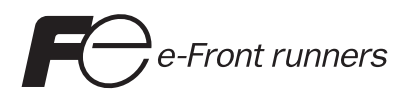

# MICREX-SX  $_{\bar{x}$   $\bar{y}}$ **SPH** 使用手冊

個人電腦軟體套件 **SX-Programmer Standard <**型號:**NP4H-SWN>**

感謝您選擇 Fuji Electric Programmable Controller MICREX-SX 系列。

本手冊除了為您解說MICREX-SX系列的程式設計以外,還介紹了個人電腦軟體套件FLEX-PC/MICREX-SX的操作,其可用於 MICREX-SX 系列及FLEX-PC 系列。有關FLEX-PC 系列的程式設計,請參考「說明」或「FLEX-PC 個人電腦載入器的軟體套件 FEH403」。同時,也請仔細閱讀以下的相關手冊。

#### 特殊注意事項

本產品無法讀取由 MICREX-SX 系列專用載入器 D300win 所建立的程式。

#### **<MICREX-SX** 系列**>**

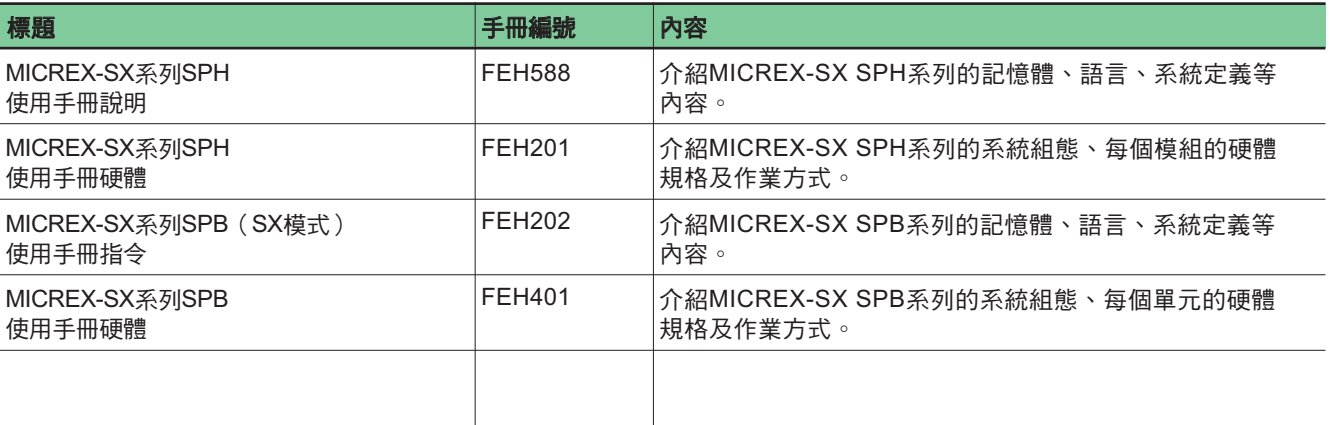

\*除上述手冊外,以下 Fuji Electric FA Components & Systems Co., Ltd.網站還為您提供了有關 MICREX-SX 的各種手冊及技術文 件。

網址 http://www.fujielectric.co.jp/fcs/eng/

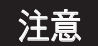

1. 未經生產商事先書面之許可,不得以任何形式複製本手冊全部或部分內容。

2. 本手冊之內容(包括規格)如有變更,恕不另行通知。

3. 如果您在本手冊中發現了任何有歧異或不正確的說明,請將其(以及封面上的手冊編號)記下來,然後與FUJI聯絡。

\* Microsoft 與 Windows 是美國 Microsoft Corporation 的註冊商標或商標。

\* Pentium 是美國 Intel Corporation 的註冊商標或商標。

# 安全注意事項

在使用模組之前,請務必仔細閱讀「安全注意事項」。

 $\bigcup \mathbf{c}$   $\bigcap$  · 錯誤處理本產品將會導致人體輕微的傷害或造成本產品的材質受損。 如未遵循「小心」中的注意事項可能會導致發生嚴重的後果。

請務必遵循每個「小心」中的注意事項,因為其中說明了重要內容。 以下將為您介紹您必須遵循的小心注意事項。

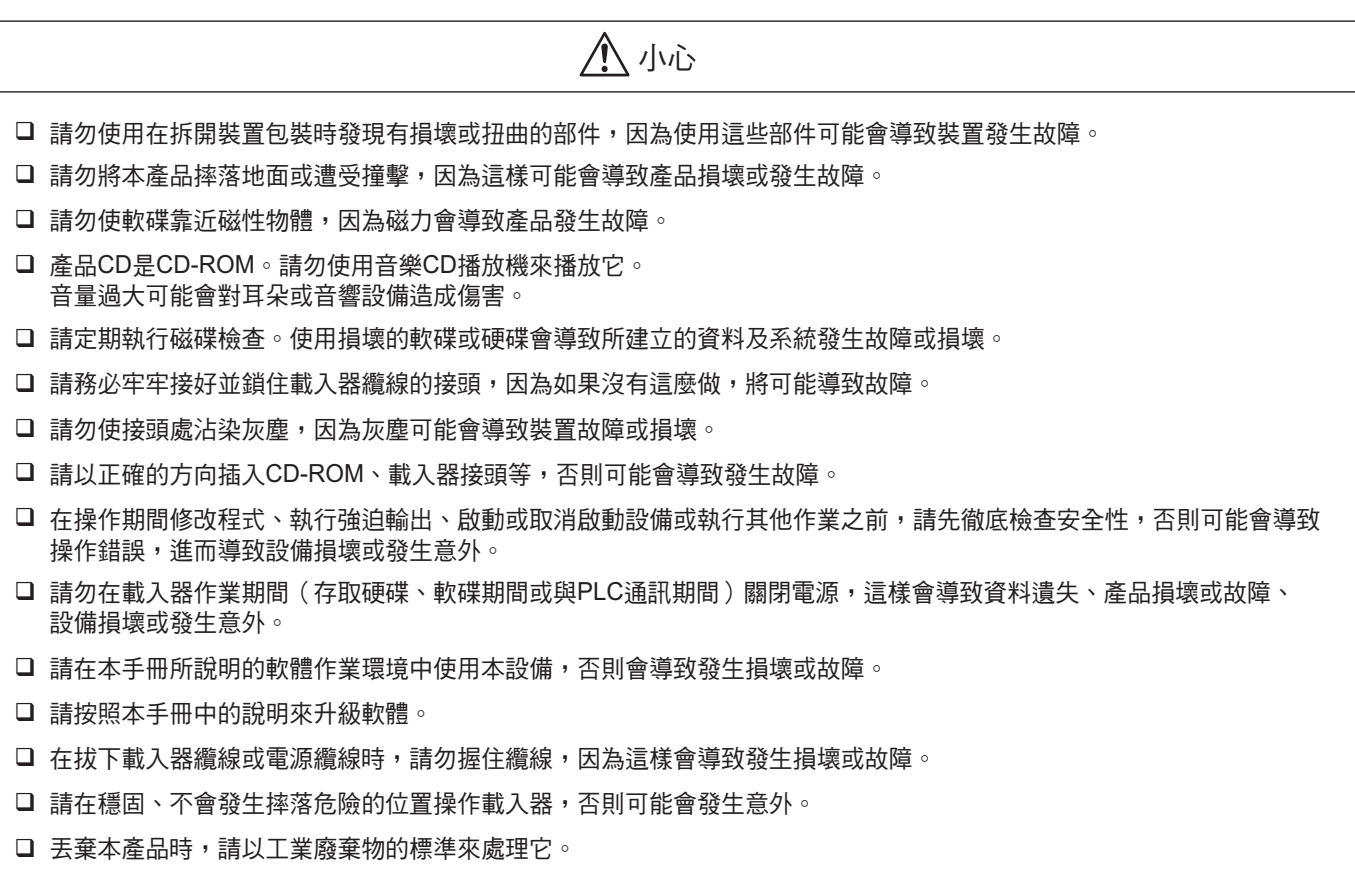

# 修訂

۳.

 $*$ 手冊編號印在手冊封面的右下方。

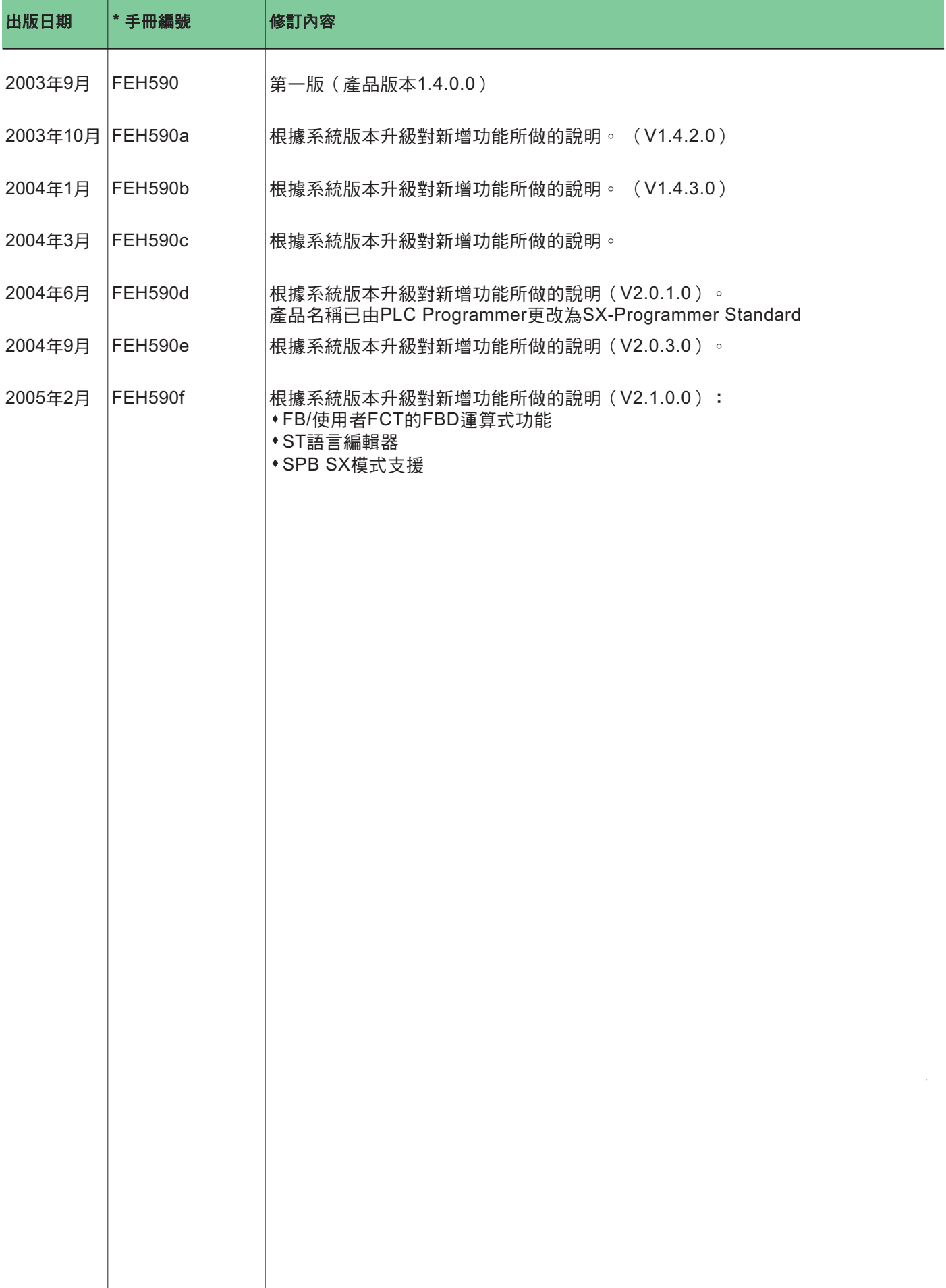

# 目錄

## 前言

安全注意事項

- 修訂
- 目錄

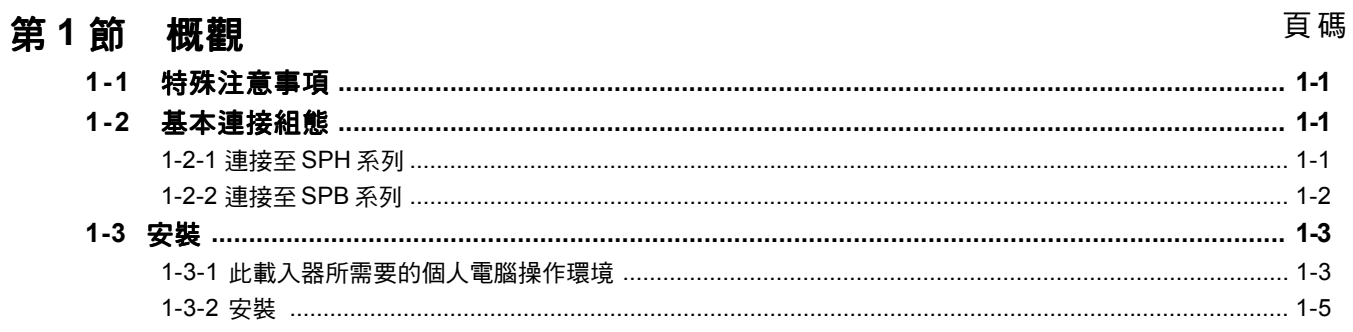

## 第2節 基本程式設計作業

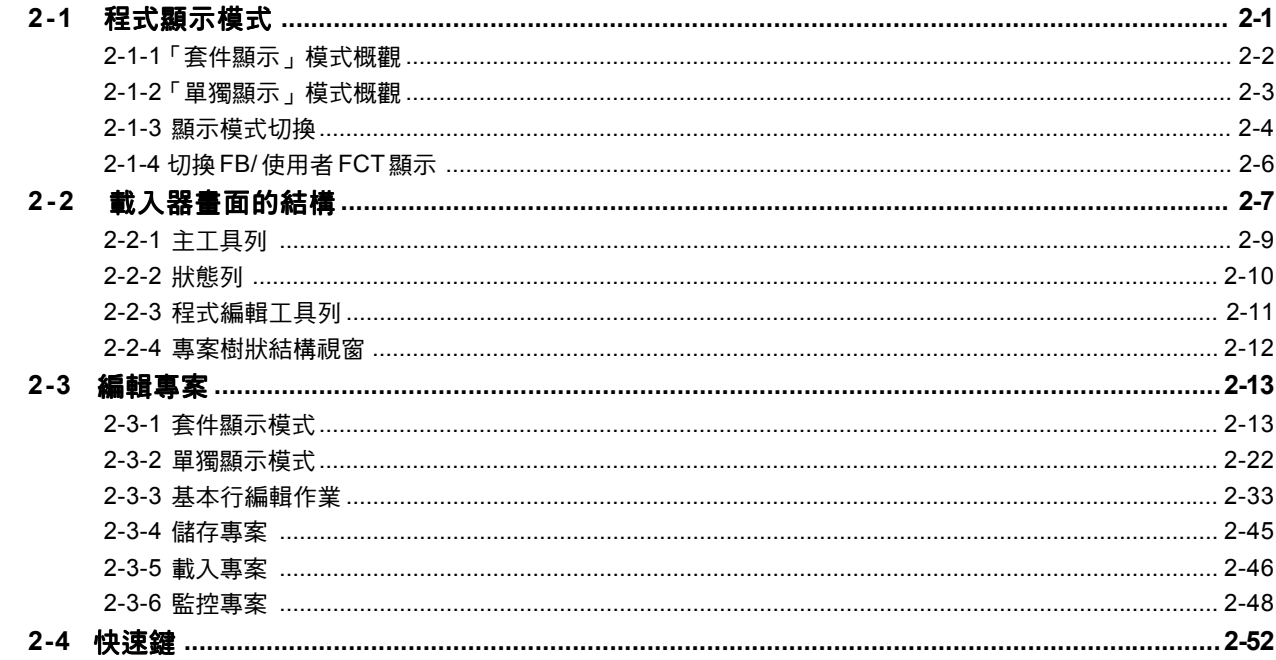

# 第3節 功能表參照

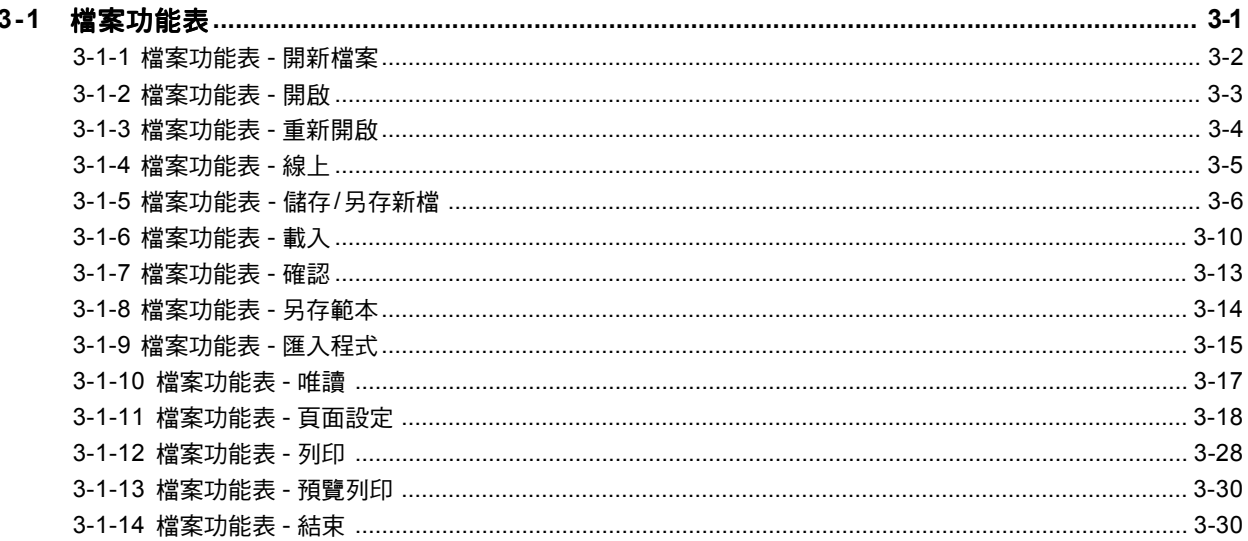

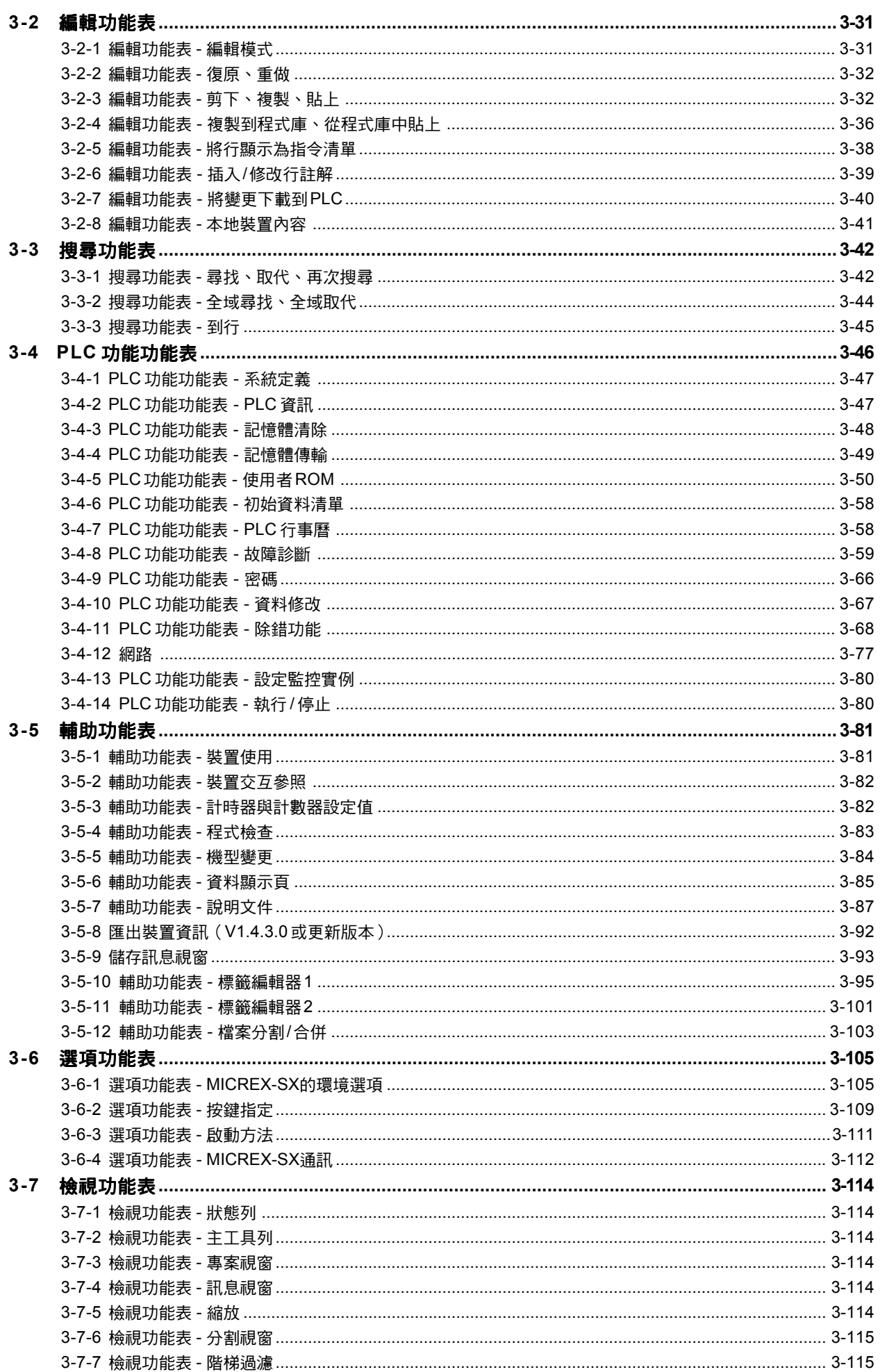

### 頁碼

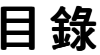

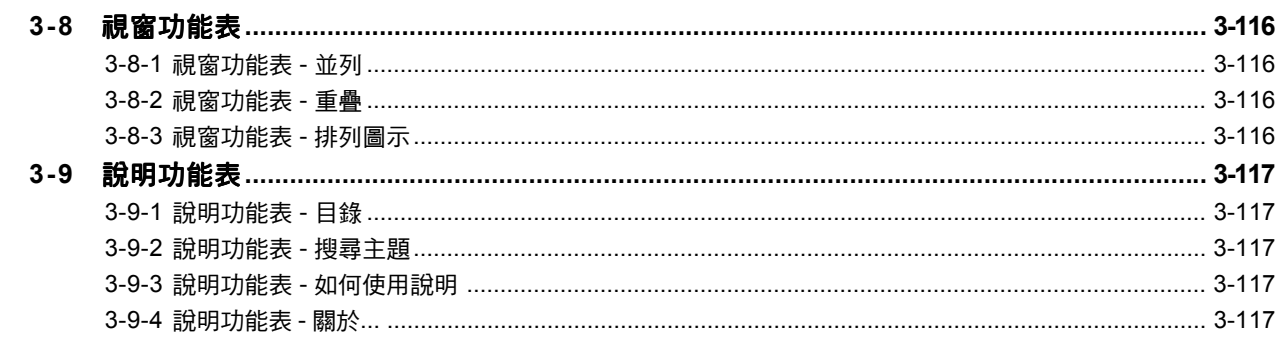

## 第4節 系統定義

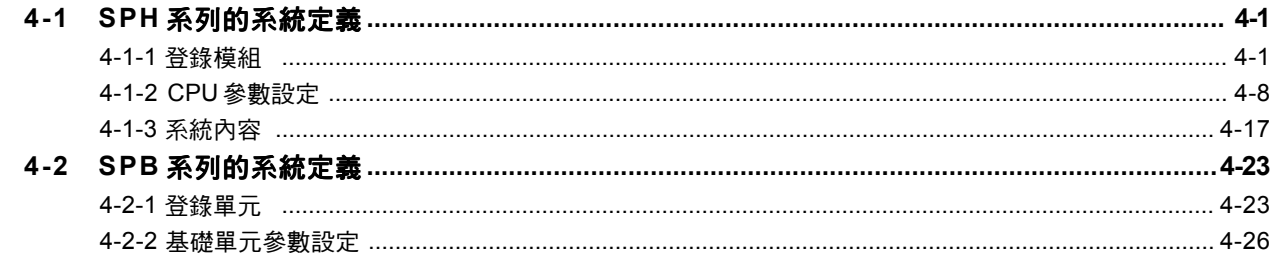

## 附錄1 模擬指定

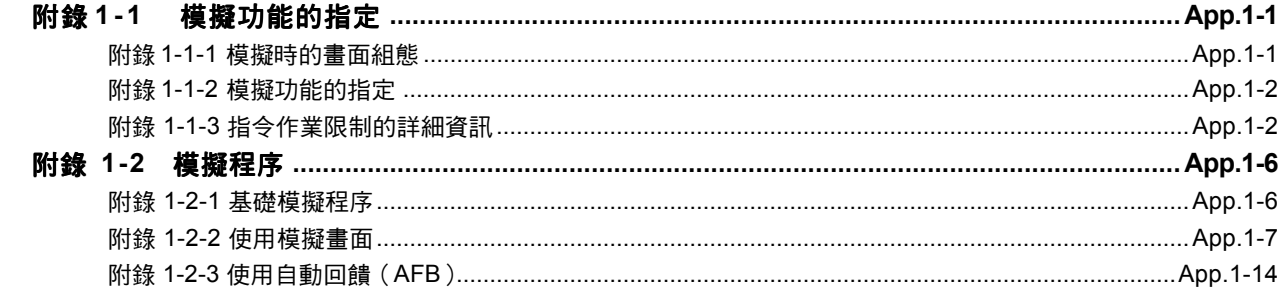

## 附錄 2 如何使用 ST 語言

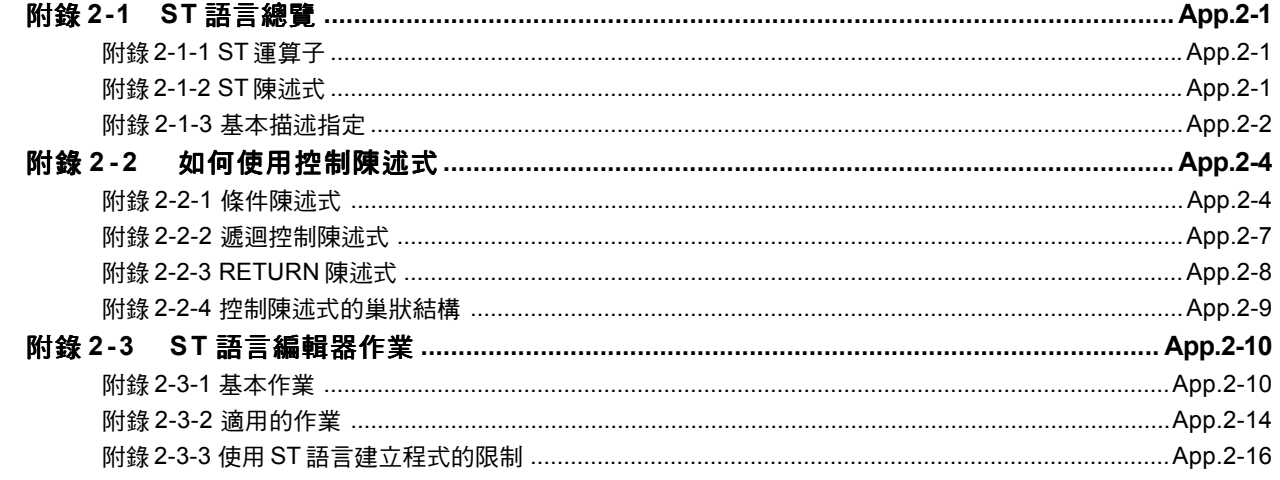

### 頁碼

# 第 **1** 節概觀

## **1-1** 特殊注意事項

由 SX-Programmer Expert (D300win)所建立的專案既不可由 SX-Programmer Standard (本載入器)讀取,也無法從 MICREX-SX 主機中讀取。當與由 D300win 所建立的 SX\_CPU 執行線上連接時,此時您會看到「此程式由 D300win 建立。在進行線上連接時 請同時與記憶體進行線上連接。」的訊息。

## **1-2** 基本連接組態

個人電腦可以做為MICREX-SX系列的程式載入器使用,您只需要將此軟體安裝在電腦裡就可以了。

### **1-2-1** 連接至 **SPH** 系列

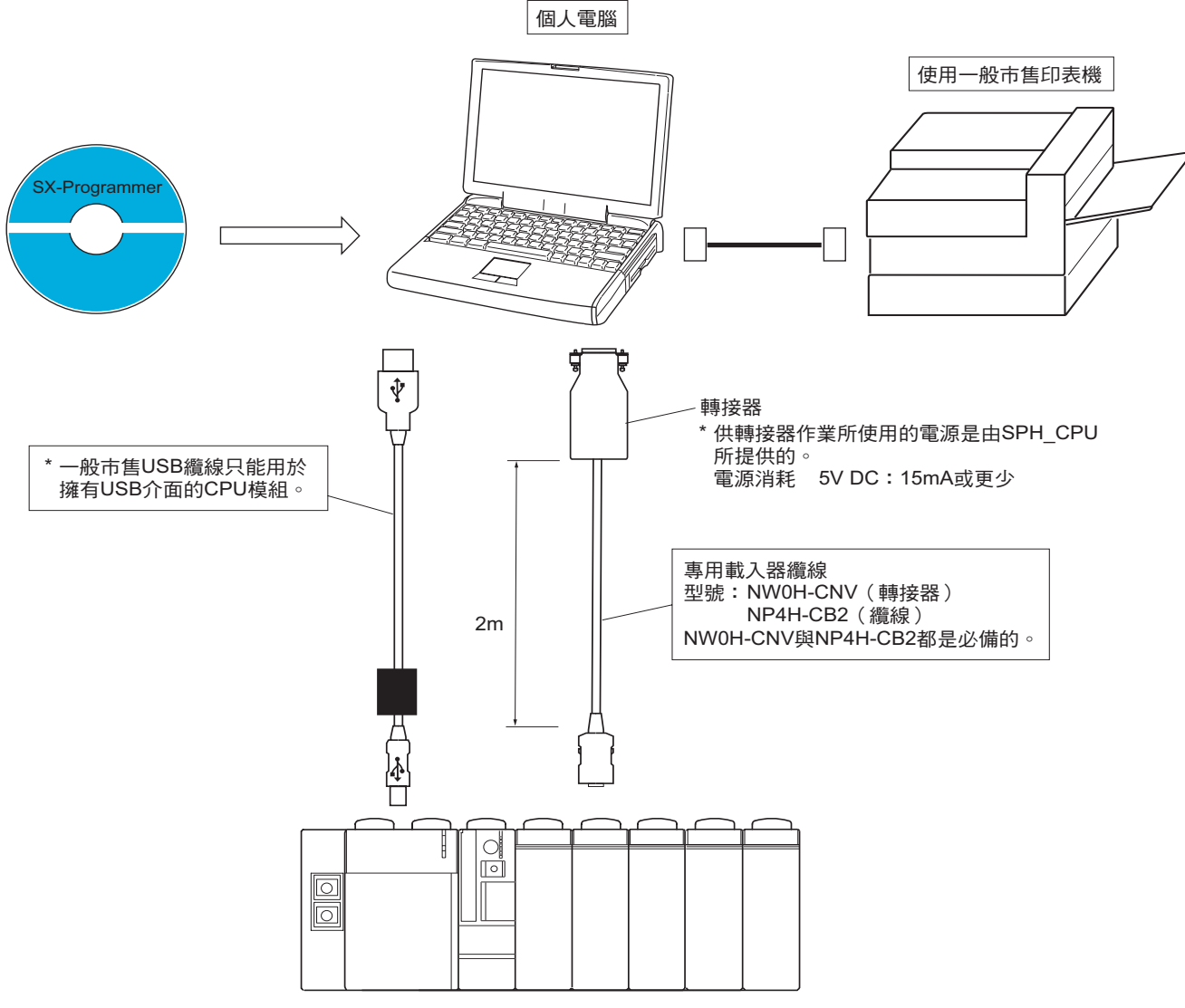

**MICREX-SX SPH系列** 

# 第 **1** 節概觀

## **1-2** 基本連接組態

### **1-2-2** 連接至 **SPB** 系列

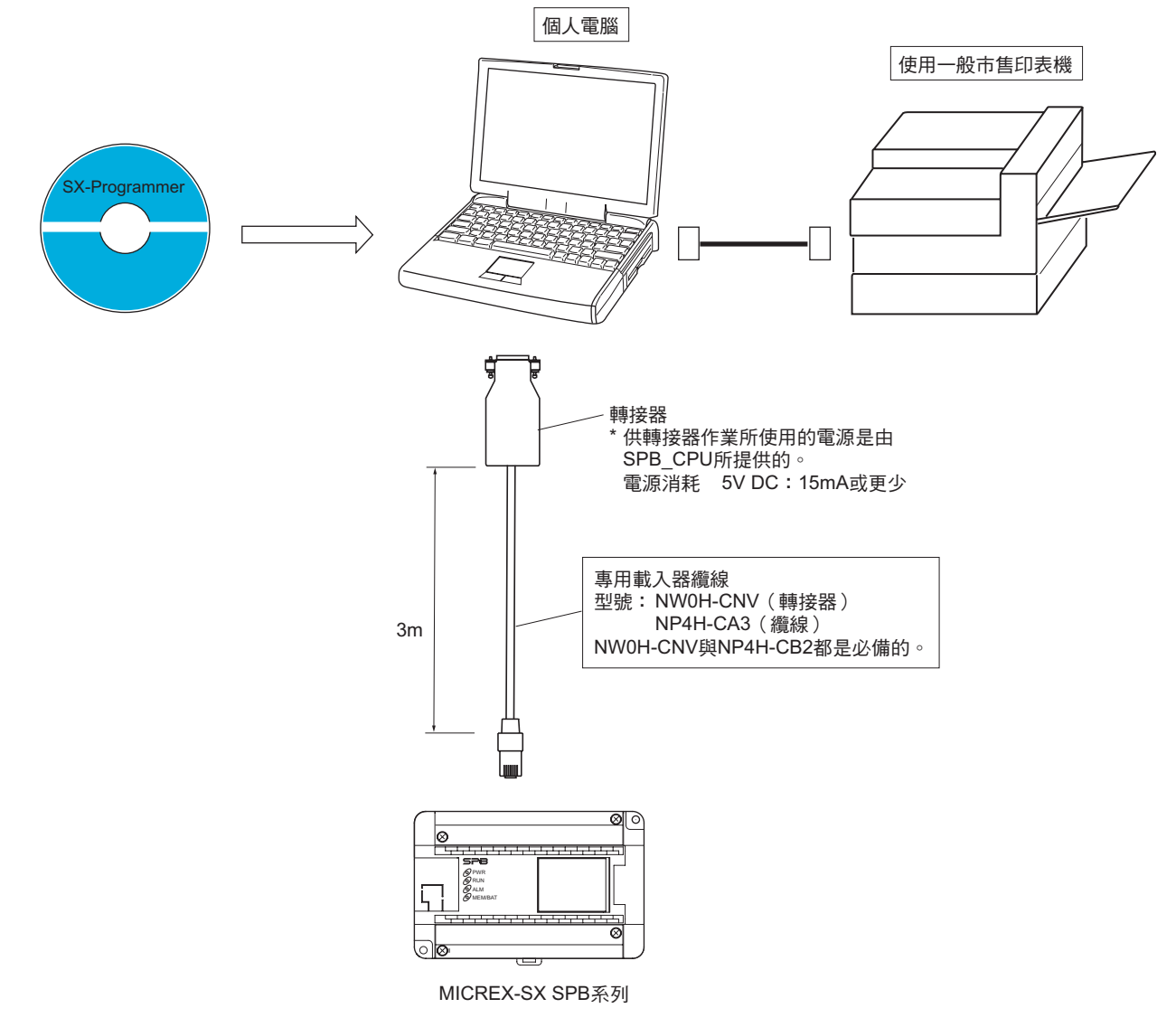

註:當在SX模式下使用SPB時,SPB的軟體版本必須為V\*\*. 10或更新版本。

## 第 **1** 節概觀

## **1-3** 安裝

### **1-3-1** 此載入器所需要的個人電腦操作環境

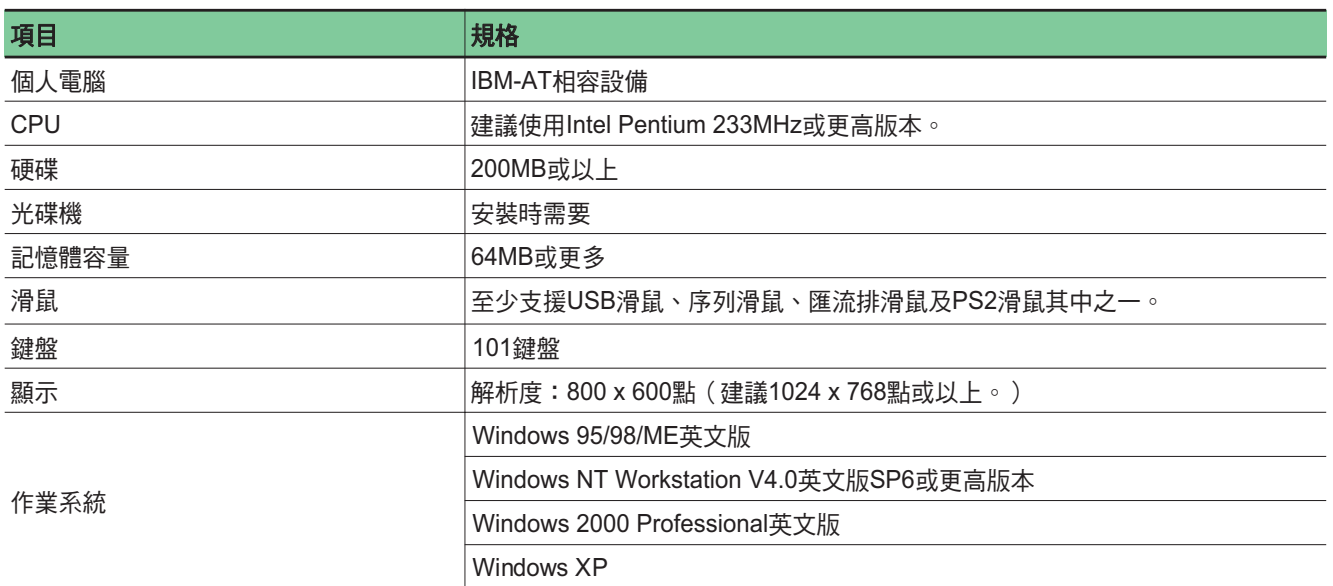

註:對 Windows XP 使用者而言,如果使用者不擁有管理員權限,則無法存取需要管理員權限的任何資料夾。當多位使用者使用 同一部個人電腦時,應該將此載入器安裝在可以由管理員權限之外的任一帳號來讀取、寫入或刪除的資料夾中。如果仍然無 法執行新增、開啟、線上連接或其他作業,請更改 BDE(Borland 資料庫引擎)環境設定。

### **1-3** 安裝

#### **<** 如何更改 **BDE** 的環境設定**>**

從Windows [開始] 功能表中選擇 [控制台]。此時您會看到 [控制台] 視窗。

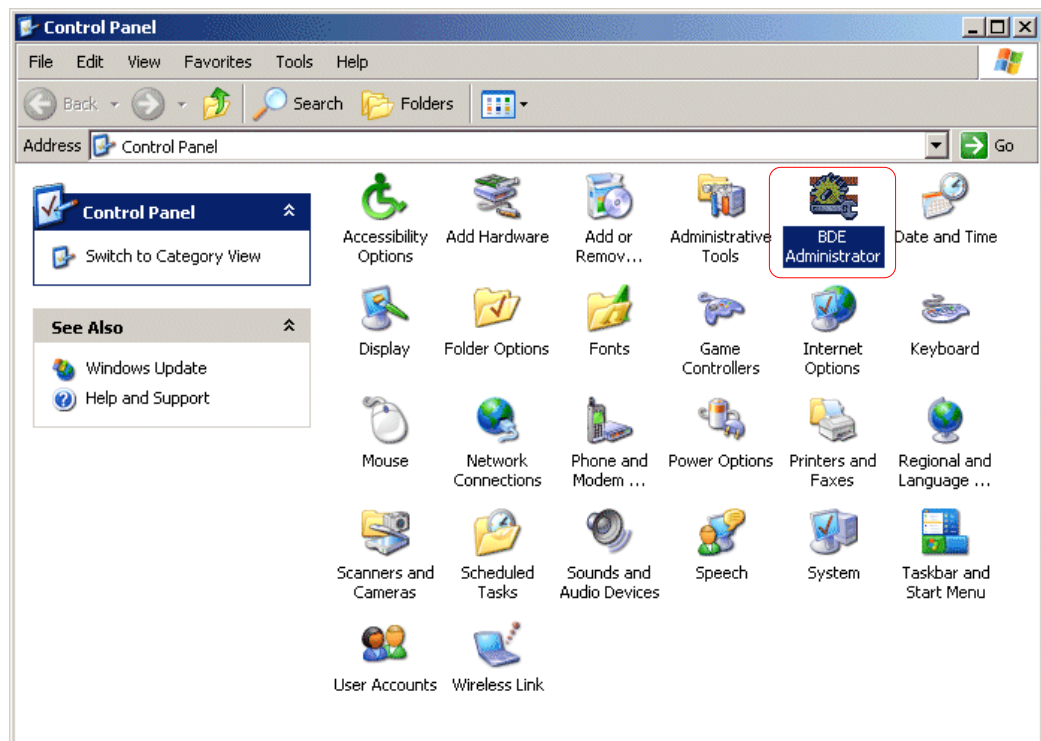

要更改 BDE 的環境設定,請按兩下 BDE 圖示。此時您會看到 [BDE 管理員] 對話框。

在 [環境設定] 標籤視窗所顯示的樹狀圖表中,選擇 「驅動程式—本地— PARADOX」,並設定成為 NET DIR 設定的資料夾,也可 被管理員權限以外的帳號(User 、 Power User 等)讀取及刪除。

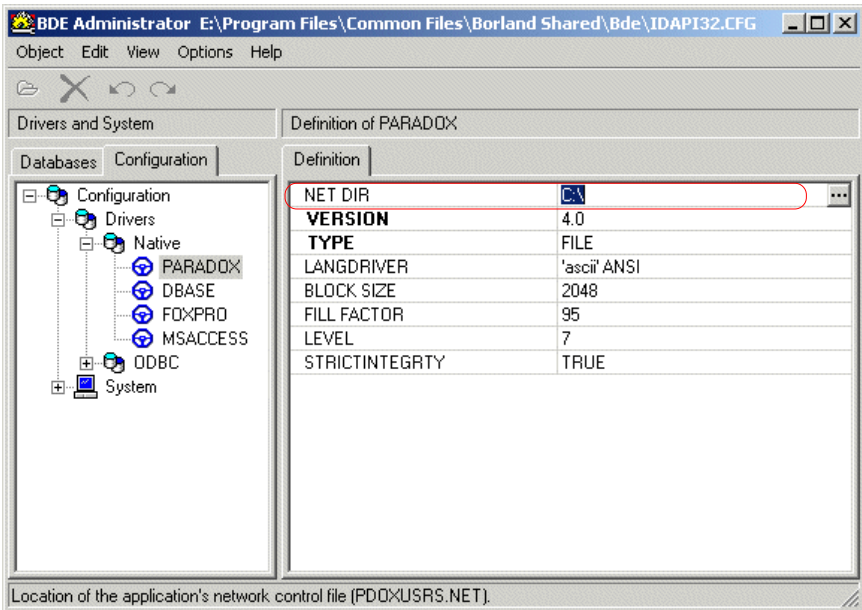

### **1-3** 安裝

### **1-3-2** 安裝

本載入器內附於包含安裝程式的光碟中。當您在個人電腦電源開啟的情況下,將光碟放入光碟機中時,您會看到底下的畫面。

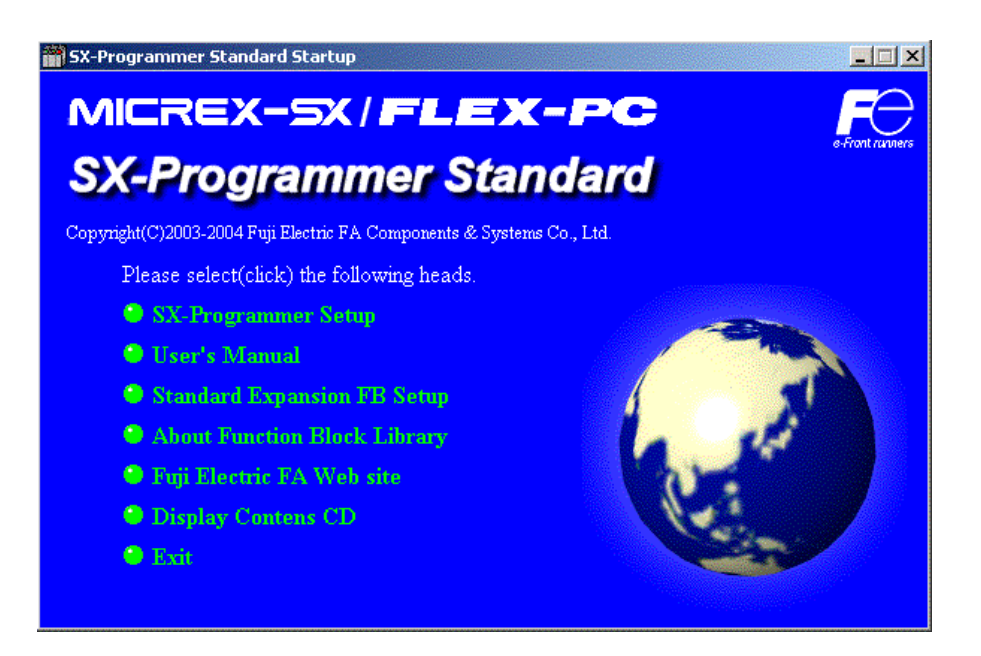

當您在上面的畫面中按一下「SX-Programmer 設定」後就會開始安裝。請根據畫面中的指示來執行安裝程序。

- 註 1: 此載入器軟體的安裝程式需要您在安裝過程中安裝「Microsoft. Net Framework1.1」。請務必安裝「Microsoft. Net Framework1.1」。
- 註 2:如果已經安裝了此載入器,請先解除安裝,然後再重新安裝一次。如果您在沒有解除安裝的情況下安裝了此載入器,可能 會無法正常操作。
- 註 3: 如果在放入光碟之後,並沒有出現上述的安裝畫面,請按一下 Windows 中的「開始」、「執行...」,然後輸入 「x:\autorun.exe」(x 是指將光碟放入到其中的磁碟機代號),並按一下 [確定] 按鈕。

## **2-1** 程式顯示模式

此載入器擁有兩種程式顯示模式:「套件顯示」模式與「單獨顯示」模式。

#### **<**套件顯示**>**

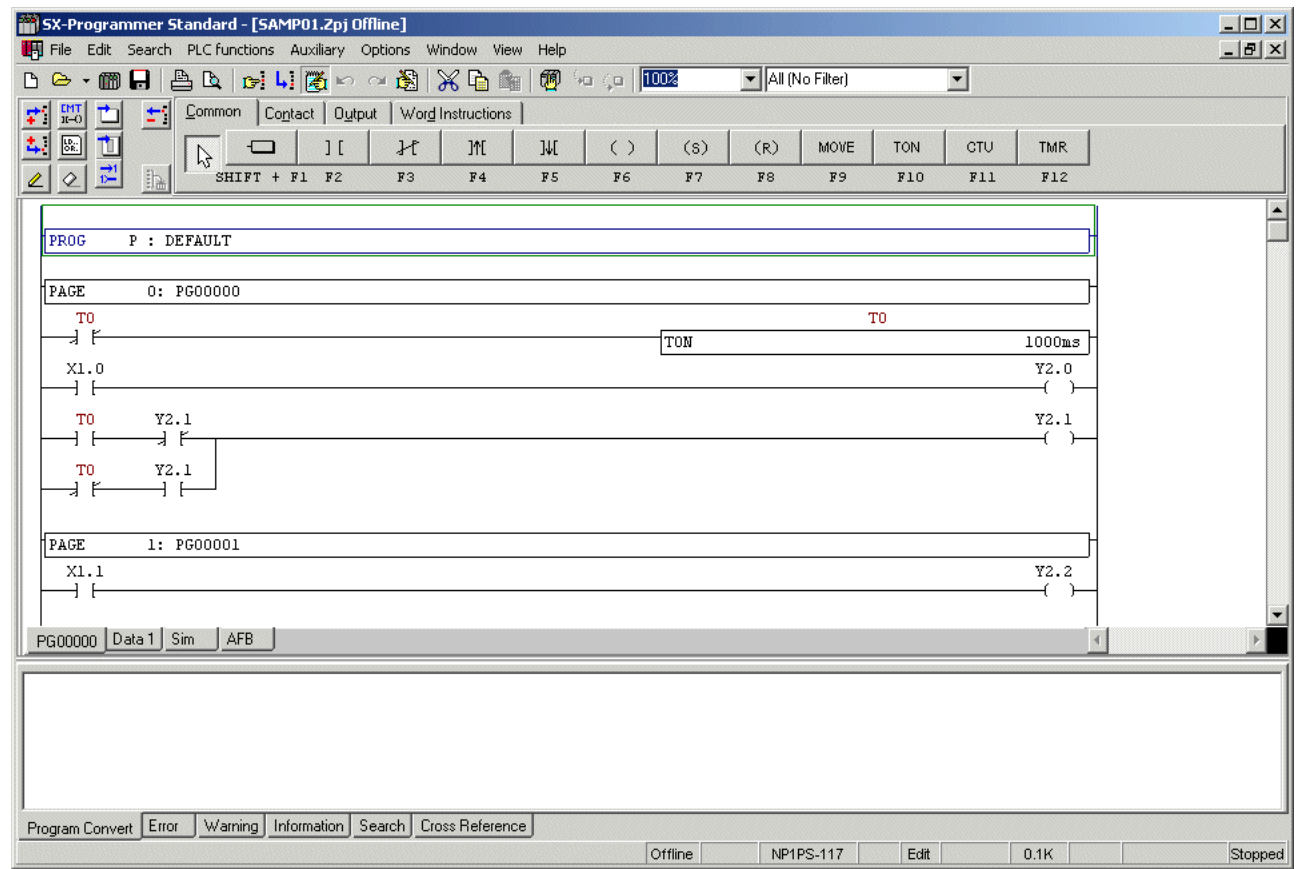

#### **<** 單獨顯示**>**

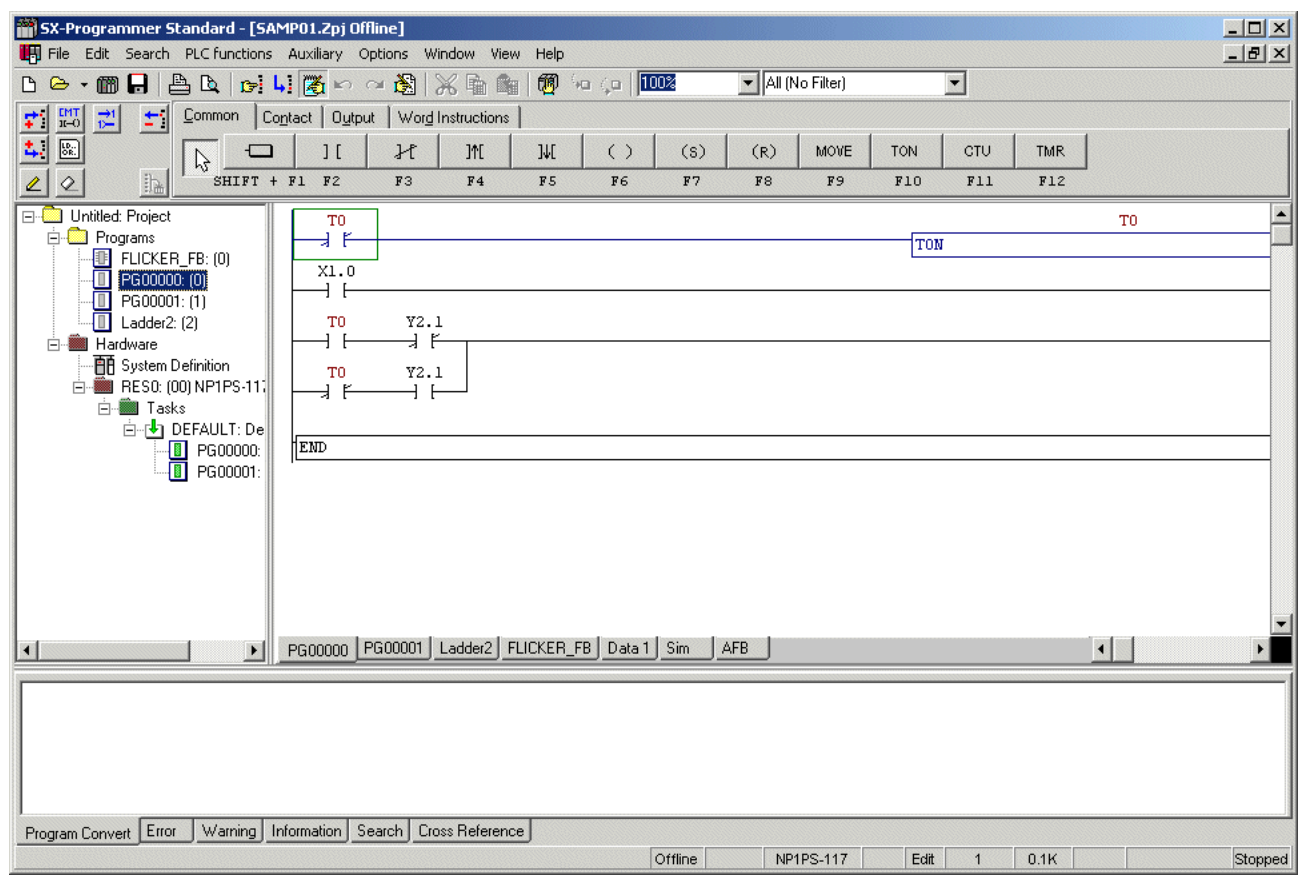

 $\bar{z}$ 

## **2-1** 程式顯示模式

### **2-1-1** 「套件顯示」模式概觀

此模式可以顯示所有 MICREX-SX SPH 程式。如下圖所示,單獨程式、使用者 FB 與使用者功能是在程式 (PROG ) 指令與程式端 (PEND)指令之間所建立。 P 等級、固定循環岔斷與事件程式則是建立在分頁命令之後。

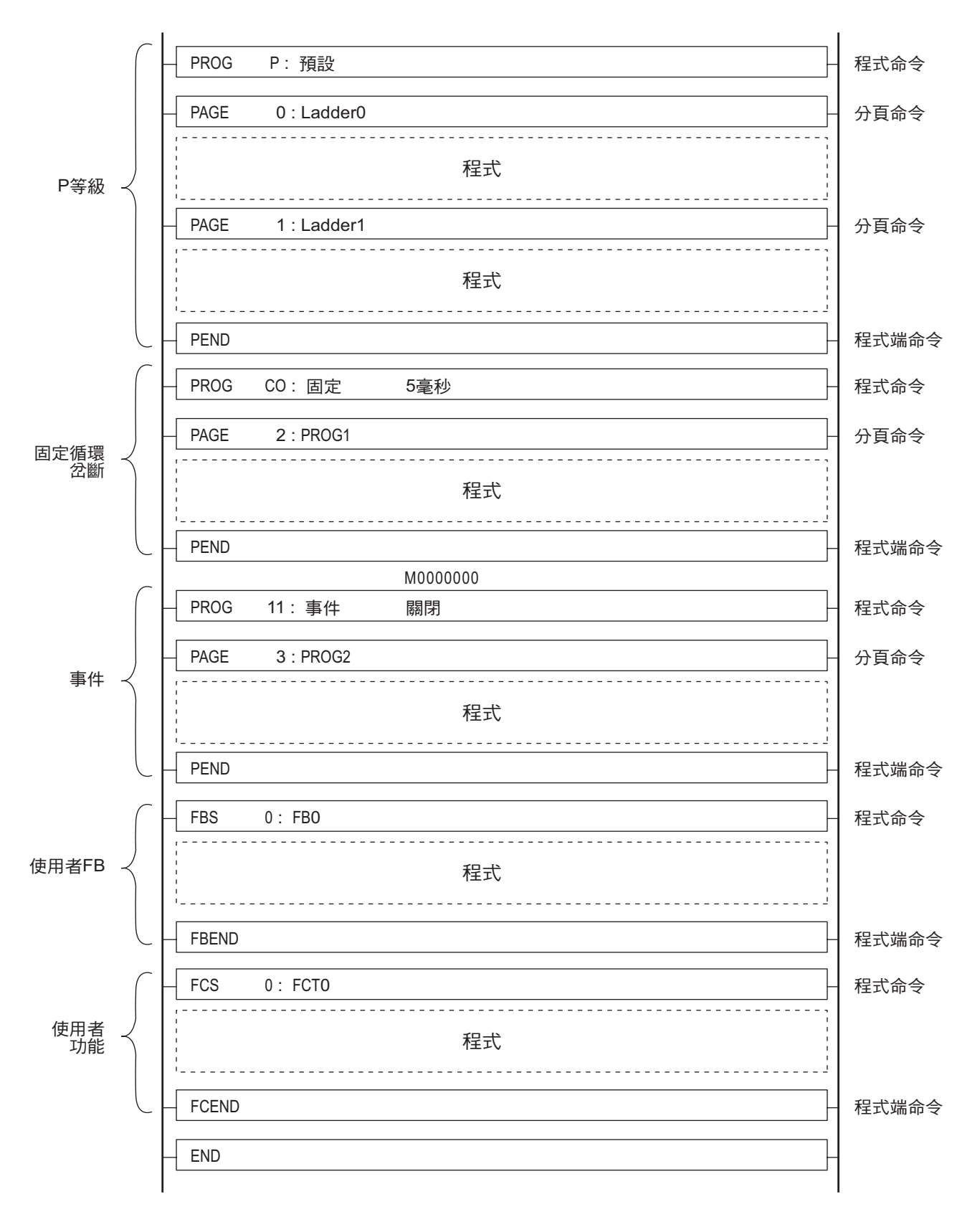

## **2-1** 程式顯示模式

### **2-1-2** 「單獨顯示」模式概觀

此模式會將MICREX-SX SPH專案的整個結構顯示為一個專案樹狀結構。它也會顯示單獨的程式、使用者FB及使用者功能。

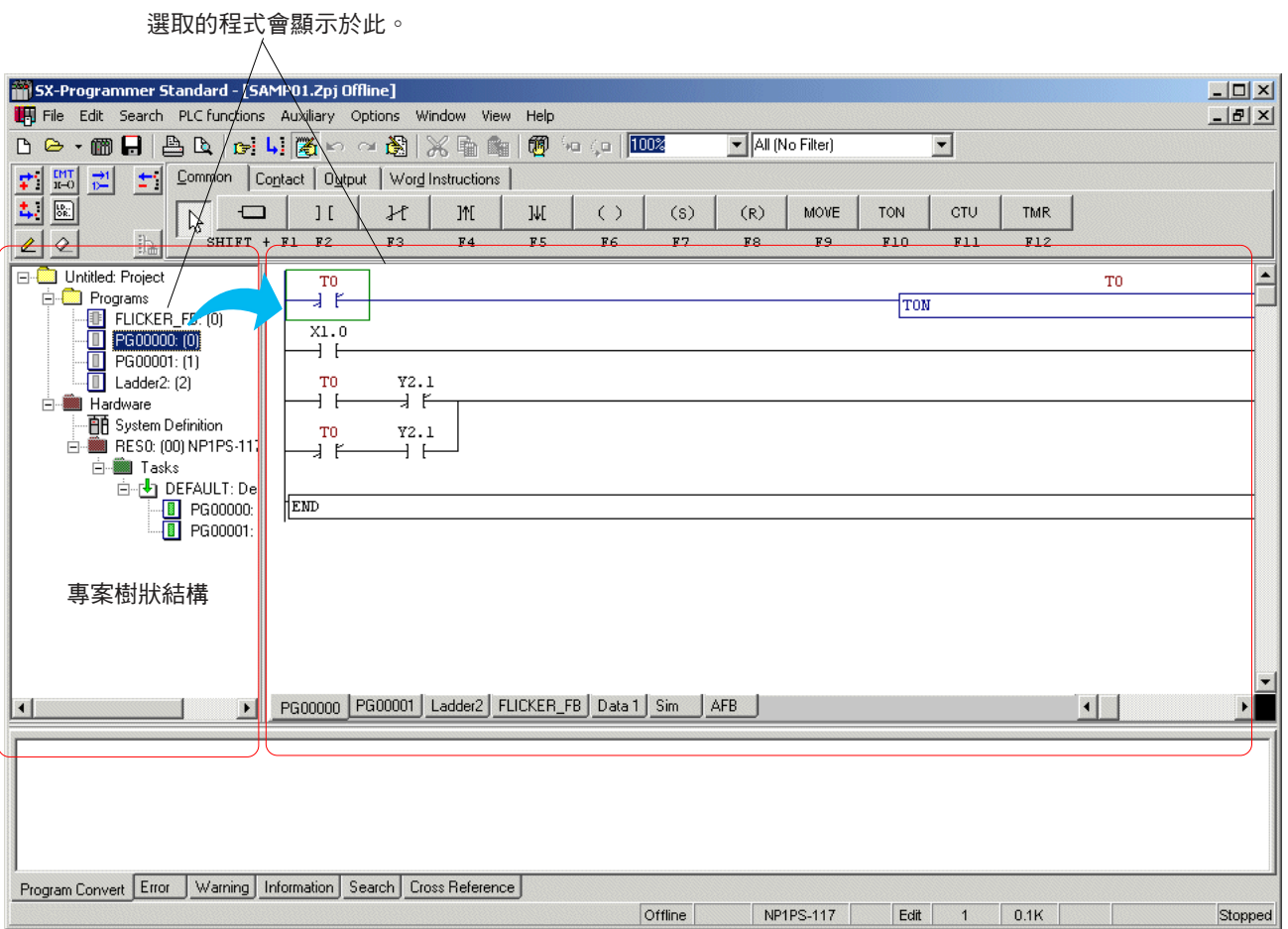

## **2-1** 程式顯示模式

### **2-1-3** 顯示模式切換

您可以在「套件顯示」與「單獨顯示」模式之間切換,以執行或監控程式。以下程序可以用來切換顯示模式。此載入器的預設設定 是「套件顯示」模式。

執行 [選項] 功能表中的 [MICREX-SX環境...] 命令。此時您會看到 [MICREX-SX的環境選項] 對話框。

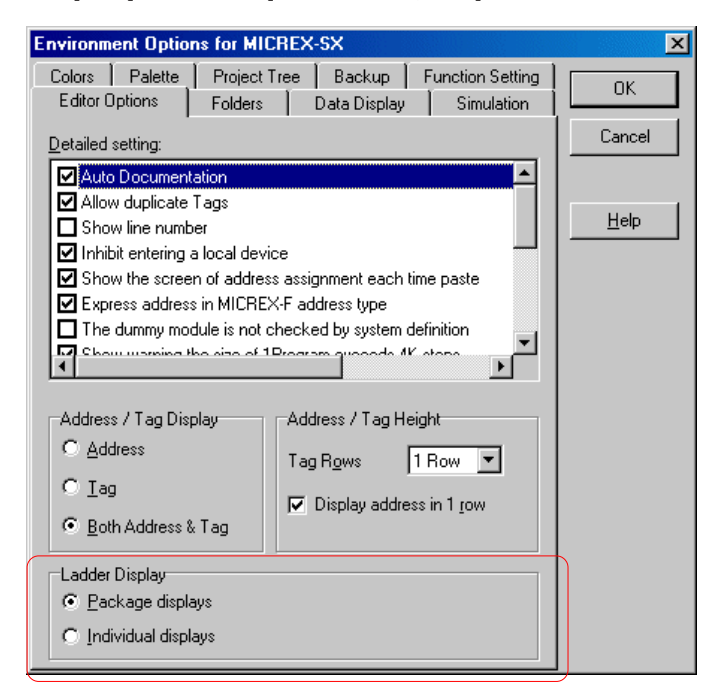

◆ 在此對話框中,更改「階梯顯示」模式,並按一下 [確定] 按鈕。此時您會看到以下的對話框。按一下對話框中的 [確定] 按鈕,來 完成「階梯顯示」模式切換的設定。

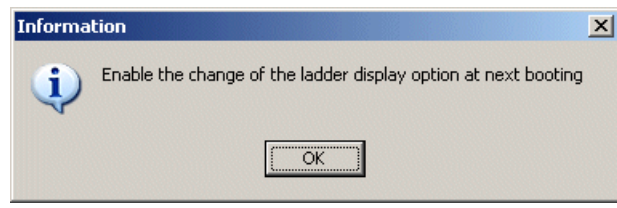

註:重新啟動載入器後,「階梯顯示」模式的切換才會生效。

## **2-1** 程式顯示模式

### **<** 比較兩種顯示模式**>**

在這兩種模式中,單獨物件是以下列方式顯示的:

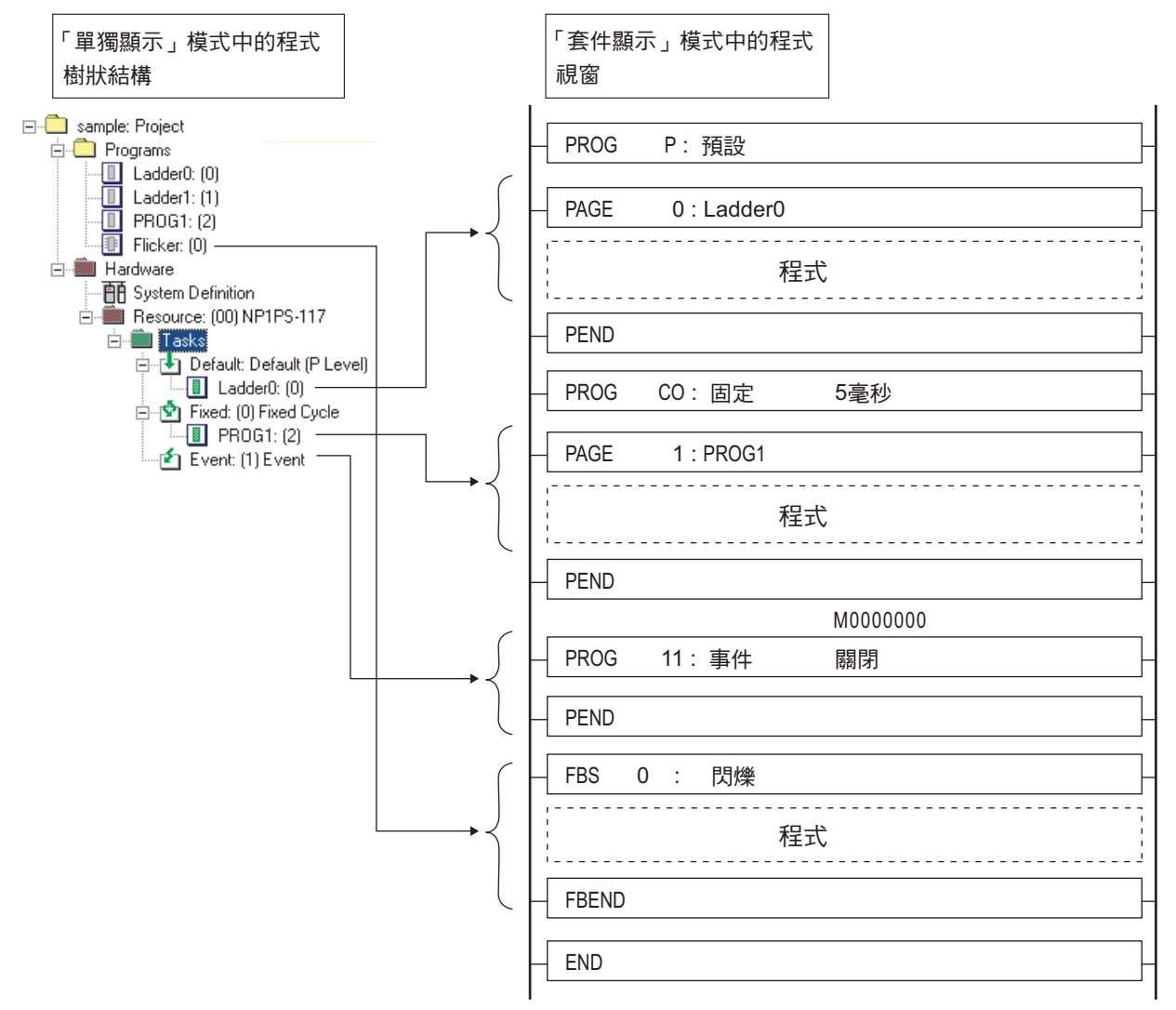

- 在「套件顯示」模式中,會依此順序顯示預設工作程式、固定循環岔斷工作程式、事件工作程式與使用者 FB/ 使用者功能。使用 者 FB與使用者功能會以它們建立的順序顯示。
- 程式會以它們指定給單獨工作的順序顯示, 按順序從上開始。在「套件顯示」模式中,除非指定給工作,否則不會顯示程式。
- 在「套件顯示」模式中,程式會以頁為單位來顯示。

## **2-1** 程式顯示模式

### **2-1-4** 切換 **FB/** 使用者 **FCT** 顯示

切換FB與使用者FCT的顯示。

◆當您執行 [選項] 功能表中的 [MICREX-SX環境] 時,此時您會看到 [MICREX-SX的環境選項] 對話框。

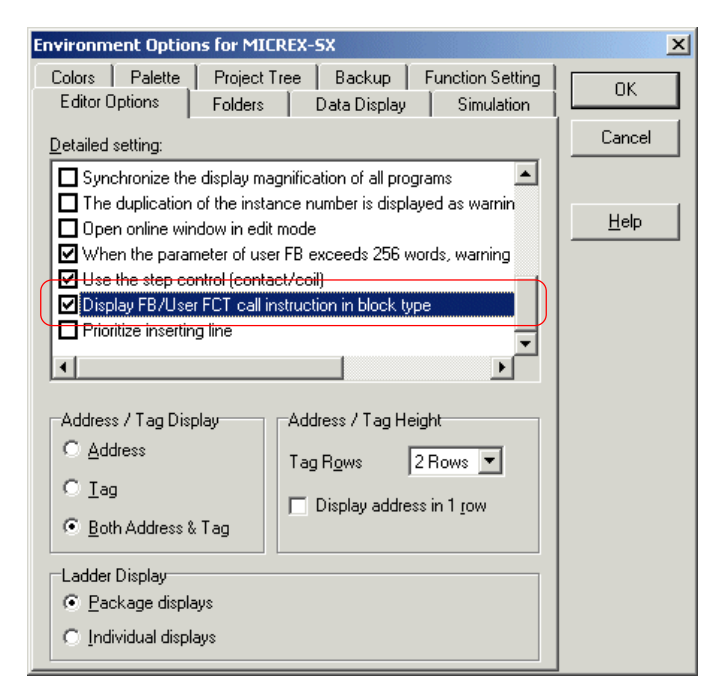

當您勾選 [顯示區塊類型中的 FB/ 使用者 FCT 呼叫指令] 對話框時,程式中的 FB 與使用者 FCT 會以 FBD 類型 ( 區塊類型 ) 顯 示。您可以隨時更改此設定。

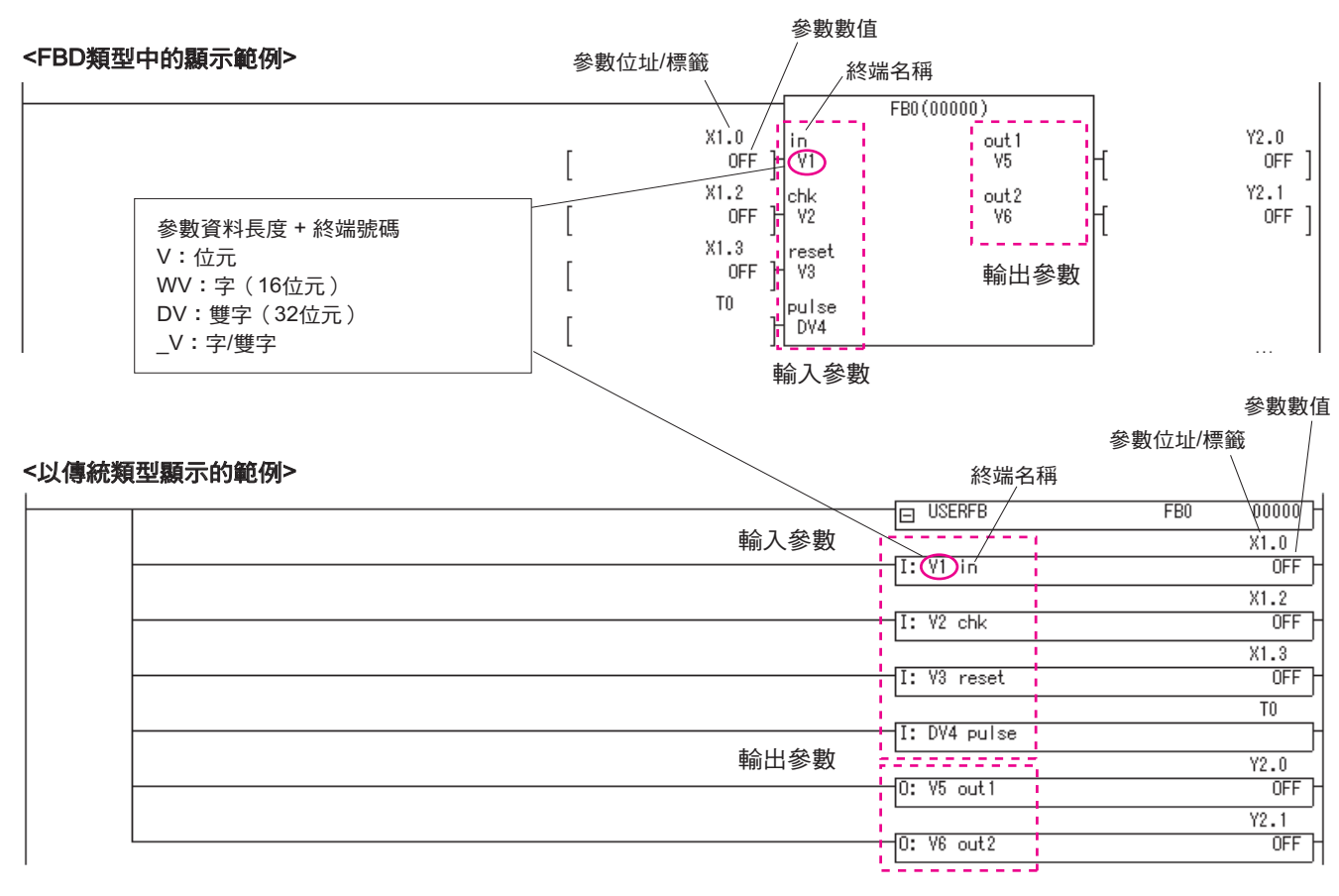

## **2-2** 載入器畫面的結構

此載入器的使用者介面由功能表列、主工具列、程式編輯工具列(僅在「編輯」模式中顯示)、狀態列、程式視窗、專案樹狀結構 視窗(僅在「單獨顯示」模式下顯示)及訊息視窗組成。

\* 建議您一直顯示狀態列及主工具列。您可以使用 [檢視] 功能表來隱藏它們。

### **<**「套件顯示」模式**>**

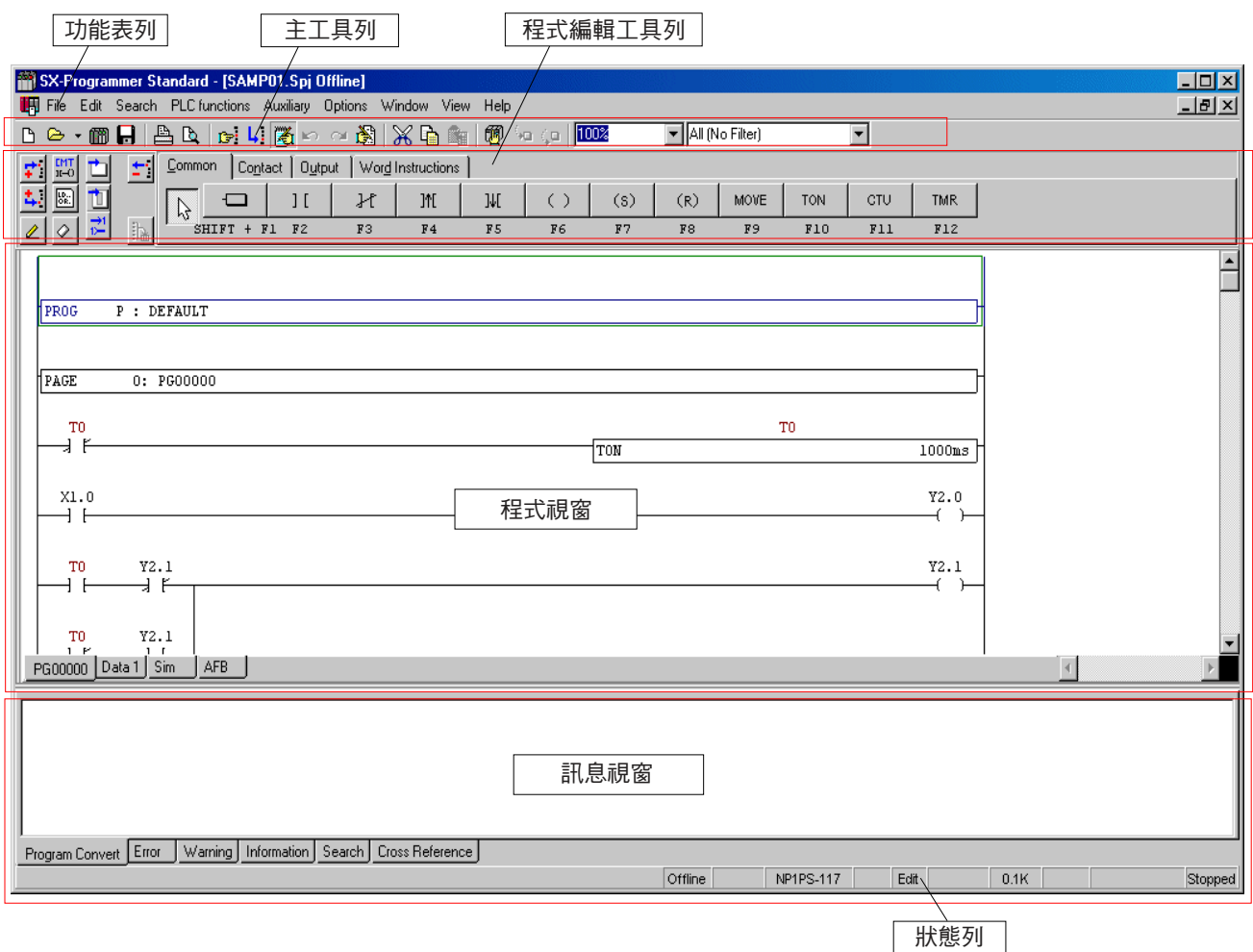

## **2-2** 載入器畫面的結構

**<**「單獨顯示」模式**>**

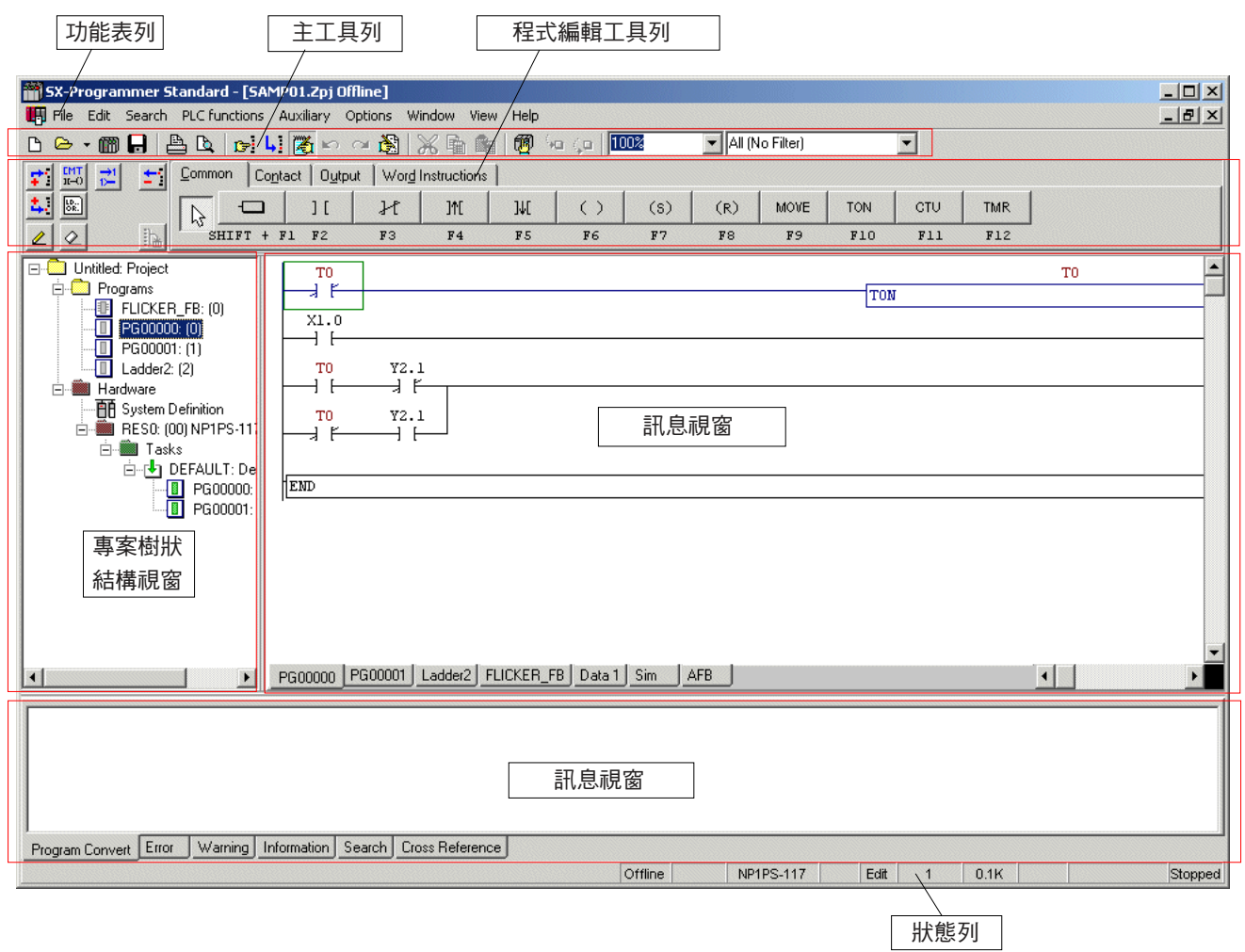

## **2-2** 載入器畫面的結構

## **2-2-1** 主工具列

主工具列中包含以下按鈕。依預設您會看到主工具列的顯示。您可以取消勾選 [檢視] 功能表中的「主工具列」來隱藏它。

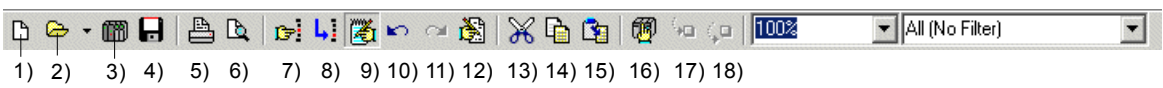

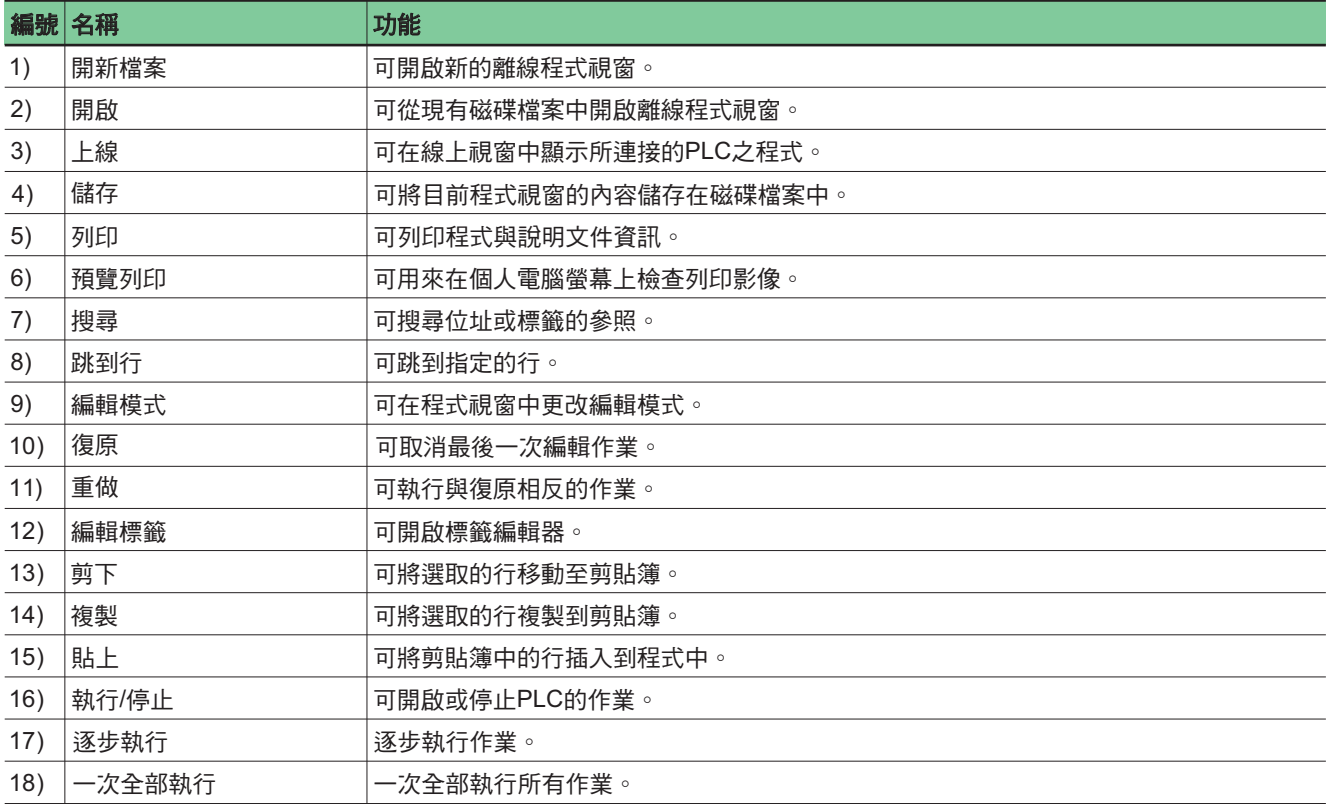

## **2-2** 載入器畫面的結構

### **2-2-2** 狀態列

狀態列中會顯示以下內容。

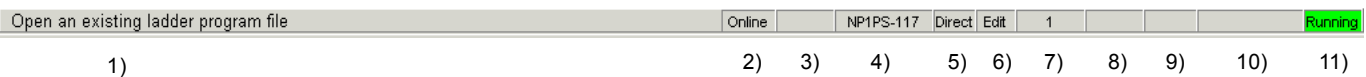

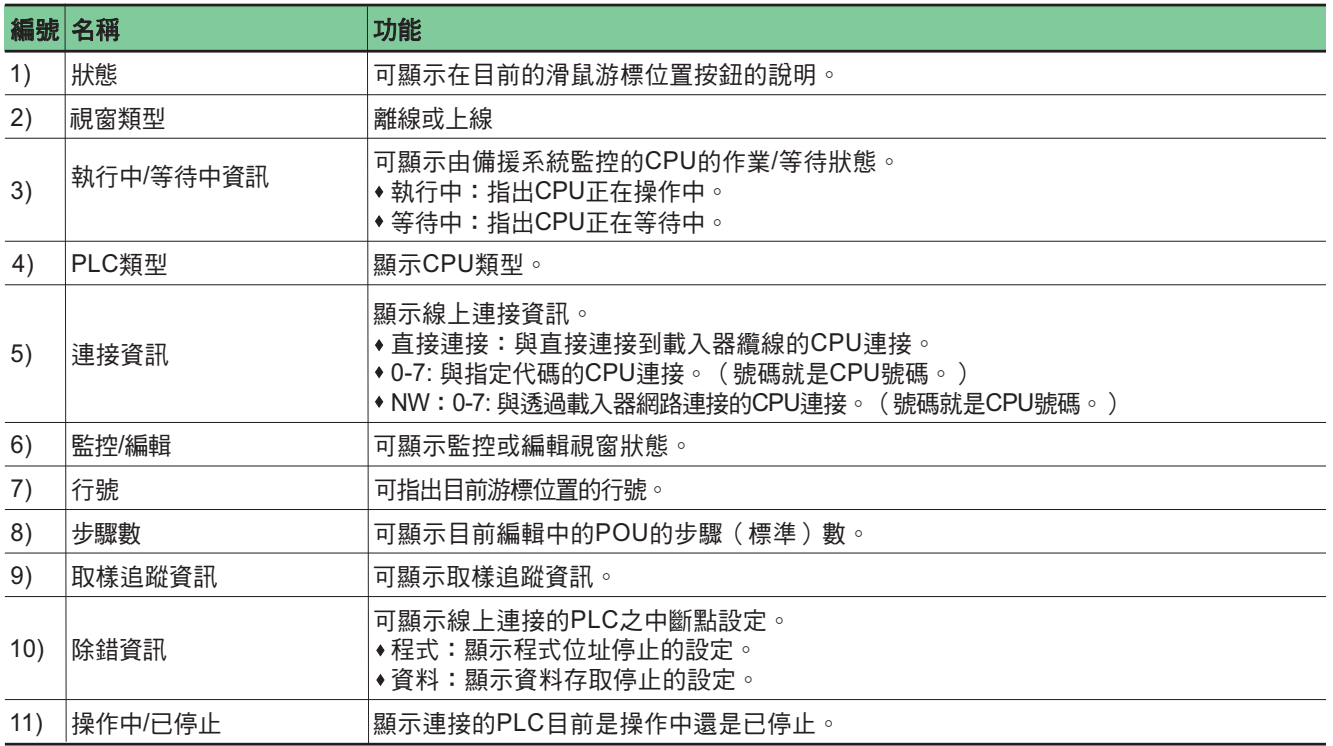

## **2-2** 載入器畫面的結構

### **2-2-3** 程式編輯工具列

以下按鈕與標籤視窗是程式編輯工具列專用的。

### **<**「套件顯示」模式**>**

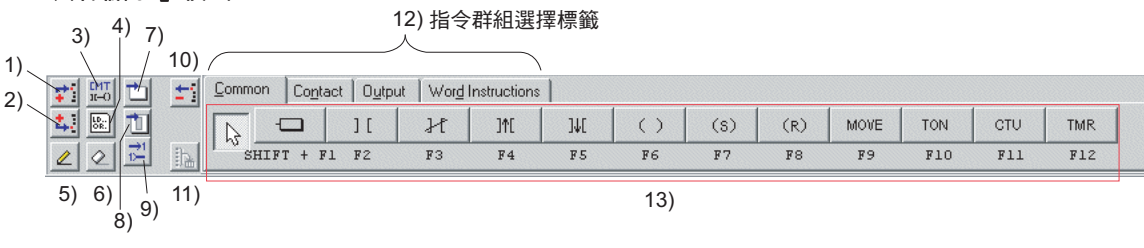

### **<**「單獨顯示」模式**>**

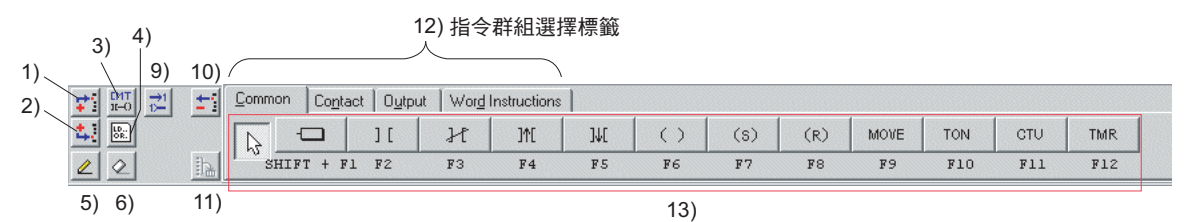

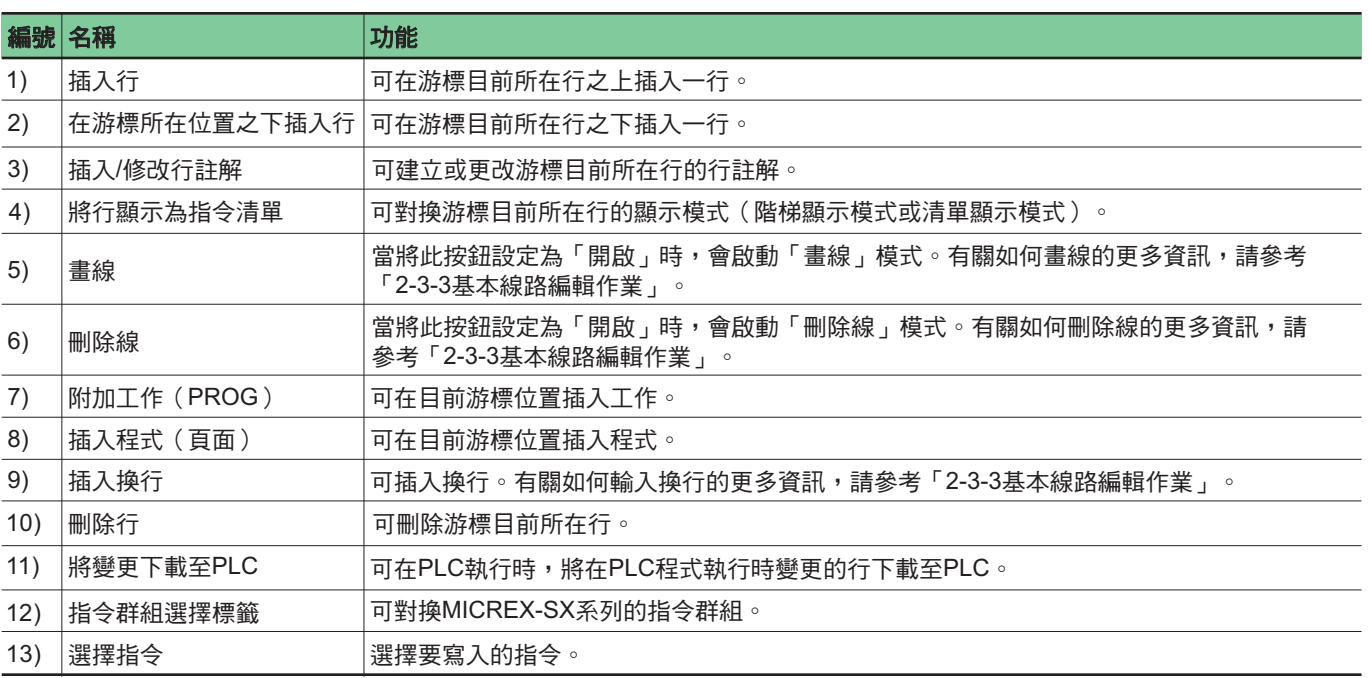

## **2-2** 載入器畫面的結構

### **2-2-4** 專案樹狀結構視窗

在「單獨顯示」模式中,此時您會看到整個專案(專案樹狀結構)。

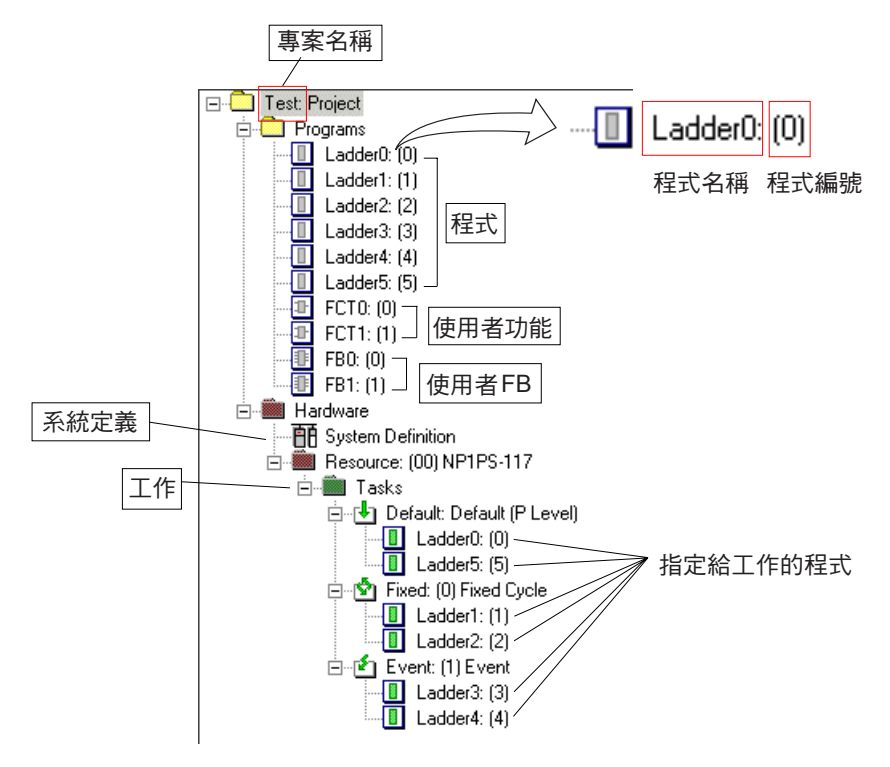

### **<** 程式排序功能**>**

此功能可依「程式名稱」或「程式編號」為存在於專案樹狀結構中的程式排序。

### **<** 排序程序**>**

◆ 在專案樹狀結構中的「程式」資料夾上按一下滑鼠右鍵,然後執行 [程式排序...] 蹦現式功能表中的 [程式名稱] 或 [程式編號] 命令。

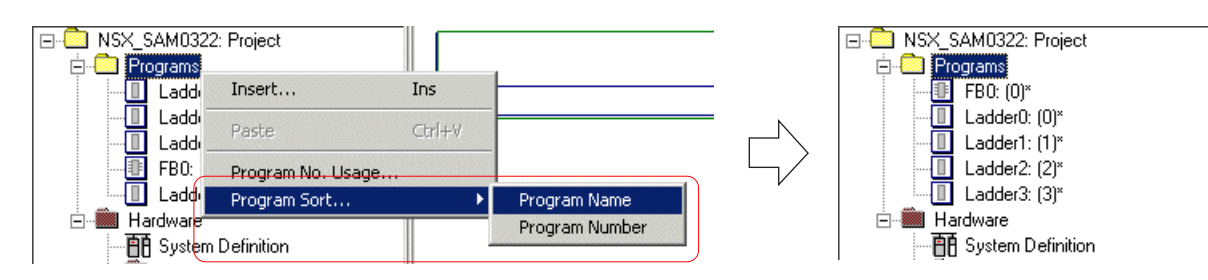

- \* 對「程式名稱」與「程式編號」而言,程式都是以升序來排列的。當指定「程式名稱」之後,會透過比較程式名稱來為它排序, 而且不受其種類的影響。另一方面,當指定「程式編號」之後,首先會依照程式、功能區塊及功能的順序來為程式種類排序,然後 會以單獨種類中的程式編號來為程式排序。
- \* 透過程式保護隱藏的程式會成為排序的目標。
- \* 要開啟專案,可以透過 [MICREX-SX 環境...] 來指定「按程式名稱排序」或「按程式編號排序」。有關設定方法的更詳細資訊,請 參考「3-6 選項功能表」。

## **2-3** 編輯專案

### **2-3-1** 套件顯示模式

### **(1)** 開啟程式編輯視窗

- 總共有三種專案編輯類別,分別是:
- 1) 建立新專案
- 2) 編輯現有專案
- 3) 從PLC中載入專案並編輯它

### **1)** 建立新專案

執行 [檔案] 功能表中的 [開新檔案...] 命令。此時您會看到 [範本選擇] 對話框。

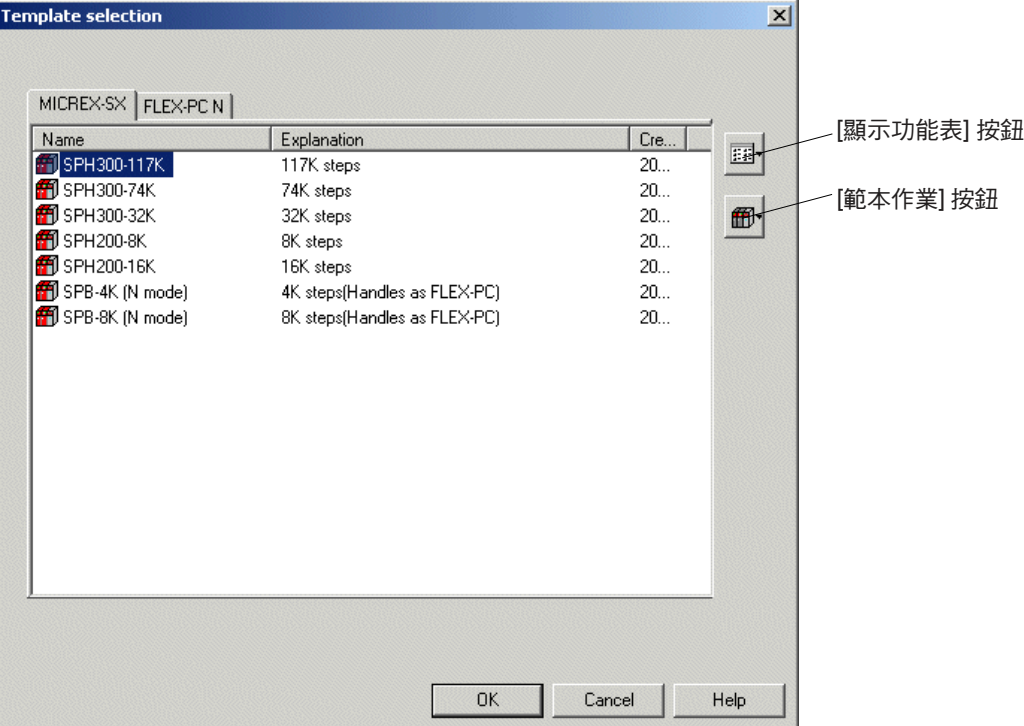

 在 [範本選擇] 對話框中,選擇您想要使用的CPU,並按一下 [確定] 按鈕。此時您會看到程式編輯畫面如下圖所示出現。在開啟的 專案中,會為預設工作 (PROG P)準備一個程式 (頁面號碼:0,程式名稱:Ladder0), 使您能夠立即開始建立程式。除預 設工作之外,會準備固定循環岔斷工作(PROG C0(5 毫秒間隔))與事件工作(PROG I1(事件啟動記憶體:M0))。

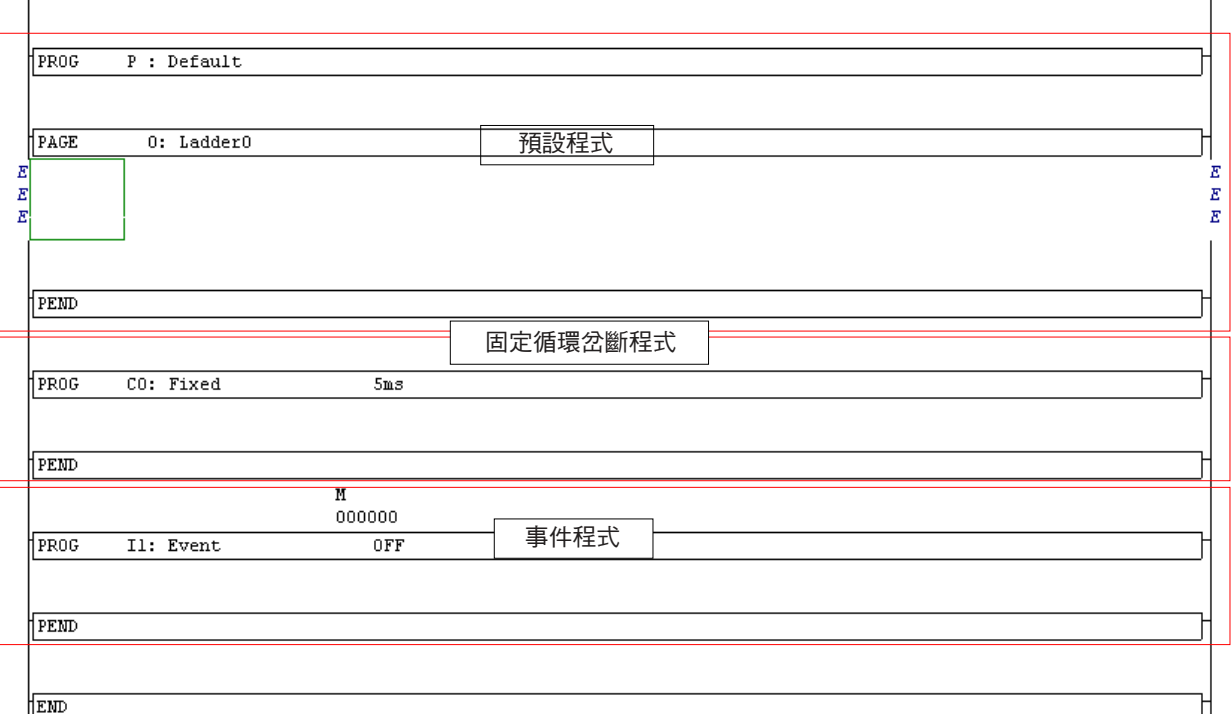

## **2-3** 編輯專案

### **2)** 編輯現有專案

執行 [檔案] 功能表中的 [開啟...] 命令。此時您會看到 [開啟階梯檔案] 對話框。

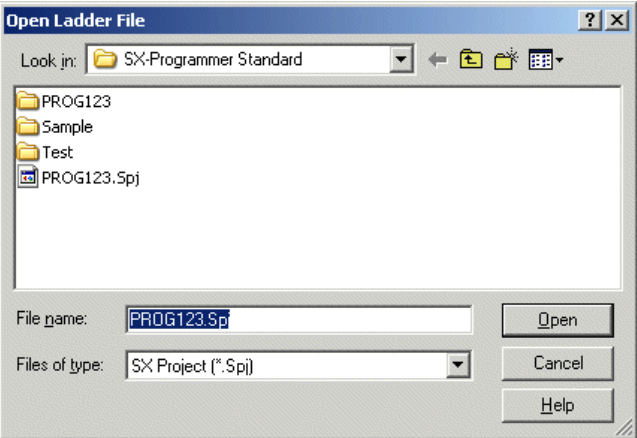

◆ 選擇您想要編輯的專案檔案(\*.spj )或壓縮專案檔案(\*.zpj ),並按一下 [開啟] 按鈕。會依照順序從上面開始顯示專案。 然後,請執行 [編輯] 功能表中的 [編輯模式] 命令,此時會啟動 「程式編輯」模式。

#### **3)** 從 **PLC** 中載入專案並編輯它

◆ 在檢查完PLC與個人電腦載入器之間的連接之後,請執行 [檔案] 功能表中的 [上線...] 命令。此時您會看到 [選擇CPU類型] 對話 框。

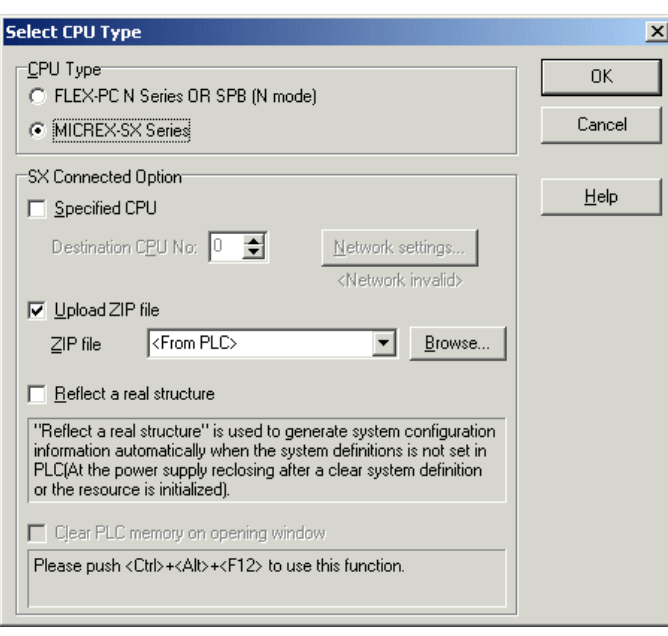

◆ 設定好連接的 CPU 之後,請按一下 [確定] 按鈕。儲存在 CPU 中的專案會被載入來依照順序從上面開始顯示程式。此載入器處於 「編輯」模式中。

## **2-3** 編輯專案

- **(2)** 新增 **/** 變更 **/** 刪除程式
- **1)** 新增程式(頁面)
- 選擇您想要新增程式的位置並執行 [編輯] 功能表中的 [插入程式] 命令。此時您會看到 [插入] 對話框。

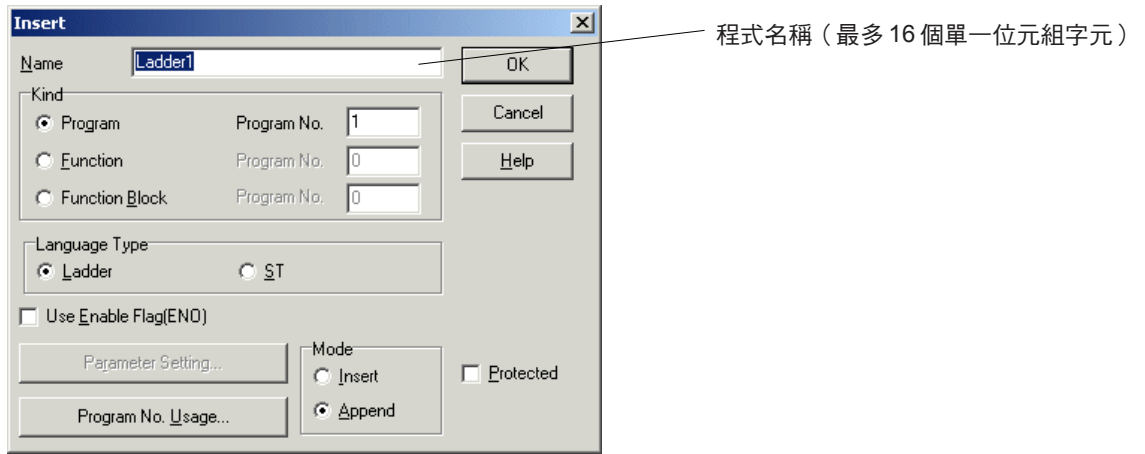

◆ 設定程式名稱、程式編號、語言類型、參數等項目,並按一下 [確定] 按鈕。所選位置之上會插入一個頁面。

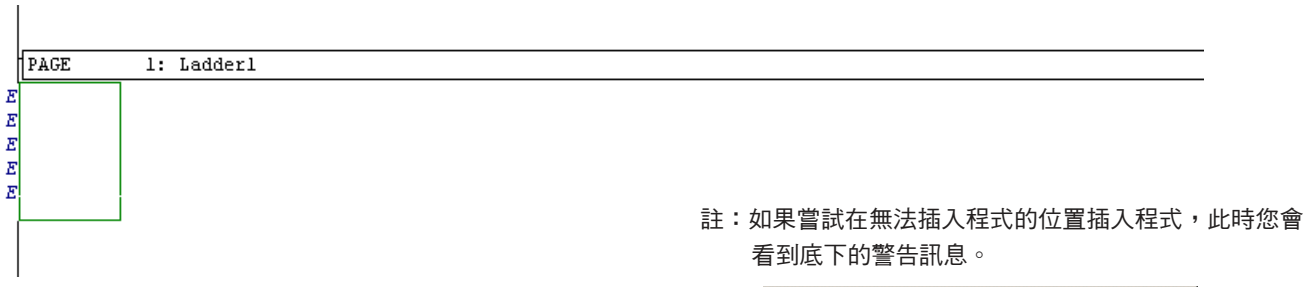

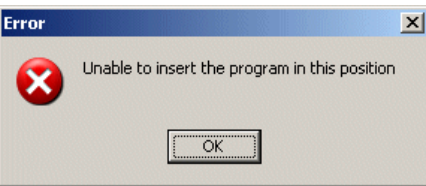

## **2-3** 編輯專案

### **2)** 變更程式(頁面)

按兩下頁面上的任意一點。此時您會看到 [內容] 對話框。

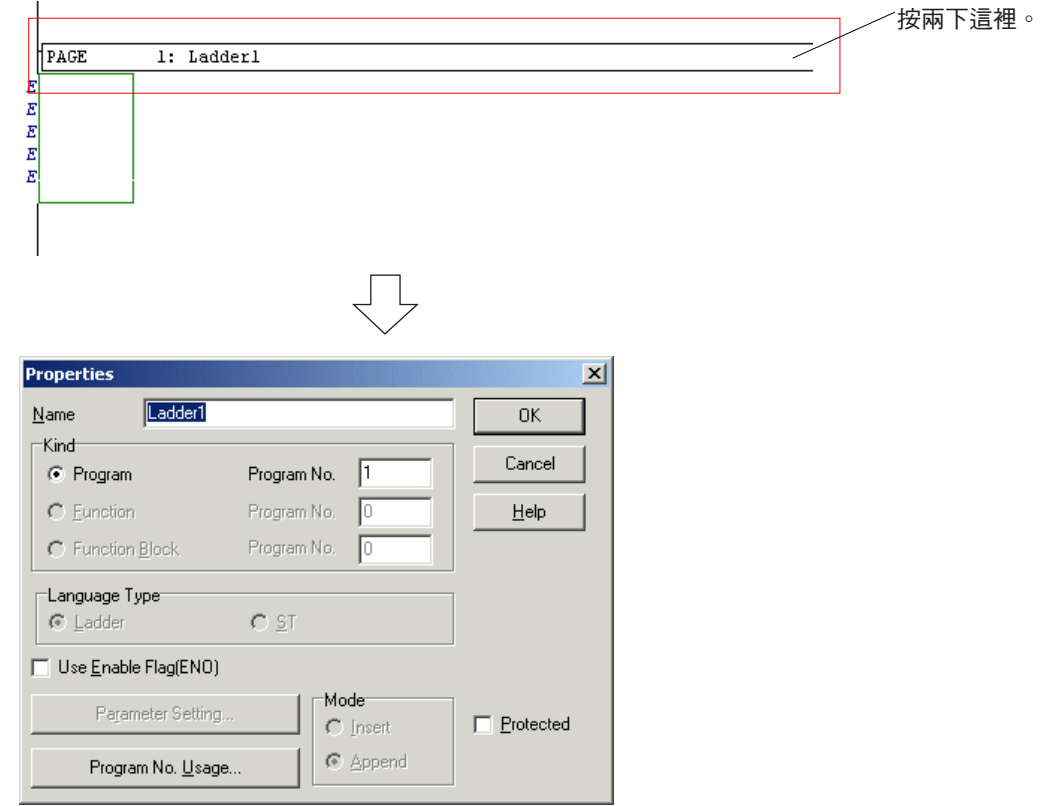

◆設定好必要的項目之後,請按一下 [確定] 按鈕。這樣會變更頁面的設定。

### **3)** 刪除程式(頁面)

◆ 在頁面上選擇任意一點,並執行 [編輯] 功能表中的 [刪除行] 命令。此時您會看到底下的確認對話框。

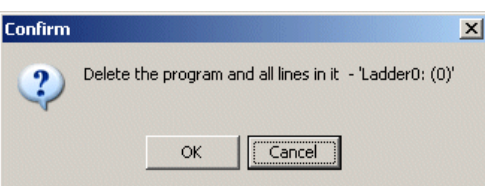

◆ 按一下 [確定] 按鈕。頁面上現有的所有行都會遭到刪除。 註:使用 <刪除> 鍵無法刪除任何程式。

## **2-3** 編輯專案

### **(3)** 剪下 **/** 複製 **/** 貼上程式

您可以在程式單元(頁面)中執行剪下、複製或貼上的動作。對此項作業而言,

 選擇您想要剪下或複製程式的PAGE指令部分,並執行 [編輯] 功能表中或按一下滑鼠右鍵所取得之蹦現式功能表中的 [剪下] 或 [複製] 命令。

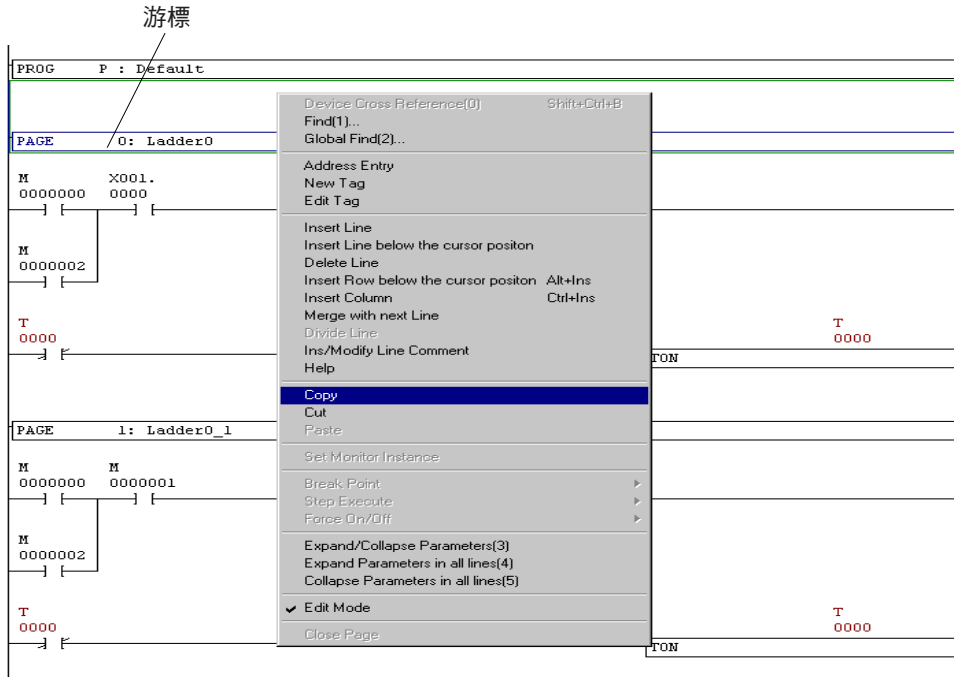

◆ 選擇您想要貼上程式的點,並執行 [編輯] 功能表中或按一下滑鼠右鍵所取得之蹦現式功能表中的 [貼上] 命令。整個程式都會被貼 上。

 複製時,未使用之程式編號中的最小程式編號會自動指定給PAGE 指令的程式編號,而後面加上「\_1」(此數值表示貼上作業的次 數)的來源程式名稱會成為程式名稱,如下圖所示。

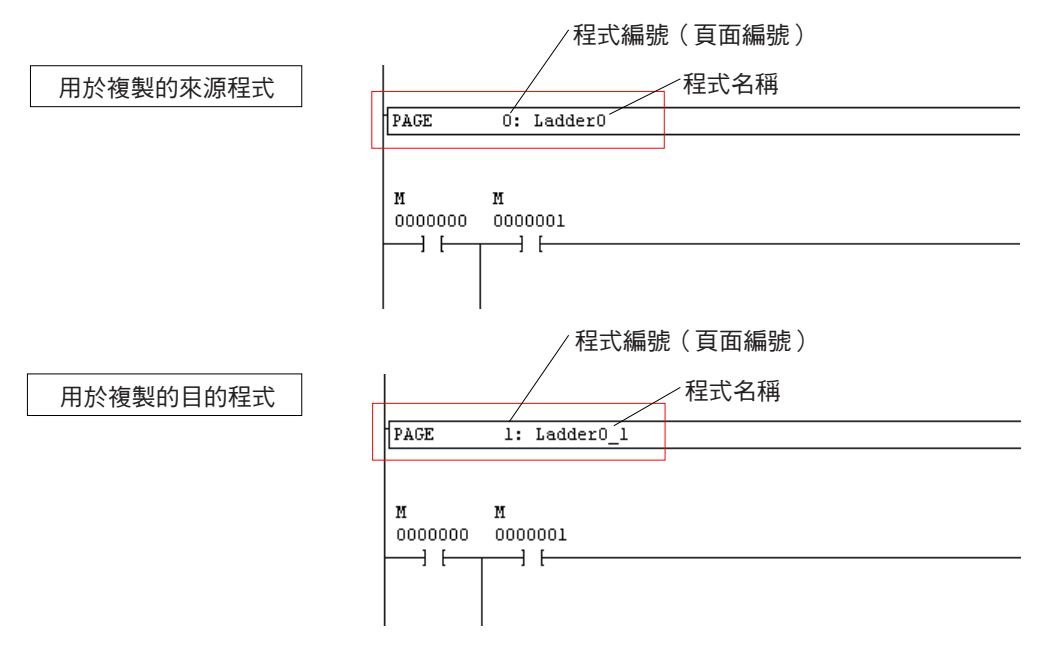

## **2-3** 編輯專案

### **(4)** 程式編號使用條件

程式編號是針對每個程式所設計的。請小心不要針對相同種類的不同程式設定相同的程式編號。

◆ 按一下 [插入] 對話框 ( 會在新增程式時出現 ) 或 [內容] 對話框 ( 會在變更程式時出現 ) 中的 [程式編號使用...] 按鈕。此時您會 看到[程式編號使用] 對話框出現,您可以使用它來確認目前使用的程式編號。

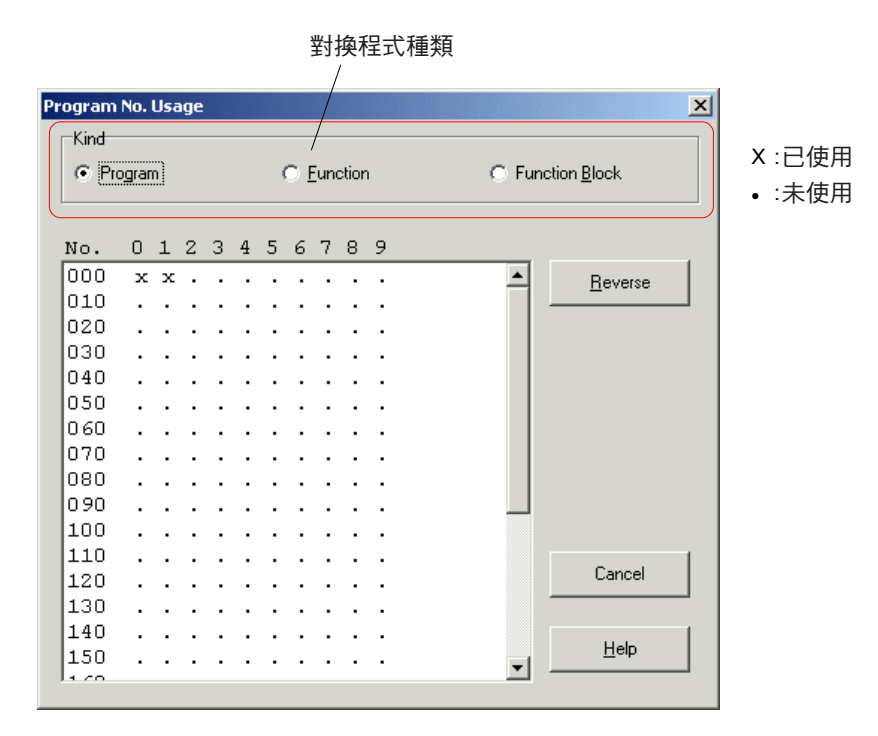

### **(5)** 程式保護

您可以透過設定密碼來保護特定程式。您也可以設定受保護的程式是要在專案樹狀結構中顯示還是將其隱藏起來。 對於受保護的程式來說,「開啟」、「刪除」、「剪下」、「複製」、「貼上」、「初始資料清單」、「計時器與計數器設定...」、 「說明文件」、「標籤編輯器...」、「程式列印」、「匯入程式...」、「全域尋找 / 取代...」、「裝置使用...」與「裝置交互參照...」 作業都會停用。也無法編輯程式內容對話框。

#### **<** 如何設定保護**>**

◆ 在編輯模式中,選擇您想要保護的程式之PAGE指令部分,並執行 [編輯] 功能表中的 [內容] 命令。 此時您會看到該程式的 [內容] 對話框。

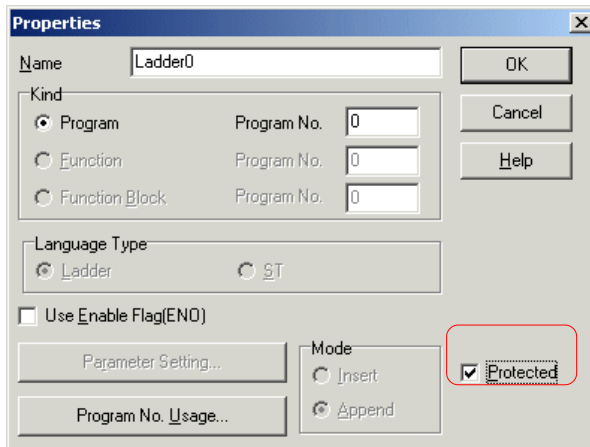

◆ 請勾選 [保護] 核取方塊,並按一下 [確定] 按鈕。

## **2-3** 編輯專案

◆ 然後,執行 [檔案] 功能表中的 [保護程式...] 命令。此時您會看到 [密碼輸入] 對話框。當沒有指定保護的程式時,[保護程式...] 命令 會停用。

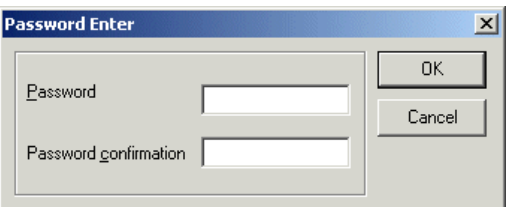

設定範圍在0到FFFFFFFF之間的密碼,並按一下 [確定] 按鈕。指定保護的程式會進入「保護」模式。此程式將不會出現。

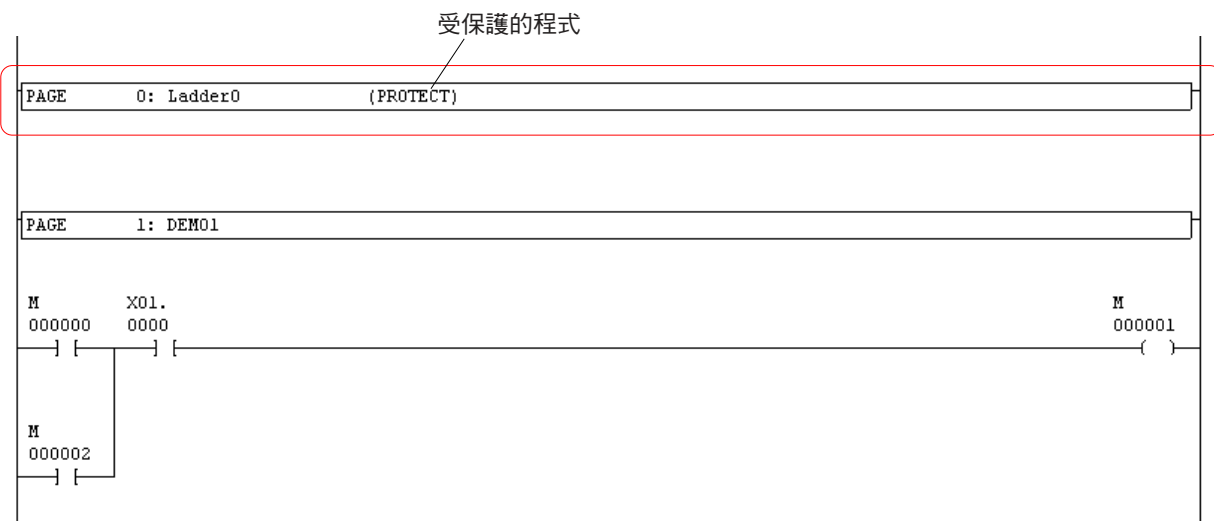

### **<** 如何取消保護**>**

執行 [檔案] 功能表中的 [保護程式...] 命令。此時您會看到 [密碼輸入] 對話框。

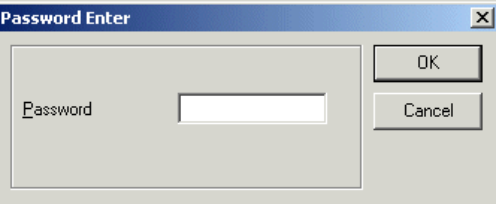

請輸入設定密碼,並按一下 [確定] 按鈕。這樣將會取消程式保護。

## **2-3** 編輯專案

#### **(6)** 複製 **/** 貼上系統定義

您可以在已開啟的程式檔案之間複製系統定義。

開啟複製的來源與目的程式,並啟動來源專案,然後執行 [PLC功能] 功能表中的 [複製系統定義] 命令。

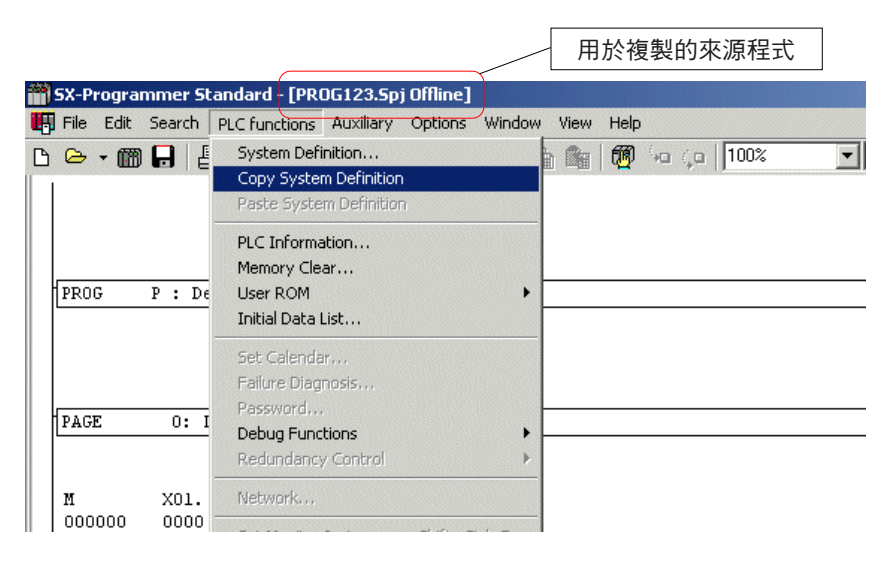

然後,請啟動用於複製的目標專案,並執行 [PLC功能] 功能表中的 [貼上系統定義] 命令。

用於複製的目標程式 SX-Programmer Standard - [PROG123.Spj Offline] TH File Edit Search PLC functions Auxiliary Options Window View Help **B**  $\rightarrow$  **m**  $\Box$ System Definition... h 6 167 100 2  $\overline{\phantom{0}}$ Copy System Definition Paste System Definition PLC Information... Memory Clear... Heer POM HPROG  $P + Df$ Initial Data List... Set Calendar... Failure Diagnosis Password.. PAGE  $0:1$ Debug Functions Redundancy Control Network.  $X01.$ М 000000 0000

此時您會看到如下所示的警告對話框。按一下 [確定] 按鈕。此時您會看到貼上的系統定義之設定視窗,您可以在其中確認或更改 設定內容。

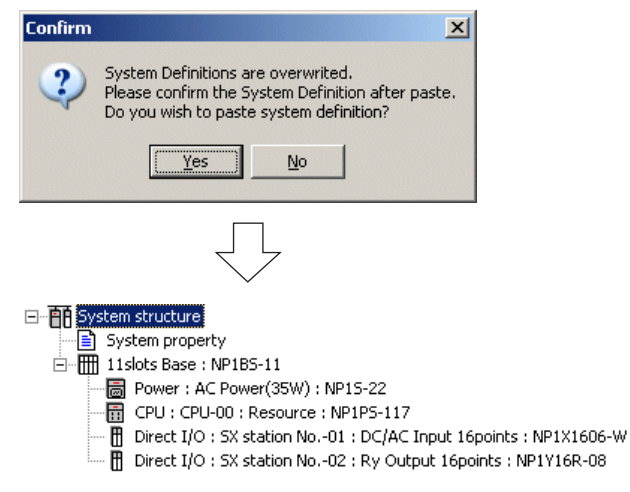

註: 當 PLC 模型不同時您會看到以下視窗。如果您貼上系統定義, 會初始化 CPU 記憶體大小定義。

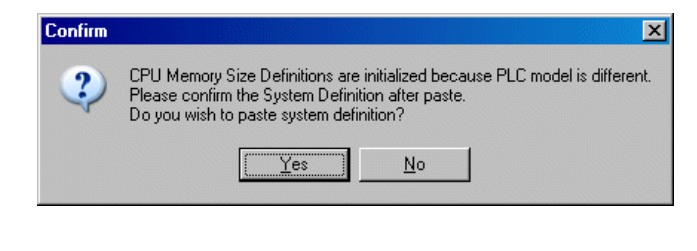

## **2-3** 編輯專案

**(7)** 新增 **/** 變更 **/** 刪除工作(**PROG**)

#### **1)** 新增工作

◆ 選擇您想要插入工作(PROG)的位置(現有工作的 PROG 指令 ),並執行 [編輯] 功能表中的 [插入工作] 命令。此時您會看到 [插入] 對話框。

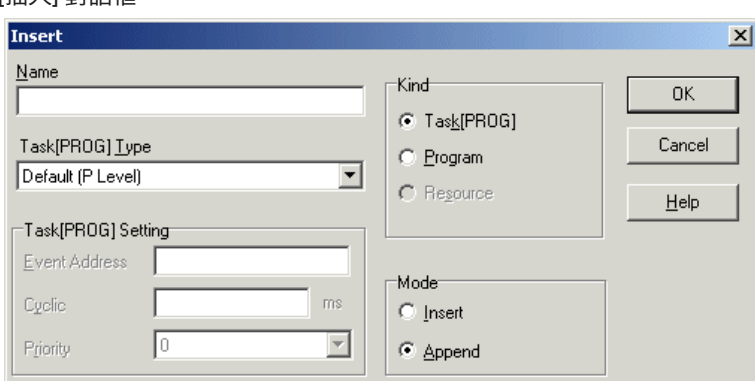

- 註: 在「套件顯示」模式中,只可使用「插入」 模式。
- ◆ 請輸入工作名稱、工作類型及其他設定項目。設定好所有必要項目之後,請按一下 [確定] 按鈕。工作會被插入到目前游標位置之

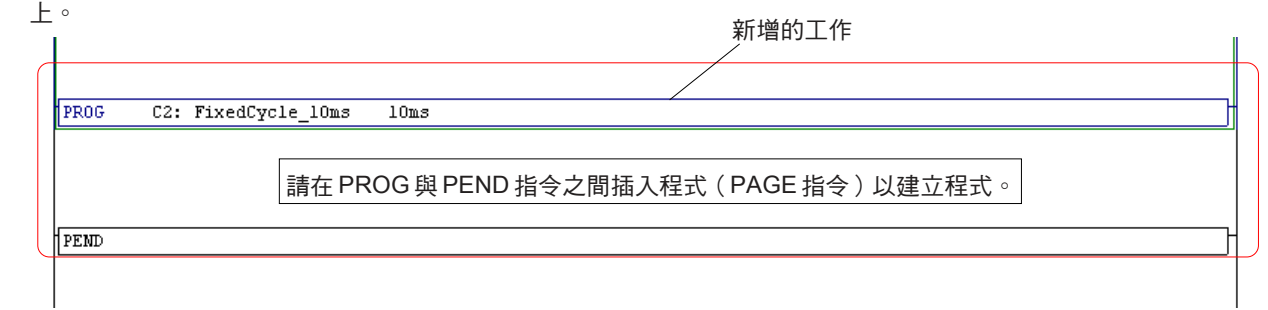

### **2)** 變更工作

按兩下您想要變更的工作(PROG 指令部分)。此時您會看到該工作的 [內容] 對話框。

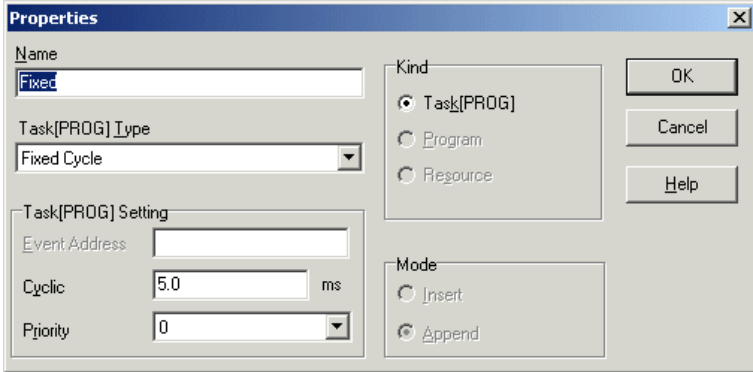

◆ 變更完設定內容之後,請按一下 [確定] 按鈕。這樣會變更工作的設定。

#### **3)** 刪除工作

 選擇工作(PROG指令部分),並執行 [編輯] 功能表中或按一下滑鼠右鍵所取得之蹦現式功能表中的 [刪除行] 命令。此時您會看 到以下確認對話框。

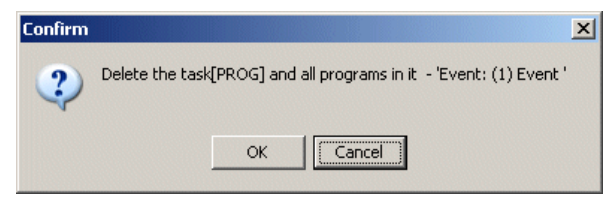

按一下 [確定] 按鈕。其中包含的所有工作及程式都會遭到刪除。

## **2-3** 編輯專案

### **2-3-2** 單獨顯示模式

- **(1)** 開啟程式編輯視窗
- 總共有三種專案編輯類別,即:
- 1) 建立新專案
- 2) 編輯現有專案
- 3) 從 PLC 中載入專案並編輯它

### **1)** 建立新專案

執行 [檔案] 功能表中的 [開新檔案...] 命令。此時您會看到 [範本選擇] 對話框。

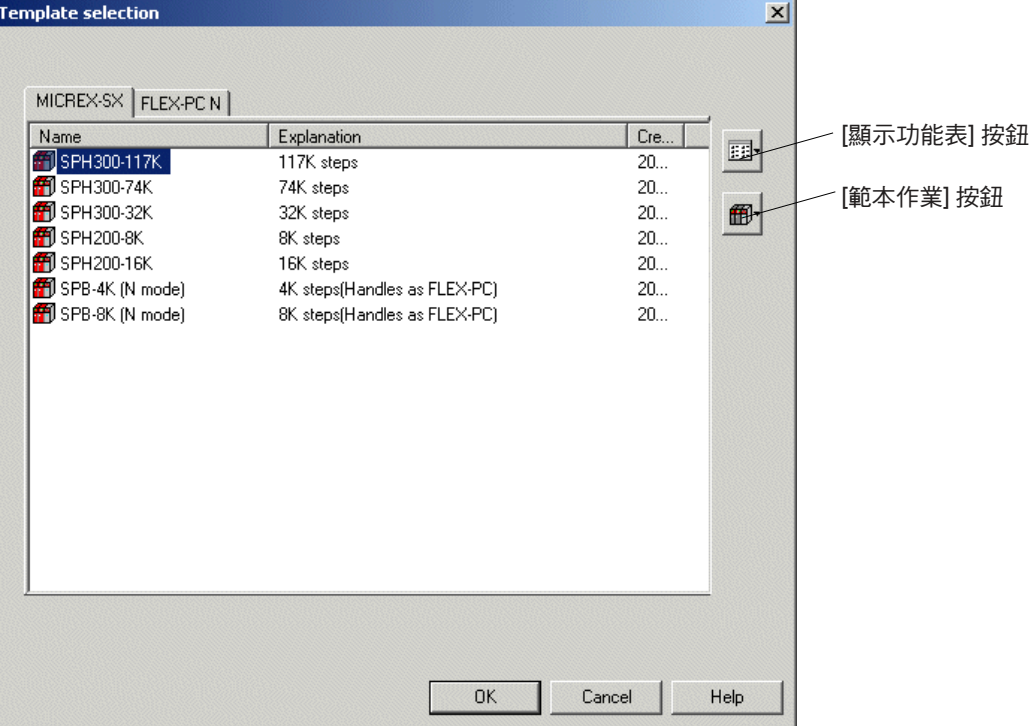

- 在 [範本選擇] 對話框中,選擇您想要使用的CPU,並按一下 [確定] 按鈕。此時您會看到專案樹狀結構視窗。 按兩下專案樹狀結構中的程式圖示。此程式會顯示在程式視窗中。
- 按一下 [編輯] 功能表中的 [編輯模式] 命令。此時會啟動編輯模式。

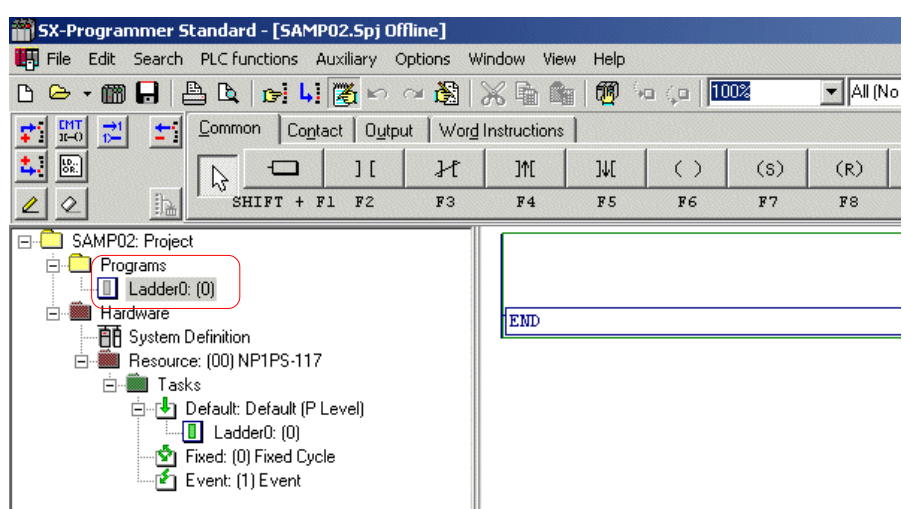

\* 專案樹狀結構中的程式(程式名稱:Ladder0 ,程式編號:0)已備妥。

## **2-3** 編輯專案

#### **2)** 編輯現有專案

◆ 執行 [檔案] 功能表中的 [開啟...] 命令。此時您會看到 [開啟階梯檔] 對話框。

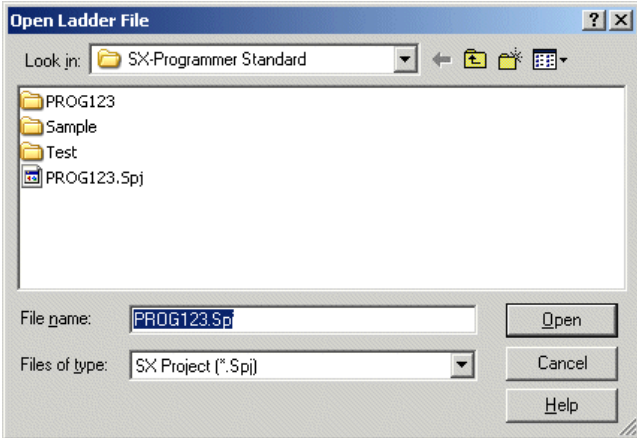

◆ 選擇您想要編輯的專案檔案(\*.spj)或壓縮專案檔案(\*.zpj)並按一下 [開啟] 按鈕。此時您會看到專案樹狀結構。 按兩下您想要編輯程式的圖示。此程式會顯示在程式視窗中。 然後,請執行 [編輯] 功能表中的 [編輯模式] 命令來啟動程式編輯模式。

#### **3)** 從 **PLC** 中載入專案並編輯它

 在檢查完PLC與個人電腦載入器之間的連接之後,請執行 [檔案] 功能表中的 [上線...] 命令。此時您會看到 [選擇CPU類型] 對話 框。

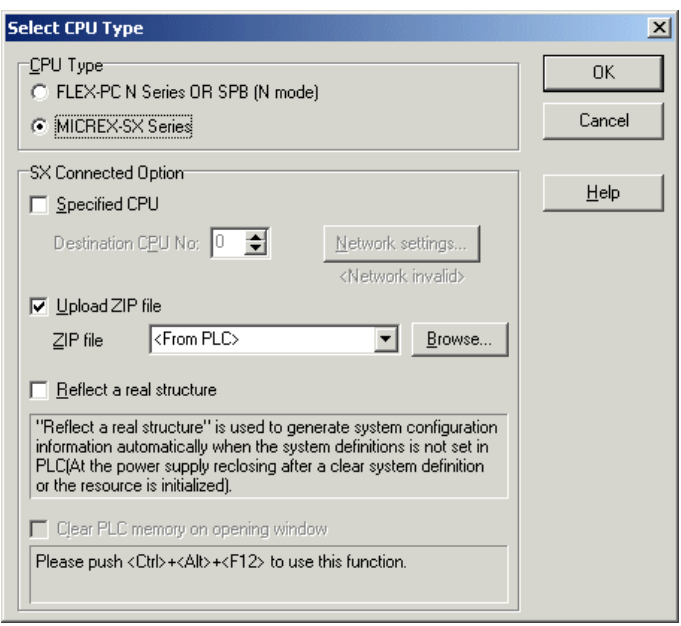

◆ 設定好連接的 CPU 之後,請按一下 [確定] 按鈕。此時您會看到專案樹狀結構。 按兩下您想要編輯程式的圖示。 此程式會顯示在程式視窗中。 然後,請執行 [編輯] 功能表中的 [編輯模式] 命令來啟動程式編輯模式。

## **2-3** 編輯專案

#### **(2)** 新增 **/** 變更 **/** 刪除程式

**1)** 新增程式

◆ 在您想要新增程式的位置選擇程式,並按一下 <插入> 鍵。此時您會看到 [插入] 對話框。

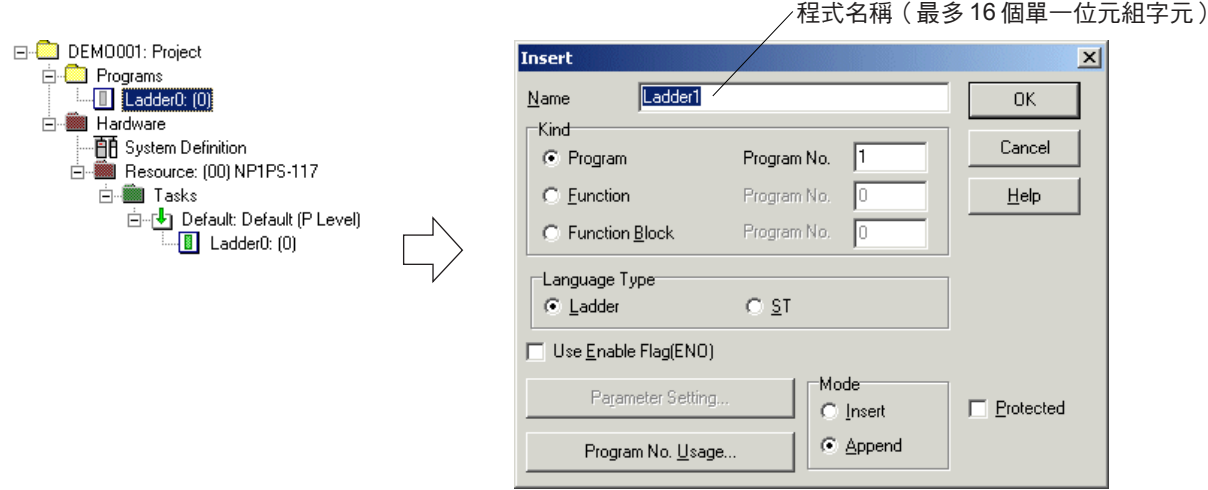

◆ 設定程式名稱、程式編號、語言類型、參數等項目,並按一下 [確定] 按鈕。此程式會如下圖所示新增到專案樹狀結構中。當啟動 「插入」模式之後,程式會被新增到目前游標位置之上;當啟動「附加」模式之後,程式則會被新增到目前游標位置之下。

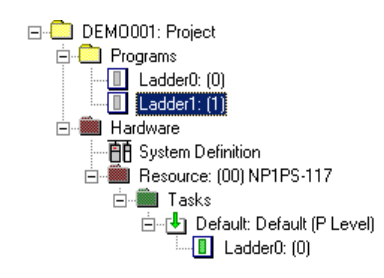

#### **2)** 變更程式

◆ 您可以變更在程式組態中定義的程式設定。您可以在專案視窗中的程式上按一下滑鼠右鍵,並選擇您想要變更的設定,然後執行 出現的蹦現式功能表中的 [內容...] 命令。此時您會看到該程式的 [內容] 對話框。

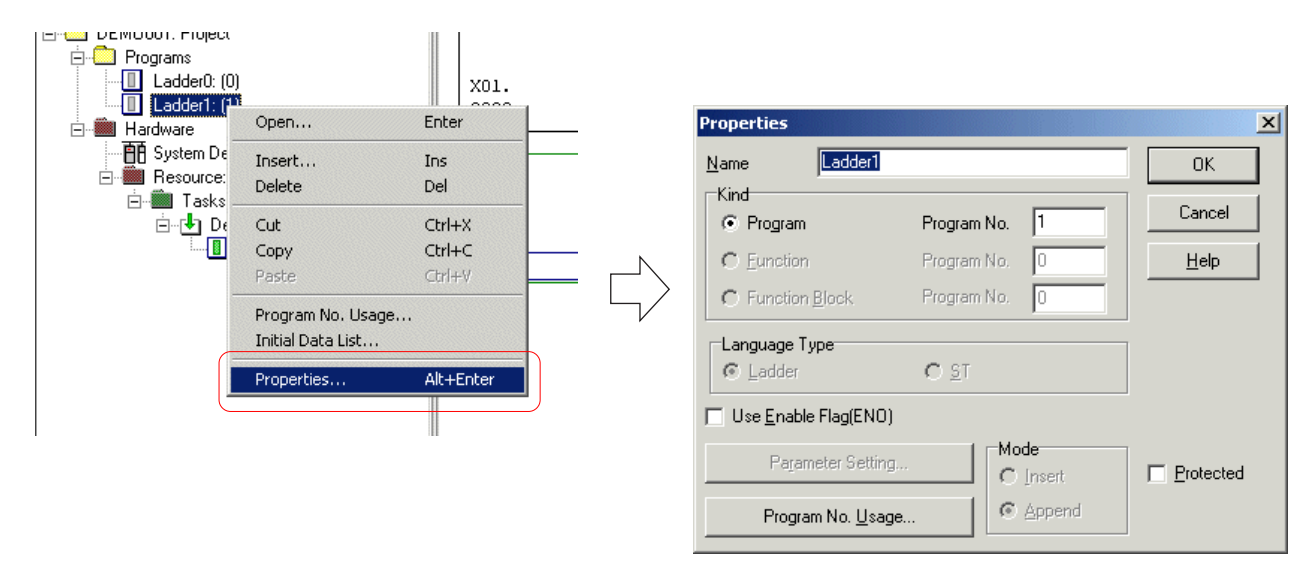

◆ 變更您需要的設定項目,並按一下 [確定] 按鈕。這樣會變更程式的設定。
## **2-3** 編輯專案

#### **3)** 刪除程式

- 要從專案樹狀結構中刪除程式,
- ◆ 選擇您想要刪除的程式,並按下 <刪除> 鍵。此時您會看到以下確認對話框。

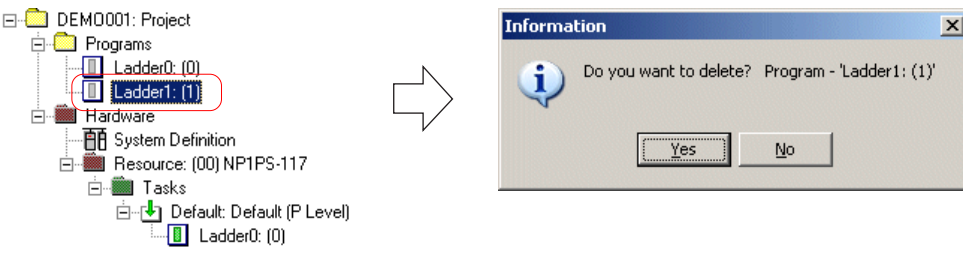

◆ 按一下 [是] 按鈕。將會從專案樹狀結構中刪除程式。此程式中包含的所有程式都會遭到刪除。

### **(3)** 剪下 **/** 複製 **/** 貼上程式

您可以在專案樹狀結構上,對程式單元執行剪下、複製及貼上的動作。對此項作業,

◆ 在您想要剪下或複製的程式上按一下滑鼠右鍵,並執行出現的蹦現式功能表中的 [剪下] 或 [複製] 命令。

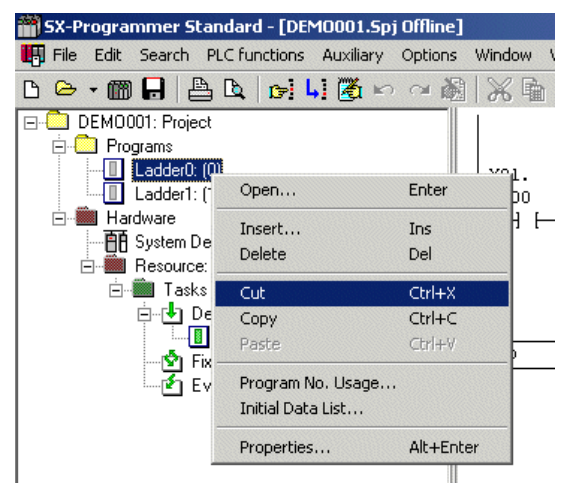

◆ 在您想要貼上程式的點按一下滑鼠右鍵,並執行出現的蹦現式功能表中的 [貼上] 命令。程式會被貼到目前游標位置之下。 複製時,未使用之程式編號中的最小程式編號會自動指定給 PAGE 指令的程式編號,而後面加上「\_1」(此數值表示貼上作業的 次數)的來源程式名稱會成為程式名稱,如下圖所示。

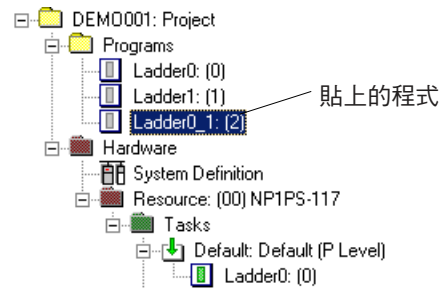

## **2-3** 編輯專案

#### **(4)** 程式編號使用條件

程式編號是針對每個程式所設計的。請小心不要針對相同種類的不同程式設定相同的程式編號。

◆ 按一下 [插入] 對話框 ( 會在新增程式時顯示出來 ) 或 [內容] 對話框 ( 會在變更程式時顯示出來 ) 中的 [程式編號使用...] 按鈕。此 時您會看到[程式編號使用] 對話框出現,您可以根據它來確認目前使用的程式編號。

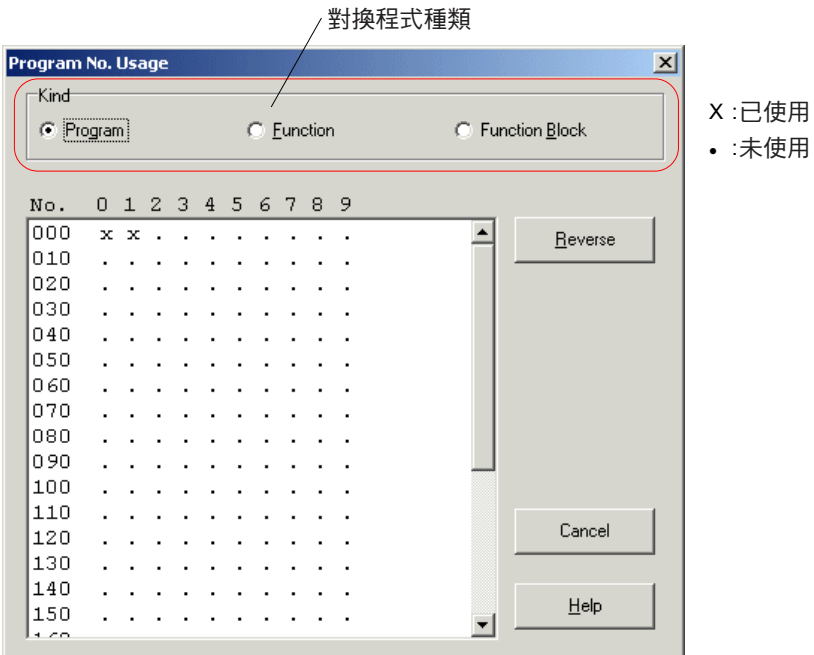

#### **(5)** 程式保護

您可以透過設定密碼來保護特定程式。對受保護的程式而言,您也可以設定是要在專案樹狀結構中顯示它們,還是將其隱藏起來。 對於受保護的程式來說,「開啟」、「刪除」、「剪下」、「複製」、「貼上」、「初始資料清單」、「計時器與計數器設定...」、 「說明文件」、「標籤編輯器...」、「程式列印」、「匯入程式...」、「全域尋找 / 取代...」、「裝置使用...」與「裝置交互參照...」 作業都會停用。也無法編輯程式內容對話框。

#### **<** 如何設定保護**>**

選擇您想要保護程式的PAGE指令部分,並執行 [編輯] 功能表中的 [內容] 命令。此時您會看到該程式的 [內容] 對話框。

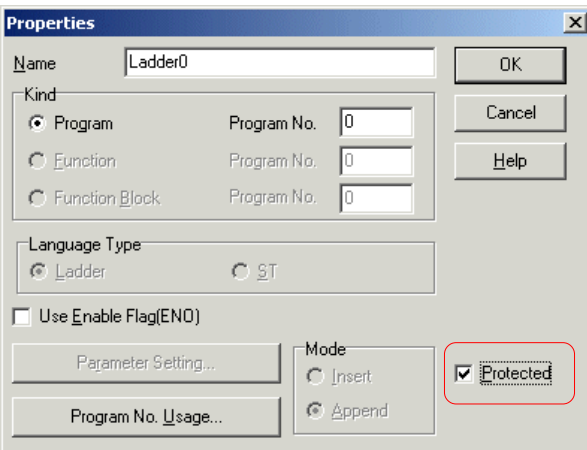

◆ 請勾選 [保護] 核取方塊,並按一下 [確定] 按鈕。請勾選 [保護] 核取方塊,並按一下 [確定] 按鈕。

## **2-3** 編輯專案

◆ 然後,執行 [檔案] 功能表中的 [保護程式...] 命令。此時您會看到 [密碼輸入] 對話框。當沒有指定保護的程式時,[保護程式...] 命令 會停用。

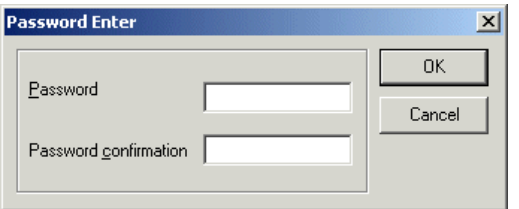

◆設定範圍在0到FFFFFFFF 之間的密碼,並按一下 [確定] 按鈕。指定保護的程式會進入 「保護」模式。在程式視窗中,它會被表 示為:

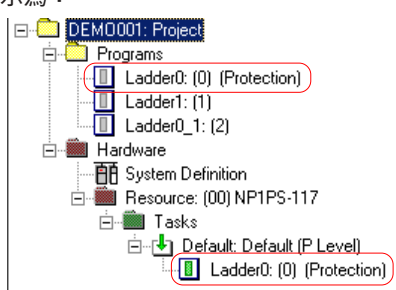

◆ 要從專案樹狀結構中隱藏受保護的程式,請執行 [選項] 功能表中的 [MICREX-SX環境...] 命令,並勾選 [MICREX-SX的環境選項] 的 [專案樹狀結構] 標籤視窗中的 [程式組織中不會顯示受保護的程式] 核取方塊,然後按一下 [確定] 按鈕。

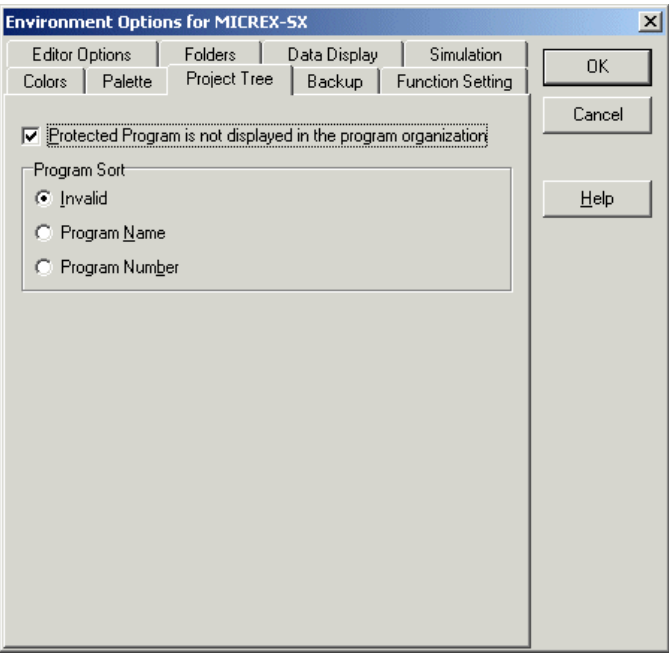

## **2-3** 編輯專案

- **<** 如何取消保護**>**
- ◆ 執行 [檔案] 功能表中的 [保護程式...] 命令。此時您會看到 [密碼輸入] 對話框。

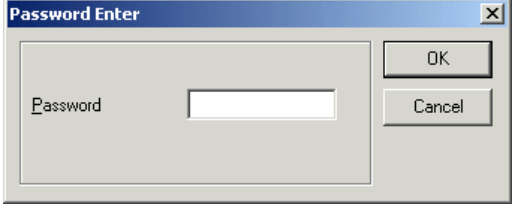

◆ 請輸入設定密碼,並按一下 [確定] 按鈕,這樣將會取消程式保護。

#### **(6)** 複製 **/** 貼上系統定義

您可以在已開啟的程式檔案之間複製系統定義。

◆開啟要複製的來源與目的程式,在來源程式的 [系統定義] 圖示上按一下滑鼠右鍵,並執行出現的蹦現式功能表中的 [複製] 命令。

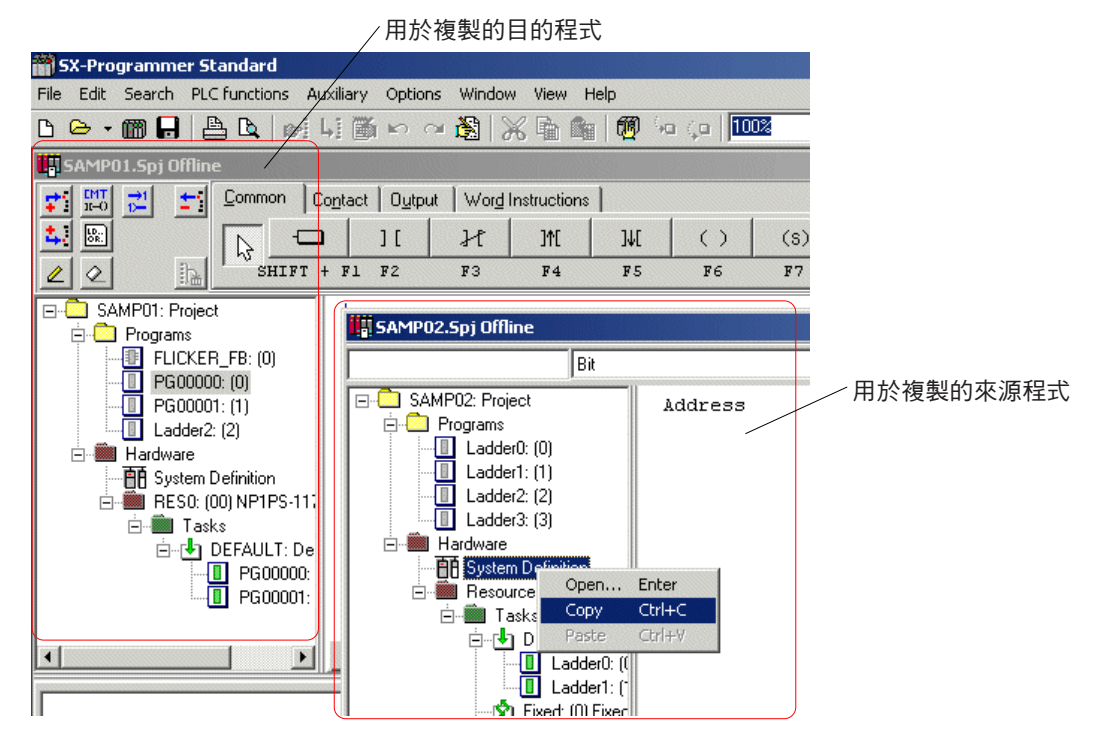

◆ 在目的程式的 [系統定義] 圖示上按一下滑鼠右鍵,並執行出現的蹦現式功能表中的 [貼上] 命令。

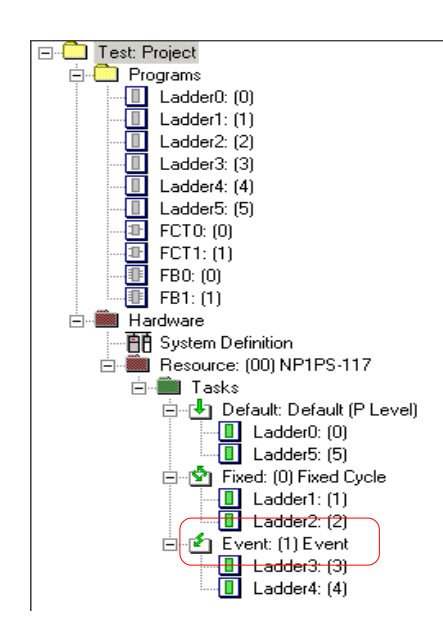

## **2-3** 編輯專案

**(7)** 新增 **/** 變更 **/** 刪除工作(**PROG**)

```
1) 新增工作
```
選擇您想要插入工作(PROG)的位置,並執行 [編輯] 功能表中的 [插入工作] 命令。此時您會看到 [插入] 對話框。

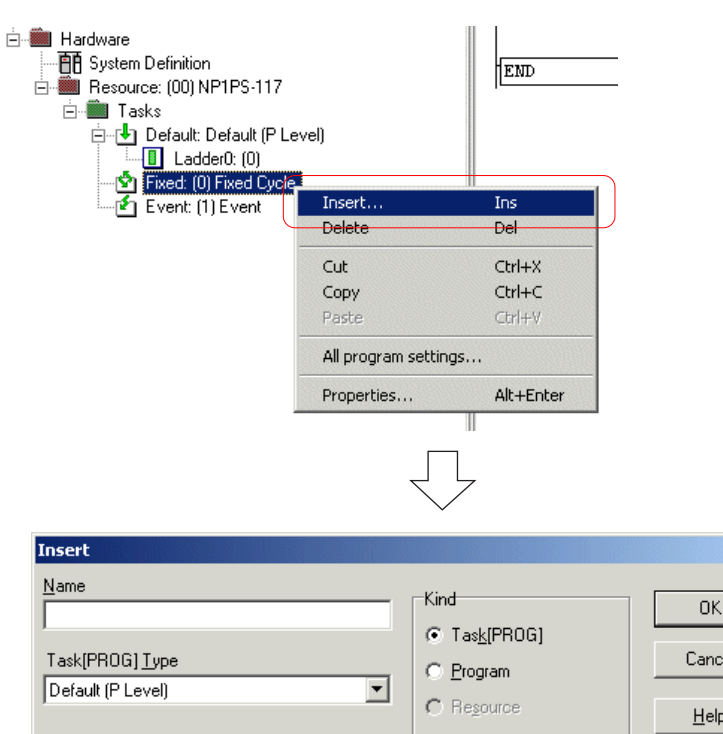

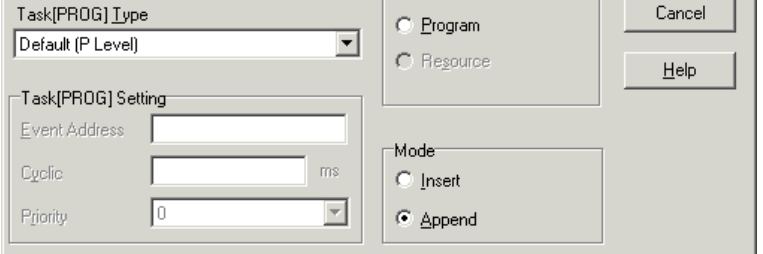

 從「種類」中選擇「工作 [PROG]」,並輸入工作名稱、工作類型與「工作設定」項目。設定好所有必要項目之後,請按一下 [確 定] 按鈕。此時您會看到以下確認對話框。按一下此對話框中的 [確定]。當啟動「插入」模式之後,工作會被新增到所選工作之 上;當啟動「附加」模式之後,工作則會被新增到目前工作位置之下。

 $\vert x \vert$ 

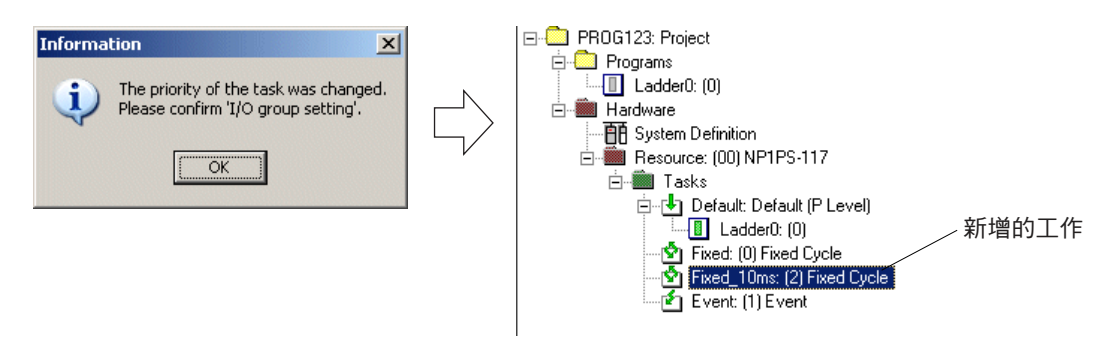

## **2-3** 編輯專案

- **2)** 變更工作
- ◆ 在您想要變更的工作上按一下滑鼠右鍵,並執行出現的蹦現式功能表中的 [內容...] 命令。此時您會看到該工作的 [內容] 對話框。

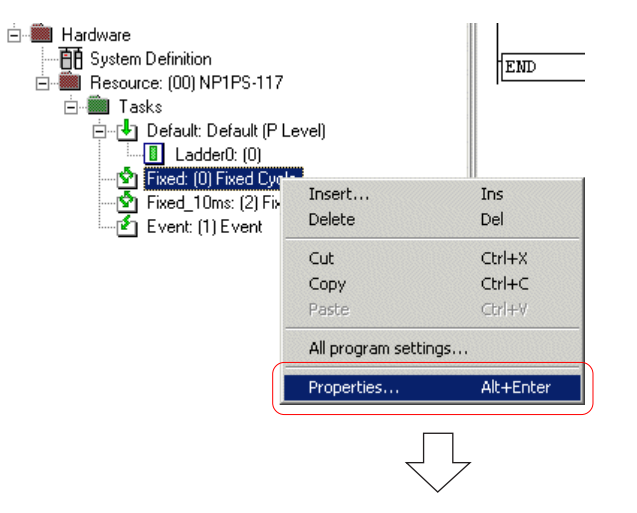

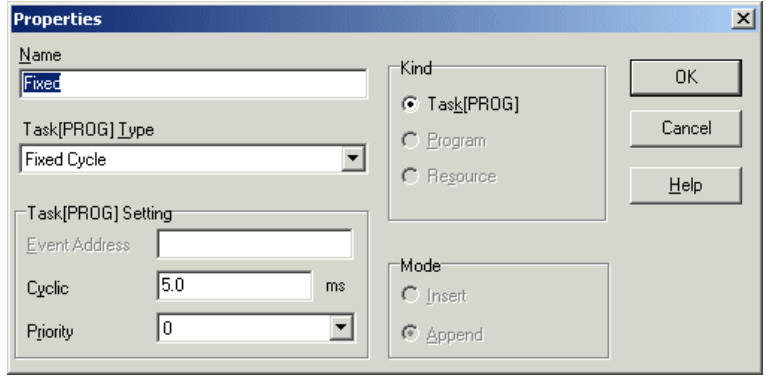

◆ 變更完設定內容之後,請按一下 [確定] 按鈕,這樣會變更工作的設定。

### **3)** 刪除工作

◆ 選擇工作並按下 <刪除> 鍵。此時您會看到以下確認對話框。

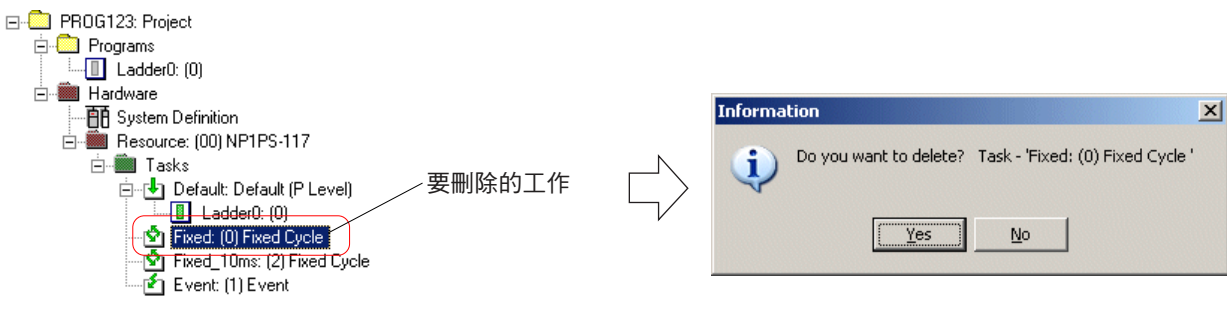

按一下 [確定] 按鈕。此工作將會遭到刪除。

## **2-3** 編輯專案

**(8)** 將程式指定給工作及取消 **/** 變更指定

#### **1)** 指定程式

◆ 在專案樹狀結構上或已定義的工作上按一下滑鼠右鍵,並執行所顯示蹦現式功能表中的 [插入...] 命令。此時您會看到 [插入] 對話 框。

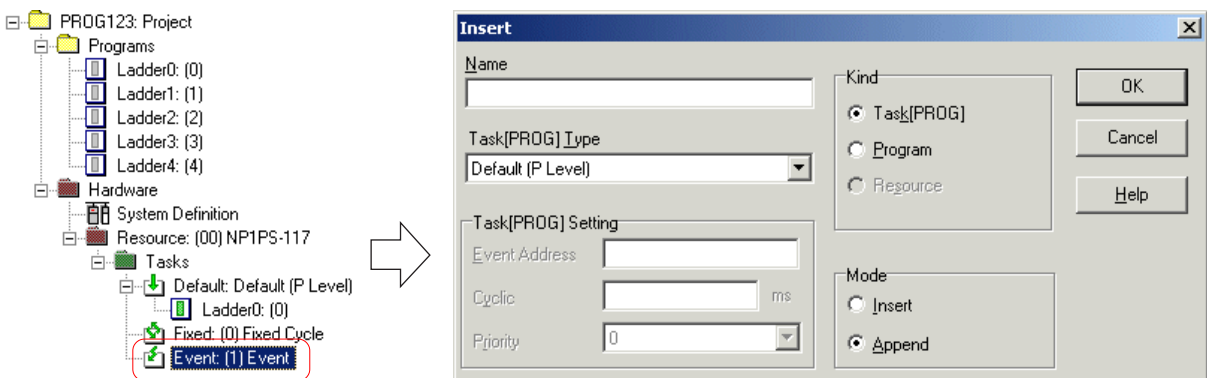

選擇「程式」的「種類」。視窗顯示會變更為:

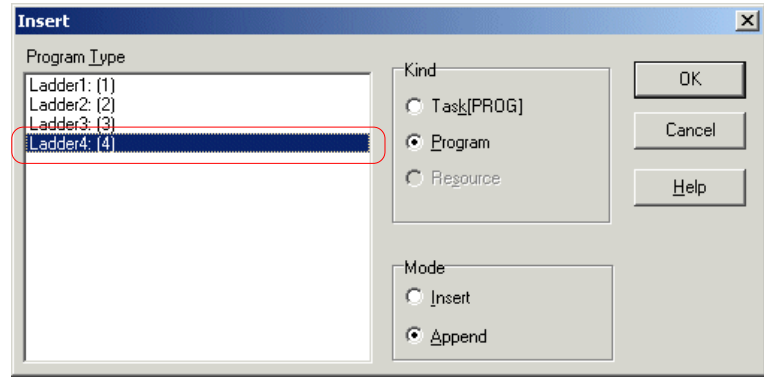

◆ 選擇要指定給工作的程式,並按一下 [確定] 按鈕。此程式會被指定給工作。當啟動「插入」模式之後,程式會被新增到目前游標 位置之上;當啟動「附加」模式之後,程式則會被新增到目前游標位置之下。 您無法將已登錄到工作中的程式新增至相同或其他工作中。

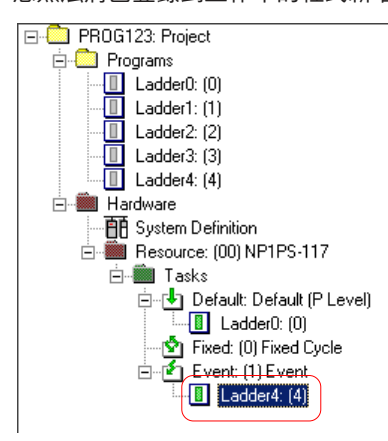

## **2-3** 編輯專案

#### **2)** 取消將程式指定給工作

要刪除指定給工作的程式,

◆ 選擇您想要刪除的程式,並按下 <刪除> 鍵。此時您會看到確認對話框。按一下此對話框中的 [是] 按鈕,來取消將程式指定給工 作。

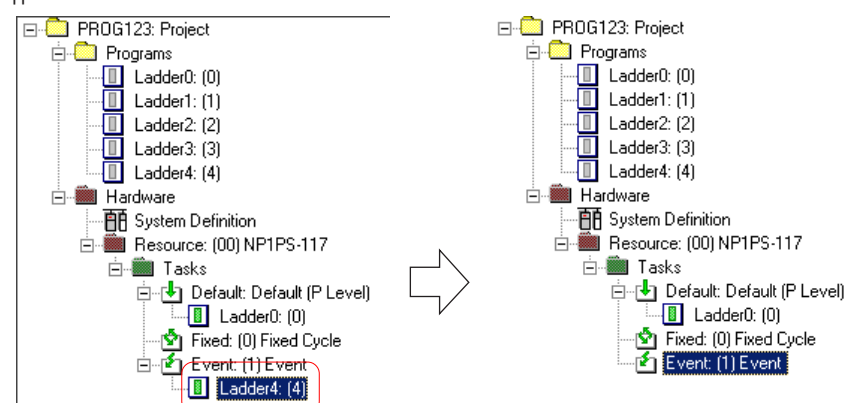

#### **3)** 變更程式指定的目的工作

您可以剪下指定給工作的程式,並將其貼到您所需的工作中來變更程式指定的目的工作。

◆ 在物件程式上按一下滑鼠右鍵,並執行出現的蹦現式功能表中的 [剪下] 命令。

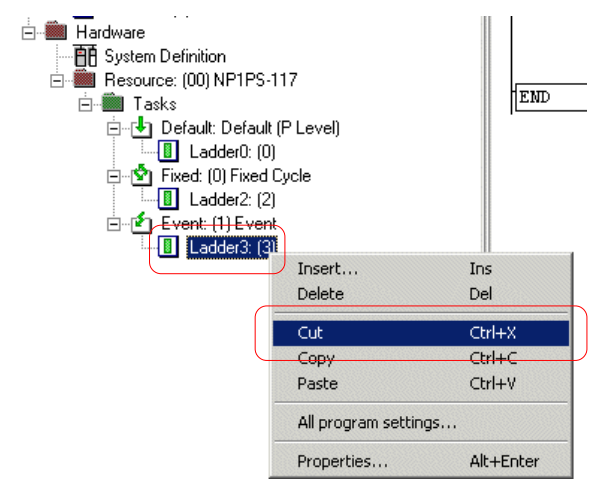

◆ 然後,選擇程式指定的目的工作的圖示或指定給工作的程式,並執行右鍵蹦現式功能表中的 [貼上] 命令。此程式會被指定給工 作。

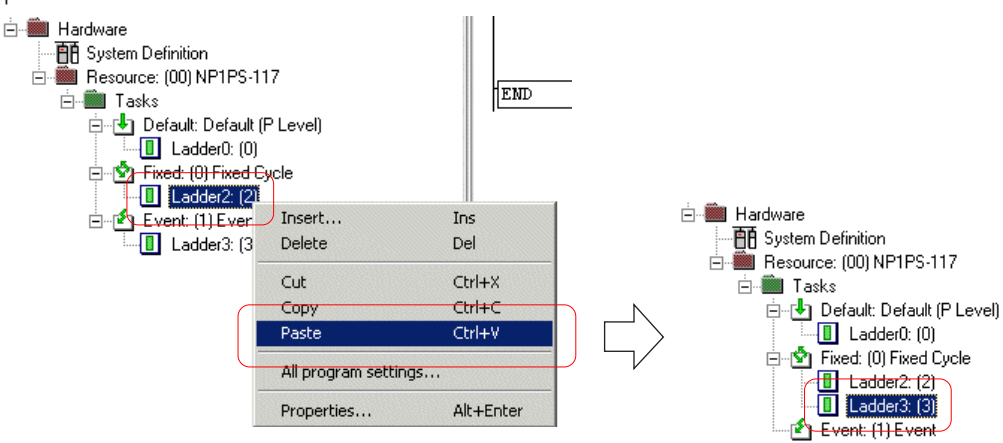

### **2-3** 編輯專案

### **2-3-3** 基本行編輯作業

**(1)** 插入行

n.

- ◆ 當程式顯示模式啟動後,請執行 [編輯] 功能表中的 [編輯模式] 命令。此時會啟動程式編輯模式。 要建立程式,請使用 [插入行] 命 令為每一列插入一行。您可以使用已插入的行來開始建立線路。
- ◆ 當您想要在目前游標位置之上插入行時,請執行 [編輯] 功能表中的 [插入行] 命令;當您想要在目前游標位置之下插入行時,請執 行 [編輯] 功能表中的 [在游標位置之下插入行] 命令。當執行 [插入行] 命令時,視窗上會準備好一行的空間,而且在左右兩個電力 軌(power rail)上會標記 E's 。 E's 表示此行目前正在被編輯。

 $\overline{a}$ 

### **<** 在套件顯示模式下插入行的範例**>**

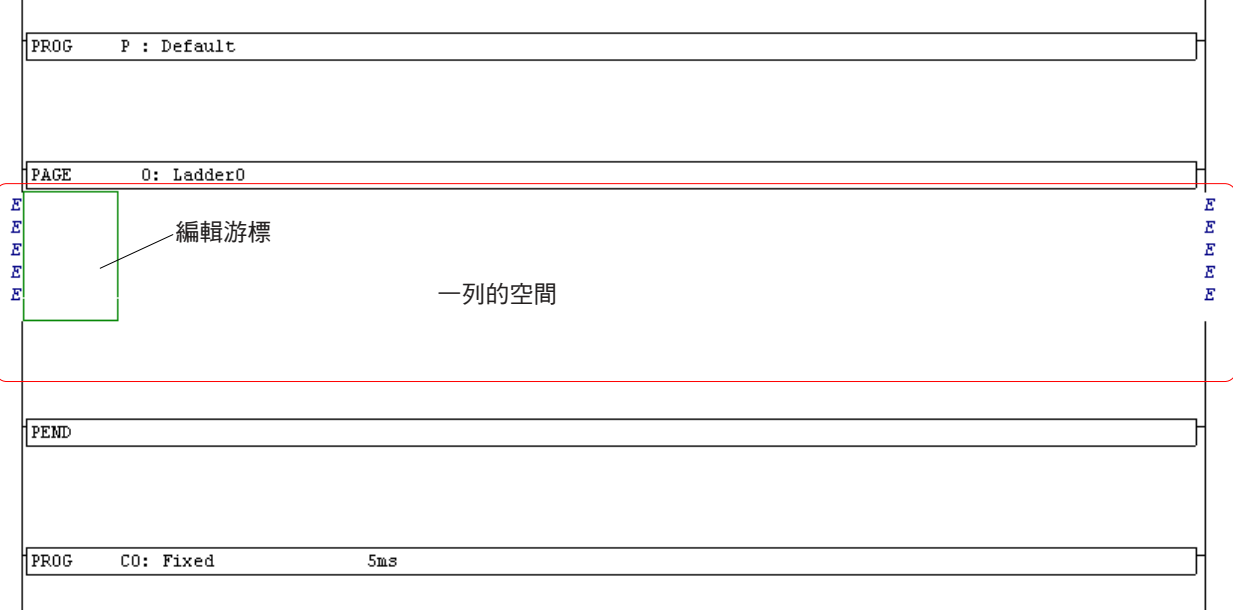

## **2-3** 編輯專案

#### **(2)** 輸入指令

請選擇您想要從階梯編輯工具列中輸入的指令,並在視窗上按一下您想要將指令插入到其中的那一點。

- **<** 輸入指令的範例**>**
- ◆ 請按一下階梯編輯工具列中的相對應按鈕來選擇指令。

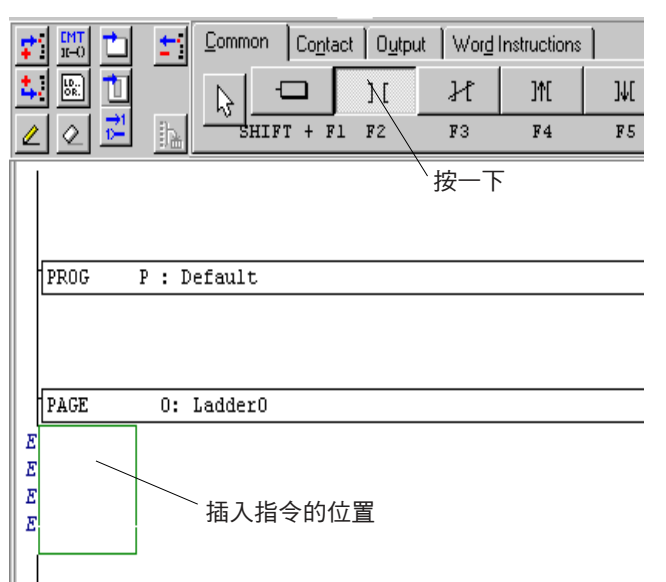

◆ 然後,在視窗上按一下您想要將指令插入到其中的那一點。此時您會看到 [位址輸入] 對話框。

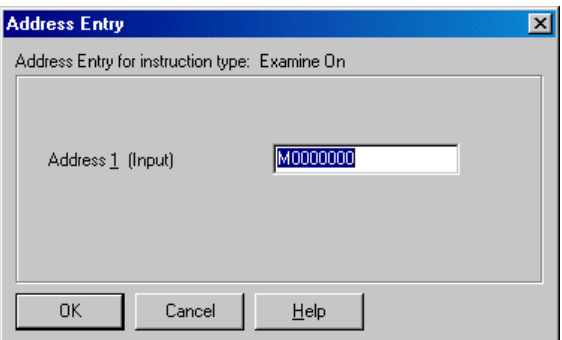

◆ 請輸入位址,並按一下 [確定] 按鈕。此時您會看到 [標籤輸入] 對話框。輸入位址的註解 ( 標籤 ) ,並按一下 [確定] 按鈕。此指令 會被輸入。

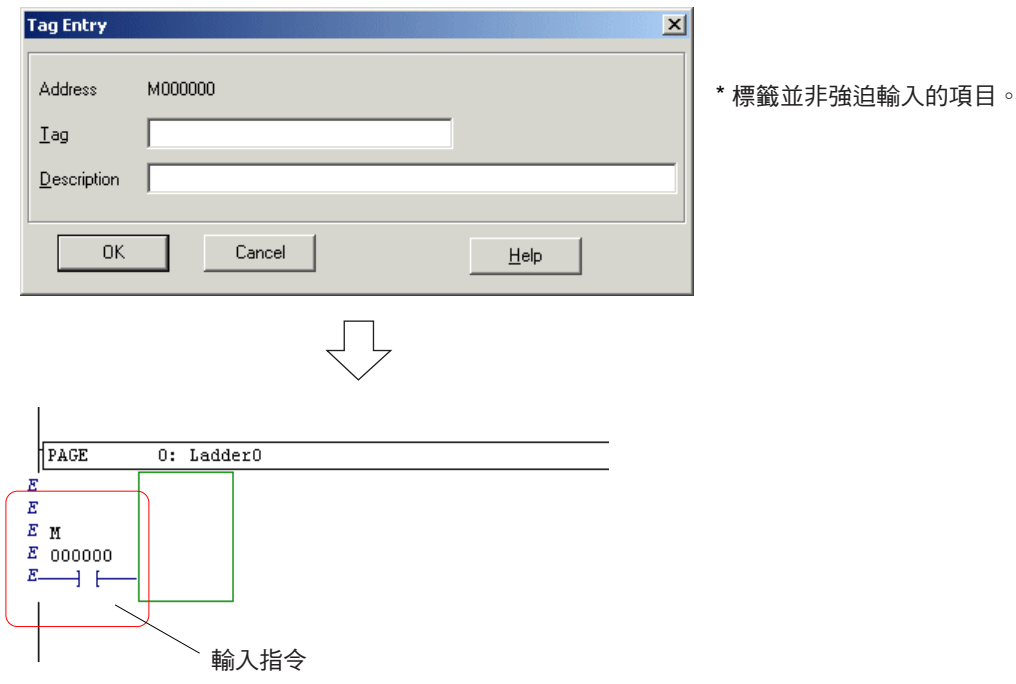

### **2-3** 編輯專案

#### **(3)** 畫 **/** 刪除線

要建立平行接觸線等,需要使用畫線功能。要畫線或刪除線,需要使用階梯編輯工具列中的 [畫線] 或 [刪除線] 按鈕。

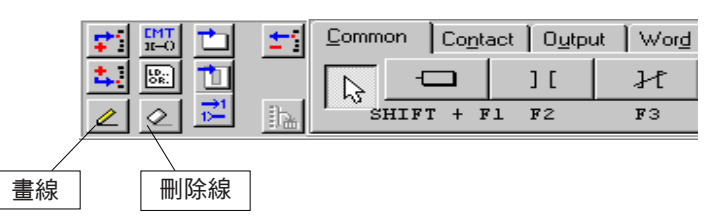

◆ 當您按一下 [畫線] 按鈕來將其設定為「開啟」時,會啟動「畫線」模式。在此模式下按一下 [刪除線] 按鈕時,[畫線] 按鈕會被設 定為「關閉」,而 [刪除線] 按鈕則會被設定為「開啟」,同時會啟動「刪除線」模式。

◆ 在「畫線」模式下,您可以按住滑鼠左鍵,同時拖曳滑鼠,來以游標為單位畫線。

#### **<** 畫線樣式**>**

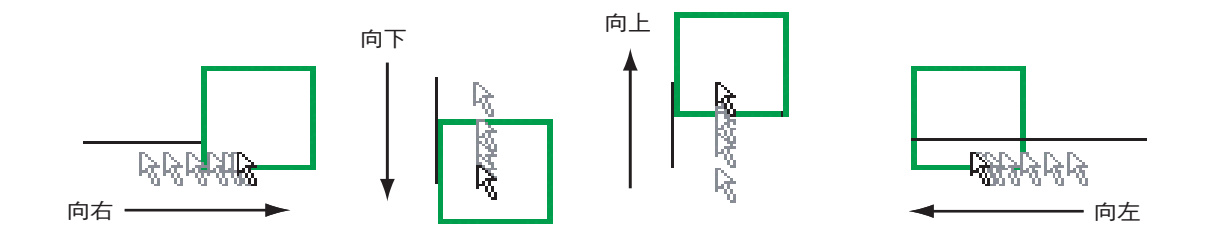

◆ 要刪除線,您可以按一下 [刪除線] 按鈕,然後在要刪除的線上按住滑鼠左鍵,並拖曳滑鼠。

#### **<** 使用鍵盤畫線**>**

要畫線,您可以同時按下 < ↑ >、< ↓ >、< ← > 或 < → > 鍵與 <Ctrl> 鍵。

要刪除線,您可以同時按下 < ↑ >、< ↓ >、< ← > 或 < → > 鍵與 <Ctrl> 及 <Alt> 鍵。

當您在目前編輯的線之外同時按下 < ↓ > 鍵與 <Ctrl> 鍵時,會插入一條新線,而且會垂直延伸,但是它無法連接到較靠下的線上。 要將目前編輯的線與存在於目前游標位置下面靠下的線合併在一起,並將它們編輯為一條線,請執行 [編輯] 功能表中的 [與下一條線 合併] 命令。

## **2-3** 編輯專案

#### **(4)** 變更指令內容

您可以重寫已輸入指令的位址或標籤。對此項作業,

◆ 按兩下指令,其中是您要變更的內容。此時您會看到 [位址輸入] 對話框。

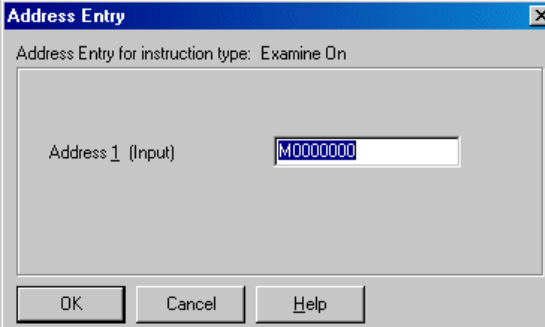

註:出現的 [位址輸入] 對話框內容依據所選擇的指令而定。

◆ 當您想要變更位址時,請輸入您所需的位址。

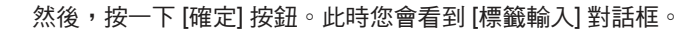

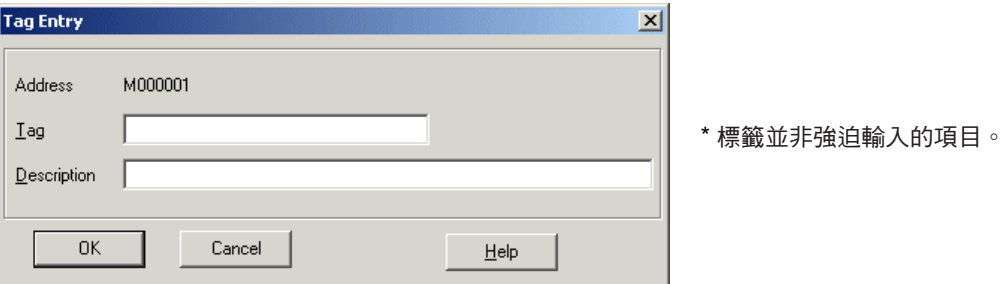

◆ 根據需要變更標籤,並按一下 [確定] 按鈕來結束變更指令內容。

### **(5)** 插入指令

此載入器沒有特殊命令可插入指令。要插入指令,首先請插入/刪除一列,並插入/刪除一欄來準備供插入指令所使用的空間,然後 再輸入指令。

請小心,如果在沒有準備插入指令的空間的情況下輸入指令,現有指令將會被覆蓋,並遭到刪除。如果現有指令已被刪除,請使用 [編輯] 功能表中的 [復原] 命令來重新執行編輯作業。

#### **(6)** 刪除指令

將游標移動到您想要刪除的指令上,並按下 <刪除> 鍵。此指令將會遭到刪除。

## **2-3** 編輯專案

### **(7)** 插入 **/** 刪除一列

選擇您想要插入列的位置,並執行右鍵蹦現式功能表中的 [插入列] 命令。目前游標位置下面將會插入新的一列。

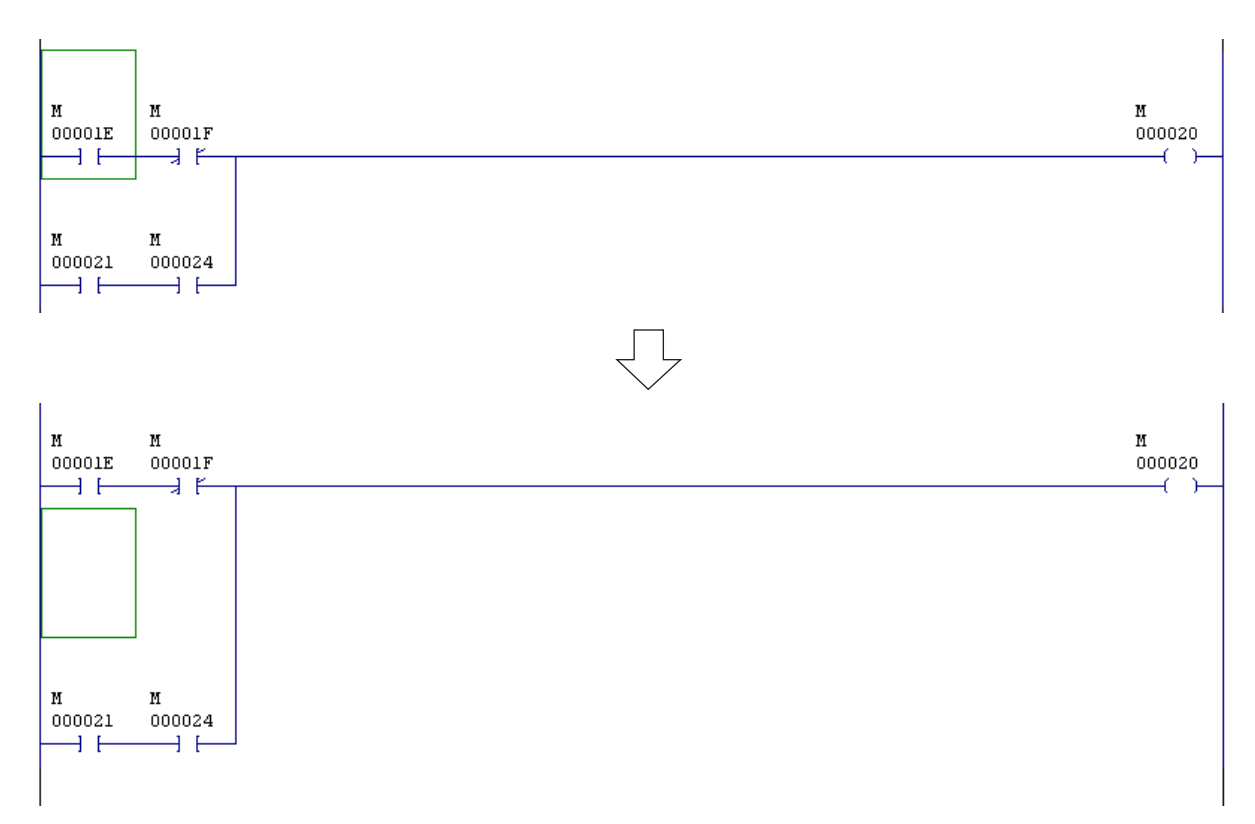

### **(8)** 插入 **/** 刪除一欄

選擇您想要插入欄的位置,並執行右鍵蹦現式功能表中的 [插入欄] 命令。目前游標位置右側將會插入新的一欄。

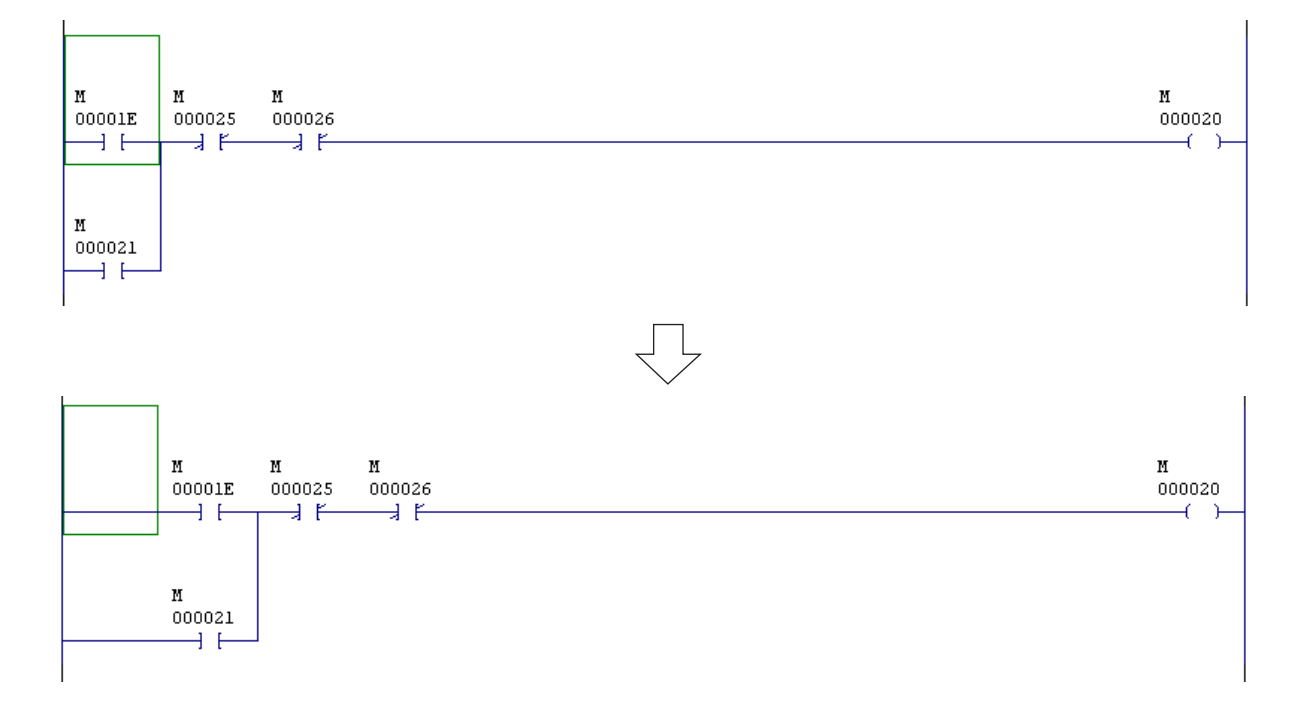

## **2-3** 編輯專案

- **(9)** 合併線
- ◆ 要將目前位置的線與下面的線合併在一起,請使用 [編輯] 功能表中的 [與下一條線合併] 命令。 將游標移動至要將兩條線合併在一 起的位置,並執行 [編輯] 功能表中的 [與下一條線合併] 命令。

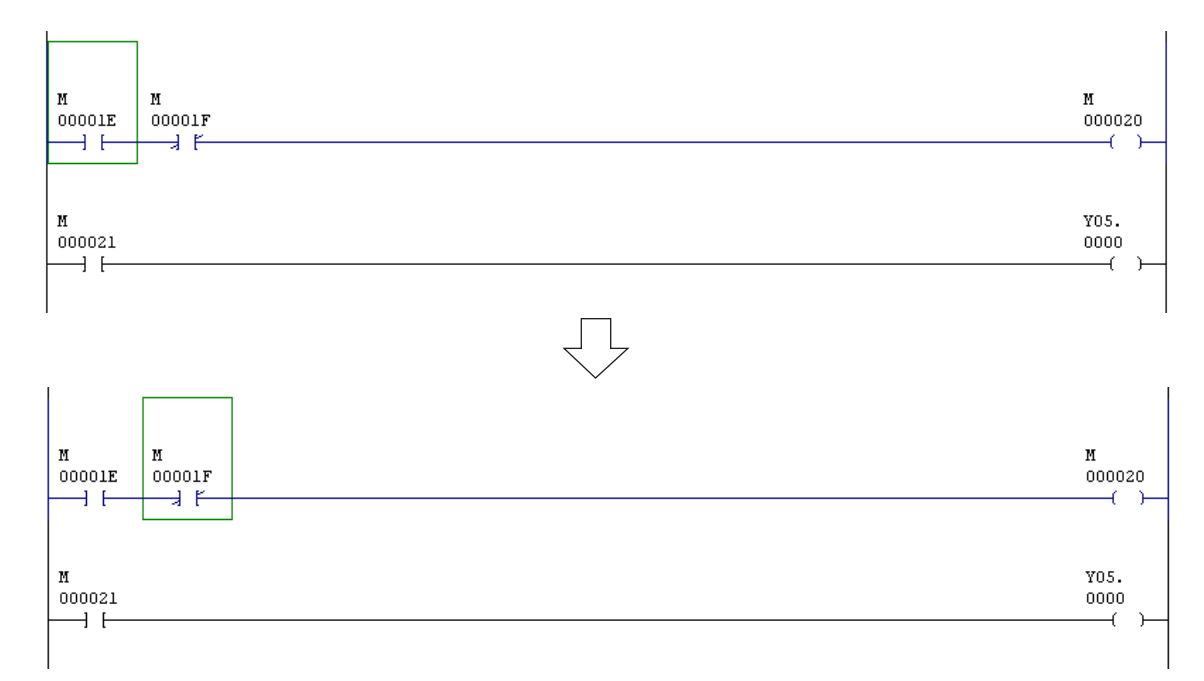

◆ 然後,請同時按下 < ∤> 鍵與 <Ctrl> 鍵來將線合併在一起。

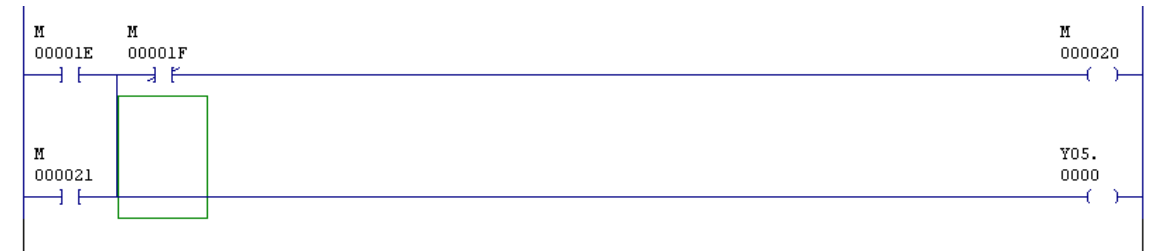

\* 不執行 [編輯] 功能表中的 [與下一條線合併] 命令,您也可以合併線。您可以按住 <Ctrl> 鍵,同時拖曳滑鼠,或同時按下 <↓> 或 <↑> 鍵與 <Ctrl> 及 <Shift> 鍵來畫線。

#### **(10)** 分割線

沒有特殊命令可以用來將一條線分割為兩條獨立的線。刪除所有垂直線並在當兩條線看起來已經相互獨立時,將游標移動至另一條 線。這樣它們就會自動分割了。

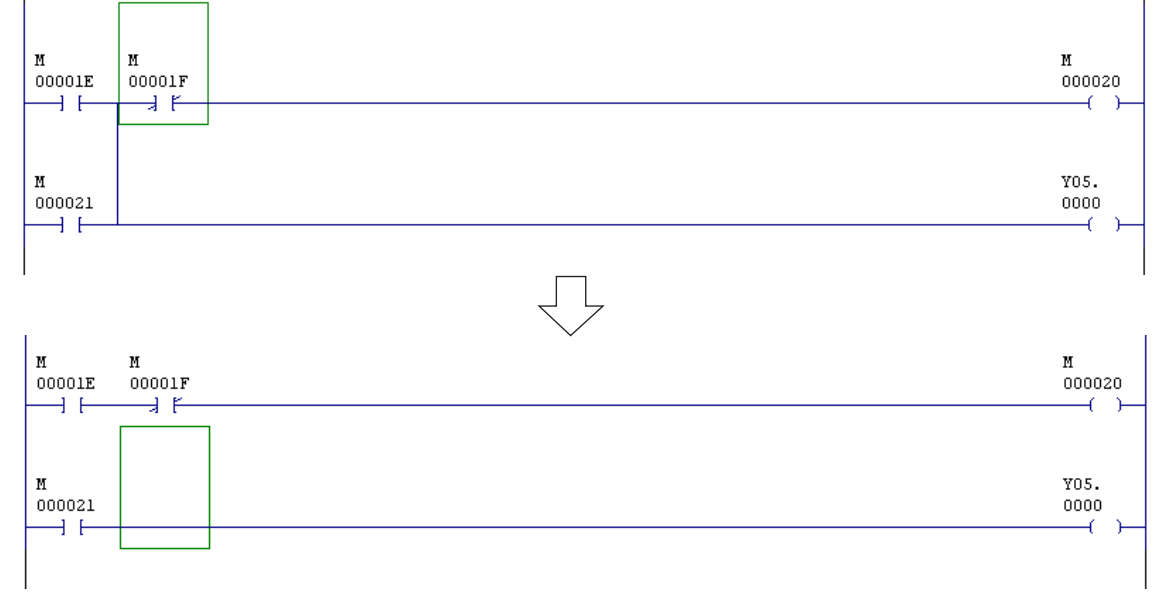

### **2-3** 編輯專案

#### **(11)** 輸入換行

如果無法以單列的方式顯示一行(例如,由於 12 個或更多的接觸點連接在一起),便可以使用換行標記來顯示整行內容。

◆ 按一下 [换行] 按鈕,便可輸入換行標記。

#### **<** 當不存在輸出命令時**>**

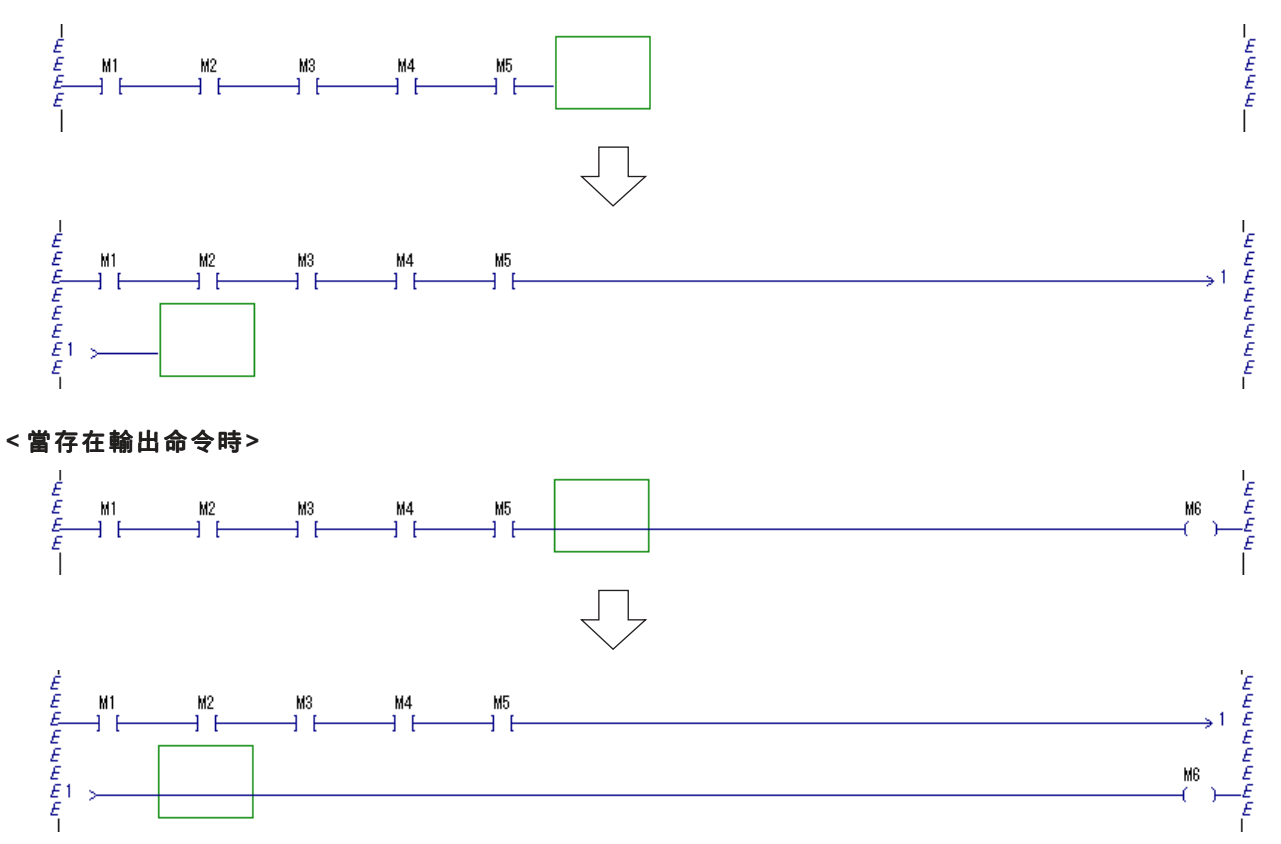

\* 如果您在游標位於一行結尾時,執行右鍵功能表中的 [插入行],將會自動插入換行標記。

註: 根據行格式或操作程序的不同,可能無法顯示換行標記。但是當您將游標移動到行外,且已完成行轉換時,此行將會正確顯示 出來。

## **2-3** 編輯專案

### **(12)** 行轉換

此載入器中沒有特殊命令可以用來轉換編輯的階梯圖表。編輯之後,當您操作鍵盤或滑鼠將游標移動至其他線路時,游標之前所在 行會自動轉換為指令字(記憶)。

如果由於連接中斷或錯誤階梯圖表而導致無法將此行轉換為指令字(記憶),游標則無法移動到目前所編輯的行外。

### **(13)** 選擇行

您可以使用滑鼠或鍵盤來選擇此行或整行的一部分。

#### **1)** 使用滑鼠

◆ 將編輯游標從您想要選擇的行左上角拖曳到右下角,可選擇區域。已選區域會顯示為黃色(預設顏色)。

 $M1$ M2  $M3$  $M4$  $M5$  $M6$  $M<sup>2</sup>$ MS MA  $\mathbf{I}$ **MR** MC. MD. R ME  $MF$  $M10$  $T1$  $\overline{1}$ H F **TON**  $200ms$ 當您將游標拖曳到下一行時,將會選擇整行。  $M2$  $M3$  $M5$  $M1$ M4  $M<sub>8</sub>$ M7  $M8$ MS<sub>1</sub> MA **MB** MC MD Ë  $\overline{\phantom{a}}$  $M10$  $\mathsf{T1}$ M MF **FTON**  $\frac{1}{200}$ ms

將編輯游標從左上方拖曳到右下方來選擇範圍。

#### **2)** 使用鍵盤

◆ 同時按下游標鍵與 <Shift> + <Alt> 鍵,可以選擇行的一部分。 當您想要選擇整行時,請同時按下游標鍵與 <Shift> 鍵。

### **2-3** 編輯專案

#### **(14)** 在行單元中剪貼

您可以使用「剪下」與「貼上」功能來移動所選取的行。

在「編輯」模式中,可以使用 [編輯] 功能表中的 [剪下]、[複製] 與 [貼上] 命令。您可以使用 Windows 標準快速鍵(<Ctrl>+<X>、 <Ctrl>+<C>與 <Ctrl>+<V>)或主工具列上的「速度」按鈕來執行這些命令。剪下與貼上會在行單元中執行。當您想要剪下或貼上 行的一部分時,請參考有關將行的一部分剪貼成一個矩形區域的說明。要剪下或複製階梯,您需要先選擇行或一個行群組。

當執行「剪下」或「複製」命令時,所選取的行會被複製到剪貼簿中。當執行「剪下」命令時,所選取的行會被從程式中刪除。

只有在剪貼簿中存在一行或多行時,貼上命令才會啟用。這些行會被貼到目前游標位置的前面。如果在執行「貼上」命令時選擇了 多行,這些行就會遭到刪除,而目前剪貼簿中已存在的行會被插入。

#### **(15)** 根據指南輸入指令

在程式設計中,可以使用「指南」來說明指令。

將 [根據指南輸入指令] 按鈕設定為「開啟」,並按一下您想要輸入指令的那一點。此時您會看到 [指令輸入] 對話框。

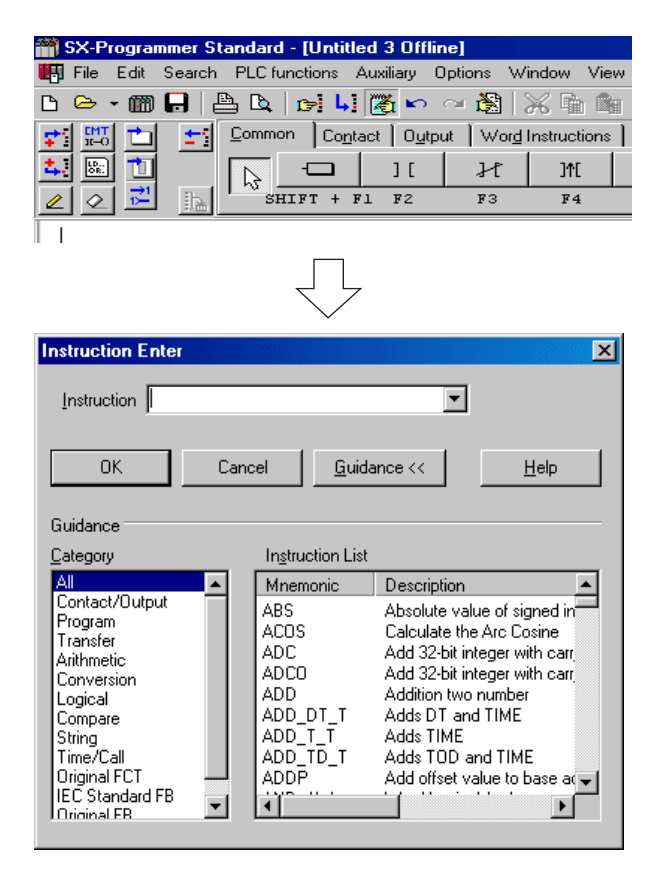

## **2-3** 編輯專案

◆ 在這個對話框中選擇(按一下)一個類別。為所選取類別準備的指令會顯示在「指令清單」方塊中。從此指令清單中,選擇一個 您想要輸入的指令。所選取的指令會顯示在「指令」文字方塊中。

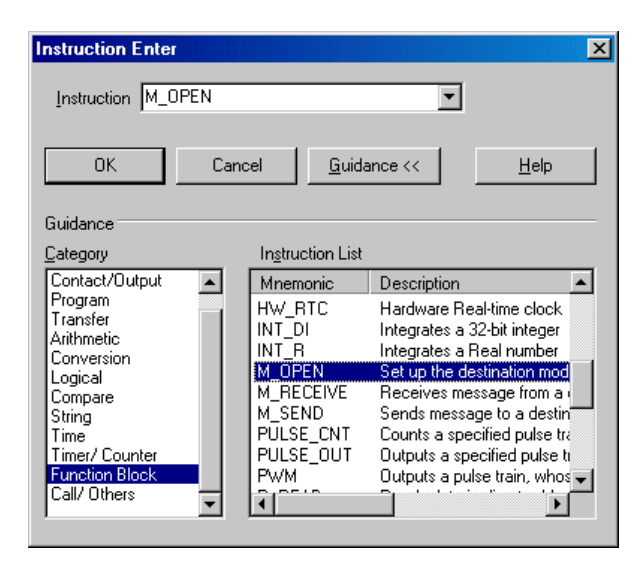

- ◆ 選擇完指令之後,請按一下 [確定] 按鈕。此時會啟動指令輸入模式。根據所選指令的不同,出現的會是裝置輸入對話框或參數輸 入對話框。
- \* 此外,也可以使用以下程序來顯示字指令的「指南」視窗。
- ◆按一下指令群組選擇標籤的 [字指令] 標籤。此時您會看到字指令群組的按鈕。
- ◆ 選擇 ( 按一下 ) 程式群組按鈕,然後按一下您想要插入指令的位置。此時您會看到 [指令輸入] 對話框。

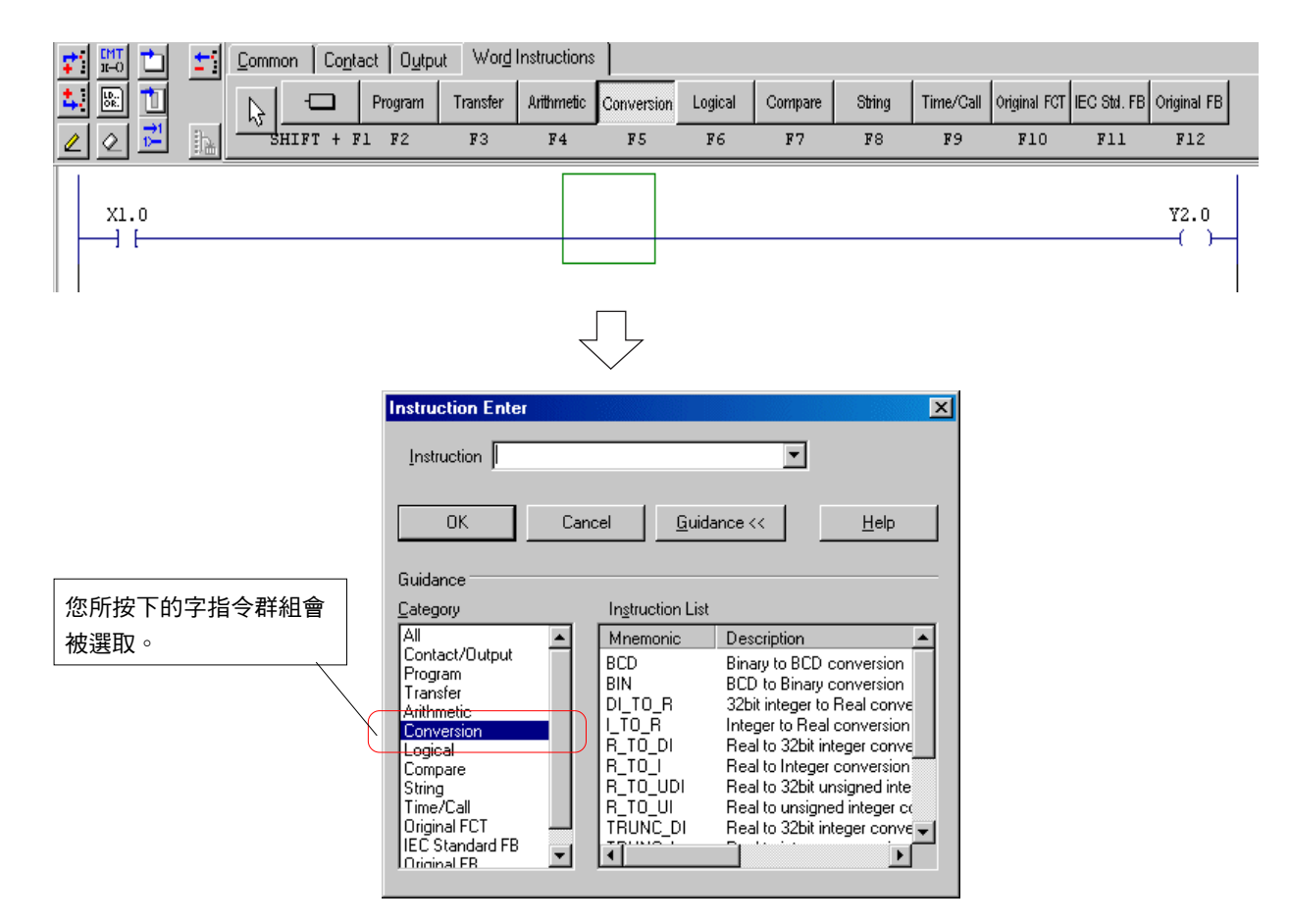

## **2-3** 編輯專案

### **(16)** 以 **FBD** 類型所顯示的 **FB/** 使用者 **FCT** 的參數設定

- 針對參數設定按兩下FB/使用者FCT的上方。此時您會看到 [位址輸入] 對話框。
- 設定所有必要項目並按一下 [確定] 按鈕。此時您會看到 [參數輸入] 對話框。在此對話框中可以編輯參數的位址與標籤。

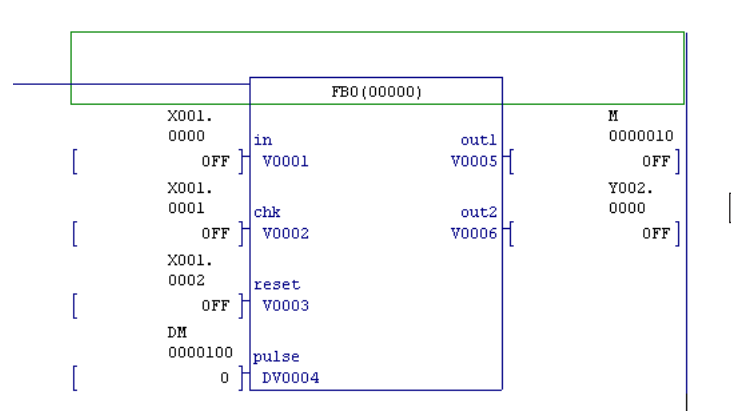

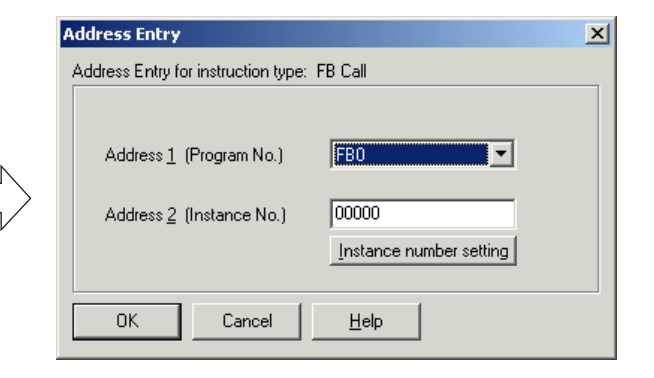

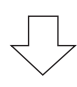

 您可以按一下FBD的任一部分來顯示 [參數輸入] 對話框。 (並非必須按一下 FBD 的上方)

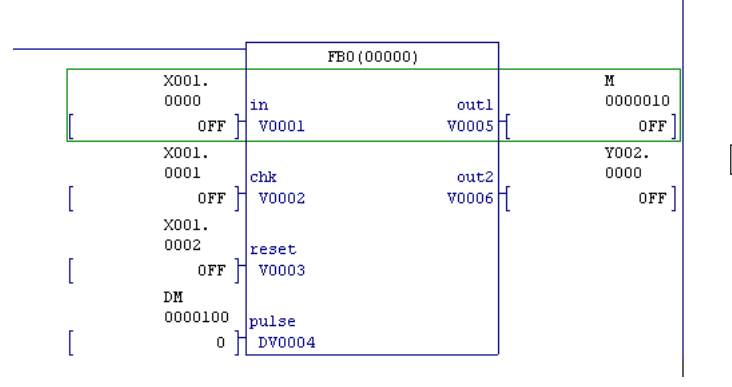

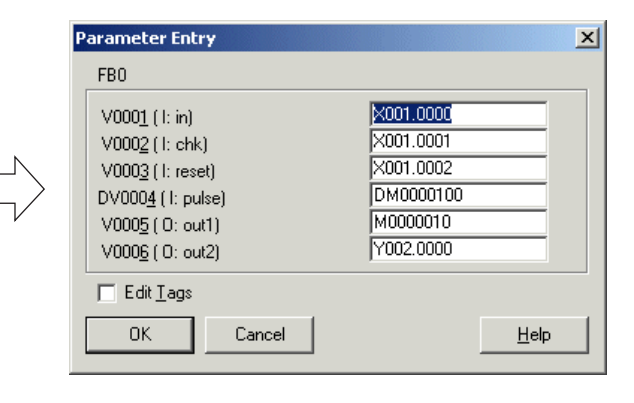

## **2-3** 編輯專案

#### **(17)** 顯示使用者 **FB/** 使用者 **FCT** 中的程式

編輯程式時,可以從使用者 FB/ 使用者 FCT 的呼叫部分 (FBD 部分) 顯示使用者 FB/ 使用者 FCT 中的程式。

◆ 在使用者FB/使用者FCT的上方按一下滑鼠右鍵,並執行功能表中的 [開啟] 命令。此時您會看到使用者FB/使用者FCT的程式。 \*\*您也可以在按下 <Ctrl> 鍵的同時按兩下使用者 FB/ 使用者 FCT 的上方, 或在選取了使用者 FB/ 使用者 FCT 上方的情況下按下

<Ctrl> + <Shift> + <Enter>來顯示它。

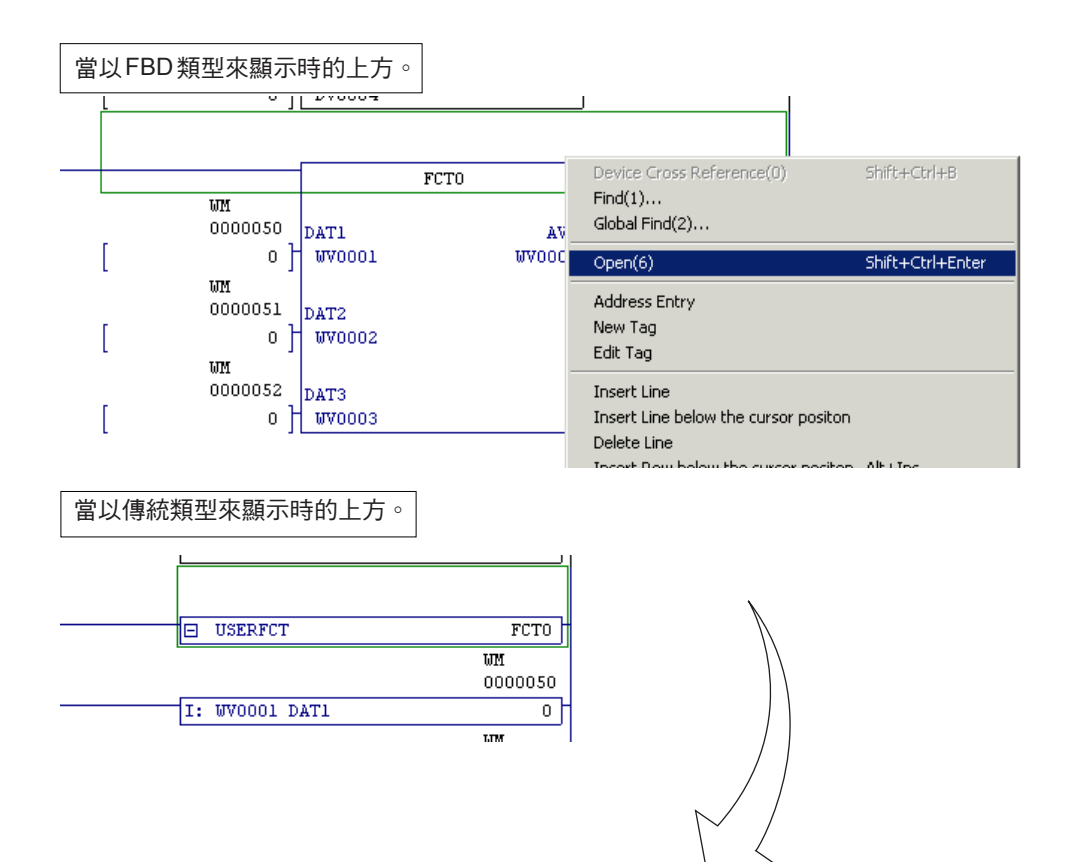

#### <使用者FB/使用者FCT的程式>

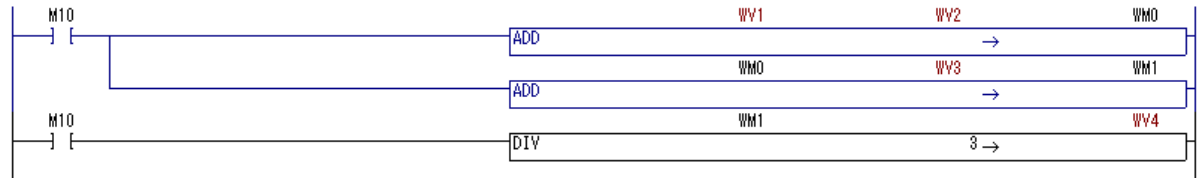

## **2-3** 編輯專案

### **2-3-4** 儲存專案

所編輯的專案可以儲存在檔案中。

它會被儲存在 SX 專案檔案(\*.spj)或 SX 壓縮專案檔案(\*.zpj)中。

- ◆ 執行 [檔案] 功能表中的 [儲存] 命令。
	- 如果專案是新建立的,而且尚未儲存則會出現 [另存新檔] 對話框。

設定「儲存位置」、「檔案名稱」與「儲存類型」項目,並按一下 [儲存] 按鈕。這樣就可將專案儲存起來。

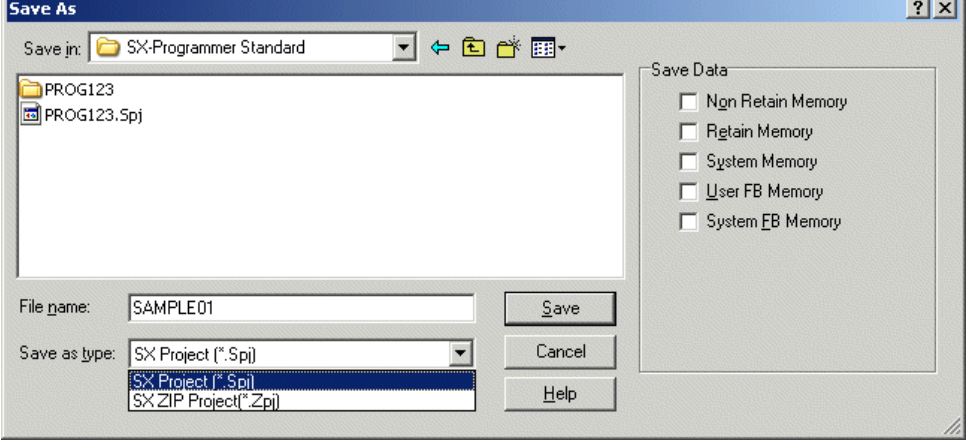

\* 當啟用與 PLC 的通訊時(線上), PLC 內部資料會被儲存到文字檔案中。詳細資訊請參考「3-1-5 檔案功能表—儲存」。

註: SX 專案檔案(\*.spj)由多個檔案組成。當您將編輯的專案儲存到媒體(例如軟碟等)中時,請將其儲存為 SX 壓縮專案檔案 (\*.zpj),在這種格式中,檔案會被壓縮,並會被儲存為一個新檔。 請勿使用市售壓縮工具。

## **2-3** 編輯專案

### **2-3-5** 載入專案

有兩種方法可以將專案載入至 PLC:一種是載入載入器內部專案,另一種是載入儲存於檔案中的專案。

將載入器連接至PLC,並執行 [檔案] 功能表中的 [載入] 命令。此時您會看到 [載入] 對話框。

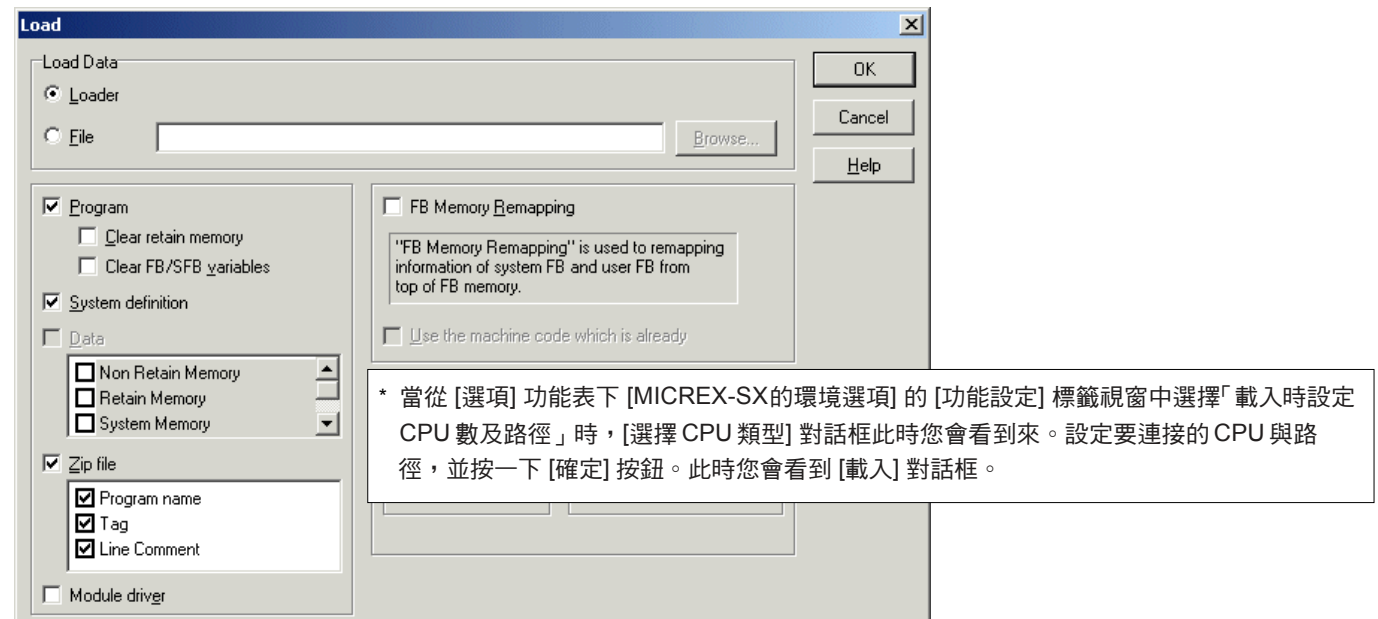

註:當停用與 PLC 的通訊時,此時您會看到以下訊息。

如果顯示此訊息,請檢查纜線連接與通訊設定。

有關通訊設定的更多資訊,請參考「3-6-4選項功能表 - MICREX-SX通訊」。

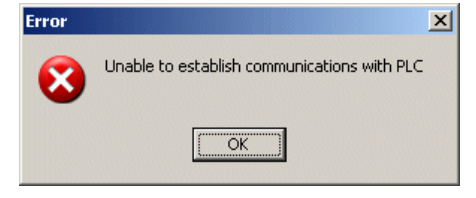

- ◆ 對「載入資料」而言,可以選擇「載入器」或「檔案」。當選擇「載入器」之後,目前開啟的專案會成為用於載入的來源專案。 當開啟多個檔案之後,目前啟動的專案會成為用於載入的來源專案。
- ◆ 當選擇「檔案」之後,會啟用 [瀏覽] 按鈕。按一下 [瀏覽] 按鈕來顯示 [將檔案下載至 PLC] 對話框。選擇一個專案,並按一下 [開啟] 按鈕來確定將要下載的專案。

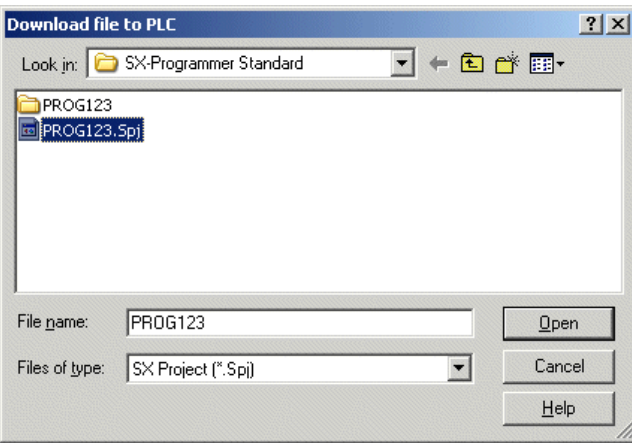

### **2-3** 編輯專案

◆ 選擇了來源專案及要下載的資料之後,請按一下 [確定] 按鈕。此時您會看到下載確認對話框。按一下 [是] 按鈕可開始下載。

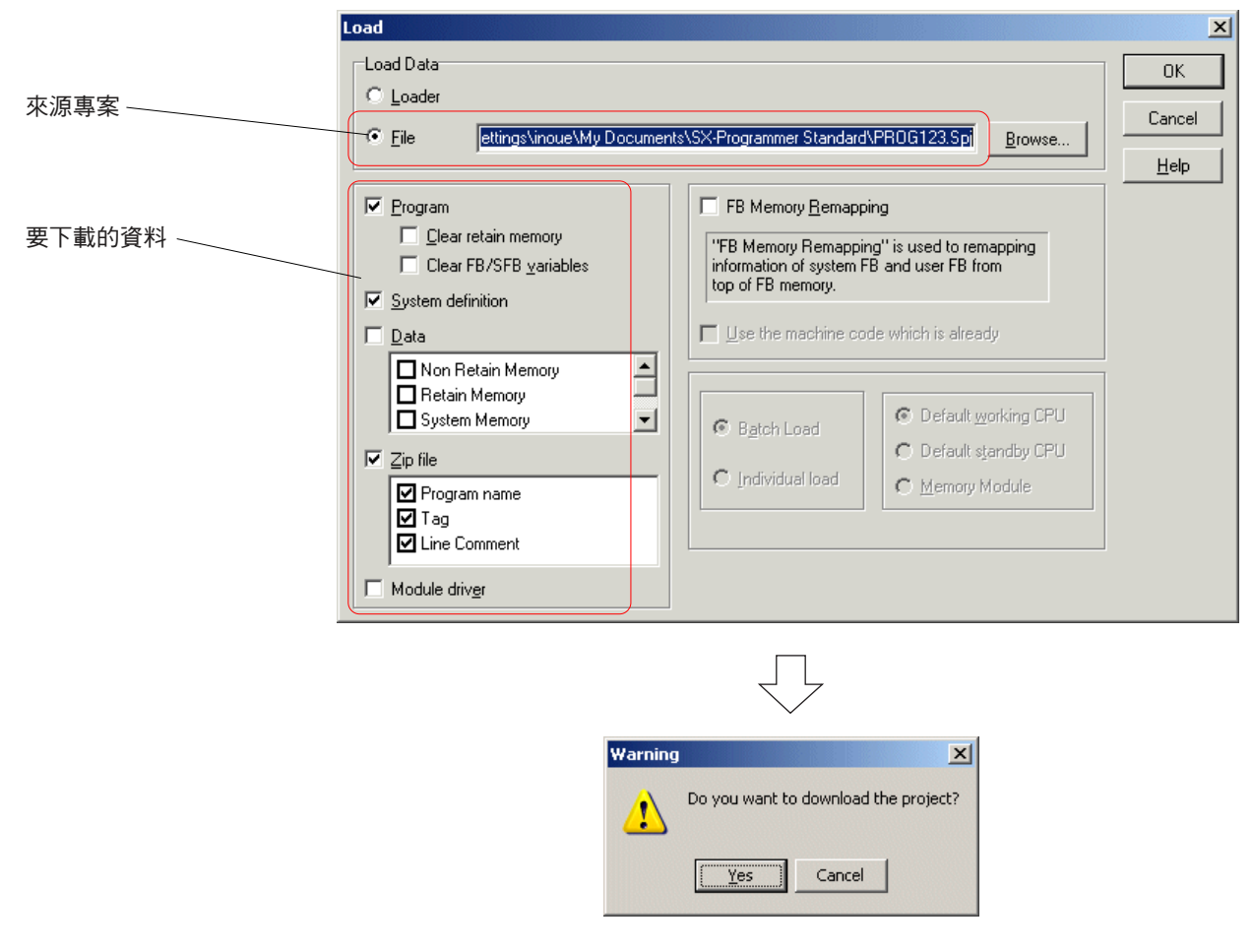

◆ 如果 PLC 正在執行,此時您會看到警告對話框。按一下 [是] 按鈕之後, PLC 會停止執行,且會開始下載。

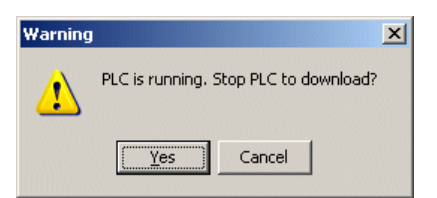

◆ 當下載完成之後,此時您會看到以下對話框。請按一下 [確定] 按鈕來完成下載作業。

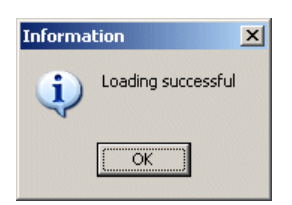

## **2-3** 編輯專案

### **2-3-6** 監控專案

### **(1)** 在下載程式之後監控程式

下載完程式之後,上線時程式視窗會一直顯示最新狀態。導電時觸點與線圈會顯示為紅色。

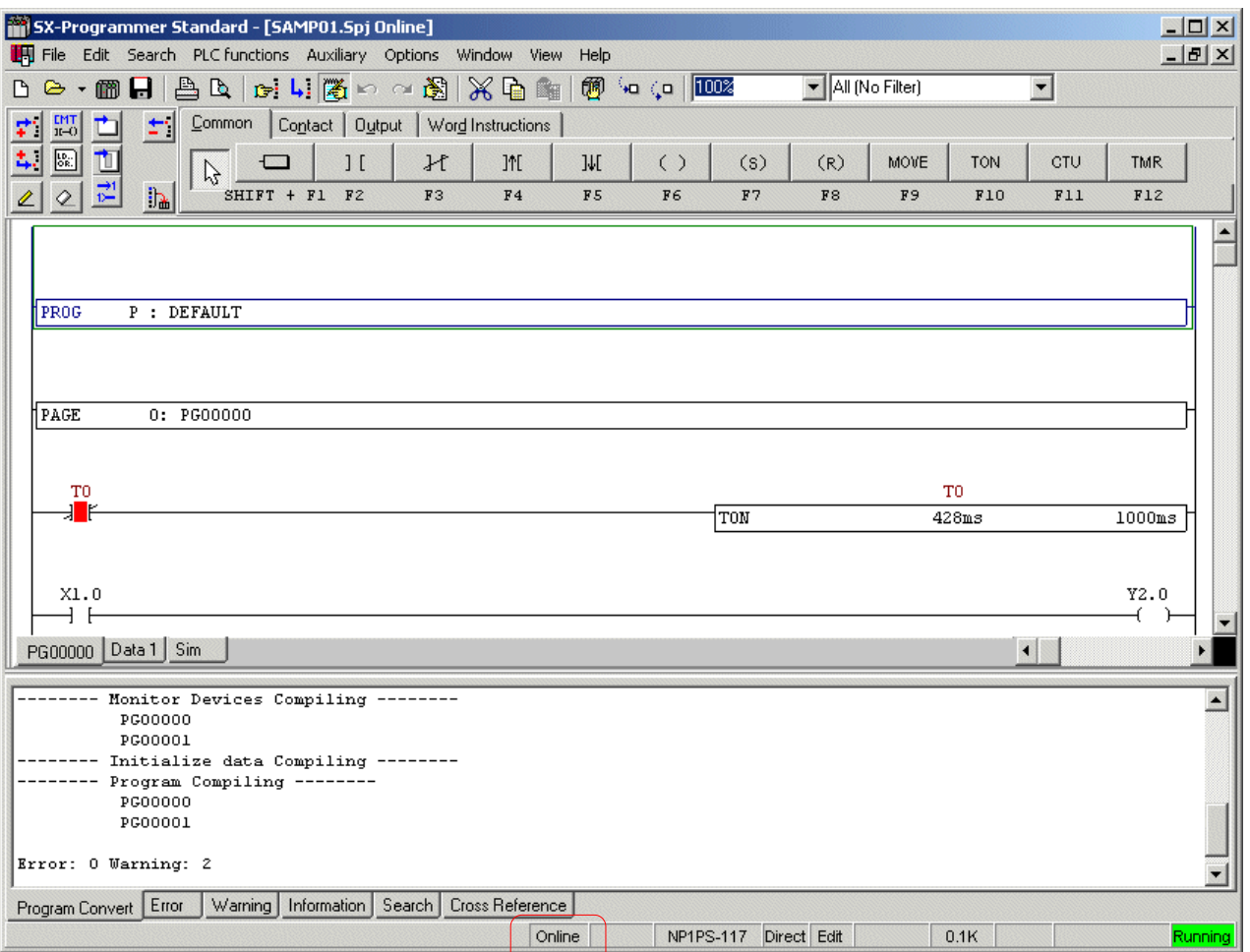

\* 您可以在狀態列上檢查上線/離線。

## **2-3** 編輯專案

### **(2)** 監控 **PLC** 內部專案

您可以透過載入 PLC內部專案來監控它。

將載入器與PLC連接在一起,並執行 [檔案] 功能表中的 [上線...] 命令。 此時您會看到 [選擇CPU類型] 對話框。

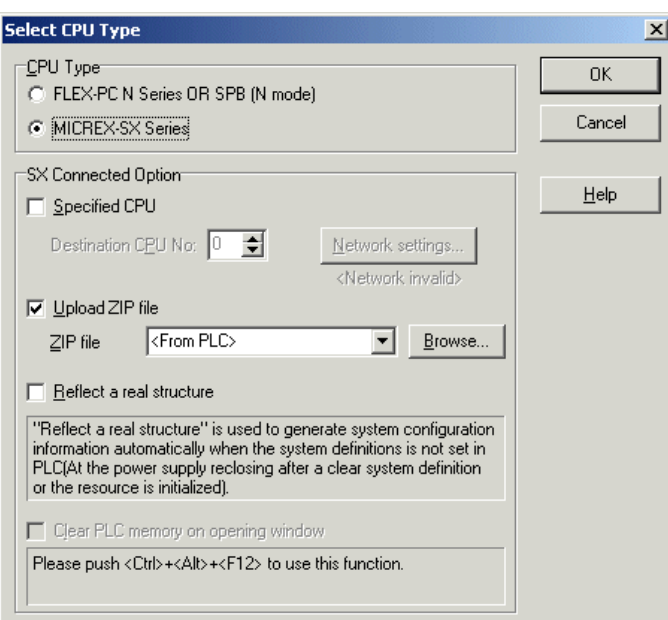

- ◆ 選擇要連接的 CPU ,並按一下 [確定] 按鈕。 PLC 內部專案會被下載到此載入器中。
- \* 在「套件顯示」模式下,載入器已經準備好可以監控。在「單獨顯示」模式中,當程式視窗中顯示程式時,可予以監控。

## **2-3** 編輯專案

#### **(3)** 監控資料

程式視窗包含階梯顯示頁面與資料顯示頁面,您可以按一下顯示在程式視窗下方的標籤來對换它們。 當顯示出資料時,頁面上方會 顯示資料編輯工具列。您可以透過編輯資料頁面來顯示任意記憶體的內容。

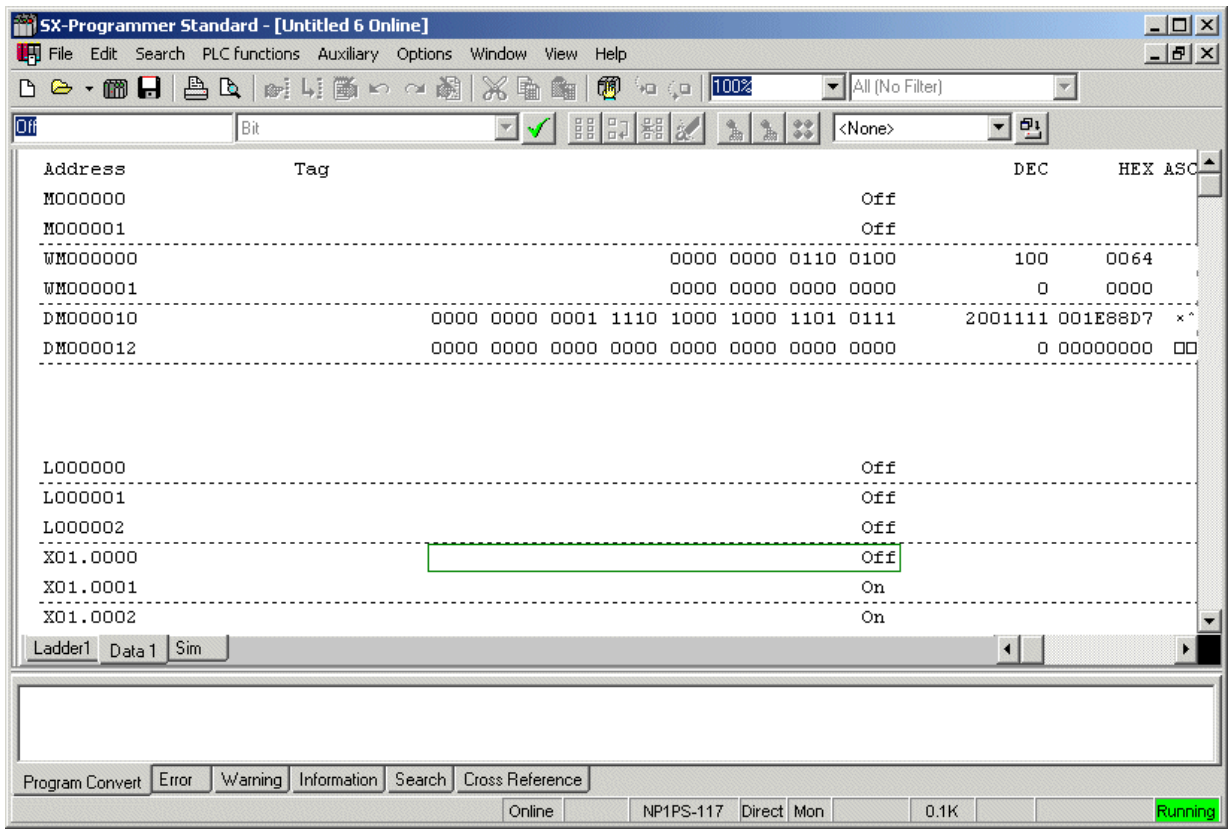

資料會以下列其中一種類型來顯示:

- 位元
- 2位元組ASCII
- 8位元組ASCII
- 16位元組ASCII
- 二進位浮點
- 16 位元含正負號多格式
- 16 位元不含正負號多格式
- 32 位元含正負號多格式
- 32 位元不含正負號多格式
- 時間
- 日期與時間
- 日期
- 期間

當選擇多格式顯示時,位元、十進位、十六進位與ASCII格式會在一行中同時出現。

## **2-3** 編輯專案

### **<** 顯示與編輯資料**>**

資料編輯工具列中含有以下輸入方塊與按鈕。

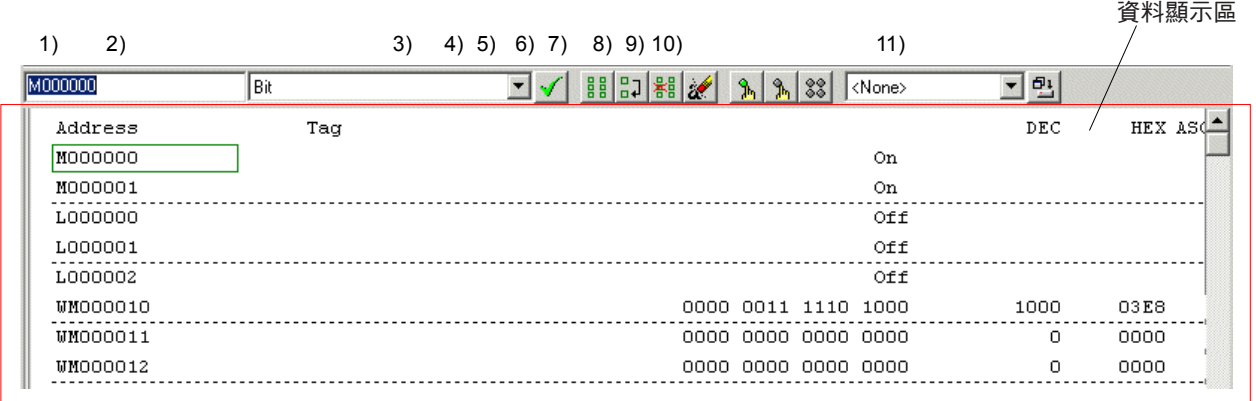

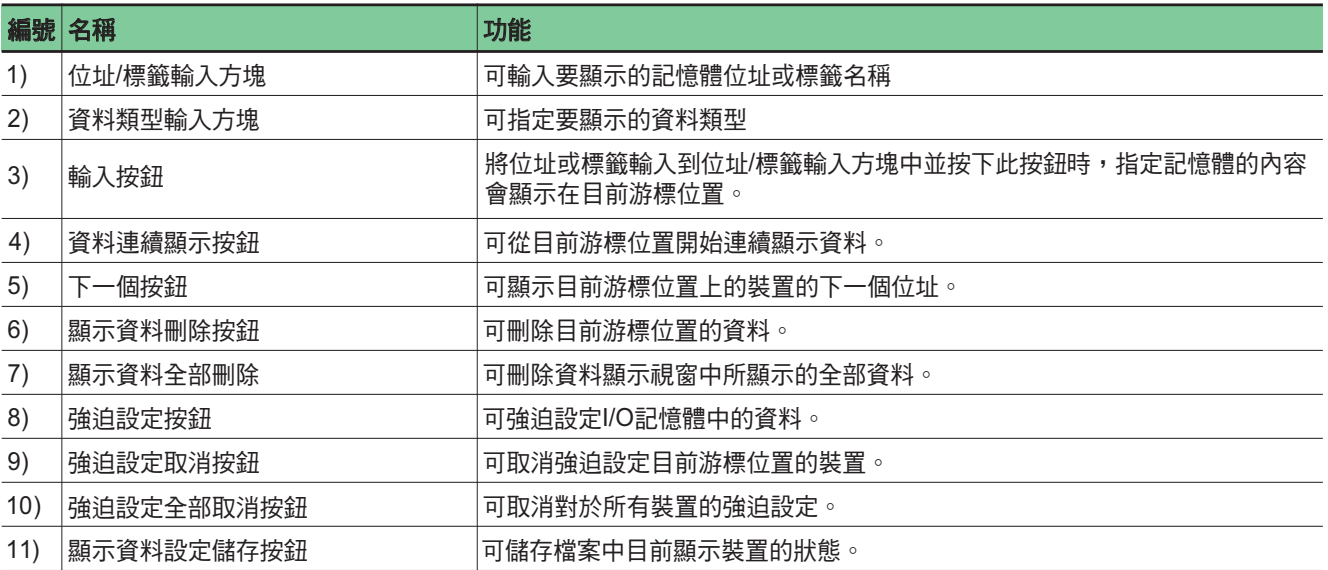

## **2-4** 快速鍵

### **(1)** 編輯階梯

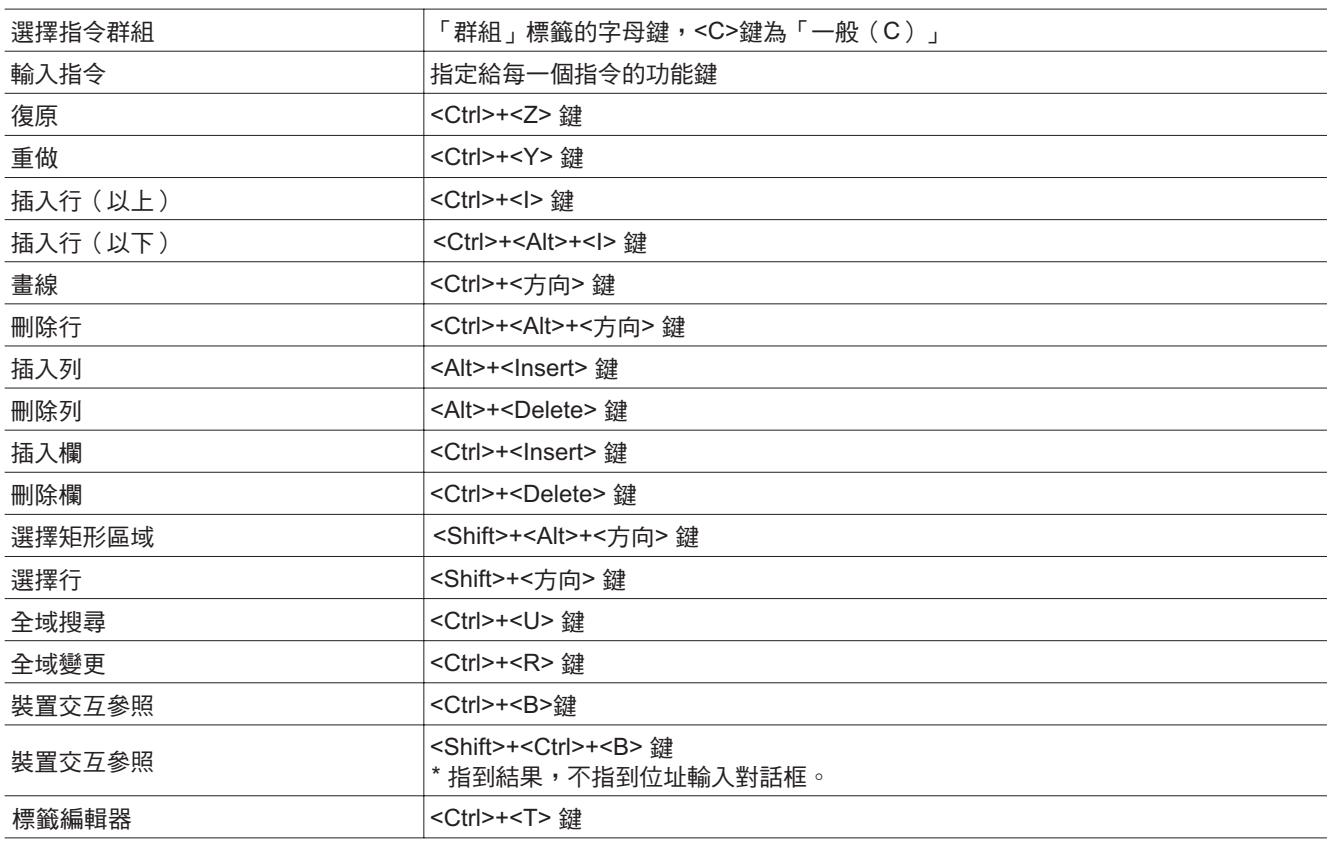

### **(2)** 編輯指令字清單

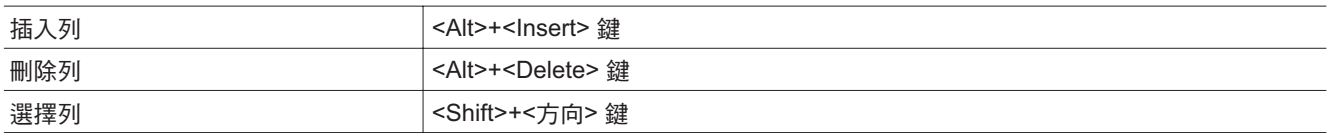

### **(3)** 剪貼

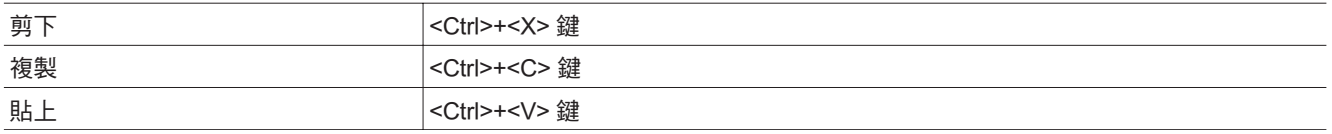

### **(4)** 變更 **/** 移動顯示

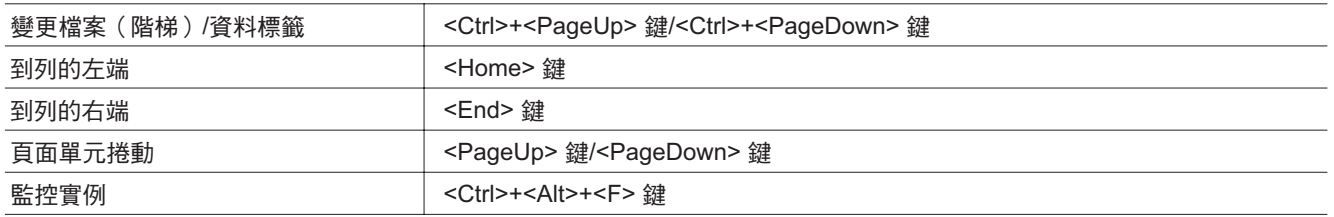

## **2-4** 快速鍵

### **(5)** 雜項

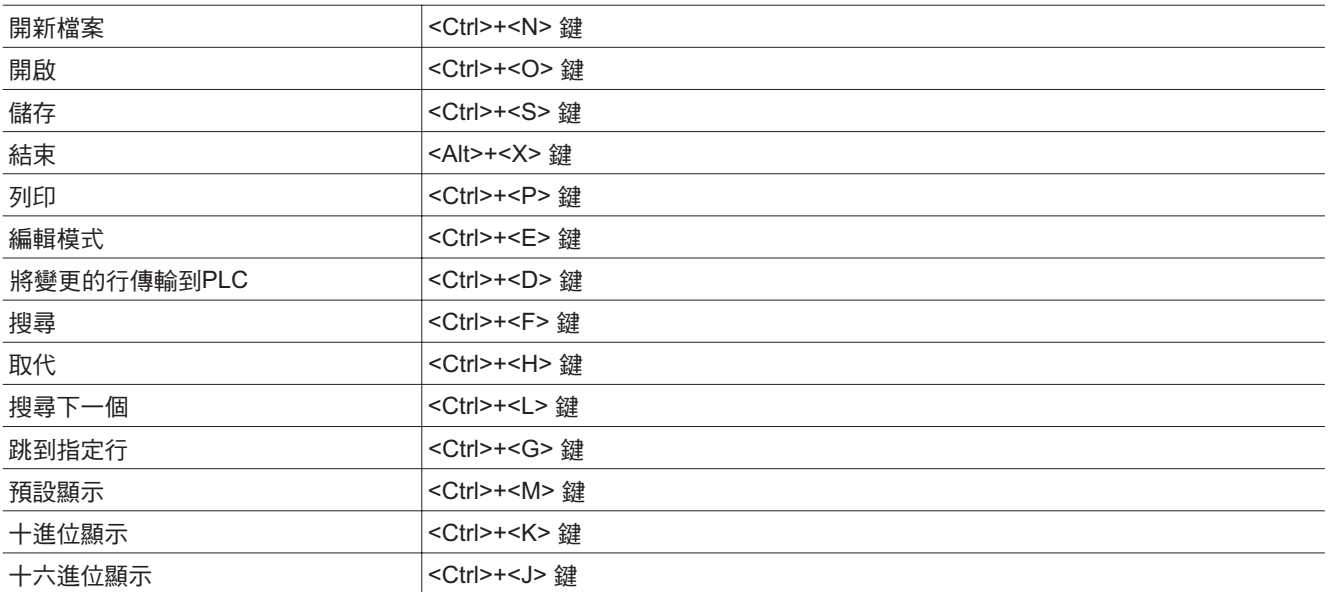

### **3-1** 檔案功能表

本章將為您介紹能夠從以下主功能表中使用的所有功能。

- 檔案功能表 ..................... 檔案處理命令
- 編輯功能表 ..................... 階梯編輯功能
- ◆ 搜尋功能表 ...................... 搜尋功能 PLC 功能功能表 ............. PLC 特定功能
- 輔助功能表 ..................... 輔助功能
- 選項功能表 ..................... 載入器設定選項
- 檢視功能表 ..................... 程式視窗顯示模式設定功能
- 視窗功能表 ..................... 視窗顯示選項
- ◆ 說明功能表 ............................說明功能與程式資訊

「檔案」功能表提供了以下命令:

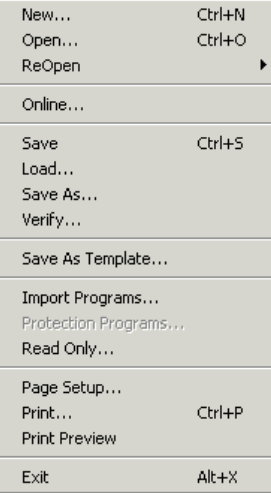

- 開新檔案.......................... 開啟新的專案檔案。
- 開啟 ................................. 開啟現有專案檔案。
- 重新開啟.......................... 重新開啟已關閉的程式檔案。
- 線上 ................................. 可在線上視窗中顯示所連接的 PLC 的程式。
- 儲存 ................................. 可將目前程式視窗的內容儲存在磁碟檔案中。
- 載入 ................................. 將特定程式檔案載入至 PLC 。
- 另存新檔.......................... 可將目前程式視窗的內容儲存在指定檔案名稱下。
- 確認 ................................. 可將目前程式視窗的內容與專案檔案的內容做比較。
- 另存範本.......................... 可將已建立的專案另存為範本。
- ◆ 匯入程式 ............................ 從其他專案中匯入指定的程式。
- ◆ 保護程式 ………………………… 保護程式(停用「開啟」、「刪除」、「複製」、「變更設定」及其他作業 )。
- 。<br>\* 如需瞭解操作方法,請參考「2-3 編輯專案 」。
- 唯讀 ................................. 為專案設定密碼,並對其執行防寫保護。
- 頁面設定.......................... 設定要列印的頁面格式。
- 列印 ................................. 可列印程式與說明文件資訊。
- ——------<br>◆ 預覽列印 ........................... 可在螢幕中顯示列印影像。
- 結束 ................................. 可終止載入器。

### **3-1** 檔案功能表

### **3-1-1** 檔案功能表 **-** 開新檔案

此命令可開啟新檔案。

執行 [檔案] 功能表中的 [開新檔案...] 命令。此時您會看到 [範本選擇] 對話框。

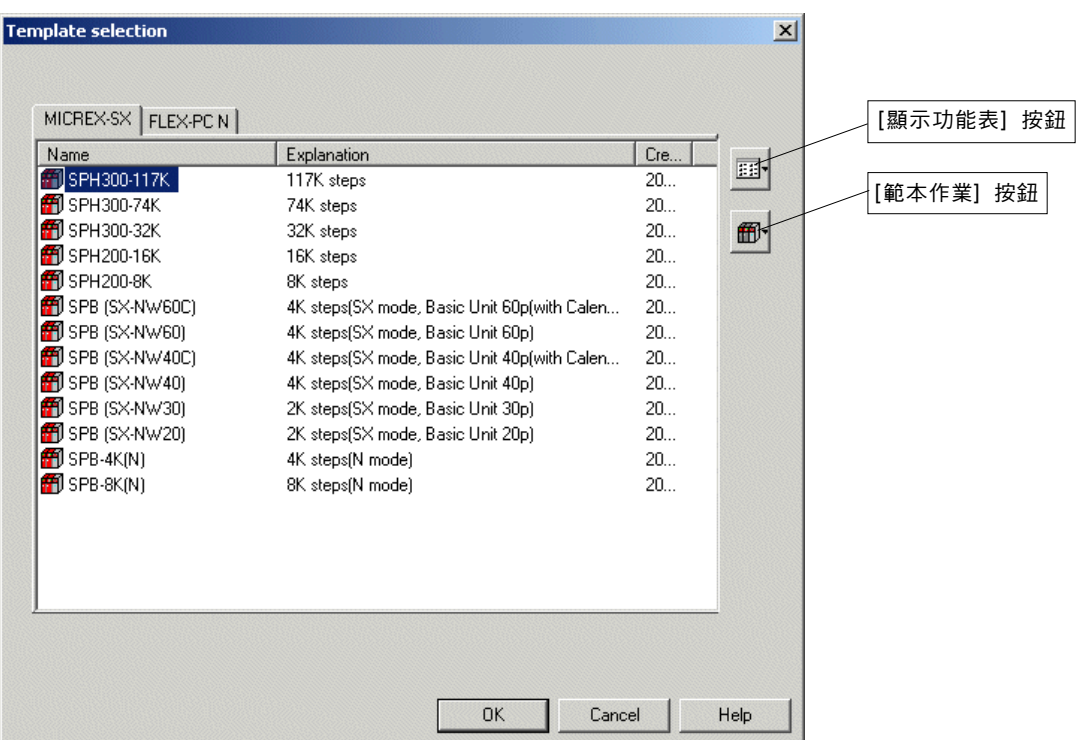

◆ 選擇您想要使用的CPU類型,並按一下 [確定] 按鈕來編輯新專案。

#### **<**為 **[** 範本選擇**]** 視窗更改顯示模式**>**

您可以為 [範本選擇] 視窗更改顯示模式。對於此項作業來說,

◆ 按一下 [顯示功能表] 按鈕,並從功能表中選擇所需的顯示模式(大圖示、小圖示、清單或詳細資料 )。

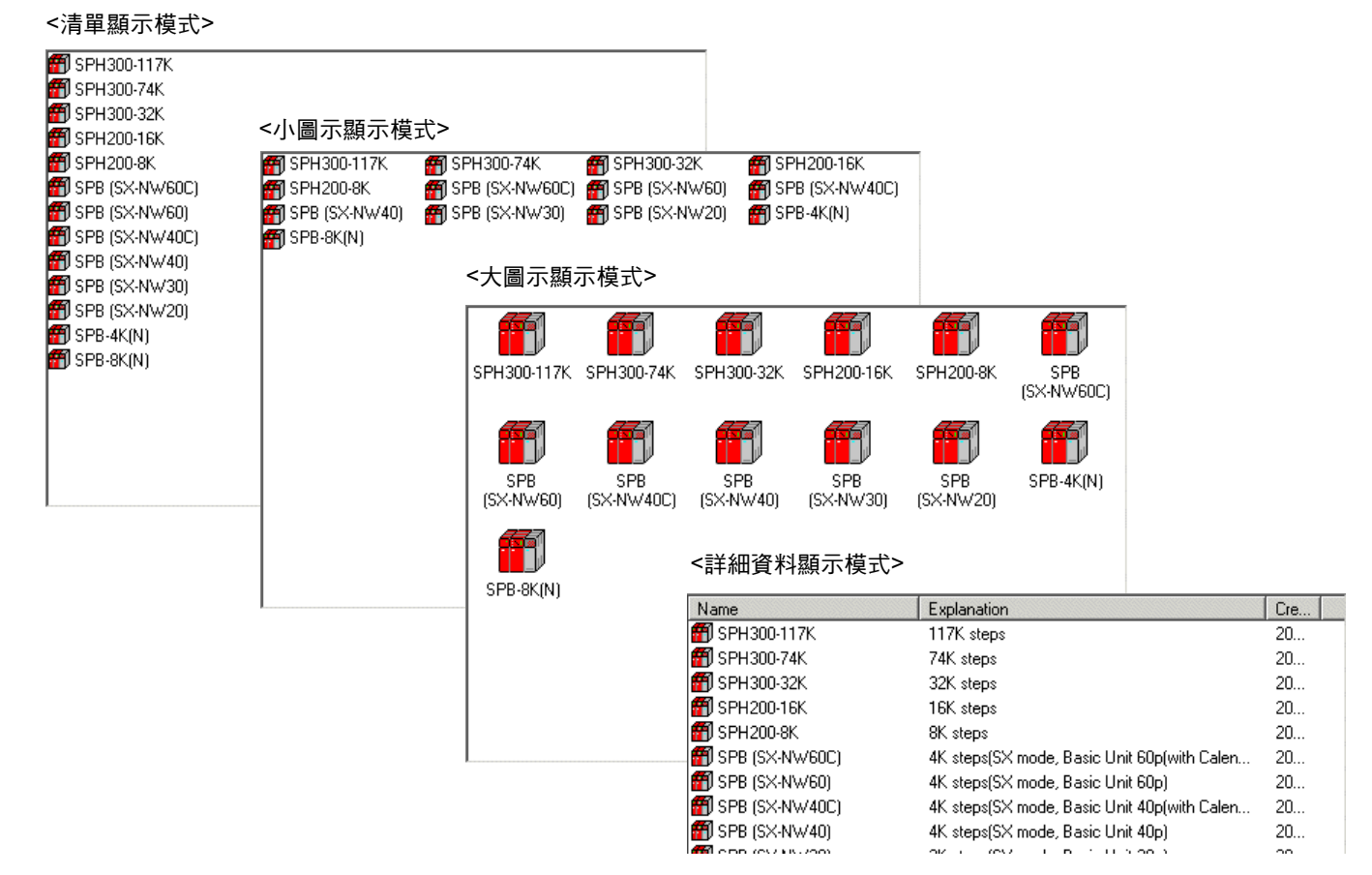

### **3-1** 檔案功能表

### **3-1-2** 檔案功能表 **-** 開啟

此命令可以開啟現有專案檔案。

 執行 [檔案] 功能表中的 [開啟] 命令。此時您會看到 [開啟階梯檔案] 對話框。 在此對話框中,選擇您想要開啟的檔案類型及專案檔案。 當選擇完檔案且按一下 [開啟] 按鈕之後,專案會在離線模式下開啟。

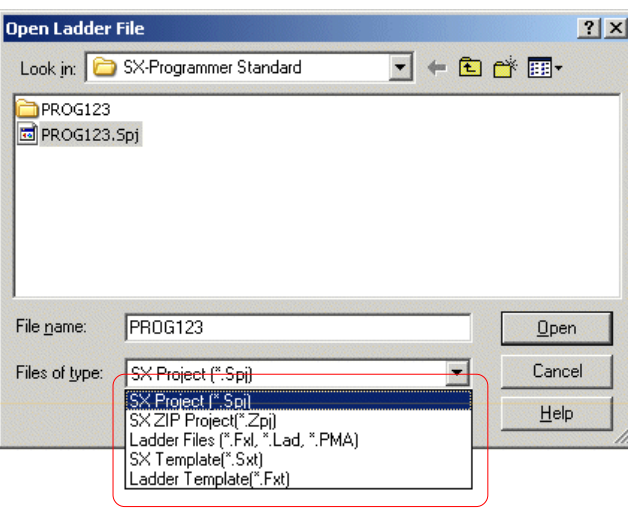

#### **<** 檔案類型**>**

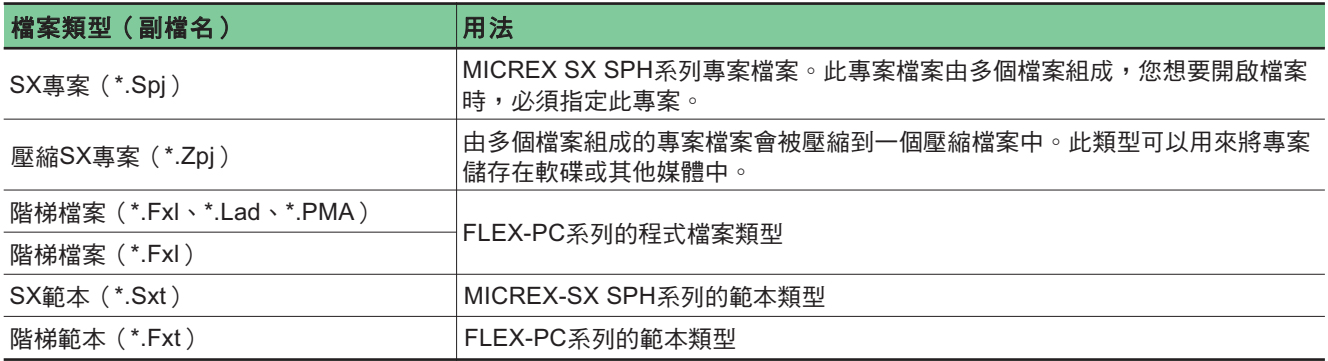

## **3-1** 檔案功能表

### **3-1-3** 檔案功能表 **-** 重新開啟

最多 10 個最後關閉的程式檔案會顯示為一個清單,來讓您執行檔案選擇。 ◆ 當執行了 [檔案] 功能表中的 [重新開啟] 命令之後會顯示的是前一個專案檔案。

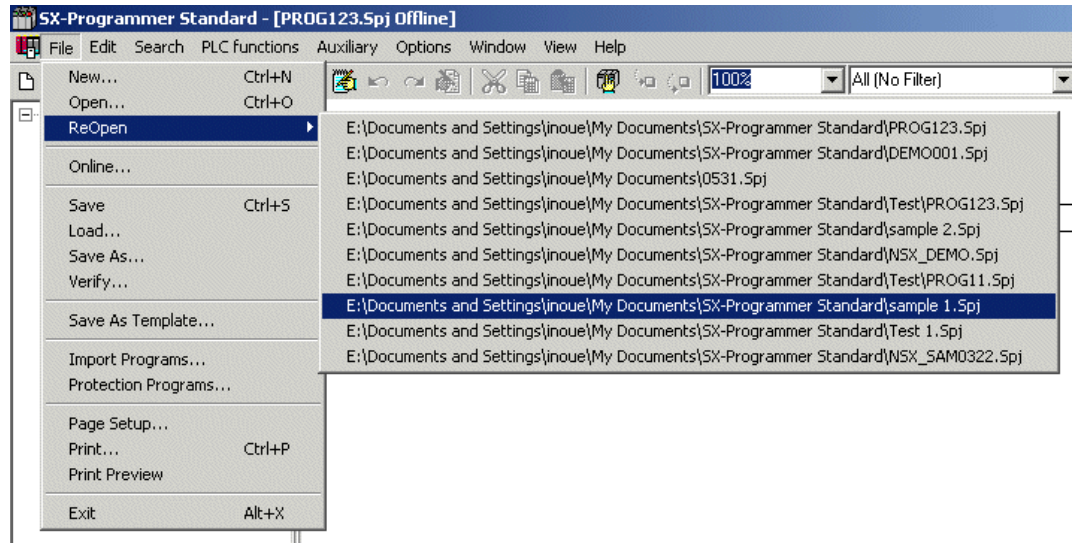

◆ 當選擇完專案之後,選取的專案會在離線模式下開啟。

### **3-1** 檔案功能表

### **3-1-4** 檔案功能表 **-** 線上

此命令可將儲存在目前所連接的CPU 中的專案載入至載入器,並會開啟它。此命令可以用來監控或診斷目前執行的程式或資料,或 修改程式。

執行 [檔案] 功能表中的 [線上] 命令。此時您會看到 [選擇CPU類型] 對話框。

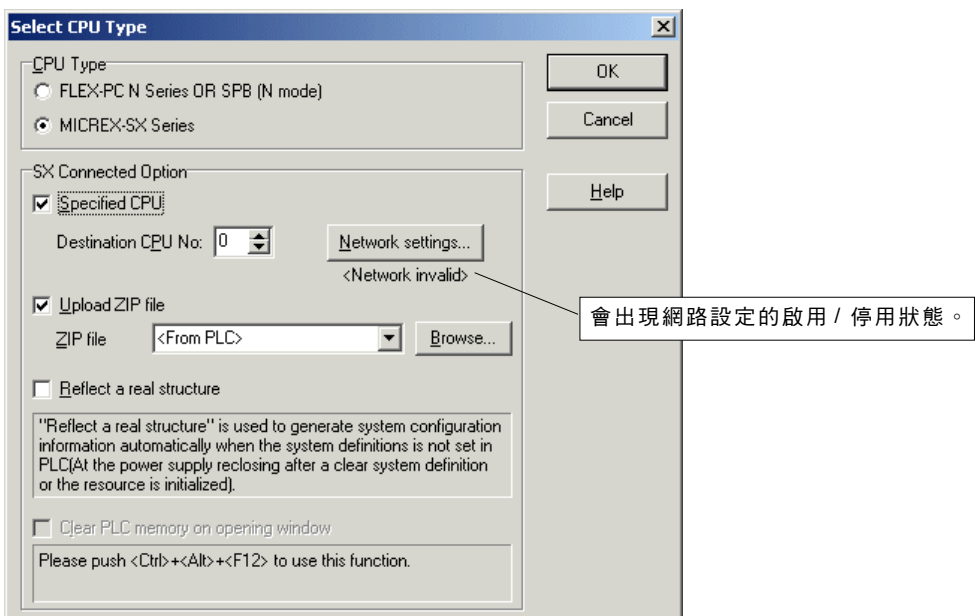

 選擇「MICREX-SX 系列」的「CPU 類型」,設定要連接的 CPU ,並按一下 [確定] 按鈕。會從已連接的 CPU 中開始載入專案資 料。當載入資料完成之後,專案會在線上模式下顯示。

#### **<** 此對話框的選項**>**

- 指定的 CPU 允許 CPU 的連接組態與 CPU 編號指定中所指定的數字相同。 當此核取方塊沒有設定為「開啟」時,載入器將會直接連接 CPU。
- 上傳ZIP檔案 允許從 PLC 中的 ZIP 檔案或個人電腦中的專案檔案中選擇線上模式中的旗標資料。
- 反映出實際架構 反映出系統定義中的實際組態資訊。
- 清除開啟視窗中的 PLC 記憶體 清除 PLC 的記憶體,然後再與 PLC 連接。請注意,此 PLC 記憶體清除功能也會清除 PLC 的密碼。 註: 按下 <Ctrl>+<Alt>+<F12> 鍵可啟用此核取方塊。

\* 相關網路設定,請參考 3-4-10 ,「網路」。

### **3-1** 檔案功能表

### **3-1-5** 檔案功能表 **-** 儲存 **/** 另存新檔

這些命令可以用來儲存目前已開啟專案的內容。

- 執行 [檔案功能表] 中的 [儲存...] 命令。目前開啟的專案會覆蓋相同檔案名稱的專案,並被儲存起來。
- 。<br>◆ 如果專案是新建立的或是在線上載入的,由於它還沒有專案名稱,因此會出現 [另存新檔] 對話框。
- 當執行 [檔案] 功能表中的 [另存新檔...] 命令時也會出現此對話框。

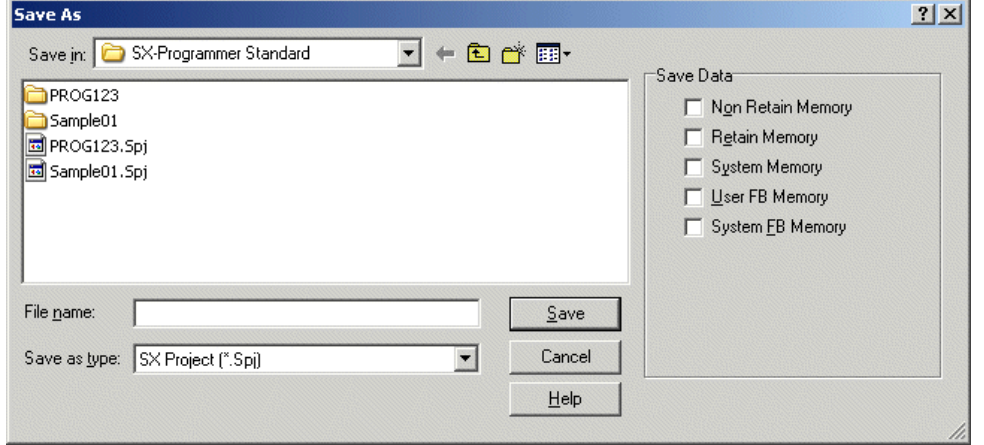

- ◆ 視需要設定資料夾、檔案名稱及檔案類型,並按一下 [儲存] 按鈕。這樣就可儲存專案檔案。 對於檔案類型來說,可以選擇SX 專案或壓縮SX專案。專案會被儲存為 <輸入的專案名稱> 目錄下的「<輸入的專案名稱>.Spj」 檔案。要壓縮此專案,請選擇「SX ZIP 專案 [\*Zpj]」的「檔案類型」。 它會被儲存為「<輸入的專案名稱>.Zpj」檔案。
- 註:檔案名稱最多可以設定為 16 個單一位元組字元(或 8 個雙位元組字元)。檔案名稱中不可以使用「:」、「.」、「\*」、 「?」、「"」、「<」、「>」及「|」符號。也不可以使用空白字元。

#### **<** 檔案類型**>**

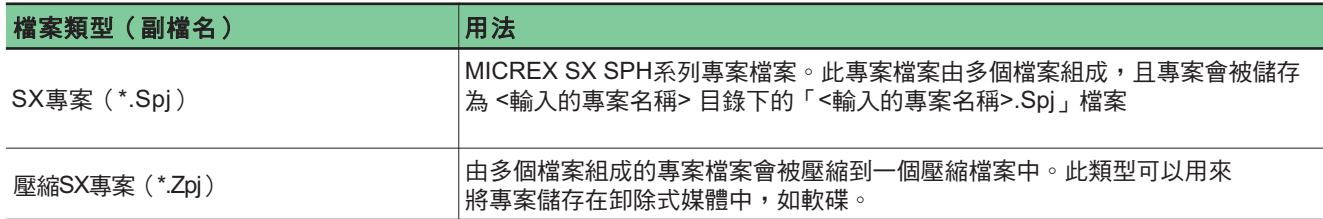

## **3-1** 檔案功能表

#### **<** 資料儲存功能**>**

當連接至 CPU 時,可以載入 CPU 內部記憶體資料,並可將其儲存為文字格式檔案。

- 非保留記憶體(標準記憶體)(M)
- 保留記憶體(L)
- 系統記憶體(SM)
- 使用者FB記憶體
- 系統FB記憶體

資料檔案會被儲存在以下位置:

位置:專案名稱/CONFIG/ 組態/RES/ 資源名稱

例如,當包含名為 NP32 的資源的專案被命名為「abc」且被儲存在「C:/work」資料夾下時,它會被儲存在「C:/work/abc/CONFIG/ Configurtation/RES/NP32」中

對於資料檔案來說,會針對單獨的記憶體類型來建立檔案,且會被命名為:

#### 資源名稱 **+** 記憶體類型特徵**.txt**

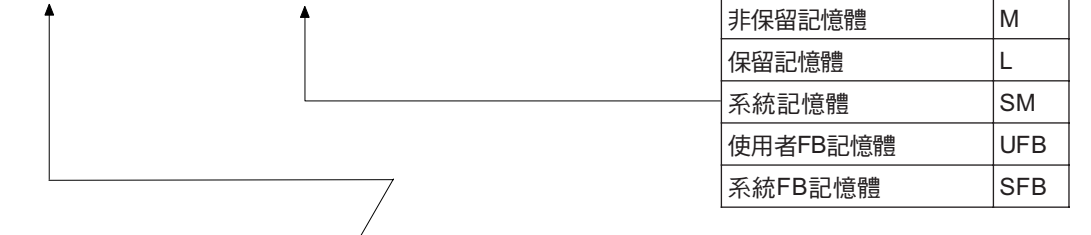

#### **<** 系統定義視窗**>**

- E-**RR** System structure
	- System property - The 11slots Base: NP1BS-11
		- · <mark>同</mark> Power: AC Power(35W) NP15-22
		- CPU : CPU-00 (Resource) NP1PS-117
		- Direct I/O: SX station No.-01: DC/AC Input 16points: NP1X1606-W
		-

例如,當資源名稱為「Resource」時,檔案名稱則會變為:

- 非保留記憶體: ResourceM.txt
- 保留記憶體: ResourceL.txt
- 系統記憶體: ResourceSM.txt
- 使用者 FB 記憶體: ResourceUFB.txt
- 系統 FB 記憶體: ResourceSFB.txt
### **3-1** 檔案功能表

#### **<** 文字格式資料檔案規格**>**

**(1) T a b** 分隔的檔案格式

資料檔案會以下列格式儲存在資料記憶體文字檔案中。

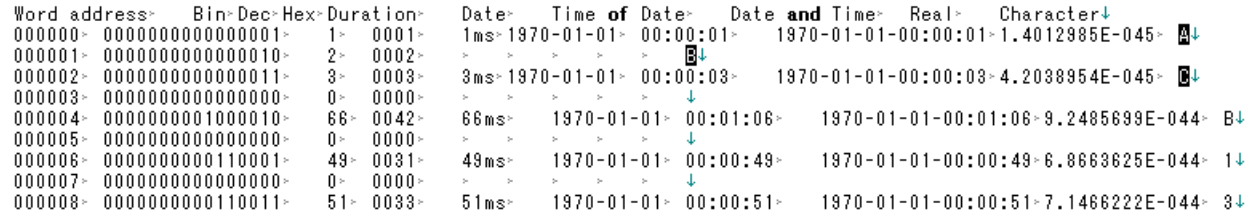

#### **"Word address"** 欄位

預設格式為 6 位十進位數。編輯時,可啟用或停用零抑制(zero suppression)。

**"Bin"** 欄位

預設格式為 16 位數二進位數字。編輯時,可啟用或停用零抑制(zero suppression)。

**"Dec"** 欄位

預設格式為帶正負號的十進位數(含有零抑制)。編輯時,可以指定帶正負號或不帶正負號的格式,而且也可以啟用或停用零 抑制。如果數值範圍超出 -32768 到 65535 ,它會被當作 0 來處理。

**"Hex"** 欄位

預設格式為 4 位數十六進位數字。編輯時,會啟用或停用零抑制(zero suppression)。如果數值範圍超出 0000h 到 FFFFh , 它會被當作 0 處理。

#### **"Duration"** 欄位

預設數值為毫秒,或簡稱 ms(含有零抑制)。如果數值範圍超出 0ms 到 4294967295ms ,它會被當作 0ms 處理。單位可以 是 d 、 h 、 m 、 s 或 ms 。輸入至奇數位址中的資料會被忽略。

**"Date"** 欄位

如果數值範圍超出 1970-01-01 到 2106-02-07 ,它會被當作 1970-01-01 處理。

輸入至奇數位址中的資料會被忽略。

 **"Time of Date"** 欄位 如果數值範圍超出 00:00:00 到 23:59:59 ,它會被當作 00:00:00 處理。 輸入至奇數位址中的資料會被忽略。

**"Date and Time"** 欄位

如果數值範圍超出 1970-01-01-00:00:00 到 2106-02-07-06:28:15 ,它會被當作 1970-01-01 處理。

- 輸入至奇數位址中的資料會被忽略。
- **"Real"** 欄位

如果數值範圍超出 3.4028234E+38 到 -1.1754944E-38 、 0 及 1.1754944E-38 到 3.4028234E+38 ,它會被當作 0.0E+0 處 理。

**"Character"** 欄位

當輸出文字檔案時, Fuji Electric 原始碼會被轉換為 Shift JIS 碼。當輸入文字檔案時, Shift JIS 碼會被轉換為 Fuji Electric 原始 碼。

此類型的文字檔案會使用換行字元(0Ah ,0Dh )來作為分隔符號(delimiter )。因此,如果與換行字元相對應的字元被轉換為文 字,分隔符號會顯示在一個記錄中,而導致在將檔案載入到Excel等中時,檔案格式會破碎。由於這個原因,如果字資料的較高或較 低位元組中包含 0Ah 或 0Dh ,那麼在輸出之前,它會被轉换成空白字元。

### **3-1** 檔案功能表

#### **(2)** 資料檔案載入規則

此種類型的資料檔案由多個欄位組成,以每個資料的資料格式來顯示每一個資料數值。 此載入器會根據以下規則載入此資料檔案。

- •對於資料欄位來說,最左端的有效資料擁有優先權。例如,要根據時間長度編輯資料檔案,可刪除 Bin 、 Dec 與 Hex 欄位的資 料,然後再將資料輸入到 Duration 欄位中。
- 此優先權規則可以針對每個記錄來指定。根據上述規則,也可以根據 Bin 欄位來編輯位址 0 至 100 ,以及根據 Hex 欄位來編輯 位址 101 至 200 。
- 如有任何位址重複,最後一個記錄的資料擁有優先權。例如,當記錄 1 的位址欄位是 100 ,且記錄 5 的欄位也是 100 時,記錄 5 的資料會被載入。

#### **(3)** 檔案大小

文字檔案的大約容量可以使用以下公式來計算: 檔案大小 ≒記憶體大小 / 2 x 128位元組(偶數位址記錄大小 + 偶數位址記錄大小) 例如: SPH300 32K 產品的非保留記憶體的預設大小 8192 / 2 x 128 = 524288 位元組 ≒ 512KB

#### **(4)** 使用試算表軟體的資料

由於資料檔案是 tab 分隔的文字檔案,因此它們可以用於試算表軟體。以下範例便是以 Microsoft Excel 2000 來使用此資料檔案的範 例。

#### 使用 **Microsoft Excel 2000** 的範例

此資料檔案中包含各種數字表示方式,如二進位、十六進位、時間、實數等。要在 Excel 中有效使用此資料檔案,必 須使 Excel 將每個 tab 分隔的欄位識別為字元字串。 要使Excel以字元字串來載入每個欄位,請執行以下程序。

1.啟動Excel。

2.執行「檔案」功能表中的「開啟」命令來載入資料檔案。 3.當顯示出「文字檔案精靈 - 1/3」時,按下 [下一步] 按鈕。 4.當顯示出「文字檔案精靈 - 2/3」時,按下 [下一步] 按鈕。 5.當顯示出「文字檔案精靈 - 3/3」時,按住 <Shift> 鍵,然後再按一下「資料預覽」方塊中的每欄來選擇所有欄。 6.選擇「欄資料格式」方塊中的 [字元字串] 多選按鈕,然後按下 [完成] 按鈕。

完成上述作業後,資料檔案的每個欄位都會以字元字串的形式被載入到 Excel中。編輯所需儲存格的資料,然後以覆 蓋的方式來儲存檔案。

\* 請注意,在資料編輯期間,如果將儲存格屬性更改為「字元字串」之外的其他屬性,將無法正確儲存資料。

## **3-1** 檔案功能表

### **3-1-6** 檔案功能表 **-** 載入

此命令可以將目前開啟的專案或已儲存在檔案中的專案載入到所連接的 CPU 中。

- 執行 [檔案] 功能表中的 [載入...] 命令。載入器會檢查與CPU的連接。當確認連接之後,會出現 [載入] 對話框。
- \* 如果已核取 [選項] 功能表下 [MICREX-SX的環境選項] 上的 [下載時所指定的CPU數及路由資訊] 方塊,那麼當執行 [檔案] 功能表 中的 [載入...] 命令時,會出現 [選擇CPU] 對話框。

<u>Santa d</u>

設定要連接的CPU及其路徑,並按一下 [確定] 按鈕。會出現 [載入] 對話框。

 $\overline{a}$ 

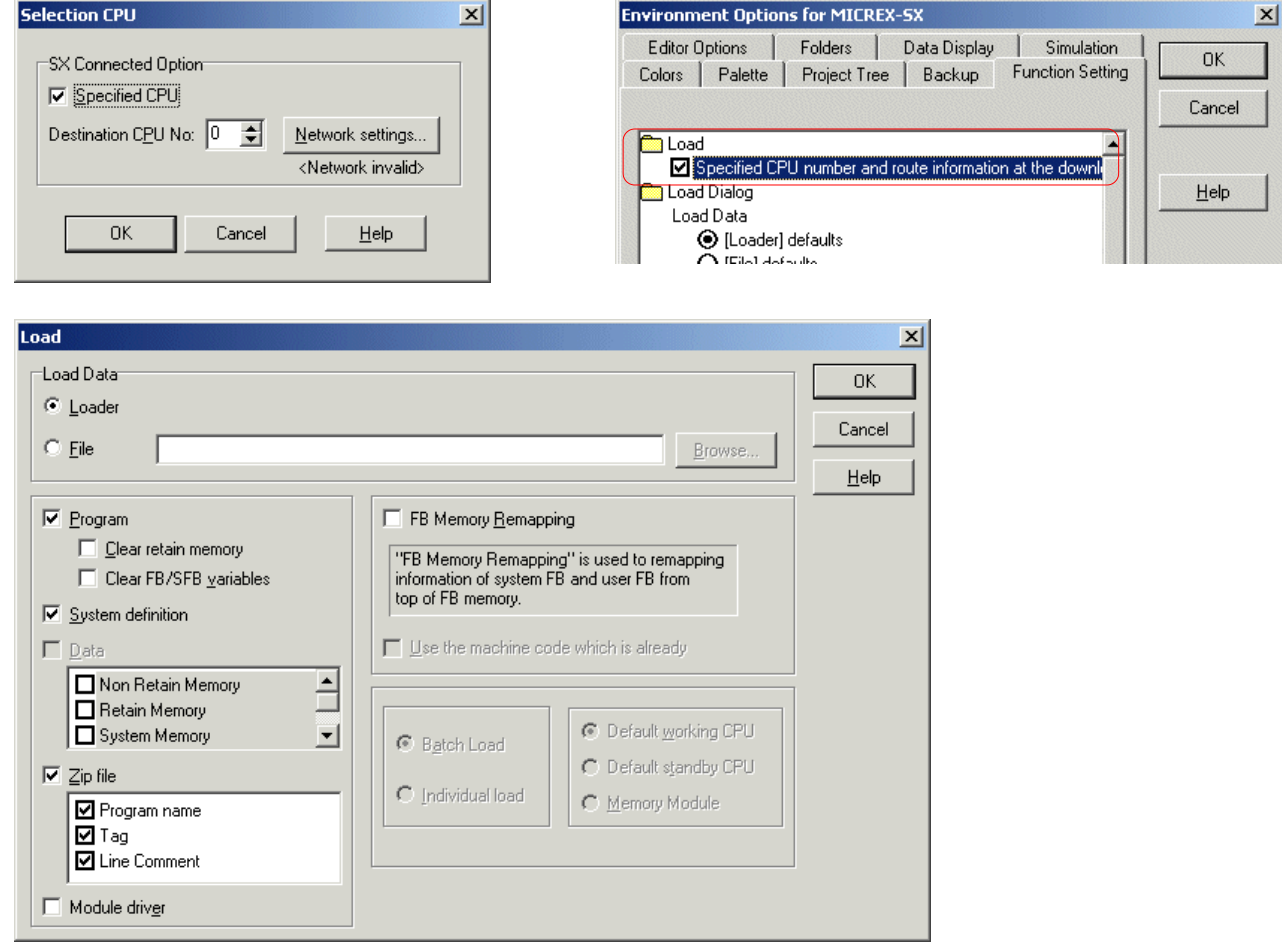

註: 如果停用與 PLC 的通訊,會顯示以下訊息。 如果遇到此種情形,請檢查纜線連接與通訊設定。 有關通訊設定的更多資訊,請參考「3-6-3 選項功能表 - MICREX-SX 通訊」。

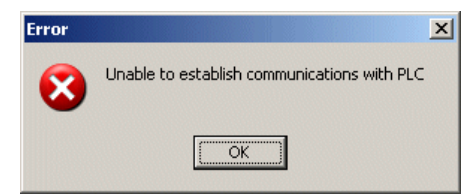

## **3-1 File Menu**

- ◆ 對於「載入資料 」來說,可以選擇「載入器 」或「檔案 」。當選擇「載入器 」之後,目前開啟的專案會成為用於載入的來源專 案。當開啟多個檔案之後,目前啟動的專案會成為用於載入的來源專案。
- ◆ 當選擇 「檔案 」之後,會啟用 [瀏覽...] 按鈕。按一下 [瀏覽...] 按鈕來顯示 [將檔案下載至 PLC] 對話框。在此對話框中選擇一個專 案,並按一下 [開啟] 按鈕來確定將要下載的專案。

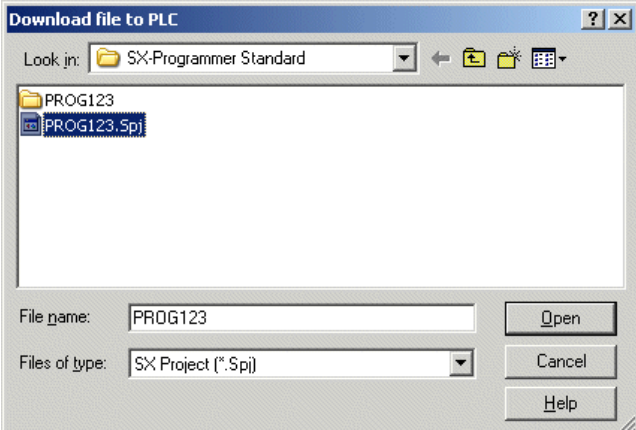

◆ 選擇完來源專案及要下載的資料之後,請按一下 [確定] 按鈕。此時您會看到下載確認對話框。按一下 [是] 按鈕可開始下載。

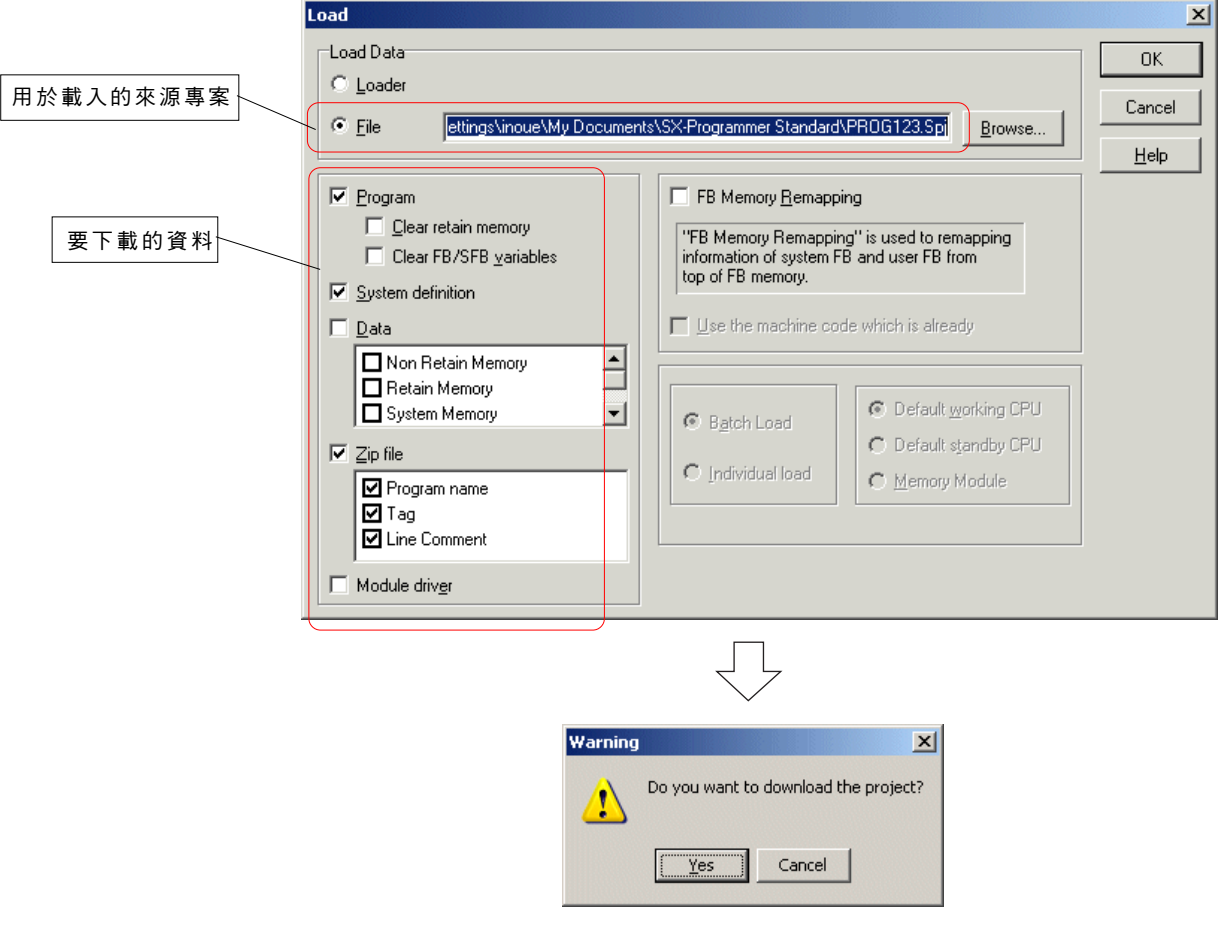

### **3-1** 檔案功能表

◆ 如果 PLC 正在執行,會出現警告對話框。按一下 [是] 按鈕之後, PLC 會停止執行,且會開始下載。

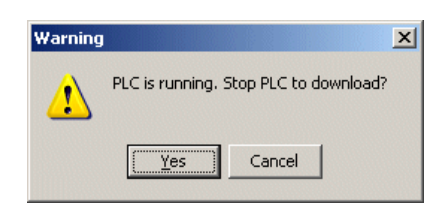

◆ 當下載完成之後,會出現下面的對話框。請按一下 [確定] 按鈕來完成下載作業。

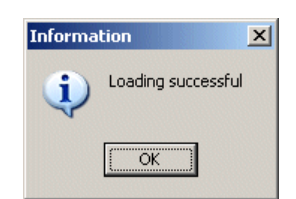

#### **<** 此對話框的選項**>**

- EClear 保留記憶體 .................................... PLC 中的保留記憶體會在載入時被初始化。
- 清除FB/SFB變數 ...................................... 可在載入時初始化 PLC 中 FB/SFB 的保留變數。使用標準 CPU 、高效能 CPU(V26/ V30-V36/V3A),無法選擇此選項。 FB 記憶體重新對應 .................................... 可從 FB 記憶體上方開始指定使用者 FB 中的資訊及由系統所使用的系統 FB 。 系統定義 .................................................... 可載入系統定義。 當載入系統定義時,在以下情形下會發生錯誤:
	- 1) 如果針對 PLC 指定以 0.5 毫秒為單位的 tact 間隔, 目此 PLC 擁有版本 為 V50 或 更早版本的標準 CPU 及高效能 CPU 。
	- 2) 如果針對 PLC 指定以 11 毫秒或更長時間為單位的 tact 間隔,且此 PLC 擁有 V35 或更早版本的V3A-V3Z高效能CPU之外的CPU。
	- 3) 如果針對 PLC 指定 T 連結 master (擴展) 或 OPCN-1 master (擴展),且此 PLC 擁有比 V56 版本更早的標準 CPU 及高效能 CPU 。
- 資料 ........................................................... 可載入資料。可以從以下記憶體中選擇要被載入的資料。非保留記憶體(M)、保留 記憶體(L)、系統記憶體(SM)、系統 FB 實例記憶體、使用者 FB 記憶體。 ZIP檔案 ..................................................... 可壓縮程式名稱、標籤資訊等項目,而且可以在核取方塊設定為「開啟」時將資料傳 輪至 PLC 。

#### **<** 可以儲存在 **ZIP** 檔案中的旗標數**>**

ZIP 檔案的最大儲存大小為 128K 位元組(高效能 CPU)、 64K 位元組(標準 CPU)或 32K 位元組(SPB(SX 模式))。如果壓縮 比率為 40% , 那麼壓縮前的最大檔案容量則為 320K 位元組 ( 高效能 CPU ) 、 160K 位元組 ( 標準 CPU ) 或 80K 位元組 ( SPB (SX模式))。

\* 每個旗標都需要 80 位元組,而每個程式則需要 50 位元組。

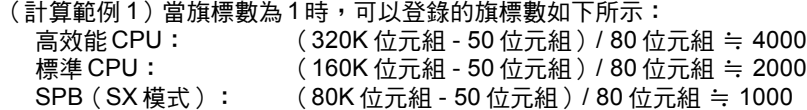

(計算範例 2)當旗標數最大時,可以登錄的旗標數如下所示:

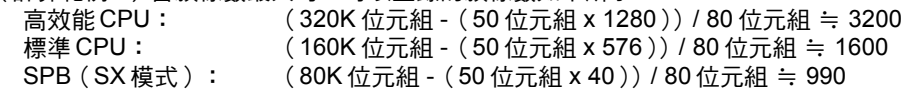

 模組驅動程式 ................................. 當將驅動程式載入至乙太網路或與 LONWORKS 驅動程式對應的通訊模組時,將此核取方塊 設定為「開啟」。

• 使用已備妥的機器代碼 .................... 當將此核取方塊設定為「開啟」時,在程式檢查時產生的機器代碼會被載入至 CPU 。由於載 入時沒有執行編譯,因此載入時間會縮短。

## **3-1** 檔案功能表

### **3-1-7** 檔案功能表 **-** 確認

此命令可將目前程式視窗的內容與專案檔案的內容做比較。當視窗為線上視窗時,此功能會使其將 PLC 的內容與專案檔案的內容做 比較。

可以分別或共同比較程式與系統定義。

執行 [檔案] 功能表中的 [確認...] 命令。此時您會看到 [確認] 對話框。

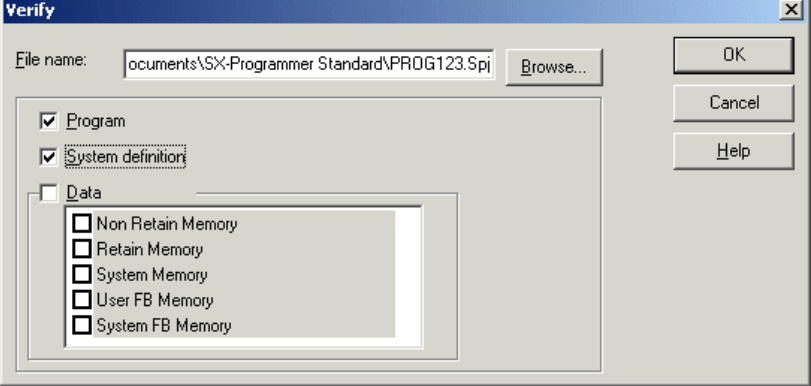

當檢查「程式」時,此命令會確認工作資訊及程式資訊。 對於工作資訊來說,工作內容與實例資訊(指定給工作的程式資訊)會被確認。 對於程式資訊來說,內容、參數設定資訊、本地裝置設定及階梯程式會被確認。 階梯程式會針對每一行來確認,且不相符行的行號會顯示出來。 當檢查「系統」定義時,系統定義會被確認。

可以從以下記憶體中選擇要被確認的資料。

- 非保留記憶體(M)
- 保留記憶體(保留記憶體(L))
- ◆ 系統記憶體 (SM)
- 系統 FB 實例記憶體
- 使用者FB 實例記憶體

## **3-1** 檔案功能表

### **3-1-8** 檔案功能表 **-** 另存範本

您可以將已建立的專案儲存為範本。當另存為範本時,程式組態、系統定義及在儲存時存在的已建立程式都會被儲存。 執行 [檔案] 功能表中的 [另存範本...] 命令。此時您會看到 [另存範本] 對話框。

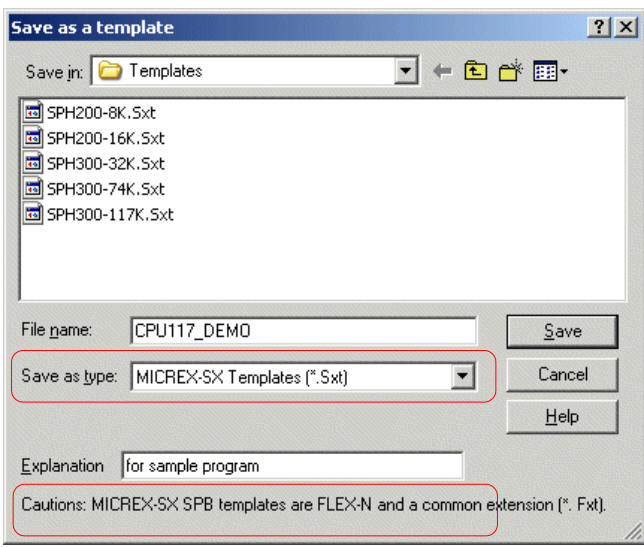

- ◆ 輸入檔案名稱並按一下 [儲存] 按鈕,專案會被儲存為範本。您可以在 [說明] 文字方塊中輸入簡短註解。
- ◆ 當建立新專案時,[範本選擇] 對話框會如下所示出現,在其中所儲存的專案會顯示為範本。

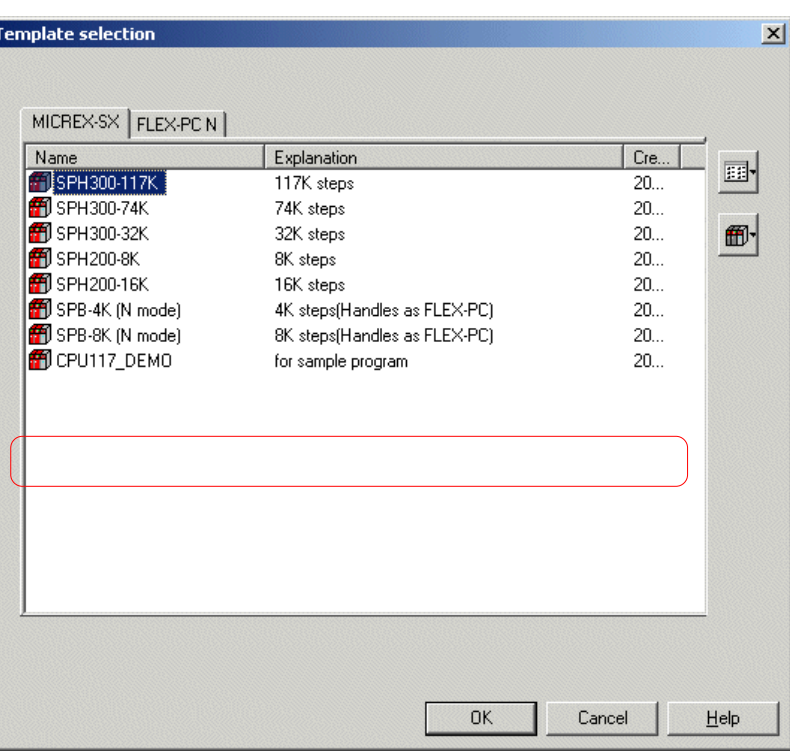

### **3-1** 檔案功能表

### **3-1-9** 檔案功能表 **-** 匯入程式

此命令會將指定的程式(程式、使用者功能、使用者 FB)從其他專案檔案匯入到目前已開啟的專案檔案中。 從將要匯入的程式中呼叫的使用者功能與使用者 FB 也會被匯入。當以如下所示的呼叫組態匯入 FB2時, FB3與 FB4也會被匯入。

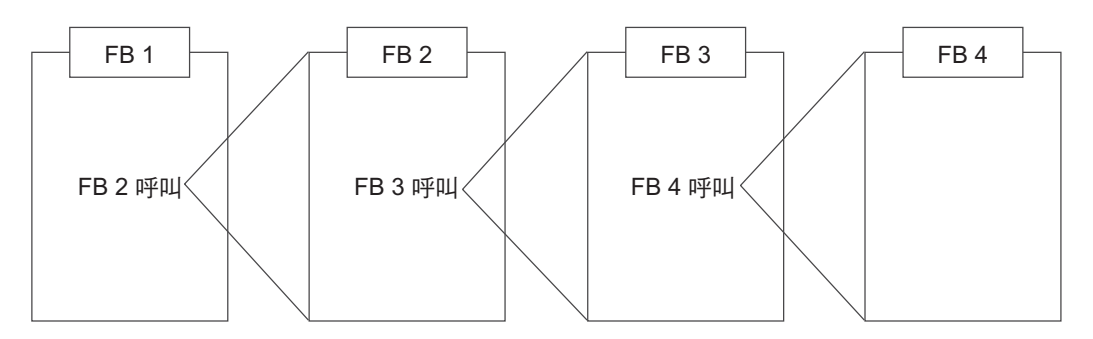

如果匯入的目標位置(專案已開啟)中存在相同程式名稱,階梯程式會被覆蓋且程式數會被匯入為匯入的其中一個目標位置。 但是,如果要匯入的程式名稱與匯入的目標位置(程式、使用者功能、使用者 FB )中的程式類型不同,便不會執行匯入。

 執行 [檔案] 功能表中的 [匯入程式...] 命令。此時您會看到 [匯入程式] 對話框。 按一下 [瀏覽...] 按鈕來顯示 [匯入程式] 對話框。在此對話框中,選擇一個專案來作為匯入的來源,並按一下 [確定] 按鈕。程式會 列在 [匯入程式] 對話框上的清單方塊中。 對於要匯入的來源專案來說,可以選擇 SX 專案檔案(.spj)或壓縮 SC 專案檔案(.zpj)。

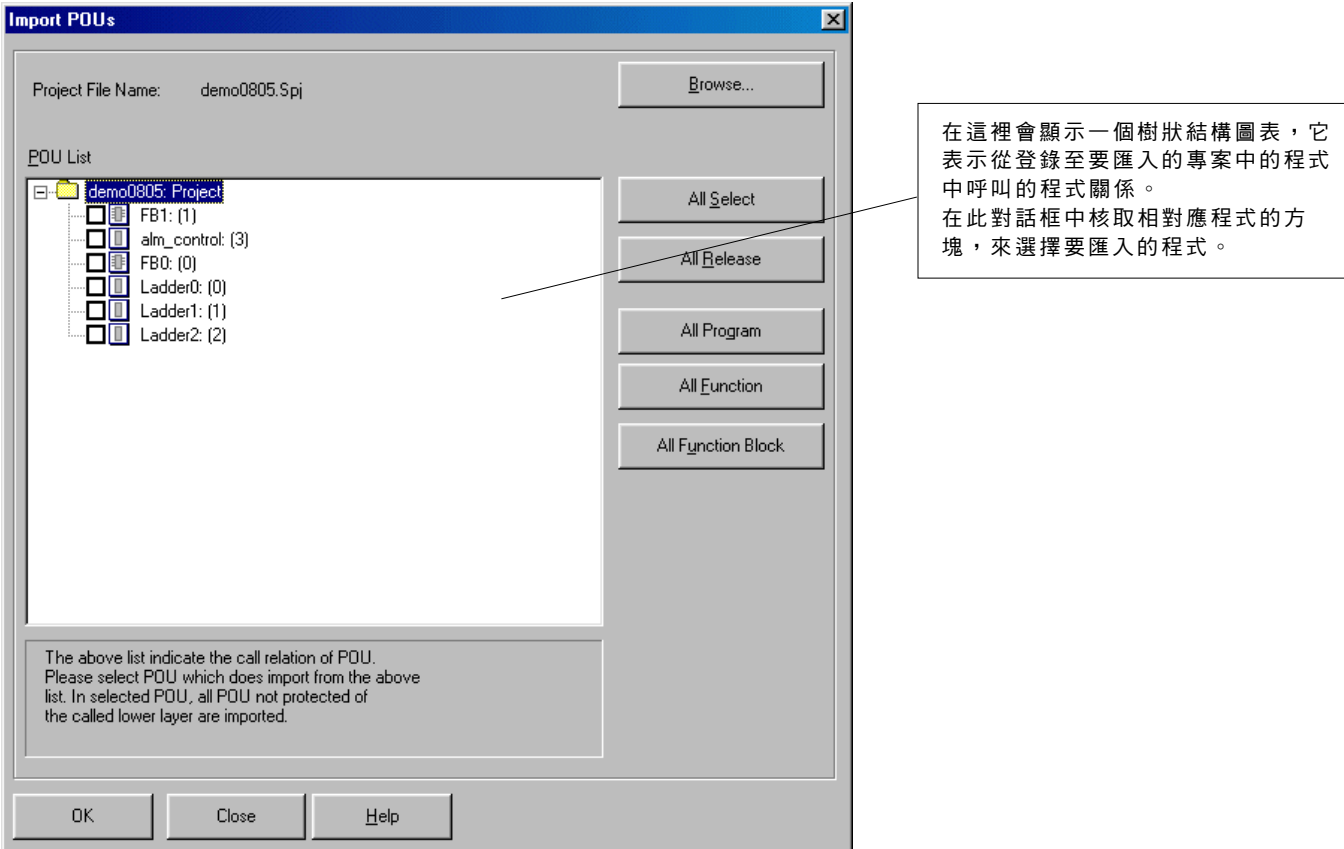

註: 受保護的程式無法成為匯入的物件。

## **3-1** 檔案功能表

#### **<** 對話框所提供的功能**>**

#### **[**瀏覽**]** 按鈕

------<br>選擇要匯入的專案。可以選擇 SX 專案檔案(.spj )與 SX 壓縮專案檔案(.zpj )。選擇完專案檔案之後,對話框中會立即顯示出 進度。

在隨後的樹狀結構顯示中,會顯示出上至登錄於專案中的程式的層級,如下所示。無法選擇目前已開啟的專案檔案。如果選擇 它,會出現「無法開啟已經開啟的檔案」訊息。

- **[**全部選擇**]** 按鈕 可選擇所有程式。
- **[**全部釋放**]** 按鈕 可取消選擇所有程式。
- **[**所有程式**]** 按鈕
	- 可選擇「程式」類型的所有程式。
- **[**所有功能**]** 按鈕 可選擇「功能」類型的所有程式。
- **[** 所有功能區塊**]** 按鈕 可選擇「功能區塊」類型的所有程式。
- ◆ 選擇您想要匯入的程式,並按一下 [確定] 按鈕。在啟動匯入之前,會出現一個確認對話框。如果沒有選擇程式,會出現 「 沒有要 匯入的程式」訊息。

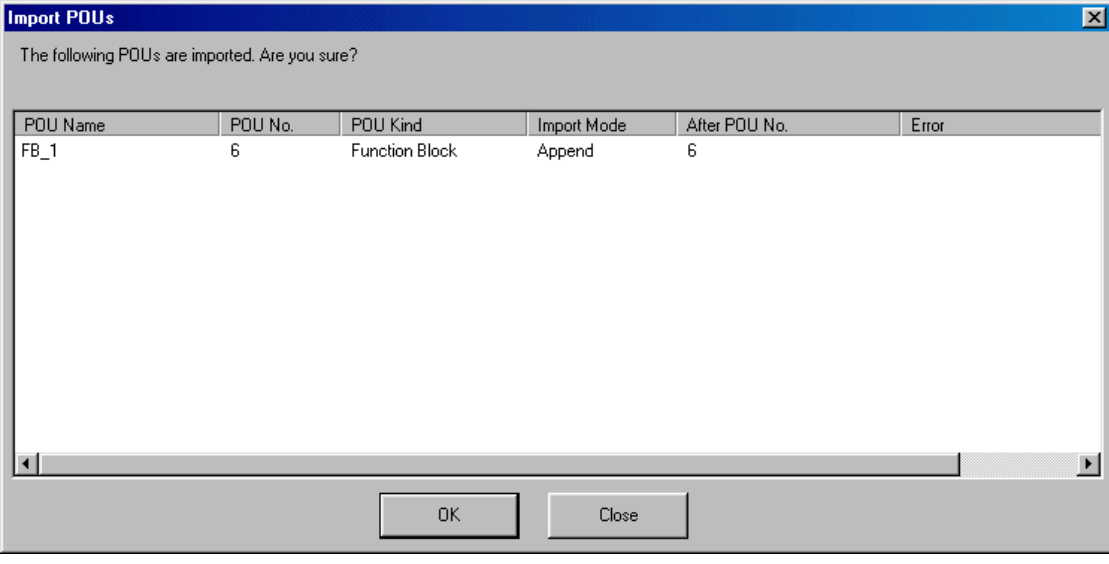

按一下 [確定] 按鈕。選取的程式會被匯入。

## **3-1** 檔案功能表

### **3-1-10** 檔案功能表 **-** 唯讀

要防止錯誤操作專案編輯,可以設定密碼來對其執行防寫保護。在「唯讀」狀態下的專案中,無法執行以下作業。

- 儲存 / 另存新檔
- 載入 / 將變更下載至PLC 記憶體清除
- 下載使用者ROM公用程式

#### **<** 如何設定「唯讀」**>** �>

◆ 開啟您想要保護的專案,並執行 [編輯] 功能表中的 [唯讀] 命令。此時您會看到 [設定密碼] 對話框。

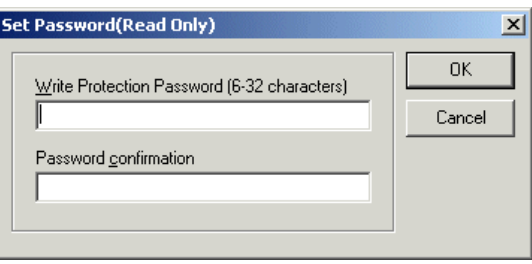

◆ 設定含有 6 至 32 個英數字元的密碼,並按一下 [確定] 按鈕。透過儲存專案、將其儲存在指定名稱下或將其下載至 PLC ,專案可 以成為「唯讀」狀態。在「唯讀」狀態下的專案中無法執行停用命令,如下所示。(下圖為 [檔案] 功能表的範例。)

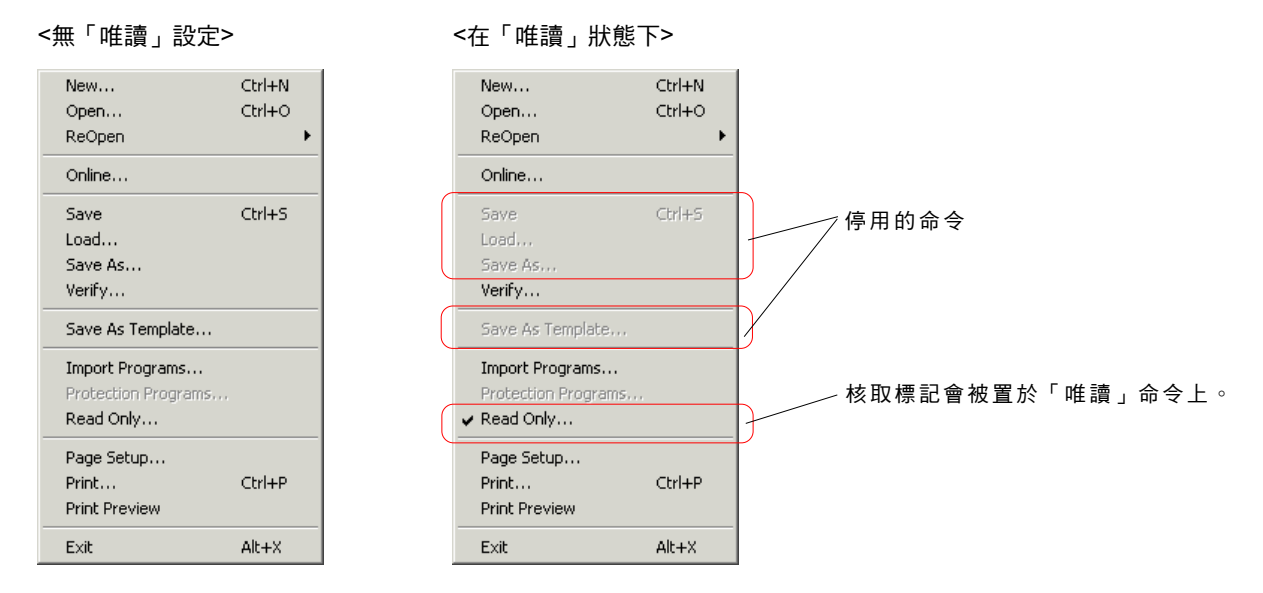

#### **<** 如何取消「唯讀」**>** �>

◆ 執行 [檔案] 功能表中的 [唯讀] 命令。此時您會看到 [輸入密碼] 對話框。請輸入設定密碼並按一下 [確定] 按鈕。防寫保護將會取 消。

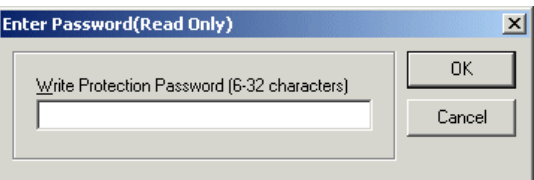

\* 如果輸入的密碼與設定密碼不符,會出現下面的錯誤訊息。 請注意,除了輸入正確的密碼之外,沒有其他方法可以取消「唯讀」。

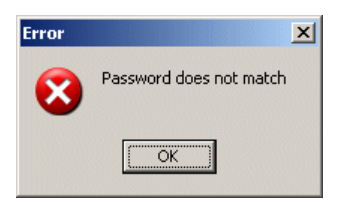

## **3-1** 檔案功能表

## **3-1-11** 檔案功能表 **-** 頁面設定

此命令可以用來指定與「列印選擇」對話框中的列印有關的所有項目。

### **(1)** 頁面設定

對於頁面設定來說,可以設定頁首、頁尾與兩側。頁首與頁尾會列印在每個頁面上。除此之外,也可以設定上、下、左與右邊界。 ◆ 執行 [檔案] 功能表中的 [頁面設定...] 命令。此時您會看到 [列印選擇] 對話框。按一下 [頁面設定] 標籤,並針對頁面設定設定必要 項目。

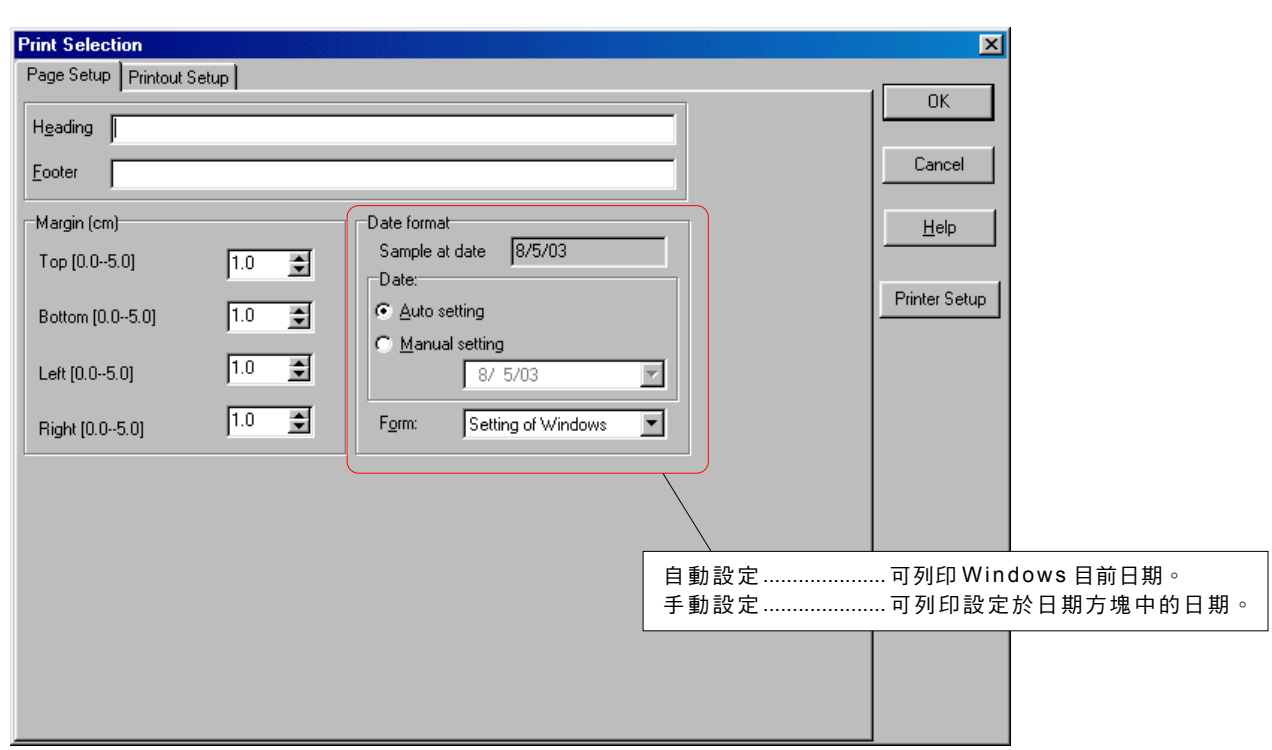

\*執行「檔案」功能表中的 [儲存] 命令時,「頁面設定」頁面的內容會與專案一起儲存在專案檔案(\*.spj )或壓縮專案?檔案(\*.zpj ) 中。

## **3-1** 檔案功能表

### **(2)** 列印設定

指定各列印項目的列印條件。

◆ 執行 [檔案] 功能表中的 [頁面設定...] 命令。此時您會看到 [列印選擇] 對話框。按一下 [列印設定] 標籤,然後從對話框底部所顯示 的標籤中按一下其中一個標籤,顯示您想要列印的項目的設定視窗。

#### **1) I/O** 裝置列表

此標籤頁面可用來登錄要列印的「程式」。

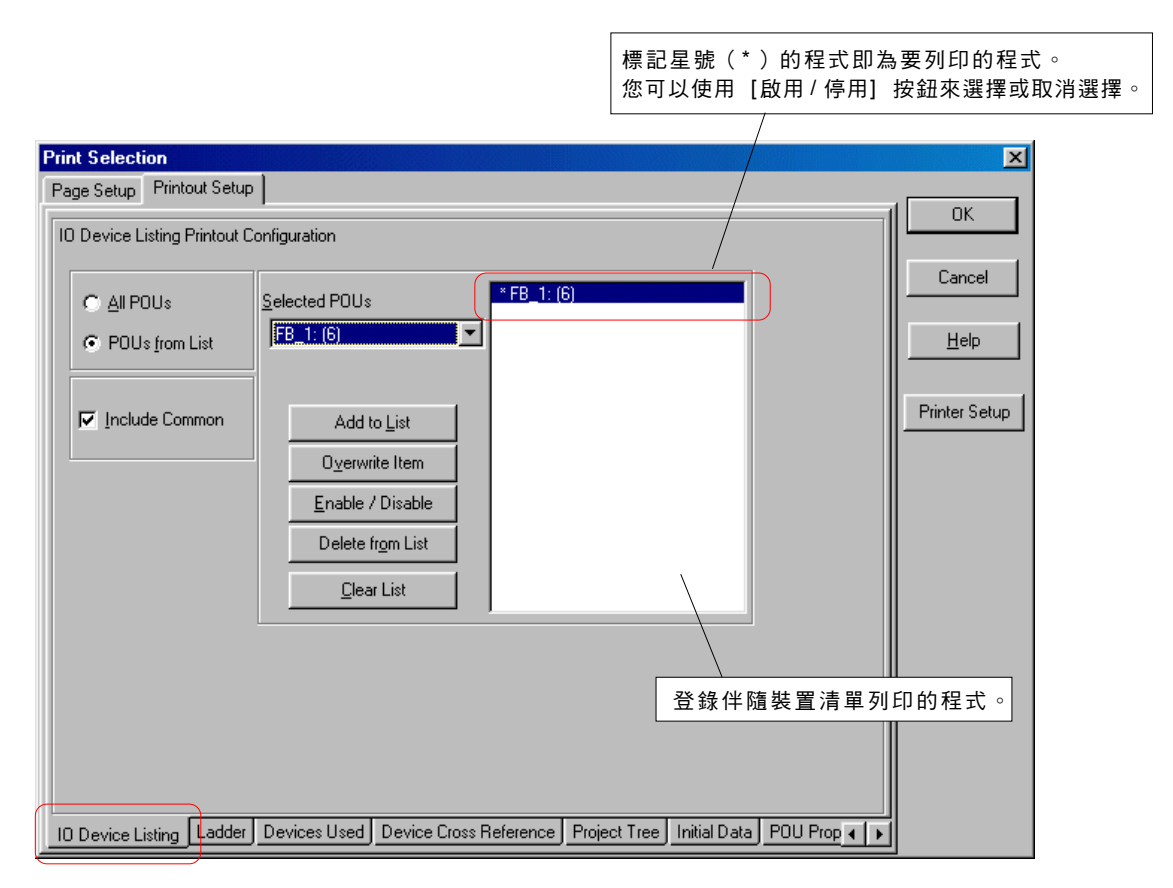

- ◆ 要選擇所有 I/O 裝置清單列印的程式,請將 [所有程式] 按鈕設定為「開啟」。
- 要只針對選取的程式列印 I/O 裝置清單,請將 [清單中的程式] 按鈕設定為「開啟」,使用程式選擇文字方塊來選擇目標程式,然 後按一下 [加到清單中] 按鈕來登錄程式。
- ◆ 當 [包含常規] 核取方塊設定為「開啟」時,所有標記為常規的程式都會列印。

## **3-1** 檔案功能表

#### **2)** 階 梯

此標籤頁面可用來設定程式的列印條件。

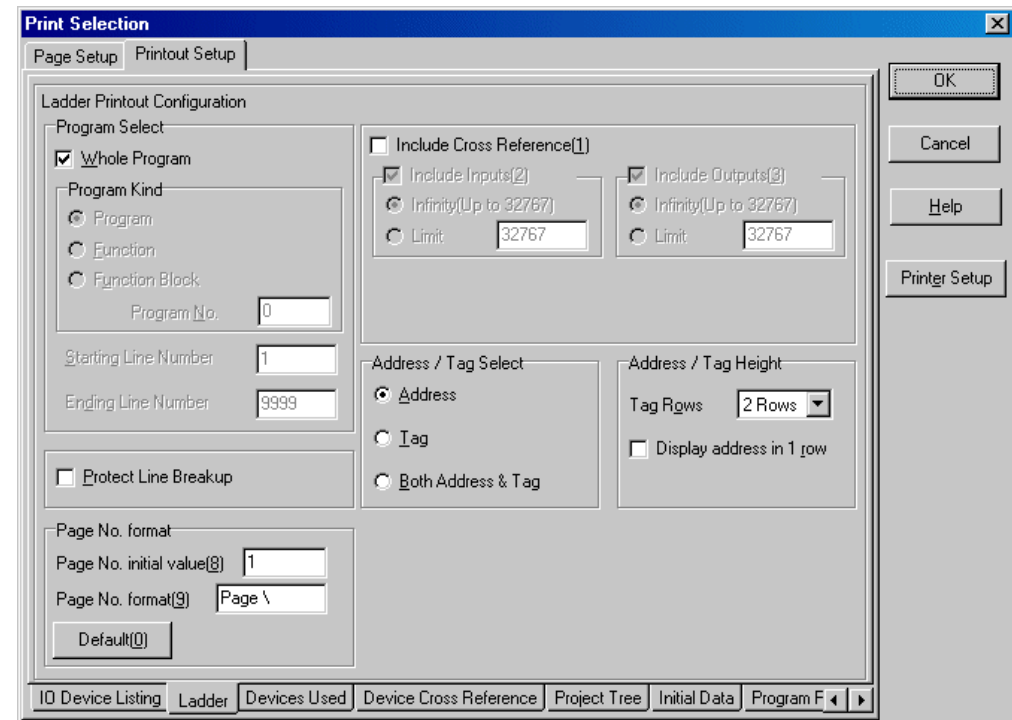

- ◆ 要列印整個程式,請將 [整個程式] 核取方塊設定為「開啟」。
- ◆ 要列印指定的程式或程式中的行,請將 [整個程式] 核取方塊設定為「關閉」,然後使用「程式種類」及「程式編號」來選擇要列 印的程式。然後,您也可以輸入開始行號及結束行號,選擇程式中要列印的一行。

針對「位址 / 標籤選擇」(位址及標籤列印格式),「位址」、「標籤」或「位址與標籤」皆可選擇。當選取「位址」或「標籤」 時,可以使用更精簡的列印格式(允許在一頁中列印更多階梯圖表)。

- ◆ 當 [位址與標籤] 選項按鈕設定為「開啟」時,位址與標籤會於列印時附加到程式上。
- 當 [標籤] 選項按鈕設定為「開啟 」時,只有標籤會於列印時附加到程式上。
- 當 [位址] 選項按鈕設定為「開啟 」時,只有位址會於列印時附加到程式上。
- ◆ 針對「標籤高度」,請指定要列印的列數。
- ◆ 當 [保護行分裂] 核取方塊設定為 「開啟」時,行會列印到下一頁,以避免分別列印到目前這一頁與下一頁上。
- ◆ 當 [包含交互參照(1)] 核取方塊設定為「開啟」時,交互參照會被加到階梯圖表上。 當 [包含輸入(2)] 核取方塊設定為「開啟」時,輸入端上的交互參照會被列印出來。當 [包含輸出(3)] 核取方塊設定為「開啟」時, 輸出端上的交互參照會被列印出來。可以針對每一個設定指定項目數(最多 32767)。

針對「頁碼格式」,開始的頁碼以及與頁碼相關的字元字串皆可指定。

例如:要列印頁面格式「P-1」,請在「頁碼格式」方塊中輸入「P-\」。要列印頁面格式「1P」,請在方塊中輸入「\P」。 \* \ 代表頁碼。

## **3-1** 檔案功能表

### **3)** 使用的裝置

此標籤頁可用來登錄伴隨裝置使用列印的裝置。

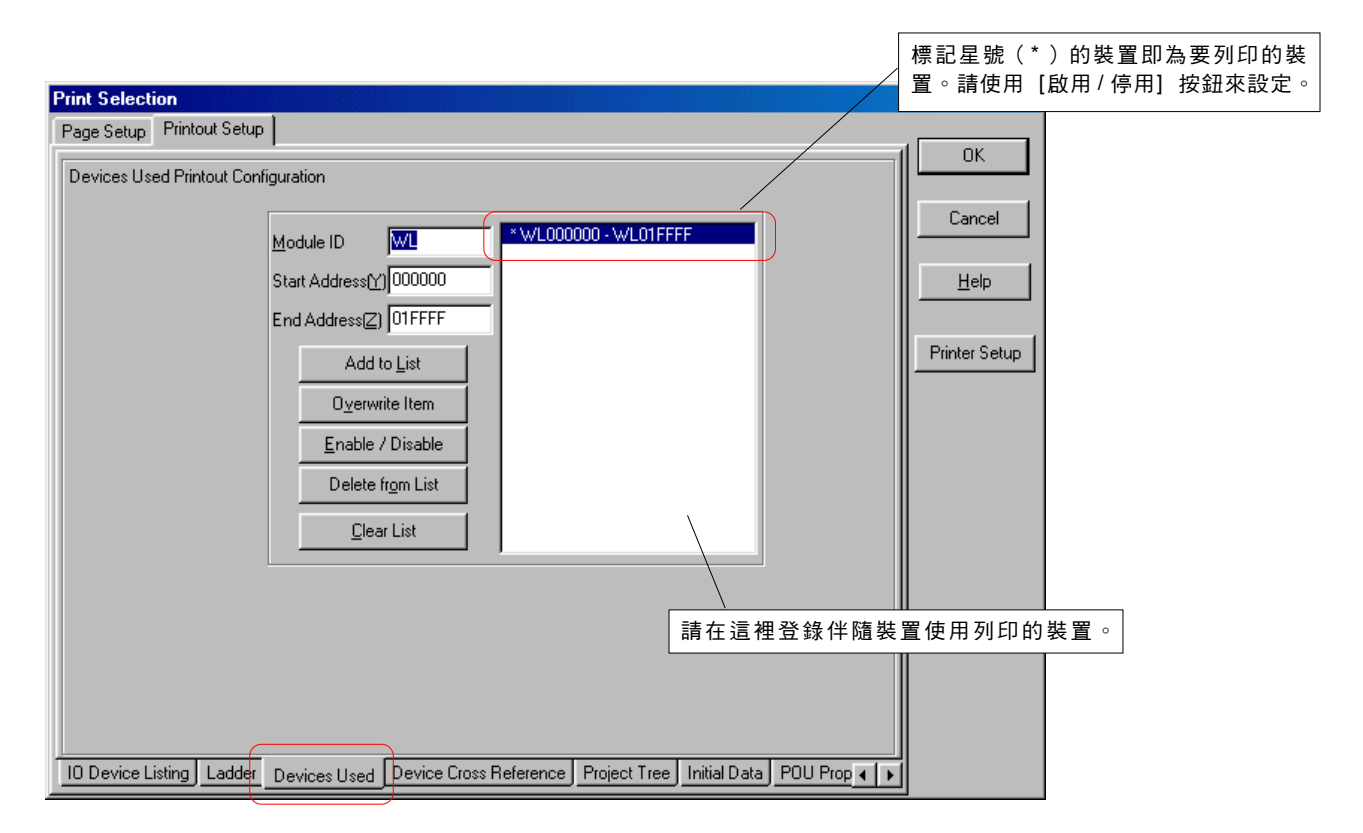

- ◆ 輸入記憶體識別符號。例如,輸入「M」可指定含有位元位址的非保留記憶體區域,輸入「WM」可指定含有字位址的相同記憶 體。
- 輸入了開始與結束位址之後,請按一下 [加到清單中] 按鈕來登錄裝置。

## **3-1** 檔案功能表

#### **4)** 裝置交互參照

此標籤頁可用來登錄交互參照底下的裝置。

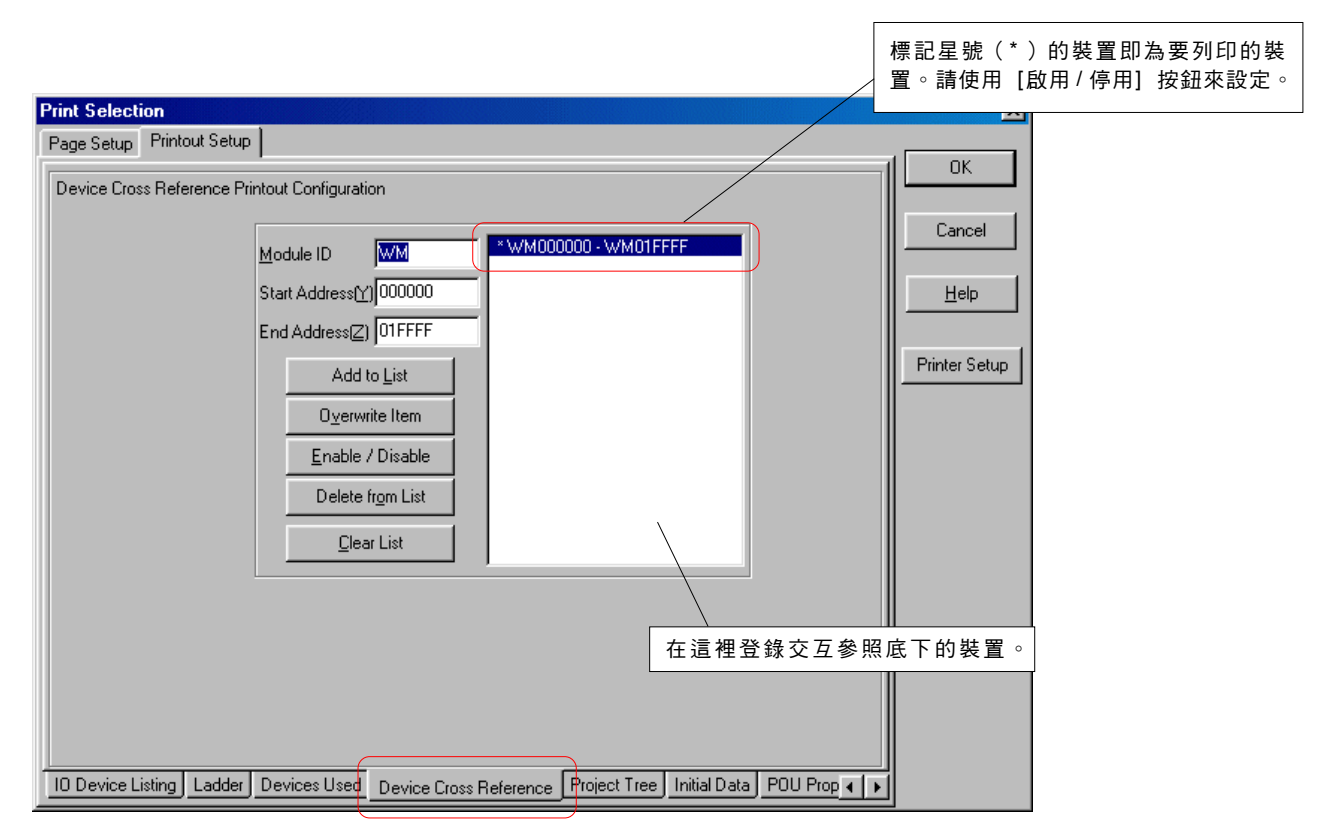

- 輸入記憶體識別符號。例如,輸入「M」可指定含有位元位址的非保留記憶體區域, 輸入「WM」可指定含有字位址的相同記憶體。
- 輸入了開始與結束位址之後,請按一下 [加到清單中] 按鈕來登錄裝置。

## **3-1** 檔案功能表

#### **5)** 專案樹狀結構

此標籤頁可用來在列印專案樹狀結構時列印程式呼叫關係(目前從程式中呼叫的程式)。

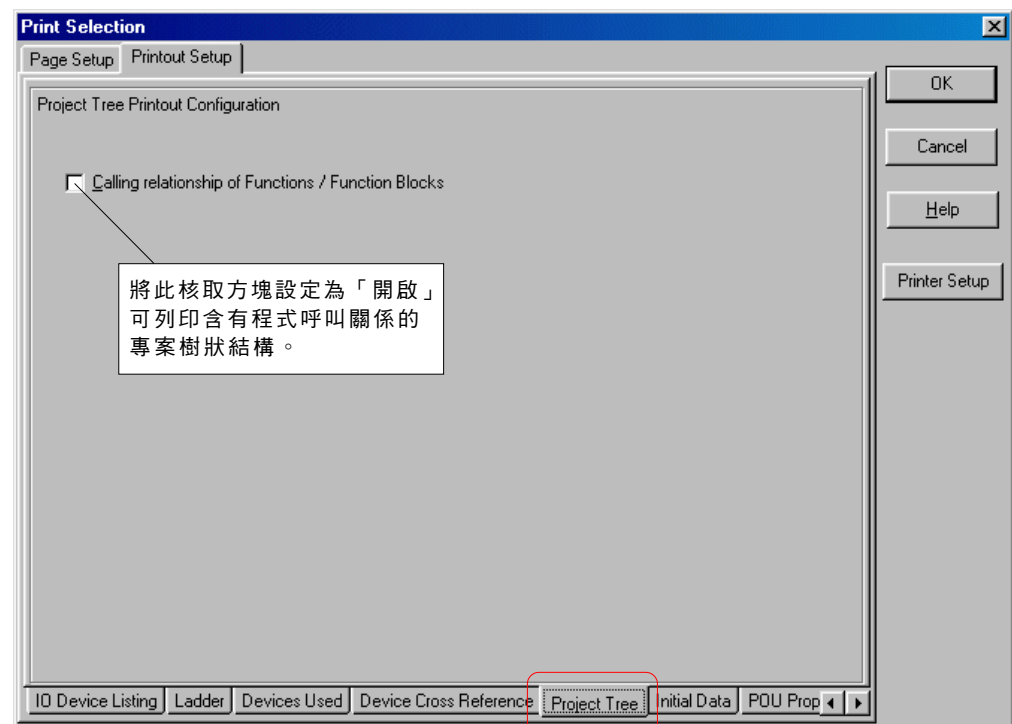

<列印範例 (1) 不含程式呼叫關係> <列印範例 (2) 含程式呼叫關係>

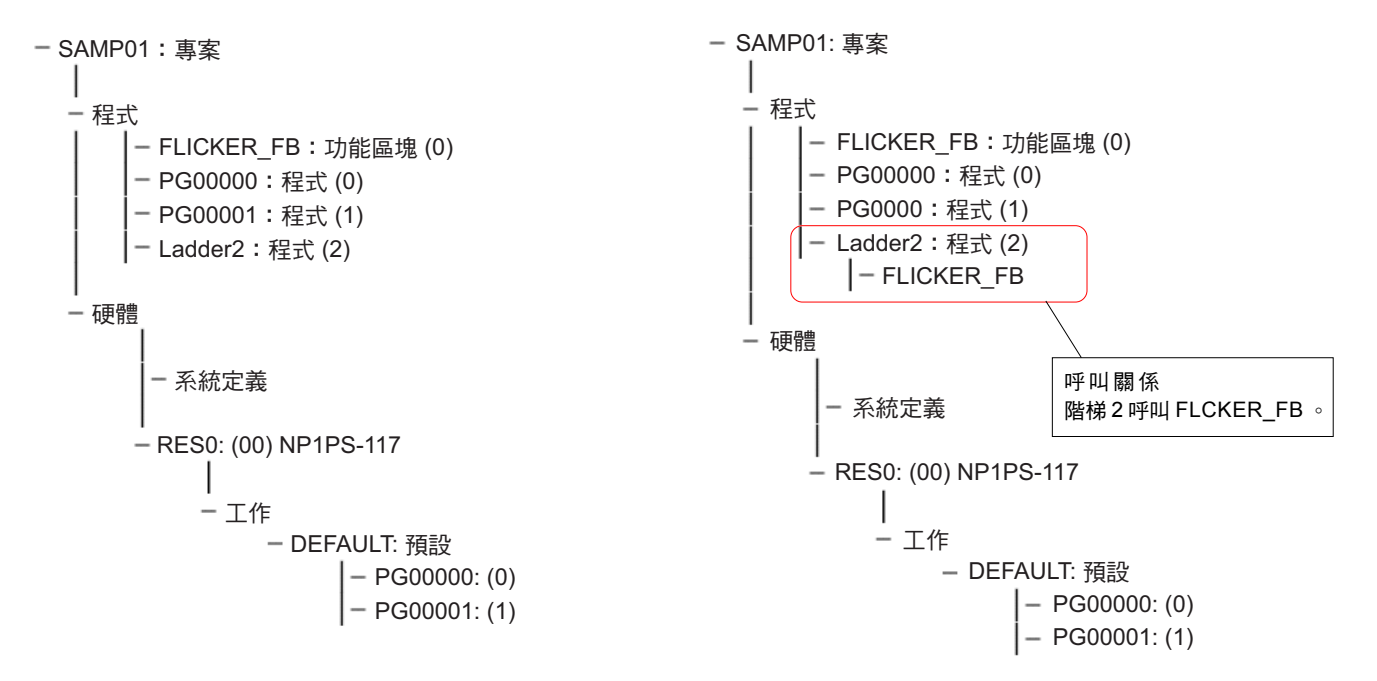

## **3-1** 檔案功能表

### **6)** 初始資料

此標籤頁可用來登錄伴隨裝置的初始資料清單列印的程式。

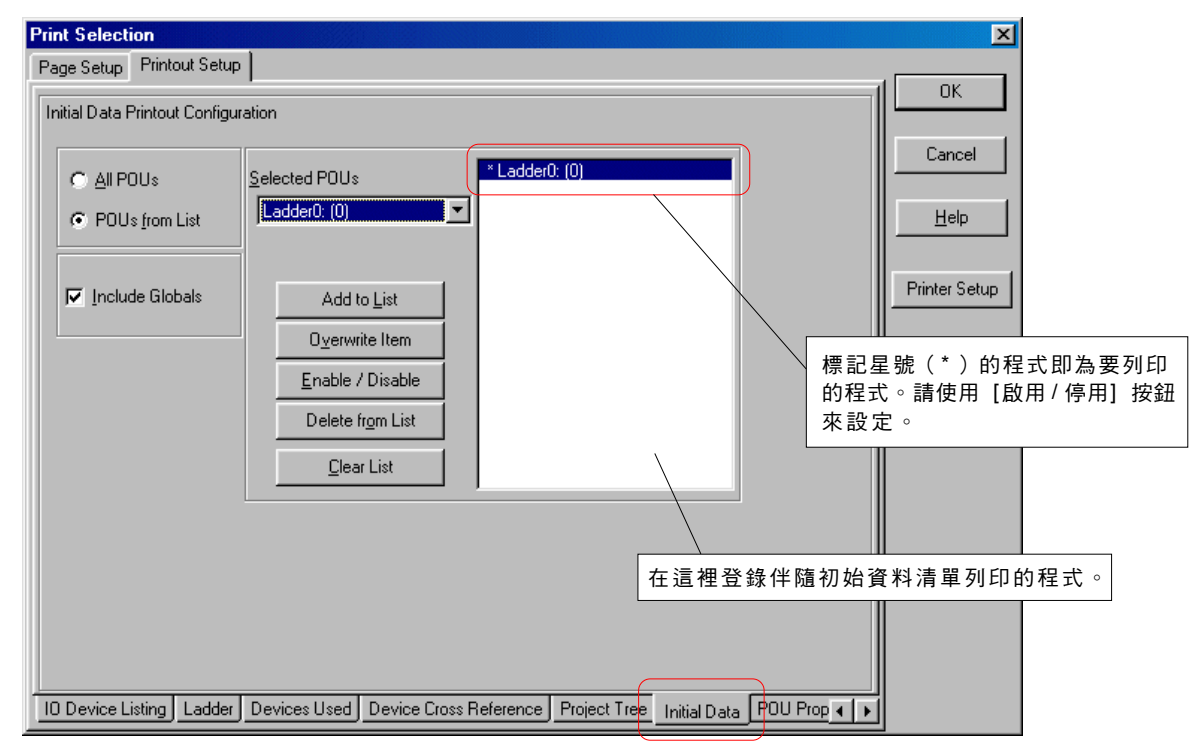

- ◆ 要指定所有初始清單列印的程式,請將 [所有程式] 按鈕設定為「開啟」。
- ◆ 要只針對選取的程式列印初始資料清單,請將 [清單中的程式] 按鈕設定為「開啟」,使用程式選擇文字方塊來選擇目標程式,然 後按一下 [加到清單中] 按鈕來登錄程式。
- ◆ 當 [包含全域] 核取方塊設定為「開啟」時,全域裝置的初始資料清單會被列印出來。

## **3-1** 檔案功能表

#### **7)** 程式內容

- 此標籤頁可用來登錄伴隨內容列印的程式。以下程式的內容資訊會列印出來。
	- 程式名稱
	- 程式編號
	- 類型(種類)
	- 使用啟用旗標(ENO)
	- 本地裝置設定資訊
	- 參數清單(僅功能與功能區塊)
	- 功能區塊中的記憶體上的資訊(僅功能區塊)

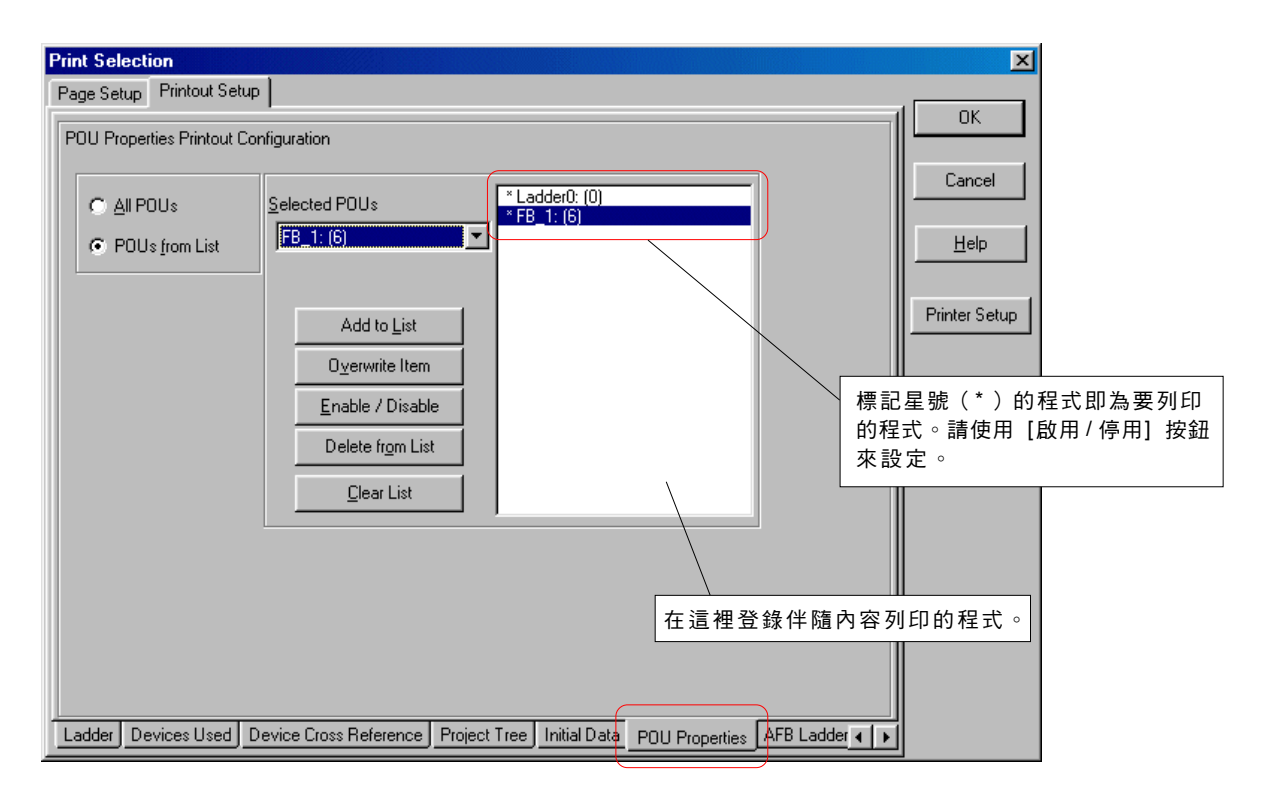

- ◆ 要指定所有內容列印的程式,請將 [所有程式] 按鈕設定為「開啟」。
- ◆ 要只針對選取的程式列印內容,請將 [清單中的程式] 按鈕設定為「開啟」,使用程式選擇文字方塊來選擇目標程式,然後按一下 [加到清單中] 按鈕來登錄程式。

## **3-1** 檔案功能表

#### **8) AFB** 階梯

此標籤頁可用來設定在自動回饋中建立的階梯圖表的列印。

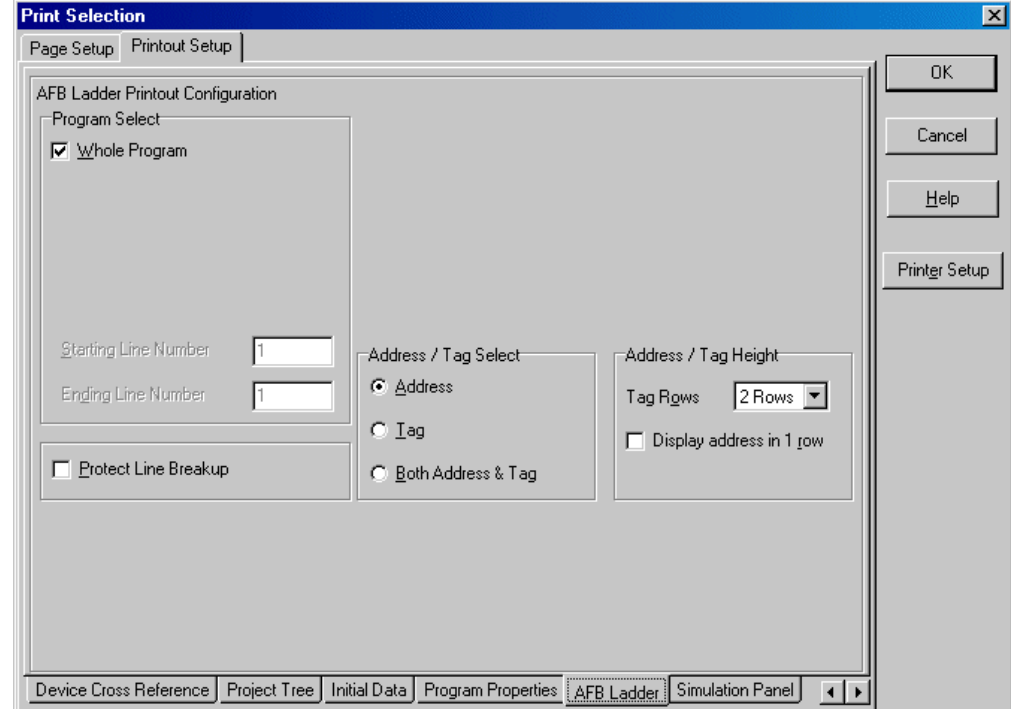

- ◆ 要列印整個程式,請將 [整個程式] 核取方塊設定為 「 開啟 」。
- 要使用範圍指定來列印行,請將 [整個程式] 核取方塊設定為「關閉」,然後指定開始與結束的行號。

針對「位址 / 標籤選擇」(位址及標籤列印格式),「位址」、「標籤」或「位址與標籤」皆可選擇。當選取「位址」或「標籤」 時,可以使用更精簡的列印格式(允許在一頁中列印更多階梯圖表)。

- ◆ 當 [位址與標籤] 選項按鈕設定為「開啟」時,位址與標籤會於列印時附加到程式上。 當 [標籤] 選項按鈕設定為「開啟 」時,只有標籤會於列印時附加到程式上。
- 當 [位址] 選項按鈕設定為「開啟 」時,只有位址會於列印時附加到程式上。
- ◆ 針對「標籤高度」,請指定要列印的列數。
- 當 [保護行分裂] 核取方塊設定為 「開啟」時,行會列印到下一頁,以避免分別列印到目前這一頁與下一頁上。

## **3-1** 檔案功能表

#### **9)** 模擬面板

此標籤頁可用來列印目前在模擬螢幕中所建立的按鈕、指示燈及其他物件的設定值。

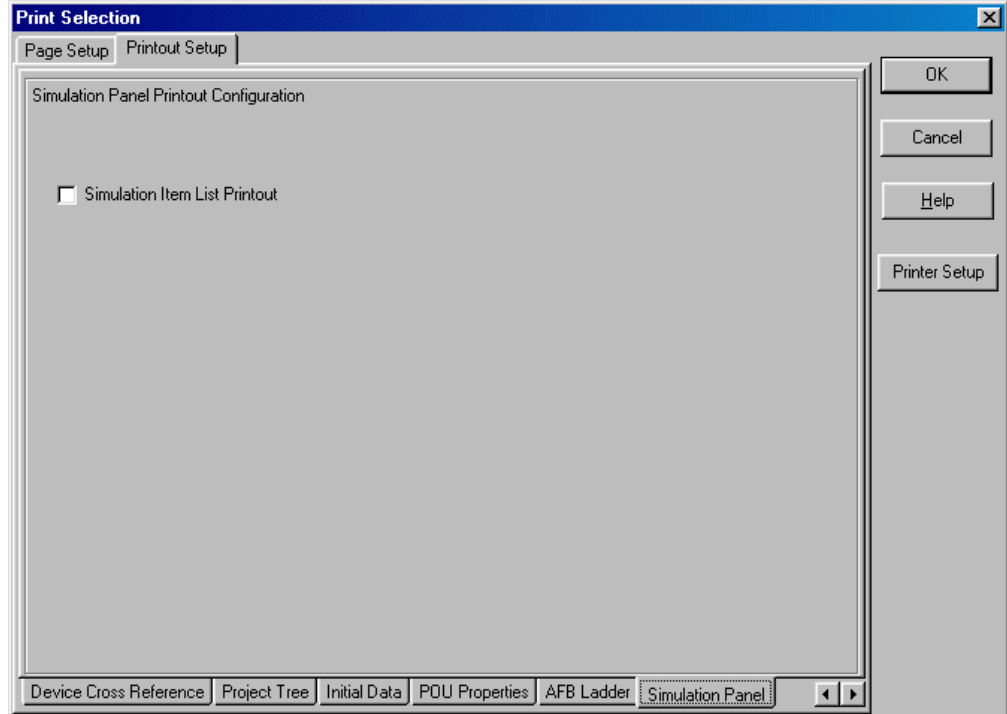

◆ 當 [模擬項目清單列印] 核取方塊設定為「開啟」時,會列印出目前在模擬螢幕中建立的物件的設定值。

### **3-1** 檔案功能表

### **3-1-12** 檔案功能表 **-** 列印

當執行此命令時,會顯示出「列印」對話框。 選擇所需的列印項目並執行列印。

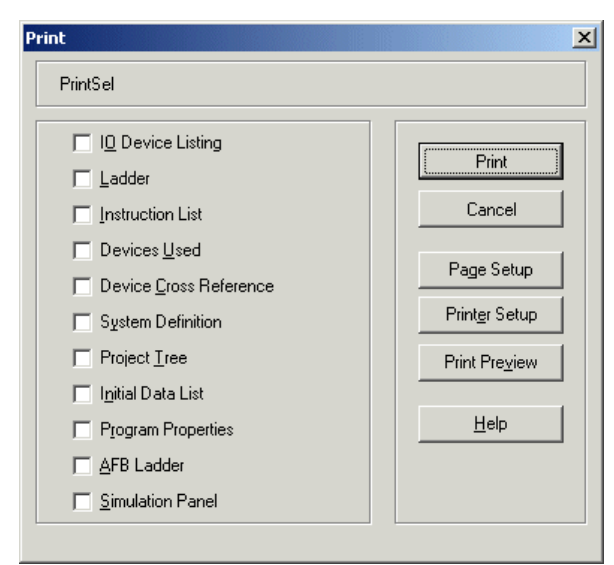

- ◆ I/O裝置列表 ...................... 列印位址、標籤及說明的清單。
- 階梯 ................................. 列印階梯程式及含有交互參照的階梯程式。
- 指令清單.......................... 以指令字清單格式列印程式。
- ◆ 使用的裝置 ....................... 列印裝置的使用。
- 裝置交互參照 .................. 列印所有用於程式的裝置上的輸入與輸出資訊。
- 系統定義.......................... 列印系統定義。
- 專案樹狀結構 .................. 將專案樹狀結構列印為文字影像。
- 初始資料清單 .................. 列印設定於「PLC 功能」功能表的 [初始資料清單] 中的初始資料清單。
- 程式內容.......................... 列印程式的內容設定資訊。
- AFB階梯.......................... 列印自動回饋行。關於 AFB ,請參閱「附錄 1」。
- 模擬面板.......................... 列印模擬畫面中所建立的物件的設定值。關於模擬,請參閱「附錄 1」。

在此對話框中,也可執行頁面設定、印表機設定及預覽列印。

#### **1)** 列印 **I/O** 裝置清單

當 [I/O裝置清單] 核取方塊設定為「開啟」時,會列印I/O 裝置清單。列印設定可於「列印選擇」對話框中的 [I/O裝置清單] 標籤頁中 設定。

#### **2)** 列印階梯圖表

當 [階梯] 核取方塊設定為「開啟」時,程式會以階梯圖表格式列印。列印會以黑白(背景為白色,線條為黑色)方式執行,不管 V1. 4 或更新版本的環境設定中的色彩指定中所設定的顏色。 列印設定可於「列印選擇」對話框中的 [階梯] 標籤頁中設定。

#### **3)** 列印指令字清單

當 [指令清單] 核取方塊設定為「開啟」時,所有程式的所有行都會以指令字(記憶) 格式列印。

#### **4)** 列印裝置的使用

當 [使用的裝置] 核取方塊設定為「開啟」時,會列印出登錄的裝置的使用情形。 要列印的裝置可在「列印選擇」對話框中的 [使用的裝置] 標籤頁中指定。

### **3-1** 檔案功能表

#### **5)** 列印裝置交互參照

當 [裝置交互參照] 核取方塊設定為「開啟」時,會列印出登錄的裝置的交互參照資訊。交互參照資訊列印底下的裝置可在「列印選 擇」對話框中的 [裝置交互參照] 標籤頁中指定。

#### **6)** 列印系統定義

當 [系統定義] 核取方塊設定為「開啟」時,會列印出系統定義的內容。要列印的項目如下所示。

- 系統組態
- 系統備援定義
- 系統軟故障啟用定義
- 模組組態資訊

#### **7)** 列印專案樹狀結構

當 [專案樹狀結構] 核取方塊設定為「開啟」時,專案樹狀結構會以文字格式列印。 無論是否要列印程式呼叫關係,皆可在「列印選擇」對話框中的 [專案樹狀結構] 標籤頁中選擇。

#### **8)** 列印初始資料清單

當 [初始資料清單] 核取方塊設定為「開啟」時,會列印出目前用於登錄程式或全域裝置中的裝置初始資料清單。程式會被登錄而無 論是否要列印全域裝置,皆可在「列印選擇」對話框中的 [初始資料] 標籤頁中指定。

#### **9)** 列印程式內容

當 [程式內容] 核取方塊設定為「開啟」時,會列印出程式內容(程式名稱、程式編號、種類、使用啟用旗標(ENO)、本地裝置設 定資訊、參數清單(僅功能與功能區塊)及功能區塊記憶資訊(僅功能區塊)。 伴隨內容資訊列印的程式可在「列印選擇」對話框中的 [程式內容] 標籤頁中選擇。

#### **10)** 列印 **AFB** 階梯

當 [AFB 階梯] 核取方塊設定為「開啟」時,會列印以 AFB 所建立的自動回饋行。 針對自動回饋行,可以在「列印選擇」對話框中的 [AFB階梯] 標籤頁中指定範圍。

#### **11)** 模擬面板

當 [模擬面板] 核取方塊設定為「開啟」時,會列印出目前在模擬螢幕中建立的物件的設定值。

## **3-1** 檔案功能表

### **3-1-13** 檔案功能表 **-** 預覽列印

此功能表可用來在個人電腦螢幕上檢查列印影像。預覽項目可以使用預覽視窗中的工具列來選擇。可以預覽的項目如下所示。如果 未安裝印表機驅動程式,會顯示出「預設印表機不存在」的錯誤訊息。 在預覽之前,請務必安裝印表機驅動程式。

除了選擇預覽項目以外,還可以使用以下功能。

- 跳至 ....... 跳至指定頁。
- 列印 ....... 列印指定頁。
- ◆ 設定 ....... 設定列印格式。

### **3-1-14** 檔案功能表 **-** 結束

要終止載入器,請執行「檔案」功能表的 [結束] 命令。如果開啟了已做過任何變更的程式視窗,當關閉主程式時,會出現提示儲存 作業的對話框。已開啟的說明視窗也會關閉。

## **3-2** 編輯功能表

[編輯] 功能表中含有以下指令。

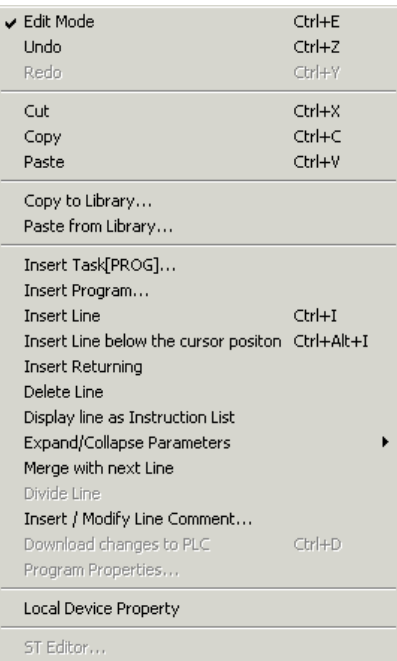

#### <套件顯示模式> <單獨顯示模式>

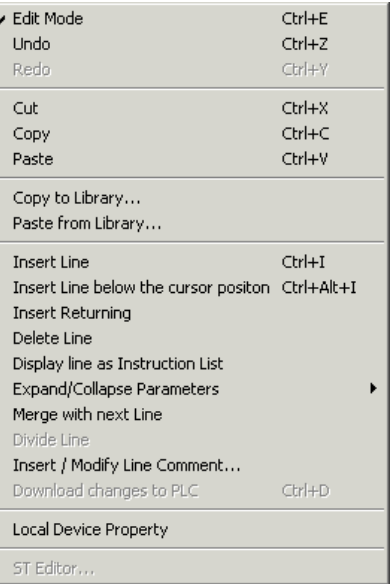

\* 當啟用了「模擬」標籤時,會出現以 下的額外功能表。關於模擬的更進一 步資訊,請參考附錄 1 。

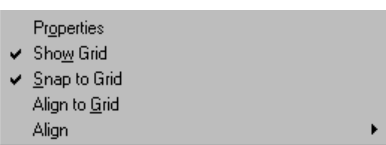

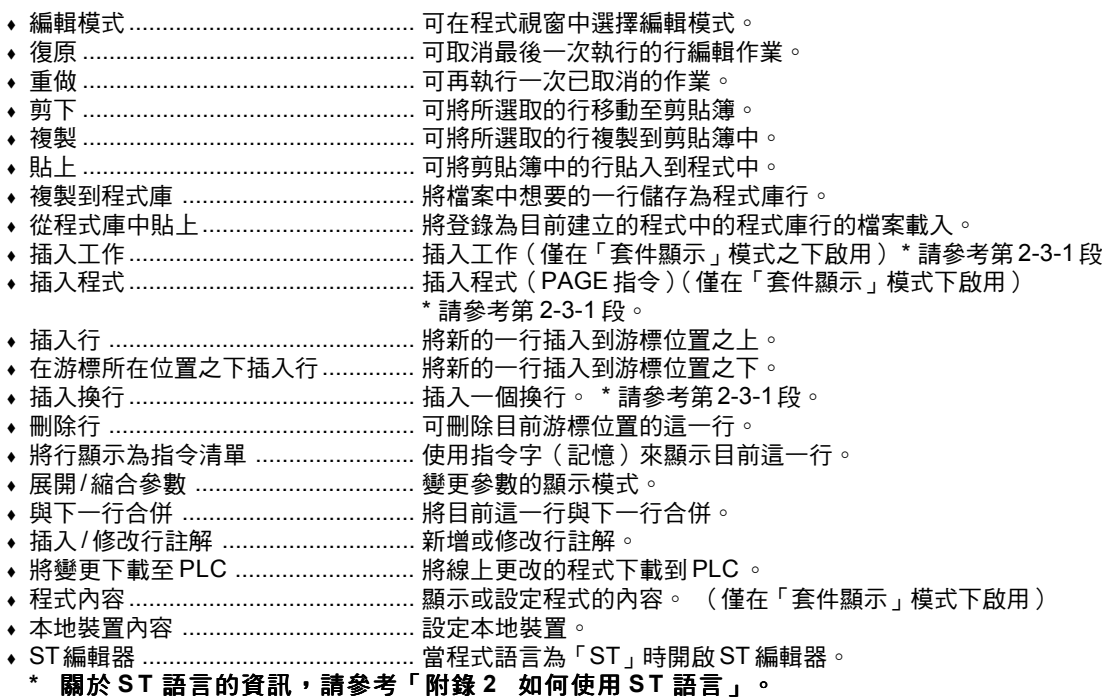

## **3-2-1** 編輯功能表 **-** 編輯模式

此命令可用來針對程式視窗切換於「編輯」與「檢視」模式之間。

◆ 執行 [編輯] 功能表中的 [編輯模式] 命令。當目前啟動「檢視」模式時,程式視窗的模式會切換 為「編輯」,當目前啟動「編輯」 模式時,則會切換為「檢視」。

## **3-2** 編輯功能表

### **3-2-2** 編輯功能表 **-** 復原、重做

#### **(1)** 復 原

- 可取消最後一次執行的編輯作業。
- 執行 [編輯] 功能表中的 [復原] 命令。系統會復原至最後一次編輯作業之前生效的狀態。 此功能也可以使用主工具列上的 [復原] 按鈕或 <Ctrl> 與 <Z> 鍵來執行。
- \* 操作歷程可以保留最後 20 次操作。 當超過 20 次操作時,最舊的資訊會被刪除掉。
- ■保留在操作歷程中的作業
- 更改一行
- 游標移動
- 插入一行
- ◆ 刪除一行
- 選擇一行
- 選擇裝置
- 剪下選取的一行(僅在離線模式下)
- 複製選取的一行(僅在離線模式下)
- 貼上選取的一行(僅在離線模式下)
- 剪下矩形區域
- 複製矩形區域
- 貼上矩形區域
- 合併行
- 選擇階梯記憶顯示

#### **(2)** 重 做

此命令的功能與 [編輯] 功能表中的 [復原] 命令相反。

- 執行 [編輯] 功能表中的 [重做] 命令。系統會復原至最後一次編輯作業之前生效的狀態。 此功能也可以使用主工具列上的 [重做] 按鈕或 <Ctrl> 與 <Y> 鍵來執行。
- \* 操作歷程可以保留最後 20 次操作。當超過 20 次操作時,最舊的資訊會被刪除掉。
- ■保留在操作歷程中的作業
- 更改一行
- 游標移動
- 插入一行
- ◆ 刪除一行
- 選擇一行
- 選擇裝置
- 剪下選取的一行(僅在離線模式下)
- 複製選取的一行(僅在離線模式下)
- 貼上選取的一行(僅在離線模式下)
- 剪下矩形區域
- 複製矩形區域
- 貼上矩形區域
- 合併行
- 變更階梯記憶顯示
- ■清除歷程資訊的作業
	- 關閉專案檔案
	- 取代
	- 將編輯模式設定為「關閉」
	- 剪下選取的一行(僅在線上模式下)
- 複製選取的一行(僅在線上模式下)
- 貼上選取的一行(僅在線上模式下)
- 更改 PLC 機型

■清除歷程資訊的作業

#### 關閉專案檔案

- 取代
- 將編輯模式設定為「關閉」
- 剪下選取的一行(僅在線上模式下)
- 複製選取的一行(僅在線上模式下)
- 貼上選取的一行(僅在線上模式下) 更改 PLC 機型

### **3-2** 編輯功能表

### **3-2-3** 編輯功能表 **-** 剪下、複製、貼上

您可以以程式或行為單位來剪下或複製及貼上工作。關於操作方法的更進一步資訊,請參考「2-3 編輯專案」。

#### **<**轉換從 **FLEX-PC/MICREX-F** 系列中複製的行的功能**>**

當您複製了FLEX-PC 或MICREX-F 系列的一行,並將它貼到MICREX-SX 專案上 ( 在 「編輯 」模式下 ) 時,會顯示出 [位址指定] 對 話框。在此對話框上,您可以將FLEX-PC的特定位址範圍指定至MICREX-SX系列的特定位址並貼上複製的行。 註:要將MICREX-SX系列的程式貼到MICREX-F系列或FLEX-PC系列是不可能的。

◆ 在複製的來源程式載入器上 ( 在本例中為 MICREX-F 系列的 PLC Programmer ) ,選擇要複製的一行,並執行複製。

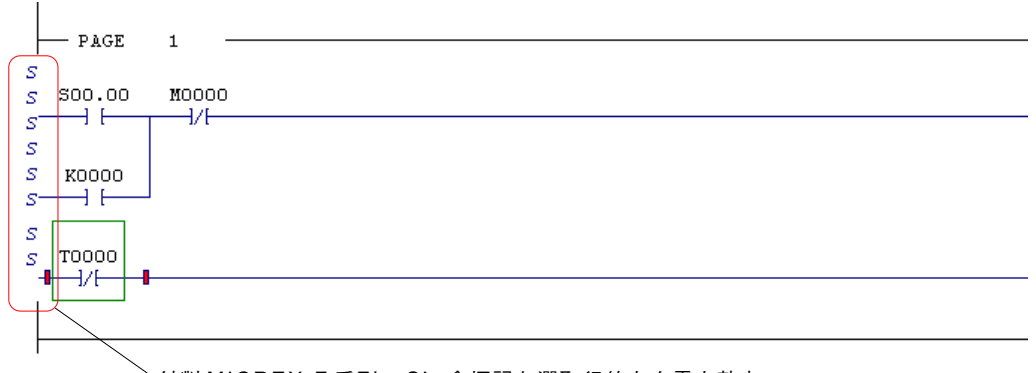

針對 MICREX-F 系列, S's 會標記在選取行的左右電力軌上。

◆ 將作業切換至此載入器,選擇插入行的位置,然後執行 [編輯] 功能表中的 [貼上] 命令。 此時您會看到 [位址指定] 對話框。

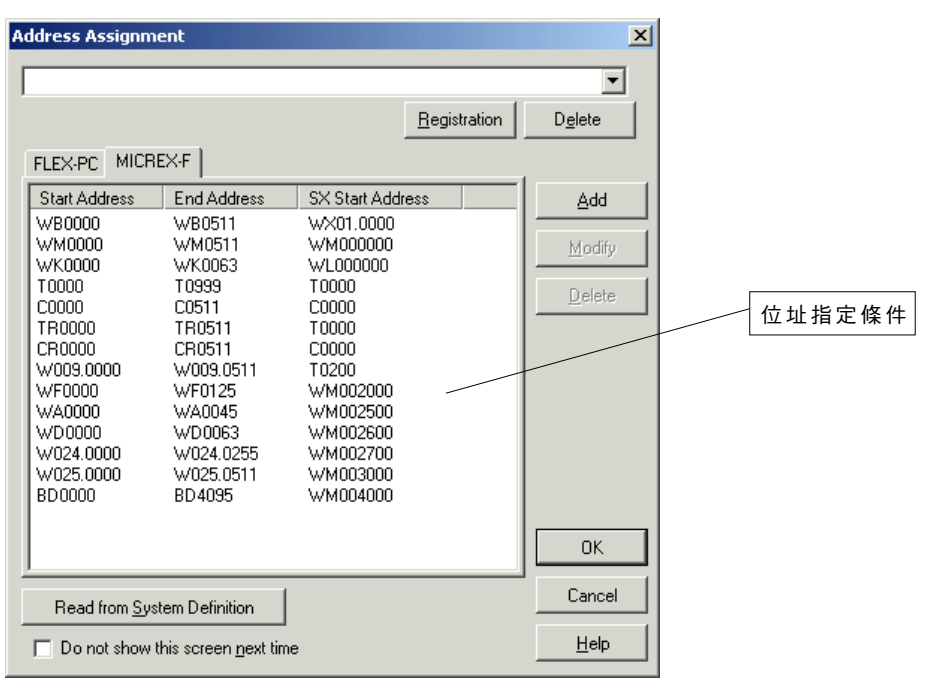

\* 為了符合系統的要求,可以更改位址指定條件的設定。

## **3-2** 編輯功能表

◆ 請檢查指定條件,並按一下 [確定] 按鈕。該行會被複製及插入,此時您會看到 [指定結果顯示] 對話框。

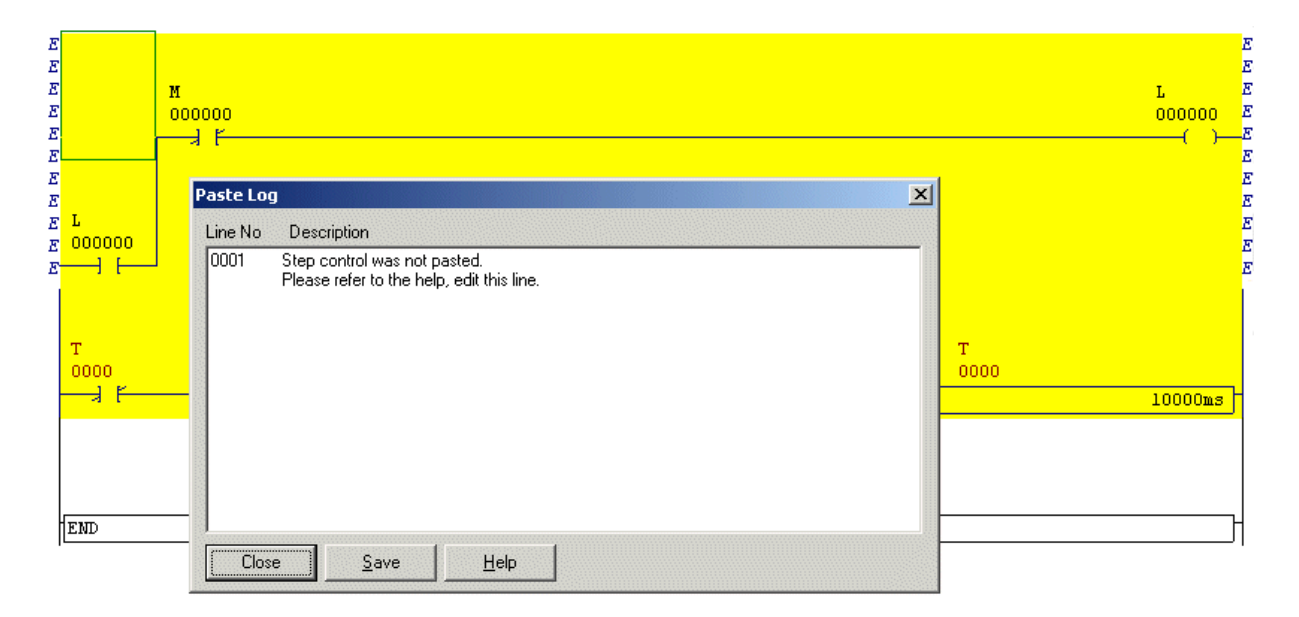

在 [指定結果顯示] 對話框上,按一下 [儲存] 按鈕以將結果儲存為文字檔案。當需要在貼上一行之後變更位址時,此功能很好用。 按一下 [關閉] 按鈕,此時您會看到下面的確認對話框。當在此對話框上按一下 [是] 按鈕時,貼上行的動作便會完成,但並未將結 果儲存為文字檔案。

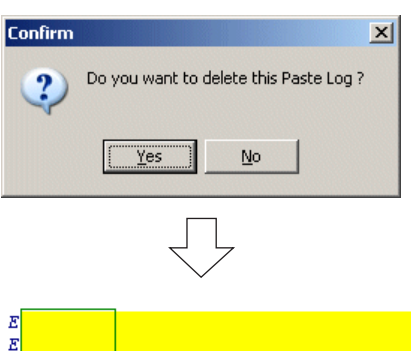

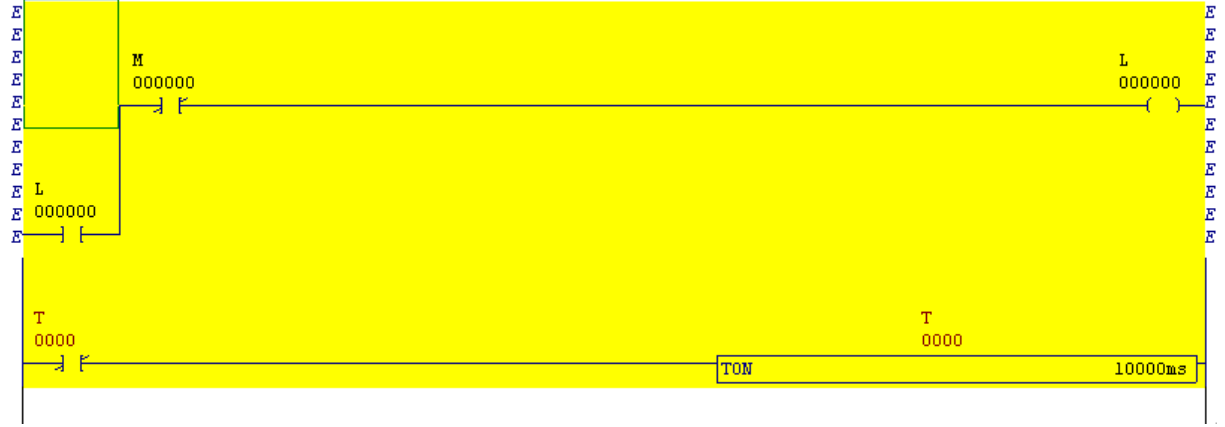

註: 如果 E's 標記在左右電力軌上,即表示該行有錯誤。

## **3-2** 編輯功能表

- **<** 如何設定位址指定條件**>**
- ◆ 要新增位址指定,請按一下 [附加] 按鈕來顯示 「位址輸入 」 對話框,請輸入 FLEX-PC 程式的開始與結束位址,再輸入 MICREX-SX 專案的開始位址,然後按一下 [確定] 按鈕。位址指定會附加到「運算元貼上條件設定」欄上。

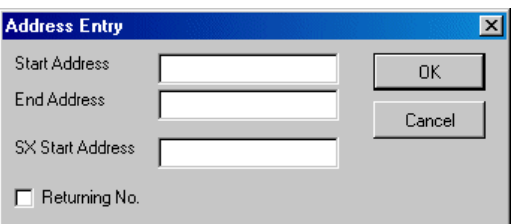

◆ 要變更位址指定,請選擇目標裝置,按一下 [變更] 按鈕來顯示「位址輸入」對話框,其中會顯示選取記憶體的貼上條件,請變更 每一個項目,然後按一下 [確定] 按鈕。指定的變更會反應出來。

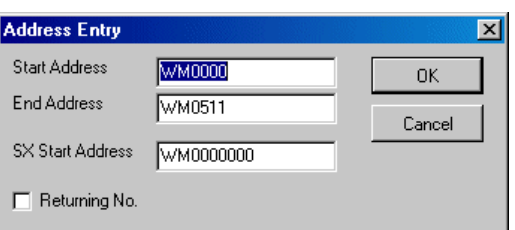

- ◆ 要刪除位址指定條件,請選擇目標項目,然後按一下 [刪除] 按鈕。
- ◆ 已登錄的「位址指定條件」可以儲存到檔案中。當您按一下 [登錄] 按鈕時,會顯示出「登錄」對話框。請輸入檔案名稱並按一下 [確定] 按鈕。

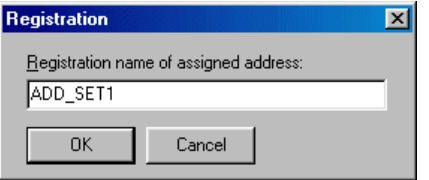

\* 已登錄的檔案可以使用「位址指定」對話框來載入。

## **3-2** 編輯功能表

### **3-2-4** 編輯功能表 **-** 複製到程式庫、從程式庫中貼上

### **(1)** 複製到程式庫

- 此功能可用於在編輯模式下選擇想要的行,然後將其儲存到程式庫檔案中。
- 選擇您要登錄到程式庫中的行。 按住 <Shift> 鍵,同時按一下您要登錄的第一行,然後按一下最 後一行。選取的行會出現在黃色 的細線中。

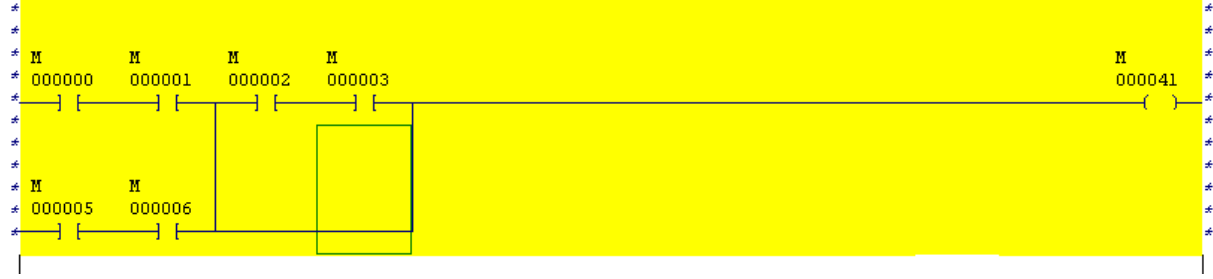

◆ 執行 [複製到程式庫] 命令,此時您會看到「 複製到程式庫 」 對話框。 選擇資料夾,輸入檔案名稱,然後按一下 [儲存] 按鈕。

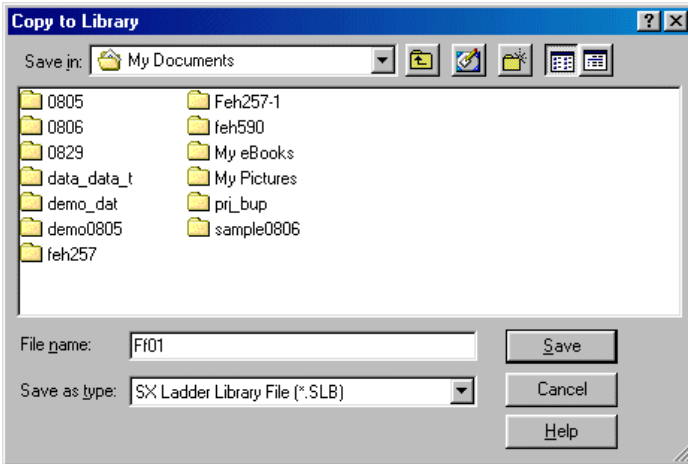

## **3-2** 編輯功能表

### **(2)** 從程式庫中貼上

此功能可在編輯模式下從程式庫檔案中載入行。

◆ 將游標放在要插入程式庫行的位置上,然後執行 [從程式庫中貼上]。此時您會看到「 從程式庫中貼上 」 對話框。

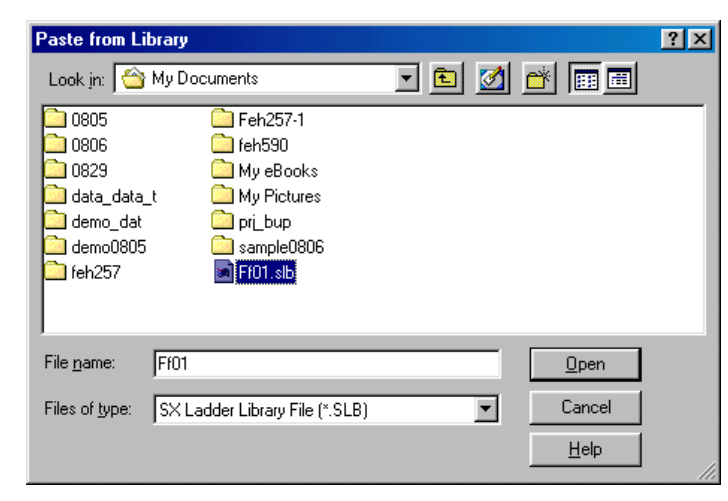

請選擇檔案(\*.slb)並按一下 [開啟] 按鈕。指定的程式庫行會被貼上。

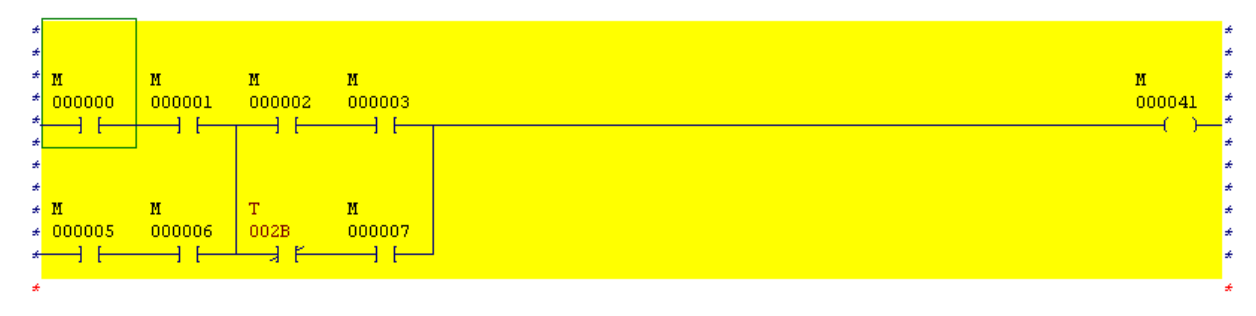

### **3-2** 編輯功能表

### **3-2-5** 編輯功能表 **-** 將行顯示為指令清單

此命令可以將游標位置的階梯圖表顯示為指令字的清單。

◆ 選擇您要顯示為指令字清單的一行,然後執行 [編輯] 功能表中的 [將行顯示為指令清單] 命令。位於目前游標位置的行將顯示為指 令字清單。

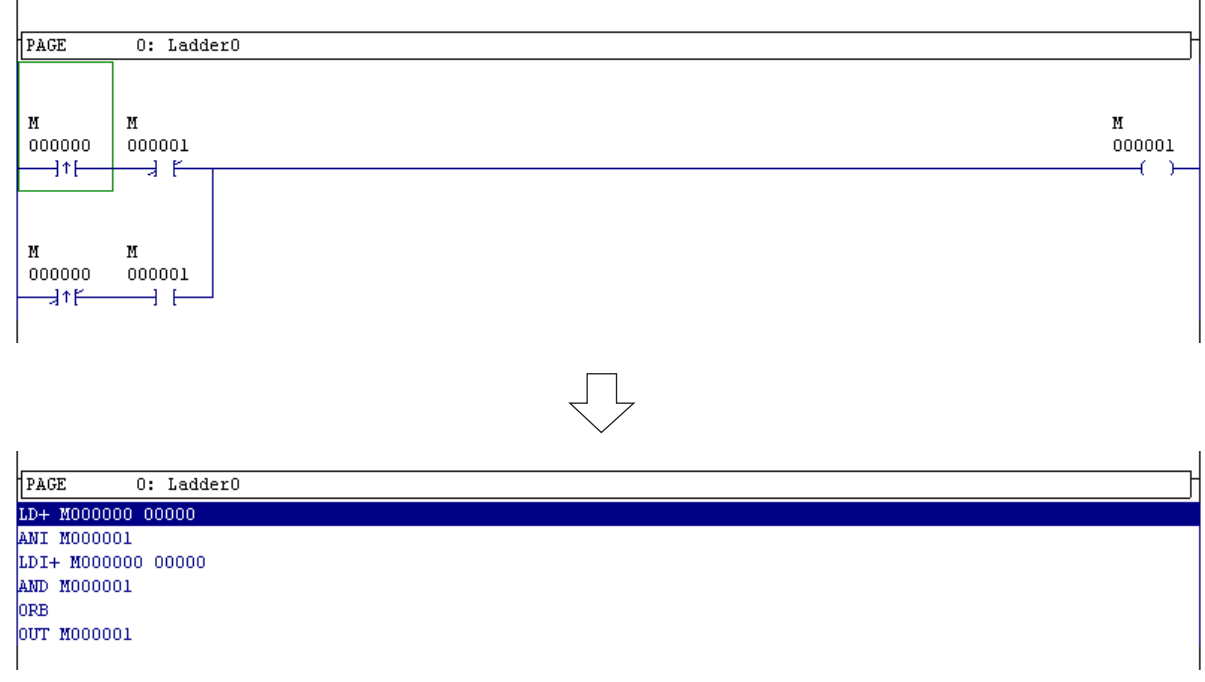

\* 即使在「指令清單顯示」模式之下,也可以編輯程式。

\* 指令字清單會在清單表格中顯示出指令及構成階梯圖表的運算元。運算元可以三種格式顯示:位址與標籤、僅位址及僅標籤。您可 以使用「選項」功能表的 [MICREX-SX] 對話框中的 [編輯選項] 標籤頁中的「位址/標籤顯示」來選擇顯示模式。標籤會包在單引號 (')中。

\* 要變更指令碼或運算元,請移動游標,然後直接更改它。當游標離開目前編輯的這一列時,該列便會轉換。

\* 要輸入指令,請直接輸入指令名稱,或按下指定給指令「快速列」的相應功能鍵。要以相應於功能鍵指令的 AND 屬性來輸入指 令,請按下 <Shift> 鍵。 要以OR屬性來輸入指令,請按 <Ctrl> 鍵。 例如,要輸入 LDI 指令,請於選取「一般」標籤時按下 <F3> 鍵。要輸入 ANI 或 ORI 命令,請按住 <Shift> 鍵及 <Ctrl> 鍵,然後按 下 <F3> 鍵。

\* 如果要輸入的標籤中含有一個空格,請用單引號(')來包住它,以區隔開分隔運算元的空格以及標籤中的空格。

◆ 執行 [編輯] 功能表中的 [將行顯示為指令清單] 功能表。行的顯示會恢復為原始階梯圖表。

註:如果行已經變更,且無法顯示階梯圖表,錯誤符號「E」會顯示在左右電力軌上,該行會以紅色顯示。

### **3-2** 編輯功能表

### **3-2-6** 編輯功能表 **-** 插入 **/** 修改行註解

您可以為單獨一行設定註解。

 $\overline{1}$ 

。<br>◆ 選擇行,然後執行 [編輯] 功能表中的 [插入/修改行註解...] 命令,此時您會看到 [行註解數字] 對話框。按照預設,在此對話框上會 顯示尚未使用的行註解數字。您也可以輸入您要的任意數字。當變更為已經使用的數字時,則會顯示已經建立的行的註解。輸入 行註解數字之後,請按一下 [確定] 按鈕。行註解會顯示在階梯圖表上。 行註解數字的設定範圍從 0001 至 32767(7FFFH)。

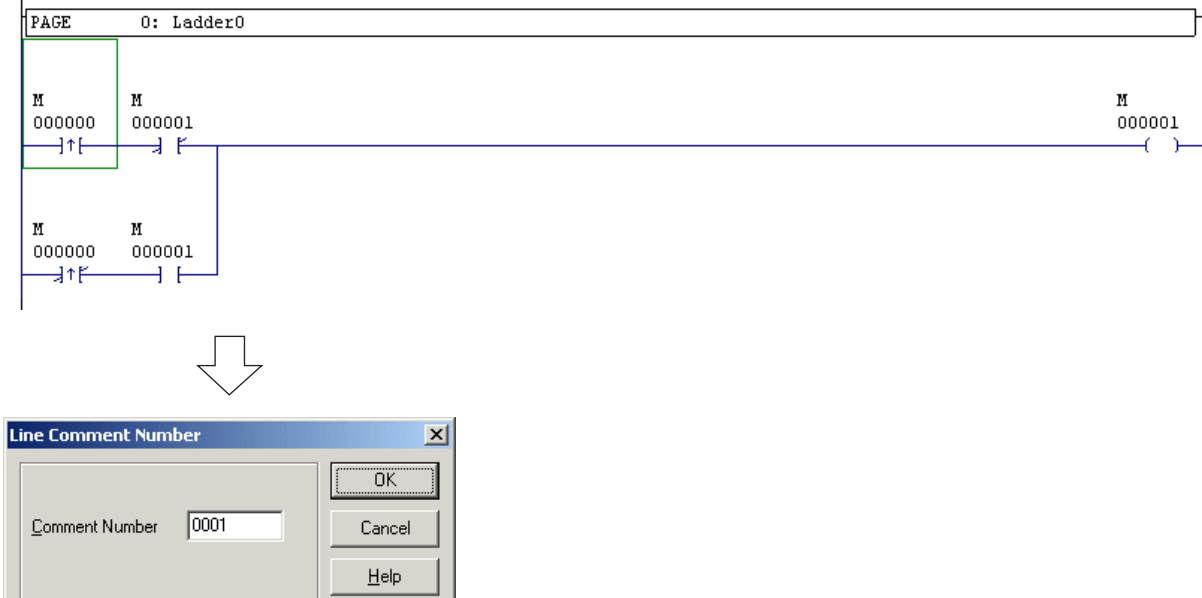

設定註解數字並按一下 [確定] 按鈕。此時您會看到 [行註解編輯器] 對話框。

 $\mathbf{I}$ 

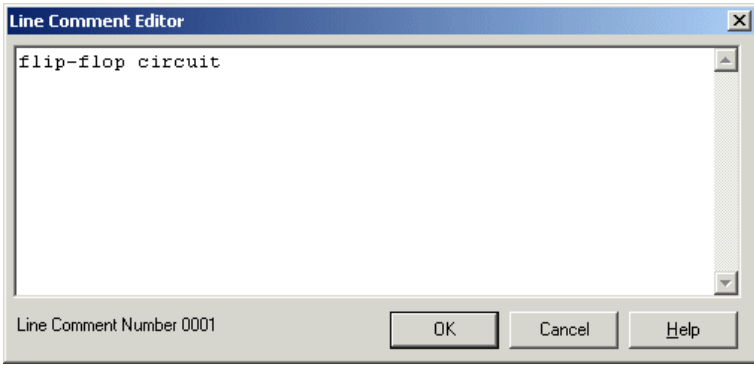

◆ 輸入註解,並按一下 [確定] 按鈕。行註解會出現在圖表上,如下所示。

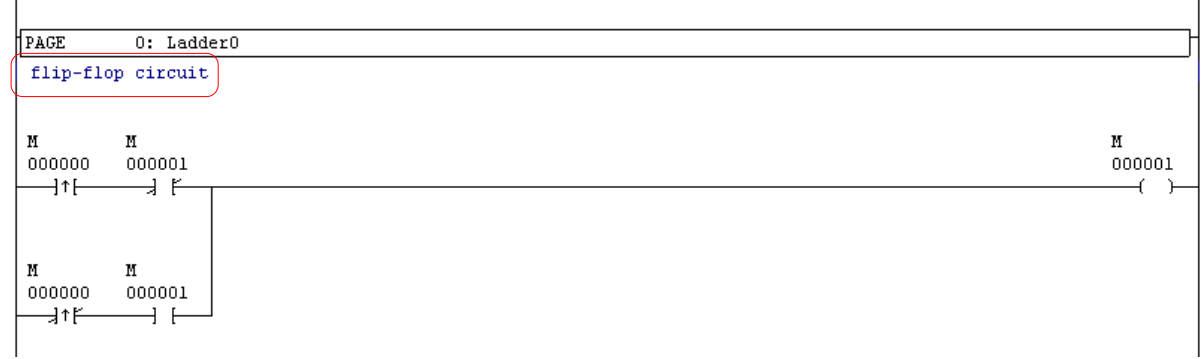

## **3-2** 編輯功能表

### **3-2-7** 編輯功能表 **-** 將變更下載到 **PLC**

您可以重寫儲存在目前執行中的 PLC 中的專案。

修改過線上程式之後,請執行 [編輯] 功能表中的 [將變更下載到 PLC] 命令。只有修改過的程式(頁)會被編譯及下載到 PLC 。

如果您曾經執行過以下任何運算,將無法執行將變更行下載到 PLC 的功能。

- 變更系統定義 \*
- 變更功能與功能區塊的參數設定
- 附加、刪除與變更工作
- 附加、刪除與變更實例
- ◆ 刪除程式
- 變更程式數字
- mport 程式
- 註 1:當您針對高效能 CPU 執行「將變更下載到 PLC」時, CPU 將需要 8192 或更多階層的可用程式空間。您可以使用「PLC 功 能」功能表的 [顯示 PLC 資訊] 來檢查「儲存於 CPU 中的使用者程式容量」。

註 2:針對使用擴展 FB 的專案,在 PLC 執行過程當中重寫它是有限制的。

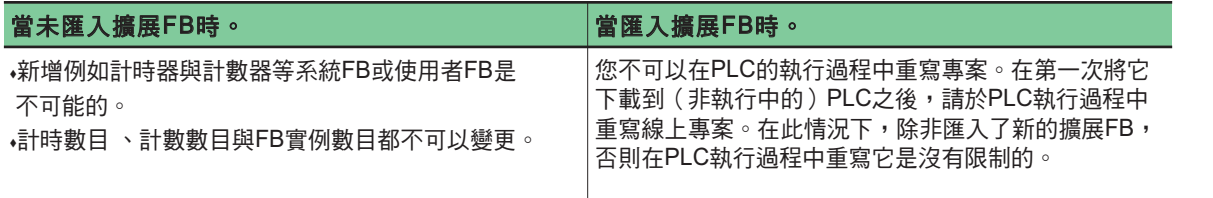

\* 即使在已開啟系統定義之後,已變更的行仍可下載到 PLC 中。但由於系統定義與記憶體邊界可能已經改變,因此會出現下面的警 告訊息。

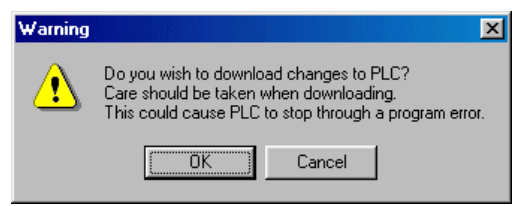

### **3-2** 編輯功能表

## **3-2-8** 編輯功能表 **-** 本地裝置內容

此命令只能透過程式視窗中的啟動程式來設定要使用的記憶體範圍。 ◆ 執行「編輯」功能表的 [本地裝置內容] 命令。此時您會看到專案中的所有程式。

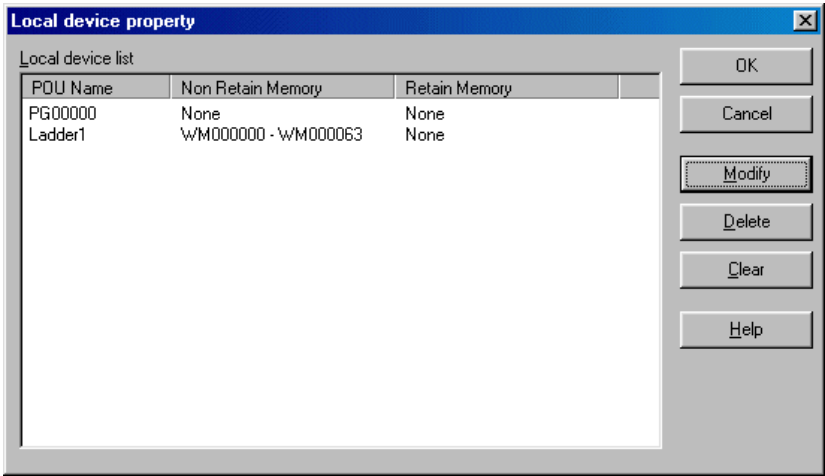

◆ 選擇要設定或變更的程式,然後按一下 [修改] 按鈕。此時您會看到下面的對話框。指定本地裝置的範圍,然後按一下 [確定] 按 鈕。

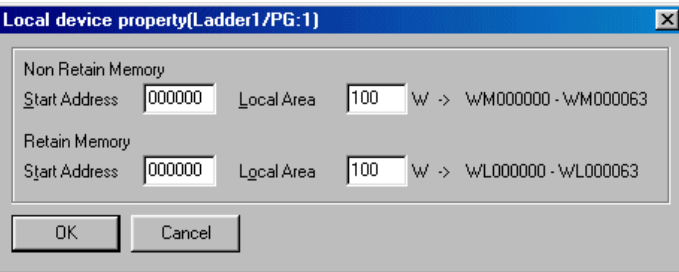

- \* 非保留記憶體與保留記憶體都可以被指定為本地裝置。從「開始位址」到由「本地區域」所決定的位址(字數)之間的範圍可被指 定為目前顯示程式的本地裝置。「開始位址」與「本地區域」只能指定偶數。
- \* 被設定為本地裝置的裝置位址會以在選擇「選項」功能表命令所顯示的 [MICREX-SX環境選項] 對話框中以指定為本地裝置的顏色 顯示在階梯顯示中。(預設色彩為棕色。)它們在階梯列印時會連帶底線列印。

## **3-3** 搜尋功能表

「搜尋」功能表提供了以下命令:

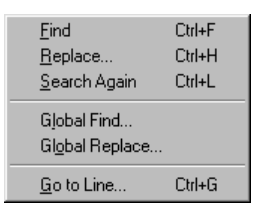

- 尋找 .................................... 針對啟動程式搜尋位址或標籤。
- 取代 .................................... 針對啟動的程式以另一個位址來取代位址。
- 再次搜尋 ............................. 重複之前的搜尋。
- ◆全域尋找 .................................針對所有程式搜尋位址或標籤。
- 全域取代 ............................. 針對所有程式以另一個位址來取代位址。
- 到行 .................................... 移動到指定的行號。

### **3-3-1** 搜尋功能表 **-** 尋找、取代、再次搜尋

#### **(1)** 尋 找

此命令可針對啟動程式搜尋位址或標籤。

◆ 執行 [搜尋] 功能表中的 [尋找] 命令。 會顯示出 [搜尋] 對話框。

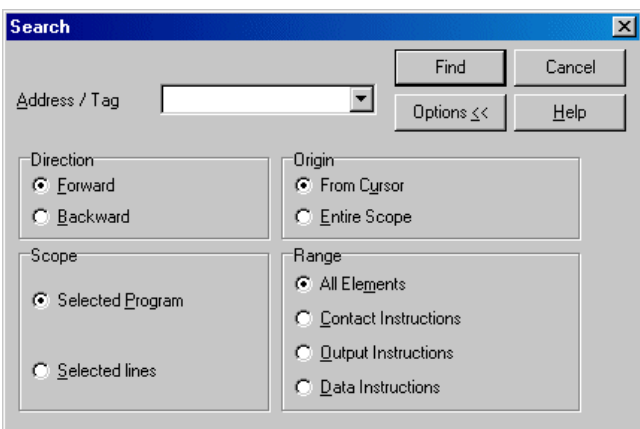

#### **<** 選項**>**

- 方向 ................................... 選擇搜尋方向:向前(從搜尋範圍的開始到結束)或向後(從搜尋範圍的結束到開始)。
- 起點 ................................... 指定要開始搜尋的位置:從游標(目前的游標位置)或全部範圍(目前程式中的程式最上方)。 範圍 ................................... 從以下兩個選項中選擇搜尋範圍:
- **<sup>• • • •**<br>◆ 全部程式 ………………………… 此選項是允許在目前程式中搜尋全部程式的預設值。</sup>
- 選取行 ............................... 僅搜尋選取行。
- 範圍 ................................... 指定要搜尋的指令類型。
- ◆ 所有元素 .................................. 搜尋所有類型的指今。
- 聯絡項目指令..................... 可搜尋聯絡項目指令(A 聯絡、 B 聯絡、上升緣變異及下降緣變異)。
- 輸出指令 ............................ 可搜尋線圈、反向線圈、設定及重設。
- 資料指令 ............................ 可搜尋在聯絡項目指令或輸出指令中未介紹的所有指令。
- ◆ 當您在「位址/ 標籤 」編輯方塊中輸入了位址或標籤之後,請按一下 [尋找] 按鈕來開始搜尋。如果找到結果,該行會被捲動到程式 視窗的頂端以將其顯示出來;否則會顯示一個訊息。然後請按一下 [尋找] 按鈕來搜尋下一個結果。按一下 [取消] 按鈕可結束搜 尋。

## **3-3** 搜尋功能表

### **(2)** 取 代

此命令可以以不同的位址來取代想要的位址或指定的位址範圍。聯絡項目可以反轉(從A 聯絡變為 B 聯絡,從 B 聯絡變為 A聯絡)。 取代只能在編輯模式下使用。

執行 [搜尋] 功能表中的 [取代] 命令。此時您會看到 [取代] 對話框。

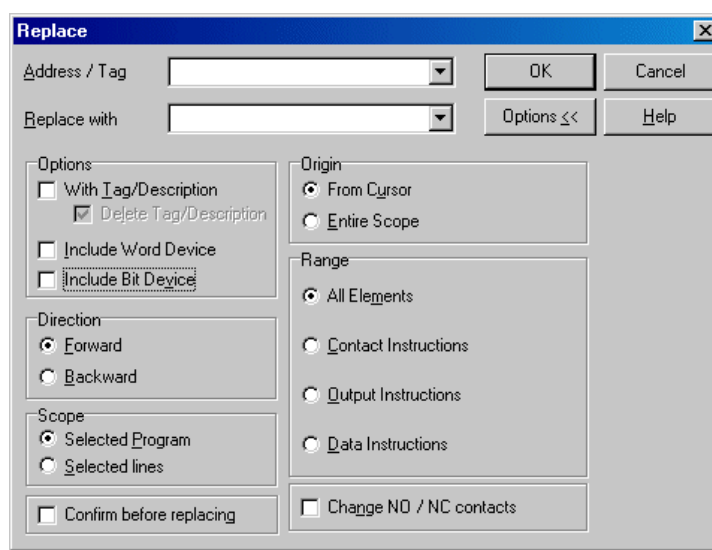

#### **<** 位址取代模式**>**

- ◆ 在「位址 / 標籤 」編輯方塊中輸入原始位址,然後在「取代為 」編輯方塊中輸入取代位址。位元位址只能以位元位址來取代,而字 位址只能以字位址來取代。除了原始與取代位址以外,標籤也可以輸入。 完成取代之後會顯示已取代的位址數字。
- ◆ 要一次針對一個位址範圍執行取代作業,請在「位址 / 標籤 」編輯方塊中輸入位址範圍。例如,要以 M0020 至 M002F 的範圍來取 代 M0000 至 M000F 的範圍,請使用 '-' 來輸入原始位址(M0000-M000F)。關於取代位址,請輸入取代位址的開始位址, M0020 。

#### **<** 位址取代的注意事項**>**

對於取代功能而言,位址是否適合每一個指令,並不會在取代位址時檢查。在執行完取代功能之後,請執行程式檢查。在集體取代 的情況下,位址範圍不能以使用 '-' 的標籤來指定。

#### **<** 選項**>**

- 範圍選項的功能與「搜尋」對話框相同(請參考 3-3-1 ,「搜尋 尋找」)。設定完這些選項之後,請按一下 [確定] 按鈕來開始 「取代」作業。
- 當「開啟」 [以標籤/描述] 核取方塊時,針對位址所定義的標籤也會遭到取代。例如,如果標籤定義「Contact 1」是針對 M0001 所定義的,那麼當以 M0001 來取代 M0000 時, M0001 的標籤也會變成「Contact 1」。然後當「開啟 [刪除標籤/描述] 核取方 塊時, M0000 的標籤「Contact 1」也會同時遭到刪除。
- 當 「開啟 | [包括字裝置] 核取方塊時,包含在指定雙字位址中的字位址也會遭到取代。例如,當以 DM200 來取代 DM000時,在 程式中,WM000會被WM200取代,而WM001會被WM201取代。
- 當「開啟」[包括位元裝置] 核取方塊時,包含在指定字位址中的位元位址也會遭到取代。例如,當以WM200來取代WM000 時,在程式中, M0001 也會被 M2001 所取代。
- •當「開啟」 [變更 NO/NC 聯絡項目] 核取方塊時,指定位址的所有聯絡項目都會反轉 ( 從 A 聯絡到 B 聯絡,從 B 聯絡到 A 聯 絡)。轉換之後的位址將無法指定。

例如,如果實體輸入訊號的邏輯遭到反轉,此功能將使其較容易處理反轉。但是,變異聯絡不會被反轉。

#### **(3)** 再次搜尋

此命令可用來重複搜尋相同的位址。此功能可用於找到某一結果之後關閉了「搜尋」對話框時。指定於最後一次執行的「搜尋」對 話框中的搜尋條件將被套用。搜尋會從上一次找到的位址繼續。重複執行此項功能,指定搜尋範圍中的所有結果皆可被找到。此功 能也被指定為 <Ctrl>+<L> 鍵。
### **3-3** 搜尋功能表

### **3-3-2** 搜尋功能表 **-** 全球尋找、全球取代

#### **(1)** 全球尋找

此命令可針對所有程式搜尋位址或標籤。

◆ 執行 [搜尋] 功能表中的 [全球尋找] 命令。此時您會看到 [全球尋找] 對話框。

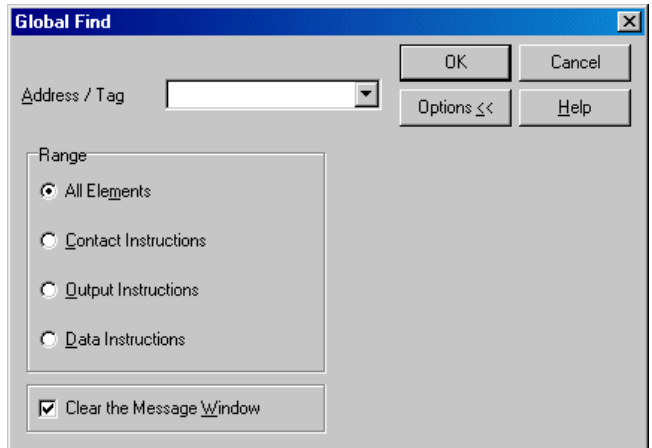

- **<** 選項**>**
	- ◆ 範圍選項的功能與「搜尋」對話框相同 ( 請參考 3-3-1 ,「搜尋 尋找 」)。 設定完這些選項之後,請按一下 [確定] 按鈕來開始 「全球取代」作業。
	- 當「開啟」[清除訊息視窗] 核取方塊時,訊息視窗中的搜尋內容會於每次執行搜尋時清除,只有搜尋的最新內容會顯示出來。您 可以將核取方塊設定為「關閉」以在訊息視窗中保存搜尋的內容(最多 32000 行)。
- ◆ 當您在 「位址 / 標籤 」編輯方塊中輸入了位址或標籤之後,請按一下 [確定] 按鈕來開始全域搜尋。 如果找到了一個結果,它會顯 示在訊息視窗的「搜尋」標籤中。當您按兩下訊息視窗的內容時,會顯示出找到的行。

### **3-3** 搜尋功能表

#### **(2)** 全球取代

此命令可以以不同的位址來取代想要的位址或指定的位址範圍。聯絡項目可以反轉(從A 聯絡變為 B 聯絡,從 B 聯絡變為 A聯絡)。 取代只能在編輯模式下使用。

執行 [搜尋] 功能表中的 [全域取代] 命令。此時您會看到 [全域取代] 對話框。

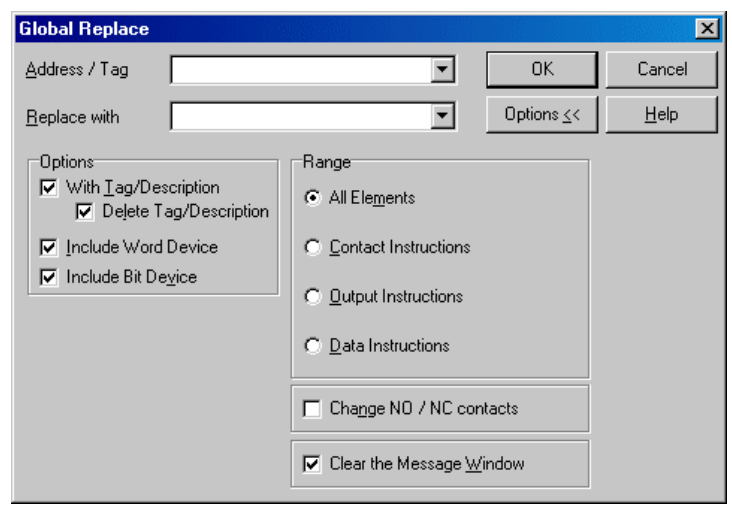

#### **<** 位址取代模式**>**

- ◆ 在「位址 / 標籤 , 編輯方塊中輸入原始位址,然後在「取代為 , 編輯方塊中輸入取代位址。位元位址只能以位元位址來取代,而字 位址只能以字位址來取代。除了原始與取代位址以外,標籤也可以輸入。 完成取代之後,會顯示出已取代的位址數字。
- ◆ 要一次針對一個位址範圍執行取代作業,請在「位址 / 標籤 」編輯方塊中輸入位址範圍。例如,要以 M0020 至 M002F 的範圍來取 代 M0000 至 M000F 的範圍,請使用「-」來輸入原始位址 (M0000-M000F) 。關於取代位址,請輸入取代位址的開始位址, M0020。位址範圍不能用標籤來指定。

#### **<** 位址取代的注意事項**>**

對於取代功能而言,位址是否適合每一個指令,並不會在取代位址時檢查。在執行完取代功能之後,請執行程式檢查。在集體取代 的情況下,位址範圍不能以使用「-」的標籤來指定。

#### **<** 選項**>**

- 範圍選項的功能與「搜尋」對話框相同(請參考 3-3-1 ,「搜尋 尋找 」)。設定完這些選項之後,請按一下 [確定] 按鈕來開始 「全域取代」作業。
- 當「開啟」 [以標籤/描述] 核取方塊時,針對位址所定義的標籤也會遭到取代。例如,如果標籤定義「Contact 1<sub>」</sub>是針對 M0001 所定義的,那麼當以 M0001 來取代 M0000 時, M0001 的標籤也會變成「Contact 1」。 然後當「開啟 『刪除標籤/ 描述】 核取方 塊時, M0000 的標籤「Contact 1」也會同時遭到刪除。
- 當 「開啟 | [包括字裝置] 核取方塊時,包含在指定雙字位址中的字位址也會遭到取代。例如,當以 DM200 來取代 DM000時,在 程式中,WM000會被WM200取代,而WM001會被WM201取代。
- 當 「開啟 」 [包括位元裝置] 核取方塊時,包含在指定字位址中的位元位址也會遭到取代。例如,當以 WM200 來取代 WM000 時,在程式中, M0001 也會被 M2001 所取代。
- •當「開啟」 [變更 NO/NC 聯絡項目] 核取方塊時,指定位址的所有聯絡項目都會反轉 ( 從 A 聯絡到B 聯絡,從 B 聯絡到A 聯 絡)。 轉換之後的位址將無法指定。 例如,如果實體輸入訊號的邏輯遭到反轉,此功能將使其較容易處理反轉。但是變異聯絡不會被反轉。
- 當「開啟」[清除訊息視窗] 核取方塊時,訊息視窗中的取代內容會於每次執行取代時清除,只會顯示取代的最新內容。您可以將 核取方塊設定為「關閉」以在訊息視窗中保存取代的內容(最多 32000 行)。

#### **3-3-3** 搜尋功能表 **-** 到行

此功能可用來顯示指定行號的行。 它也可以使用 <Ctrl>+<G> 鍵來執行。 當您執行此命令時,會顯示出 [到行號] 對話框。 在此對話 框中,輸入目標行的行號,範圍從1到最大行號。 輸入行號之後,請按一下 [確定] 按鈕。 指定的行會顯示在顯示視窗的頂端。

## **3-4 PLC** 功能功能表

「PLC 功能」功能表提供了以下命令:

#### <SPH 套件顯示模式> <SPH 單獨顯示模式>

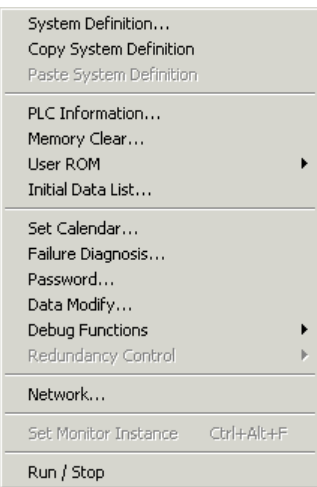

#### <SPB 套件顯示模式> <>>>>>>>>>>>>>>>>><SPB 單獨顯示模式

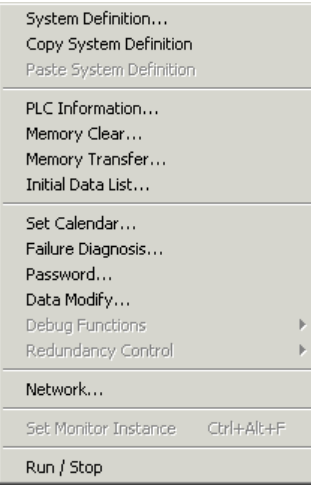

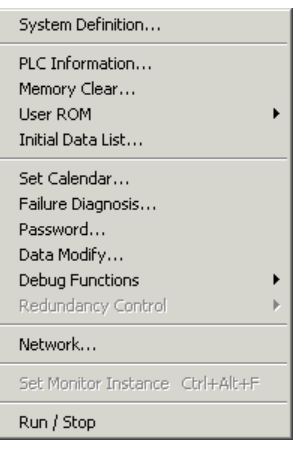

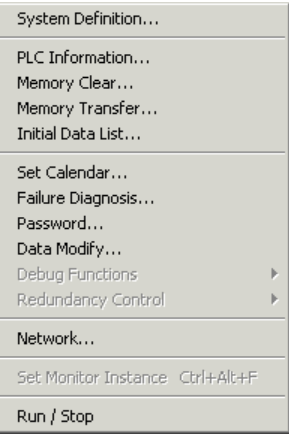

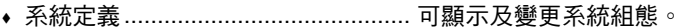

- 複製系統定義 ................................... 可複製系統定義(僅在套件顯示模式下啟用)
- 貼上系統定義 ................................... 可貼上複製的系統定義(僅在套件顯示模式下啟用)
- \* 關於複製 / 貼上系統定義的進一步資訊,請參考 2-3-1 段。
- PLC 資訊 .......................................... 顯示 PLC 資訊。
- 記憶體清除 ....................................... 可清除各種記憶體。
- 記憶體傳輸 ....................................... 可在快閃記憶體與 RAM 之間傳輸程式(僅在SPB 中啟用)
- 使用者ROM...................................... 可載入專案、設定防寫保護、輸出文字或從加載於高效能 CPU 類型 R 的使用者 ROM
	- (CompactFlash 記憶卡)中將標籤專案載入 / 寫入到此載入器中。
- 初始資料清單 ................................... 針對各種記憶體設定初始資料。
- 設定行事曆 ....................................... 設定 PLC 的行事曆。
- 故障診斷........................................... 顯示連接的 PLC 上的故障診斷資訊。
- 密碼 .................................................. 設定及變更 PLC 中的密碼。
- 資料修改........................................... 可修改階梯視窗中的 PLC 內部記憶體。
- 除錯功能........................................... 可執行中斷點設定、步階執行、強迫開 /關、樣本追蹤及條件監控。
- 網路 .................................................. 可設定載入器網路的路由資訊。
- 設定監控實例 ................................... 可設定要監控的實例。
- 執行/停止......................................... 開始及結束 PLC 作業。

### **3-4 PLC** 功能功能表

### **3-4-1 PLC** 功能功能表 **-** 系統定義

此命令可於定義系統組態時執行。您也可以在專案樹狀結構中按兩下「系統定義」圖示來執行「PLC 功能」功能表的 [系統定義] 命 令。

MICREX-SX系列的PLC中包含了定義PLC作業的系統組態定義。每一個程式視窗都提供了這些系統定義。在線上視窗中,所顯示 的系統定義是與個人電腦連線的 PLC 的系統定義。當您執行此命令時,會出現「系統定義」對話框。系統組態可在此對話框中顯示 及變更。

關於詳細資料,請參考第四節「系統定義」。

### **3-4-2 PLC** 功能功能表 **- PLC** 資訊

此命令可顯示 PLC 資訊。

- 執行 [PLC功能] 功能表中的 [PLC資訊...] 命令。此時您會看到PLC資訊。
	- 上線時,會顯示出連線的 PLC 的資訊;離線時,會顯示出相應離線視窗的資訊。上線時,顯示的內容會定期更新。

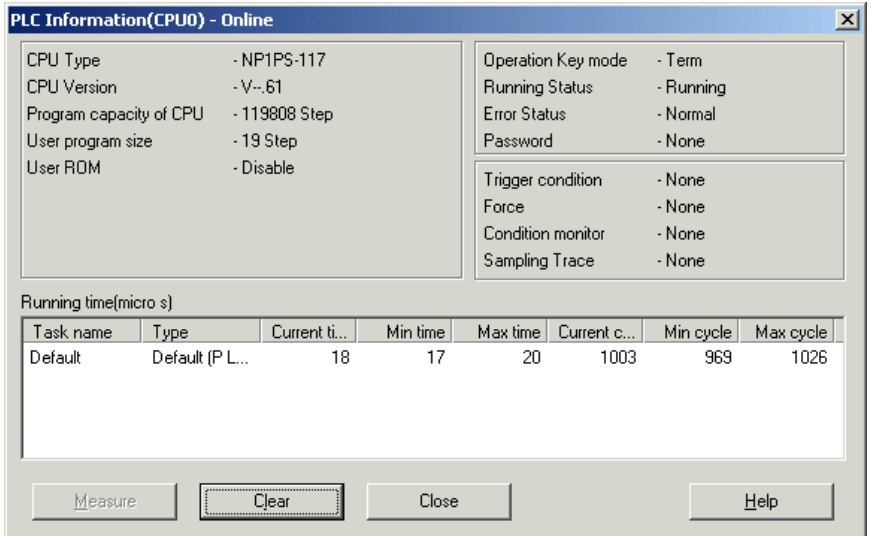

- CPU 類型 .............................. 顯示 PLC 機型(標準 CPU 或高效能 CPU)。
- CPU 版本 .............................. 可在線上模式下顯示連線的 SX\_CPU 的版本。
- CPU 的程式容量.................... 可顯示 CPU 的最大程式容量(步階數)。
- 使用者程式大小.........................可根據最新的編譯結果顯示使用者程式的大小(步階數)。
- 使用者ROM ...................................可顯示 CPU 的使用者 ROM 識別狀態(啟用、啟用(唯讀)、停用 )。
- 操作按鍵模式 ......................... 可顯示連線 CPU 的按鍵切换狀態(執行、 Term 或停止 )。
- 執行狀態................................ 可顯示連線 CPU 的操作狀態(執行、停止、中斷)。

 錯誤狀態................................ 可顯示連線 CPU 的錯誤狀態(正常、正常故障或致命故障)。如果 CPU 的 ERR 或 ALM 指示燈 亮了,會顯示出「非致命故障?」或「致命故障?」。 如果同時發生致命故障與非致命故障, 則會顯示出「致命故障?」。

- 密碼 ....................................... 顯示連線 CPU 的存在或不存在(「設定」或「無」)。
- 觸發器狀況 ............................ 顯示連線 CPU 的觸發器狀況設定(「設定」或「無」)。
- 強迫 ....................................... 顯示連線 CPU 的強迫設定(「設定」或「無」)。
- 狀況監視器 ............................ 顯示連線 CPU 的狀況監視器設定(「設定」或「無」)。
- 執行時間................................ 可顯示目前執行中的所有工作的執行時間及目前、最小與最大執行期間數值。

如果 CPU 在離線或上線模式下處於停止狀態,則不會顯示這個資訊。

您可以按一下測量開始按鈕來顯示工作執行資訊。當您按一下「清除」按鈕時,將會清除測量的數值。

### **3-4 PLC** 功能功能表

### **3-4-3 PLC** 功能功能表 **-** 記憶體清除

此功能可清除 CPU 記憶體的指定區域。

- ◆ 執行 [PLC功能] 功能表中的 [記憶體清除...] 命令。此時您會看到 [記憶體清除] 對話框。上線時,連線PLC的記憶體會被清除;離 。<br>線時,相應離線記憶體會被清除。離線時,載入器中會準備好記憶體供模擬功能使用。
- ◆ 請核取要清除的記憶體的方塊,然後按一下 [確定] 按鈕。記憶體會遭到清除。

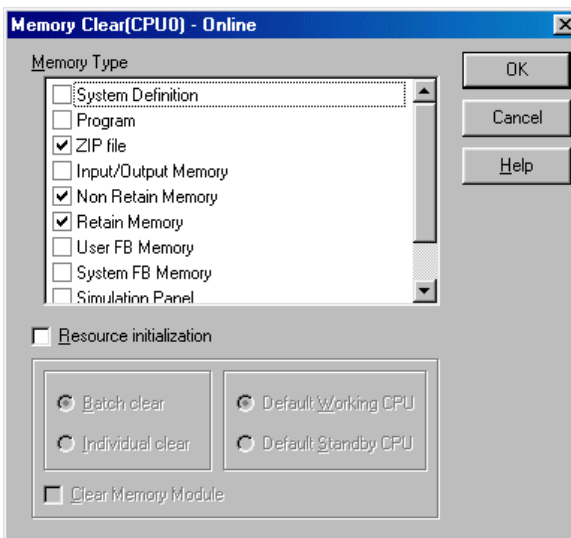

- 註: 此命令只能在按鍵開關被設定為TERM以停止CPU 時執行。當按鍵開關被設定至TERM以外的位置時則不能執行此命令。當 CPU 在按鍵開關被設定至 TERM 之下執行時,記憶體清除作業只能在出現停止確認訊息,且使用者被允許停止 CPU 時執行。
	- 系統定義........................................... 當初始化系統定義時,線上視窗會再次開啟。
	- 程式 .................................................. 可清除整個程式(所有程式)。當清除程式之後,線上視窗會再次開啟。
	- ZIP檔案 ............................................ 可清除儲存於 CPU 中的 ZIP 檔案資料。當清除了 ZIP 檔案之後,每一個名稱(程式名 稱、資源名稱、工作名稱等)與標籤資料都會遭到清除。
	- 輸入 / 輸出記憶體 ............................. 可清除輸入 / 輸出記憶體(輸入與輸出記憶體)的所有資料。所有位元登錄會被設定為 「關閉」,所有資料項目會被設定為 0 。
	- 非保留記憶體 ................................... 可清除非保留記憶體(標準記憶體)的所有資料。所有位元登錄會被設定為「關閉」,所 有資料項目會被設定為 0 。
	- 保留記憶體 ....................................... 可清除保留記憶體(保留記憶體)的所有資料。所有位元登錄會被設定為「關閉」,所有 資料項目會被設定為 0 。
	- 使用者FB記憶體 .............................. 可清除使用者 FB 記憶體(使用者 FB 的實例記憶體)的所有資料。所有位元登錄會被設 定為「關閉」,所有資料項目會被設定為 0 。
	- 系統FB記憶體 ................................. 可清除系統 FB 記憶體(系統 FB 的實例記憶體)的所有資料。
	- 所有位元登錄會被設定為「關閉」,所有資料項目會被設定為 0 。
	- 資源初始化 ....................................... 當核取此選項時, CPU 中的所有記憶體(包括密碼)都會被初始化。初始化最多可能要 耗費 2 分鐘的時間。

這些命令只能在 CPU 的按鍵切換開關被設定至 TERM 且其處於停止狀態下時執行,當按鍵切換開關被設定至 TERM 以外項目時則不 能執行。當 CPU 在按鍵切换開關被設定至 TERM 下操作時,會出現停止確認訊息,只有在使用者允許作業停止時才會執行處理。 此命令不能在離線模式下使用。

### **3-4 PLC** 功能功能表

### **3-4-4 PLC** 功能功能表 **-** 記憶體傳輸

資料會在SPB 基礎單元的內建RAM 、內建快閃記憶體與快閃記憶體卡之間傳輸。當選擇了此功能時,指定來源與目的地記憶體裝置 的對話框會顯示出來。如果來源為內建RAM,可以針對目的地選擇內建快閃記憶體或快閃記憶體卡。如果來源為內建快閃記憶體或 快閃記憶體卡,可以針對目的地選擇內建RAM。

◆ 當與SPB基礎單元上線時,將會執行 [PLC功能] 功能表中的 [記憶體傳輸] 命令。此時您會看到 [記憶體傳輸] 對話框。

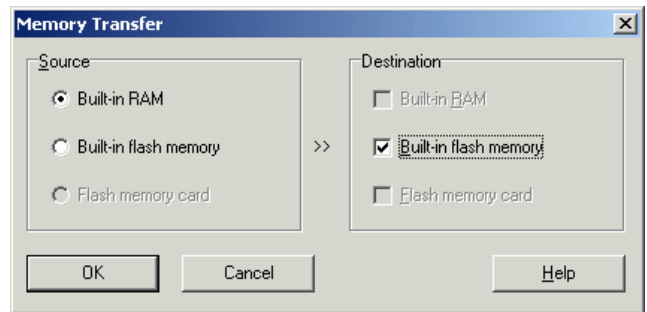

◆ 設定好來源與目的地之後,請按一下 [確定] 按鈕。將會傳輸記憶體。 如果 PLC 正在執行,會出現讓您確認將要停止 PLC 的對話框。

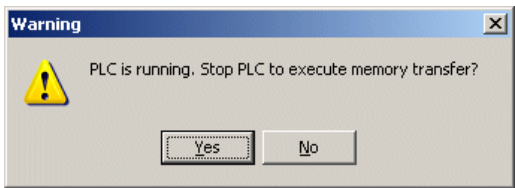

◆ 當您按一下 [是] 按鈕時,將會傳輸記憶體且會出現通知您傳輸結束的對話框。按一下 [確定] 按鈕來結束記憶體傳輸功能。

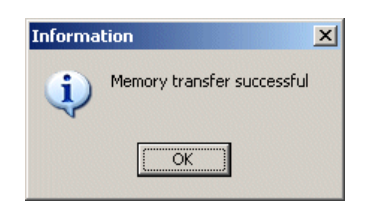

### **3-4 PLC** 功能功能表

#### **3-4-5 PLC** 功能功能表 **-** 使用者 **ROM**

此命令從使用者 ROM 卡 (CompactFlash 卡)中載入資料並將資料儲存到使用者 ROM 卡 (CompactFlash 卡)中, 其裝載在適用 於使用者 ROM 卡的高效能 CPU 上。此命令提供了以下功能:

- 載入專案
- 防寫保護
- 使用者ROM公用程式功能
- 將使用者ROM檔案匯出到文字檔案
- 標籤專案載入 /寫入功能

#### **(1)** 載入專案

- 從 CPU 模組上加載的使用者ROM卡載入專案。
- 在線上模式下執行「PLC功能」功能表的 [使用者ROM] 命令的 [載入專案?] 子命令。此時您會看到確認對話框。按一下 [是] 按 鈕來從 CPU 上加載的使用者 ROM 卡中載入專案。
- \* 針對 V1.4.2.0 或更新版本,可以將標籤專案儲存在使用者 ROM 卡中。當「壓縮檔案」與「標籤專案」均存在於安裝在 PLC 中的使 用者ROM卡中時,將會出現這些給予優先權的確認對話框。

#### **(2)** 防寫保護

使 CPU 上加載的使用者ROM卡受到防寫保護。

在線上模式下執行「PLC功能」功能表的 [使用者 ROM] 命令的 [防寫保護?] 子命令。此時您會看到「防寫保護」對話框。

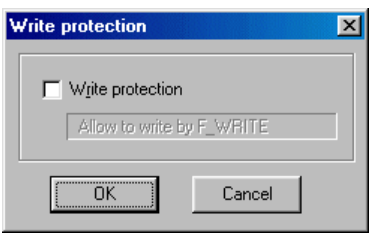

◆ 請核取 [防寫保護] 核取方塊,並按一下 [確定] 按鈕。此時您會看到 [設定防寫保護密碼] 對話框。您可以設定從6到32個字元範圍 之內的密碼。可以針對此目的使用單一位元組英數字元及「+」、「-」、「=」與「/」符號字元。

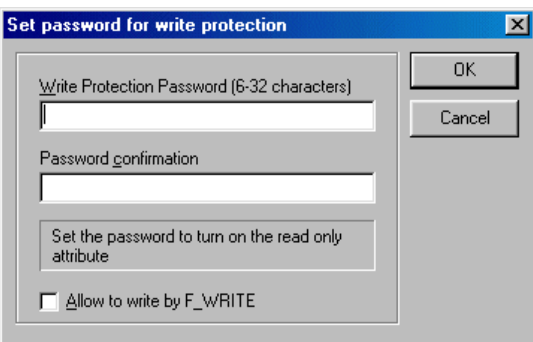

- \* 開啟/關閉使用者ROM的唯讀屬性。當開啟唯讀屬性時請輸入新密 碼。
- 密碼僅用來關閉唯讀屬性。
- 透過核取密碼設定畫面上的 [允許由F\_WRITE寫入] 選項,可以使用 F\_WRITE來寫入到使用者ROM。

設定密碼並按一下 [確定] 按鈕。

### **3-4 PLC** 功能功能表

#### **<** 如何取消防寫保護**>**

 在線上模式下,執行 [PLC功能] 底下的 [使用者ROM] 下拉式功能表中的 [防寫保護] 命令,此時您會看到 [防寫保護] 對話框。在 此對話框中,勾選 [防寫保護] 方塊後會出現下面的對話框。

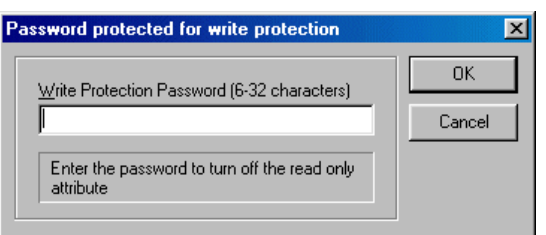

◆ 請輸入設定密碼,並按一下 [確定] 按鈕。然後,防寫保護將會取消。

\* 當使用者ROM受到防寫保護時,將會停用以下功能:

#### **[** 線上視窗**]**

- 程式 / 系統定義 /ZIP 檔案傳輸與清除(受到 PLC 限制)
- 密碼登錄 / 取消(受到 PLC 限制)
- 資源初始化
- 記憶體清除與上線

#### **[** 使用者 **ROM** 公用程式**]**

- 程式/系統定義/ZIP檔案下載與清除
- 密碼登錄/取消
- 格式化

#### **(3)** 使用者 **ROM** 公用程式功能

針對個人電腦的PC卡插槽上加載的使用者 ROM卡下載與上傳專案,以及清除與格式化記憶體。

#### **1)** 下 載

將載入器中目前開啟的專案下載到使用者ROM卡。

執行「PLC 功能」功能表的 [使用者ROM] 命令的 [使用者ROM 公用程式?] 子命令。此時您會看到「使用者 ROM 公用程式」。

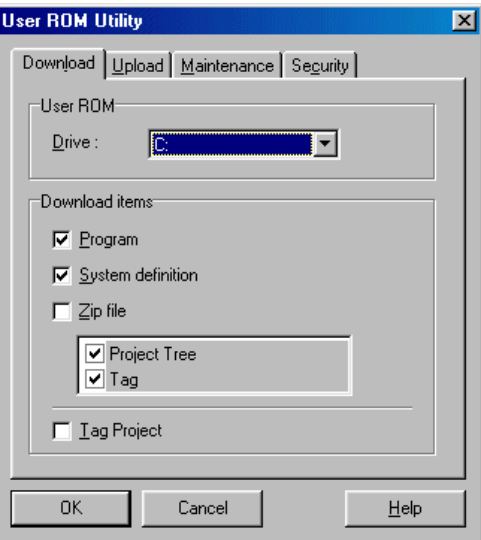

### **3-4 PLC** 功能功能表

◆ 請選擇裝載使用者ROM卡的磁碟機及要載入的資料,然後按一下 [確認] 按鈕。此時您會看到下載確認對話框。按一下 [是] 按鈕 可開始下載。當下載結束時會出現下面的對話框。

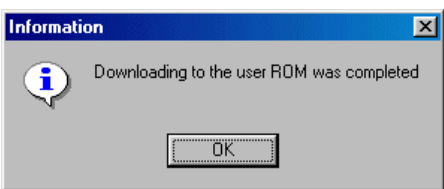

註1:下載到受防寫保護的使用者ROM卡上是不可能的。請在下載之前關閉該卡的防寫保護功能。

註2:下載到登錄密碼的使用者ROM卡上是不可能的。請在下載之前輸入密碼。

#### **2)** 上 傳

將使用者ROM卡中的專案載入到載入器。

 按一下「使用者 ROM 公用程式」對話框中的 [上傳] 標籤,此時您會看到 「上傳」標籤頁。請選擇裝載使用者ROM的磁碟機,然後按一下 [確認] 按 鈕。使用者ROM中的專案將會載入,並做為新專案開啟。

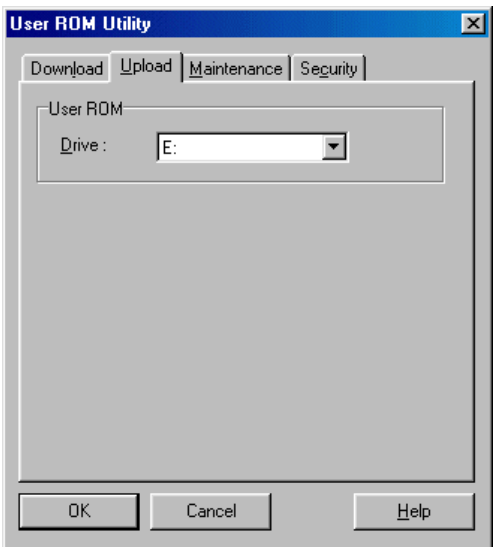

#### **3)** 維 護

- 清除使用者ROM卡中的專案,並設定、取消及變更密碼,並且防寫保護或啟用寫入與格式化該卡。
- 按一下「使用者 ROM 公用程式」對話框中的 [維護] 標籤。此時您會看到「維護」標籤頁。請選擇加載使用者 ROM 卡的磁碟機, 然後執行每個作業。

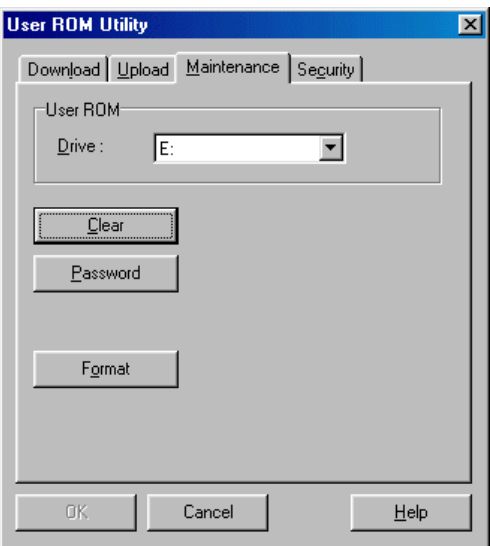

## **3-4 PLC** 功能功能表

#### **<** 清除**>**

- 清除使用者 ROM 卡中的專案資料(程式、系統定義及壓縮檔案)。
- 按一下「維護」標籤頁中的 [清除] 按鈕。此時您會看到「清除」對話框。

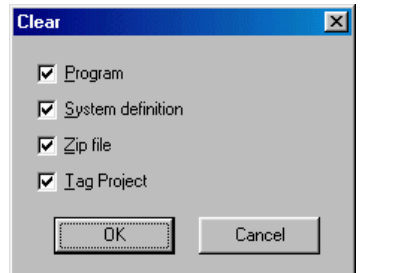

◆ 將要清除的每個項目的核取方塊設定為「開啟」,然後按一下 [確定] 按鈕。

#### **<** 設定、變更、取消密碼**>**

- 為使用者ROM卡設定密碼並保護格式化以外的作業。
- 按一下「維護」標籤頁中的 [密碼] 按鈕。此時您會看到「設定密碼」對話框。

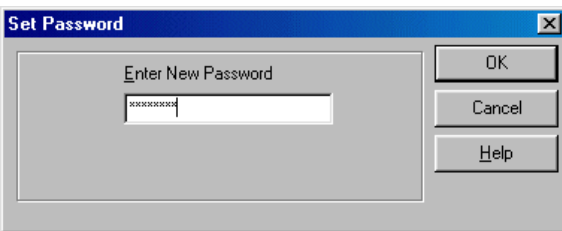

◆ 輸入新密碼 ( 6 至 32 個英數字元 ) ,並按一下 [確定] 按鈕。當結束密碼登錄時您會看到下面的對話框。

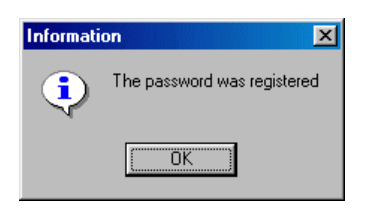

◆ 如果使用者ROM卡中已經登錄密碼,當您按一下 [密碼] 按鈕時,此時您會看到下面的對話框。

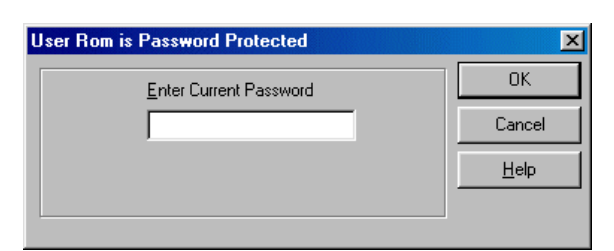

◆ 請輸入登錄密碼,並按一下 [確定] 按鈕。此時您會看到「變更/ 刪除密碼 」 對話框,且允許您取消或變更密碼。

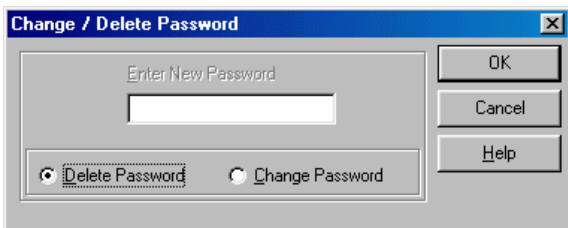

### **3-4 PLC** 功能功能表

#### **<** 格式**>**

- 格式化使用者ROM卡。在DOS格式下格式化該卡,並建立專案資料夾。
- 按一下「維護」標籤頁中的 [格式化] 按鈕。此時您會看到「警告」對話框。 註:Windows XP 的資料夾無法正常操作於 V59 之前的 CPU 軟體版本。
- 按一下 [確定] 按鈕。此時您會看到「確認」對話框。

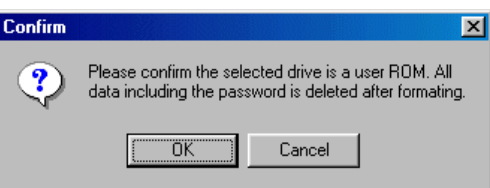

 按一下 [確定] 按鈕。此時您會看到「格式化」對話框。請檢查項目並按一下 [開始] 按鈕。 註:請勿選擇 [快速(刪除)]。

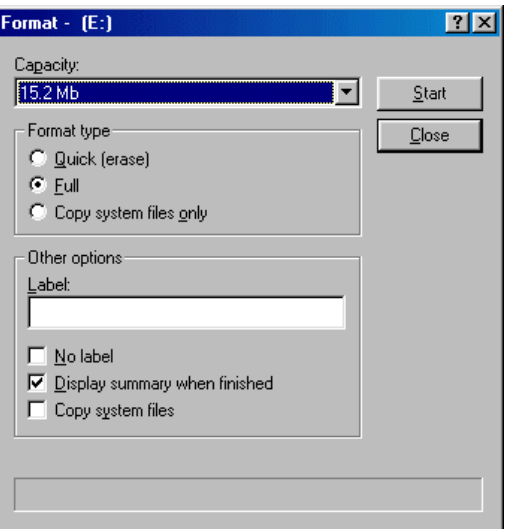

### **3-4 PLC** 功能功能表

#### **4)** 安 全

- 針對防寫保護/取消防寫保護,設定使用者ROM卡。
- ◆ 按一下 「使用者 ROM 公用程式 」 對話框中的 [安全] 標籤,並指示到防寫保護的設定顯示。 請選擇到磁碟機,會插入使用者 ROM 卡。
- 當未設定防寫保護時,[防寫保護] 核取方塊為「關閉」。
- ◆ 請核取 [防寫保護] 核取方塊,並按一下 [確定] 按鈕。此時您會看到 [設定防寫保護密碼] 對話框。您可以設定從6到32個字元範圍 之內的密碼並針對此目的使用單一位元組英數字元及「+」、「-」、「=」與「/」符號字元。

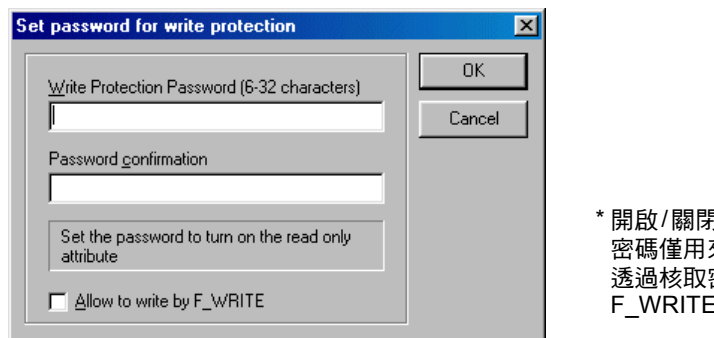

\* 開啟/關閉使用者ROM的唯讀屬性。當開啟唯讀屬性時輸入新密碼。 來關閉唯讀屬性。 ,……<br>密碼設定畫面上的 [允許由F\_WRITE寫入] 選項,可以使用 -<br>E來寫入到使用者ROM。

設定密碼並按一下 [確定] 按鈕。

#### **<**如何取消防寫保護**>** (可用於 **V1.4.2.0** 或更高版本)

◆ 在線上模式下,執行 [PLC功能] 底下的 [使用者ROM] 下拉式功能表中的 [防寫保護] 命令,此時您會看到 [防寫保護] 對話框。在 此對話框中,請勾選 [防寫保護] 方塊。此時您會看到下面的對話框。

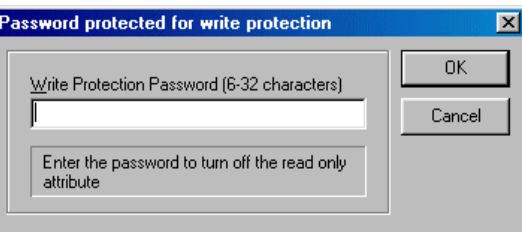

◆ 請輸入設定密碼,並按一下 [確定] 按鈕。然後,防寫保護將會取消。

### **3-4 PLC** 功能功能表

#### **(4)** 將使用者 **ROM** 檔案匯出到文字檔案

使用適用於使用者 ROM 卡的高效能 CPU 模組來匯出使用者 ROM 卡中的檔案(資料)。

◆當使用者 ROM 卡加載於高效能 CPU 模組上,且啟用使用者 ROM 的存取 (UROM\_LED 亮 ) 時,請從「PLC 功能」功能表中選 擇 [使用者ROM] 命令的 [匯出使用者檔案] 子命令。此時您會看到 「將使用者ROM 檔案匯出到文字檔案 」的對話框。

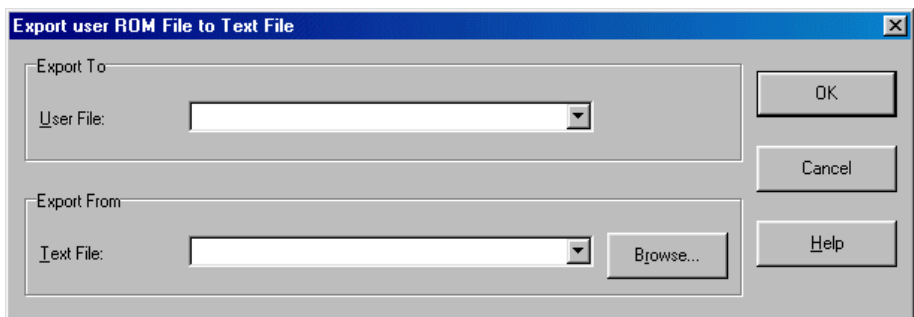

◆ 請指定「匯出到」使用者檔案與「匯出自」文字檔案,然後按一下 [確定] 按鈕,將指定的使用者檔案匯出到指定的文字檔案 ( 載 入使用者檔案中的二進位資料並轉換為文字資料)。

\* 對於每個「匯出到」與「匯出自」來說,最多只能有 20 個檔案被記錄為歷史資訊。

註:如果指定的「匯出到」檔案不存在,則會出現錯誤結果。

#### **<** 輸出文字檔案的格式**>**

輸出文字檔案的格式如下所示。您可以使用任何文字編輯器來顯示它。

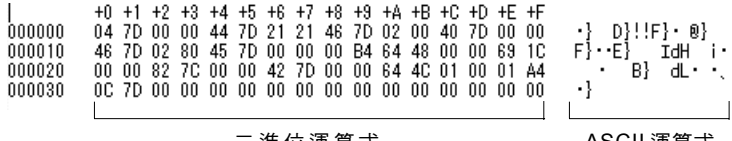

```
二進位運算式 ASCII 運算式
```
### **3-4 PLC** 功能功能表

### **(5)** 標籤專案寫入 **/** 匯 入

此功能可以將壓縮標籤專案寫入或匯入CPU 中所安裝的使用者 ROM卡。

### **<** 寫入標籤專案**>**

◆ 執行 [PLC功能] 底下 [使用者ROM] 下拉式功能表中的 [寫入標籤專案] 命令,目前開啟專案的標籤資料與行註解資料會被壓縮並 寫入使用者ROM卡中。

#### **<** 匯入標籤專案**>**

◆ 執行 [PLC功能] 底下的 [使用者ROM] 下拉式功能表中的 [匯入標籤專案] 命令,此時您會看到 [匯入標籤專案] 對話框。

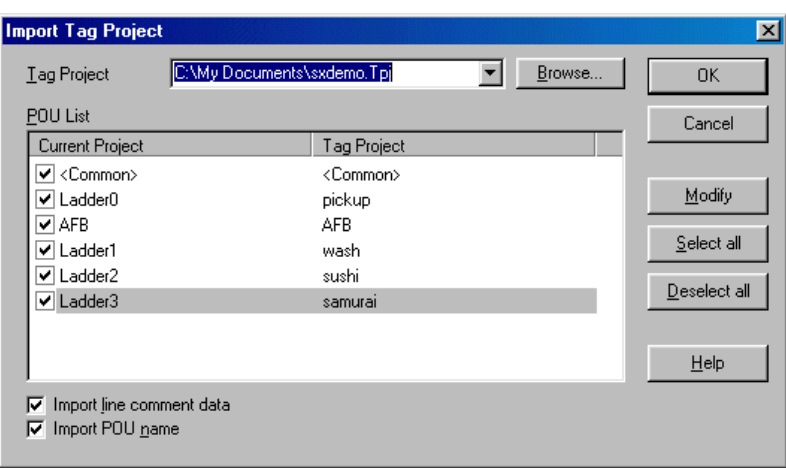

- ◆請核取您想要匯入的標籤檔案方塊。當您也要匯入行命令資料/程式名稱時,請核取 [匯入行命令資料] 方塊 / [匯入程式名稱] 方塊 及核取 [確定] 按鈕。
	- 註:當匯入標籤專案時,如果已經有某些程式名稱存在了,則會顯示錯誤訊息。

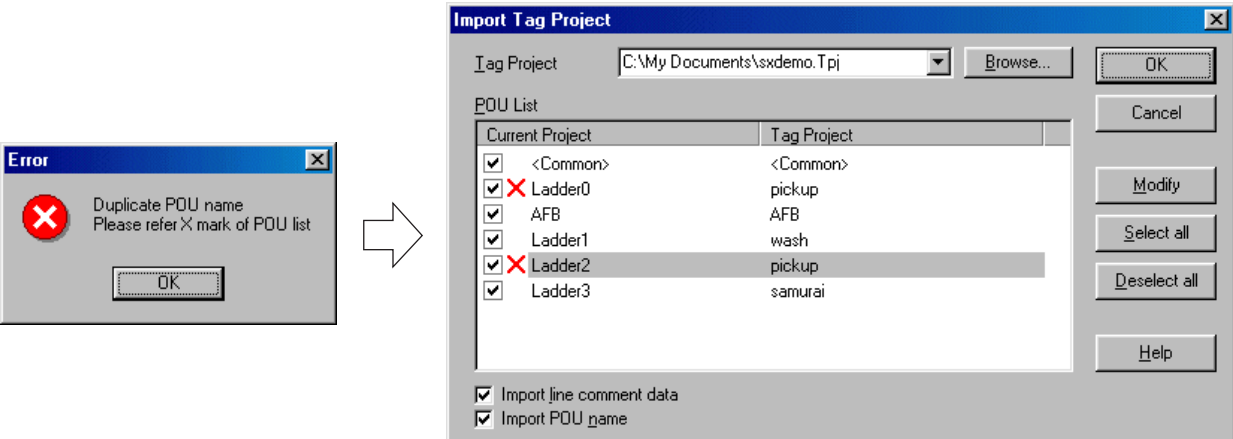

### **3-4 PLC** 功能功能表

### **3-4-6 PLC** 功能功能表 **-** 初始資料清單

您可以針對標準記憶體(M)、保留記憶體(L)、使用者 FB 實例記憶體(F)及使用者 FB 記憶體的輸出參數設定初始數值。對於 .<br>使用者 FB 記憶體而言,此設定只能透過字位址操作。當啟動 PLC 應用程式時(第一次掃描期間 ),會設定由此對話框指定的初始 數值。

 執行 [PLC功能] 功能表中的 [初始資料清單...] 命令。此時您會看到 [初始資料清單] 對話框。針對目前顯示程式的通用裝置與本地 裝置,對話框中會顯示設定初始數值。

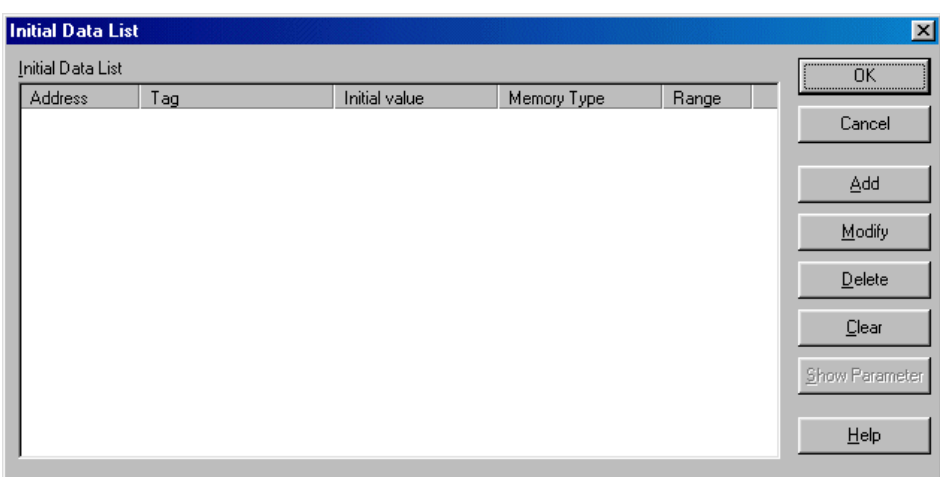

◆ 新增 .................................. 將裝置新增到「初始資料清單」中。當您按一下 [附加] 按鈕時,「初始數值編輯?」對話框會顯示出 來。當您針對初始數值設定輸入裝置位址與標籤,並按一下 [確定] 按鈕時,會將它們新增到「初始資料 清單」中。

「初始數值編輯」對話框中的「保留記憶體」核取方塊僅在指定了使用者 FB 的實例記憶體的裝置時啟 用。當您核取了保留記憶體時,指定的位址可以做為保留記憶體使用。不用設定初始數值也可以將它指 定為保留記憶體。

- ◆ 修改 ............................. 可在「初始資料清單」中的目前游標位置變更資料。當您按一下「修改」按鈕時,「初始數值編輯?」 對話框會出現在在顯示目前游標位置的資料處。當您變更資料並按一下 [確定] 按鈕時,將會變更「初始 資料清單」中的資料。
- ◆ 刪除 ............................. 刪除在「初始資料清單」中目前游標位置的資料。
- 清除 ..................................清除「初始資料清單」中的全部資料。
- 顯示參數.................... 將功能區塊的所有輸出參數新增到不含初始數值的「清單」中。將輸出參數的初始數值設定為所需的數 值。

使用傳輸功能可以將初始數值資料傳輸到 PLC 中。

### **3-4-7 PLC** 功能功能表 **- PLC** 行事曆

此命令可以將時間設定到 PLC 的內建行事曆。此功能只能用於線上視窗。

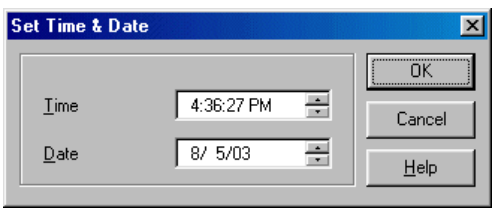

PLC 的目前時間會出現在「設定時間與日期」的對話框。

當您設定完時間與日期並按一下 [確定] 按鈕時,會將它們傳輸到 PLC 並登錄到 PLC 的内建行事曆中。即使 PLC 電源故障,也會保 留該時間並透過 PLC 更新。允許設定的範圍從 1970/01/01 00:00:00 到 2069/12/31 23:59:59 之間。

### **3-4 PLC** 功能功能表

#### **3-4-8 PLC** 功能功能表 **-** 故障診斷

當您執行此命令時會出現「故障診斷」對話框。此命令也可以從蹦現式功能表中執行,在專案樹狀結構的資源上按一下滑鼠右鍵可 顯示此命令。故障診斷顯示功能是可以顯示 PLC 故障狀態的功能。故障診斷顯示功能只能用於線上視窗。

#### **(1)** 顯示概覽

故障診斷功能由系統組態顯示區與診斷資訊顯示區構成。 系統組態顯示區將會顯示以視覺型式發生故障的連接模組區。 診斷資訊顯示區將會顯示故障資訊等的詳細資訊。 顯示內容會以固定的時間間隔自動刷新(更新)。

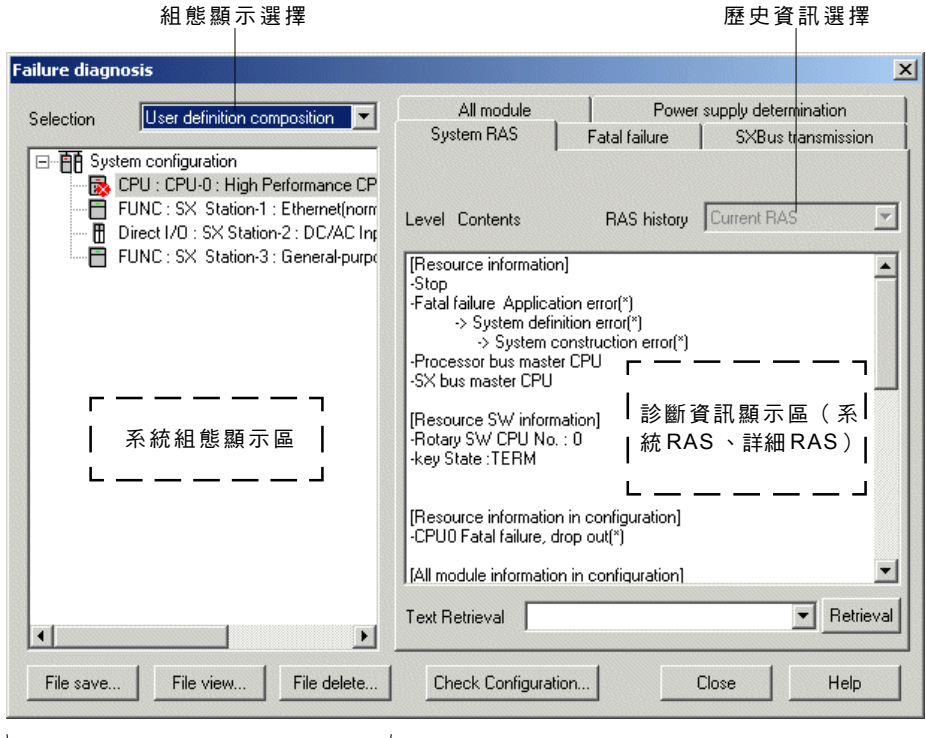

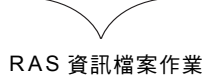

◆ 系統組態顯示區.........................以樹狀格式顯示系統組態。故障位置的圖示處會顯示標<u>記</u>。

- (致命故障: <mark>。</mark>, 非致命故障: <mark>,</mark>, 致命與非致命故障: <mark>x ;</mark> )
- 診斷資訊顯示區 ....................... 將系統 RAS 及詳細 RAS 顯示為文字資料。
- 組態顯示選擇 ...........................選擇「匯流排連接構成」或「使用者定義構成」。預設設定為「使用者定義構成 」。
- 歷史資訊選擇 .........................選擇「目前 RAS」、「前1代」、「前2代」及「前3代」。預設設定為「目前 RAS」。
- ◆ [關閉] …………………………………........關閉「故障」診斷對話框。
- [檔案儲存] .............................. 儲存RAS資訊檔案。
- [檔案檢視] .............................. 顯示RAS資訊檔案。
- ◆ [檔案刪除] ................................ 刪除 RAS 資訊檔案。
- [說明] ..................................... 顯示故障診斷功能的「說明」。

### **3-4 PLC** 功能功能表

#### **(2)** 系統組態顯示區

系統組態顯示區擁有以下兩個模式,它們可以從組態顯示選擇器組合方塊中選擇。

#### **1)** 使用者定義構成

顯示系統組態資訊,在系統定義中指定並由使用者以樹狀格式下載。 您可以透過從 CPU 中上傳系統組態資訊來顯示資料。

#### **2) S X** 匯流排連接構成

以樹狀格式顯示與SX匯流排連接的模組的組態。 您可以透過從 CPU 中選擇「詳細 RAS - 讀取所有模組資訊」來顯示資料。 只有與SX匯流排直接連接的模組會以SX匯流排站台數的順序出現。 針對 CPU 與處理器連接模組,會顯示 SX 站台數及 CPU 數目。

組態顯示選擇

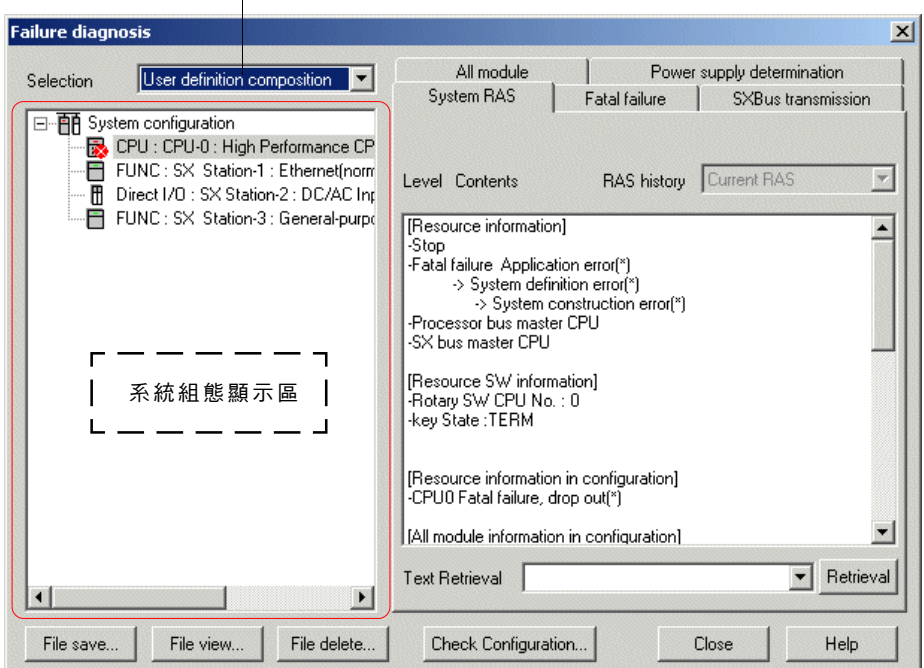

#### **<** 顯示指定**>**

- 如果存在故障,圖示上將會顯示相應於故障等級的標記。
- (例如:致命錯誤: 。, 非致命故障: <mark>,</mark>, 致命與非致命故障: <mark>。,</mark> )
- 模組的圖示顯示與系統定義的顯示是相同的。
- 「基板」與「電源供應」將不會顯示。
- 組態顯示選擇的預設設定為「使用者定義構成」。如果「使用者定義構成」不存在(如果仍沒有下載系統定義),將會顯示 「SX 匯流排連接構成」。
- 在初始顯示時, CPU 模組(CPU 數目:00)會被選取。
- 如果在RAS資訊顯示期間中斷通訊,將會顯示空白。

### **3-4 PLC** 功能功能表

#### **(3)** 診斷資訊顯示區

故障診斷顯示區將顯示在系統組態顯示區選取的模組的詳細錯誤資訊。

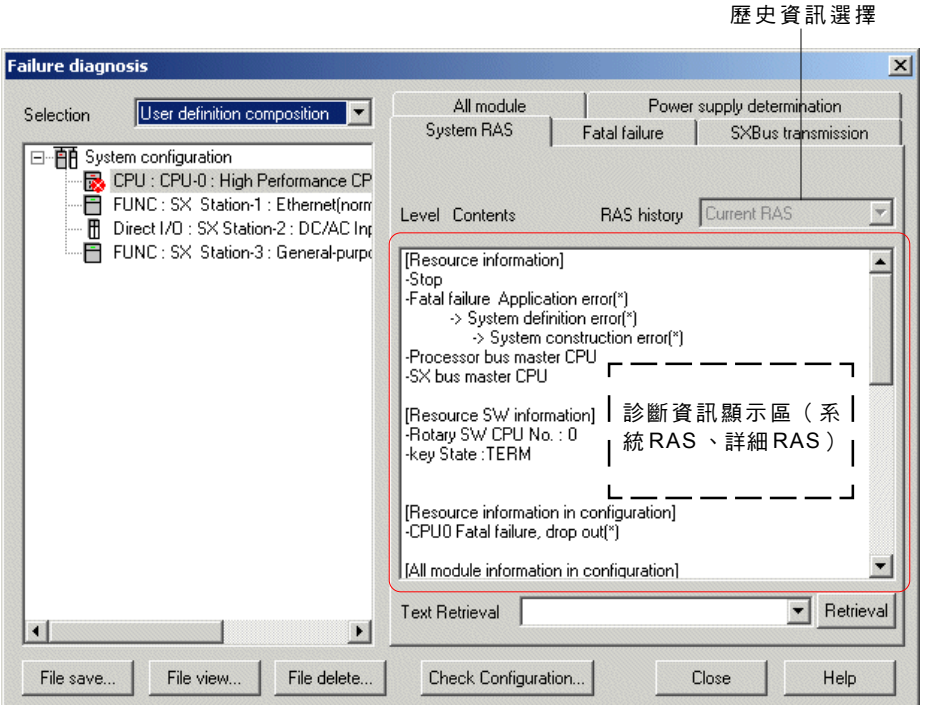

#### **<** 顯示指定**>**

- 顯示內容按標籤分組。每個標籤的項目依據選取的模組而定。
- 開始標籤為「系統 RAS」,它可以顯示在初始顯示時間時的 CPU 模組 (CPU 數:00)中的系統 RAS 資訊。
- 標籤將根據每個模組以一或兩列顯示。
- 如果在 RAS 資訊顯示期間中斷通訊,將會顯示「通訊錯誤」訊息。
- ◆ 依據 RAS 歷史記錄來選擇「目前 RAS」、「前1代」、「前2代」或「前3代」。預設設定為「目前 RAS?」。

◆ 歷史顯示

- ◆ 當之前的 RAS (「前 1 代 」、「前 2 代 」或「前 3 代 」)被選取為 RAS 歷史時,將會從 CPU 中載入錯誤歷史資料並顯示出來。
- 如果沒有歷史資料(全部為 0 ) ,則會顯示以下結果。

#### **<** 訊息資料顯示項目**>**

含有 「訊息 + 數值 」 的 RAS : 與有歷史資料情況時的顯示相同。 含有「只有訊息」的 RAS :顯示「無資料」。 **<** 二進位資料顯示項目**>** 顯示所有 0。

- 搜尋功能
	- 診斷資訊顯示區的下方提供了文字搜尋組合方塊與搜尋開始按鈕,且允許針對在診斷資訊顯示區中目前顯示內容的文字搜尋。
	- ◆ 搜尋開始位置為診斷資訊顯示區中目前游標位置處的列。當沒有顯示游標時,則為上方位置。
	- 搜尋方向僅為「往下」。游標會移動到含有符合字元字串的列。
	- 所選取標籤的每個項目名稱會自動插入到「文字擷取」清單方塊中,使其更輕鬆地跳至每個項目。
	- 當輸入搜尋字元字串後,最多會記住五個搜尋字元字串,即使在下次故障診斷啟動之後,也允許您使用之前使用過的搜尋字元 字串來再次執行搜尋。當搜尋字元字串的數目超出五個時,將會刪除最早的一個。

### **3-4 PLC** 功能功能表

#### **(4) R A S** 資訊檔案作業

可以將「故障」診斷對話框中的資訊儲存在磁碟檔案中。 RAS 資訊檔案可以顯示及刪除。您可以使用「故障」診斷對話框中的每個 檔案操作按鈕來執行每個作業。

#### **1)** 檔案儲存

- 此按鈕可用來儲存在檔案中的「故障」診斷對話框中顯示的資料。
- 按一下「故障」診斷對話框中的 [檔案儲存] 按鈕。「儲存 RAS 檔案」對話框會顯示出來。
- ◆ 指定目標位置與每個項目,然後按一下 [儲存] 按鈕。資料會被儲存在指定的檔案中。

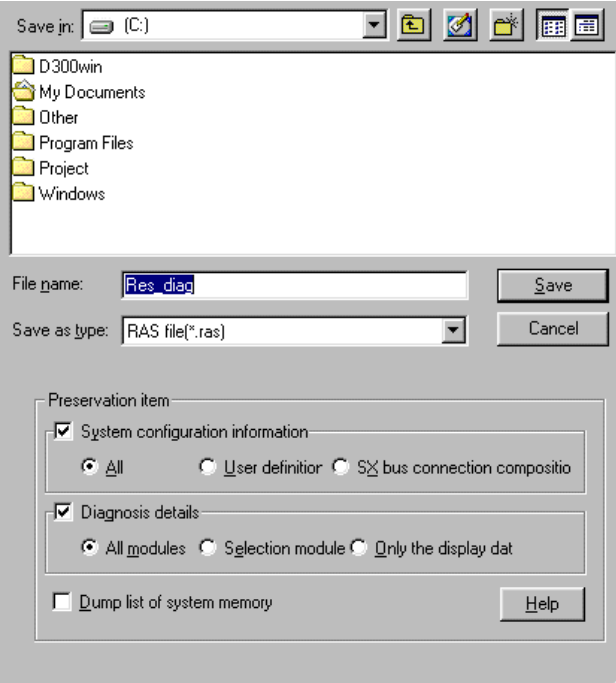

#### **<** 保留項目**>**

使用「系統組態資訊」、「診斷詳細資訊」及「系統記憶體的轉儲清單」來指定要儲存的資料。預設設定值如下所示。

- 「系統組態資訊」: 「使用者定義」
- 「診斷詳細資訊」: 「選擇模組」
	- 系統組態資訊
	- 系統組態顯示區中的內容會被儲存。選擇 [全部]、[使用者定義] 或 [SX匯流排連接構成]。
	- 診斷詳細資訊
	- 診斷資訊顯示區中的內容會被儲存。選擇 [所有模組]、[選擇模組] 或 [只有顯示資料]。
	- 系統記憶體的轉儲清單 系統記憶體資料會被儲存為十六進位文字資料。

## **3-4 PLC** 功能功能表

### **2)** 檔案檢視

- 此按鈕用來顯示RAS資訊檔案的內容。
- 按一下「故障」診斷對話框中的 [檔案檢視] 按鈕。此時您會看到「檢視 RAS 檔案」對話框。
- 指定目標RAS資訊檔案並按一下 [檢視] 按鈕。此時您會看到指定的RAS資訊。

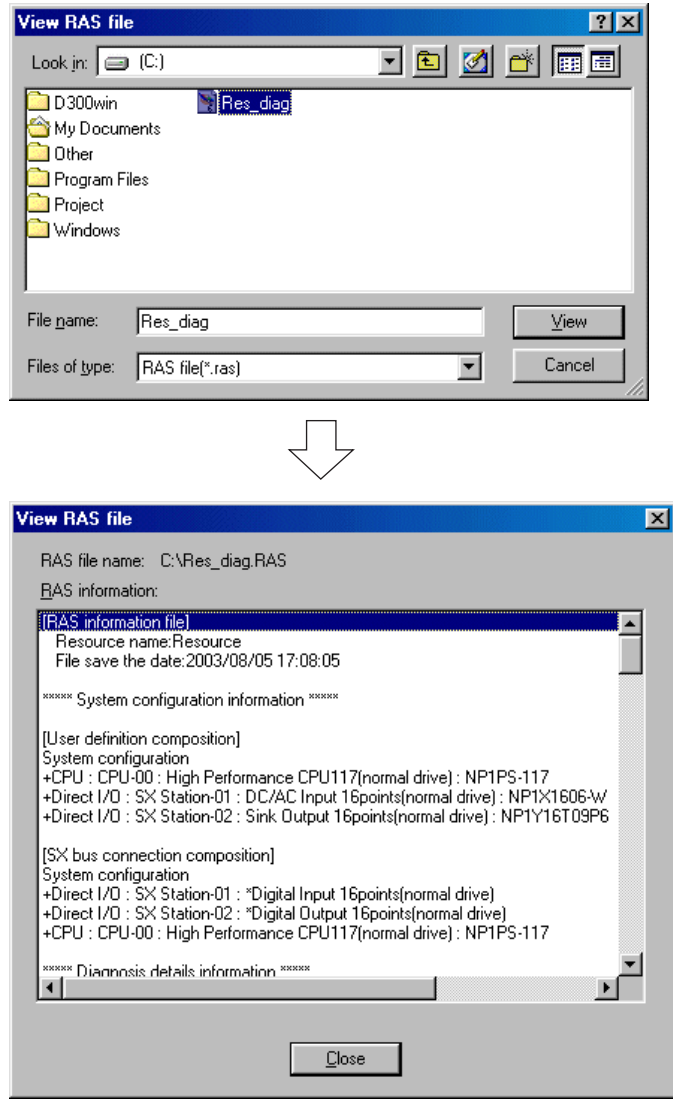

#### **3 )** 檔案刪除

- 此按鈕可用來刪除RAS資訊檔案。
- 按一下「故障」診斷對話框中的 [檔案刪除] 按鈕。此時您會看到「刪除 RAS 檔案」對話框。
- 指定目標RAS資訊檔案並按一下 [刪除] 按鈕。指定的RAS資訊檔案會被刪除。

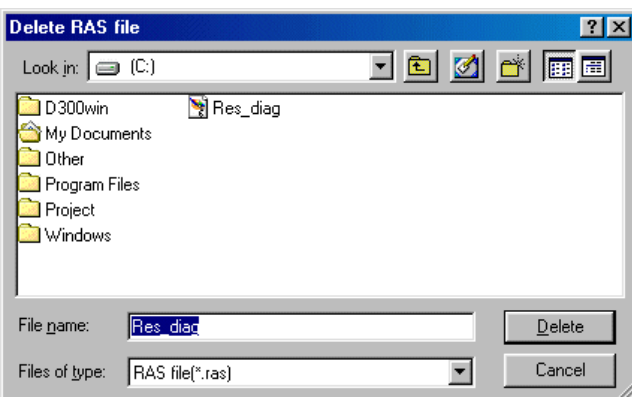

## **3-4 PLC** 功能功能表

#### **4)** 儲存檔案的格式

RAS資訊檔案的檔案名稱與資料格式如下所示。 檔案名稱為「\*\*\*\*.RAS 」(\*\*\*\* 由使用者指定 ),且資料全部是文字資料。 品采品,,,,,,,<br>資料以組態資訊資料與診斷資訊資料的順序儲存。

#### **<** 儲存資料**>**

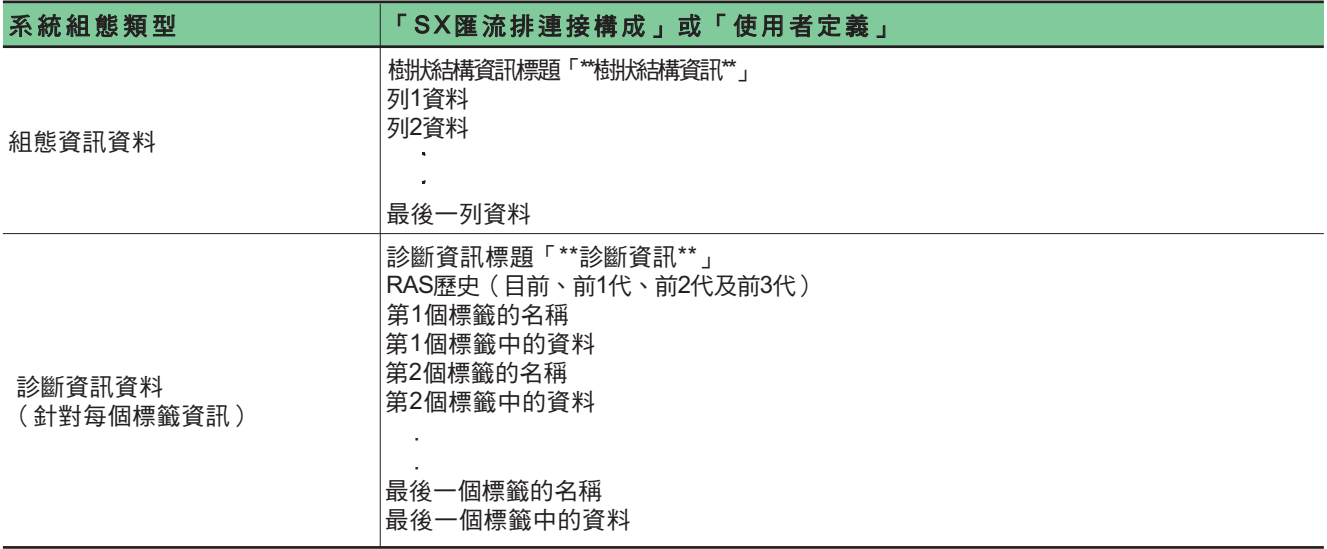

### **3-4 PLC** 功能功能表

#### **(4)** 組態檢查功能

如果在系統定義中登錄的系統組態與實際組態不符,將會在系統中發生致命故障,其將無法開始執行。 在此情況下,系統RAS上將 會顯示「系統組態錯誤」訊息。要正常操作 SX 系統,系統定義必須與實際組態相符。

 $\mathbf{x}$ 

 $Hig$ 

 $\vert \cdot \vert$ 

Close

按一下 [故障診斷] 對話框上的 [檢查組態] 按鈕。此時您會看到 [檢查組態] 對話框。

◆ 對話框上將會顯示出系統定義中模組登錄的內容及實際組態 。 如果它們不相符,將會以紅色顯示不相符的點。

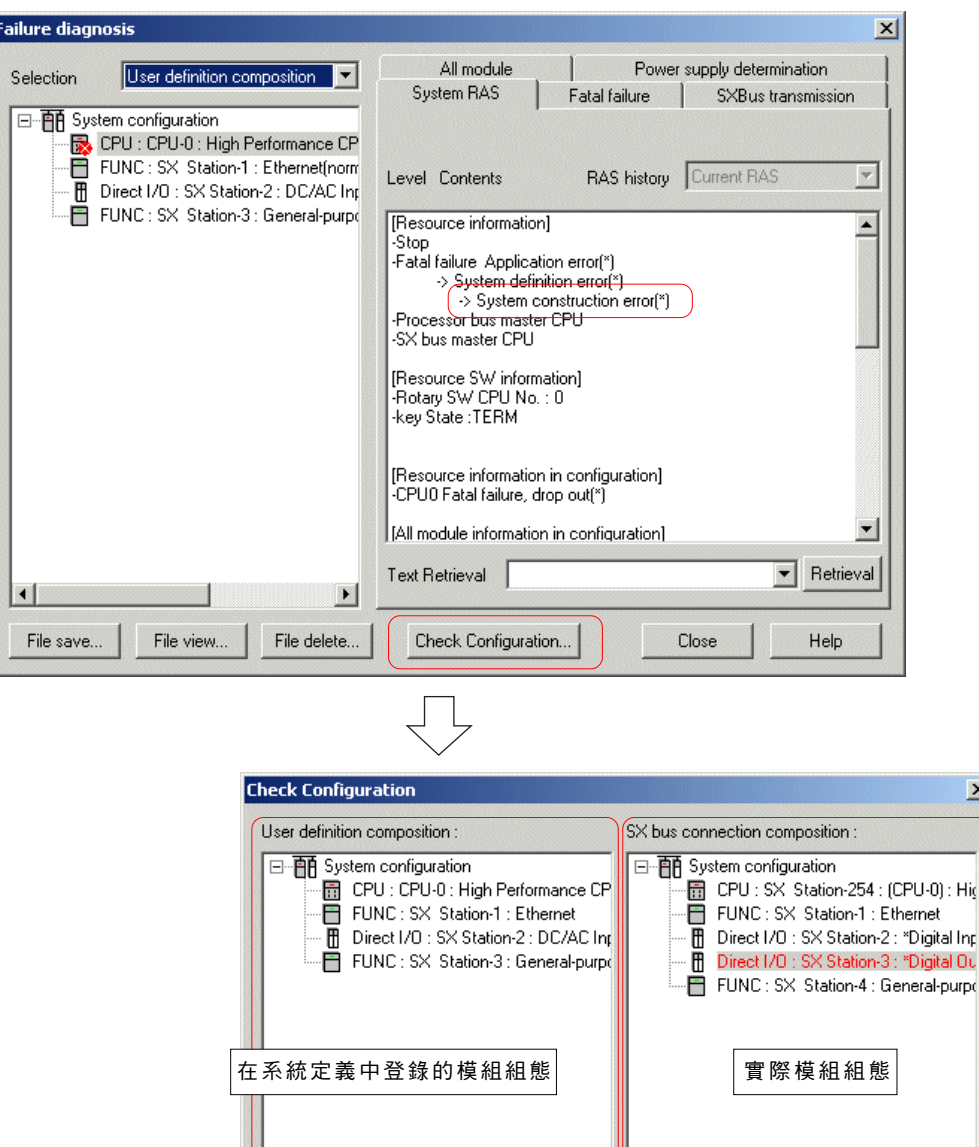

\* 以上範例顯示還沒有登錄到存在於實際組態中的系統定義的模組。

 $\left| \cdot \right|$  $\vert \vert$ 

### **3-4 PLC** 功能功能表

#### **3-4-9 PLC** 功能功能表 **-** 密碼

CPU 的密碼功能可以讓您指定包括英數字元(不分辨字母大小寫)及符號(+ 、 - 、 = 、 /)在內的 6 到 32 個字元字串做為存取 CPU 的密碼。當指定了密碼之後,會將它保留在 CPU 中直到它被刪除或變更為止。除非輸入了正確的密碼,否則無法開啟含有密 碼設定的 CPU 的線上視窗。密碼功能只能用於線上視窗。

#### **<** 當沒有為 **CPU** 設定密碼時**>**

執行 [PLC功能] 功能表中的 [密碼...] 命令。此時您會看到 [設定密碼] 對話框。

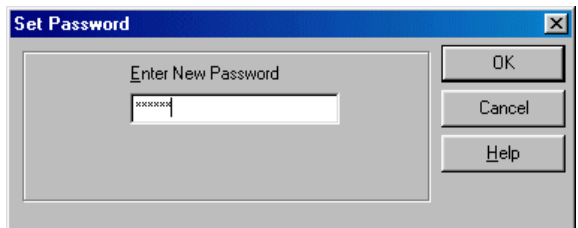

 在 [輸入新密碼] 方塊中輸入6到32個英數字元字串/或符號字元,並按一下 [確定] 按鈕。該密碼會被設定為CPU的新密碼。當關 閉線上視窗時,必須輸入密碼才能開啟 CPU 的線上視窗。

#### **<** 當為 **CPU** 設定密碼時**>**

執行 [PLC功能] 功能表中的 [密碼...] 命令。此時您會看到 [變更/取消密碼] 對話框。

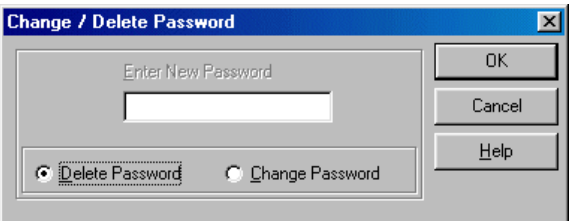

- ◆ 您可以在此對話框上變更或取消已經設定的密碼。要取消密碼,請開啟選用的 [取消密碼] 按鈕,並按一下 [確定] 按鈕。密碼會從 - 2007年2008年12月19日 - 2007年12月19日 - 2007年12月19日 - 2007年12月19日 - 1007年12月19日 - 2007年12月19日 - 2007年12月1<br>CPU 中刪除,然後您不需要密碼便可以存取 CPU 。要變更已經設定的密碼,請開啟選用的 [變更密碼] 按鈕並輸入新密碼,然後 按一下 [確定] 按鈕。新密碼會傳輸到 CPU 中。
- 註:當您開啟含有密碼設定的 CPU 的線上視窗時,此時您會看到含有「PLC 受到密碼保護」訊息的對話框。 當您按一下「清 CPU 記憶體」時,會清除所有包括密碼的記憶體。

### **3-4 PLC** 功能功能表

### **3-4-10 PLC** 功能功能表 **-** 資料修改

PLC 的資料記憶體可以使用顯示的階梯視窗修改。

 執行 [PLC功能] 功能表中的 [資料修改] 命令,或者在階梯圖表上按一下滑鼠右鍵並執行右鍵功能表中的 [資料修改] 命令。此時您 會看到 [資料修改] 對話框。

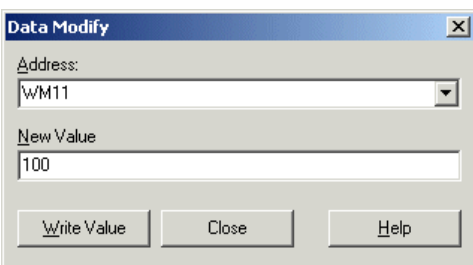

 在「位址」方塊中指定您想要修改資料的位址,然後在「新數值」方塊中輸入資料數值。按一下 [寫入數值] 按鈕將會執行 PLC 內 部記憶體的修改作業。

#### **<** 輸入到新數值中的資料格式**>**

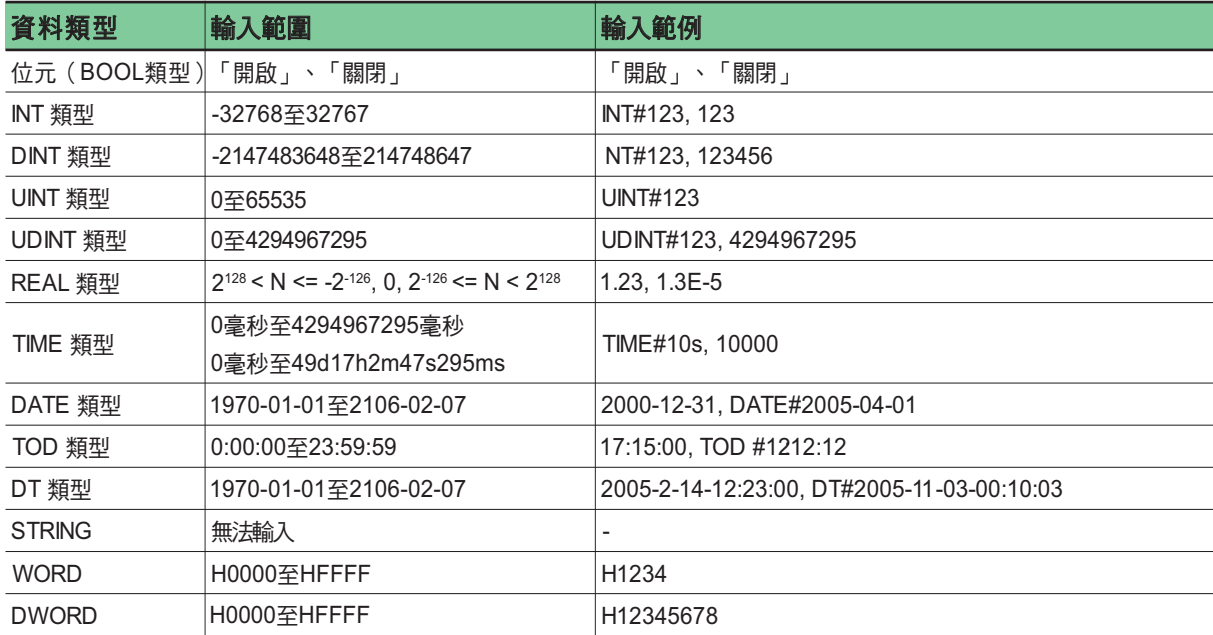

### **3-4 PLC** 功能功能表

#### **3-4-11 PLC** 功能功能表 **-** 除錯功能

除錯功能只能在線上模式下使用。除錯功能包括中斷點、步驟執行、強迫開 /關、程式操作、狀況監視器及樣本追蹤。

此命令提供了以下子命令:

- .<br>◆ 中斷點 ................................ 設定與取消中斷點。
- 步驟執行 ........................... 一步步地執行程式。
- 強迫開/關......................... 設定與取消強迫開 /關。
- 程式操作 ........................... 選擇與執行程式中的程式。
- 狀況監視器設定................ 登錄狀況監視器。
- 狀況監視器結果顯示 ........ 顯示狀況監視器的結果。
- ◆ 追蹤執行 .................................設定與執行樣本追蹤。
- 追蹤顯示 ........................... 從 CPU 中載入樣本追蹤的結果並將其顯示。

#### **(1)** 中斷點

中斷點功能將會在指定狀況下停止 PLC 的執行。有兩個中斷點功能,「程式位址中斷」與「資料存取中斷」,並且每個功能可以設 定一個中斷點。可以同時指定「程式位址中斷」與「資料存取中斷」的中斷點。

如果 CPU 的按鍵切换開關被設定為 TERM 以外,或如果程式在還沒有傳輸線上連接之後就變更了,則無法執行中斷點功能。 請務 必將程式傳輸到 PLC 中。

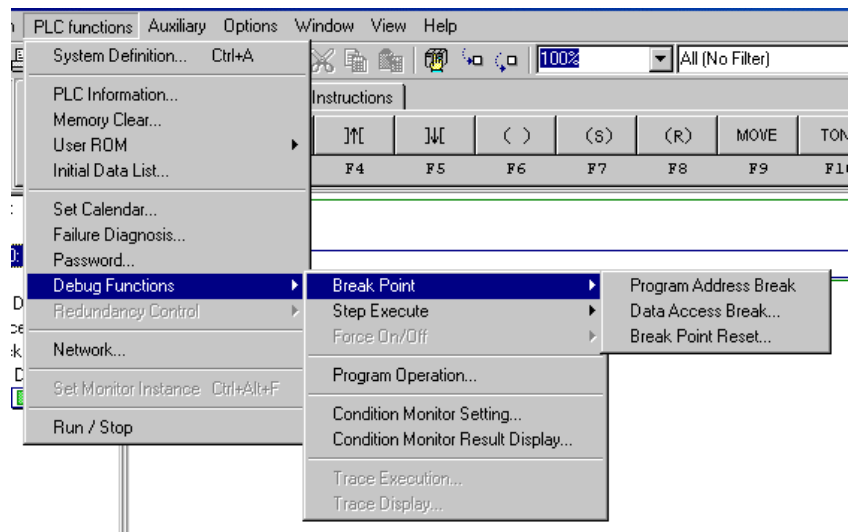

#### **<** 程式位址中斷**>**

「程式位址中斷」是指令位置的中斷點。當您選擇此功能時,將使用游標位置做為中斷點來執行程式。 針對指定為中斷點的指令,背 景顏色會變更,指出其為中斷點位置。您可以使用「選項」功能表的 [ MICREX- SX環境選項] 對話框來指定背景顏色。 只能指定一個中斷點。無法同時指定多個「程式位址中斷」。

### **3-4 PLC** 功能功能表

#### **<** 資料存取中斷**>**

- 「資料存取中斷」是用於裝置的中斷點。
- 從線上程式視窗中選擇裝置,並執行 [PLC功能] 功能表中 [除錯功能] 下的 [中斷點] 子功能表中的 [資料存取中斷⋯] 命令。此時您 會看到 [資料存取中斷] 對話框。

(可以指定的裝置包括輸入 /輸出記憶體、非保留記憶體、保留記憶體、系統記憶體、使用者FB的實例記憶體及系統FB的實例記 憶體。)

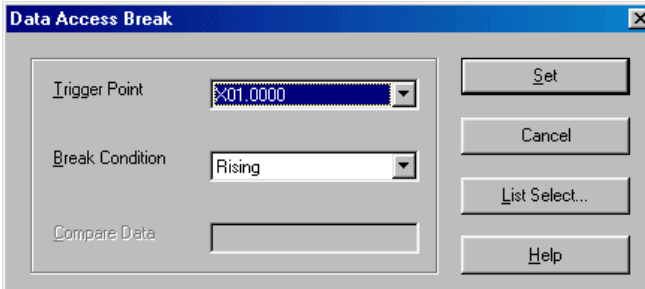

停止狀況會依據做為觸發器點的裝置而不同。您可以選擇以下狀況。

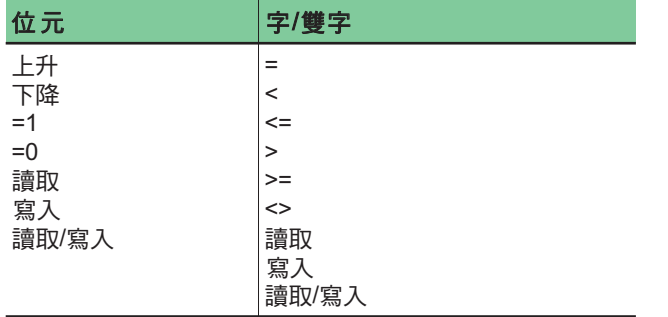

\* 可以將本地裝置(F 、 V 、 T 、 C 、 TR)指定為做為觸發器 點使用的裝置。

◆ 當您輸入觸發器點及停止狀況,然後按一下 [確定] 按鈕時,將會執行中斷點設定。對於設定狀況 而言,最多將 16 個點保留為歷 史資訊。使用「清單選擇」按鈕可以選擇歷史資料。

註:只能指定一個中斷點。無法同時指定多個「資料存取中斷」。

#### **<** 中斷點重設**>**

當您選擇此功能時,您會看到「中斷點重設」對話框會。當您核取要取消的中斷點並按一下 [確定] 按鈕時,會取消指定的中斷點。

#### **(2)** 步驟執行

此命令將會執行指令單元中的步驟,且從中斷點開始。

◆ 當程式作業由 [中斷點] 命令停止時,會執行 [PLC功能] 功能表中 [除錯功能] 底下的 [步驟執行] 子功能表中的 [插入] 或 [跨過] 命 令。每次執行任何一個命令時,將執行一個指令。

在步驟執行位置上的背景顏色會在步驟執行期間變更。您可以使用「選項」功能表的 [ MICREX- SX環境選項] 對話框來指定背景顏 色。

要停止「步驟執行」與連續 CPU 作業,請執行 PLC 的開始 / 停止功能的單獨延續。

- ◆ 插入 ............. 當步驟執行的位置是使用者功能或使用者 FB 時,會將控制傳輸到使用者功能或使用者 FB 的上方。
- 跨過 ............ 當步驟執行的位置是使用者功能或使用者FB時,會將控制傳輸到下一個使用者功能或使用者FB的位置。

### **3-4 PLC** 功能功能表

#### **(3)** 強迫開 **/** 關

此命令可強迫設定I/O記憶體中的資料。只有當選擇了資料表時才能使用強迫開/關設定功能。

- 針對套用了強迫設定的裝置,會在資料顯示的位址左邊顯示星號(\*)。
- ◆ 強迫設定 ............................... 當您選擇此功能時,會出現「強迫設定嗎?」對話框。請輸入數值並按一下 [確定] 按鈕。強迫設定會針 對裝置在目前游標位置上執行。
- ◆ 強迫重設 ......................... 當您選擇此功能時,會出現確認對話框。當您按一下「是」時,套用於目前游標所在位置的裝置的強迫 設定會被取消。
- ◆ 強迫所有重設 ................ 當您選擇此功能時,會出現確認對話框。當您按一下「是」時,所有指定的強迫設定值都會被取消。

#### **(4)** 程式作業

「程式作業」是可以選擇與執行指定在一個資源(CPU 模組)中的一個或多個程式的功能。使用此功能可以針對每個程式完成除錯工 作。

註:「程式作業」功能無法在其他測試功能(中斷點、步驟執行、狀況監視器)的執行期間使用。 但是,其他測試功能可以在「程 式作業」功能執行之後使用。

執行「PLC 功能」功能表的 [除錯功能] 命令的 [程式作業] 子命令。此時您會看到「程式作業」對話框。

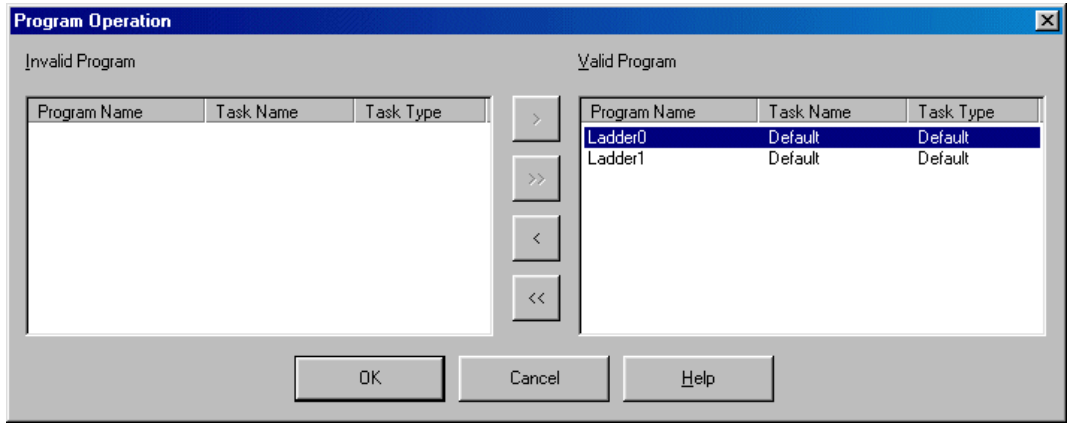

◆ 目前操作的程式會顯示在「有效程式」欄位中。將要操作的程式放置在「有效程式」欄位中,並將不操作的程式放置在 「無效程式」欄位中,然後按一下 [確定] 按鈕。

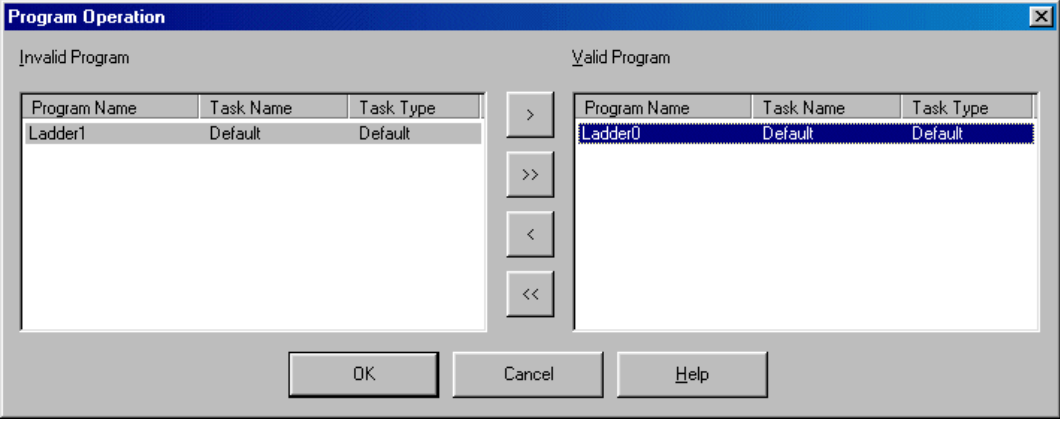

註:移動到 [無效程式] 方塊中的程式會由 CPU 模組的電源重設 (「關閉」到 「開啟」)取消,然後被移動到 [有效程式] 方塊 中,且允許指定到資源的所有程式的操作。

### **3-4 PLC** 功能功能表

#### **(5)** 狀況監視器

「狀況監視器」功能是可以根據指定的觸發器點狀況來擷取 20 個區塊(最多 512 個位址點)的字資料的功能。除非在「狀況監視器 設定」對話框中登錄觸發器點狀況,否則將無法執行狀況監視器結果顯示。

◆ 執行「PLC 功能」功能表的 [除錯功能] 命令的 [狀況監視器設定] 子命令,此時您會看到「狀況監視器設定」的對話框。以下項目 會被指定在此對話框中。

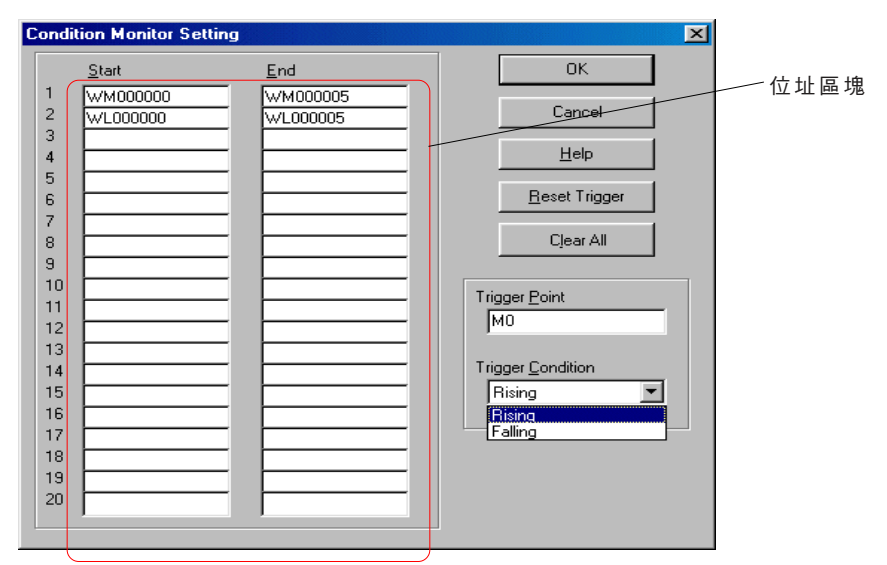

- ◆ 位置區塊 ....................... 可以指定最多 20 個區塊 ( 最多 512 個位址點 ) 的字資料 在「開始」方塊中輸入每個區塊的開始位址, 在「結束」方塊中輸入結束位址。由於只有字位址是允許的,因此必須將位元位址轉換為字格式 (WX、WY、 WM等)。每個位址區塊的開始位址與結束位址必須是來自相同PLC資料模組的位址。 當您按一下 [全部清除] 按鈕時,位址編輯方塊會被清除。
- ◆ 觸發器點 ........................ 指定觸發狀況監視器的裝置。只有位元位址可以被指定。
- ◆ 觸發器狀況 .................. 指定觸發狀況監視器的狀況(上升、下降)。針對上升,當觸發器點的位址從「關閉」變更為「開啟」 時會啟動狀況監視器。針對下降,當觸發器點的位址從「開啟」變更為「關閉」時會啟動狀況監視器。 ◆ 重設觸發器 ............................要停止狀況監視器,請按一下 [重設觸發器] 按鈕。

當完成以上設定值之後,按一下 [確定] 按鈕來將狀況監視器設定值傳輸到 PLC 中。當符合觸發器狀況時,會立即執行狀況監視器。

◆ 執行「PLC 功能,功能表的 [除錯功能] 命今的 [狀況監視器結果顯示] 子命今,此時您會看到「狀況監視器結果顯示」的對話框。 此對話框會顯示二進位與整數格式的狀況監視器資料。在設定完狀況監視器之後,只有符合觸發器狀況時才能執行狀況監視器結 果顯示。

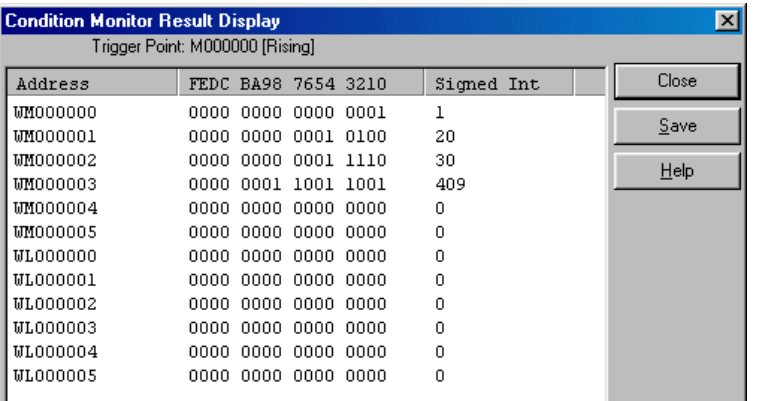

### **3-4 PLC** 功能功能表

#### **(6)** 追蹤執行

此功能可以取樣與顯示指定裝置的狀態(記憶體位址)。 註:具有樣本追蹤功能的 CPU 是軟體版本 V60 或更新的 NP1PS-117 、 NP1PS-117R 及 NP1PS-74R 。

#### **<** 樣本追蹤下的裝置**>**

可以將底下裝置指定為樣本裝置。

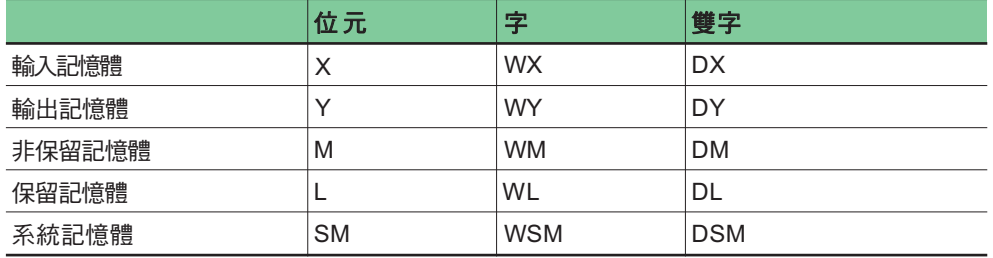

#### **<** 可以登錄的點數**>**

樣本追蹤最多可以登錄裝置的 128 個點,且將位元、字及雙字計算為一個點。

#### **<** 操作程序**>**

◆ 執行「PLC 功能」功能表的 [除錯功能] 命令的 [追蹤執行] 子命令,此時您會看到「樣本追蹤執行」的對話框。

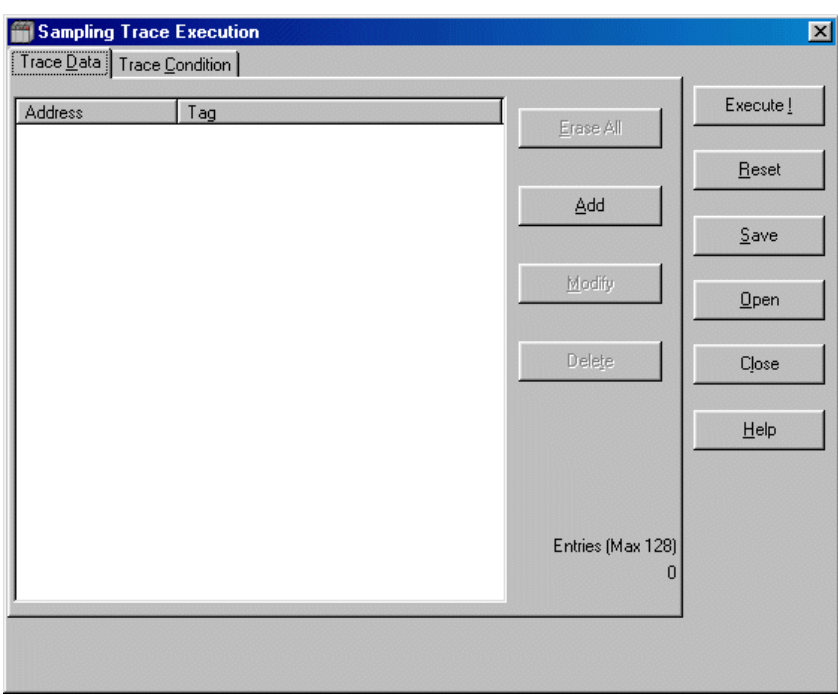

◆ 指定樣本追蹤執行的裝置。當您按一下 [新增] 按鈕時,會出現「追蹤資料」對話框。

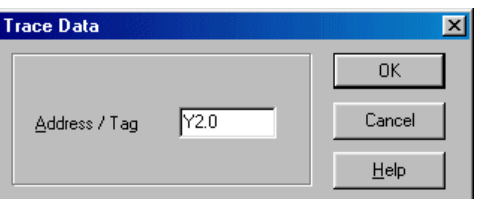

### **3-4 PLC** 功能功能表

◆ 輸入裝置的位址或標籤並按一下 [確定] 按鈕。指定的裝置會被登錄。

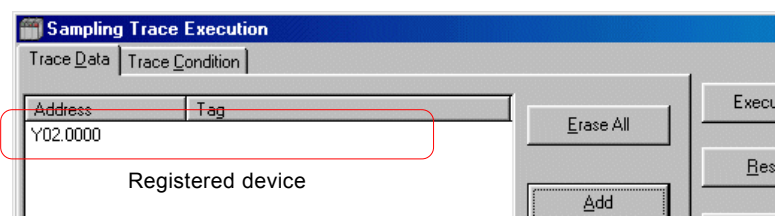

#### 指定追蹤條件。

將「觸發器點」、「取樣週期」及「取樣數量」設定為追蹤條件。

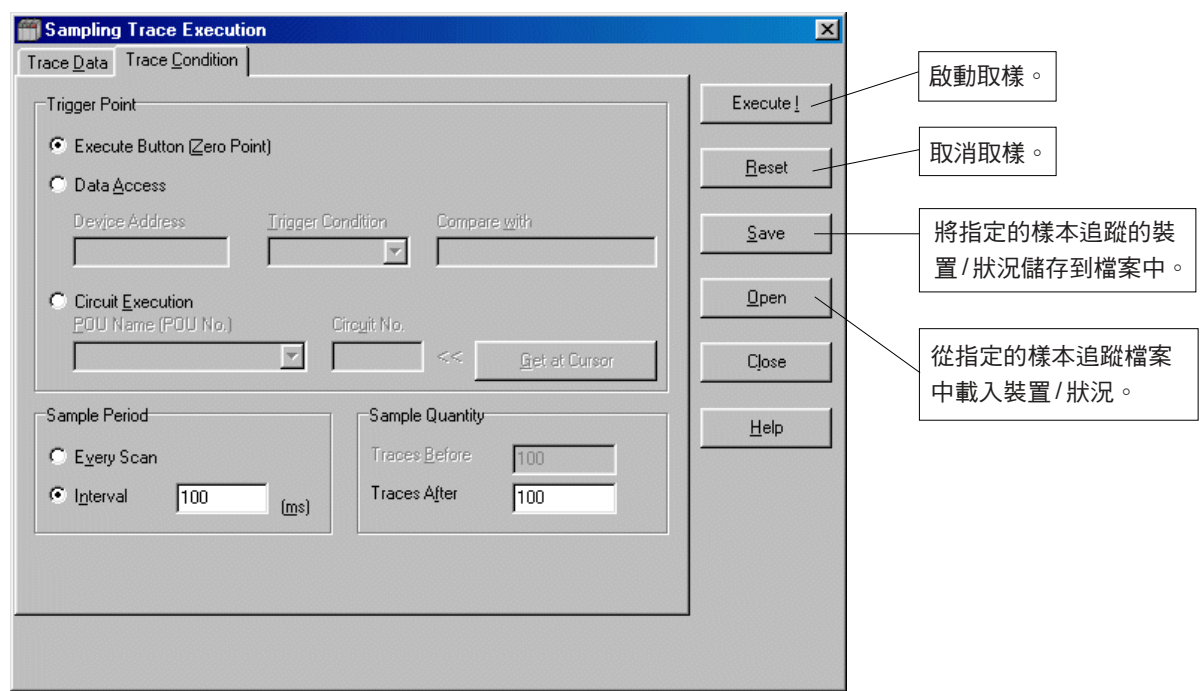

#### **<** 觸發器點**>**

針對觸發器點,指定取樣零點,且假設在觸發器偵測之前的點的負方向,以及在觸發器偵測之後的點的正方向。 選擇「執行按 鈕」、「資料存取」或「線路執行」按鈕。

◆「資料存取」....................... 啟動取樣到正方向,且假設指定裝置的存取時間為零點。在以下選項中選擇裝置與觸發器條件:

#### **<** 可用裝置**>**

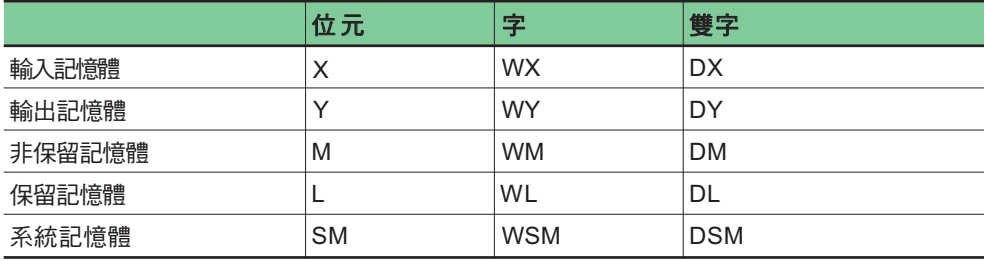

### **3-4 PLC** 功能功能表

#### **<** 觸發器條件**>**

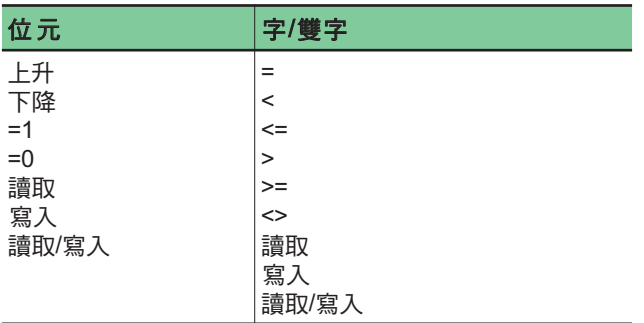

#### **<** 比較資料**>**

當僅由比較運算式(僅包含字/雙字資料)指定觸發器條件時,會根據下表來在比較資料欄位中設定比較資料。

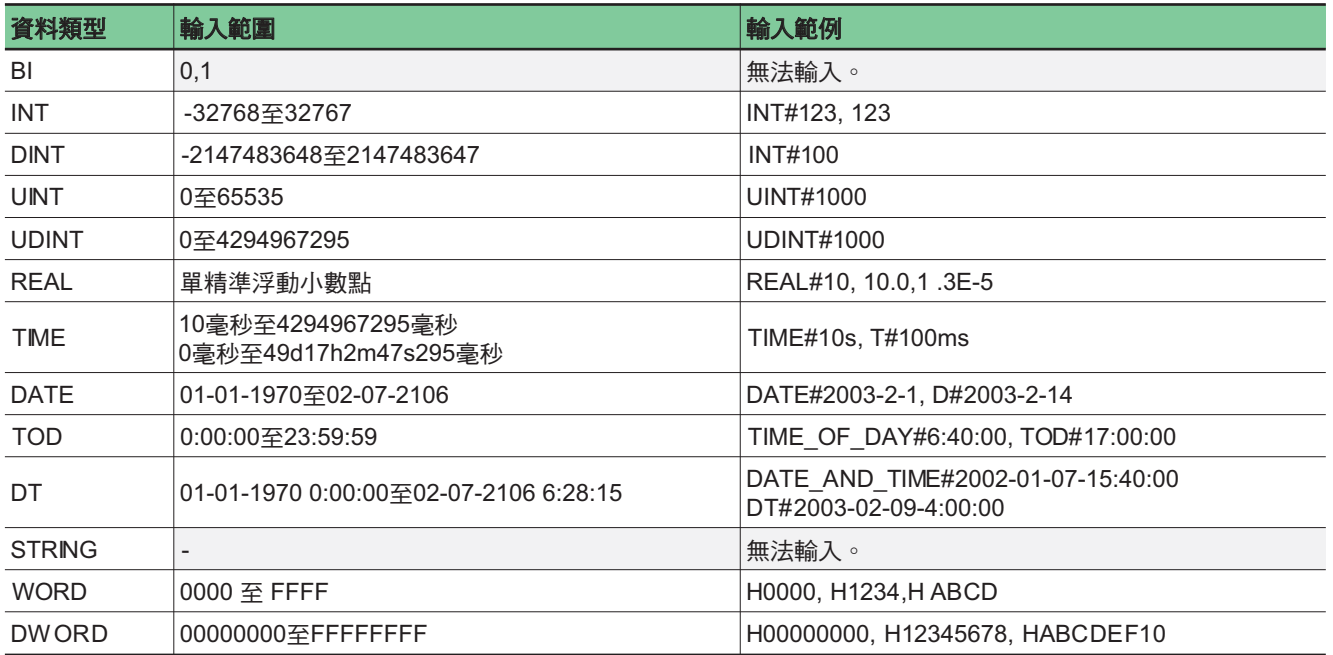

#### 也允許對輸入比較資料進行自動識別。 例如:

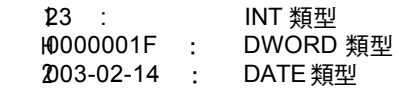

「線路執行」.................. 將取樣啟動至正方向,且假設在指定位置的行的第一個指令的執行時間為零點。 程式名稱與行號會被使 用。也可以使用 [到達游標] 按鈕來選擇行號。

### **3-4 PLC** 功能功能表

#### **<** 取樣週期**>**

指定取樣間隔(時間)。 針對間隔(固定取樣間隔),您可以指定從 1 毫秒到 32000ms 毫秒,每段 0.5 毫秒的數值,這是 tact 時間的整數倍數。 例如,當 tact 時間為 3 毫秒時,您可以指定 3 毫秒、 6 毫秒... 31998ms.

#### **<** 取樣數量**>**

輸入在符合取樣條件之前與之後的取樣數目。 由於取樣也會在符合觸發器條件(零點)時執行,符合取樣條件時之前與之後可以輸入 16383 數值。 您不需要在符合取樣條件之前 輸入 - (負)號。 最大取樣數為 16384 。

**(**符合條件前的取樣數**) + (**符合條件後的取樣數**) +1 <= 16384** 但是,當選擇「執行按鈕」做為「觸發點」時,符合條件前會假設為 0 。 **<** 登錄追蹤資料數與取樣數量之間的關係**>** 取樣數量將因登錄追蹤資料數之不同而不同。 設定時,請使取樣數量的結果與登錄追蹤資料數變為 16384 或更少。

- **(**符合條件前的取樣數 **+** 符合條件後的取樣數 **+1)**/ 取樣數量 **x** 登錄追蹤資料數**<=16384**
- ◆ 開始取樣追蹤。當您按一下 [執行!] 按鈕時,會出現「確認」對話框。當選擇「執行按鈕」做為「觸發點」時,取樣追蹤會在您 按一下 [確定] 按鈕時開始。

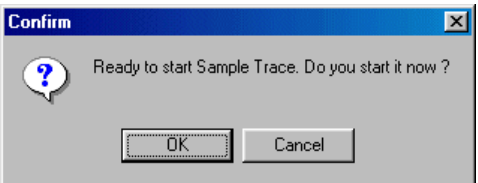

取樣追蹤的執行狀態會顯示在螢幕右下角的狀態列中。

- 等待觸發器? ................... 等到符合觸發器條件為止。
- 錄製?.............................. 取樣追蹤進行中。
- ◆ 完成?.................................. 取樣追蹤已完成。
- ◆ 畫面上會出現取樣追蹤的結果。當您執行「PLC 功能」功能表的 [除錯功能] 命令的 [追蹤顯示] 子命令時,會出現「取樣追蹤顯 示」對話框。當您按一下 [執行!] 按鈕時,取樣資料會從 CPU 中載入,然後以文字格式顯示。在錄製取樣資料的過程中,[執 行!] 按鈕會被停用。

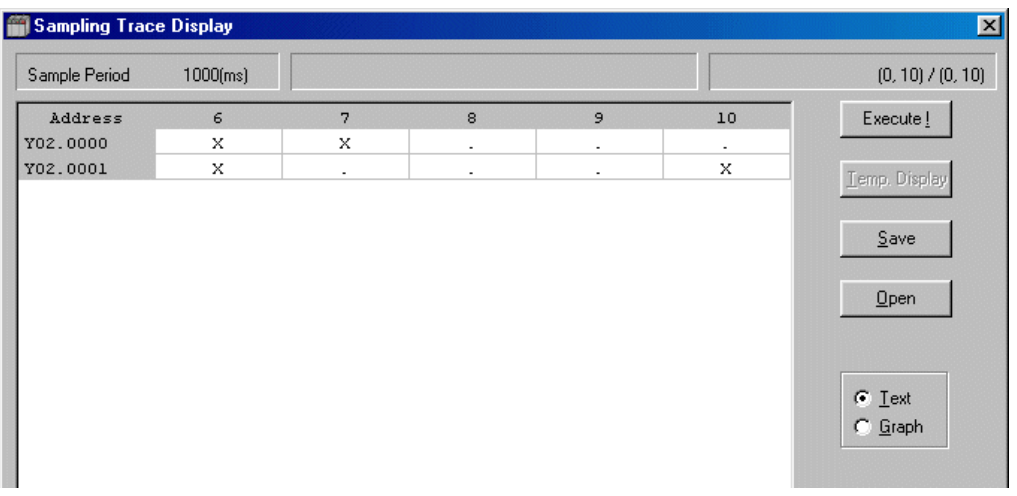

### **3-4 PLC** 功能功能表

◆ 取樣資料也可以以圖形格式顯示。當您在「取樣追蹤顯示」對話框中選擇 [圖形] 按鈕時,會出現 [新增圖形] 對話框。 選擇目標裝置並按一下 [確定] 按鈕。取樣資料會以圖形格式顯示。

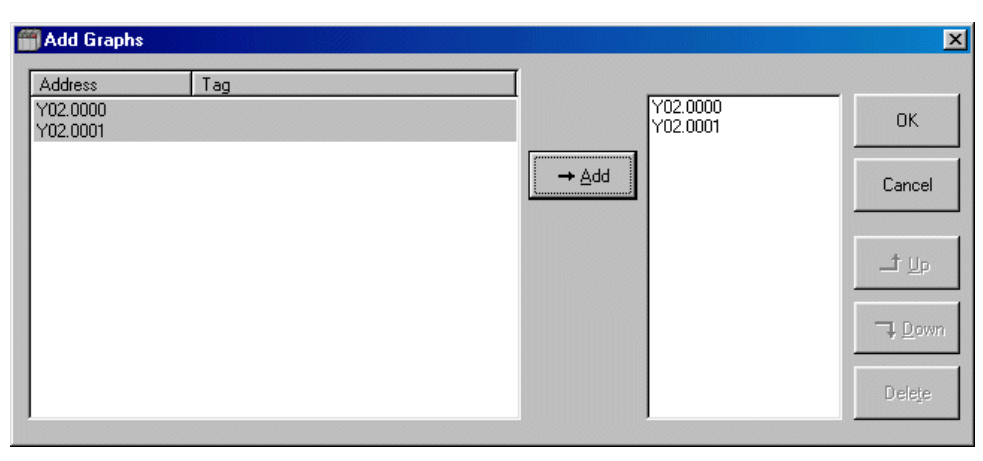

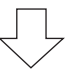

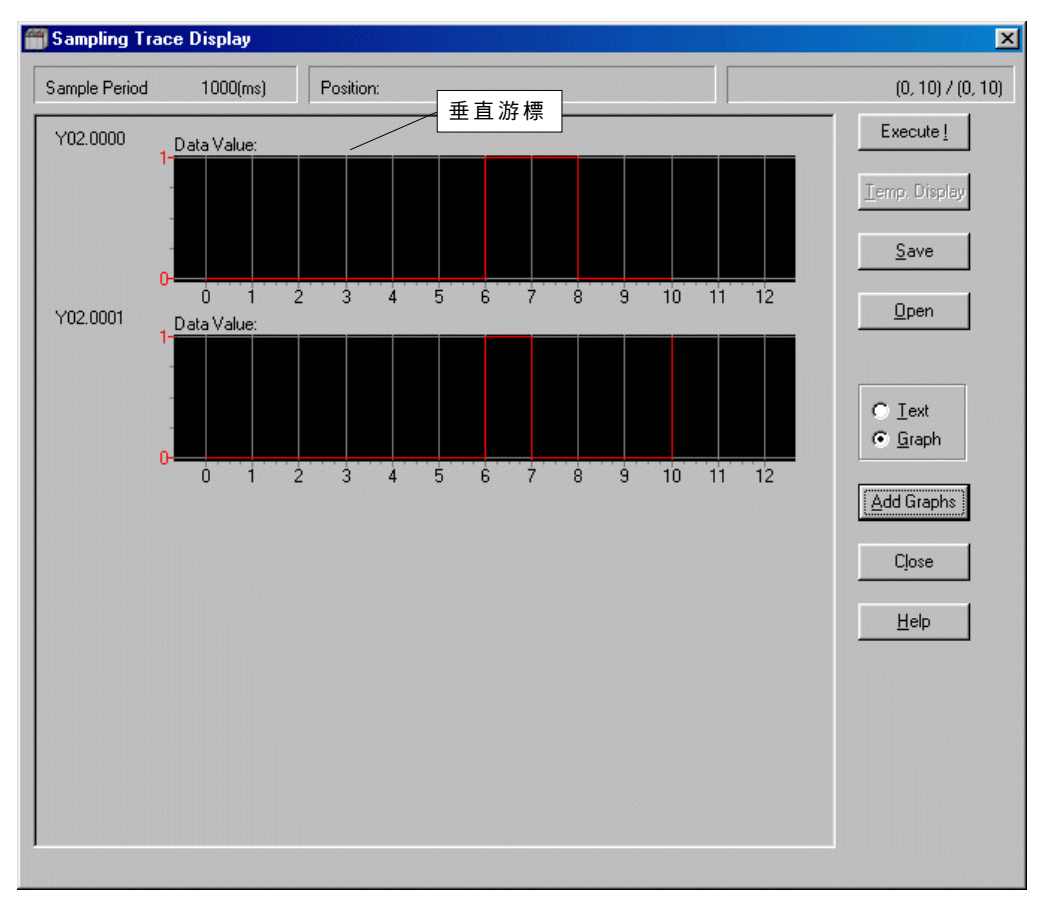

◆ 在圖形左邊的區域 ( 虛線包圍住的區域 ) 上按一下滑鼠右鍵可開啟數值顯示。此時您會看到垂直游標,游標位置的數值會顯示在 圖形中。垂直游標可以使用滑鼠來移動。

### **3-4 PLC** 功能功能表

### **3-4-12** 網路

使用 MICREX-SX 系列的 P/PE 連結模組、 Fl-net 模組及乙太網路介面模組的連結系統,可以從連接一個 CPU 模組的載入器中遠端操 作(程式下載 / 上傳、監控、測試功能等)具有三層 SPH 系統的 CPU 模組。 您也可以從連接其他 CPU 模組的載入器中執行相同的遠端作業。遠端作業路由的最大數目是 2(在同時作業之下)。 此外,在 SPB 系列中,使用通訊配接卡 (RS-485)的簡化 CPU 連結則可從站台數為 0 的連接到基本單元的載入器中遠端操作其他 基本單元。(僅 1 層及 1 個路由)

\* 使用簡化CPU連結的載入器網路獲得所有類型及所有版本的基本單元/通訊配接卡的支援。

#### **<** 適用版本**>**

要使用三層雙路由載入器網路來執行遠端作業,請使用以下軟體版本的通訊模組。

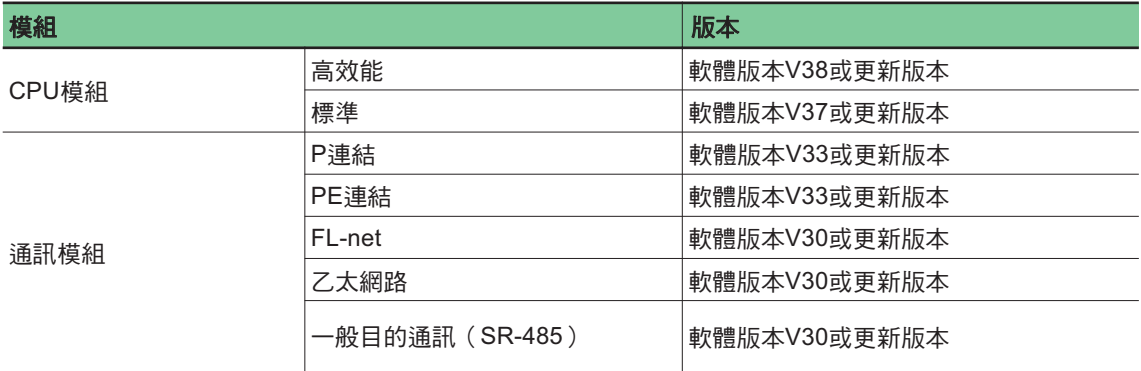

#### **(1)** 載入器網路設定

要設定載入器網路,請在「選擇 CPU 類型」對話框中選擇 [網路設定值] 按鈕,或選擇「PLC 功能」功能表的 [網路] 命令 ( 只有在線 上視窗中才會啟用)。

#### **<**「選擇 **CPU** 類型」對話框**>**

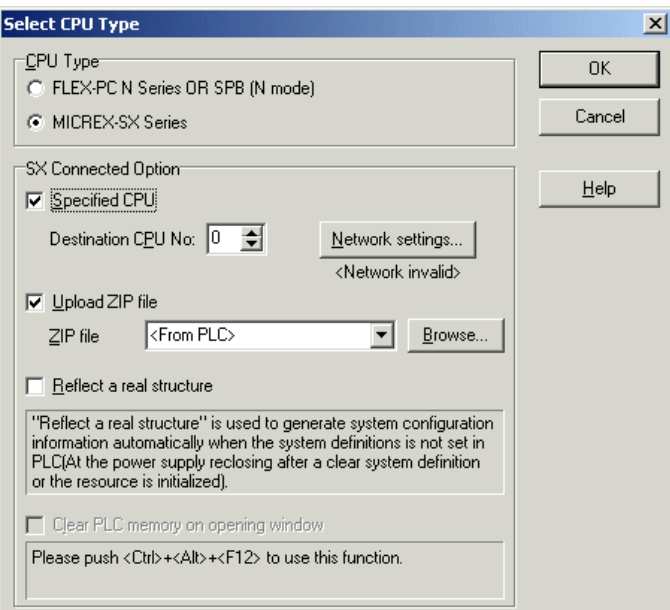

## **3-4 PLC** 功能功能表

◆ 按一下「網路 CPU 類型」對話框中的 [網路設定值] 按鈕,此時您會看到「網路設定值」對話框。

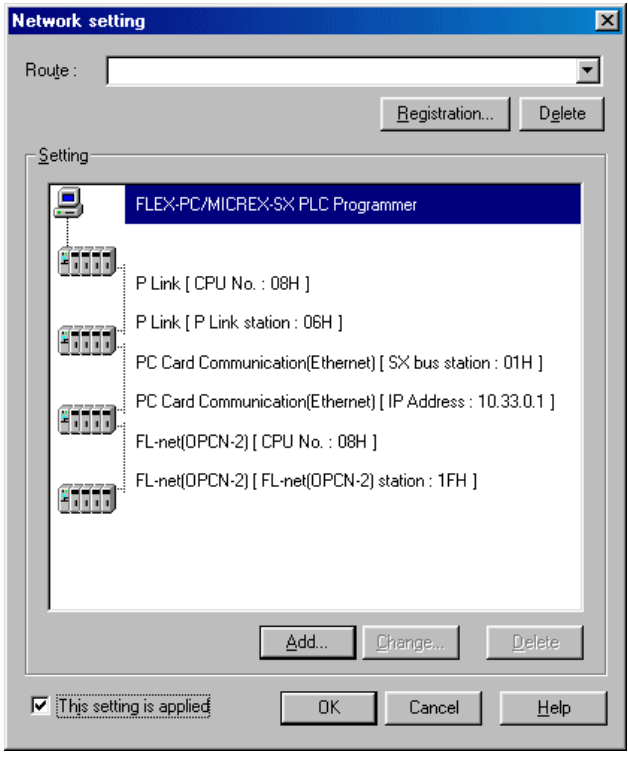

- 路由 ....................................... 載入登錄的網路路由。
- [登錄] ..................................... 登錄目前顯示的網路路由。
- [刪除] ..................................... 刪除登錄的網路路由。
- 設定 ....................................... 顯示目前網路的路由設定值。
- [新增] ..................................... 將網路路由資訊加到目前游標所在的位置上。
- [更改] ..................................... 更改目前游標位置所在的網路路由資訊。
- [刪除] ..................................... 刪除目前游標位置所在的網路路由資訊。
- ◆ 此設定已套用 ........................... 核取時,會以指定的網路路由來執行通訊。
- [確定] ..................................... 啟用所有設定值,然後關閉對話框。
- [取消] ..................................... 取消所有設定值,然後關閉對話框。
- [說明] ..................................... 顯示說明視窗。

### **3-4 PLC** 功能功能表

◆ 按一下「網路設定」對話框中的 [新增] 按鈕,此時您會看到「新增」對話框。

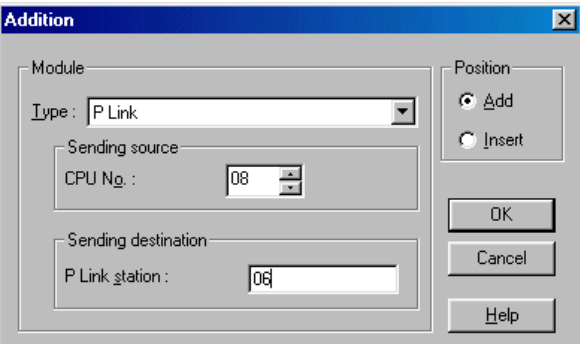

- 類型................................. 選擇通訊模組。可用模組如下所示。 P連結、PE連結、乙太網路介面、一般目的通訊、FL-net (OPCN-2)、簡單 CPU 連結
- ◆ 傳送來源 .......................... 指定來源通訊模組的 CPU 數或 SX 匯流排站台數。 [設定] P 連結:CPU 數(8 或 9) PE 連結:CPU 數(8 或 9) FL-net (OPCN-2): CPU 數(8或9) 乙太網路:SX 匯流排站台數(1 至 238) 一般目的通訊:SX 匯流排站台數(1 至 238) 簡單 CPU 連結:單位站台數 8 ◆ 傳送目的地 ........................... 指定目的地通訊模組的網路數。 [設定] P連結:PA連結站台數(00h至0Fh) PE 連結:PE 連結站台數(00h 至 3Fh) FL-net (OPCN-2): FL-net 站台數(01h 至 FEh) 乙太網路:IP 位址(0.0.0.0 至 255.255.255.255) ————————————————————<br>一般目的通訊:RS485 站台數(00h 至 0Fh ) 簡單 CPU 連結:連結站台數(01h 至 0Fh) 位置................................. 選擇新增路由資訊的位置。 新增................................. 從游標位置往下新增資訊。
- 插入................................. 從游標位置往上新增資訊。
- [確定] ............................... 啟用所有設定值,然後關閉對話框。
- ◆ [取消] ................................... 取消所有設定值,然後關閉對話框。
- [說明] ............................... 顯示說明視窗。
- ◆ 最後,按一下「網路設定」對話框中的 [登錄] 按鈕,此時您會看到「登錄」對話框。請為路由資訊命名及登錄。

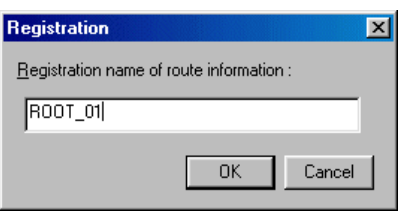

- 路由資訊的登錄名稱 ................................................ 輸入最多 32 個字元的路由資訊名稱。
- [確定] ........................................................................ 啟用所有設定值,然後關閉對話框。
- [取消] ........................................................................ 取消所有設定值,然後關閉對話框。
## **3-4 PLC** 功能功能表

### **3-4-13 PLC** 功能功能表 **-** 設定監控實例

此功能可用來選擇要用於監控被呼叫多次的使用者功能區塊的實例資訊。請為目前顯示的使用者功能區塊指定實例資訊。當您執行 此命令時,會出現「監控實例設定」對話框。對話框會顯示實例數與路徑(路由),其中指出了應如何呼叫使用者功能。當您選擇 實例資訊並按一下 [確定] 按鈕之後,便會以實例資訊為基礎來執行監控。如果只有一個實例資訊(或目前呼叫的位置),則不會出 現對話框。

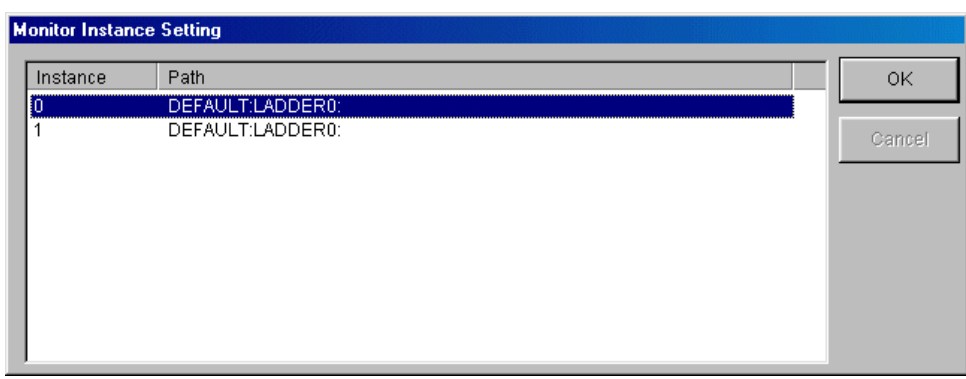

當您按兩下專案樹狀結構中的「程式」或將游標移動到它之上並按下 <Enter> 鍵來顯示使用者功能區塊時,將出現「監控實例設定」 對話框。

此命令只能用於線上視窗。

### **3-4-14 PLC** 功能功能表 **-** 執行 **/** 停止

此命令可用來開始、停止及重設已連上線的 PLC 。 它也可以按一下工具列中的 「快速 」按鈕來執行。 當您執行指令時,會出現 「執行 / 停止 PLC 」對話框。從下拉式清單中選擇 PLC 的作業,然後按一下 [確定] 按鈕。您可以從下拉式清單中選擇以下作業。

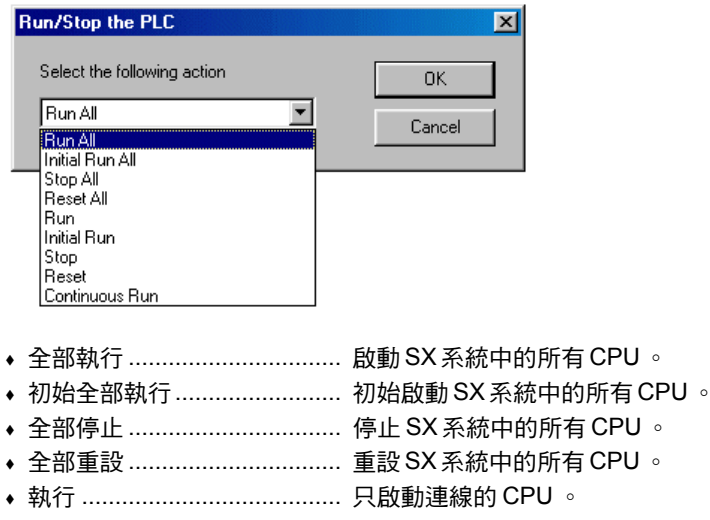

- 初始執行 ................................ 只初始啟動連線的 CPU 。
- 停止 ....................................... 只停止連線的 CPU 。
- 重設 ....................................... 只重設連線的 CPU 。
- 連續執行 ................................ 當在指定的中斷點停止時,執行會從該位置重新開始。

這些命令只能在 PLC 的開關被設定為 TERM 時執行。

\* 當啟動或停止 PLC時,請特別注意安全。

# **3-5** 輔助功能表

輔助功能表提供了以下命令。這些功能主要用於協助撰寫程式。

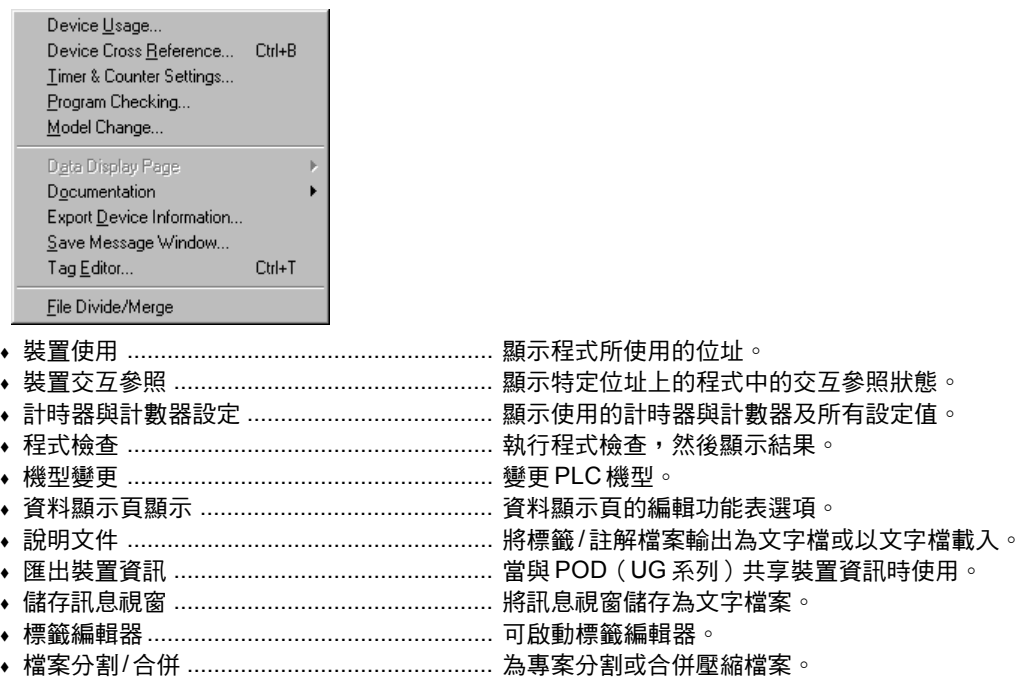

## **3-5-1** 輔助功能表 **-** 裝置使用

此命令可顯示在指定裝置的專案中的使用情況。

- 執行「輔助」功能表的 [裝置使用] 命令,此時您會看到用來指定「位址 / 標籤」的對話框。
- ◆ 指定要顯示的裝置(在以下範例中為 T),然後按一下 [確定] 按鈕,此時您會看到「裝置使用」對話框。

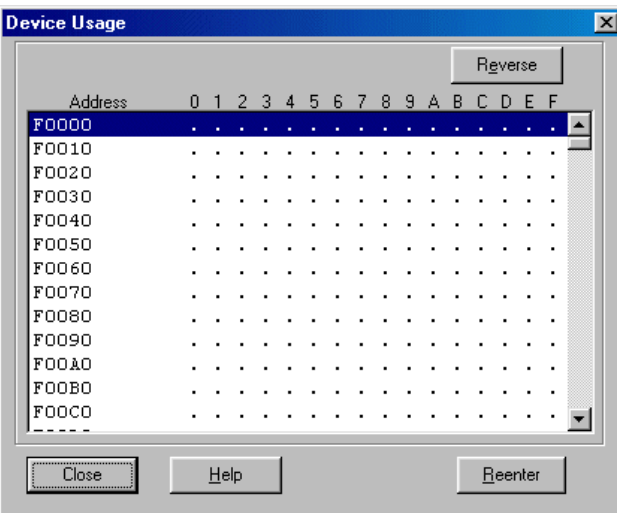

\* F(使用者 FB 記憶體)、 T(計時器)、 TR(整合計時器)、 C(計數器)與跳到目的地標籤(P\*)的物件為階梯圖表顯示的程 式。

## **3-5** 輔助功能表

### **3-5-2** 輔助功能表 **-** 裝置交互參照

此命令可顯示程式中的指定位址的使用狀況,即位址被使用的行號及使用該位址的指令類型。

◆ 當您執行此命令時,會出現「交互參照,對話框。請輸入您要查詢的位址。除了位址以外,還可以輸入標籤。

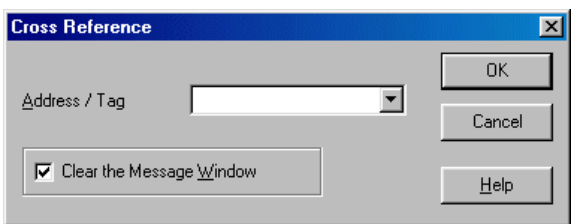

當指定此選項時,如果訊息視窗中的交互參照標籤 的內容被清除掉,便會執行交互參照。您可以移除 此選項上的核取標記來保有「交互參照」畫面的內 容(最多 32000 行)。

當您輸入位址之後,請按一下 [確定] 按鈕。程式中的指定位址的使用狀況,即位址被使用的行號及使用該位址的指令類型會顯示 在「交互參照」標籤頁中。

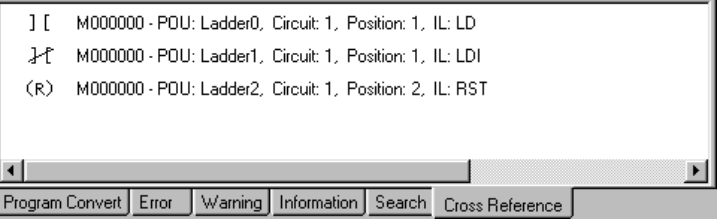

◆ 當您選擇任何一個顯示的交互參照,然後按兩下滑鼠左鍵或按下 <Enter> 鍵時,會出現程式中的 相應行。

### **3-5-3** 輔助功能表 **-** 計時器與計數器設定值

當您執行此命令時,會出現「計時器與計數器設定值」對話框,也會出現計時器或計數器存在的行號以及計時器 / 計數器數目與設定 值的清單。

當您選擇任何一個顯示的計時器或計數器,然後按兩下滑鼠左鍵或按下「移動」按鈕時,會出現程式中的相應行。

## **3-5** 輔助功能表

### **3-5-4 A** 輔助功能表 **-** 程式檢查

此命令會執行程式檢查並顯示結果。

◆ 執行「輔助」功能表的 [程式檢查] 命令,此時您會看到「程式檢查」對話框。

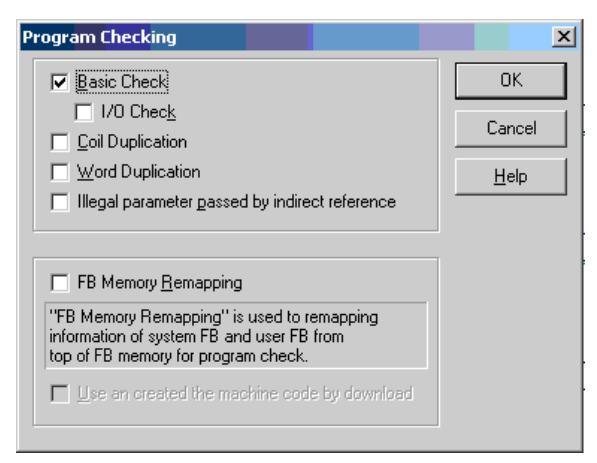

請勾選相應的方塊來設定檢查時間。

#### **1)** 基本檢查

將會檢查以下項目。

I/O 檢查

設定是否要在「基本檢查」中檢查輸入 / 輸出位址的一致性

\* 行錯誤:當您捲動階梯時,這些行會以紅色顯示。導致發生行錯誤的原因會出現。

- \* 裝置類型與有效位址範圍
- 指出是否有任何跳至結束指令是適合所有跳躍指令的。
- \* 指出是否有任何「連續」指令適合迴圈指令。
- \* 在BMOV與FMOV指令的情況下,在指定位址之後的位址範圍
- \* 在字元字串指令的情況下,在指定位址之後的位址範圍
- \* 指出是否由使用者功能使用功能區塊。
- \* 指出參數指令(PARA 指令)的類型(位元、字、雙字)是否相同。

#### **2)** 線圈複製

檢查Y、M、L、SM、F與V裝置的位元位址是否在輸出指令中被多次使用。

針對Y、M、L與SM裝置,將會針對所有程式檢查雙次寫入。針對F與V裝置,將會檢查目前顯示的程式。

#### **3)** 字複製

檢查Y、M 、L、SM、F、V、T、TR與C裝置的位元位址是否在輸出指令中被當成輸出位址多次使用。

針對Y、M、L與SM裝置,將會針對所有程式檢查雙次寫入。針對F、V、T、TR與C裝置,將會檢查目前顯示的程式。

#### **4) FB** 記憶體重新對應

當此核取方塊設定為「開啟」時,用於程式中的系統 FB 與使用者 FB 的資訊會被從 FB 記憶體的頂端指定。

#### **5)** 間接參照所傳送的非法參數

檢查是否有不正確的指標被設定為任何在間接參照參數中所指定的位址。

#### **6)** 使用透過下載建立的機器碼

當您執行程式檢查時,會在內部執行編譯。當「開啟」此核取方塊時,編譯過的機器碼可被保留下來,然後在檢查與編譯正常完成 時,用於專案的傳輸上。

當「載入」對話框中的 [使用已有的機器碼] 核取方塊為「開啟」,且傳輸已經執行時,於傳輸時執行的編譯就不再必要了,這將可 以縮短傳輸時間。

## **3-5** 輔助功能表

### **3-5-5** 輔助功能表 **-** 機型變更

此命令可變更目前指定給專案檔案的資源的 PLC 機型。「機型變更」功能僅在離線模式下有效。

 執行「輔助」功能表的 [機型變更] 命令,此時您會看到出「選擇 PLC 機型」對話框。當您變更 PLC 機型與 PLC 記憶體容量, 然後按一下 [確定] 按鈕時,會出現「警告」對話框。

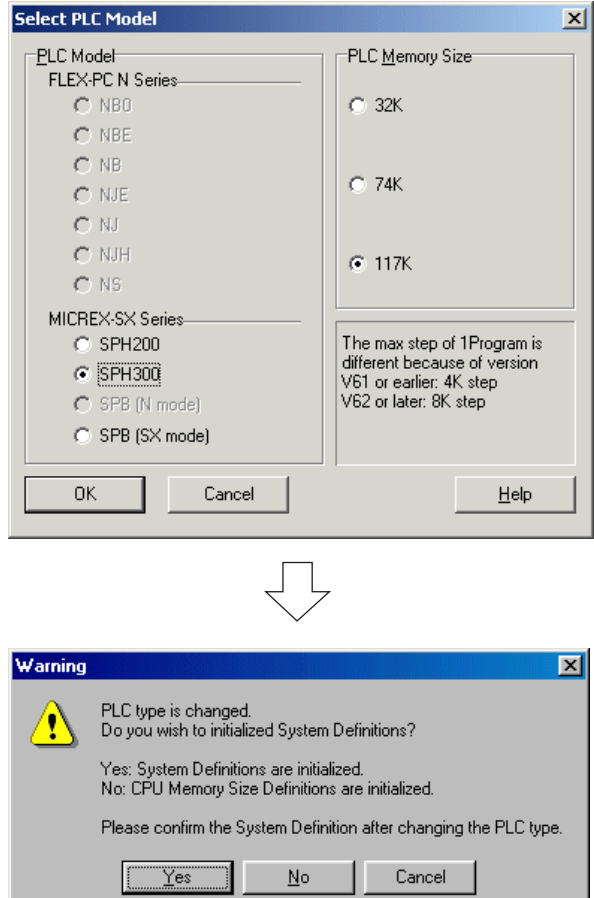

\* 相同系列中的機型變更是可能的。 系列無法變更。

- ◆ 當您按一下「是」按鈕時,系統定義會初始化,並且會出現系統組態定義畫面(「組態」視窗)。 當您按一下「否」按鈕時,只有 CPU 記憶體大小定義會初始化,其他設定值會保持不變,然後會出現系統組態定義畫面 (「組態」視窗)。
- 變更完 PLC 機型之後,以下設定或資料會被清除。 「復原 / 重做」緩衝區中的資料

• 變更完 PLC 機型之後,以下設定或資料會被保留。 程式(記憶) 程式內容資訊 工作設定資訊 標籤 行註解 初始數值設定值 本地設定值 資料標籤設定值 資料檔案(記憶體中的每一個裝置的資料)

### **3-5** 輔助功能表

### **3-5-6** 輔助功能表 **-** 資料顯示頁

此命令可用來編輯資料表。它可以在選取資料表時使用。(要選擇資料表,請按一下程式視窗底部的「資料」標籤。)以下功能表也 可以從資料表中的「快速」按鈕中執行。

- ◆ 資料顯示編輯............................. 切换於資料顯示模式的編輯模式與監控模式之間。
- ◆ 資料數值變更 ................................. 變更位址的資料。
- 資料顯示填入......................... 顯示連續位址的資料。
- ◆ 資料數值刪除 ............................. 刪除顯示資料項目。
- ◆ 資料顯示清除 .................................. 刪除整個顯示百。
- 強迫設定 ................................ 在目前游標位置上執行裝置的強迫設定。
- 強迫重設 ................................ 取消應用於目前游標位置上的裝置的「強迫設定」。
- ◆ 強迫全部重設.............................. 取消所有強迫的開啟/關閉設定。

#### **(1)** 資料顯示編輯

此命令可切换於資料顯示模式與編輯模式之間。當進入編輯模式時,「編輯」按鈕會被按下,位址上會顯示一個綠框游標。此命令 也可以按一下資料編輯列中的「快速」按鈕來執行。

要編輯的位址可以使用滑鼠或方向鍵來選擇。

要輸入新位址或變更現有位址,請將游標移到目標位置,然後在資料編輯列中的編輯方塊(位於左邊)中輸入位址或標籤。然後, 從右邊的下拉式清單中選擇資料格式。

- 位元
- 2位元組ASCII
- 8位元組ASCII
- ◆ 16位元組ASCII
- 二進位浮點
- 16 位元含正負號多重顯示
- ◆ 16 位元不含正負號多重顯示
- 32 位元含正負號多重顯示
- 32 位元不含正負號多重顯示
- 時間
- 日期與時間
- 日期
- 期間

當選擇多重顯示時,位元、十進位、十六進位與ASCII格式會在一列中同時顯示。 當您指定了位址與資料格式後,請按 <Enter> 鍵,此時您會看到新位址及其資料。

#### **(2)** 資料數值變更

位址資料可以使用「變更顯示資料」命令來變更。在線上視窗中,變更的資料會被寫入到 CPU中。 此命令也可以按一下資料編輯列 中的「快速」按鈕來執行。

每次您執行這個命今時,資料編輯都會啟用或停用。在編輯模式下,資料位置上會顯示綠框游標。要輸入或變更資料,可以使用資 料編輯列中的編輯方塊(位於左邊)。當您按下 <Enter> 鍵時,資料會被更新。輸入到 CPU 中的資料會透過線上視窗來傳輸。

## **3-5** 輔助功能表

#### **(3)** 資料顯示填入

此命令可用來連續輸入位址。此命令也可以按一下資料編輯列中的「快速」按鈕來執行。

當執行此命令時,資料會以相同資料顯示格式顯示,同時會從目前游標所在位置的資料項目往資料表底部自動增加位址。

此命令可於資料表處於編輯模式時使用。

#### **(4)** 資料數值刪除

此命令可刪除目前游標位置的資料項目。此命令也可以按一下資料編輯列中的「快速」按鈕來執行。

此命令可於資料表處於編輯模式時使用。

#### **(5)** 資料顯示清除

此命令可刪除資料表中的所有資料項目。此命令也可以按一下資料編輯列中的「快速」按鈕來執行。 此命令可於資料表處於編輯模式時使用。

#### **(6)** 強迫設定

當您按一下此按鈕時,會出現「強迫設定嗎?」對話框。當您輸入資料然後按一下 [確定] 按鈕時,將會針對目前游標所在位置的裝 置執行強迫開 /關設定。

#### **(7)** 強迫重設

當您按一下此按鈕時,會顯示出確認對話框。當您按一下「是」時,應用於目前游標所在位置的裝置的強迫開 / 關設定會被取消。

#### **(8)** 強迫全部重設

當您按一下此按鈕時,會出現確認對話框。當您按一下「是」時,所有強迫開 / 關設定值都會被取消。

#### **(9)** 儲存資料顯示設定值(**V1.3** 或更新版本)

可儲存目前顯示於用於程式除錯及資料監控時的「資料表」中的裝置的狀態。

◆ 執行 「輔助」功能表的 [資料顯示頁] 命令的 [儲存] 子命令,此時您會看到 「儲存資料顯示設定嗎?」對話框。

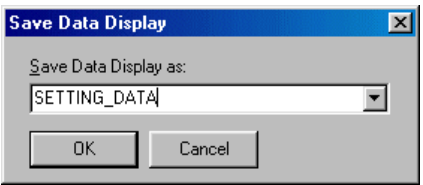

◆ 請輸入資料表名稱並按一下 [確定] 按鈕。 定的資料表會被儲存。儲存的資料表也可以修改及編輯。

## **3-5** 輔助功能表

### **3-5-7** 輔助功能表 **-** 說明文件

此命令能夠以文字格式匯入及匯出標籤或註解檔案。 此命令可以讓您在文字處理器、試算表及資料庫應用程式之間交換標籤或註解 資料。

- 匯出標籤專案
- ◆ 匯入標籤專案
- ◆ 將標籤檔案匯出為文字檔案 ..................... 可將標籤匯出為文字檔案。
- 從文字檔案中匯入標籤檔案 ................... 可從文字檔案中匯入標籤。
- ◆ 將註解檔案匯出為文字檔案 ...................... 可將註解匯出為文字檔案。
- ◆.從文字檔案中匯入註解檔案 ..................... 可從文字檔案中匯入註解。

#### **(1)** 匯出標籤專案(適用於 **V1.4.2.0** 或更新版本)

透過此項功能,您可以以文字格式(標籤資料的 CSV 檔案)匯出標籤及行註解資料。匯出的檔案可以使用市面上的文字編輯器或試 算表程式來編輯。

◆ 執行 [輔助] 底下的 [說明文件] 下拉式功能表中的 [匯出標籤專案] 命令,此時您會看到 [匯出標籤專案] 對話框。在此對話框上輸入 任意標籤專案名稱,然後按一下 [儲存] 按鈕。

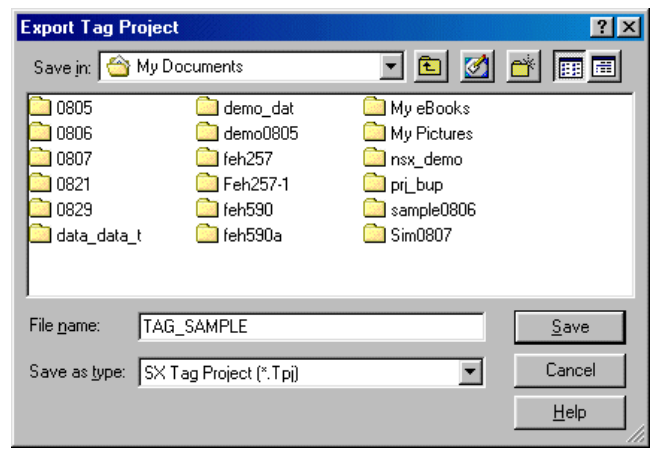

標籤與行註解檔案會以下列組態建立:

### □ 任意資料夾

**d** 標籤專案名稱.tpj

|標籤專案名稱.files

**TAGFILE.CSV 一般 (通用)標籤檔案** 

**do** LCOMMENT.TXT 行註解檔案

細球

程式名稱

แԒӪᆎ.CSV แԒȞҏӴȟᡆᔬਰ

# **3-5** 輔助功能表

\* 標籤專案的 Zip 及儲存檔案

您可以壓縮標籤專案並將它儲存為單一檔案。壓縮的專案檔案會以二進位格式儲存。

◆ 在 [匯出標籤專案] 對話框上將 [儲存類型:] 設定為 「SX ZIP標籤專案 [\*.Ztd] ,,輸入想要的檔案名稱,然後按一下 [儲存] 按鈕。

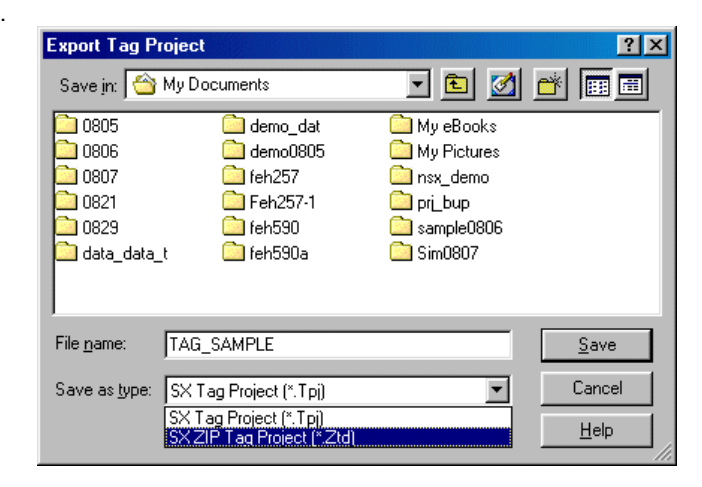

#### **(2)** 匯入標籤專案(適用於 **V1.4.2.0** 或更新版本)

此功能可將以「匯出標籤專案」功能所匯出的檔案匯入至目前開啟的專案中。

- ◆ 執行 [輔助] 底下的 [說明文件] 下拉式功能表中的 [匯入標籤專案] 命令,此時您會看到 [匯入標籤專案] 對話框。
- ◆ 核取相應檔案的方塊來指定您要匯入的標籤專案檔案 ( .TPJ ) 。當您也要匯入行註解資料 / 程式名稱時,請勾選 [匯入行註解資料] 方塊 / [匯入程式名稱] 然後按一下 [確定] 按鈕。

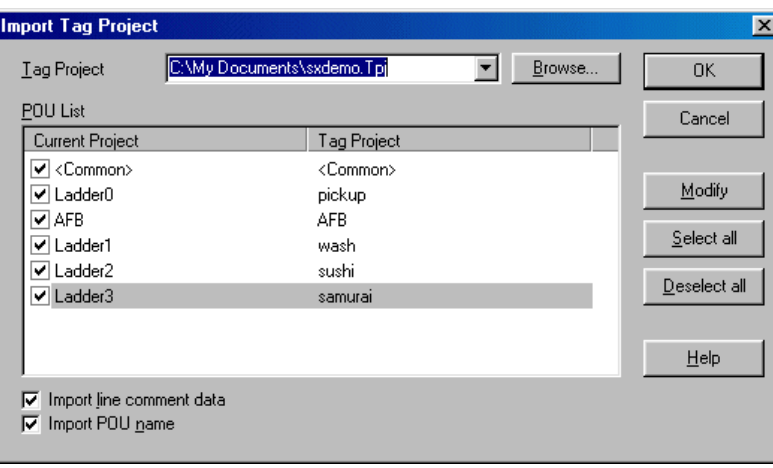

註:當匯入標籤專案時,如果已經有某些程式名稱存在了,則會顯示錯誤訊息。

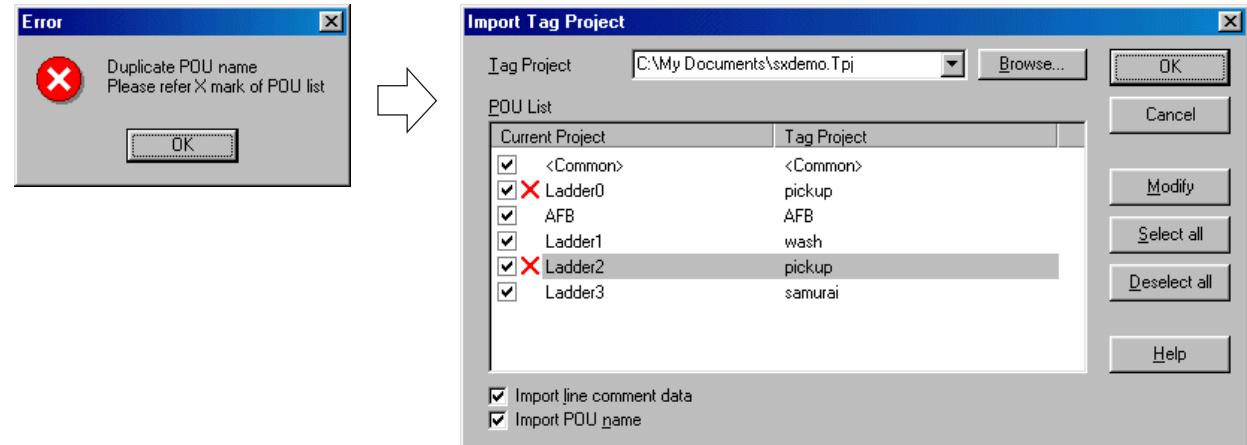

## **3-5** 輔助功能表

#### **(3)** 將標籤檔案匯出為文字檔案

此功能可將標籤匯出為文字檔案。此檔案可在文字處理器、試算表或資料庫中載入。當您執行此命令時,會出現「將標籤匯出至文 字檔案」對話框。

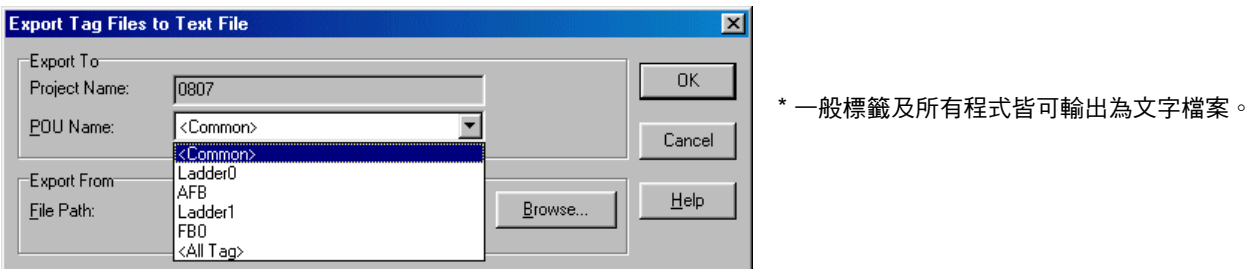

輸入要輸出的程式及檔案的名稱,然後按一下 [確定] 按鈕。指定程式的標籤資料會儲存到指定的文字檔案中。有兩種類型的標籤資 料:一般標籤資料及程式特定標籤資料。附加於M、L、X、Y與SM裝置上的標籤為一般標籤資料,附加於T、TR、C、F與V 裝置上的標籤為程式特定標籤資料。

文字檔案是逗號分隔的檔案。每一列的格式如下所示。

[位址]、[標籤]、[位址註解] (CR) (LF)

在檔案中與行號相同的標籤數字會被建立。雖然位址與標籤始終會顯示,但位址註解只有在建立時才會顯示。

註: (CR) (LF) 指換行與返回的組合。

當使用文字編輯器時,這個碼會在您輸入文字並按下 <Return> 鍵後自動輸入。(CR) 是十六進位數值 13h ,(LF) 是十六進位 數值10h。

## **3-5** 輔助功能表

### **(4)** 從文字檔案中匯入標籤檔案

此功能可從文字檔案中匯入標籤,然後在目前的程式視窗中將其附加於一般標籤資料或程式特定標籤資料之後。 ◆ 執行 「輔助」功能表的 [說明文件] 命令的 [從文字檔案中匯入標籤檔案] 子命令,此時您會看到下面的對話框。

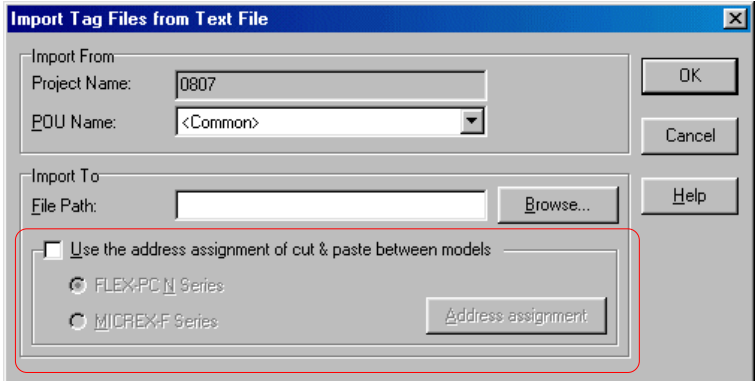

◆ 在此對話框中輸入要載入的程式及檔案的名稱,然後按一下 [確定] 按鈕。指定的文字檔案中的標籤資料會被載入。

文字檔案是逗號分隔的檔案。每一列的格式如下所示。

#### **[**位址**]**、**[**標籤**]**、**[**位址註解**] (CR) (LF)**

- 位址必須是有效MICREX-SX的裝置位址。
- ◆ 標籤是由最多 32 個字元所組成的唯一字元字串。如果標籤的長度超過 16 個字元,則只有從開始算起的 16 個字元會被載入。 當您在「選項」功能表的 [MICREX-SX 環境選項] 對話框中的「編輯器選項」標籤百中勾選「允許複製標籤」時,複製標籤也會 載入。
- 針對位址註解,最多可以指定 50 個字元。

\* 如果標籤已經登錄到指定的位址,現有標籤會變更為載入的標籤。

註: (CR) (LF) 指換行與返回的組合。

當使用文字編輯器時,這個碼會在您輸入文字並按下 <Return> 鍵後自動輸入。 (CR) 是十六進位數值 13h ,(LF) 是十六進位數值 10h 。

- **\* <** 請在不同的機型之間使用剪下與貼上的方式來指定位址**>** 此功能會使用FLEX-PC或MICREX-F系列的位址轉換規則來匯入資料。
- ◆ 將此核取方塊設定為「開啟」,然後選擇機型。

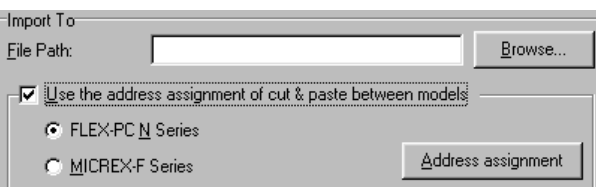

◆ 按一下 [位址指定] 按鈕,此時您會看到 「位址指定」對話框。 位址轉换規則在此登錄。關於位址轉換規則的設定,請參考 3-2-3「編輯功能表 - 貼上 」。

## **3-5** 輔助功能表

#### **(5)** 將註解檔案匯出為文字檔案

此功能可將視窗中的所有行註解匯出為文字檔案。 當您執行此命令時,會出現「將註解檔案匯出至文字檔案」對話框。在此對話框中輸入新的或現有的檔案的名稱,然後按一下 [確定] 按鈕。行註解會儲存在指定的文字檔案中。

每一個行註解的文字格式如下所示。 [行註解位址] (CR) (LF) [行註解行 #1] (CR) (LF) [行註解行 #2] (CR) (LF) : [行註解行 #n] (CR) (LF)  $(CR)(LF)$ 

行註解位址的格式為「LCxxxx」,其中xxxx是十六進位表示法的行註解號。

行註解行 #n 是行註解中每一列的文字。

註: (CR) (LF) 指換行與返回的組合。 當使用文字編輯器時,這個碼會在您輸入文字並按下 <Return> 鍵後自動輸入。 (CR) 是十六進位數值 13h ,(LF) 是十六進位數值 10h 。

#### **(6)** 從文字檔案中匯入註解檔案

此功能可從文字檔案中將行註解匯入到目前的程式視窗中。

當您執行此功能時,會出現「從文字檔案中匯入註解檔案」對話框。在此對話框中輸入要載入的檔案的名稱,然後按一下 [確定] 按 鈕。行註解會被載入。即使是在載入之後,行註解也無法在程式視窗中顯示。在此情況下,請將游標移至目標行上,然後執行「編 輯」功能表的 [插入 / 修改行註解] 命令來設定行註解位址(數字)。

文字檔案格式如下所示。 [行註解位址] (CR) (LF) [行註解行 #1] (CR) (LF) [行註解行 #2] (CR) (LF) :

[行註解行 #n] (CR) (LF)  $(CR)(LF)$ 

行註解位址的格式為「LCxxxx」,其中 xxxx 是十六進位表示法的行註解號(LC0001 、 lc5 、 LC002E 等)。

行註解行 #n 是行註解中每一列的文字。

註:(CR) (LF) 指換行與返回的組合。

當使用文字編輯器時,這個碼會在您輸入文字並按下 <Return> 鍵後自動輸入。 (CR) 是十六進位數值 13h ,(LF) 是十六進位數值 10h 。

## **3-5** 輔助功能表

### **3-5-8** 匯出裝置資訊(**V1.4.3.0** 或更新版本)

此功能可用來為目前啟動的專案儲存裝置資訊,以瞭解主要針對 POD (UG 系列)與此載入器共享的裝置。關於 POD 的作業,請參 考POD手冊。

註:由此功能所建立的裝置資訊檔案可以用於 UG 系列載入器 ( 類型:UG0S-CW ) V3.2.2.1 或更新版本。請注意,它們無法用於 V3.2.2.1之前的版本。

◆ 當您從「輔助」功能表中選擇「匯出裝置資訊」時,此時您會看到下面的「匯出裝置資訊」對話框。 請輸入檔案名稱並按一下 [儲存] 按鈕。

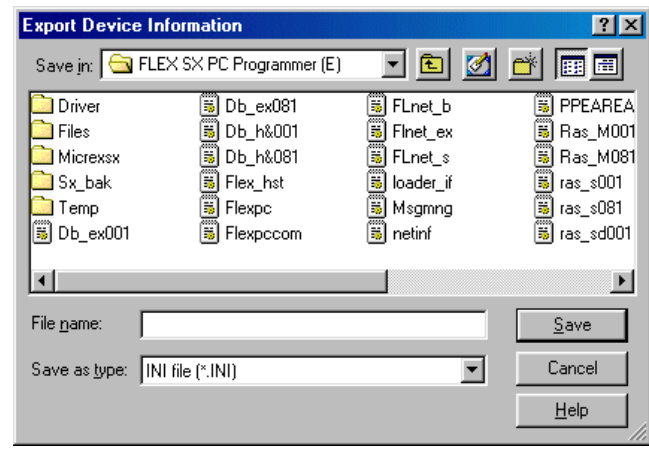

- ◆ 裝置資訊檔案會被建立。裝置資訊由多個資料夾及檔案所組成,如下所示。
	- 任何資料夾
		- d 指定的檔案名稱.ini

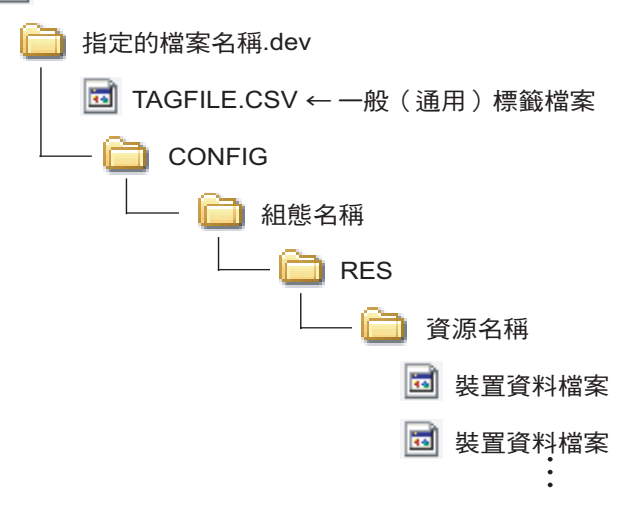

# **3-5** 輔助功能表

## **3-5-9** 儲存訊息視窗

此功能可用來將編譯專案時所產生的資訊儲存到文字檔案中。

- ◆ 執行「輔助」功能表的 [儲存訊息視窗] 命令,此時您會看到「 儲存訊息視窗」 對話框。
- ◆ 將要儲存的訊息視窗中的核取方塊設定為「開啟」,然後按一下 [確定] 按鈕,此時您會看到指定目標位置的對話框。 請指定檔案後按一下 [儲存] 按鈕。

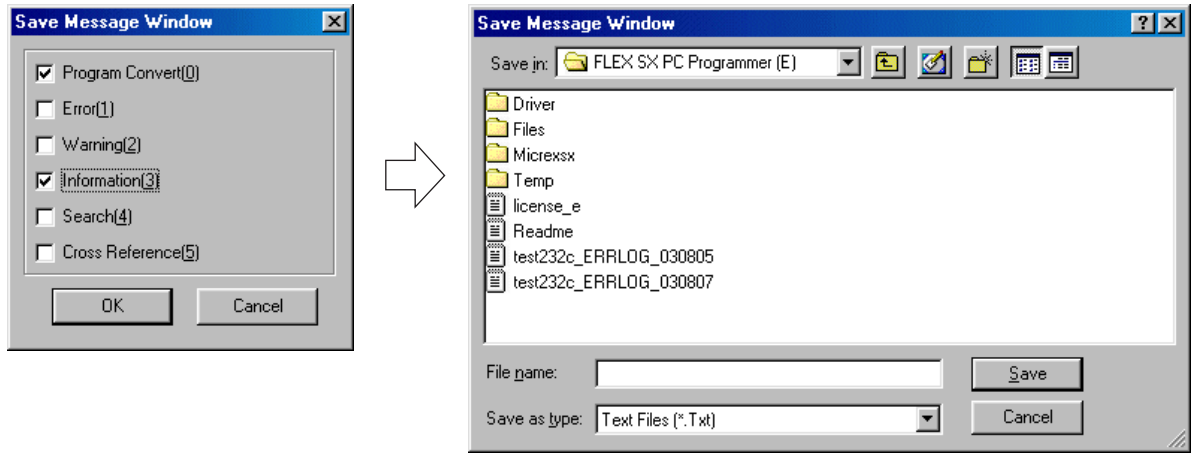

\* 訊息視窗會顯示六個不同的頁面,其可用標籤來選擇。當您執行此命令時,啟動標籤頁的核取方塊會自動設定為「開啟」。

## **3-5** 輔助功能表

#### **<** 訊息視窗資訊畫面範例**>**

當將專案傳輸到 PLC 時,會執行專案的編譯,結果會出現在訊息視窗中。( 底下顯示編譯資訊畫面中的範例。 )

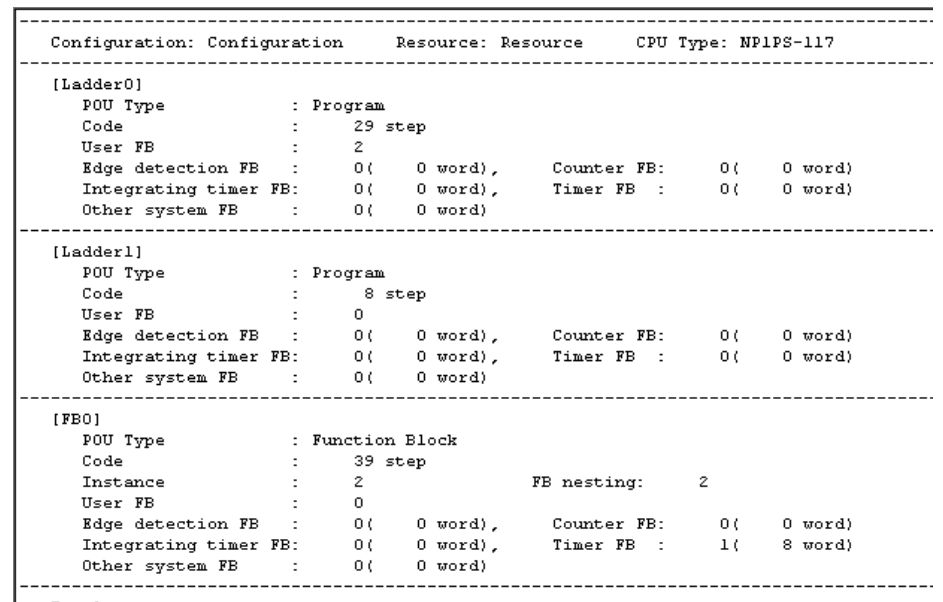

 $|$  Total:

#### **<** 編譯資訊畫面的顯示項目**>**(從 **V1.4** 或更新版本改良)

- 組態 ....................................... A顯示組態名稱。
- 資源 ....................................... 顯示資源名稱。
- CPU 類型............................... 顯示資源中的 CPU 機型。
- 每一個程式的資訊
	- 程式類型 ................................顯示程式類型(程式、功能區塊、功能)。
	- 程式碼 ...................................顯示程式的程式步驟。
	- 實例 .......................................顯示在功能區塊的情形下由建立的FB所使用的實例數量。
	- FB層數 ..................................顯示在功能區塊的情形下的FB層數。
	- 使用者FB ..............................顯示目前用於程式中的使用者FB數。
	- 邊緣偵測FB ...........................顯示目前用於程式中的邊緣相關FB數。
	- 計數器FB ..............................顯示目前用於程式中的計數器FB數。
	- 整合計時器FB .......................顯示目前用於程式中的整合計時器FB 數。
	- 計時器FB ..............................顯示目前用於程式中的計時器FB數。
	- 其他系統FB ...........................顯示目前用於程式中的其他系統FB數。
- 總和資訊
	- 程式 .......................................顯示目前用於專案中的程式類型的程式數。
	- 功能區塊 ................................顯示目前用於專案中的使用者功能區塊的類型數。
	- 功能 .......................................顯示目前用於專案中的使用者功能的類型數。
	- 程式碼 ...................................顯示整個專案的程式步驟。
	- 邊緣偵測FB ...........................顯示目前用於整個專案中的邊緣相關FB 數。
	- 計數器FB ..............................顯示目前用於整個專案中的計數器FB 數。
	- 整合計時器FB .......................顯示目前用於整個專案中的整合計時器FB 數。
	- 計時器FB ..............................顯示目前用於整個專案中的計時器FB 數。
	- 其他系統FB ...........................顯示目前用於整個專案中的其他系統FB 數。
	- FB層數 ..................................顯示目前用於整個專案中的FB總層數。

## **3-5** 輔助功能表

### **3-5-10** 輔助功能表 **-** 標籤編輯器 **1**

在 PLC 中對於每一個記憶體位址的標籤與描述皆可集體編輯。

◆ 執行 「輔助」功能表中的 [標籤編輯器] 命令,此時您會看到 [標籤編輯器] 對話框。

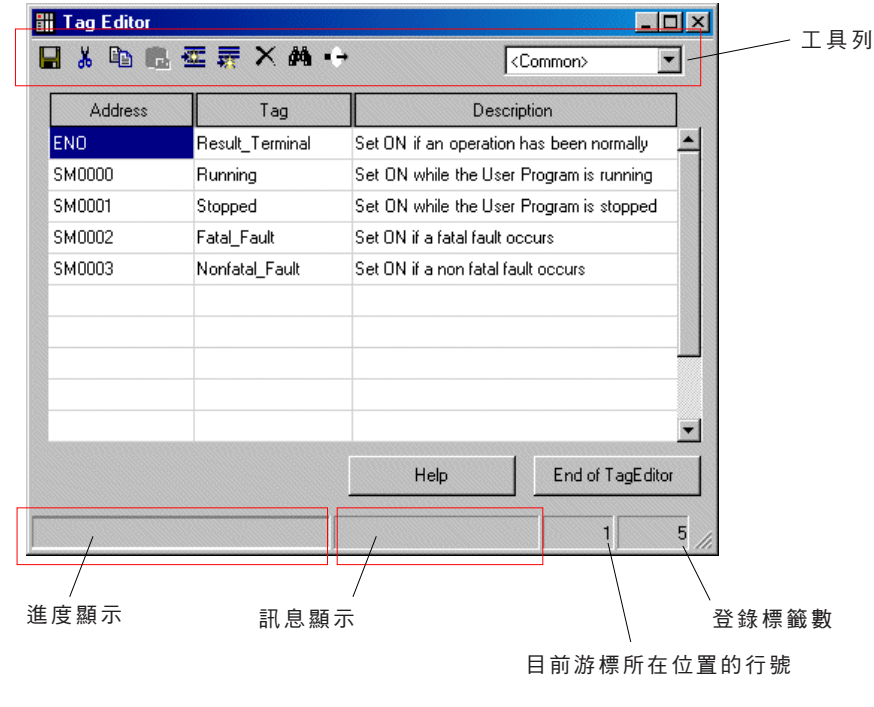

#### **<** 工具列**>**

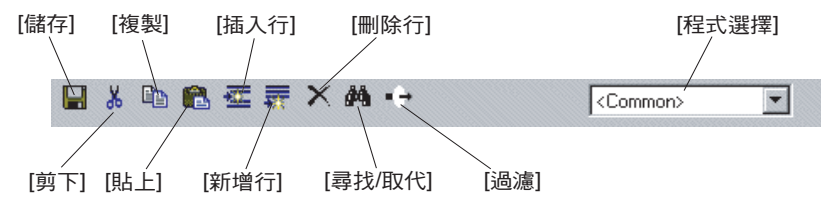

註:當在個人電腦上使用 Windows 95 作業系統 (OS),或當未安裝「Microsoft.Net Framework1.1」時,[標籤編輯器] 視窗是不 同的。 關於此項作業的更進一步資訊,請參考「3-5-11 輔助功能表 - 標籤編輯器 2」。

#### **(1)** 新增位址

◆ 按一下您要新增位址的位置,然後輸入位址與標籤。

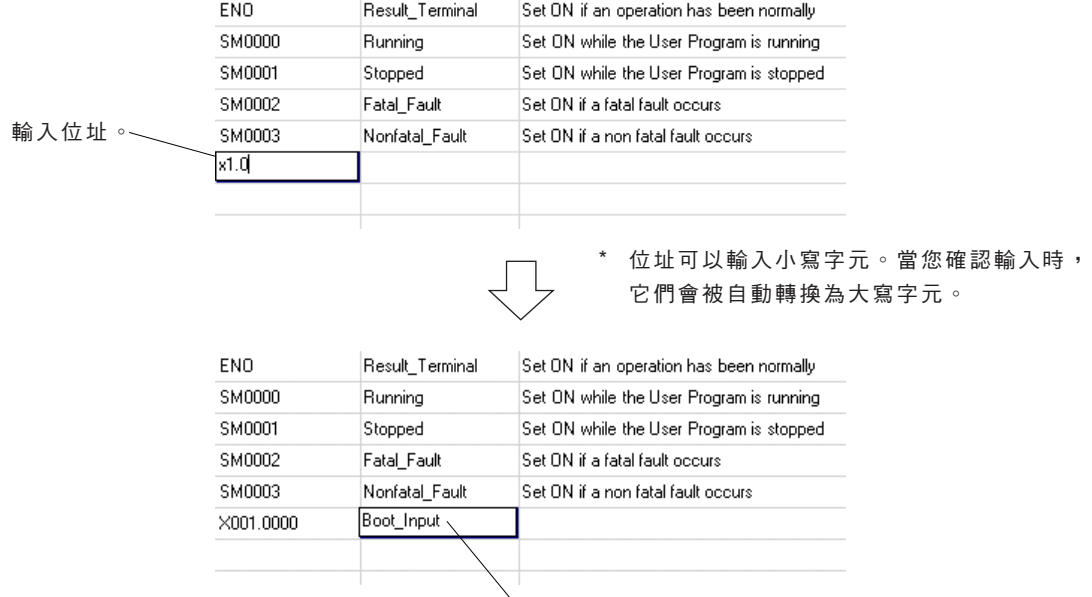

輸入標籤。

## **3-5** 輔助功能表

◆ 輸入完位址、標籤及(如有必要)描述(註解)之後,請按一下 [儲存] 按鈕並結束「標籤編輯器 」。如果您結束標籤編輯器而未 予以儲存,會出現底下的視窗。

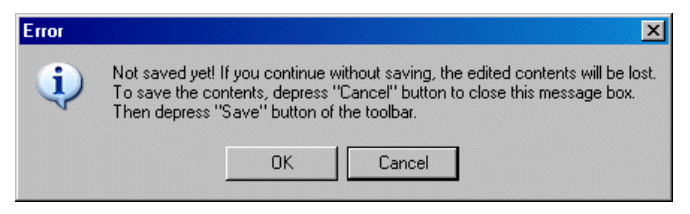

◆ 當您按一下 [確定] 按鈕時,您所編輯的標籤資料不會被儲存下來,且「標籤編輯器」將會結束。

#### **(2)** 複製、剪下與貼上

「標籤編輯器」上的標籤與位址可以複製或剪下,也可以貼到其他儲存格中。此外,使用這些功能,您也可以貼上以 EXCEL所建立 的標籤資料。

<標籤編輯器上的複製/剪下與貼上>

◆ 首先,請選擇您要複製或剪下的範圍。按一下該範圍的左上角,然後按住 <Shift> 鍵,同時按一下它的右下角。 該範圍會被選取並以灰色顯示。

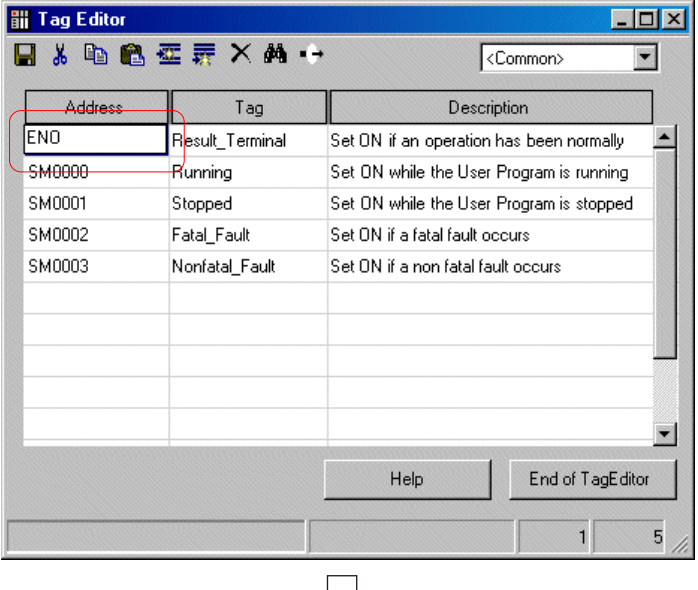

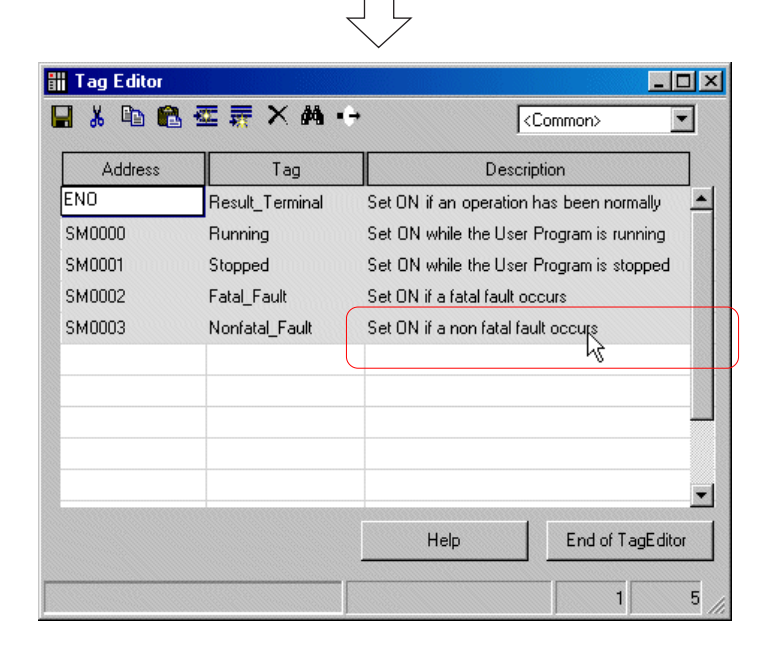

# **3-5** 輔助功能表

◆ 在範圍被選取的情況下按一下 [複製] 或 [剪下] 按鈕,然後選擇(按一下)您要貼上選擇範圍的區域的左上儲存格。

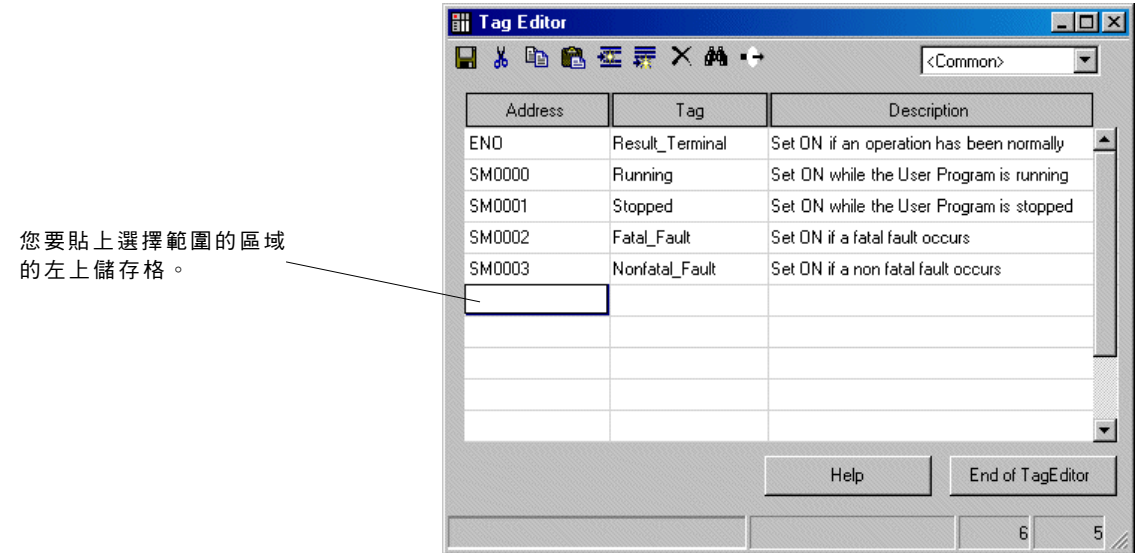

◆ 然後,當您按一下 [貼上] 按鈕時,已被複製或剪下的資料便會被貼上。

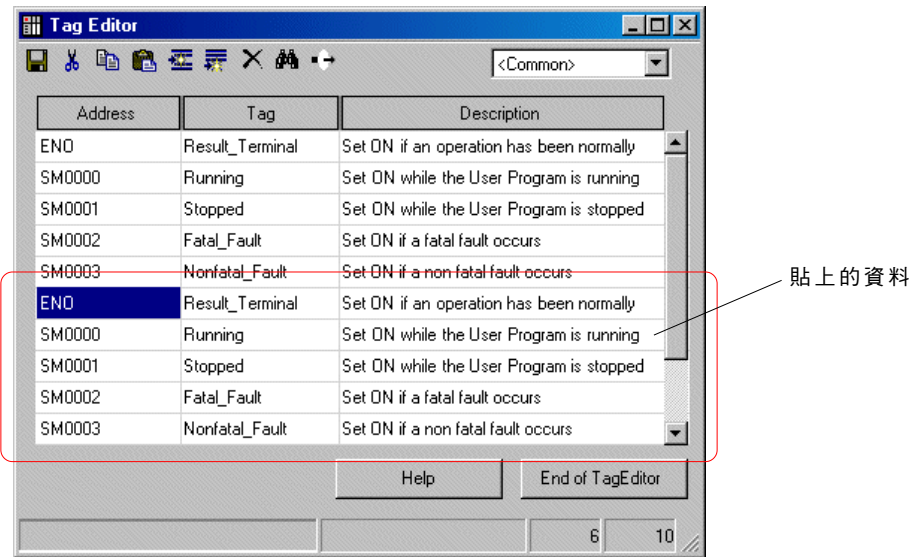

#### **<** 如何將以 **EXCEL** 所建立的資料貼到此標籤編輯器中**>**

選擇您要貼到「標籤編輯器」中的以 EXCEL 所建立的資料範圍並複製它。

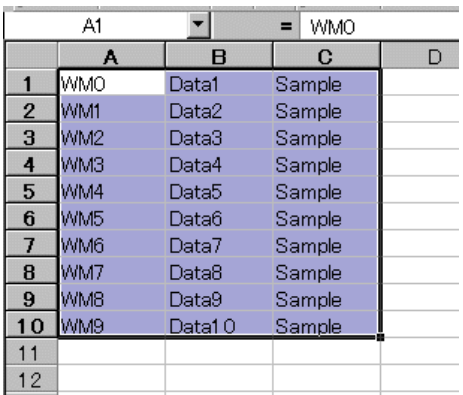

# **3-5** 輔助功能表

◆ 顯示「標籤編輯器」並選擇(按一下)您要貼上選擇部分的區域的左上儲存格。

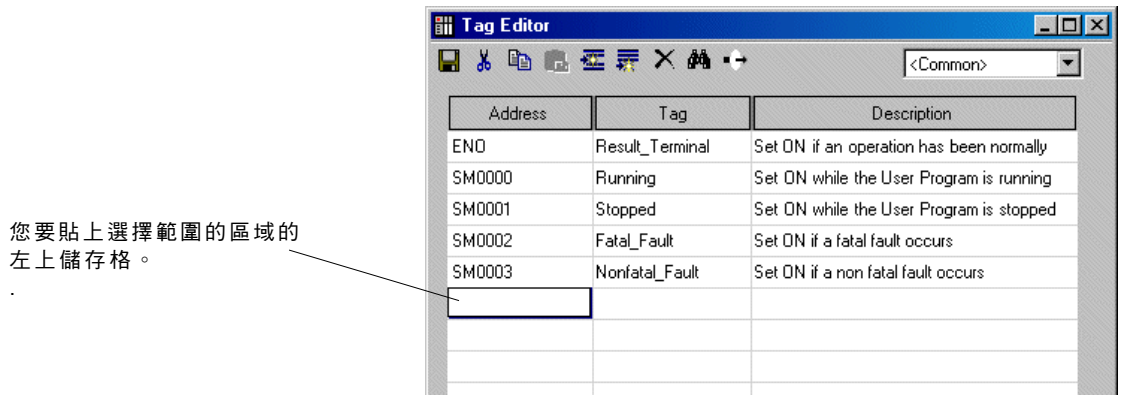

◆ 然後,當您按一下 [貼上] 按鈕時,以EXCEL 建立的資料便會被貼上。

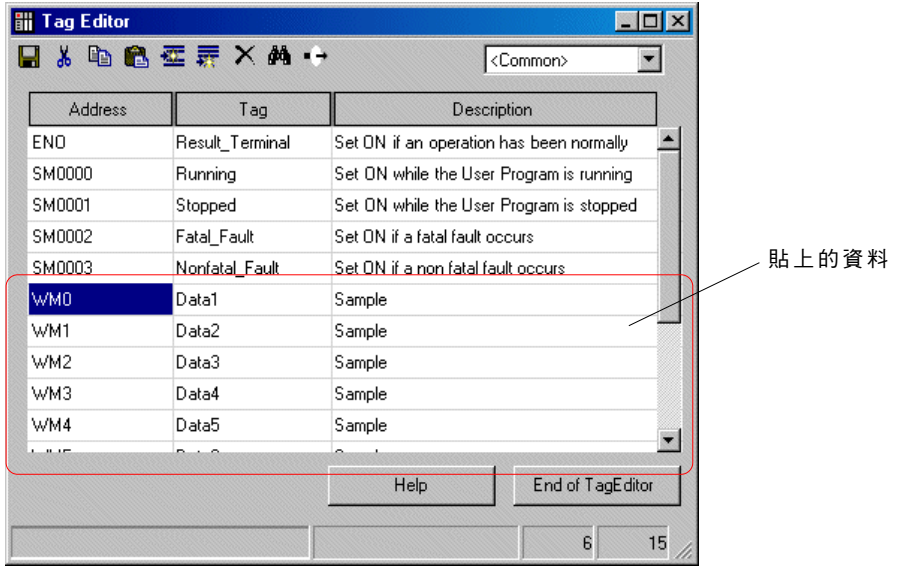

#### **(3)** 過濾

透過指定裝置與範圍,可以顯示出標籤資料。

◆ 按一下 [過濾] 按鈕,此時您會看到 [過濾] 對話框。

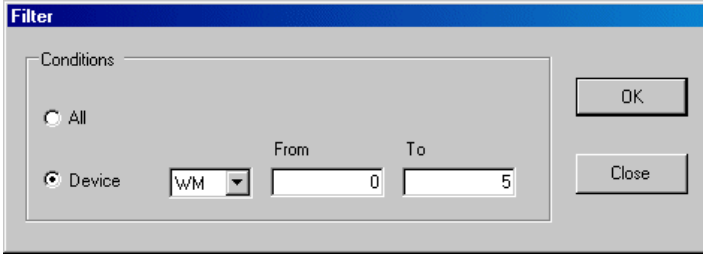

◆ 選擇裝置與範圍,然後按一下 [確定] 按鈕。只有選取的裝置會出現。

# **3-5** 輔助功能表

### **(4)** 尋找與取代

您可以尋找「標籤編輯器」上的位址、標籤與描述,並且可以以另一個位址、標籤與描述來取代。

#### **1)** 尋找

- ◆ 按一下 [尋找/取代] 按鈕,此時您會看到 [尋找與取代] 對話框。
- 選擇「目標」與「搜尋格式」,並輸入要尋找的字元字串。

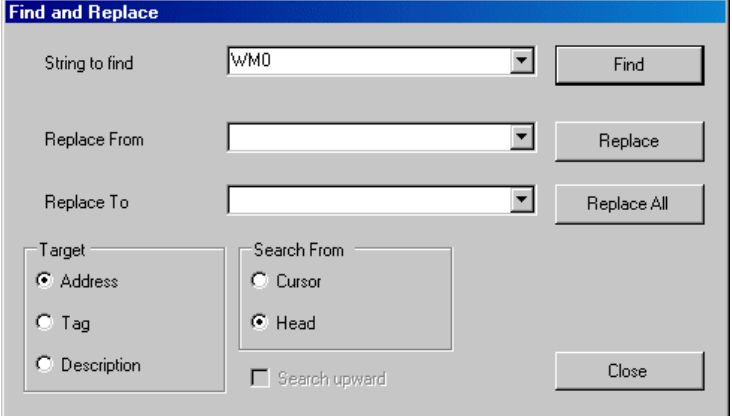

◆ 當您按一下 [尋找] 按鈕時,游標會移至找到的結果。

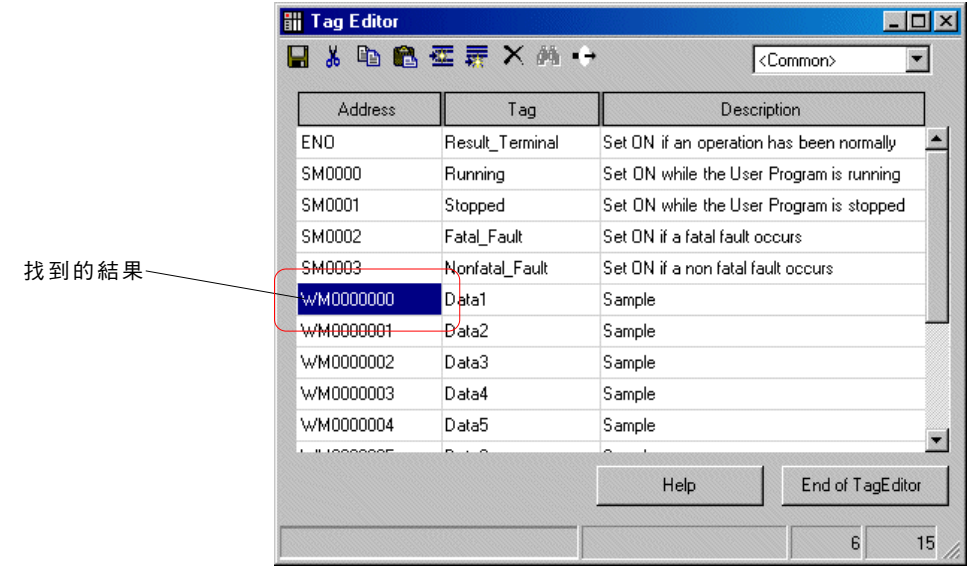

# **3-5** 輔助功能表

#### **2)** 取代

◆ 按一下 [尋找/取代] 按鈕,此時您會看到 [尋找/取代] 對話框。 選擇「目標」與「搜尋格式」,然後輸入要尋找的字元字串及您要取代找到結果的字元字串。

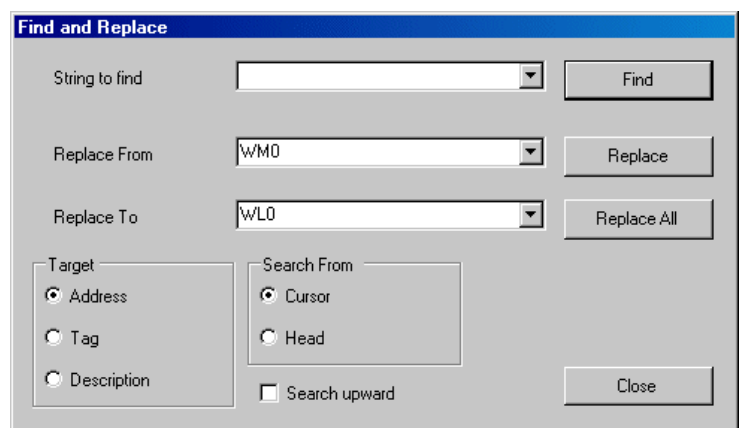

◆ 當您按一下 [取代] 按鈕時,便會搜尋及取代字元字串。游標會移至找到的結果。

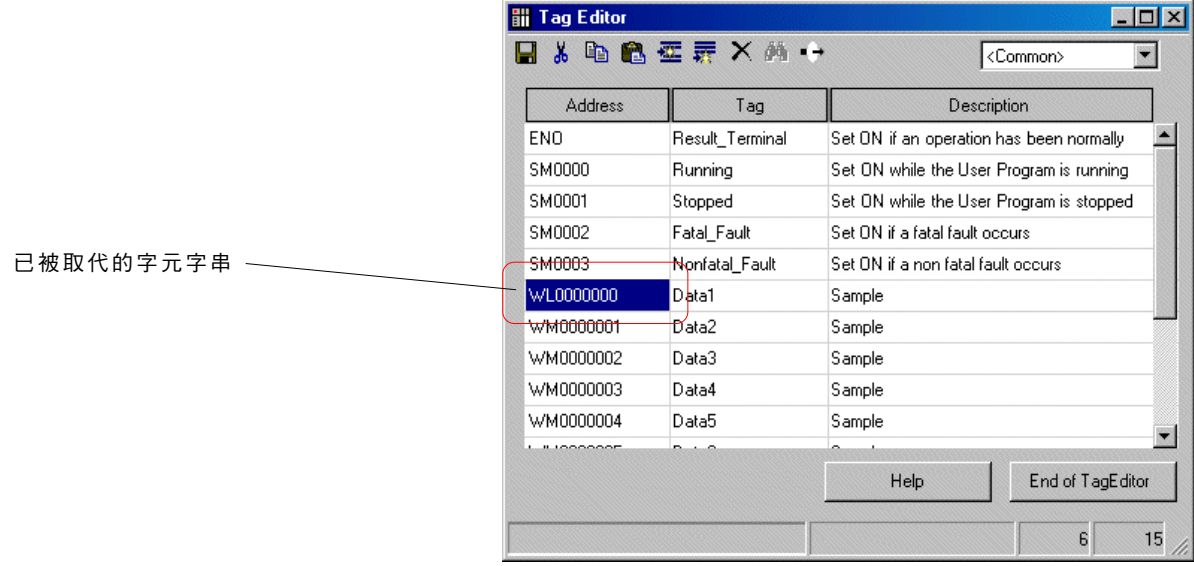

## **3-5** 輔助功能表

### **3-5-11** 輔助功能表 **-** 標籤編輯器 **2**

當您執行此命今所顯示出來的「標籤編輯器」對話框可以讓您執行新增、修改及刪除標籤,以及搜尋、取代及過濾顯示於試算表中 的標籤等功能。

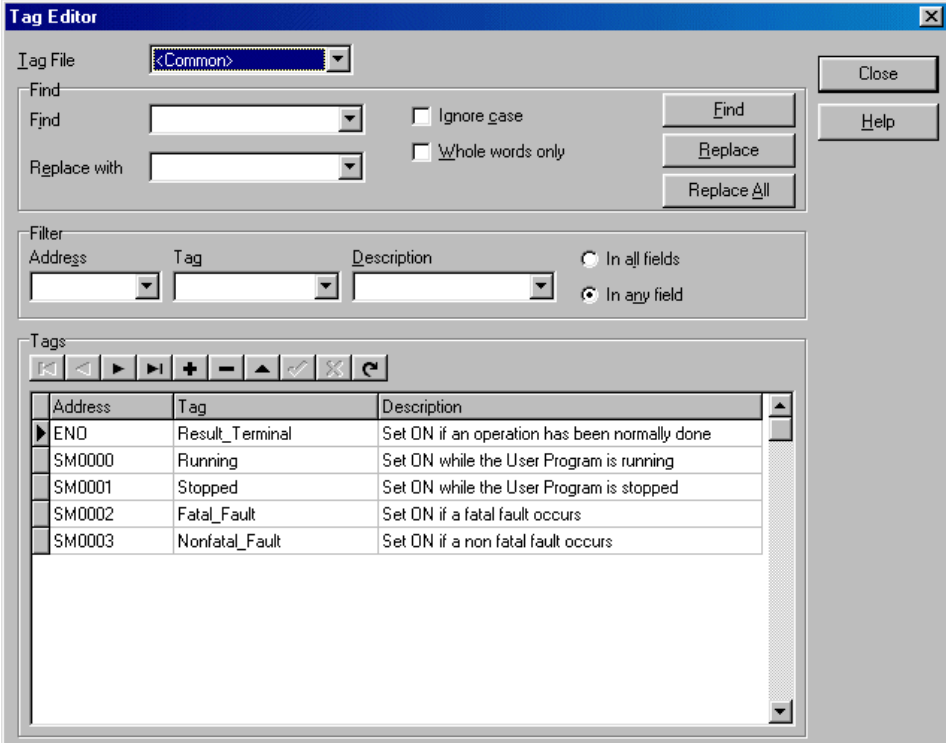

首先,請設定顯示了標籤檔案的資料。有兩種不同的標籤資料:一般標籤資料及程式特定標籤資料。 附加於M、L、X、Y與SM 裝置上的標籤為一般標籤資料,附加於T、TR 、C 、F與V裝置上的標籤為程式特定標籤資料。

資料會以位址的升序順序來排序及顯示。無法容納於視窗中的資料可以使用捲動列來捲動。 「標籤編輯器」視窗提供有位址、標籤及描述(註解)欄位。您可以視需要變更顯示實度及顯示位置。

#### 請輸入對MICREX-SX系列有效的格式的位址。

每一個標籤最多可以輸入 32 個字元。標籤中不能使用引號(��)、逗號(,)、句號(.)、數值、 MICREX-SX 的裝置位址等。除非 勾選了「選項」功能表的 [xxxx 環境選項] 對話框中的「編輯器選項」標籤頁中的「允許複製標籤」,否則將無法輸入複製自其他標 籤的標籤。描述(註解)欄位的長度為 50 個字元。描述(註解)中不能使用逗號(,)。在登錄時,描述(註解)中的逗號(,)會 被自動刪除。

當您變更標籤資料庫並關閉「標籤編輯器」對話框時,已變更的標籤會反應到階梯顯示上。

#### **<** 使用導覽控制器**>**

#### $\mathbb{E}[\leq |r| + |r| + |-r| \leq |r|$

位於「標籤編輯器」對話框底部的工具列叫做資料庫導覽控制器。資料庫導覽控制器是一組用來編輯資料庫的資料庫工具按鈕。 每一個資料庫導覽工具按鈕的功能從左到右如下所示。

第一筆記錄 ................. 將游標移至第一筆(最上面的)記錄。

## **3-5** 輔助功能表

- 上一筆記錄 ............................ 將游標移到上一筆記錄。
- 下一筆記錄 ............................ 將游標移到下一筆記錄。
- ◆ 最後一筆記錄 ...............................將游標移到最後一筆(結尾)記錄。
- 插入記錄 ................................ 在目前游標位置插入空白記錄。
- 刪除記錄 ................................ 刪除目前游標位置的這筆記錄。刪除記錄之前會顯示確認提示。
- 編輯記錄 ................................ 在編輯模式下將記錄放置於目前的游標位置(以允許編輯)。
- 登錄記錄 ................................ 將目前編輯中的記錄登錄到資料庫中。登錄記錄之前,請確定位址與標籤都存在,
- 位址為有效格式,且標籤是唯一的及有效的格式。
- 取消編輯 ................................ 取消編輯模式,然後將記錄恢復為之前的情況。
- (此功能僅對目前游標所在的欄位有效。)
- 更新資料 ................................ 更新資料庫。

#### **<** 插入及新增標籤資料**>**

出現在資料庫顯示畫面左邊的黑色的三角形代表指出目前記錄可以編輯的記錄游標。

要插入新標籤,請在導臂控制器上按一下「插入記錄」按鈕,或按下 <插入> 鍵。空白的記錄會被插入,然後游標會移到「位址」輸 入欄位。

請在「位址」輸入欄位中輸入對 MICREX-SX 系列有效的裝置位址,然後按下 <Enter> 鍵。當輸入位址正確時,游標會移到「標籤」 輸入欄位。

請在「標籤」輸入欄位中輸入標籤。

要接著輸入描述(註解),請按下 <Tab> 鍵。游標會移到「描述」(註解) 欄位。如果不需要輸入描述(註解),請按下 <Enter> 鍵。您可以輸入下一個標籤資料。當您輸入了描述(註解)之後,請按下 <Enter> 鍵。新的輸入欄位會被插入到下一列中。 雖然描述(註解)的輸入可以忽略,但位址與標籤的輸入不可忽略。

當您輸入位址與標籤並按下 <Enter> 之後,記錄會被登錄到資料庫中,並且會插入新的空白行。 請繼續視需要新增標籤資料。 您也可以按一下導覽控制器的「登錄記錄」按鈕來登錄記錄。在此情況下,登錄之後將不會插入新的空白行。

登錄的資料會根據資料庫中的位址自動排序。

**<** 變更標籤**>**

要變更記錄,請將游標移往目標記錄。

按一下導覽控制器中的「編輯記錄 」按鈕,或按一下要啟用記錄編輯的記錄中的欄位。當您變更記錄時,請按下 <Enter> 鍵或按一 下「登錄記錄」按鈕。變更的記錄會被登錄到資料庫中。

除了此項作業以外,變更的記錄也可以透過將游標移往其他記錄來登錄到資料庫中。

#### **<** 刪除標籤**>**

要刪除記錄,請將游標移往目標記錄,然後按一下導覽控制器中的「刪除記錄」按鈕。記錄會從資料庫中刪除。

**<** 儲存標籤**>**

要儲存標籤,請關閉「標籤編輯器」對話框,然後儲存程式。

## **3-5** 輔助功能表

#### **<** 搜尋標籤**>**

要搜尋標籤,請在搜尋文字方塊中輸入要搜尋的字元字串,然後按一下「搜尋」按鈕。當找到結果時,目前的記錄便是找到結果的 記錄。當您勾選「不分辨字母大小寫」時,字母字元的搜尋將不分辨大小寫。勾選「文字搜尋」時,所擷取的文字會以文字的方式 搜尋,而將空格、逗號及其他 ASCII 碼符號(A 至Z(a 至 z 以外))當成分隔碼。

#### **<** 取代標籤**>**

要以另一個標籤來取代標籤,請在「搜尋」文字方塊中輸入要搜尋的字元字串,並在「取代」文字方塊中輸入取代文字,然後按一 下「取代」按鈕或「全部取代」按鈕。跟「搜尋」一樣,當搜尋取代文字時,也可以使用「不分辨字母大小寫」及「文字搜尋」選 項。

#### **<** 透過過濾來顯示標籤資料**>**

請在「過濾」面板中的「位址」、「標籤」及「描述」文字方塊中輸入過濾條件文字。當您輸入文字之後,會立即執行過濾處理。 當您勾選「所有欄位」時,過濾處理會根據在「位址」、「標籤」及「描述」方塊中輸入的文字的 AND 條件來執行。 勾選「任何欄 位」時,過濾處理會根據在「位址」、「標籤」及「描述」方塊中輸入的文字的 OR 條件來執行。

由於過濾顯示會以文字方式來處理,因此輸入「M0001」做為位址可使過濾器顯示 M0001 。即使您像在寫程式時一樣輸入 「M1」,也不會顯示 M0001 。針對在「標籤」與「描述」方塊中輸入的文字,過濾顯示會經過最上方標籤與記錄文字的比較來完 成。請注意,您不可以在標籤或描述的中間執行字元字串的過濾顯示。

### **3-5-12** 輔助功能表 **-** 檔案分割 **/** 合併

分割或合併壓縮專案檔案(.zpj)。檔案的副檔名為 zps(合併檔案)及 xn(分割檔案)。

- 例如:abc.zps
	- abc.x01
	- abc.x02

 : abc.xn

#### 「檔案分割 **/** 合併」對話框 **-** 分割標籤頁

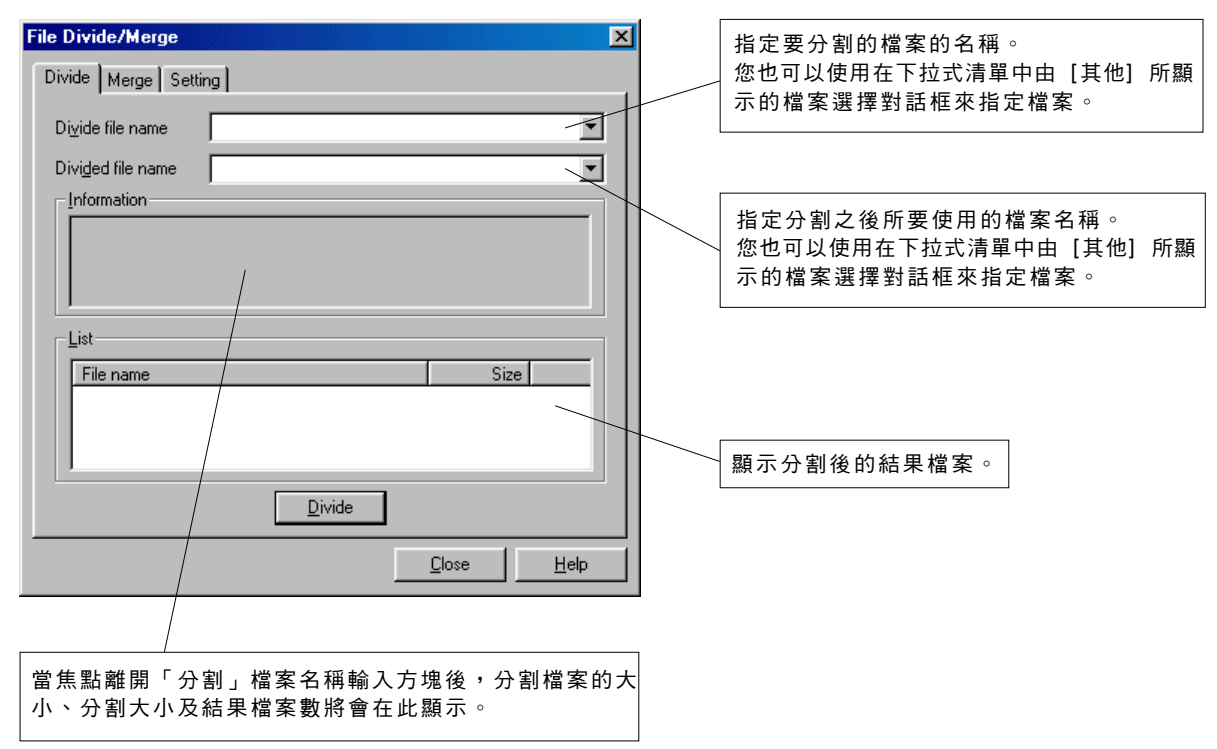

## **3-5** 輔助功能表

### 「檔案分割 **/** 合併」對話框 **-** 合併標籤頁

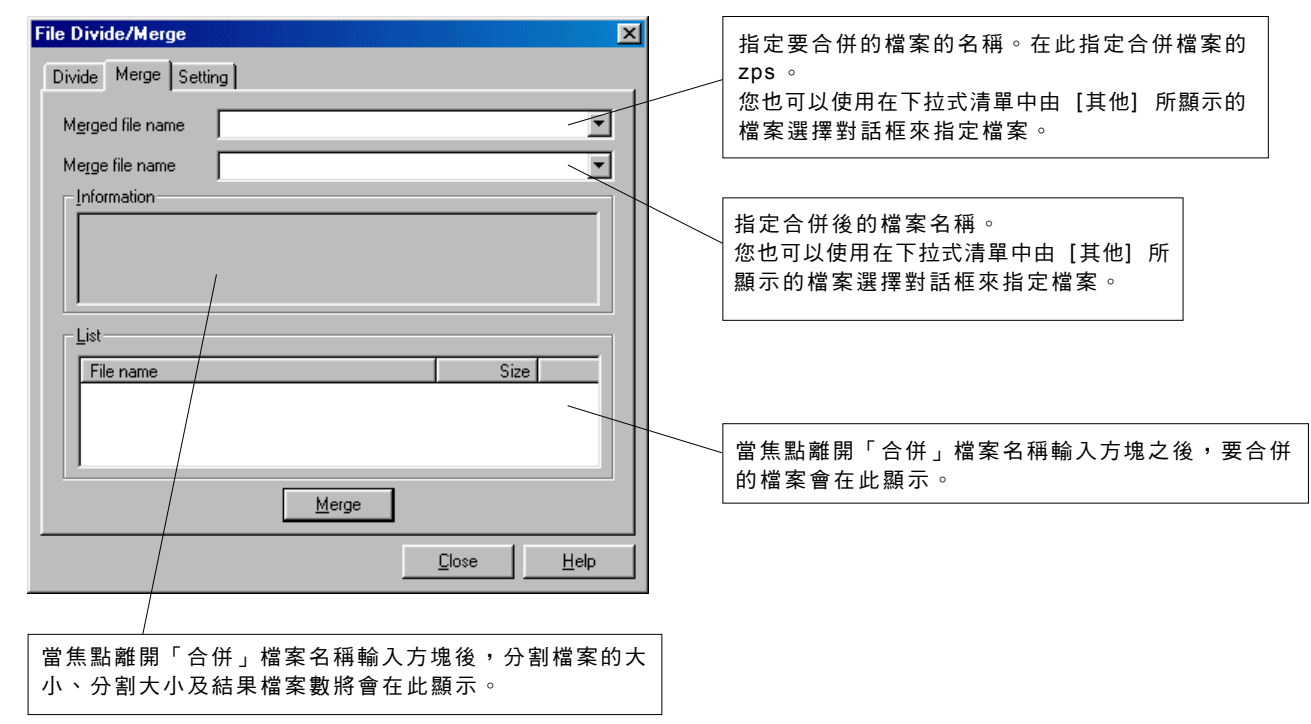

### 「檔案分割 **/** 合併」對話框 **-** 設定標籤頁

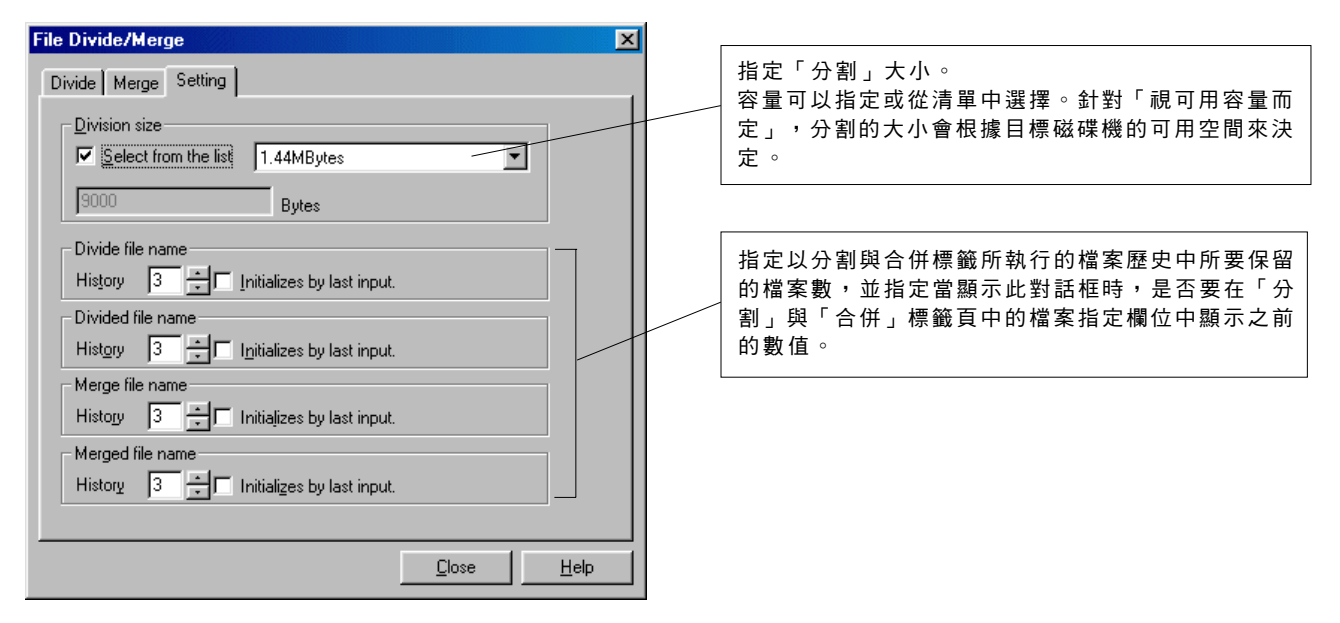

## **3-6** 選項功能表

「選項」功能表提供了以下功能表:

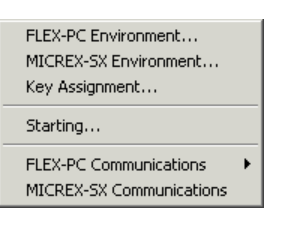

- FLEX-PC環境 ....................... 為FLEX-PC系列的程式工具執行環境設定。
- MICREX-SX環境 ...................... 為MICREX-SX系列的程式工具執行環境設定。
- 按鍵指定 ................................ 自訂快速鍵。
- 啟動方法 ................................ 設定啟動此載入器的方法。(MICREX-SX SPH系列的專用功能)
- FLEX-PC 通訊 ........................ 執行 FLEX-PC 系列的通訊設定及數據機連接/中斷。
- ◆ MICREX-SX通訊 ................... 執行MICREX-SX系列的通訊設定。

### **3-6-1** 選項功能表 **- MICREX-SX** 的環境選項

◆ 執行 [選項] 功能表中的 [MICREX-SX環境] 命今,此時您會看到底下的對話框。

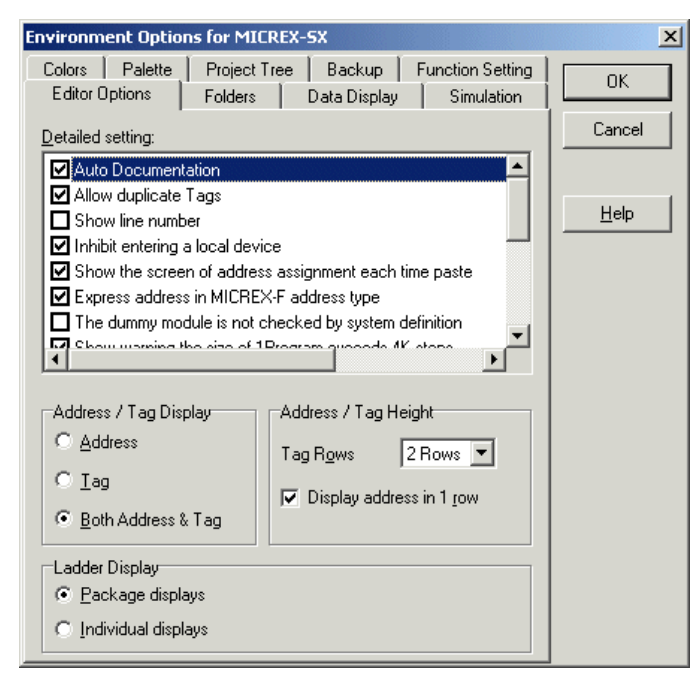

#### **(1)** 編輯器選項標籤

#### 自動文件

當「開啟」此核取方塊時,當您輸入在編輯程式時沒有指定標籤的裝置位址時,會出現登錄標籤對話框。標籤可在編輯程式時 指定給裝置位址。

#### 允許複製標籤

當「開啟」此核取方塊時,允許複製標籤(相同名稱的標籤)。當「關閉」時,如果您嘗試定義複製標籤,便會顯示出錯誤。標 籤可以輸入的最多字元數為 32 。不能使用引號("")、逗號(,)、句號(.)、數值、裝置位址等。

#### 顯示行號

當「開啟」此核取方塊時,行號會顯示在行的左邊。

#### 禁止輸入本地裝置

當「開啟」此核取方塊時,如果您嘗試輸入的位址在編輯程式時以其他程式設定至本地裝置,便會顯示出錯誤。

#### ◆ 每次貼上時都顯示位址指定畫面

當「開啟」此核取方塊時,當貼上行時便會顯示位址設定對話框。

#### 在 **MICREX-F** 識別器中表示位址類型

當「開啟」此核取方塊時,裝置識別器會進入MICREXF模式。

#### 系統定義不檢查假模組

當「開啟」此核取方塊時,即使假模組(標記 \* 的模組)被登錄到系統定義中,也不會在系統定義的結尾處顯示警告訊息。

## **3-6** 選項功能表

#### 顯示程式大小超出 **4 K** 步階的警告

在 V1.4 或更新版本上,程式的最大大小已更改為 8K 步階。但是,當使用不適合 8K 步階 / 程式的 CPU 時,如果此核取 方塊設定為「開啟」,而當大小超過 4K 步階時,螢幕右下角會顯示警告訊息。

- 變更系統組態之後僅允許下載系統定義 要在修改之後只傳輸系統定義是不可能的。(預設值)當此核取方塊設定為「開啟」時,便可能在修改之後只將系統定 義傳輸至 CPU 。
- 不在線上顯示匯入標準擴展 **F B** 的確認訊息

當您將此核取方塊設定為「開啟」時,即使標準擴展 FB 包含在從 CPU 模組或 ROM 卡中上傳的專案中,也不會顯示匯 入確認訊息。

當未顯示匯入標準 **Ex.** 的確認訊息時,自動將其匯入

當您將此核取方塊設定為「開啟」時,如果將 [匯入標準擴展 FB 的確認訊息不在線上顯示] 核取方塊設定為「開啟」, 便會匯入目前使用的標準擴展FB。

會在以下資料夾中搜尋擴展FB。

1) 在「資料夾」設定面板中設定為 [匯入程式] 的資料夾

2) 載入器安裝資料夾\LIBRARIES

同步放大顯示所有程式

當您將此核取方塊設定為「開啟」時,所有程式會在「單獨顯示」模式下以相同的放大顯示來顯示。 選取此選項之後, 「套件顯示」模式下的放大顯示會被設定為 100% 。 在套件顯示模式下無法使用此選項。

- 實例數的複製會顯示為警告。 當您將此核取方塊設定為「開啟」時,在下載及檢查程式時,實例數的複製錯誤(包括計時器(T 、TR )及計數器 (C))都會顯示為警告。
- 在編輯模式下開啟線上視窗

當您將此核取方塊設定為「開啟」時,當線上連接 PLC 時,會在編輯模式下開啟線上視窗。

- 當使用者 **F B** 的參數超出 **256** 字時,顯示出警告。 當您將此核取方塊設定為「開啟」時,進行程式檢查時參數總大小超出 256 字的程式會顯示警告訊息。 \* 針對高效能 CPU ( 軟體版本 V63 或更新版本 ) ,可以達到的最高 FB 實例為 4096 字。
- 使用步階控制(聯絡 **/** 線圈) 當您將此核取方塊設定為「開啟」時,保留記憶體區域中的最後 100 個字的區域會被設定為步階控制區域。 (請注意,可做為 L 識別器使用的區域會減少 100 字。
- 以區塊類型顯示 **FB/** 使用者 **FCT** 呼叫指令 當您將此核取方塊設定為「開啟」時, FB 與使用者 FCT 的呼叫部分會以 FBD 類型(區塊類型)顯示。 <以 FBD 類型(區塊類型)顯示的範例>

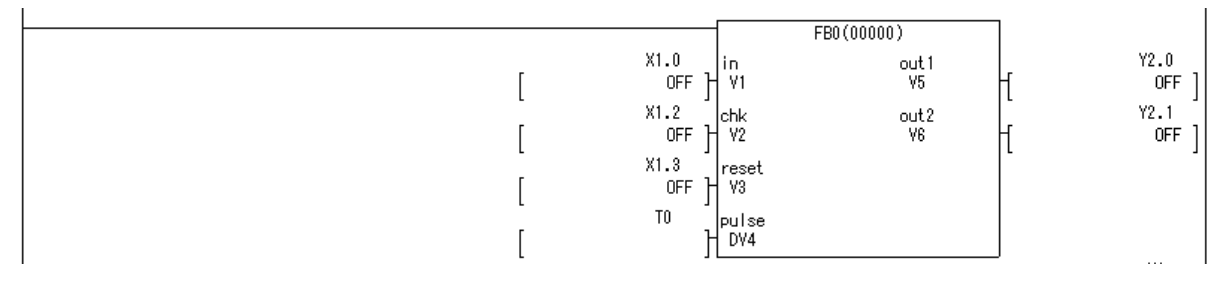

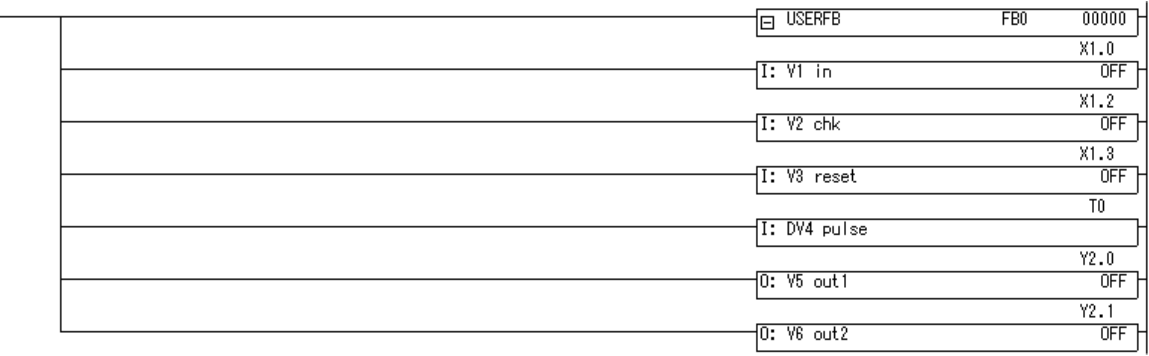

\* 您可以隨時「開啟」或「關閉」此核取方塊來切換顯示。

#### 優先插入行

當您在行編輯過程中按下 <Ctrl> + <Alt> 時可設定此項作業 當您將此核取方塊設定為「開啟」時,按下 <Ctrl> + <Alt> 可執行「插入行」命令。 當您將此核取方塊設定為「關閉」時,按下 <Ctrl> + <Alt> 可執行「插入列」命令。

## **3-6** 選項功能表

位址 **/** 標籤顯示

要顯示指令的運算元,您可以指定如何顯示它:僅依位址、僅依標籤或依位址及標籤。

標籤高度

可針對顯示標籤指定列數。您可以選擇「1 列 x 8 字元」、「2 列 x 8 字元」、「3 列 x 8 字元」或「4 列 x 8 字元」。 當選取「1 列 x 8 字元」時,將只顯示標籤的前面幾個字元。

單列顯示位址

當您將此核取方塊設定為「開啟」時,階梯編輯器與階梯列印的位址會以單列顯示。由於一列中可以顯示的字數為 8 個字, 因此位址會以零抑制的方式顯示。

<兩列顯示> <單列顯示>

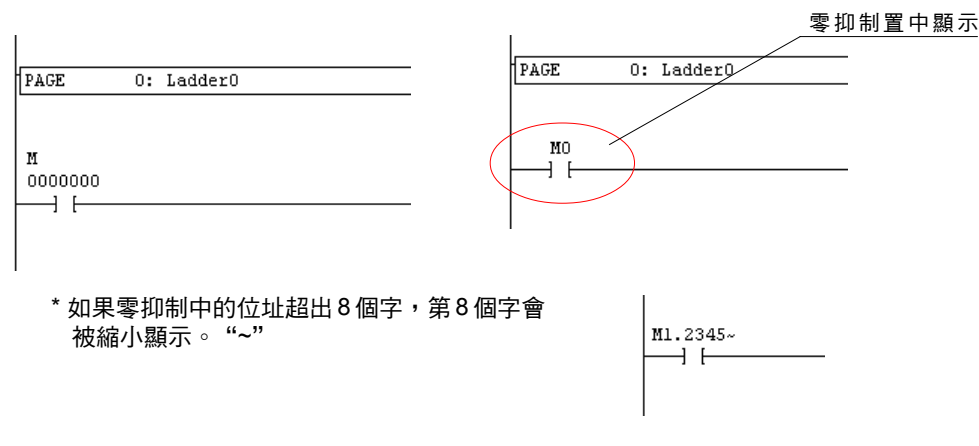

階梯顯示

設定如何顯示專案。(套件顯示或單獨顯示) 階梯顯示選項的改變要在下次啟動時才會生效。

## **3-6** 選項功能表

#### **(2)** 資料夾標籤

- 專案檔案:指定當儲存及開啟專案檔案時所使用的預設資料夾。預設資料夾位置(當未指定資料夾時所使用的資料夾)需視所 使用的 Windows 版本而定。
- •程式庫:指定當登錄及載入程式庫檔案時所使用的預設資料夾。預設資料夾位置(當未指定資料夾時所使用的資料夾)需視所 使用的 Windows 版本而定。
- 匯入程式:指定匯入程式時所使用的預設資料夾。預設資料夾位置(當未指定資料夾時所使用的資料夾)需視所使用的 Windows 版本而定。

#### **(3)** 色彩標籤

「色彩」標籤可用來設定程式的顯示顏色。

請選擇目標元素(例如背景 ),然後按某一個顏色。當您使用 <Alt>+<M> 鍵將游標移到元素清單上時,請使用游標鍵來選擇元素, 使用 <Alt>+<O> 鍵將游標移到 「色彩」上,用游標選擇一個色彩,然後按下 <F> 鍵,便可選擇色彩,而 FG 標記會移到它上面。當 您按一下「預設值」按鈕時,便會恢復為預設值。

#### **(4)** 調色盤標籤

MICREX-SX 的「調色盤」標籤頁可用來自訂MICREX-SX 系列的指令列的一般調色盤。針對「調色盤指令」您可以選擇三個不同的 作業(一般 Shift 標籤、一般 Control 標籤及一般標籤)。

當您選擇「調色盤指令」時,將會顯示出目前指令的指派狀態。最多有 11 個鍵 (F2-F12 ) 可以指派給每一個指令。當您在左指定表 中指定指派位置時,請從右指令清單中選擇指令,然後按一下 [<] 按鈕,指定的指令便會被指派。您可以按一下「往上」及「往下」 來更改指令位置。要刪除指派的指令,請選擇它,然後按下 <刪除> 鍵。當您按一下「預設值」按鈕時,便會恢復為預設值。

#### **(5)** 資料顯示標籤

「資料顯示」標籤頁可用來指定「資料」標籤中的 ASCII 字元順序。 當您選擇ASCII顯示 - 低位元組 .. 高位元組時,字元字串便會以較低位元組及較高位元組的順序顯示。 當您選擇ASCII顯示 - 低位元組 .. 高位元組時,字元字串便會以較高位元組及較低位元組的順序顯示。

#### **(6)** 專案樹狀結構標籤

#### 設定顯示/隱藏專案程式。

• 當您開啟專案時,您可以選擇無效排序、程式名稱或程式數目。

#### **(7)** 備份標籤

如果啟動了 [線上專案備份] 標籤,當系統上線及變更行被傳輸到 PLC 時,便會自動儲存專案。當變更線路傳輸到 PLC 時,變更會被 記錄在記錄檔中。

#### **<** 儲存的目的地**>**

#### **<**載入器安裝資料夾**>\SX\_BAK\**

檔案名稱: -UPLC001.Zpj (當上線時)

-DPLC001.Zpj (當變更行傳輸到 PLC 時)

-DL001.Log (記錄檔)

針對備份數目,備份檔案的數目會被指定。如果備份檔案的數目超過設定數值,檔案會從最舊的檔案開始依序刪除。

## **3-6** 選項功能表

### **3-6-2** 選項功能表 **-** 按鍵指定

您可以自訂指定給此載入器的每一個功能表的快速鍵。 針對快速鍵,您可以使用以下 52 種按鍵組合: <Ctrl>+<A> 至 <Ctrl>+<Z>

<Ctrl>+<Alt>+<A> 至 <Ctril>+<Alt>+<Z>

### **(1)** 基本作業

執行 [選項] 功能表中的 [按鍵指定] 命令,此時您會看到 [按鍵指定] 對話框。在按鍵清單中選擇快速鍵。

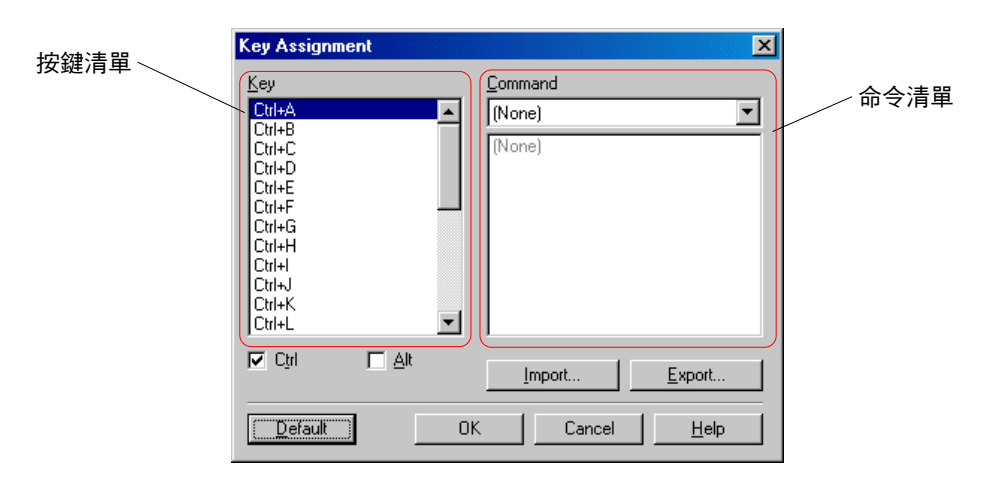

\* 如果您選擇的快速鍵已經指定了功能,該功能會顯示在命令清單中。 ( 該功能已經選取。 )

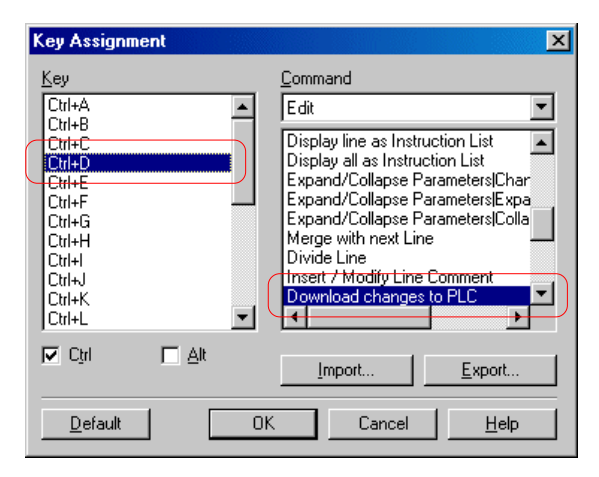

◆ 然後,在命令清單中選擇您要指定給快速鍵的功能。

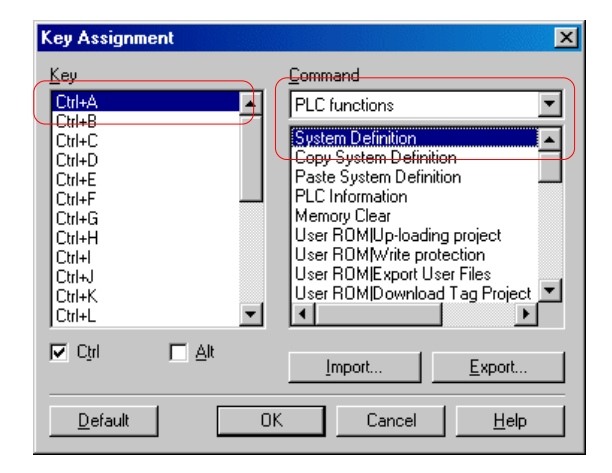

\* 針對此範例,[PLC 功能] 的「系統定義」已指定給了 <Ctrl>+<A> 按鍵組合。

# **3-6** 選項功能表

◆ 當您按一下 [確定] 按鈕時,選取的功能會被指定給快速鍵。 指定的快速鍵會顯示在功能表示窗上。

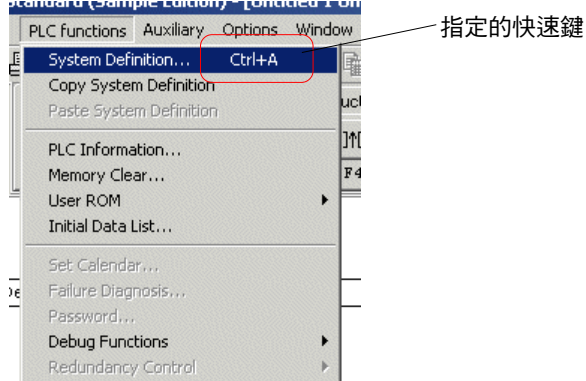

\* 當指定了 <Ctrl>+<Alt>+<字母> 按鍵組合之後,請核取 [Alt] 的方塊。

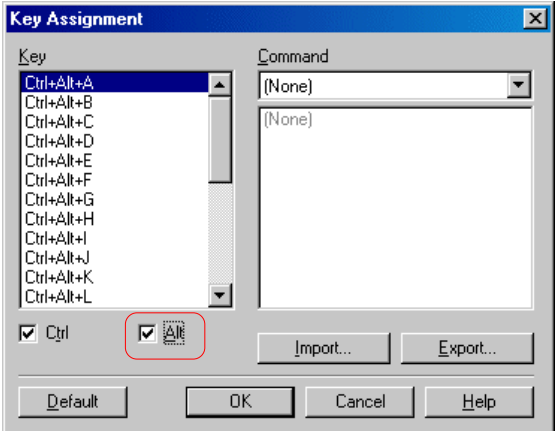

\* 當您要取消指定給快速鍵的功能時,請在命令清單中選擇「無」。

#### **(2)** 匯入 **/** 匯出按鍵指定設定

自訂的按鍵指定可以輸出(匯出)至文字檔案,該設定可被讀入(匯入)至另一個標準載入器中。

#### **<** 匯出設定**>**

◆ 按一下 [按鍵指定] 對話框上的 [匯出] 按鈕,此時您會看到 [匯出按鍵指定] 對話框。

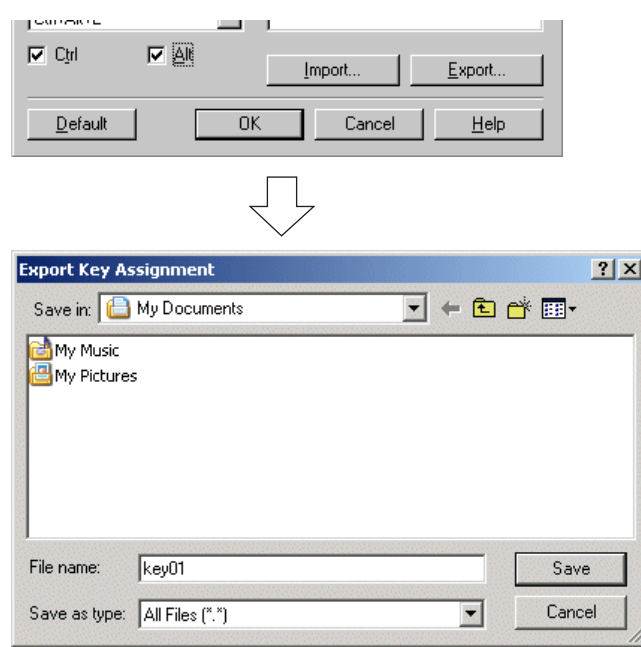

◆ 請輸入檔案名稱,然後按一下 [儲存] 按鈕。資料會輸出至外部檔案。

## **3-6** 選項功能表

#### **<** 匯入設定**>**

◆ 按一下 [按鍵指定] 對話框上的 [匯入] 按鈕,此時您會看到 [匯入按鍵指定] 對話框。

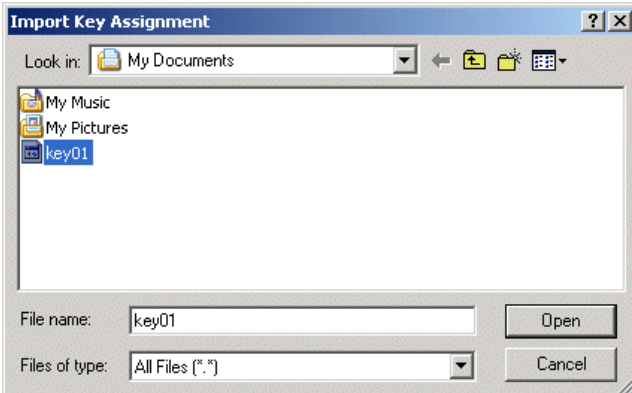

◆ 選擇要匯入的設定檔案,然後按一下 [開啟] 按鈕。該設定會從檔案中讀入(匯入)。

### **3-6-3** 選項功能表 **-** 啟動方法

此命令可以設定MICREX-SX系列中所使用的載入器的啟動方法。

◆ 執行 [選項] 功能表中的 [啟動方法] 命今,此時您會看到 [啟動方法] 對話框。

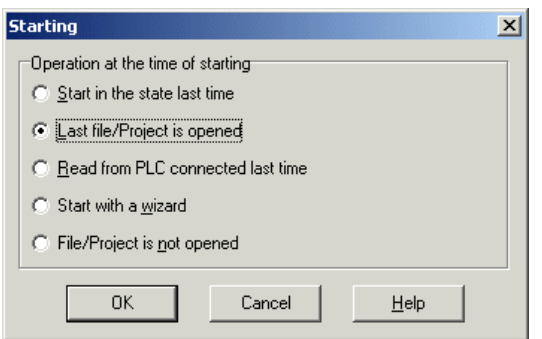

◆ 選擇啟動此載入器的方法,然後按一下 [確定] 按鈕。

#### **<** 可用的啟動方法**>**

以之前狀態啟動

將會開啟上次結束載入器時所開啟的專案,並且將於下次啟動載入器時復原。 例如,如果當結束載入器時開啟了兩個專案,當下次啟動載入器時,便會開啟這兩個專案。如果之前有一個專案上線監控 PLC 的作業,該專案便會再次連接上 PLC ,並開始監控。

開啟之前的檔案 /專案 只開啟上次結束載入器時所開啟的離線專案,並且將於下次啟動載入器時復原。 例如,如果當結束載入器時開啟了兩個專案,當下次啟動載入器時,便會開啟這兩個專案。如果之前有一個專案上線監控 PLC 的作業,這次既不會連接上線,也不會開啟專案。

從之前連接的 PLC 中載入 只開啟上次結束載入器時所開啟的上線連接專案,並且將於下次啟動載入器時復原。 例如,如果當結束載入器時開啟了兩個專案,當下次啟動載入器時,便不會開啟這兩個專案。如果之前有一個專案上線監控 PLC 的作業,該專案便會再次連接上 PLC,並開始監控。

- 以精靈啟動 當啟動載入器時,將會開啟建立新專案的精靈。
- 不開啟檔案 /專案

即使上次結束載入器時有專案正在開啟中,下次啟動載入器時也不會開啟專案。

## **3-6** 選項功能表

### **3-6-4** 選項功能表 **- MICREX-SX** 通訊

此命令可用來針對MICREX-SX系列的PLC的連線執行通訊設定及數據機設定。

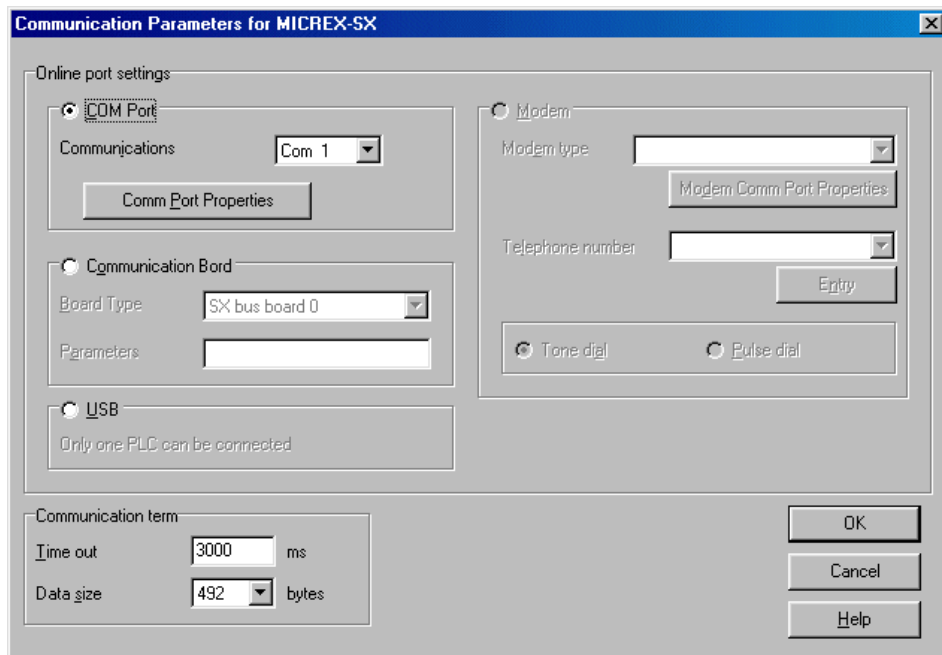

MICREX-SX 系列會透過「訊息管理員」執行通訊。COM連接埠、通訊介面卡或USB連接埠等通訊介面皆可選擇。即使您在線上作 業時更改了這個設定,它也不會反應出來。在此對話框中所做的變更只有在線上模式連線時才會啟用。

當選取 COM 連接埠時, MICREX-SX 會使用 COM 連接埠與 PLC 通訊。 針對「通訊」,請選擇從 Com 1 到 Com 286 的電腦通訊連接埠。請使用「通訊連接埠內容」按鈕來執行詳細的通訊設定。要執行 PLC 的載入器連接埠,必須要做以下設定。

傳輸速率:38400 位元 / 秒 資料速率:8 位元 同位:偶同位 停止位元:1 位元 流動控制:無

當選取通訊介面卡時, MICREX-SX會使用通訊介面卡與PLC通訊。 針對「通訊介面卡」,請選擇要用來與 PLC 通訊的通訊介面卡類型。針對「參數」,請輸入通訊介面卡的設定值。 針對每一張介面卡的參數設定值,請參考附錄「使用通訊介面卡的參數」。

當選取 USB連接埠時, MICREX-SX 會使用USB連接埠與 PLC 通訊。 要安裝 USB 驅動程式,請將 MICREX-SX 的USB 接頭連接到個人雷腦上,然後當要求裝置驅動程式時,指定含有設定檔案 SxUsb.inf的資料夾。接下來,請依照設定程式的指示執行。SxUsb.inf存在於安裝此載入器的資料夾底下的Driver\MICREXSX 資料夾中。

當選取「數據機」時, MICREX-SX 會透過電話線與PLC 通訊。請選擇所安裝的數據機,然後輸入遠端站台的電話號碼。

## **3-6** 選項功能表

針對「逾時」,請指定要等待連線裝置(CPU 模組、數據機等)回應的時間,單位為毫秒。 如果在超過了指定的時間之後仍未收到裝置的回應,將會執行兩次重試處理。如果沒有回應,會產生通訊錯誤的結果。 因此,回應的總監控時間為 [逾時設定x 3]。 針對「資料大小」,請指定使用控制器通訊時所傳輸的最大數值。

#### **<** 使用通訊介面卡時的參數**>**

通訊介面卡的參數設定值將因介面卡類型而有所不同。請參考以下項目來設定:

- 1) 在SX匯流排介面卡的情況下 沒有參數。
- 2) 在 P 連結介面卡的情況下 「通訊伙伴 P 點站台數」 例如:15(十進位表示法)
- 3) 在 PE 連結介面卡的情況下 「通訊伙伴 PE 點站台數」、「自有號碼」 例如: 63 0(十進位表示法)
- 4) 在 ISA 匯流排PLC 介面卡的情況下
- 沒有參數。
- 5) 在乙太網路的情況下 「伙伴 IP 位址」、「埠號」 例如:192.0.0.7507(十進位表示法)
- 6) 在PCI匯流排SX匯流排介面卡的情況下
- 沒有參數。 7) 在 PCI 匯流排 PLC 介面卡的情況下
- 沒有參數。
- 8) 在 PCI 匯流排 FL-net 介面卡的情況下 「伙伴 IP 位址」、「自有 IP 位址」 例如:192.168.250.5 192.168.250.1(十進位表示法)
- 9) 在 FL-net (LAN 卡) 的情況下 「伙伴 IP 位址」、「自有 IP 位址」、「A = IP 位址」、「B = IP 位址」
- 例如: 192.168.250.5 192.168.250.1 A=192.168.250.1 B=192.168.250.2(十進位表示法)
- \* 「參數 IP 位址」、「自有 IP 位址」以外的參數可以忽略。
- \* 在「自有 IP 位址」中的節點數(主機位址)的允許範圍為 1 至 64 。
- \* 請務必使「自有 IP 位址」與 LAN 卡中的 IP 位址相符。

註: 要輸入多個參數,請在參數之間輸入空格(空白)做為分隔符號。

# **3-7** 檢視功能表

此功能表提供了以下命令:

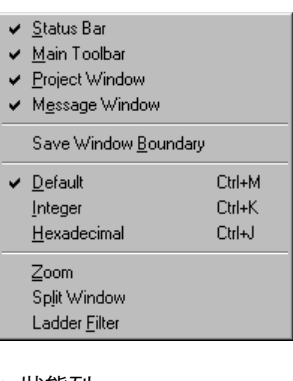

- 狀態列 ................................... 顯示或隱藏狀態列。
- 主工具列................................ 顯示或隱藏主工具列。
- 專案視窗 ................................ 顯示或隱藏專案視窗。
- 訊息視窗................................ 顯示或隱藏訊息視窗。 顯示或隱藏訊息視窗 ............. 儲存視窗的邊界位置。
- 預設 ....................................... 以符合指令運算元(資料類型)的格式顯示程式監控過程中的字與雙字裝置。
- 整數 ....................................... 以含正負號十進位數值的方式顯示程式監控過程中的字與雙字裝置。
- 十六進位................................ 以含正負號十六進位數值的方式顯示程式監控過程中的字與雙字裝置。
- 縮放 ....................................... 變更程式視窗的顯示大小(縮放比率)。
- ◆ 分割視窗...................................將程式視窗分割為兩個部分:上部與下部。
- 階梯過濾................................ 在根據指定條件過濾(擷取)之後顯示行。

### **3-7-1** 檢視功能表 **-** 狀態列

此命令可被執行來依需要隱藏狀態列,不被載入器顯示。狀態列通常可以在核取此命令的情況顯示。

### **3-7-2** 檢視功能表 **-** 主工具列

此命令可被執行來依需要隱藏主工具列,不被載入器顯示。主工具列通常可以在核取此命令的情況下顯示。

### **3-7-3** 檢視功能表 **-** 專案視窗

此命令可被執行來依需要隱藏專案視窗,不被程式視窗顯示。專案視窗通常可以在核取此命令的情況下顯示。

### **3-7-4** 檢視功能表 **-** 訊息視窗

此命令可被執行來依需要隱藏訊息視窗,不被程式視窗顯示 訊息視窗通常可以在核取此命令的情況下顯示。

### **3-7-5** 檢視功能表 **-** 縮放

此命令可被執行來放大或縮小程式視窗的階梯與資料表。可以指定的縮放比率從 50% 到 300% ,預設值為 100% 。 當您輸入縮放比率然後按下 <Enter> 鍵,或當您使用滑鼠從下拉式清單中選擇一個縮放比率時,視窗的縮放比率便會改變。

## **3-7** 檢視功能表

### **3-7-6** 檢視功能表 **-** 分割視窗

此命令可將程式視窗分割為兩個部分:上部與下部。當您執行此命令時,滑鼠指標會移至「分割」按鈕上。要變更分割位置,請按 下上與下游標鍵或使用滑鼠來拖曳「分割」按鈕。

### **3-7-7** 檢視功能表 **-** 階梯過濾

此命令可擷取內含指定位址或指令類型的階梯圖表。

當您執行此命令時,游標會移至「過濾」方塊上。當擷取內含 LD 命令或 X0 的行時,請輸入 LD OR X0 ,然後按下 <Enter> 鍵。然 後,此文字方塊的背景顏色會變紅,只有符合條件的行會出現。針對條件,只有OR邏輯可以使用,最多可以指定五個指令類型或位 址。

要取消過濾狀態,請將游標移至「過濾」方塊,使用 <退格> 鍵等來刪除顯示的條件運算式,然後按下 <Enter> 鍵。方塊的顯示會恢 復為「全部(不過濾)」,並產生一般階梯圖表顯示的結果。

\* 從 V1.3 或更新版本開始,萬用字元指定功能可以用於顯示想要的階梯圖表的「階梯過濾功能」上。 您可以使用萬用字元 ( 星號 「\*」與問號「?」)來在階梯過濾功能中指定。當您如下所示指定「WM\*」時,使用 WM 功能的行會全部出現。

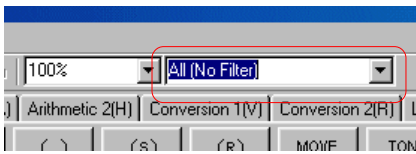

#### **<** 使用萬用字元**>**

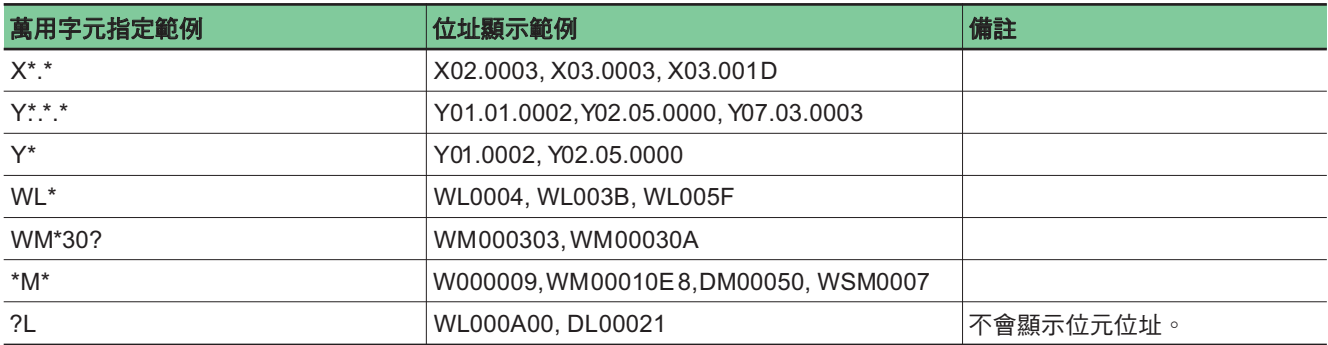
# 第 **3** 節功能表參照

## **3-8** 視窗功能表

「視窗」功能表提供了以下命令:

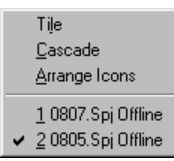

- 並列 ........................... 以並列方式顯示視窗。
- 重疊 ........................... 以重疊方式顯示視窗。
- ———<br>◆ 排列圖示....................... 排列視窗圖示。

## **3-8-1** 視窗功能表 **-** 並列

當您執行此命令時,目前開啟的所有程式視窗都會以並列方式排列。所有程式視窗皆可以縮小的視窗大小顯示於載入器中 註: 此命令只能用於開啟二或多個程式視窗時。

### **3-8-2** 視窗功能表 **-** 重疊

當您執行此命令時,目前開啟的所有程式視窗都會以重疊方式排列。 註:此命令只能用於開啟二或多個程式視窗時。

## **3-8-3** 視窗功能表 **-** 排列圖示

此命令可以對齊最小化的程式視窗圖示。 註:此命令只能用於開啟二或多個程式視窗時。

# 第 **3** 節功能表參照

## **3-9** 說明功能表

此功能表提供了以下命令:

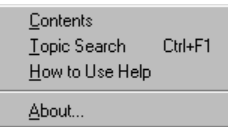

- 目錄 ........................... 顯示「說明」的目錄。
- ◆ 搜尋主題........................ 按關鍵字搜尋「說明」。
- ◆ 如何使用說明 ............ 解說如何使用「說明」。
- 關於 ........................... 顯示程式著作權與版本資訊。

## **3-9-1** 說明功能表 **-** 目錄

當您執行此命令時,會出現 Programmer 的「說明」目錄。

## **3-9-2** 說明功能表 **-** 搜尋主題

當您執行此命令時,會出現 Programmer 的「說明」搜尋功能。此功能可讓您使用特定關鍵字搜尋「說明」的特定主題。

## **3-9-3** 說明功能表 **-** 如何使用說明

當您執行此命令時,會出現如何使用 Windows 說明。這可以讓您有效率地尋找使用「說明」所需的所有資訊。

## **3-9-3** 說明功能表 **-** 關於**...**

當您執行此命令時,會出現載入器的著作權與版本資訊。

MICREX-SX設定了全部系統的操作方式,登錄要在組態下使用的模組,並設定參數。

## **4-1 SPH** 系列的系統定義

SPH系列的系統定義中指定了以下項目。

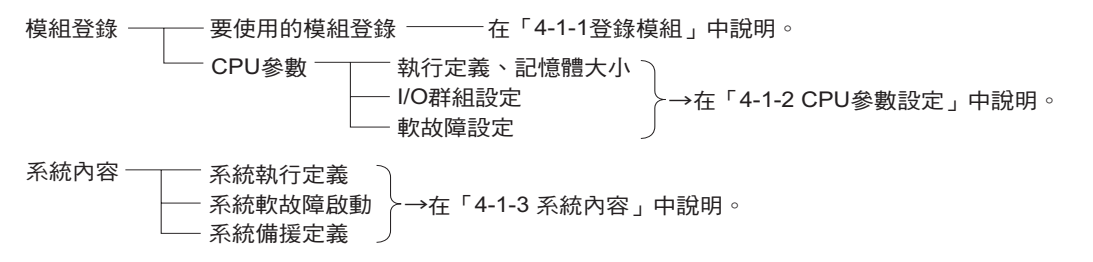

### **4-1-1** 登錄模組

### **(1)** 模組登錄

針對MICREX-SX,必須登錄要在一個組態底下使用的所有模組。 下面將說明使用以下範本系統組態的模組登錄程序。

#### <範本系統組態>

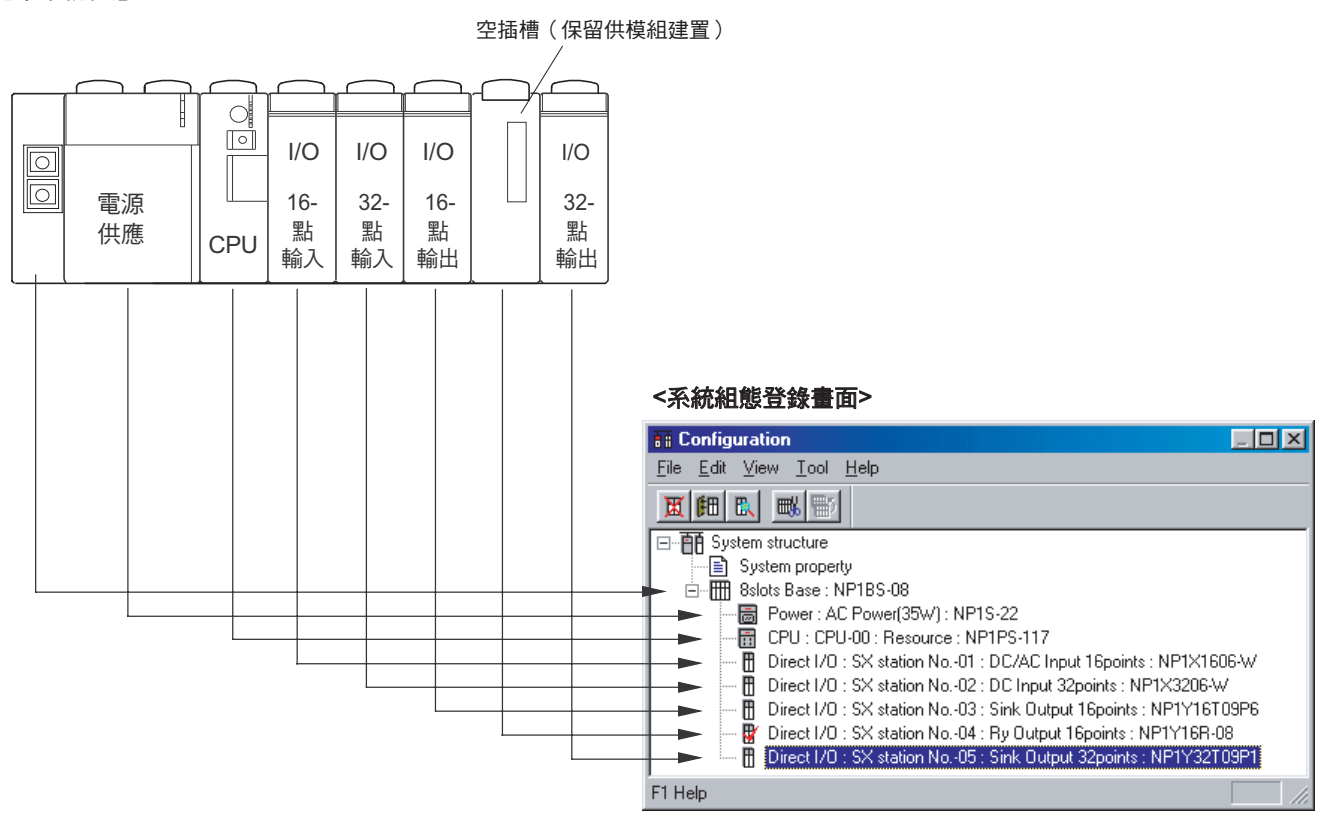

# **4-1 SPH** 系列的系統定義

開啟系統定義視窗的方法依據程式顯示模式而定。

- 在「套件顯示」模式下,執行 [PLC 功能] 功能表中的 [系統定義⋯] 命令。會顯示系統定義視窗。
	- 在「單獨顯示」模式下,按兩下專案樹狀結構上的 [系統定義]。會顯示系統定義視窗。

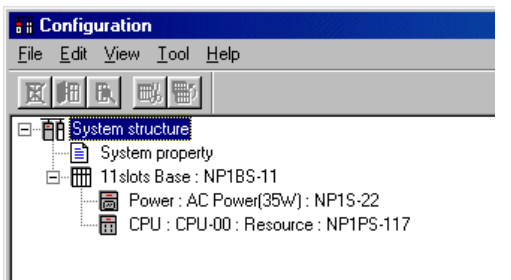

◆ 將基板變更為 8 插槽以便實際使用。選擇基板,然後按一下 [內容] 按鈕。此時您會看到「模組內容」對話框。

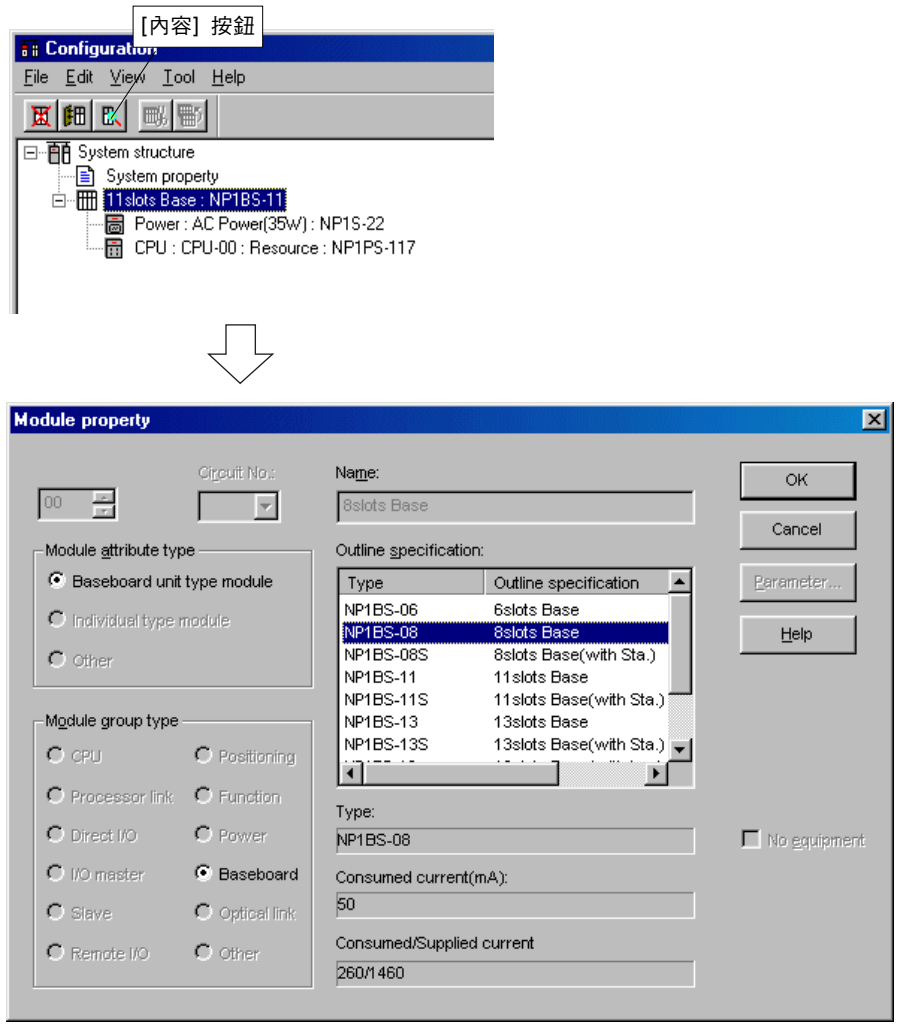

從 [概略規格] 清單方塊中選擇「NP1BS-08 8 插槽基板」然後按一下 [確定] 按鈕。基板會變成 8 插槽基板。

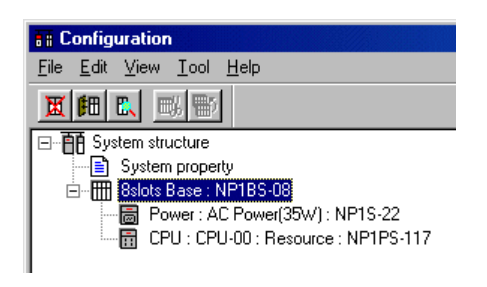

# **4-1 SPH** 系列的系統定義

◆ 登錄模組的登錄順序從基板左邊開始。由於按照預設值會登錄電源供應器與 CPU 模組,因此請登錄 16 點輸入模組。要在 CPU 模 組底下登錄 ( 新增 ) 模組,請選擇 CPU 模組,然後按一下 [插入] 按鈕。此時您會看到「模組插入 」對話框。

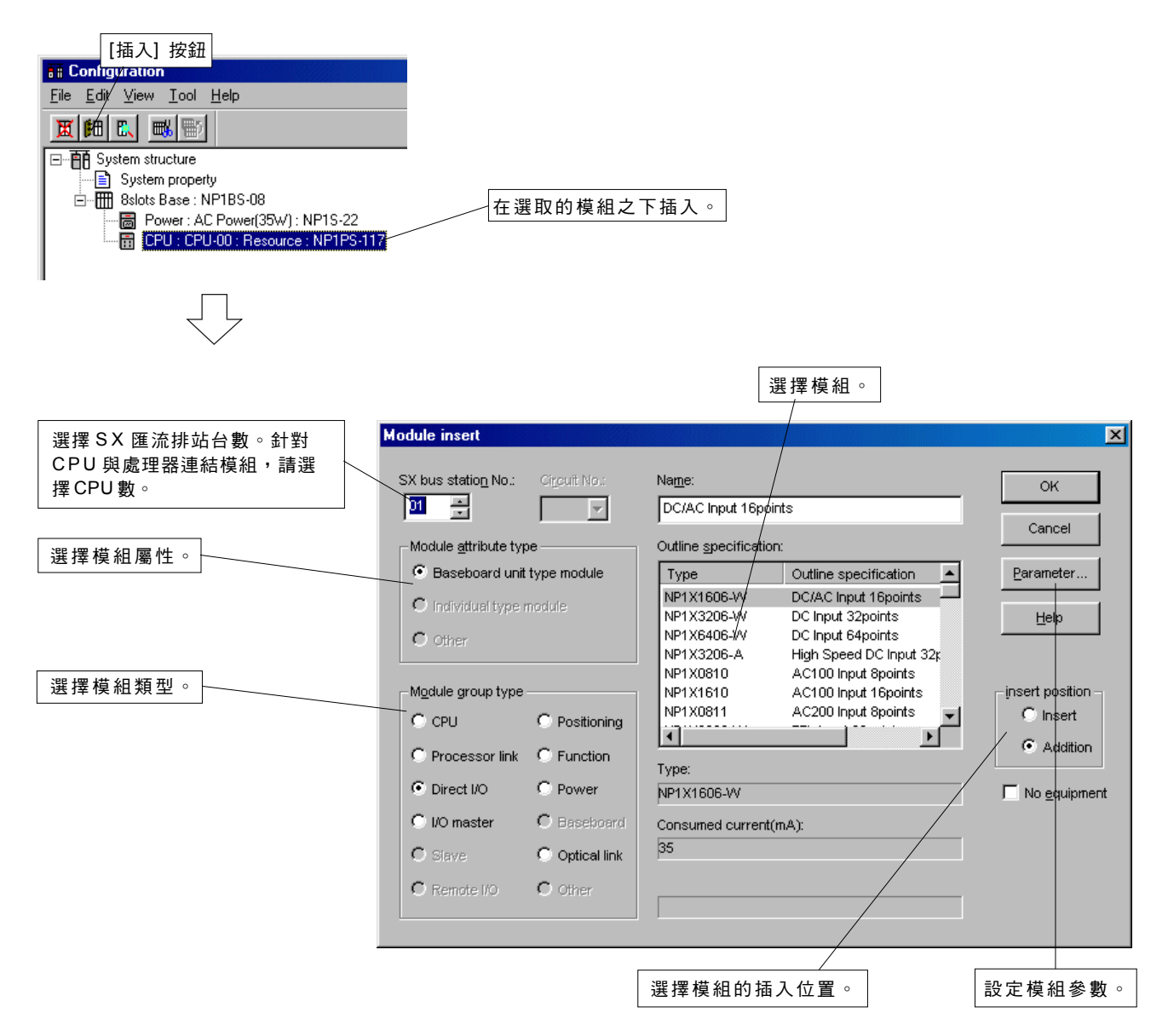

◆ 根據實際組態選擇模組(NP1X1606-W DC/AC 輸入 16 點)。針對 SX 匯流排站台數,可指定從 1 到 238 之間任何想要的數字。 但是, CPU 模組會從右到左指定為數字 1 、 2 、 3 等。 當您選擇模組並按一下 [確定] 按鈕時,模組會被登錄。

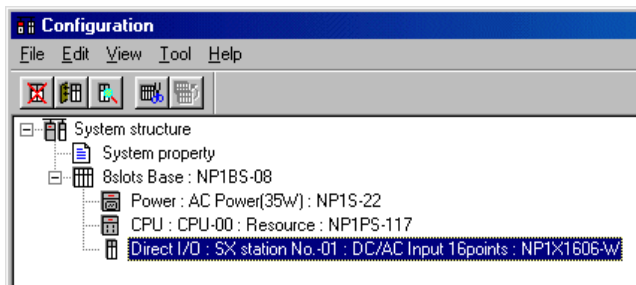

## **4-1 SPH** 系列的系統定義

◆ 以相同方式登錄模組。如果您未來要加載模組,並保持不使用插槽的狀態,如系統組態所示,請以與其他模組相同的方式指定SX 匯流排站台數及要加載的模組,並勾選 [無設備],然後按一下 [確 定] 按鈕。

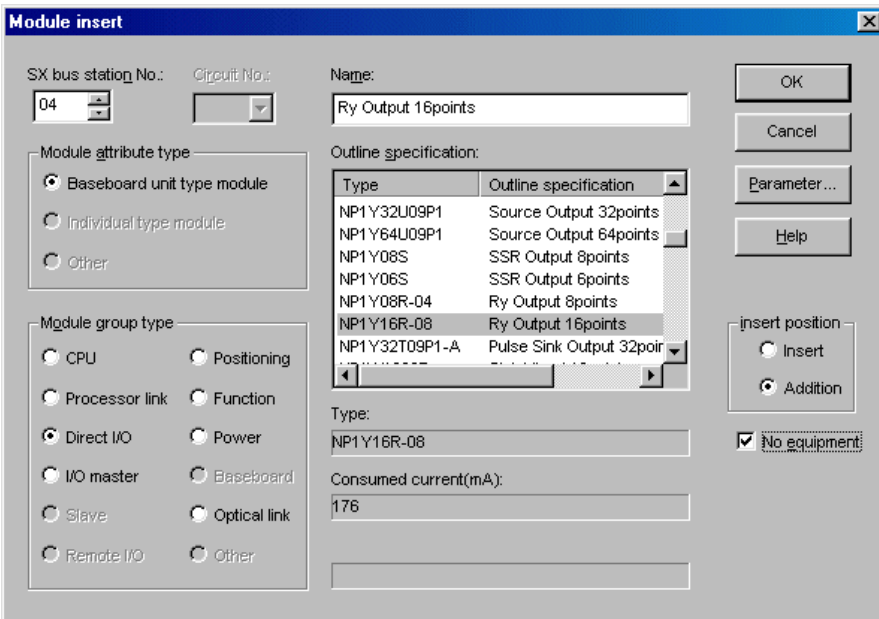

**Fi** Configuration Eile Edit View Tool Help **Ⅲ E** H **B** System structure - a Power: AC Power(35W): NP1S-22 CPU : CPU-00 : Resource : NP1PS-117 - m Direct I/O : SX station No.-01 : DC/AC Input 16points : NP1X1606-W - HD Direct I/O : SX station No.-02 : DC Input 32points : NP1X3206-W 、模組會被登錄,其圖示會標記上「未加載」。

ļĻ

## **4-1 SPH** 系列的系統定義

### **(2)** 模組參數設定

下面介紹MICREX-SX的設定模組參數的程序,亦即輸入與輸出模組的設定參數的程序。要瞭解CPU 模組的參數設定,請參見4-3 「CPU 參數設定」。關於其他模組的資訊,請參見個別模組的手冊。

◆ 從系統組態登錄書面中選擇參數設定模組,然後按一下 [內容] 按鈕。此時您會看到「模組內容」對話框。

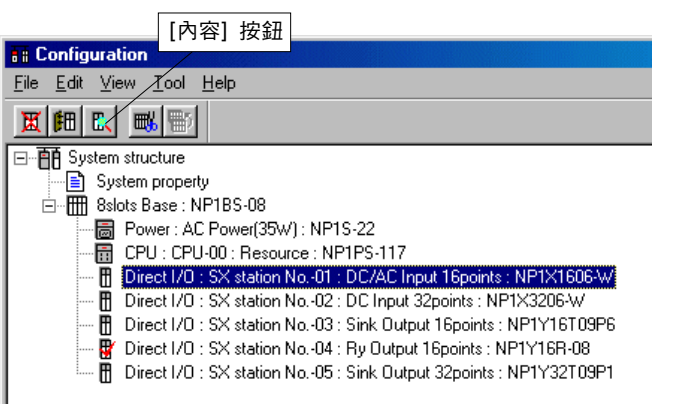

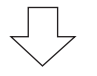

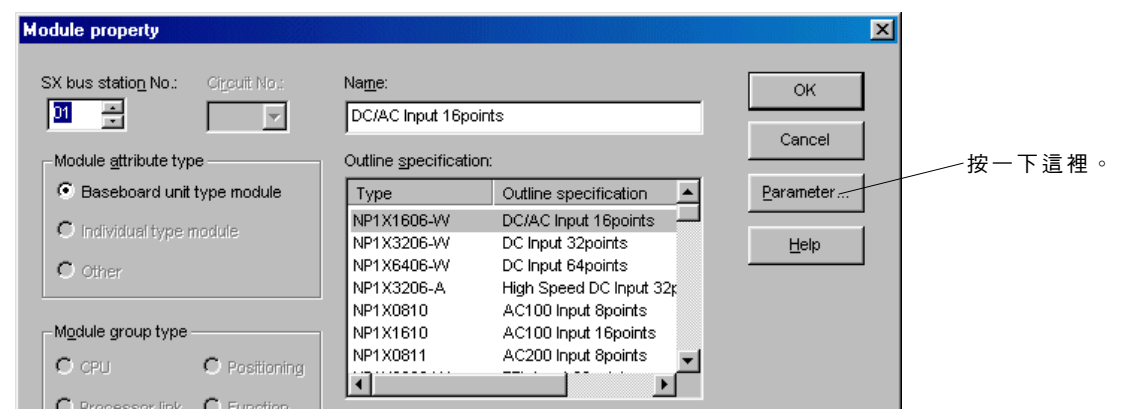

 按一下 [參數] 按鈕。此時您會看到模組的參數設定對話框。 每個模組類型的參數設定對話框是不同的。下面表示輸入模組的設定對話框。

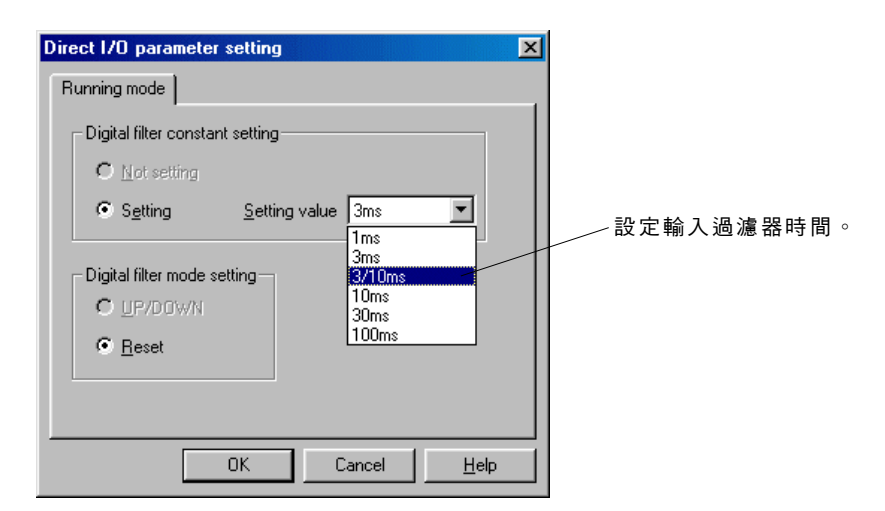

 設定每個項目並按一下 [確定] 按鈕。此時您會看到「模組內容」對話框再次顯示。按一下「模組內容」對話框的 [確定] 按鈕來完 成登錄。

註: 在模組登錄時也可以執行每個模組的參數設定。

## **4-1 SPH** 系列的系統定義

#### **<** 輸出模組的參數設定**>**

可以為數位輸出模組設定兩個參數。

#### **1)** 保留定義

如果系統故障且 CPU 模組停止,將會在發生故障或保留之前使用此設定來立即保留輸出情況,當 CPU 停止時,將會在 CPU 停止前 立即保留輸出情況。

### **2)** 系統 **DO**(輸出)定義

輸出系統操作狀態的位元可以定義於每一個組態中,而不管應用程式的狀況。

它會在正常操作整個系統時設定為「開啟」,或者在系統發生故障(致命故障)時設定為「關閉」。 只有輸出模組的位元 0 可以設 定。

#### **<** 操作程序**>**

- ◆ 從系統組態登錄畫面中選擇參數設定的數位輸出模組,然後按一下 [內容] 按鈕。此時您會看到「模組內容」對話框。
- 按一下 [參數] 按鈕。此時您會看到輸出模組的「直接I/O 參數設定」對話框。

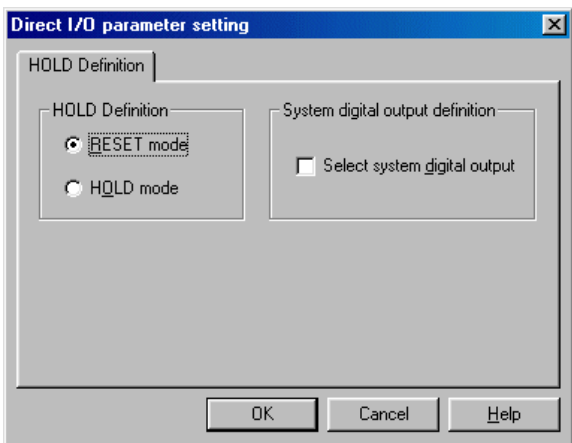

- ◆ 要執行「保留」定義,請將 [保留模式] 按鈕設定為「開啟」。
- 要執行「系統 DO」定義,請將「選擇系統數位輸出」核取方塊設定為「開啟」。
- ◆ 完成系統參數設定之後,請按一下 [確定] 按鈕。

# **4-1 SPH** 系列的系統定義

## **(3)** 模組刪除

- 下面為您介紹刪除已登錄模組的程序。
- ◆ 從模組登錄畫面中選擇要刪除的模組,然後按一下 [刪除] 按鈕。

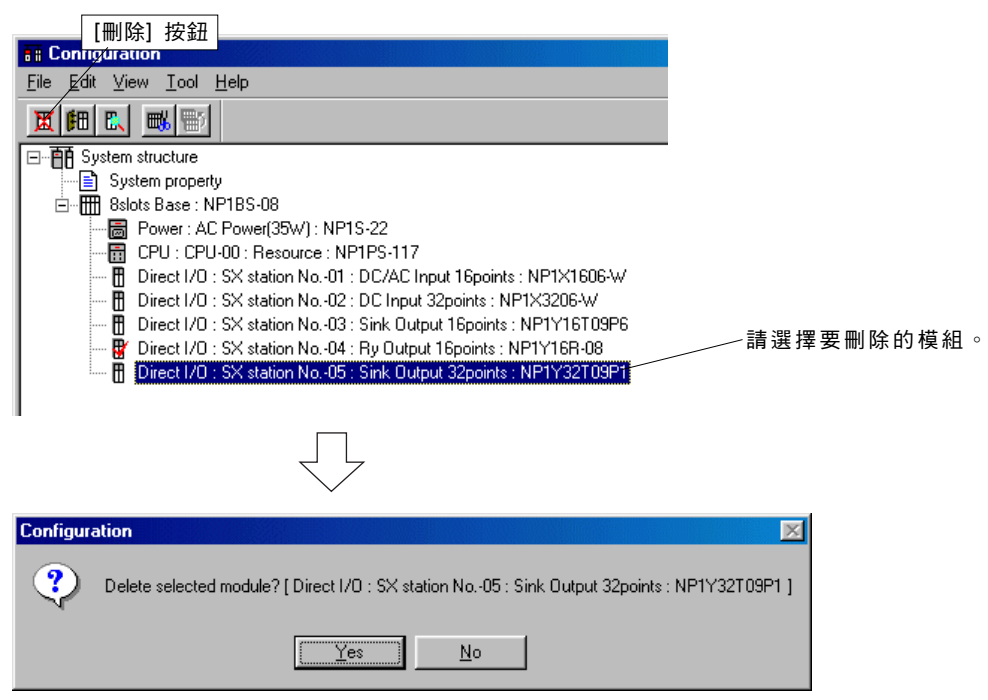

◆ 按一下 [是] 按鈕。選取的模組會被刪除。

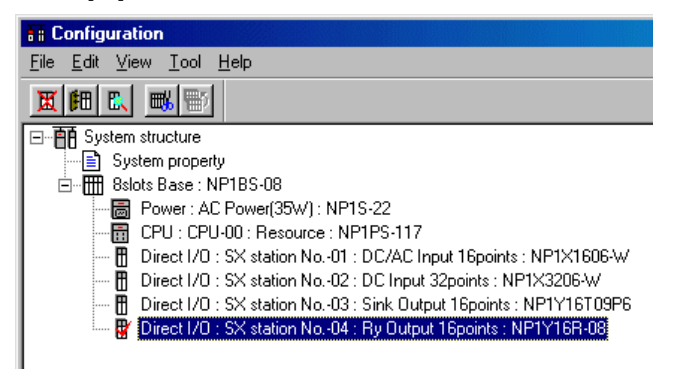

## **4-1 SPH** 系列的系統定義

## **4-1-2 CPU** 參數設定

CPU 模組的參數設定包括「I/O 群組設定」與「軟故障操作設定」。 在「CPU 參數」對話框中,您可以檢查在資源設定時執行的 「CPU 執行定義」與「CPU 記憶體大小定義」的設定值。

### **(1) C P U** 執行定義、 **CPU** 記憶體大小定義

◆ 從系統組態畫面中選擇 CPU ,然後按一下 [內容] 按鈕。此時您會看到 CPU 的「模組內容」對話框。

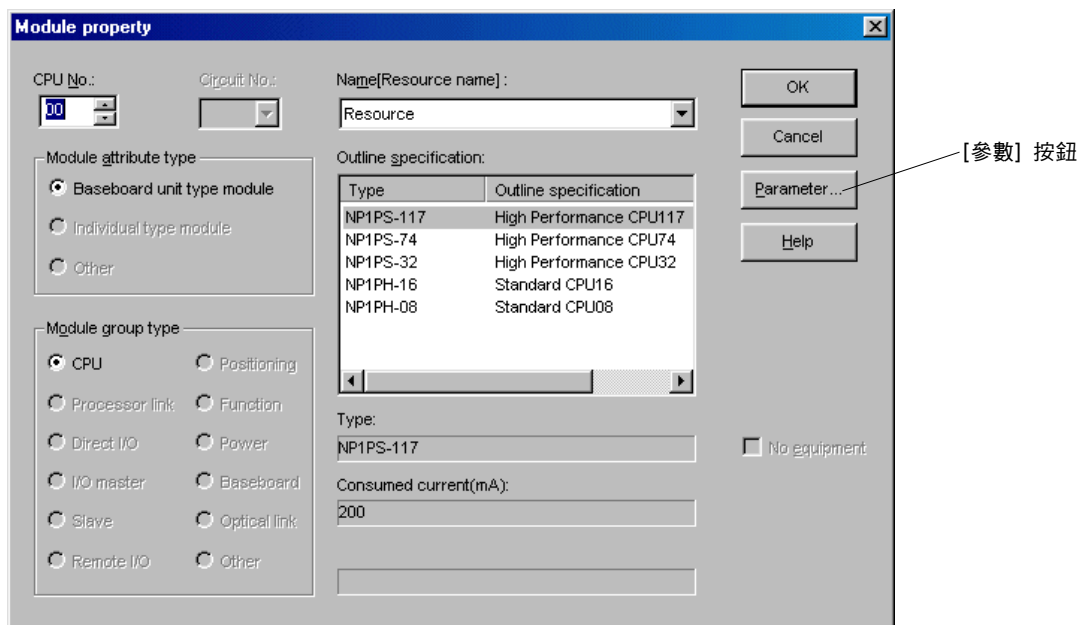

 按一下 [參數] 按鈕。此時您會看到「CPU 參數」對話框。 對話框由四個標籤頁所組成。「CPU 執行定義」標籤頁會先顯示。

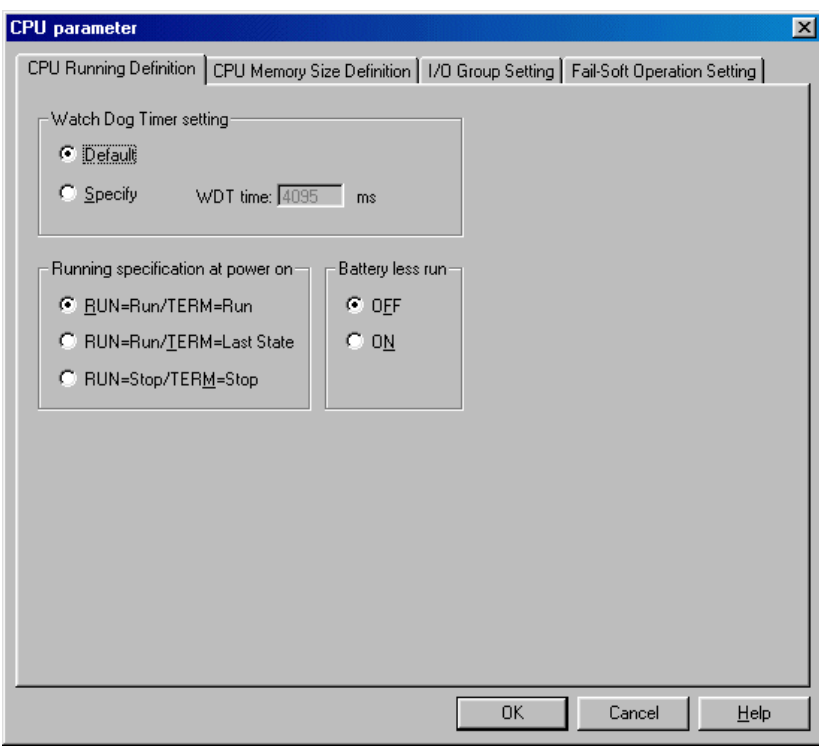

# **4-1 SPH** 系列的系統定義

按一下 [CPU 記憶體大小定義] 標籤。此時您會看到「CPU 記憶體大小定義」標籤頁。

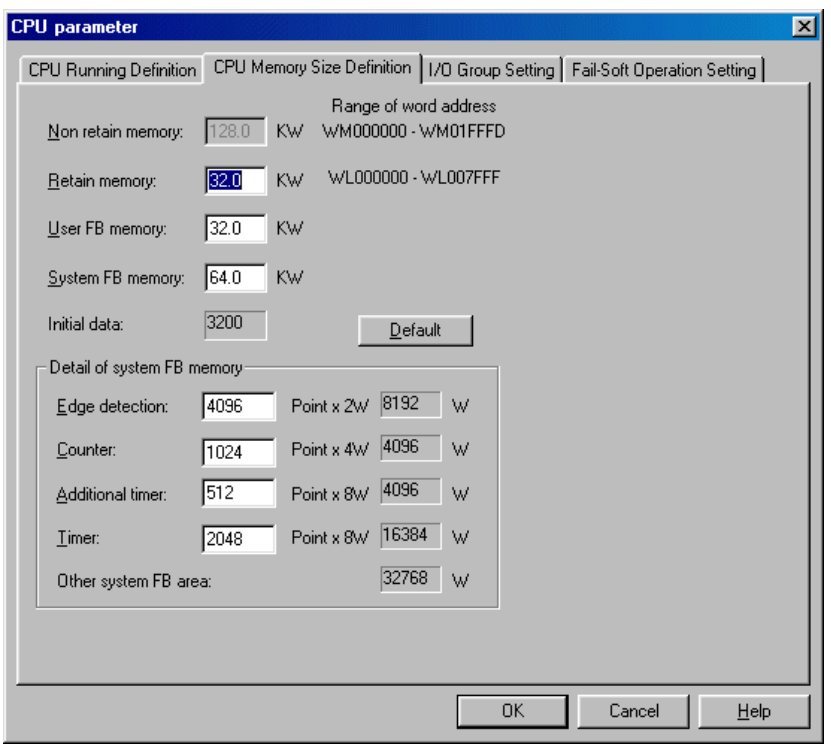

# **4-1 SPH** 系列的系統定義

## **(2) I / O** 群組設定

此設定指定了在組態內控制輸入 /輸出模組的 CPU 與工作。 對於要存取模組輸入與輸出的 CPU 模組而言,此設定是很重要的。 \* 當系統定義在未設定I/O群組的情況下終止時,設定值會自動登錄到預設工作中。當系統定義終止時,會顯示出警告訊息。 按一下「CPU 參數」對話框中的 [I/O 群組設定] 標籤。此時您會看到「I/O 群組設定」標籤頁。

選擇工作。只有專案樹狀結構中「工作」底下的工作會顯示。

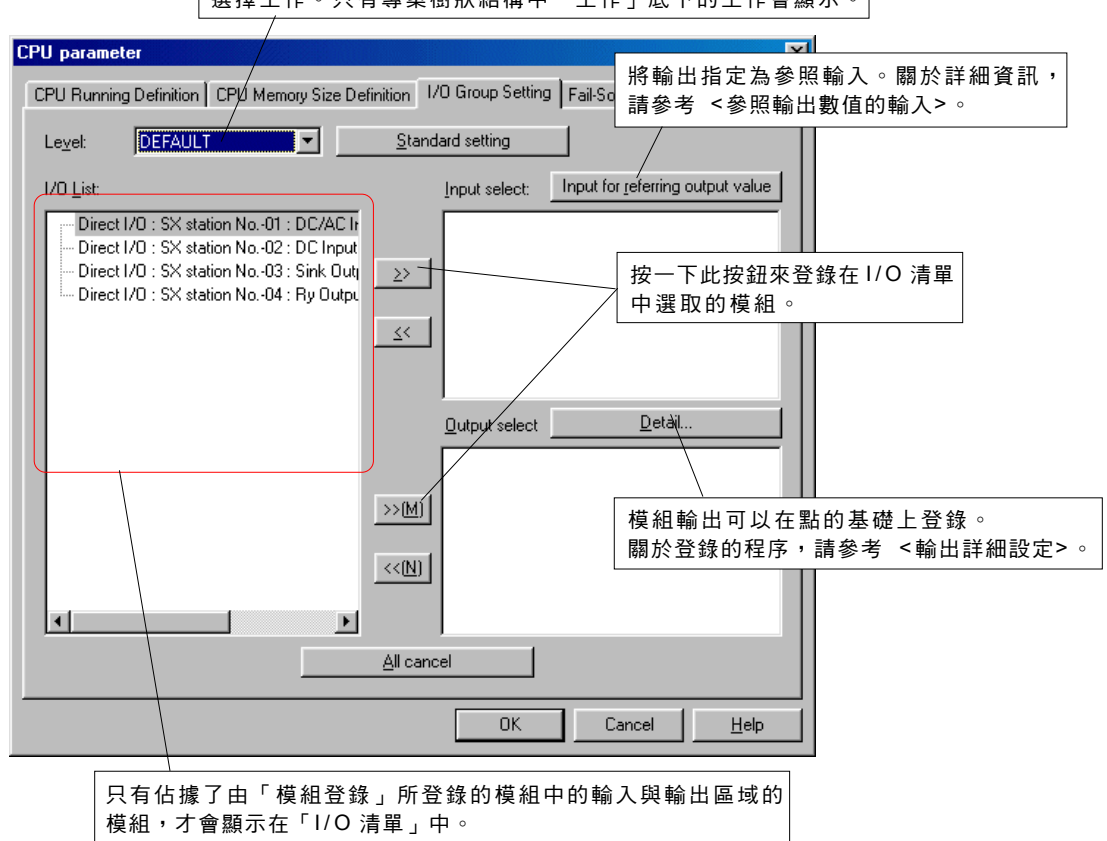

◆ 從「I/O 清單」中選擇(按一下)模組,然後按一下登錄按鈕。選取的模組會被登錄。

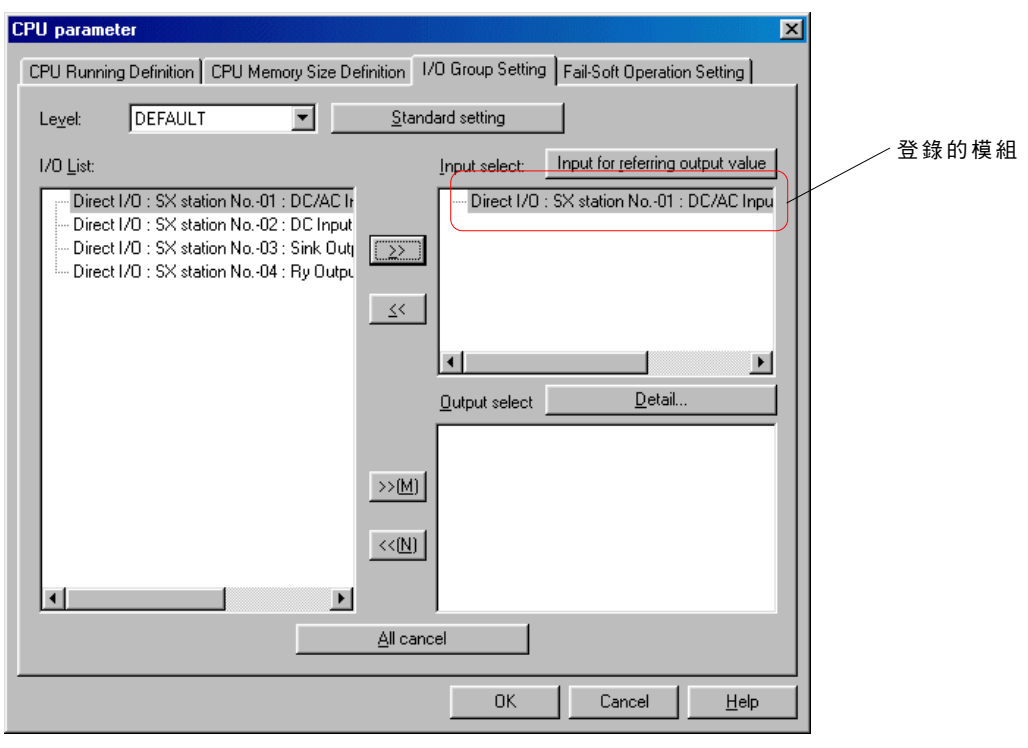

◆ 登錄要控制的所有模組,然後按一下 [確定] 按鈕。

## **4-1 SPH** 系列的系統定義

### **<** 標準設定**>**

只有當一個 CPU 登錄於組態中,且只有「預設」工作控制 I/O 時,模組才能一次登錄。

選擇「預設」作為「階層」,然後按一下 [標準設定] 按鈕。模組會自動登錄到輸入選擇方塊及輸出選擇方塊中。

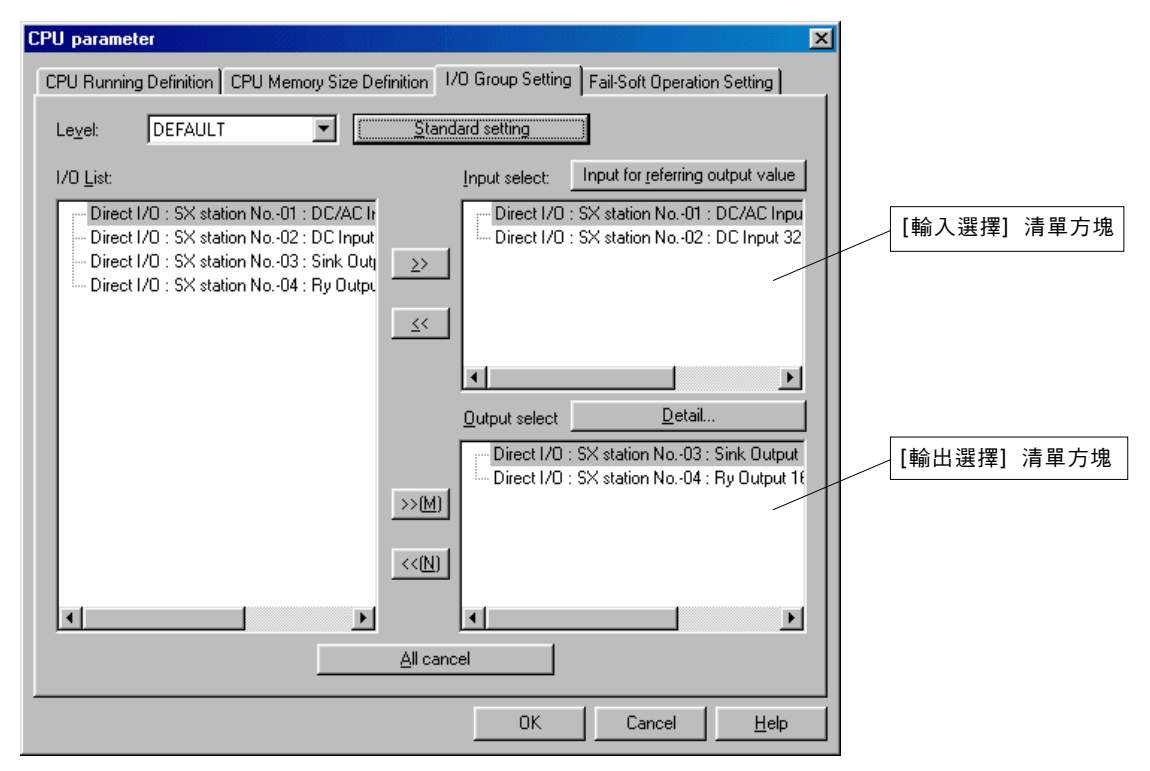

- 註 1:必須要在 [輸入選擇] 清單方塊及 [輸出選擇] 清單方塊中以輸入/輸出區域來登錄模組,例如高速計數器及定位模組。
- 註 2:要在多CPU 系統組態中參照針對其他 CPU模組所登錄的輸出模組,必須在 [輸入選擇] 清單方塊中登錄輸出模組。在 [輸出選 擇] 清單方塊中針對其他CPU模組登錄的輸出模組不能夠以複製的方式登錄。

# **4-1 SPH** 系列的系統定義

### **<** 輸出詳細設定**>**

在多 CPU 系統組態之下,控制模組輸出的 CPU 是能夠以位元或字的基礎來指定的。

◆ 從 [輸出選擇] 中為 「輸出詳細設定 」選擇一個模組,然後按一下 [詳細資料] 按鈕。

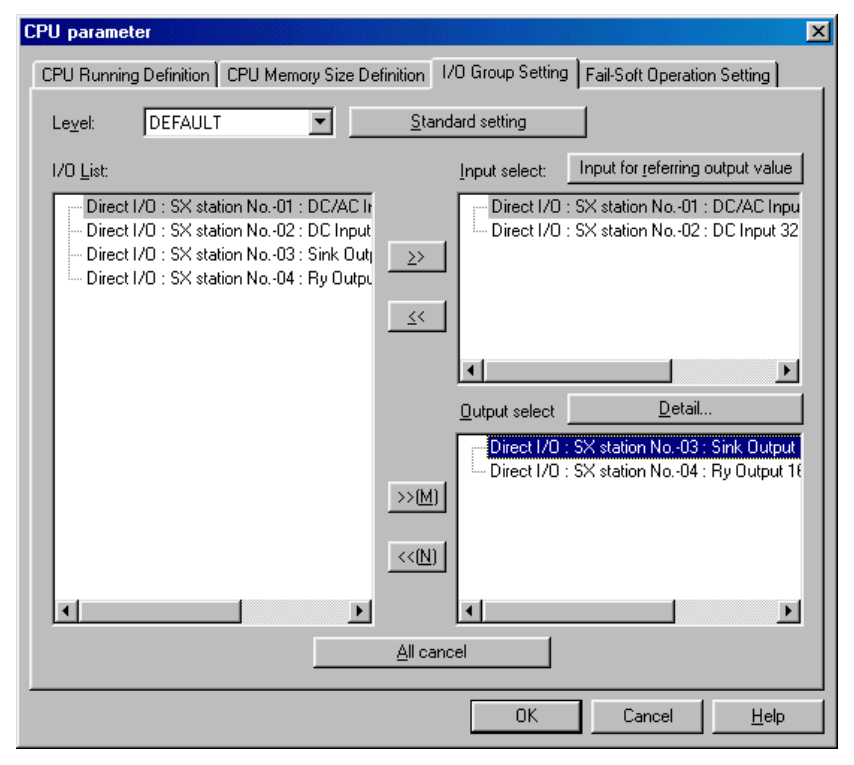

◆ 當選取數位輸出模組之後,此時您會看到「連接埠模式 IO 詳細設定」對話框。

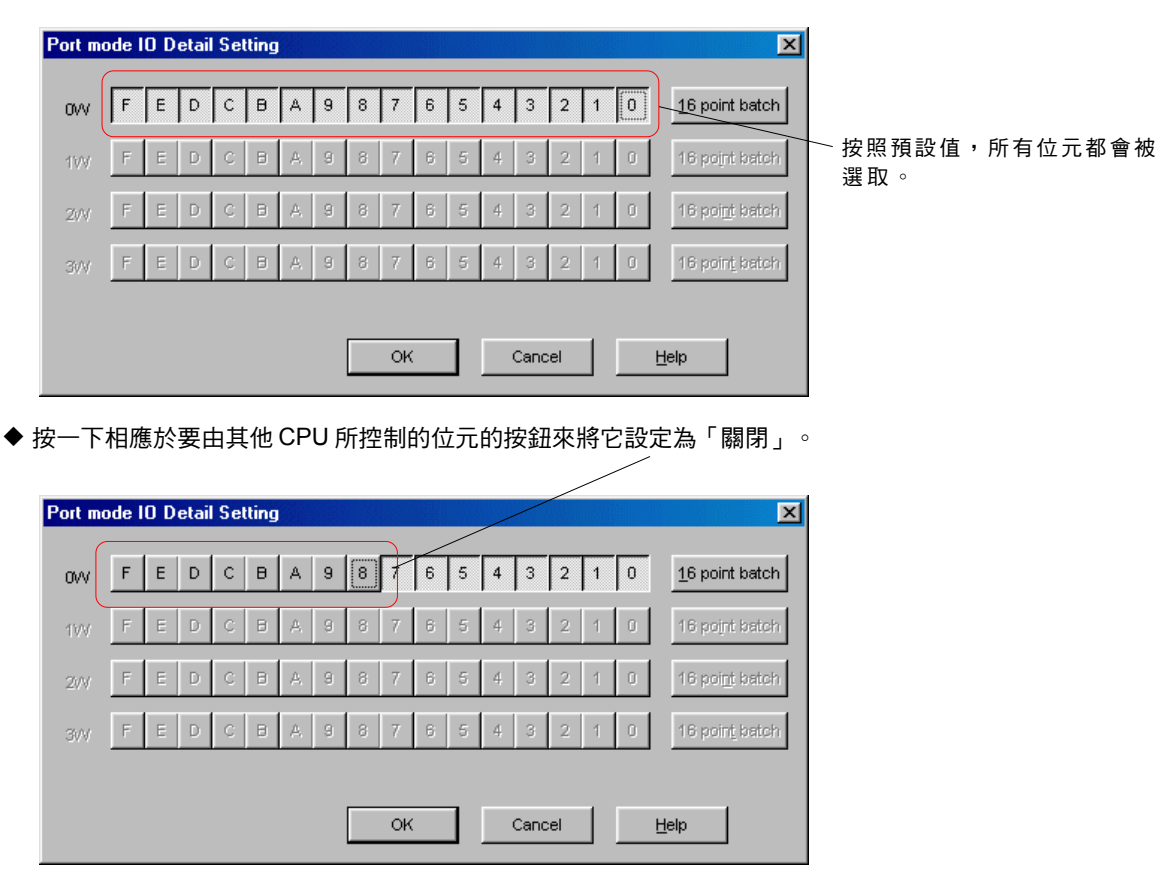

# **4-1 SPH** 系列的系統定義

註1:根據選取的模組,當您按一下 [詳細資料] 按鈕時出現的對話框可能會有所不同。

**<** 當選取含有脈衝串列輸出的數位輸出模組時**>**

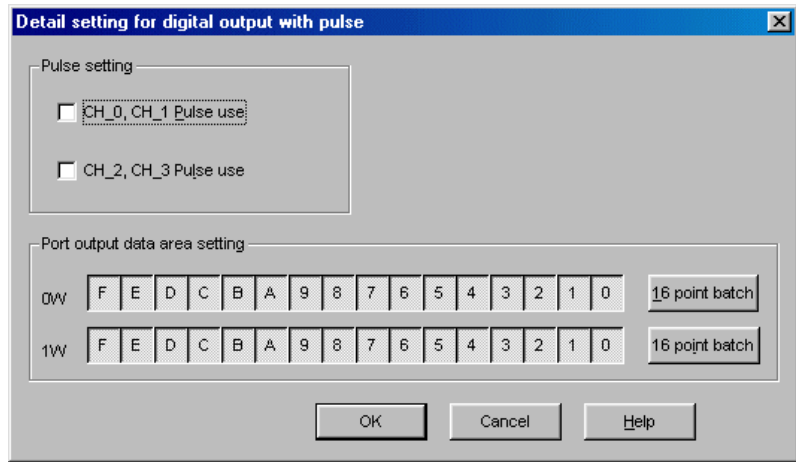

### **<** 當選取類比輸出模組時**>**

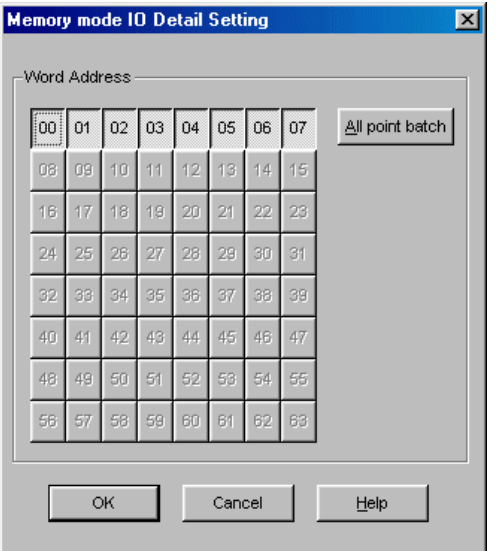

註 2:如果您選擇無法執行「輸出詳細設定」的模組,即使您按一下 [詳細資料] 按鈕,詳細設定的對話框也不會出現。

# **4-1 SPH** 系列的系統定義

## **<** 參照輸出數值的輸入**>**

在多 CPU 系統組態之下,如果您要使用由其他 CPU 用來作為「輸入」的輸出模組的輸出,以及本地 CPU 的應用程式,請針對本地 CPU 的 I/O 群組將位元或字登錄至「輸入選擇」。

◆ 選擇要參照的輸出模組,按一下 [>>] 按鈕,然後將它登錄至「輸入選擇 」。

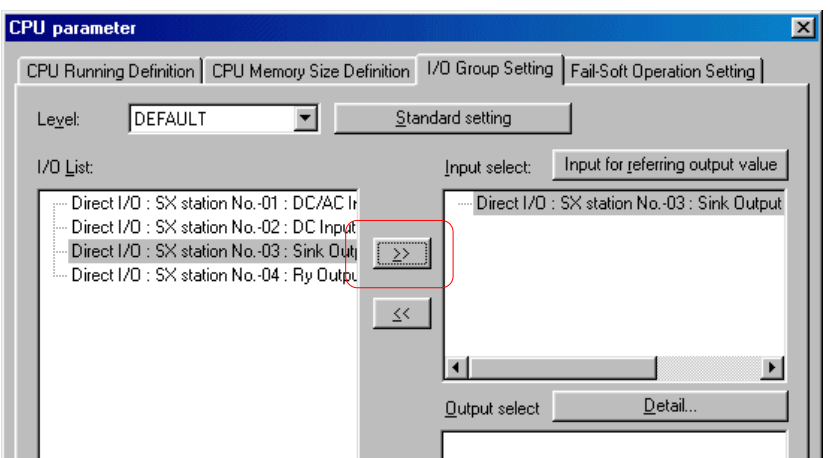

按一下 [參照輸出數值的輸入] 按鈕。此時您會看到「連接埠模式 IO 詳細設定」對話框。

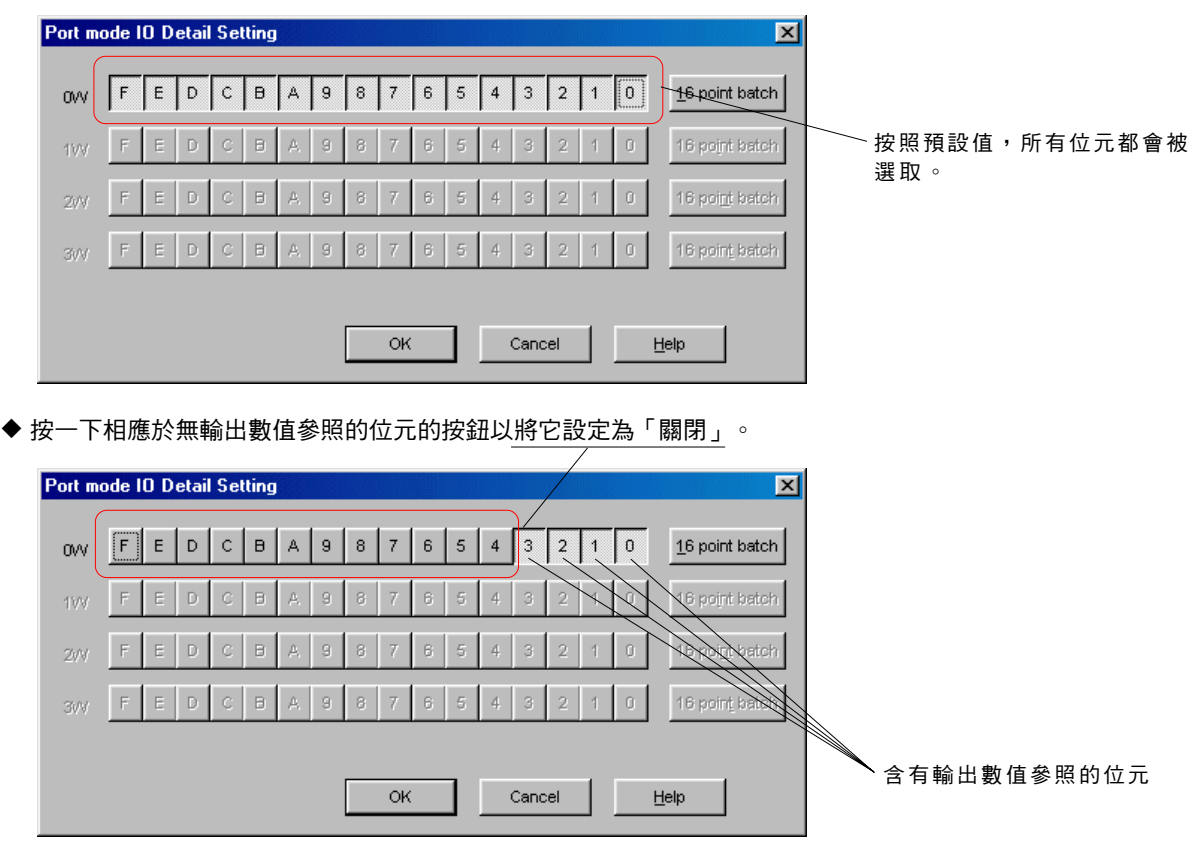

按一下 [確定] 按鈕。

# **4-1 SPH** 系列的系統定義

註: 當參照類比輸出或其他輸出數值時,必須要在字的基礎上設定。 在此情況下,您會看到「記憶體模式 IO 詳細設定」對話框出現。

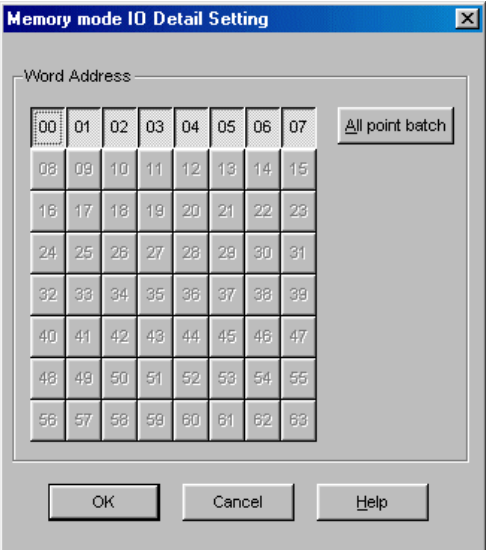

# **4-1 SPH** 系列的系統定義

## **(3)** 軟故障操作設定

即使 SX 匯流排與遠端 I/O (T連結等)上的模組或單元發生故障,其他正常模組與單元也會繼續操作。 這種操作就稱做「軟故障」操作。

按一下「CPU 參數」對話框中的 [軟故障作業設定] 標籤。此時您會看到「軟故障作業設定」標籤頁。

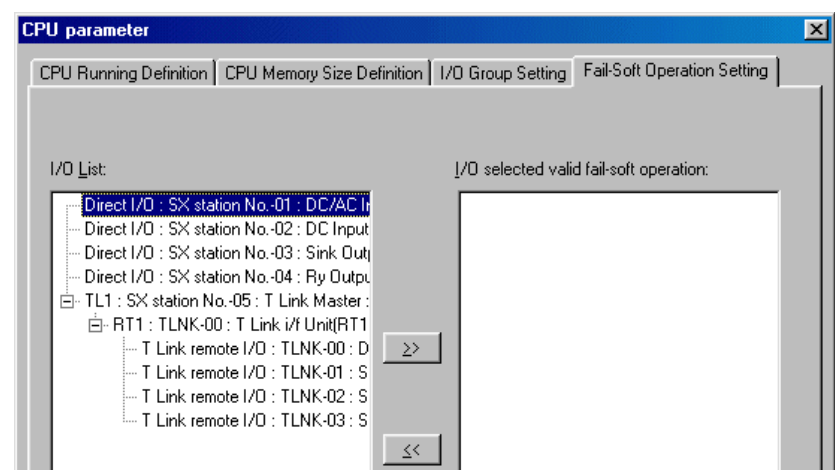

◆ 選擇軟故障作業設定的模組,然後按一下 [>>] 按鈕。

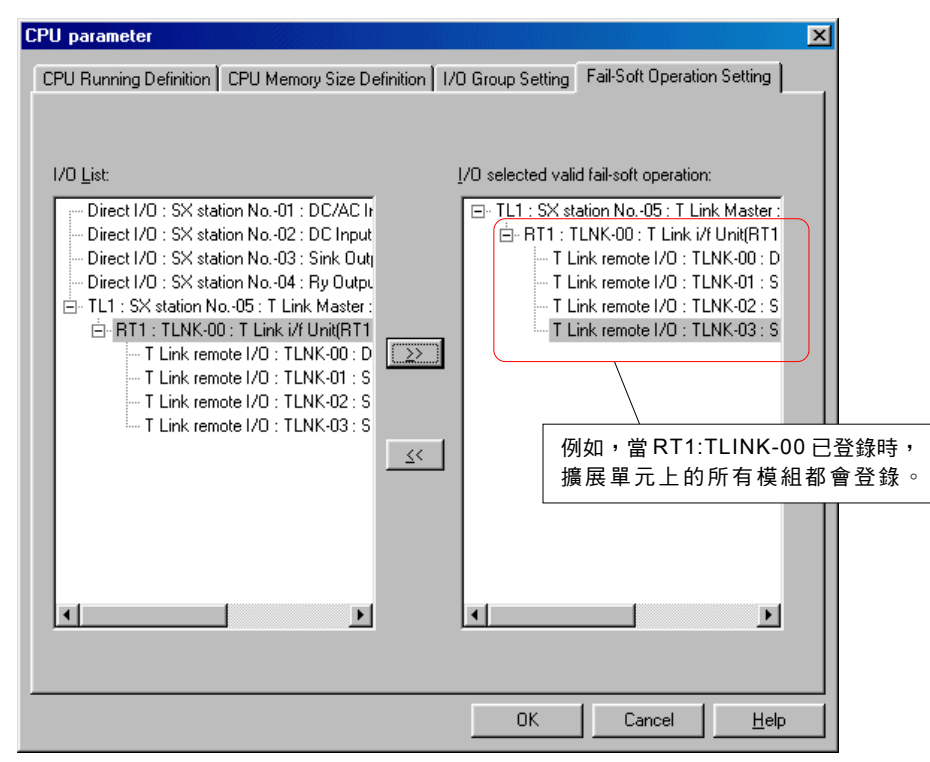

◆ 按一下 [確定] 按鈕。

註: 對於遠端I/O上的擴展單元來說,會針對每個單獨單元登錄軟故障作業。針對每個模組登錄是不可能的。

## **4-1 SPH** 系列的系統定義

## **4-1-3** 系統內容

可以在「系統內容」對話框中指定「系統執行定義」、「備援設定」及「軟故障操作設定」。下面將為您介紹設定系統執行定義與 軟故障作業設定的程序。

### **(1)** 系統執行定義

系統執行定義包括了SX匯流排tact時間設定、組態檢查等待時間設定及初始模式選擇。

#### **1) SX** 匯流排 **tact** 時間

SX 匯流排tact 時間是指含有連接到 SX 匯流排上的模組(輸入/輸出模組等)的資料通訊的間隔。 針對 SX 匯流排 tact ,請選擇 0.5 、1 、1.5 、2 、2.5 、…9.5 及 10 毫秒。預設數值為 1.0 毫秒。

#### **2)** 結構檢查的等待時間

當開啟系統電源時, CPU模組便開始SX 匯流排上的所有模組的組態檢查。 當在指定為「結構檢查的等待時間」的時間之內啟動了所有的模組時,系統便會啟動。 當系統由多個基板所組成,且每個基板的電源都在不同的時間上開啟時,請使用「結構檢查的等待時間」來調整 tact 時間。 (「結構檢查的等待時間」的預設值為 20 秒。您可以將它指定在從 1 到 180 秒的範圍之內。)

#### **3)** 初始方法

當開啟系統電源時,會初始化 CPU 模組。此設定可以讓您指定是否執行 CPU 模組內部記憶體診斷。

 從系統組態定義畫面(組態視窗)中選擇「系統內容」,然後按一下 [內容] 按鈕。「系統內容」對話框中會出現「系統執行定義」 標籤頁。

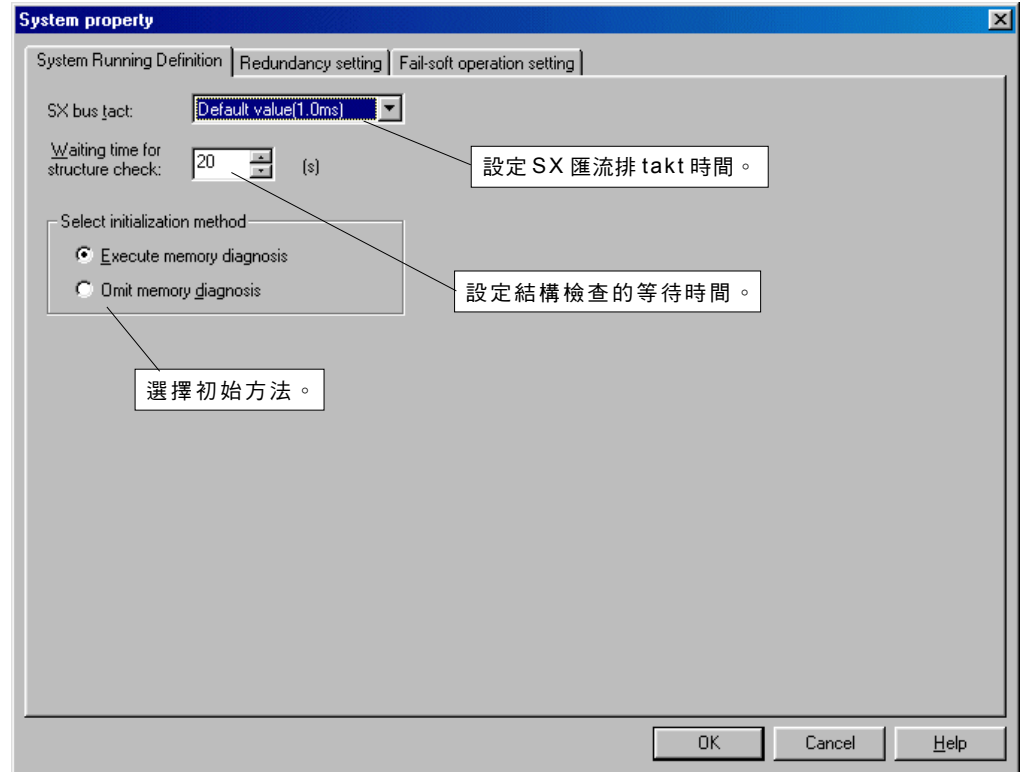

設定每個項目並按一下 [確定] 按鈕。

# **4-1 SPH** 系列的系統定義

## **(2)** 軟故障操作設定

當啟動MICREX-SX系統時,如果有電源無法開啟的模組 ( 在軟故障操作下的模組, 例如 servo 模組 ) , 可在組態檢查等待時間已經 過去之後,透過排除這些模組來啟動系統。在這種情況下,系統會在非致命故障狀況下啟動操作。

按一下「系統內容」對話框中的 [軟故障作業設定] 標籤。此時您會看到「軟故障作業設定」標籤頁。

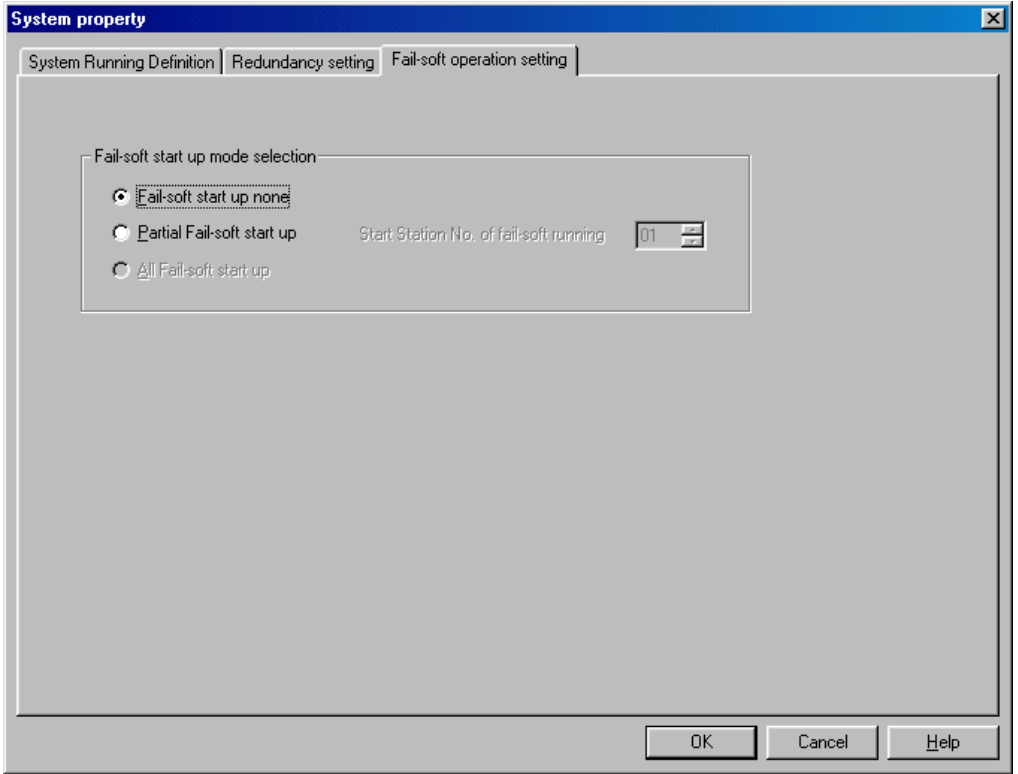

◆ 如果在系統軟故障作業下有任何裝置,請選擇「部分軟故障啟動」,然後輸入從軟故障作業開始的 SX 匯流排站台數。

◆ 按一下 [確定] 按鈕。

## **4-1 SPH** 系列的系統定義

### **(3)** 系統備援定義

如果在「主動 CPU」模組中發生故障,配對的「待機 CPU」會繼續執行 PLC 系統作業。這種組態就稱為 CPU 備援。

## **<** 備援系統總覽**>**

### **1) 1** 對 **1** 備援系統

每個備援系統中,一個主動 CPU 都會配有一個待機 CPU 。 CPU0-CPU1 、 CPU2-CPU3 、 CPU4-CPU5 及 CPU6- CPU7 的每一 對都代表一對主動 CPU 及待機 CPU 。因此,當建立多 CPU 1 對 1 備援系統時,最多可以安裝四個 CPU 。在此情況下,會使用相同 的應用程式。

#### **<** 備援系統組態範例**>**

一般而言,主動 CPU 與待機 CPU 會加載到不同的基板上,而由 CPU 所控制的其他模組則會加載到其他基板上,如下所示。如果主 動 CPU 故障而啟動了待機 CPU,這個組態便可於待機 CPU 作業期間取代故障的 CPU。

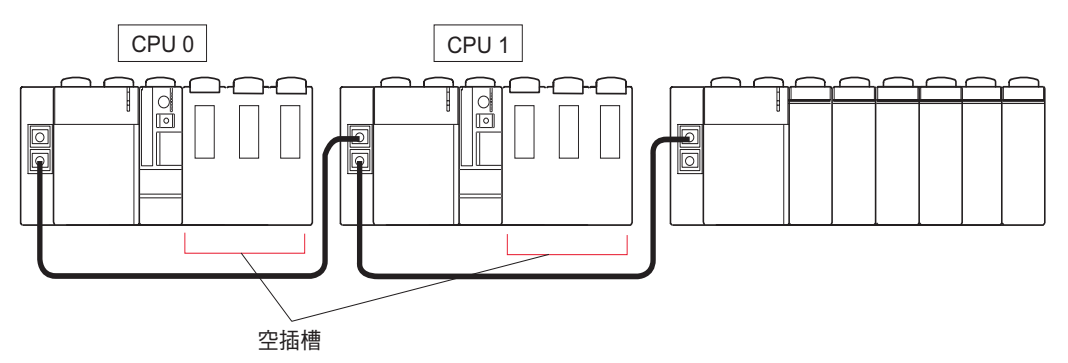

\* 在加載 CPU 的基板上,只加載了電源供應器與 CPU 。

註: 使用加載在相同基板上的主動 CPU 與待機 CPU 來建立備援系統也是可能的。但是,在此情況下,待機 CPU 將無法在系統作業 期間遭到取代。

#### **2) N** 對 **1** 備援系統

針對多個(2 至 7 個)主動 CPU 配備一個待機 CPU 的備援系統。每一個組態最多可以定義兩對 N 對 1 的備援群組。在登錄群組中由 最大數目的 CPU 作為待機 CPU 使用的 CPU 模組。

#### **< N** 對 **1** 備援系統組態範例**>**

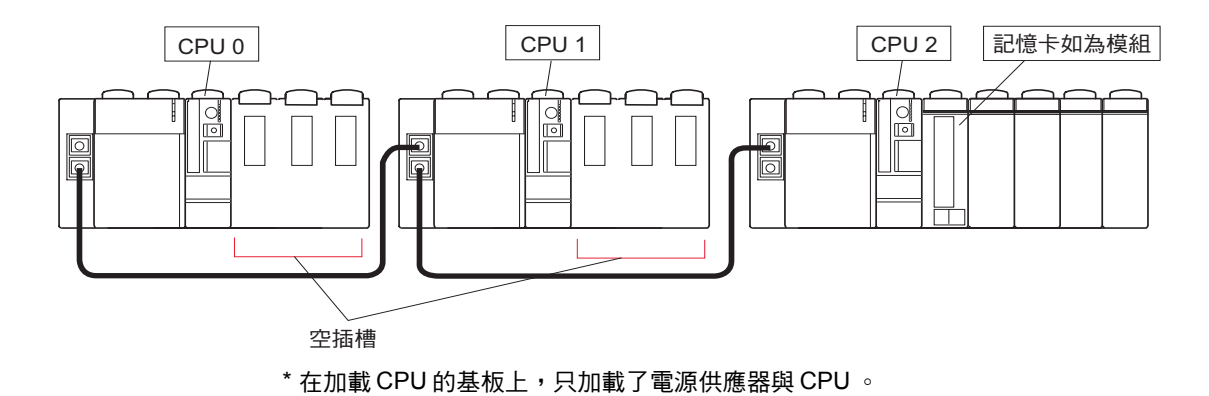

# **4-1 SPH** 系列的系統定義

## **<** 系統備援定義**>**

### **1)** 模組登錄

加載的模組與單元會以與一般系統相同的方法加載。

◆ 請根據實際系統組態來登錄模組,如下所示。

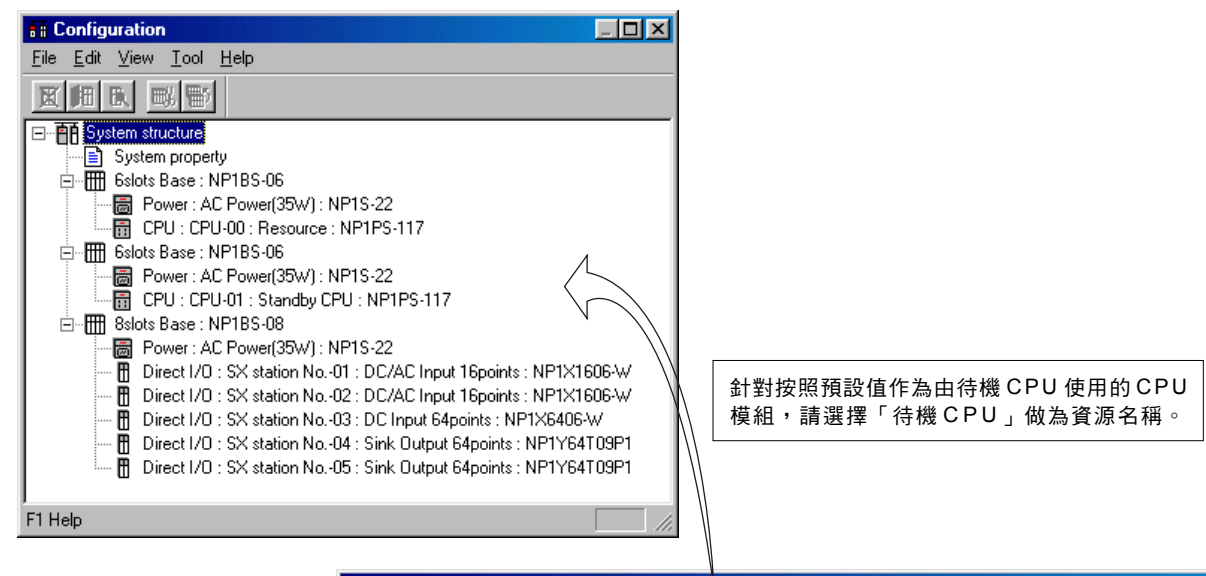

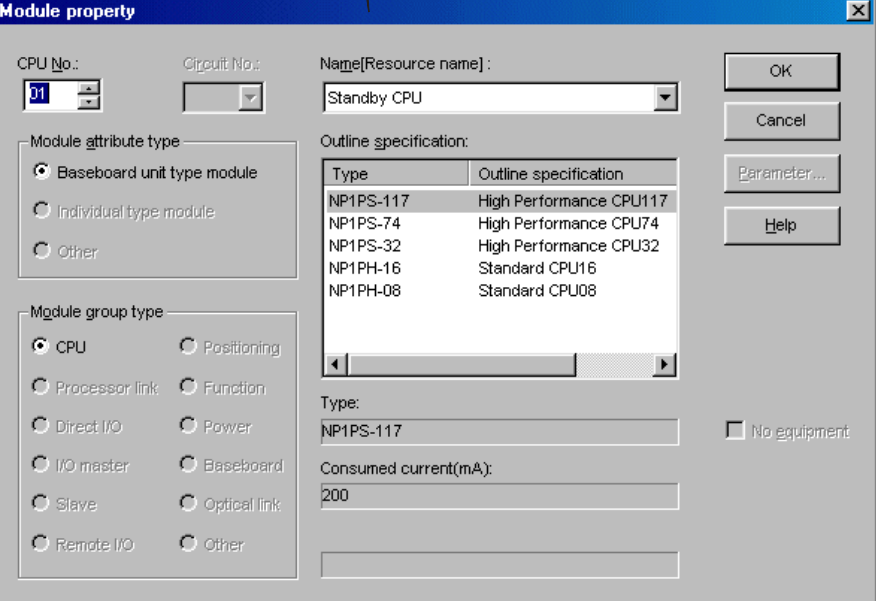

## **4-1 SPH** 系列的系統定義

### **2)** 系統備援定義

在系統內容的系統備援定義之下,將會指定備援「開啟」/「關閉」及備援模式(1對1備援、N對1備援)等。 從系統組態定義樹狀結構中選擇「系統內容」,然後按一下 [內容] 按鈕。此時您會看到「系統內容」對話框。

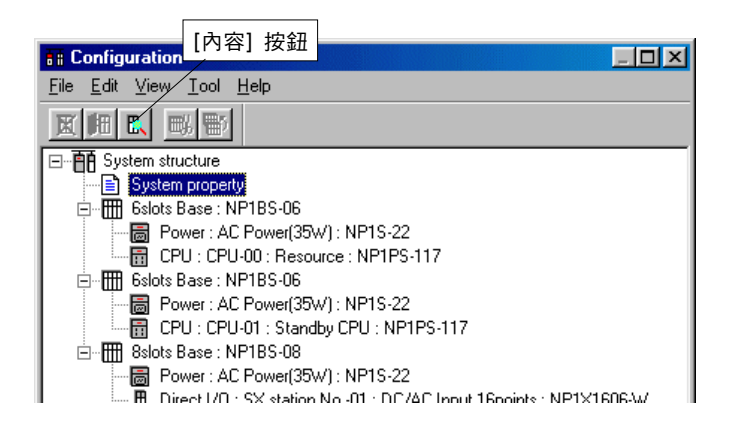

按一下「系統內容」對話框中的 [備援設定] 標籤。此時您會看到「備援設定」標籤頁。設定每個項目並按一下 [確定] 按鈕。

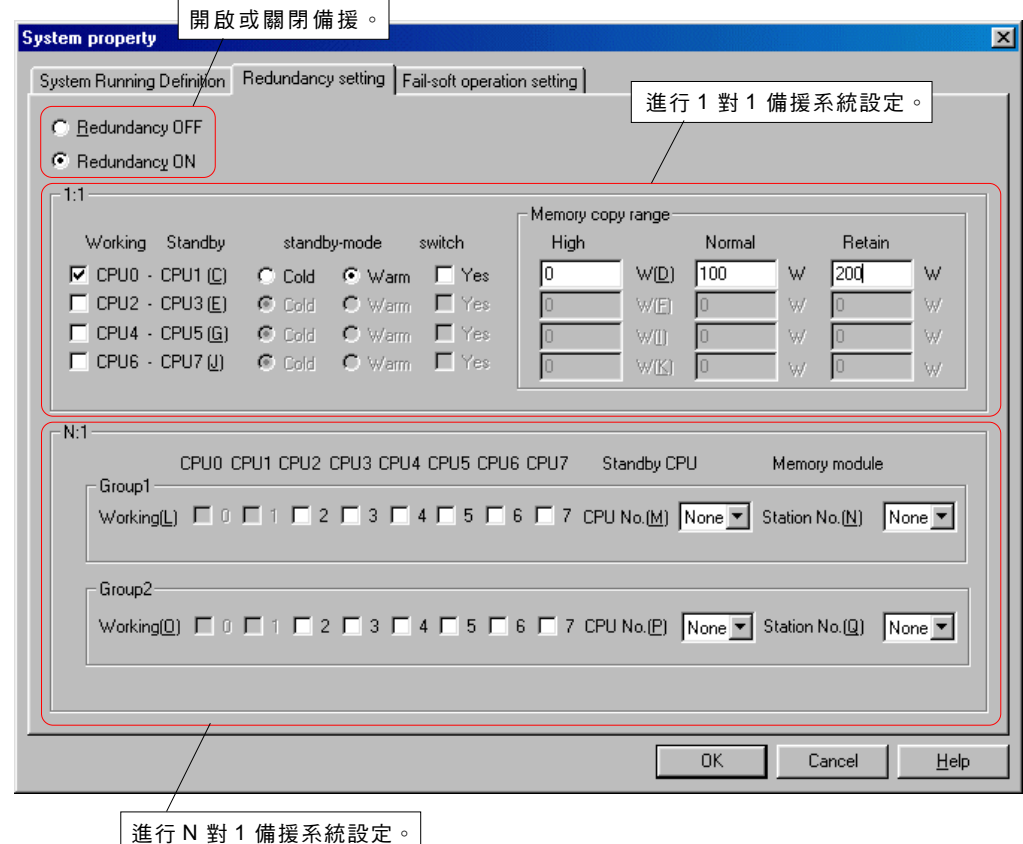

## **4-1 SPH** 系列的系統定義

## **< 1** 對 **1** 備援系統的設定**>**

1對 1 備援系統的設定如下所示。針對 1 對 1 備援系統,已預先確定配對的 CPU ,並且最多可以指定四對。

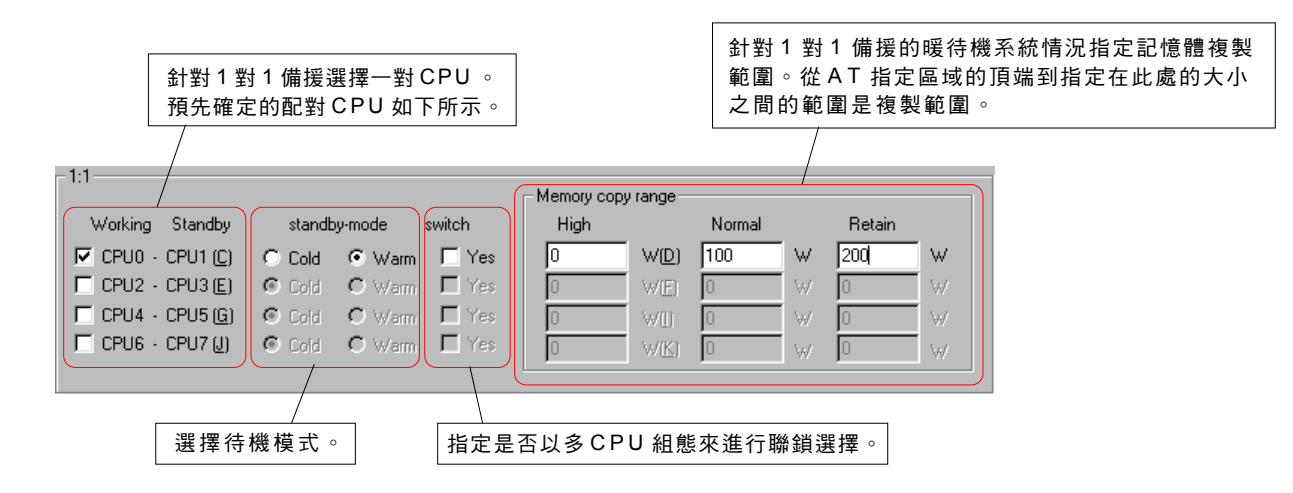

### **< N** 對 **1** 備援系統的設定**>**

N 對 1 備援系統的設定如下所示。 針對 N 對 1 備援系統,最多可以建立兩組 N 對 1 備援系統。

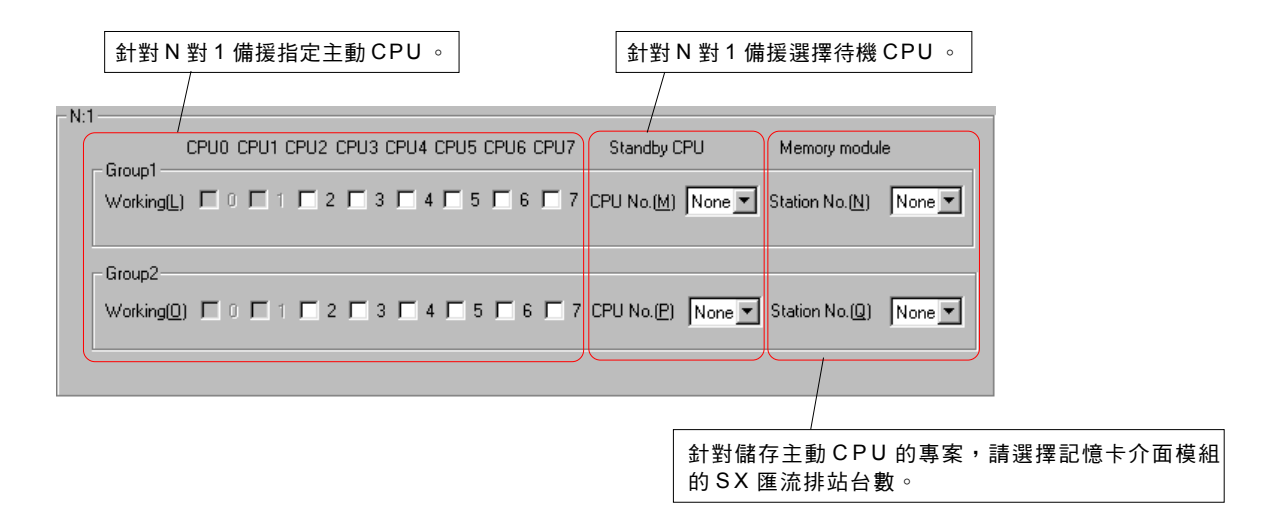

# **4-2 SPB** 系列的系統定義

SPB系列的系統定義中指定了以下項目。

```
單元登錄 ——— 要使用的單元登錄 ———在「4-2-1登錄單元」中說明。
```
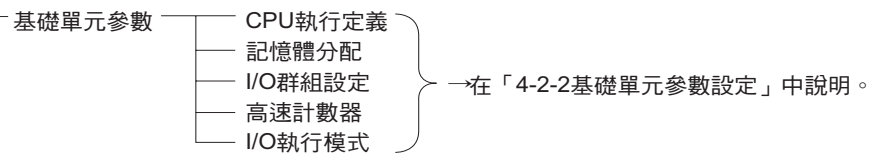

## **4-2-1** 登錄單元

## **(1)** 單元登錄

針對MICREX-SX,必須登錄要在一個組態底下使用的所有單元。 下面將說明使用以下範本系統組態的模組登錄程序。

### <範本系統組態>

RS-232C通訊轉接器 有16個I/O點的擴展單元 有40個I/O點的基礎單元 類比單元 000000000000000 0  $\overline{\circ}$ ১ SND<br>RCV 000000000000000 لولولولولولو والموارد والمراجع  $\Rightarrow$ ढ  $\sqrt{\frac{6833}{2}}$ PWR **RUN** alm MEM/BAT .<br>. . . . . . . . . . . <del>. . .</del> . . . . والموالي والموالي  $\begin{array}{|l|l|l|l|l|} \hline \multicolumn{3}{c|}{\multicolumn{3}{c|}{\multicolumn{3}{c}{\multicolumn{3}{c}{$ RS-232C তা **THE System definition**  $-10 \times$ File Edit View Tool Help 因阳氏 或野 E-Bi System structure - System properties → El- 同 Basic Unit : Unit No.-0 : Resource : NW0P40-C m Expantion Unit : Unit No.-1 : Analog Input 4CH : NW0AX04-MR < Expantion Unit : Unit No.-2 : Ry Output 16points : NW0E16R-0 < F1 Help

# **4-2 SPB** 系列的系統定義

開啟系統定義視窗的方法依據程式顯示模式而定。

- 在「套件顯示」模式下,執行 [PLC功能] 功能表中的 [系統定義⋯] 命令。此時您會看到系統定義視窗。
	- 在「單獨顯示」模式下,按兩下專案樹狀結構上的 [系統定義]。系統定義視窗會顯示出來。

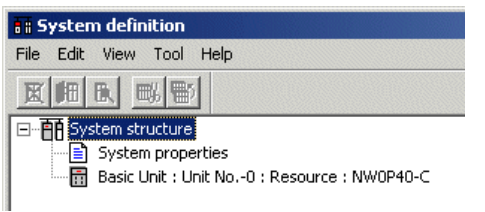

◆ 單元會以它們的連接順序登錄;在基礎單元右方的單元會在基礎單元下方登錄。選擇基礎單元並按一下 [插入] 按鈕。 此時您會看到[模組插入] 對話框。

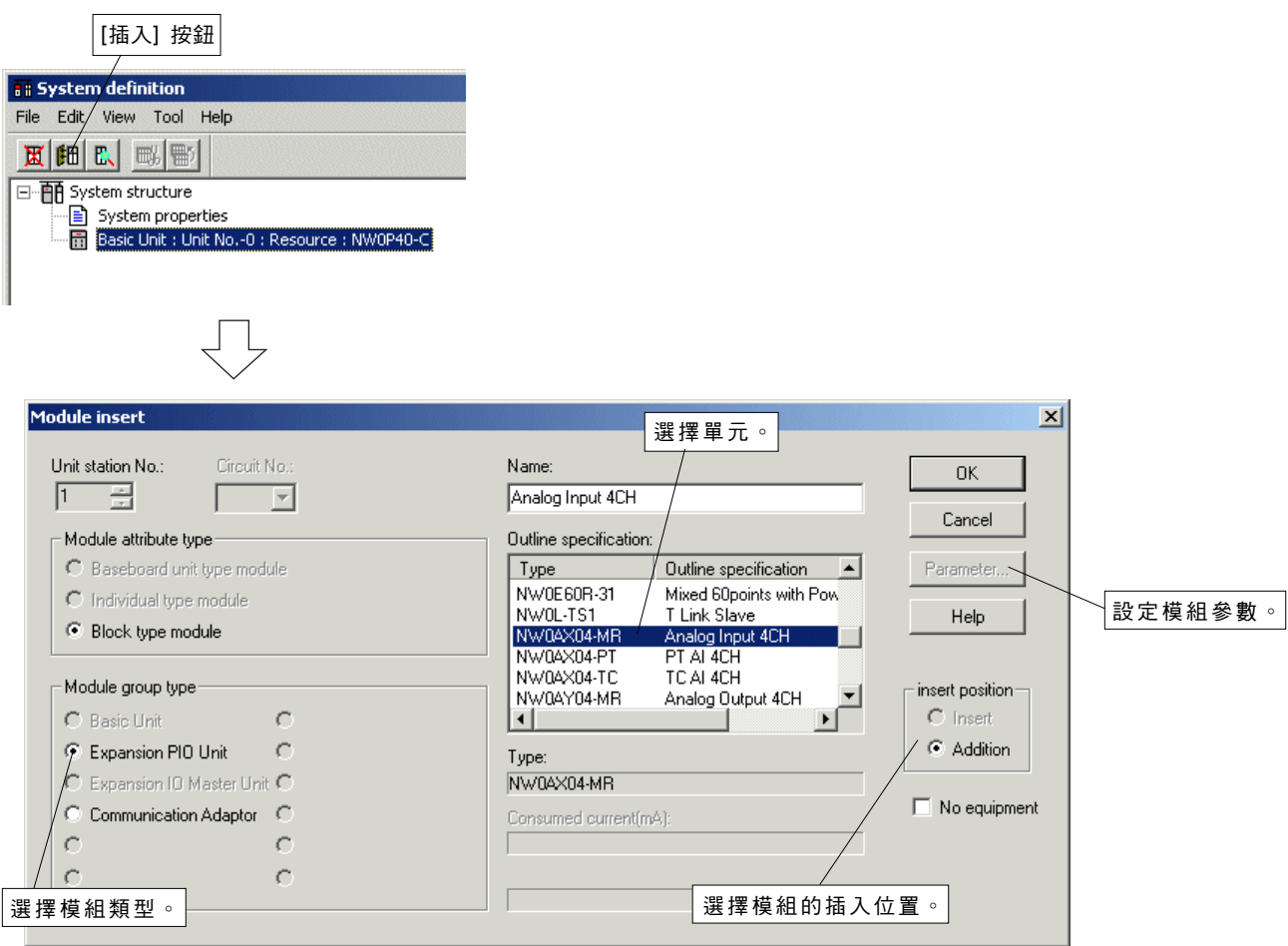

# **4-2 SPB** 系列的系統定義

 根據實際組態選擇單元(NW0AX04-MR:類別輸入 4CH)。單元的站台數會根據它們的連接順序自動確定。 當您選擇單元並按一下 [確定] 按鈕時,單元會被登錄。

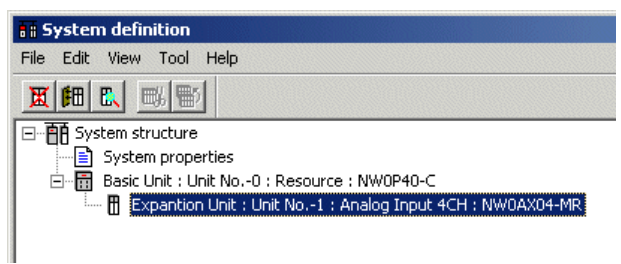

◆ 以相同方式登錄單元。

由於只有一個通訊轉接器可以連接到單一 SPB 系統中的基礎單元的左側,因此它的站台數固定為「8」。

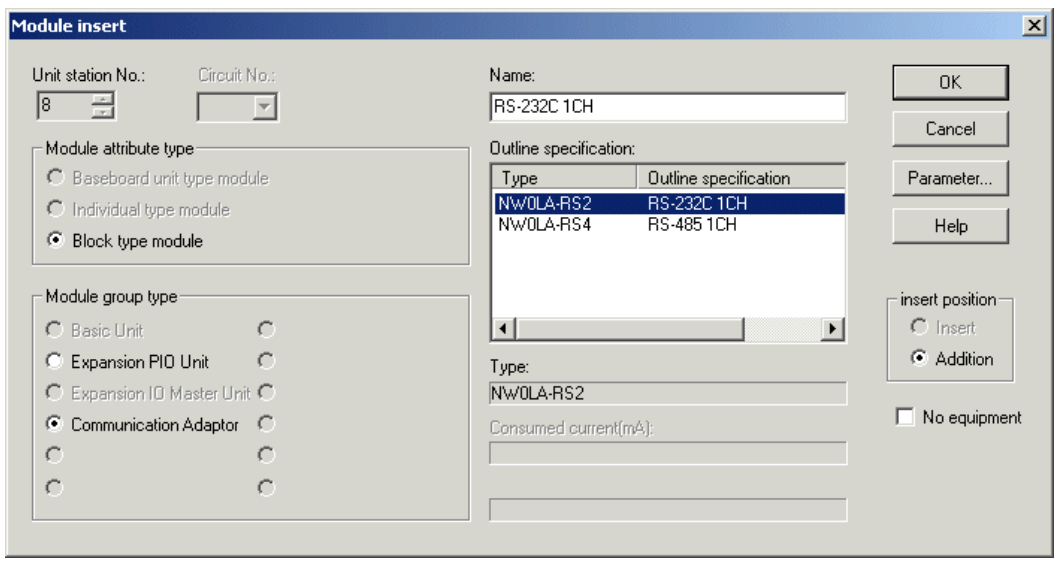

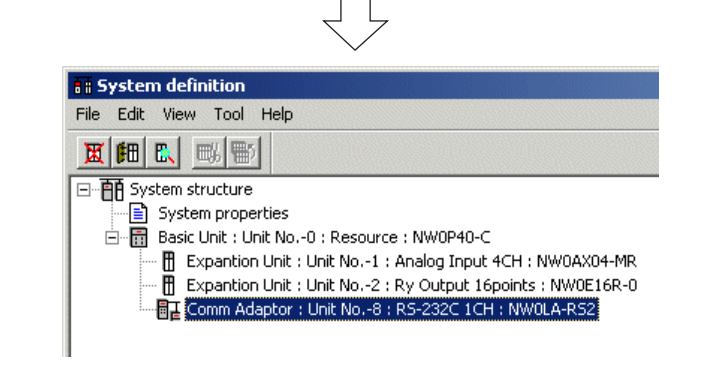

\* 通訊轉接器會在系統定義畫面的下方登錄,而不管登錄順序。

## **4-2 SPB** 系列的系統定義

### **4-2-2** 基礎單元參數設定

基礎單元參數設定包括五個設定項目:「CPU 執行定義」、「記憶體配置」、「I/O 群組設定」、「高速計數器」及 「I/O 執行模式」。

### **(1) C P U** 執行定義

◆ 從系統組態登錄畫面中選擇參數設定的 CPU ,然後按一下[內容]按鈕。此時您會看到「基礎單元參數」對話框。 對話框由五個視窗構成,其可透過按一下相應標籤來改變。 「CPU 執行定義」狀態會先顯示。設定所有必要的項目。

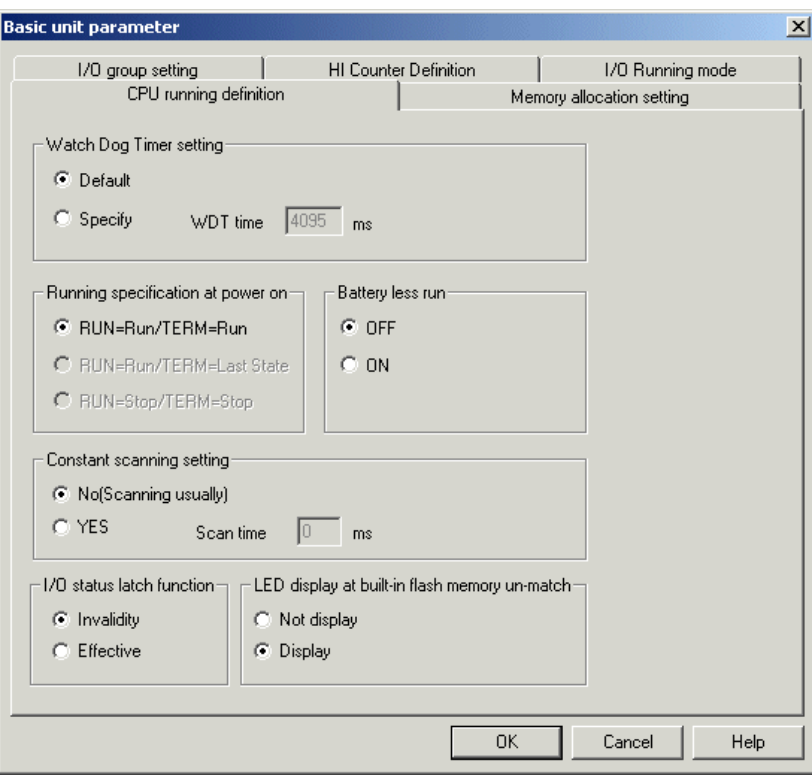

### **(2)** 記憶體配置

◆ 當您按一下「記憶體配置設定」標籤時,此時您會看到以下視窗。請設定所有必要的項目。

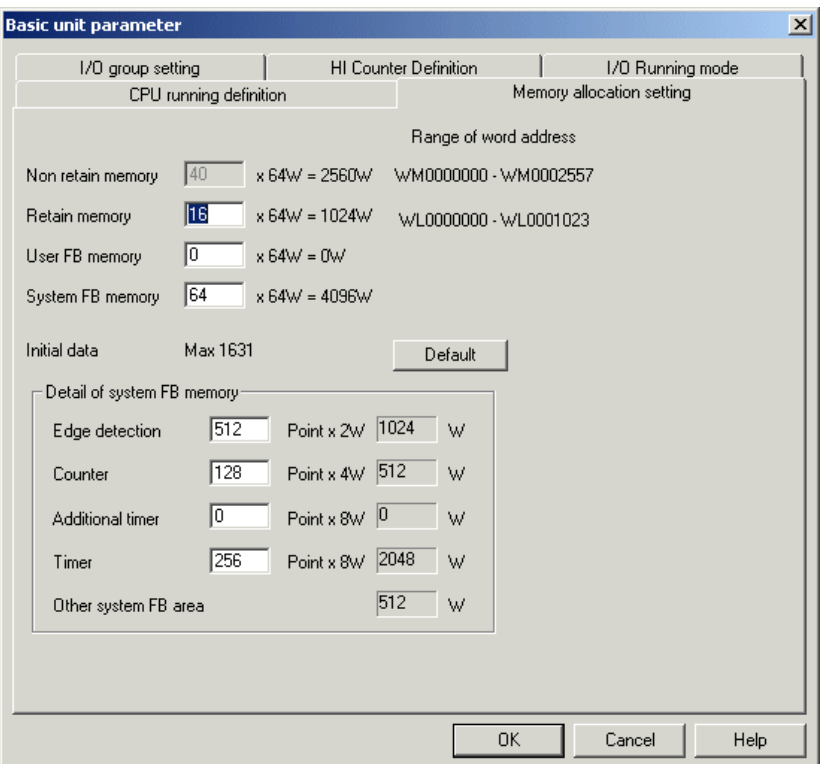

# **4-2 SPB** 系列的系統定義

## **(3) I / O** 群組設定

◆ 當您按一下「I/O 群組設定」標籤時,以下視窗會顯示出來。 登錄到系統組態定義的每個單元會自動指定到「預設」工作中。 請設定所有必要的項目。

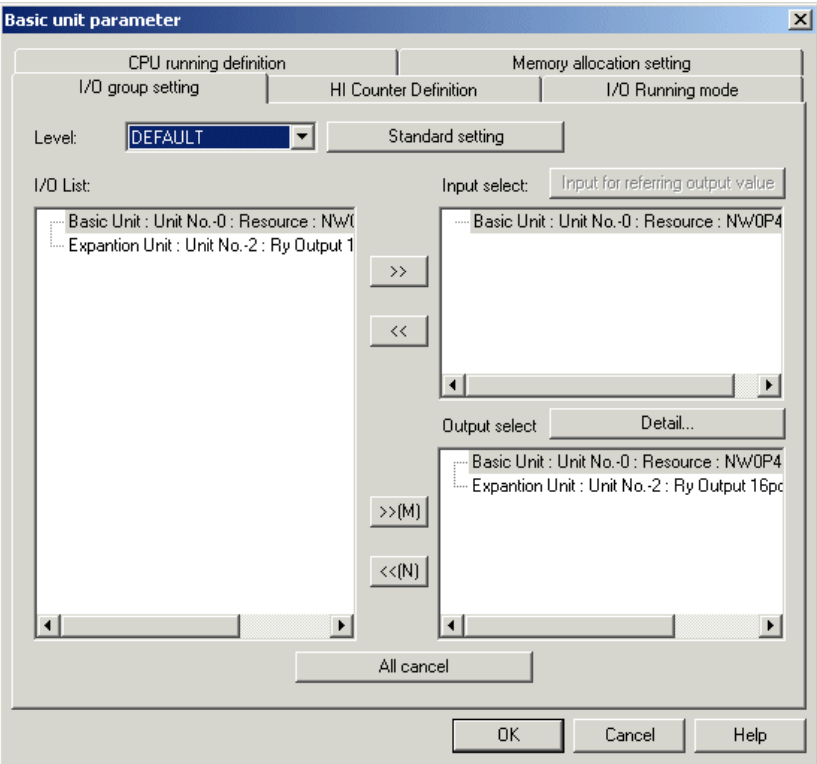

### **(4)** 高速計數器設定

◆ 當您按一下「高速計數器定義」標籤時,此時您會看到以下視窗。 者 。<br>請設定所有必要的項目。

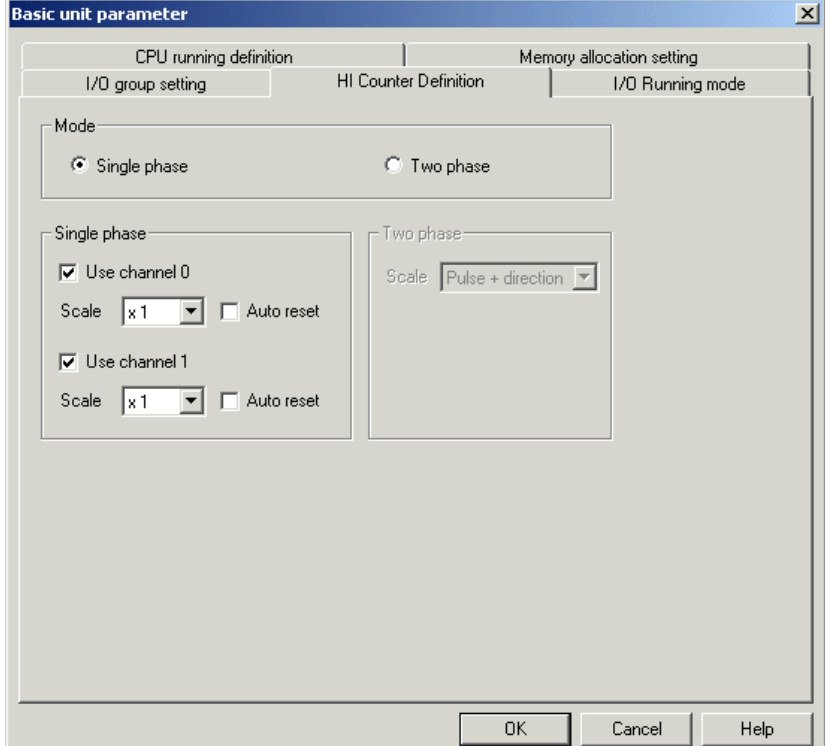

# **4-2 SPB** 系列的系統定義

## **(5) I / O** 執行模式

◆ 當您按一下「I/O 執行模式」標籤時,此時您會看到以下視窗。請設定所有必要的項目。

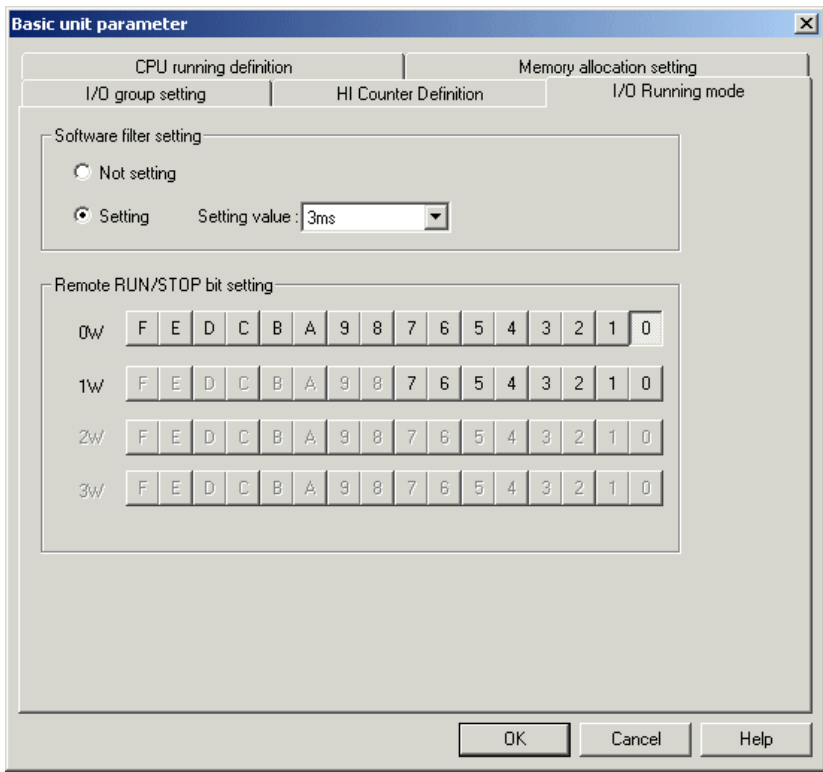

◆ 在設定完基礎單元的每個參數之後,按一下 [確定] 按鈕來結束設定。

# 附錄 **1-1** 模擬功能的指定

針對 V1.4 或更新版本,已新增「模擬」功能,它可以讓您離線檢查已建立線路的作業。

模擬提供了以下功能:

- 階梯畫面中的監控功能 \*
- 資料顯示 / 設定對話方塊中的監控與資料設定功能\*
- 模擬螢幕功能
- 自動回饋功能

\* 顯示指定的作業與線上監控的作業相同。

## 附錄 **1-1-1** 模擬時的畫面組態

在以下範例中,針對模擬顯示了階梯畫面與模擬畫面。

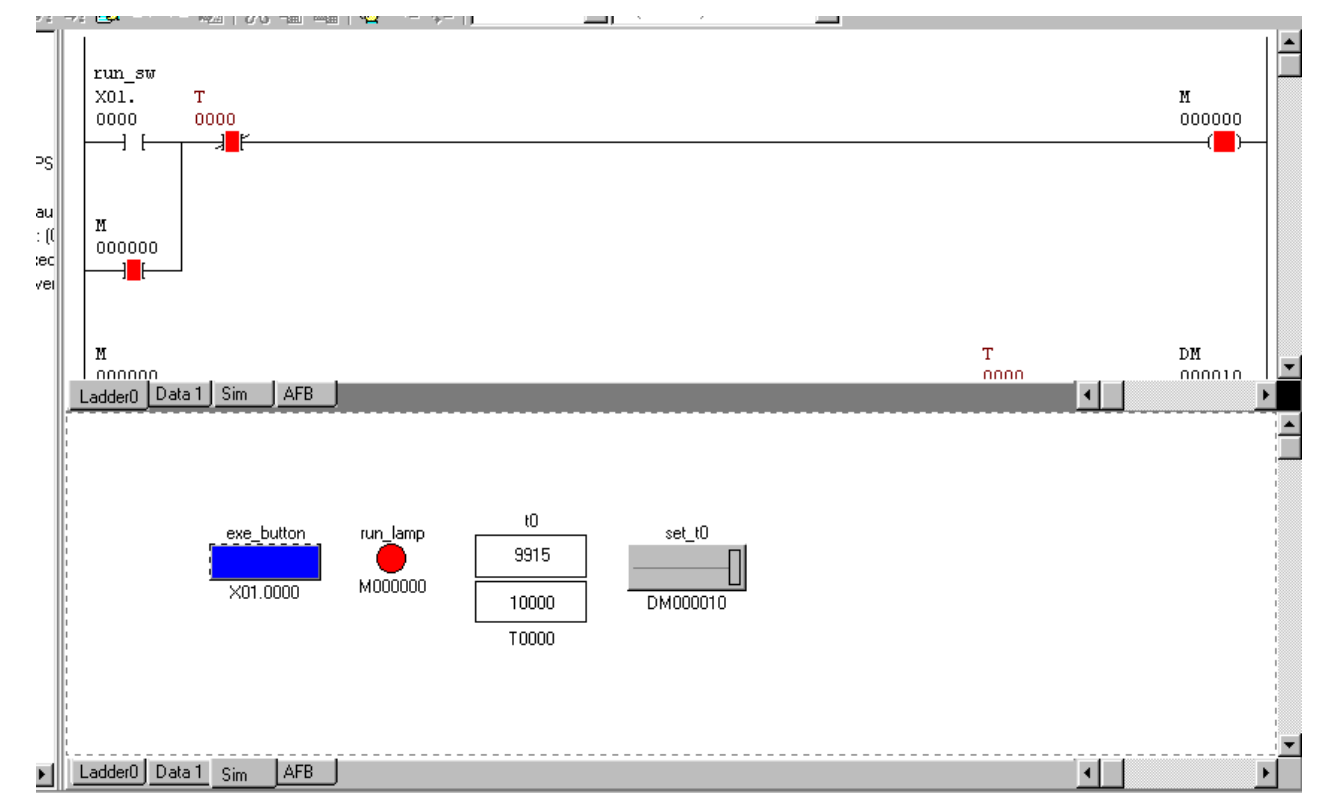

\* 模擬畫面針對模擬排列了可按按鈕,以及針對資料設定 / 顯示排列了圖形物件,可以讓您更輕鬆地進行模擬作業。

## 附錄 **1-1** 模擬功能的指定

## 附錄 **1-1-2** 模擬功能的指定

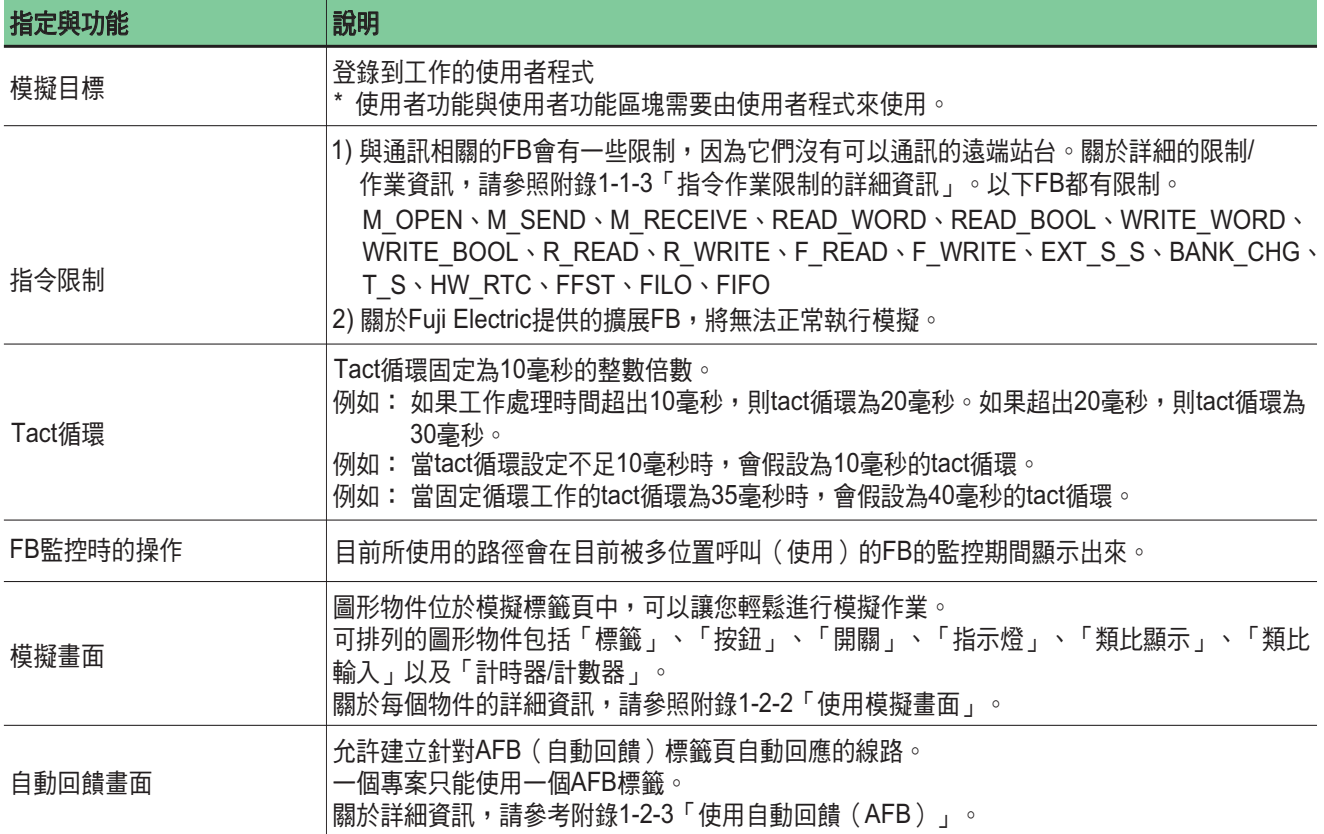

註: 此模擬功能用於檢查程式邏輯操作。它不允許對整個系統進行過程模擬。

## 附錄 **1-1-3** 指令作業限制的詳細資訊

由於 PLC Programmer 在離線模式之下執行模擬功能,因此需要與遠端站台通訊的通訊相關 FB 操作會受到限制。

### **(1) M\_OPEN**

#### **<** 運算**>**

- 執行錯誤檢查並記住使用掃描 ( 即偵測到開啟要求 "S2" 的上升緣位置 ) 的結果。如果沒有發生錯誤,此功能會登錄清單中由模 組數 "S3"、頻道數 "S4"、站台數 "S5" 及模組類型 "S6" 與本地埠號 "S10" 的組合所指定的遠端站台埠號 "S9",然後將登錄數 輸出為連接數 "D4"。
- 為每個 "D4" 傳送與接收緩衝區(每個 4096 字)準備為連接埠。
- 根據模組類型 "S6" 終端的數值而定,記住組態內是否有遠端站台。
- 如果沒有發生錯誤,此功能會在一次掃描時啟動開啟啟用旗標 "D1" 輸出;否則,會將錯誤代碼輸出到錯誤狀態 "D3" ,然後會 針對一次掃描啟動開啟錯誤旗標 "D2" 輸出。
- 關閉掃描時 ( 即偵測到開啟要求 "S2" 的下降緣的位置 ) 的目前開啟連接埠,然後關閉下次掃描時的開啟啟用旗標 "D1" 。

### **<**錯誤狀態 **"D3">**

- 如果 "S3" 超出 SX 站台數 (1 到 254 ) 的範圍,則結果為 177 (B1h) 。
- 如果 "S10" 不在 1 到 127 之間的範圍內,則結果為 200(C8h )。
- 如果已嘗試開啟 57 或更多的連接埠(超過 28 對),則結果為 201 (C9h) 。

## **Appendix 1-1 Specifications of Simulation Function**

### **(2) M\_SEND**

#### **<** 運算**>**

- 在偵測到傳送要求 "S2" 的上升緣的下一次掃描時執行錯誤檢查,如果沒有發生錯誤,會使用由M\_OPEN取得的連接數 "S3" 將 傳送資料 "S4" ( "S5" 指定的字數)寫入到傳輸緩衝區中。 (遠端站台會將此緩衝區作為接收緩衝區使用。)
- 如果沒有發生錯誤,正常結束旗標 "D1" 會針對一次掃描開啟;否則,錯誤旗標 "D2" 會針對一次掃描開啟,並且錯誤代碼會輸 出到錯誤狀態 "D3"。
- 針對外部組態通訊,會在已將資料寫入到緩衝區之後立即終止操作。
- 針對內部組態通訊,會繼續執行操作直到遠端站台已經讀取寫入緩衝區的資料為止。

#### **<**錯誤狀態 **"D3">**

- 如果在外部組態通訊期間關閉遠端站台,則結果為 199(C7h)。
- 如果在內部組態通訊期間關閉遠端站台,則結果為 200(C8h)。
- 如果在外部組態通訊期間 S5 超出 4096 ,則結果為 206 (CEh ) 。
- 當 S5 在內部組態通訊期間超出 2048 時,則結果為 206(CEh)。
- **◆ 如果 S5 的數值是 0 ,則結果為 177 。**
- 如果傳輸資料儲存裝置(S4)超出記憶體區域,則結果為 177 。
- 註: 當間接指定S4 時,無操作結果。

#### **(3) M\_RECEIVE**

#### **<** 運算**>**

- 在值測到傳送要求 "S2" 的上升緣的下一次掃描時執行錯誤檢查,如果沒有發生錯誤,會使用M\_OPEN取得的連接數 "S3" 讀取 接收緩衝區中的資料,然後將資料("S5" 指定的字數)寫入到接收資料 "S4" 指定的區域中。 ( 遠端站台會將此接收緩衝區作 為傳輸緩衝區使用。)
- 如果沒有發生錯誤,正常結束旗標 "D1" 會針對一次掃描開啟;否則,錯誤旗標 "D2" 會針對一次掃描開啟,並且錯誤代碼會輸 出到錯誤狀態 "D3"。
- 如果仍然沒有接收到接收資料,則此功能會等到遠端站台將資料寫入到緩衝為止。

#### **<**錯誤狀態 **"D3">**

- 如果在外部組態通訊期間關閉遠端站台,則結果為 199(C7h)。
- 如果在內部組態通訊期間關閉遠端站台,則結果為 200(C8h)。
- 如果在外部組態通訊期間 S5 超出 4096 ,則結果為 206 (CEh ) 。
- 當 S5 在內部組態通訊期間超出 2048 時,則結果為 206 (CEh ) 。
- 如果 S5 的數值是 0,則結果為 177 (B1h)。
- 如果接收資料 "S4" 超出記憶體區域,則結果為 177(B1h )。
- 註: 當間接指定S4 時,無操作結果。

### **(4) READ\_W, READ\_B**

#### **<** 運算**>**

- 將由遠端站台讀取裝置" S4" 指出的變數讀入至在下一次掃描時偵測到讀取要求 "S2" 的上升緣的資料儲存裝置 "S5" 中。
- 如果沒有發生錯誤,正常結束旗標 "D1" 會針對一次掃描開啟。
- 如果發生錯誤,錯誤旗標 "D2" 會針對一次掃描開啟,且錯誤代碼會輸出到錯誤狀態 "D3" 中。

#### **<**錯誤狀態 **"D3">**

- 如果由 S4 指定的裝置的 CPU 代碼是 FF ,則結果為 176 (B0h ) 。
- 如果將 0 輸入到 S3 ,則結果為 177(B1h )。
- 如果資料儲存區域(S5)超出記憶體區域,則結果為 177(B1h)。
- 註: 當間接指定 S4 與 S5 時,無操作結果。

## 附錄 **1-1** 模擬功能的指定

### **(5) WRITE\_W, WRITE\_B**

### **<** 運算**>**

- 在偵測到寫入要求 "S2" 的上升緣的下一個掃描時將寫入資料 "S5" 寫入到遠端寫入裝置 "S4" 中。
- 如果沒有發生錯誤,正常結束旗標 "D1" 會針對一次掃描開啟。
- 如果發生錯誤,錯誤旗標 "D2" 會針對一次掃描開啟,且錯誤代碼會輸出到錯誤狀態 "D3" 中。
- **<**錯誤狀態 **"D3">**
	- ◆ 如果由 S4 指定的裝置的 CPU 代碼是 FF ,則結果為 176 (B0h) 。
	- 如果將 0 輸入到 S3 ,則結果為 177(B1h)。
	- 註:當間接指定S4 與 S5 時,無操作結果。

### **(6) R\_READ**

### **<** 運算**>**

- 僅在偵測到讀取要求 "S2" 的上升緣的下一個掃描時執行錯誤檢查,但不執行資料傳輸。
- 如果沒有發生錯誤,正常結束旗標 "D1" 會針對一次掃描開啟。
- 如果發生錯誤,錯誤旗標 "D2" 會針對一次掃描開啟,且錯誤代碼會輸出到錯誤狀態 "D3" 中。

### **<**錯誤狀態 **"D3">**

- 如果將 0 輸入到讀取資料大小 "S8" ,則結果為 177(B1h)。
- 如果讀取資料儲存裝置 "S9" 超出記憶體區域,則結果為 177(B1h )。
- 如果通訊模組的 SX 匯流排站台數 "S3" 超出 SX 站台數的範圍(1至 254 ),則結果為 177(B1h )。
- 註:當間接指定讀取位址 "S7" 與讀取資料儲存裝置 "S9" 時,無操作結果。

### **(7) R\_WRITE**

#### **<** 運算**>**

- 僅在偵測到寫入要求 "S2" 的上升緣的下一次掃描時執行錯誤檢查,但不執行資料傳輸。
- 如果沒有發生錯誤,正常結束旗標 "D1" 會針對一次掃描開啟。
- 如果發生錯誤,錯誤旗標 "D2" 會針對一次掃描開啟,且錯誤代碼會輸出到錯誤狀態 "D3" 中。

#### **<**錯誤狀態 **"D3">**

- 如果將 0 輸入到寫入資料大小 "S8" ,則結果為 177(B1h)。
- 如果寫入資料儲存裝置 "S9" 超出記憶體區域,則結果為 177(B1h )。
- 如果通訊模組的 SX 匯流排站台數 "S3" 超出 SX 站台數 ( 1 到 254 ) 的範圍,則結果為 177 ( B1h ) 。
- 註:當間接指定寫入位址 "S7" 與寫入資料儲存裝置 "S9" 時,無操作結果。

#### **(8) F\_READ**

#### **<** 運算**>**

- 僅在偵測的到讀取要求 "S2" 的上升緣的下一次掃描時執行錯誤檢查,如果沒有發生錯誤,會讀取檔案名稱 "S4" 指定的檔案中 的由讀取資料儲存大小 "S5" 指定的字數,然後將它寫入讀取區域開始位址 "S6" 指定的區域中。
- 由於實際讀取字數可能不同於 S5 指定的字數,此功能會將實際讀取字數輸出到讀取檔案大小 "D4" 中。
- 如果沒有發生錯誤,正常結束旗標 "D1" 會針對一次掃描開啟。
- 如果發生錯誤,錯誤旗標 "D2" 會針對一次掃描開啟,且錯誤代碼會輸出到錯誤狀態 "D3" 中。
- 目標檔案的完整路徑由在目錄底下建立的組合子目錄 "Files" 構成,該目錄位於含有 S4 指定的路徑字元字串的載入器 (flexpc. exe)所在位置。例如,如果載入器(flexpc.exe)存在於 C:\FujiElec 日 S4 為 "Params\Param1.txt" 時,目標檔案的完整路 徑便為 C:\FujiElec\Files\Params\Param1.txt 。如果子目錄 "Files" 不存在,會由載入器 (flexpc.exe) 建立。

### **<**錯誤狀態 **"D3">**

- 如果指定的檔案不存在,則結果為 65(41h)。
- 如果資料儲存區域(S6)超出記憶體區域,則結果為 177(B1h )。
- 如果 S3 超出 SX 站台數(1 到 254 ) 的範圍,則結果為 177(B1h )。
- 註:當間接指定S4 與 S6 時,無操作結果。

## 附錄 **1-1** 模擬功能的指定

### **(9) F\_WRITE**

#### **<** 運算**>**

- 僅在偵測到寫入要求 "S2" 的上升緣的下一次掃描時執行錯誤檢查,如果沒有發生錯誤,會寫入由寫入資料大小 "S5" 指定的字 數,其來自檔案名稱 "S4" 指定的檔案中由寫入區域開始位址 "S6" 指定的區域。如果檔案不存在,則會會建立; 否則,會被覆 蓋。
- 如果沒有發生錯誤,正常結束旗標 "D1" 會針對一次掃描開啟。
- 如果發生錯誤,錯誤旗標 "D2" 會針對一次掃描開啟,且錯誤代碼會輸出到錯誤狀態 "D3" 中。
- 檔案位置與 F\_READ 的情況相同。

#### **<**錯誤狀態 **"D3">**

- 如果 S4 指定的檔案路徑中的目錄不存在,則結果為 65 (41h)。
- 如果資料儲存區域(S6)超出記憶體區域,則結果為 177(B1h)。
- 如果 S3 超出 SX 站台數 ( 1 到 254 ) 的範圍,則結果為 177 ( B1h ) 。
- 註 1: 當間接指定 S4 與S6 時,無操作結果。
- 註 2: 當 S4 指定的檔案路徑中包括目錄時,請務必在子目錄 "Files" 底下建立該目錄。
- 註 3: 當間接指定 S4 與S6 時,無操作結果。

#### **(10) EXT\_T\_S**

#### **<** 運算**>**

- 在偵測到測試與設定要求 "S2" 的上升緣的下一次掃描時執行錯誤檢查,然後將0輸出到測試與設定結果 "D2" 中。
- 如果沒有發生錯誤,正常結束旗標 "D1" 會針對一次掃描開啟。
- 如果發生錯誤,錯誤旗標 "D3" 會針對一個掃描開啟,並且錯誤代碼會輸出到錯誤狀態 "D4" 中。

#### **<**錯誤狀態 **"D4">**

- 如果 CPU 代碼與 S3 指定的裝置的遠端站台數均為 FF ,則結果為 170 (AAh) 。
- 註: 當間接指定S3 時,無操作結果。

#### **(11) BANK\_CHG**

#### **<** 運算**>**

- 僅在偵測到 S2 的上升緣的下一次掃描時執行錯誤檢查。
- 如果沒有發生錯誤, D1 會針對一次掃描開啟。
- 如果發生錯誤, D2 會針對一次掃描開啟,且錯誤代碼會輸出到 D3 中。

#### **<** 錯誤狀態(**D 3** )**>**

• 如果 S3 超出 SX 站台數 (1 到 254 ) 的範圍,則結果為 64 (40h) 。

#### **(12) FFST, FILO, FIFO, T\_S**

#### **<** 運算**>**

錯誤旗標始終為「關閉」。

#### **(13) HW\_RTC**

#### **<** 運算**>**

因為離線作業的緣故,沒有設定 CPU 中的時鐘。

## 附錄 **1-2** 模擬程序

## 附錄 **1-2-1** 基礎模擬程序

已建立程式的模擬程序如下所示。

◆ 在編輯完離線模式下的程式之後,按一下 [編輯專案] 按鈕。編輯模式會更改為監控模式。

[編輯專案] 按鈕

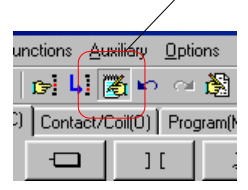

按一下 [開始/停止] 按鈕。模擬器會開始並允許程式監控。

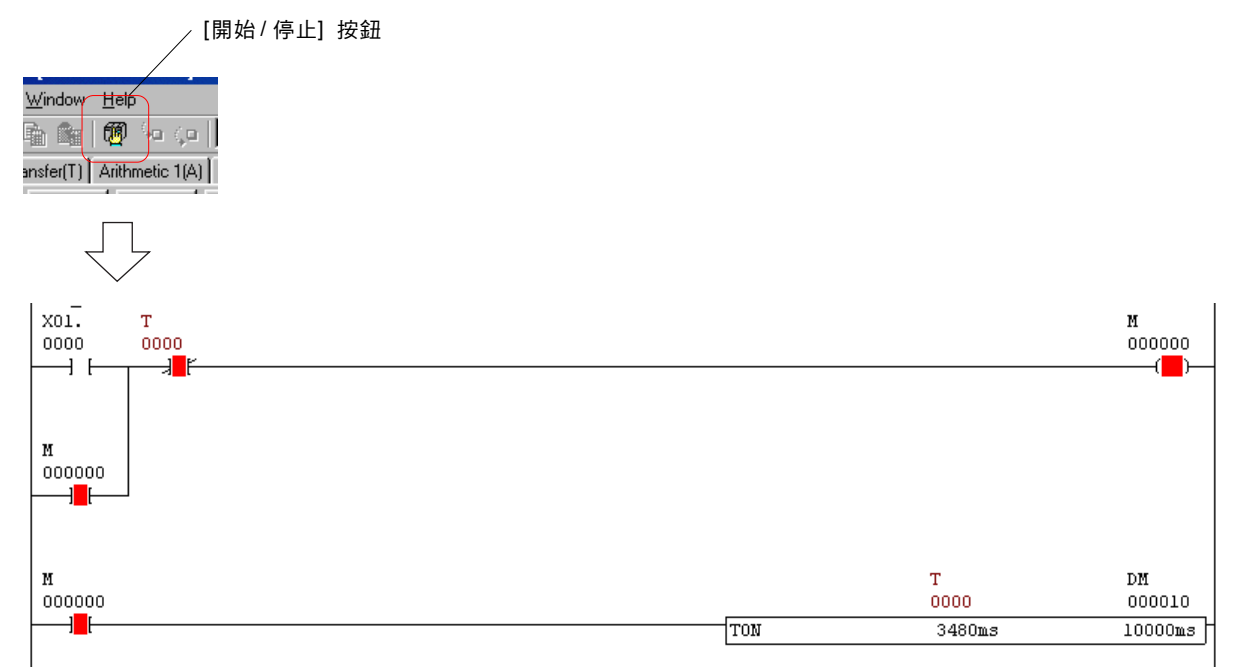

\* 可使用與線上監控相同的方法操作資料監控/設定。
附錄 **1-2** 模擬程序

## 附錄 **1-2-2** 使用模擬畫面

模擬畫面的使用可以讓您更輕鬆地執行模擬。 **<** 使用模擬畫面**>**

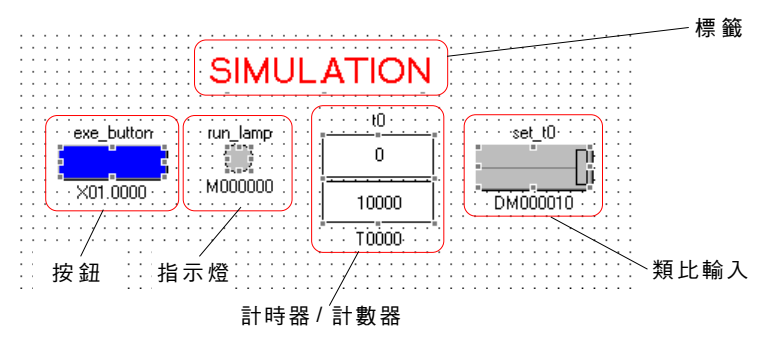

- **(1)** 可以在模擬畫面中使用的物件
- 七個不同的物件可以排列在模擬畫面中的任何位置。

#### **<** 在編輯模式下開啟模擬畫面的快速按鈕**>**

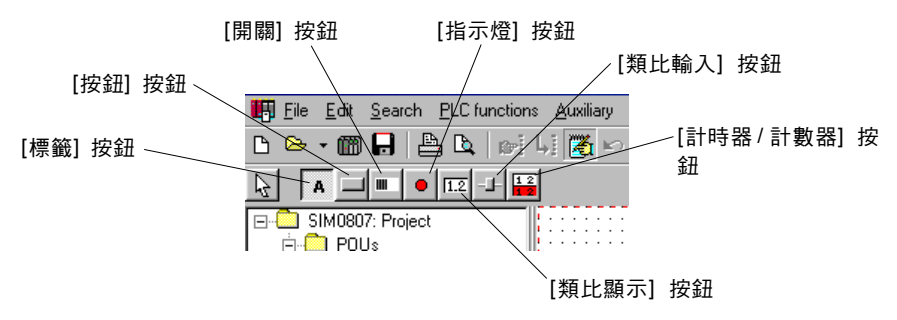

#### **1)** 標籤

用於建立字元。 可以指定的字元字型、大小與色彩。

#### **<** 標籤設定對話方塊**>**

標籤對話方塊的主設定值如下所示。

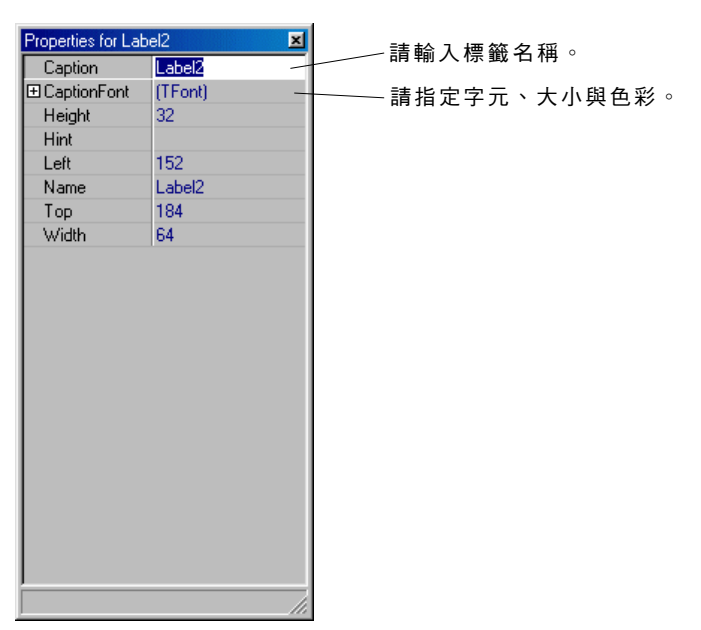

## 附錄 **1-2** 模擬程序

#### **2)** 按鈕

用來建立當按下時會開啟的按鈕。

可以指定分配給按鈕的位元裝置(強迫)、開關大小、「開啟」時的色彩、「關閉」時的色彩、按鈕名稱、按鈕作業 (瞬間或鎖定)。

#### **<** 按鈕設定對話方塊**>**

按鈕設定對話方塊的主設定值如下所示。

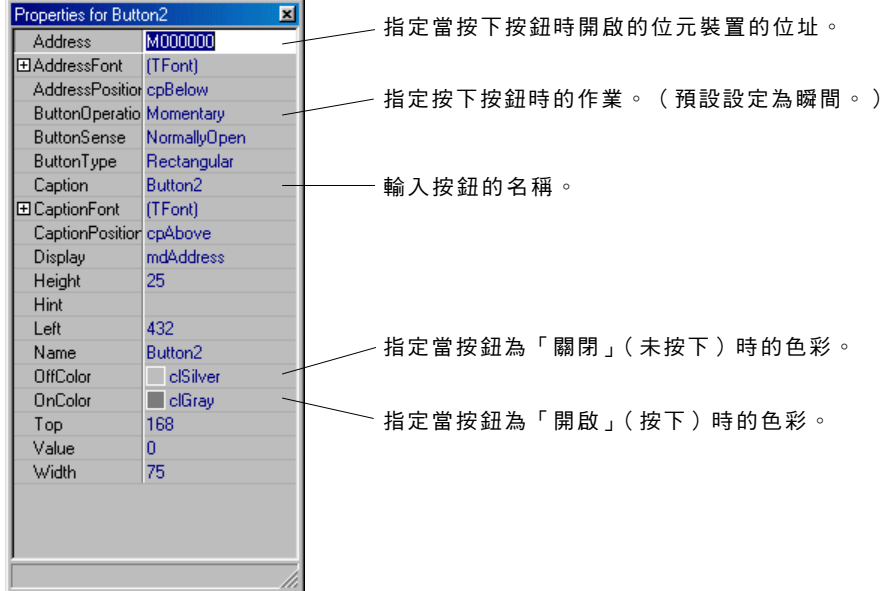

#### **3)** 開關

用於建立滑動開關,它可在被按下時開啟以及再次被按下時關閉。

可以指定分配給按鈕的位元裝置(強迫)、開關大小、按鈕類型(水平滑動或垂直滑動)及按鈕名稱。

#### **<** 開關設定對話方塊**>**

開關設定對話方塊的主設定值如下所示。

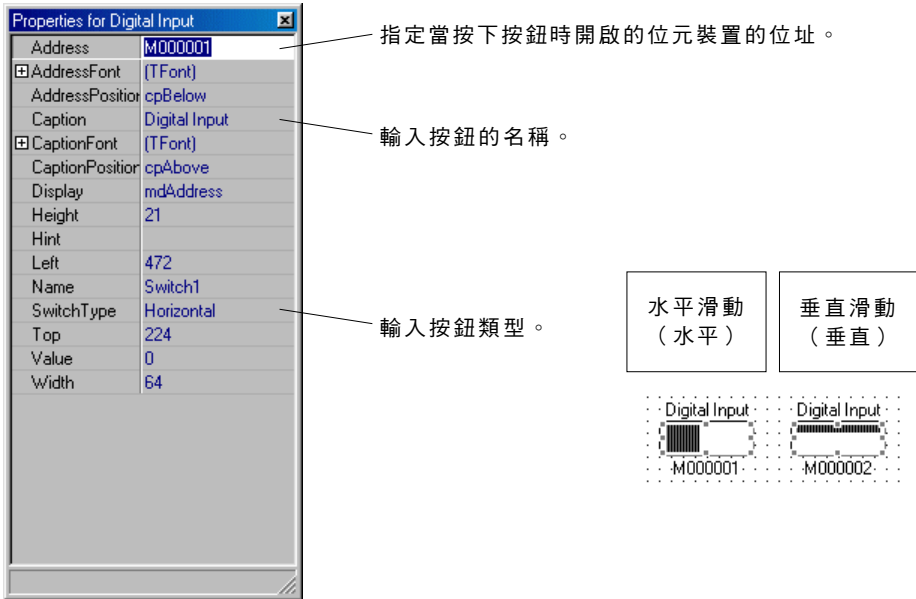

## 附錄 **1-2** 模擬程序

#### **4)** 指示燈

用於建立指示燈,它可以顯示指定的位元裝置的「開啟」/「關閉」狀態。 可以指定分配給指示燈的位元裝置(強迫)、指示燈大小、「開啟」時的色彩、「關閉」時的色彩及指示燈名稱。

#### **<** 指示燈設定對話方塊**>**

指示燈設定對話方塊的主設定值如下所示。

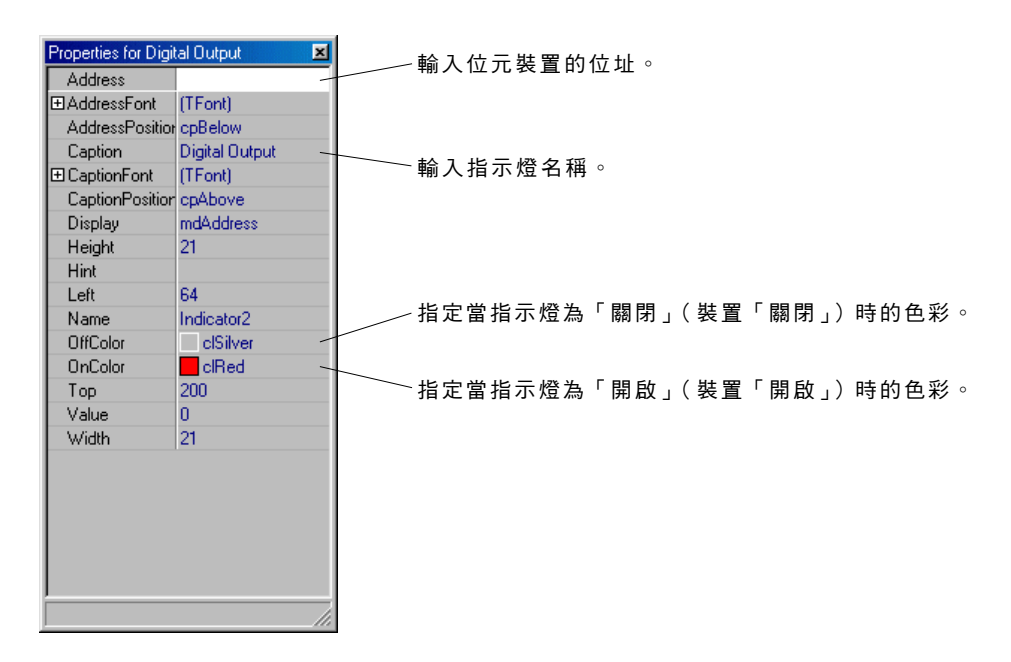

#### **5)** 類比顯示

用於建立方塊,它可以顯示指定裝置的資料數值。 可以指定要顯示的裝置(強迫)、顯示資料類型(強迫)顯示方塊大小及方塊名稱。

#### **<** 類比顯示設定對話方塊**>**

類比顯示設定對話方塊的主設定值如下所示。

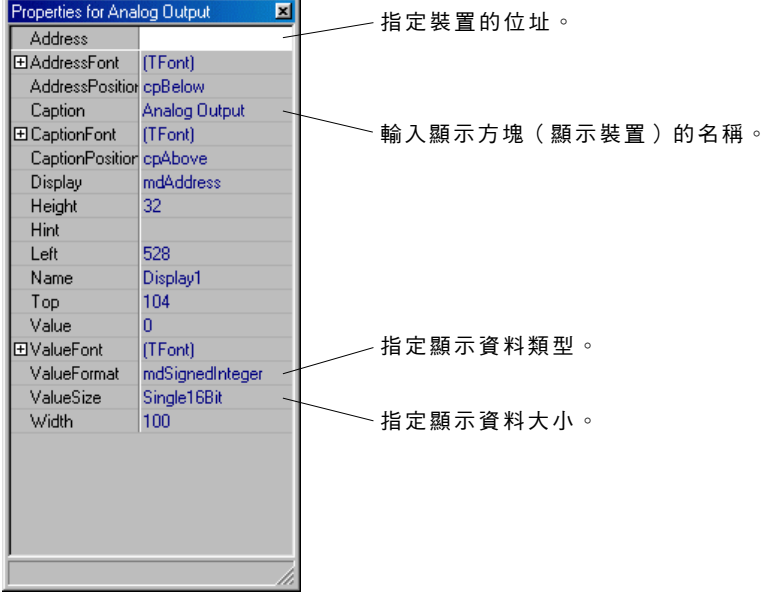

## 附錄 **1-2** 模擬程序

#### **6)** 類比輸入

用來建立滑棒(或資料輸入方塊),它可用於在指定裝置中輸入資料。 可以指定目標裝置(強迫)、輸入資料類型(強迫)、最小數值、最大數值、顯示方塊大小、輸入格式及名稱。

### **<** 類比輸入設定對話方塊**>**

類比輸入設定對話方塊的主設定值如下所示。

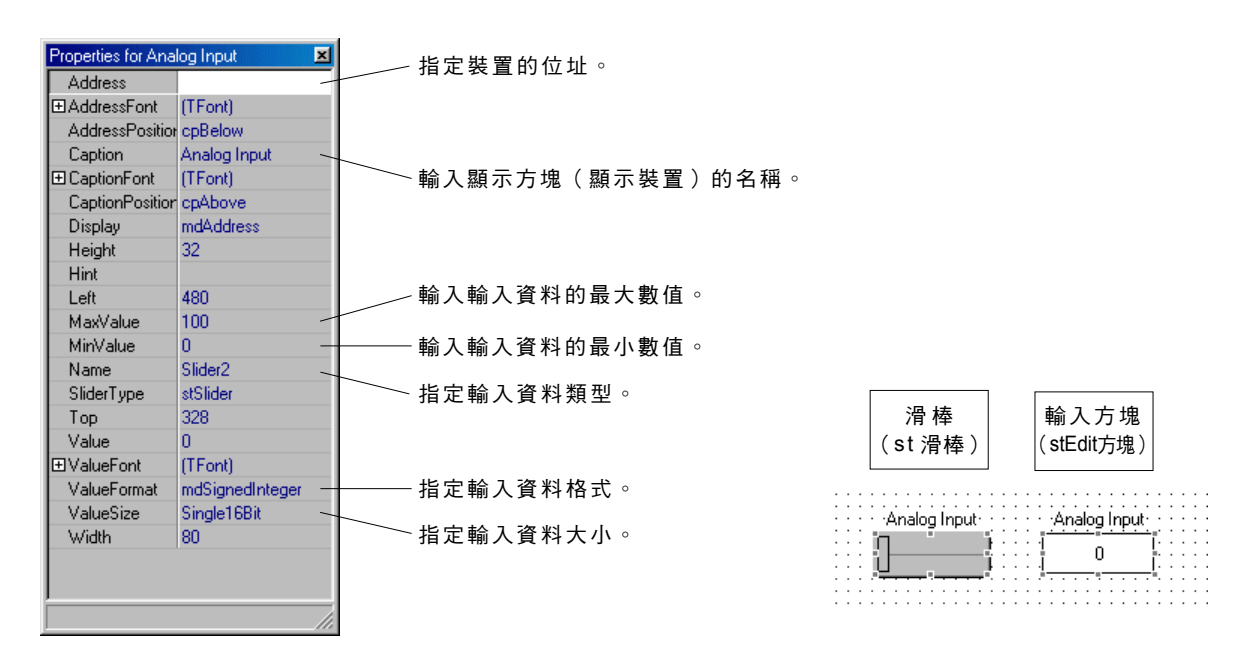

#### **7)** 計時器 **/** 計數器

用於建立顯示方塊,它可以顯示指定的計時器或計數器的設定與目前數值。

除了顯示的計時器 / 計數器設定值 ( 強迫 ) 以外,還可以指定計時結束 ( 計數結束 ) 時的顯示色彩。顯示方塊有兩列,顯示的設定在 下列,目前數值在上列。

#### **<** 計時器 **/** 計數器設定對話方塊**>**

計時器/計數器設定對話方塊的主設定值如下所示。

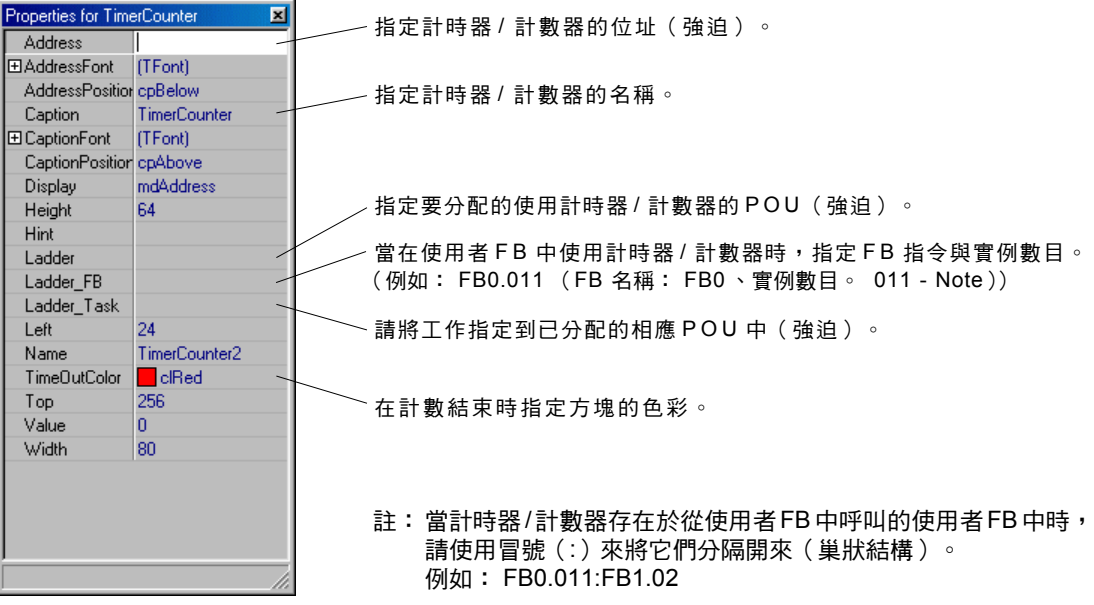

## 附錄 **1-2** 模擬程序

### **(2)** 模擬畫面建立程序

以下說明了建立如下所示的模擬畫面中的按鈕、指示燈及計時器的程序。

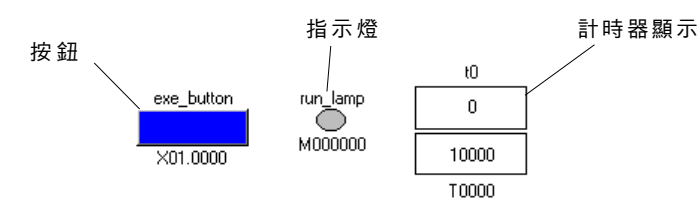

- 按一下編輯模式下的「模擬」標籤。此時您會看到模擬畫面。
- ◆ 先建立按鈕。 按一下 [按鈕] 按鈕,然後將指標移動到模擬畫面中。按鈕標記以如下方式附著在指標上, 並且已經進入了按鈕排列模式。

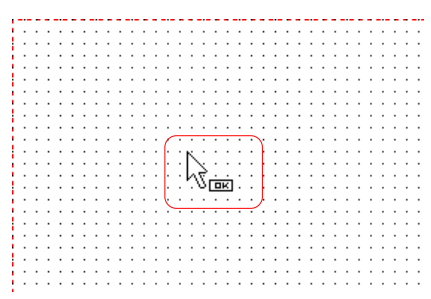

- ◆ 按一下您想要放入按鈕的位置。按鈕將會建立,且指定按鈕內容的對話方塊會出現。
- 設定每個項目。在以下範例中,指定了 PLC 中的相應位元位址、按鈕名稱及「開啟」/「關閉」時的色彩。

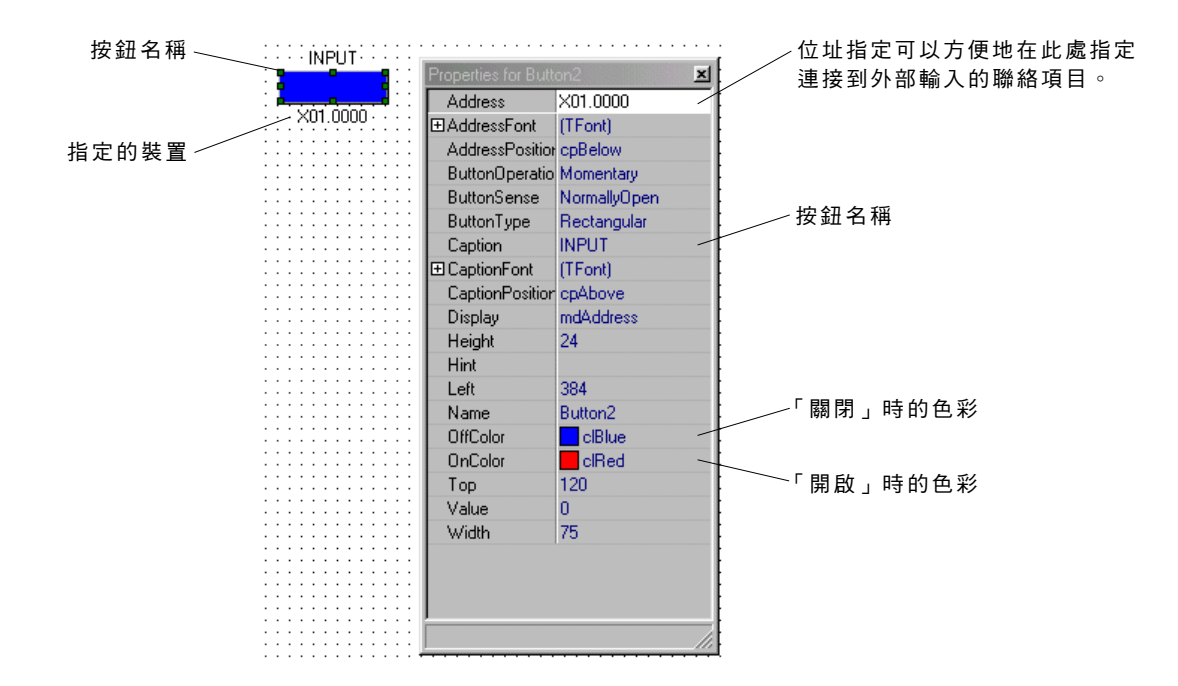

## 附錄 **1-2** 模擬程序

- ◆ 然後,建立指示燈。按一下 [指示燈] 按鈕,然後按一下您想要在模擬畫面中放置指示燈的位置。指示燈將會建立,且指定指示燈 內容的對話方塊會出現。
- ◆ 指定每個項目。 在以下範例中,指定了 PLC 中的相應位元位址及指示燈名稱。與「開啟」/「關閉」時的色彩相同,這裡也會使 用預設值。

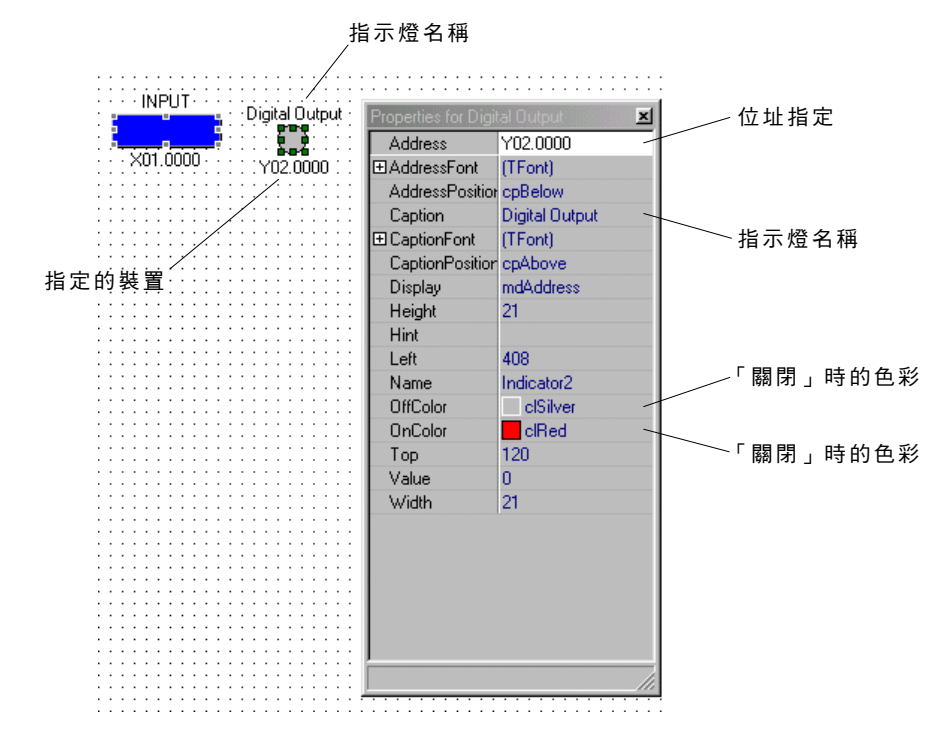

- 建立顯示計時器的目前數值/設定的方塊。按一下 [計時器/計數器] 按鈕,然後按一下您想要在模擬畫面中放置顯示方塊的位置。 顯示方塊將會建立,且指定計時器顯示方塊內容的對話方塊會出現。
- ◆ 指定每個項目。在以下範例中,指定了 PLC 中的相應計時器位址及顯示方塊名稱。與計數結束時的色彩相同,這裡也會使用預設 值。

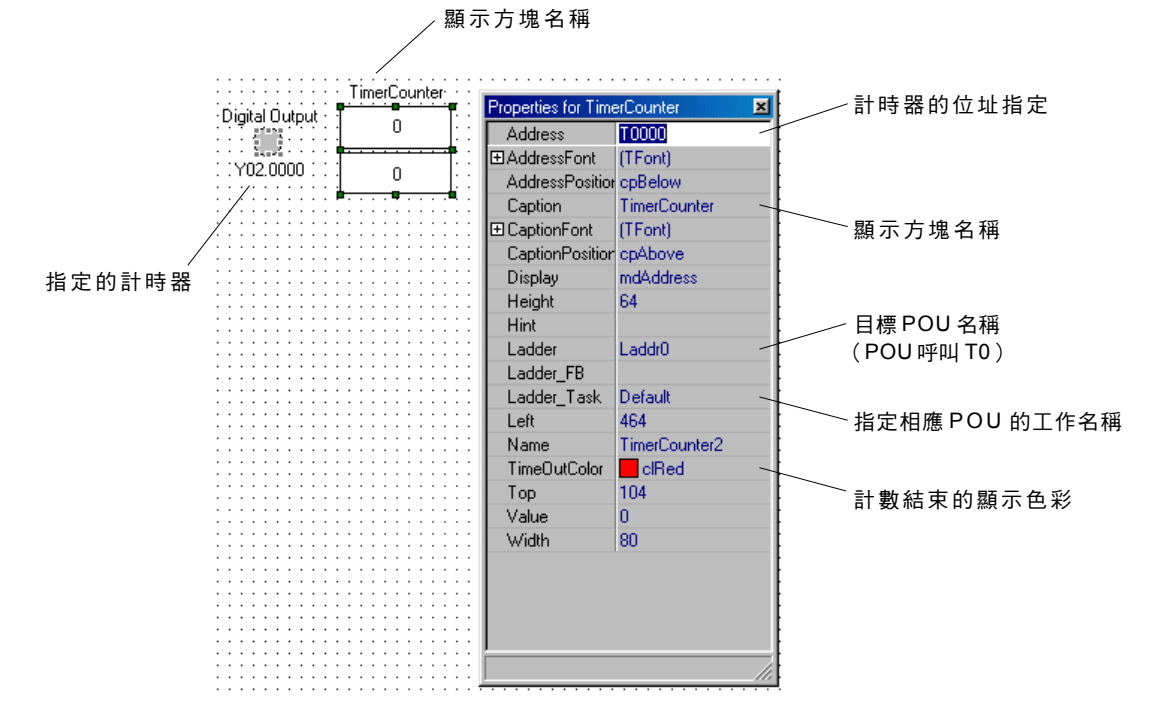

## 附錄 **1-2** 模擬程序

#### **(3)** 模擬作業程式

以下這一行是針對模擬作業檢查而建立的。

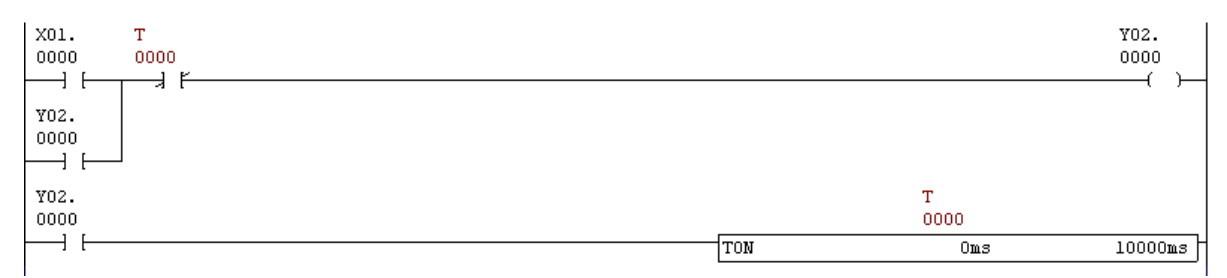

#### **(4)** 模擬作業檢查

當已經建立模擬畫面與模擬程式時,將會執行模擬。 按一下 [編輯模式] 按鈕可以將編輯模式變更為監控模式。

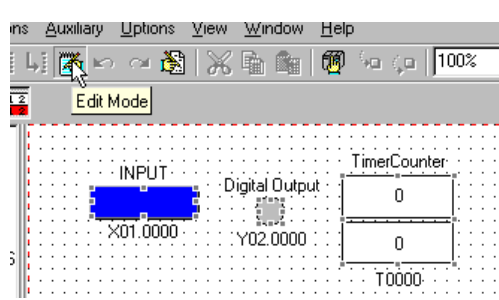

按一下 [PLC執行/停止] 按鈕來啟動模擬器。

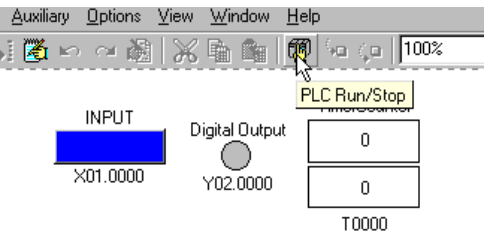

◆ 當您按一下啟動輸入按鈕時,啟動顯示指示燈會亮起(紅色),並允許監控計時器目前數值。

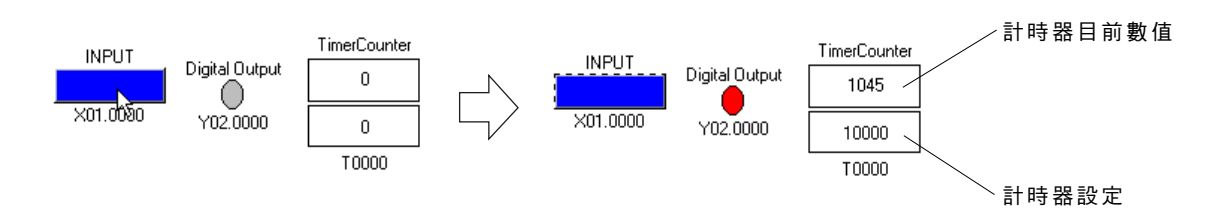

## 附錄 **1-2** 模擬程序

## 附錄 **1-2-3** 使用自動回饋(**AFB**)

自動回饋功能可以用來自動化模擬建立的程式。

例如,要執行含有外部裝置的通訊模擬,當訊號或程式「開啟」,且建立在自動回饋中的程式將數值輸出到想要的裝置中時,會針 對已改進的效率自動化模擬。

#### **(1)** 建立自動回饋行

建立自動回饋行,它可以接收在模擬下程式的所需裝置(本地裝置除外)的數值、執行計算以及將數值傳回到模擬程式中。

按一下編輯模式下的「自動回饋」標籤,此時會出現底下的自動回饋行變數畫面。操作程序與一般行編輯畫面的程序完全相同。

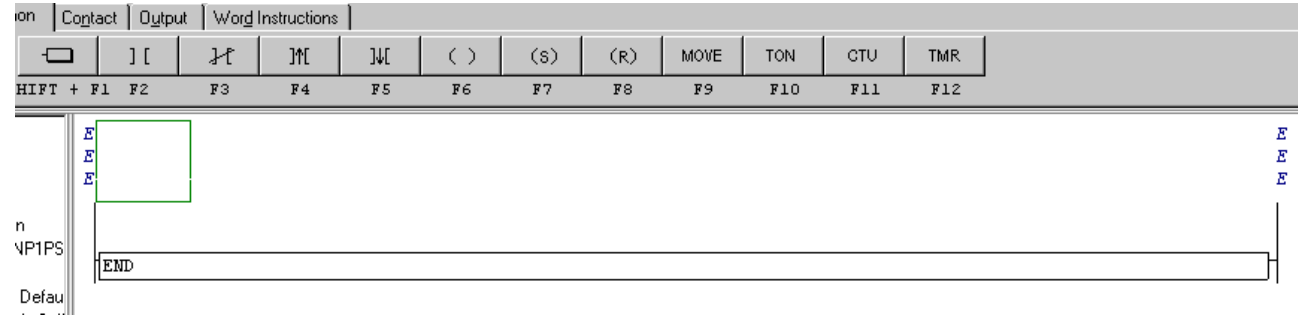

◆ 在此處建立以下行,它可以從附錄 1-2-2 (3) 中的「模擬作業程式」中接收訊號、啟動計時器,然後傳回位元訊號。

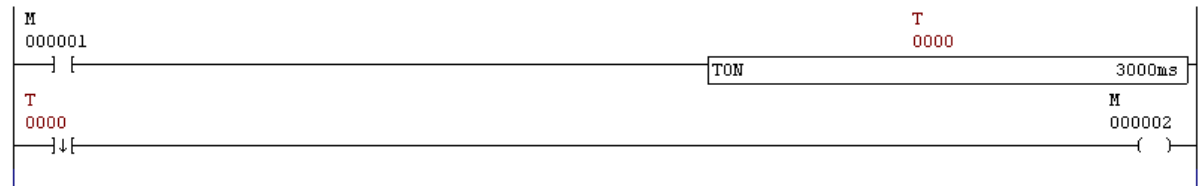

#### **<** 運算**>**

當此行從模擬作業程式中接收「開啟」訊號 (M0 會針對一次掃秒開啟)時,將會啟動可重複觸發計時器 (T0)。可重複觸發計時器 是可以擷取輸入訊號的上升緣並針對指定的時間間隔將計時器輸出位元「開啟」的計時器。針對此行,當指定的時間間隔已經過去 之後,計時器輸出會「關閉」,然後 M2 (模擬程式的回饋訊號)將僅針對一次掃描「開啟」。

## 附錄 **1-2** 模擬程序

#### (**2)** 修訂模擬程式

修訂附錄 1-2-2 (3) 中的「模擬作業程式」,使程式可以交換訊號與自動回饋行。

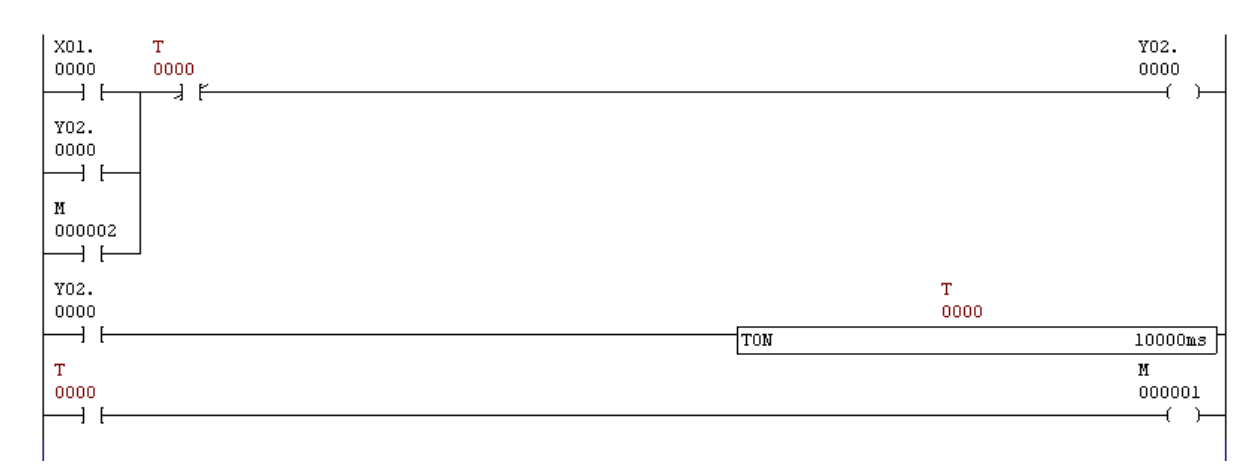

#### **<** 修訂**>**

- 1) 新增聯絡項目 M2 , 使延遲計時器 (T0) 在從自動回饋行收到回饋訊號 (M2 針對一次掃描「開啟」) 時啟動。
- 2) 新增一行,它可以將計時器 T0 的計數結束訊號傳送到自動回饋行。
- 由於延遲計時器 T0 是本地裝置,且無法以原本狀態 (T0)傳輸到自動回饋行,因此 T0 會輸出到 M1 , 且M1會傳輸到自動回饋行。

#### **(3)** 檢查自動回饋作業

當已經準備好 (1) 或 (2) 中的行時,會啟動模擬並檢查作業。

- 按一下 [編輯模式] 按鈕可以將編輯模式變更為監控模式。
- ◆ 按一下 [PLC 執行 / 停止] 按鈕來啟動模擬器。模擬作業程式的延遲計時器 (T0 ) 及自動回饋行的可重複觸發計時器會輪流操作。

# 附錄 **2-1 ST** 語言總覽

## 附錄 **2-1-1 ST** 運算子

下表列出可以在 ST 語言中使用的運算子。

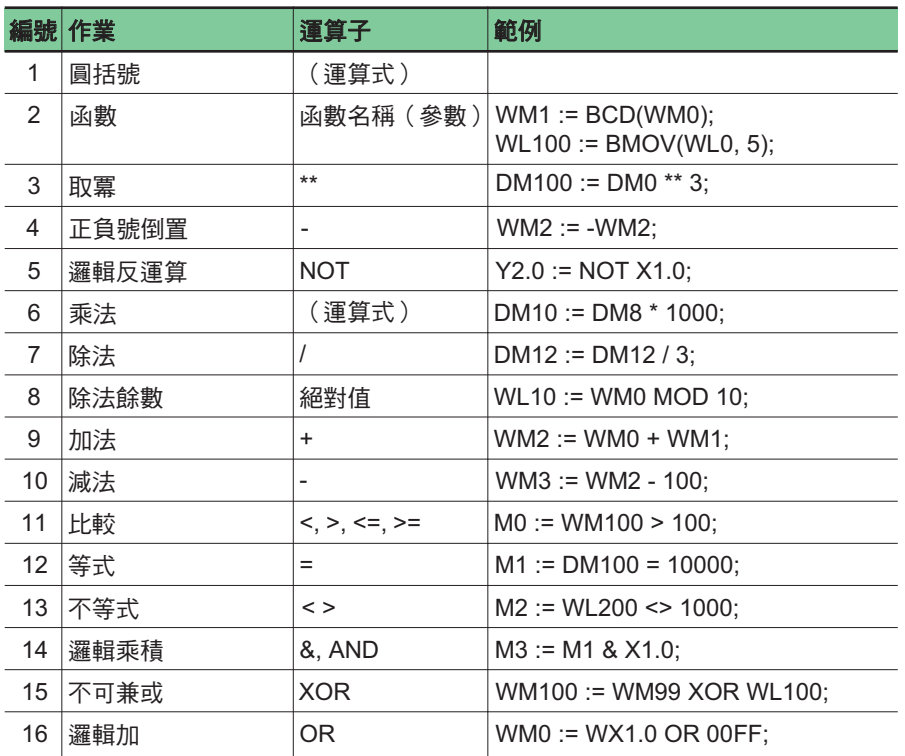

\* 請注意每個運算子中的可用資料類型。

## 附錄 **2-1-2 ST** 陳述式

以下是在 ST 語言中使用的八個控制陳述式。

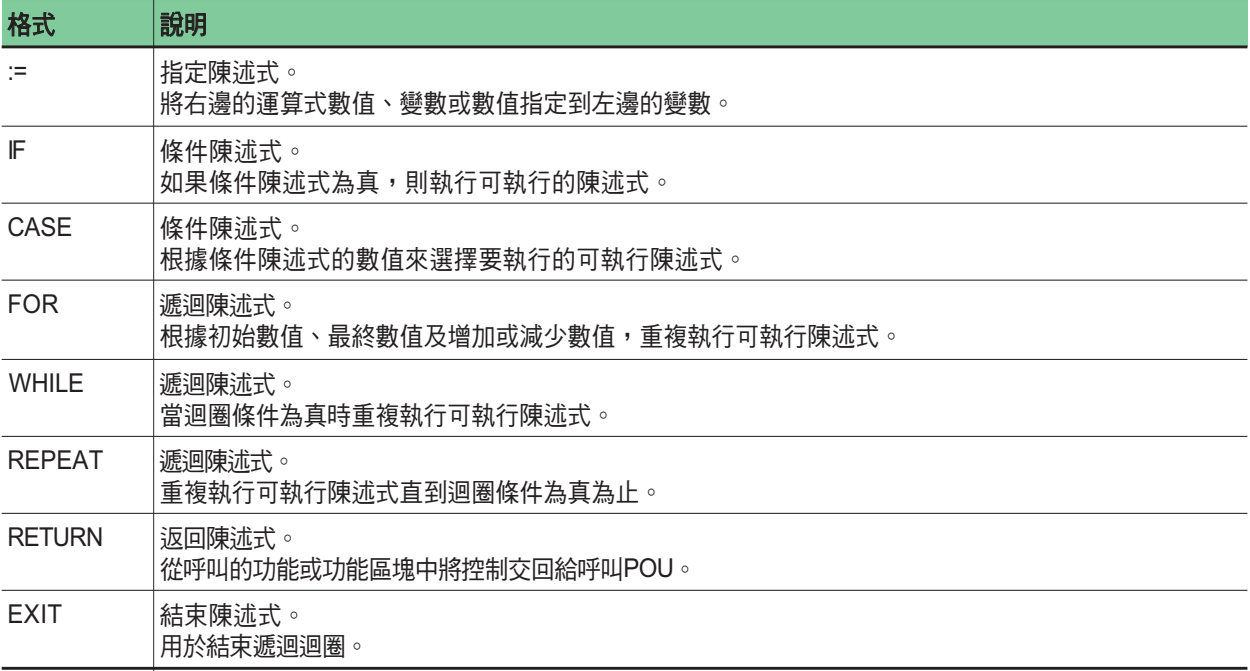

## 附錄 **2-1 ST** 語言總覽

### 附錄 **2-1-3** 基本描述指定

### **(1)** 指令的基本語法

ST語言中的描述方法如下所示:

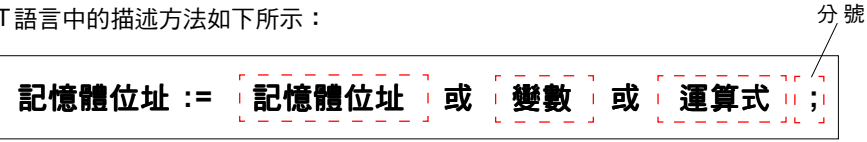

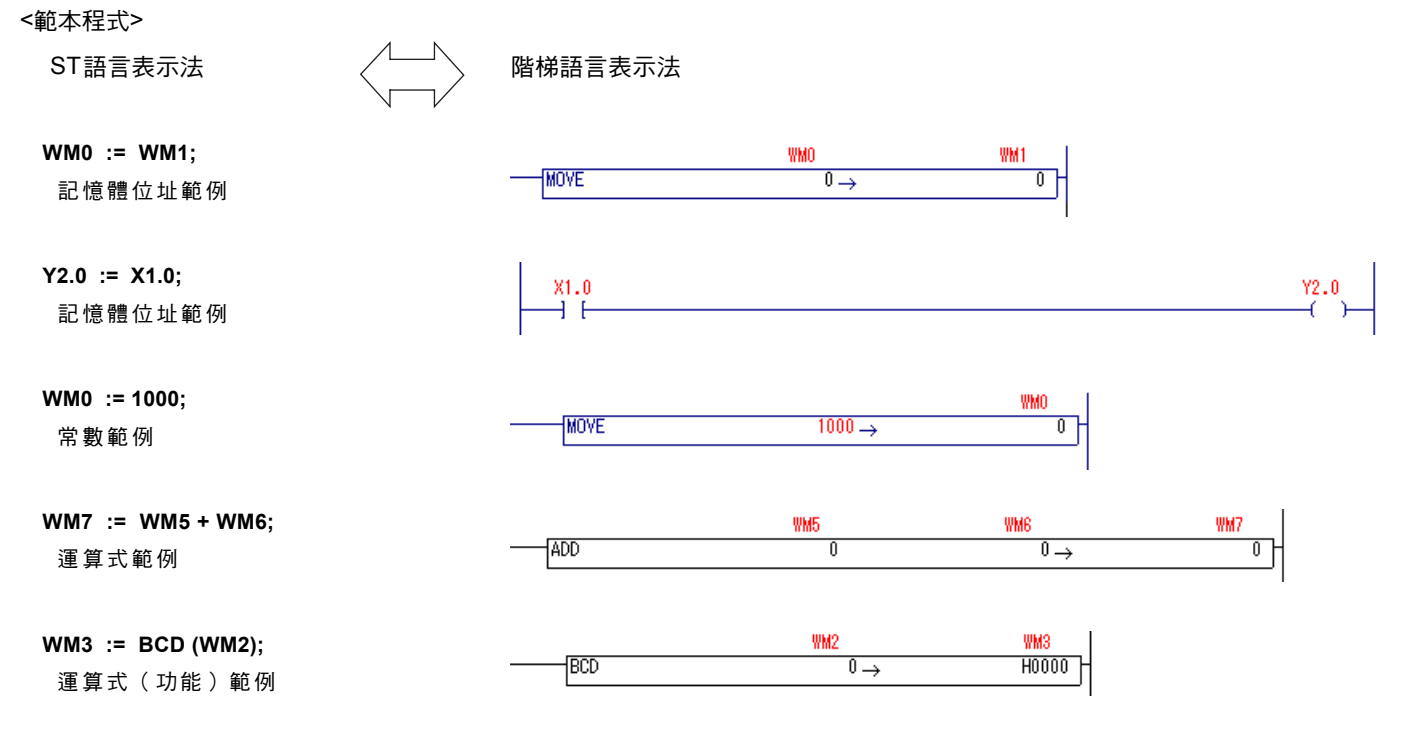

#### **(2)** 描述多項式運算式的範例

在「標準」載入器中,單項式運算式用於運算式的表示。因此,必須如下地描述使用多個運算子的多項式運算式:

多項式運算式的範例 **(WM0 + WM1 + WM2) / 3 = WM3** ST語言表示 **WM3 := WM0 + WM1; WM3 := WM3 + WM2; WM3 := WM3 / 3;**

## 附錄 **2-1 ST** 語言總覽

#### **(3)** 描述順序線路的範例

ST語言中也可以描述順序線路。

範本順序線路 階梯語言表示法

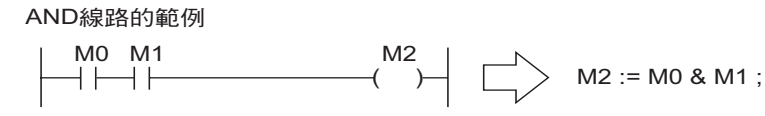

OR線路的範例

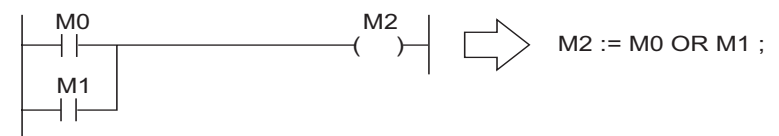

鎖定線路的範例

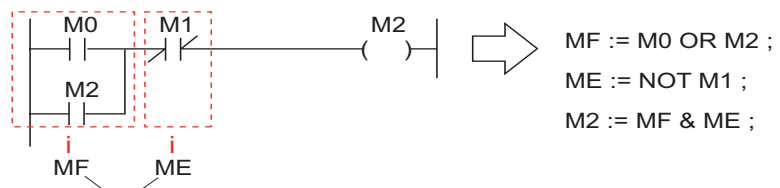

輔助傳遞

#### **(4)** 描述註解

註解是在指令行之上建立的。

( \*當M0 「開啟」時執行處理\*) · ← 註解是在指令行之上建立的。

IF M0 = TRUE THEN

 $WL100 := WL101 + 100$ ;

END\_IF ;

註: 當在指今行右方建立註解時:

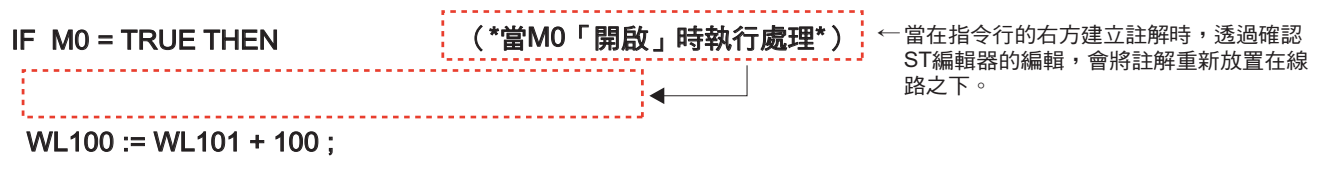

END\_IF ;

## 附錄 **2-2** 如何使用控制陳述式

### 附錄 **2-2-1** 條件陳述式

條件陳述式是在如果符合條件時執行選取的指令(可執行的陳述式)的控制陳述式。以下提供兩種類型的條件陳述式, IF陳述式與CASE陳述式。

#### **(2) I F** 陳述式

針對IF陳述式,根據要執行的選項,提供三種類型的語法。

#### **<1) IF...THEN** 結構**>**

當條件運算式的數值為「真」時,會求(執行)可執行陳述式的數值。當條件運算式的數值為「假」時,不執行作業。

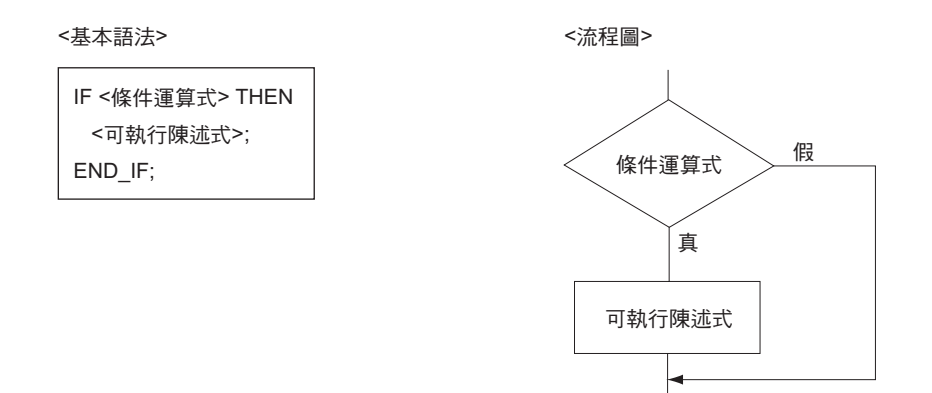

\* 針對「條件運算式」,可以使用其操作結果為 BOOL 類型數值的單項式運算式。如果您想將多項式運算式的操作結果指定為條 件,請依範本程式 4 所示撰寫程式。

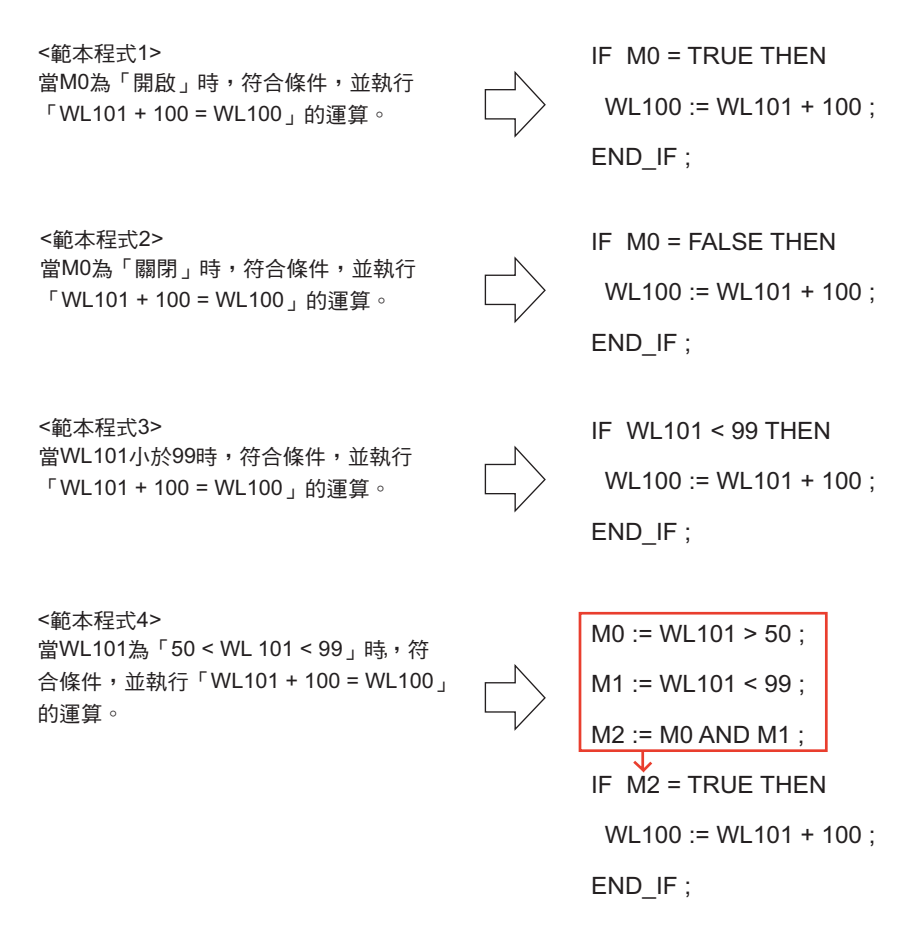

## 附錄 **2-2** 如何使用控制陳述式

#### **< 2) IF...ELSE** 結構(二選一)**>**

當條件運算式的數值為「真」時,會求可執行陳述式1的數值,當數值為「假」時,會求可執行陳述式2 的數值。

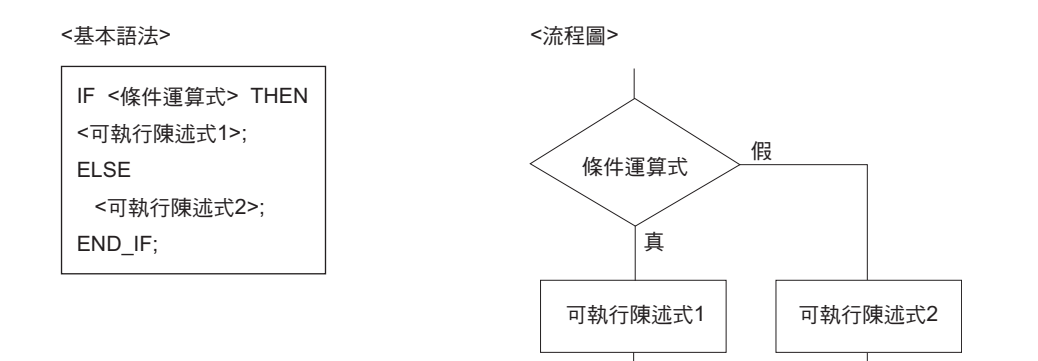

#### **< 3) IF...ELSIF** 結構**>**

當條件運算式1的數值為「真」時,求可執行陳述式1的數值。當數值為「假」時,求下一個條件陳述式2的數值。然後,當條件運 算式 2 的數值為「真」時,求可執行陳述式 2 的數值。當數值為「假」時,求下一個條件陳述式 3 的數值。因此,可以瞭解選擇性分 支的處理。

<基本語法>

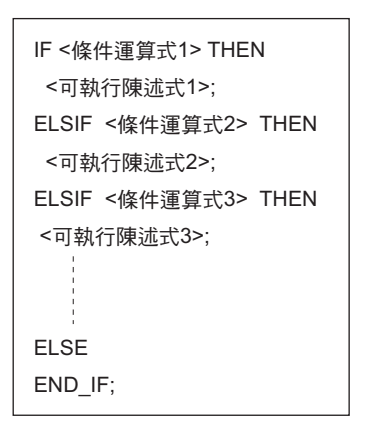

<流程圖>

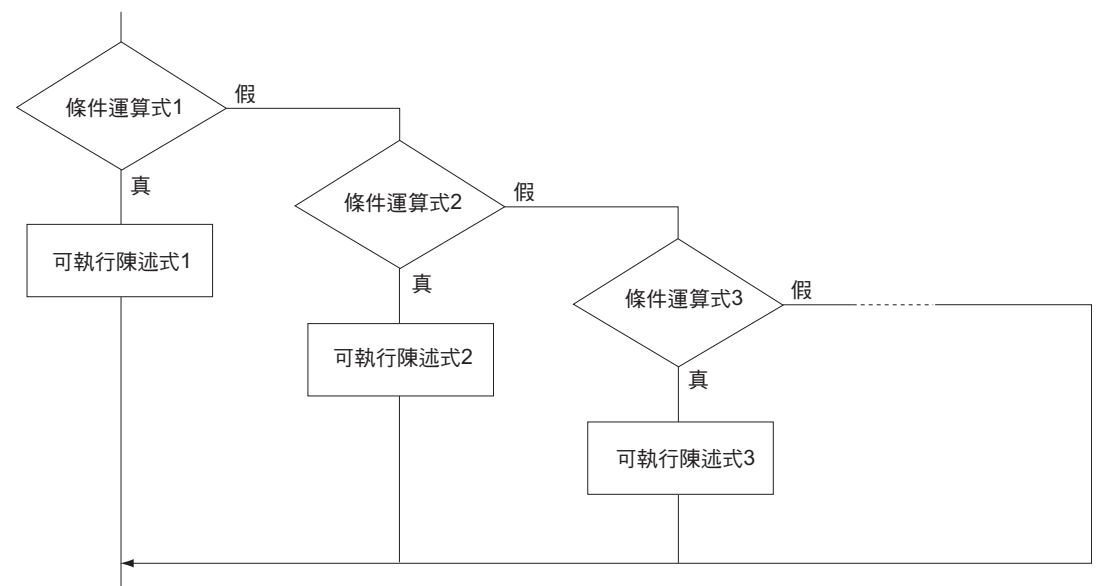

# 附錄 **2-2** 如何使用控制陳述式

### **(2) CASE** 陳述式

֏

CASE 陳述式的條件運算式在單一INT型別數值選擇了可執行陳述式時使用。

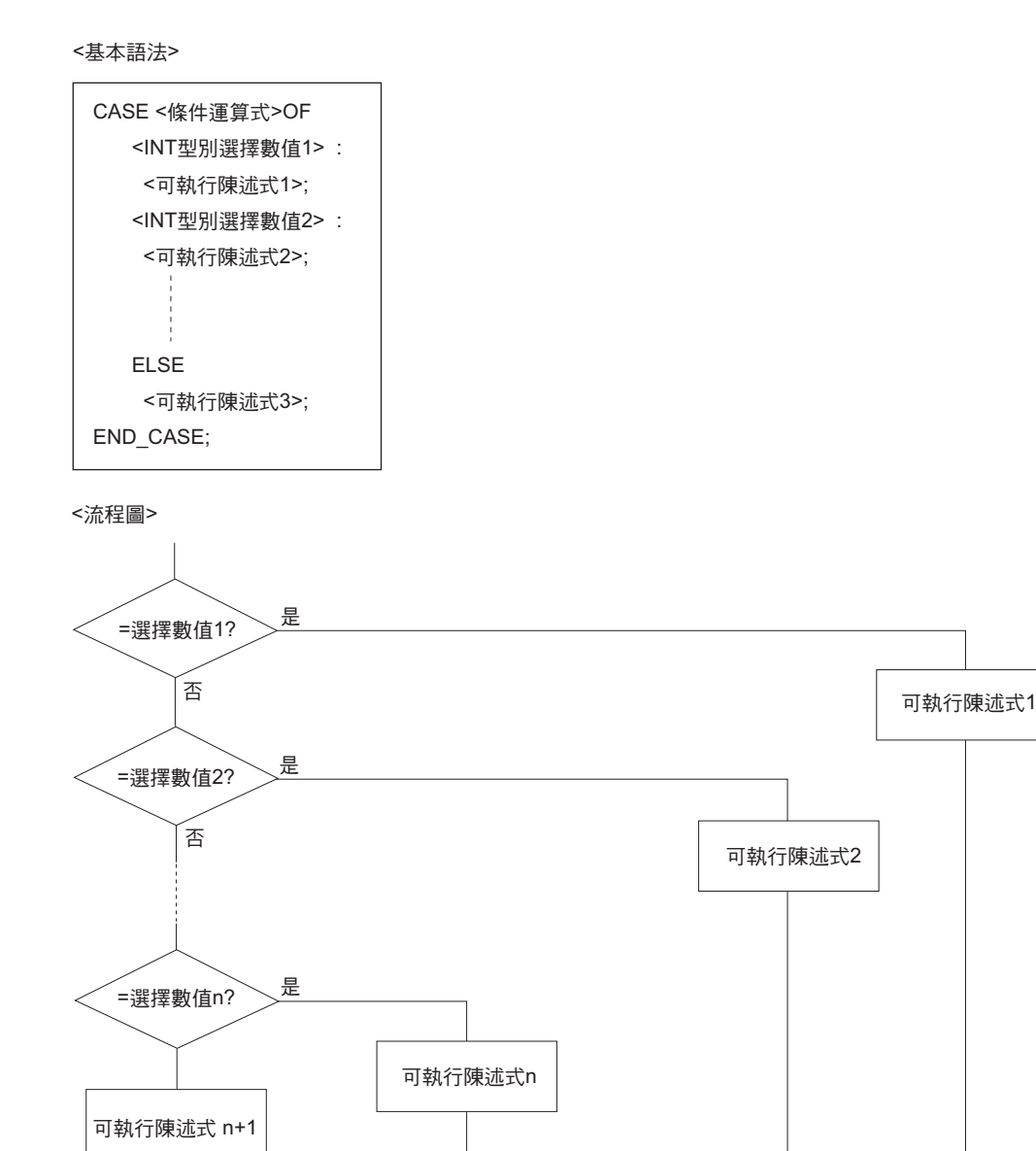

## 附錄 **2-2** 如何使用控制陳述式

### 附錄 **2-2-2** 遞迴控制陳述式

遞迴陳述式用於根據某一條件來重複執行一個或多個指令。

### **(1) FOR** 陳述式

FOR 陳述式會根據遞迴計數(字位址)來重複執行指令(可執行陳述式)。

<基本語法>

```
FOR <遞迴計數 (字位址) > := <初始數值> TO <最終數值> BY <增加數值> DO
 <可執行陳述式>;
END_FOR;
```
<流程圖>

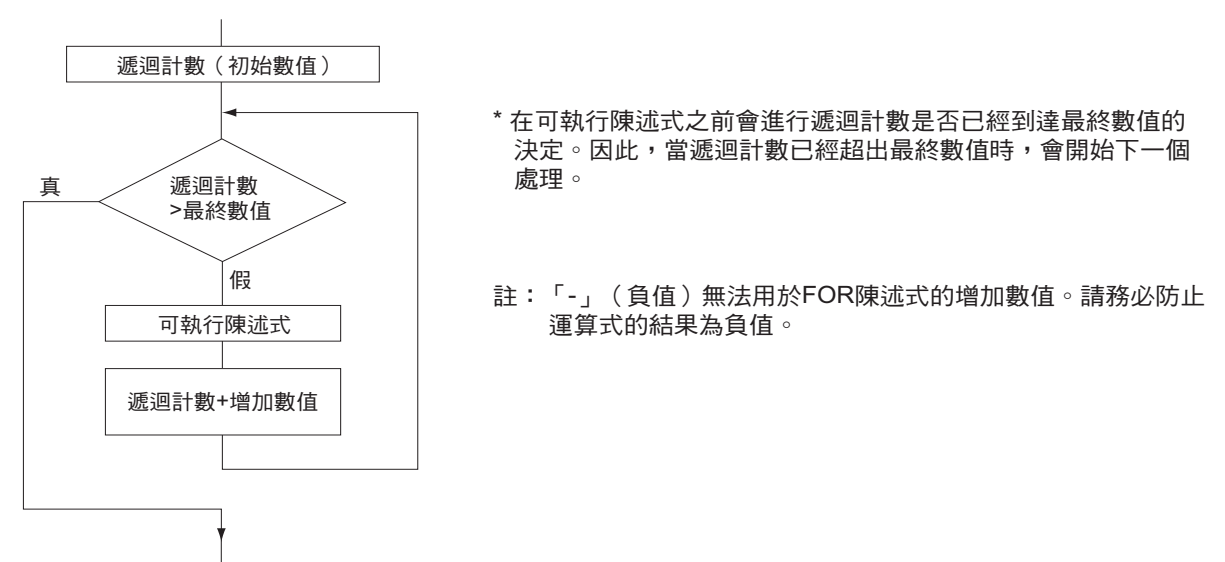

#### **(2) WHILE** 陳述式

當條件運算式(其運算結果為 BOOL 型別數值)的數值為「真」時, WHILE 陳述式會重複執行可執行陳述式。

<基本語法>

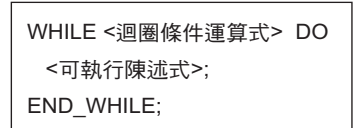

<流程圖>

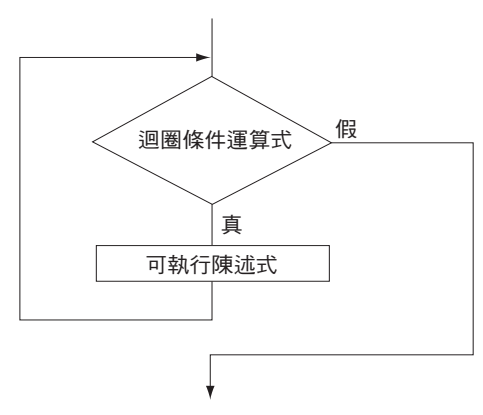

\* 由於迴圏的關係,在可執行陳述式之前會進行決定。因此,如 果條件運算式的數值在開始時已經是「假」,則永遠不會處理 可執行陳述式。

# 附錄 **2-2** 如何使用控制陳述式

### **(3) REPEAT** 陳述式

REPEAT 陳述式會重複執行可執行陳述式直到最終條件運算式的數值為「真」為止。

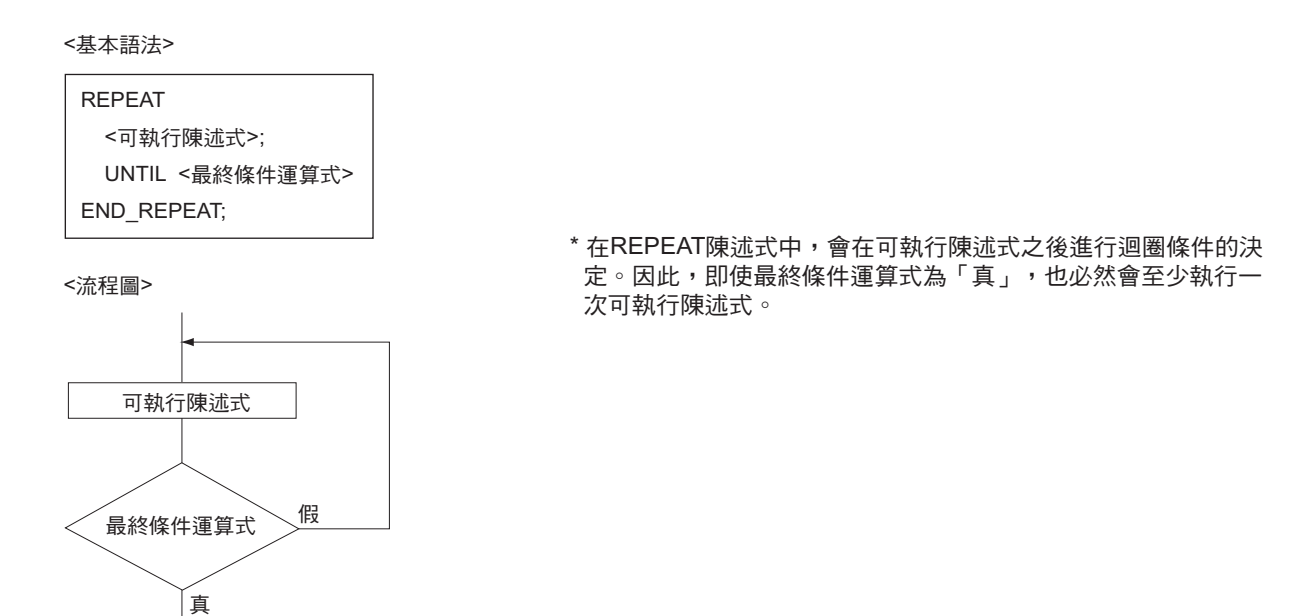

#### **(4) EXIT** 陳述式

EXIT 陳述式僅用於遞迴控制陳述式 (FOR、 WHILE 及 REPEAT 陳述式 ) 中。如果執行 EXIT 陳述式,迴圈處理可以在一半時終止。

### 附錄 **2-2-3 RETURN** 陳述式

RETURN 陳述式用於使用者功能或使用者功能區塊中。 當執行 RETURN 陳述式時,控制會立即從使用者功能或使用者功能區塊交還給主程式。

<RETURN 陳述式處理的流程圖>

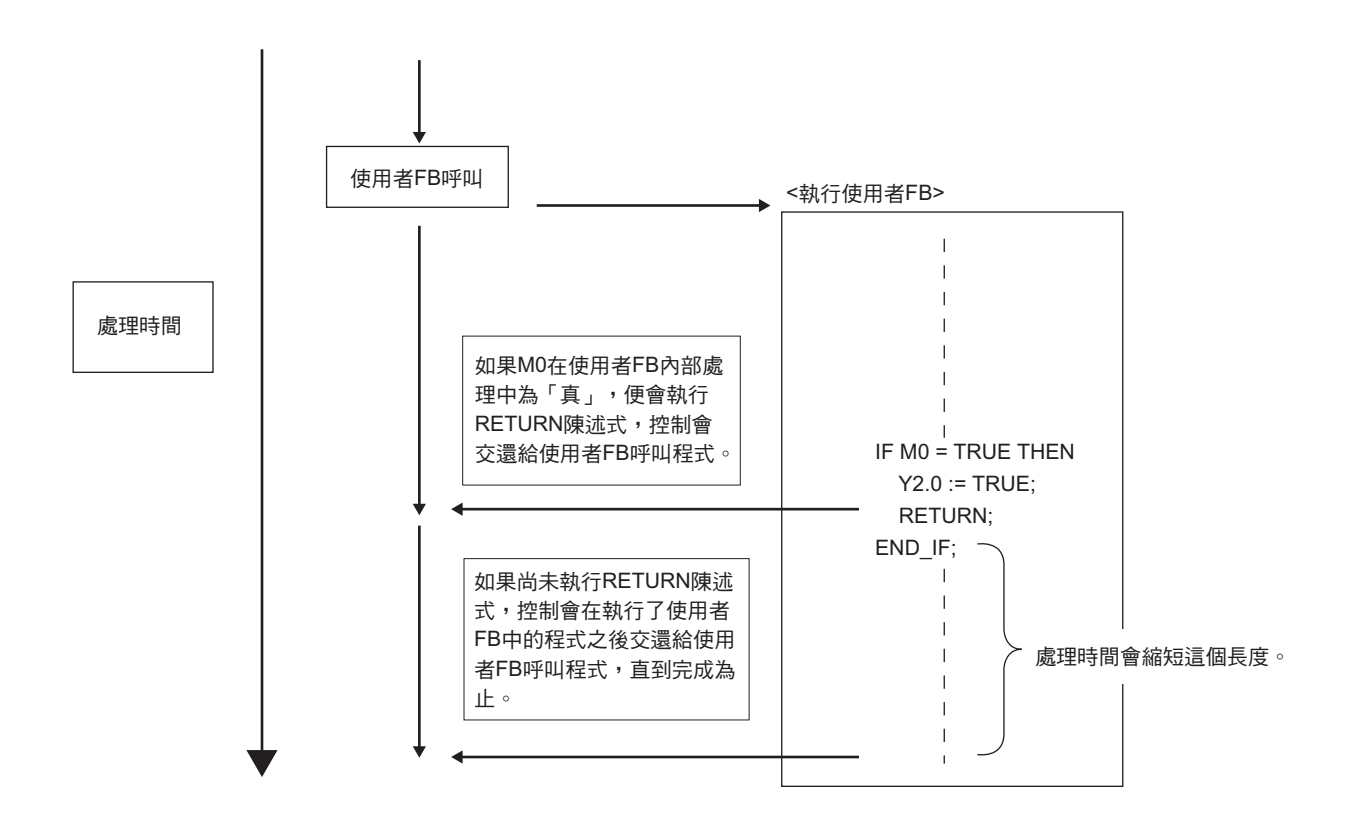

## 附錄 **2-2** 如何使用控制陳述式

## 附錄 **2-2-4** 控制陳述式的巢狀結構

當在控制陳述式(條件陳述式或遞迴陳述式)中使用了另一個控制陳述式時,最多可以允許八層巢狀結構。(巢狀結構)

<巢狀結構的範例>

以下是將資料儲存於從 1 到 100 的 INT 型別陣列資料中的功能區塊作業的範本程式。

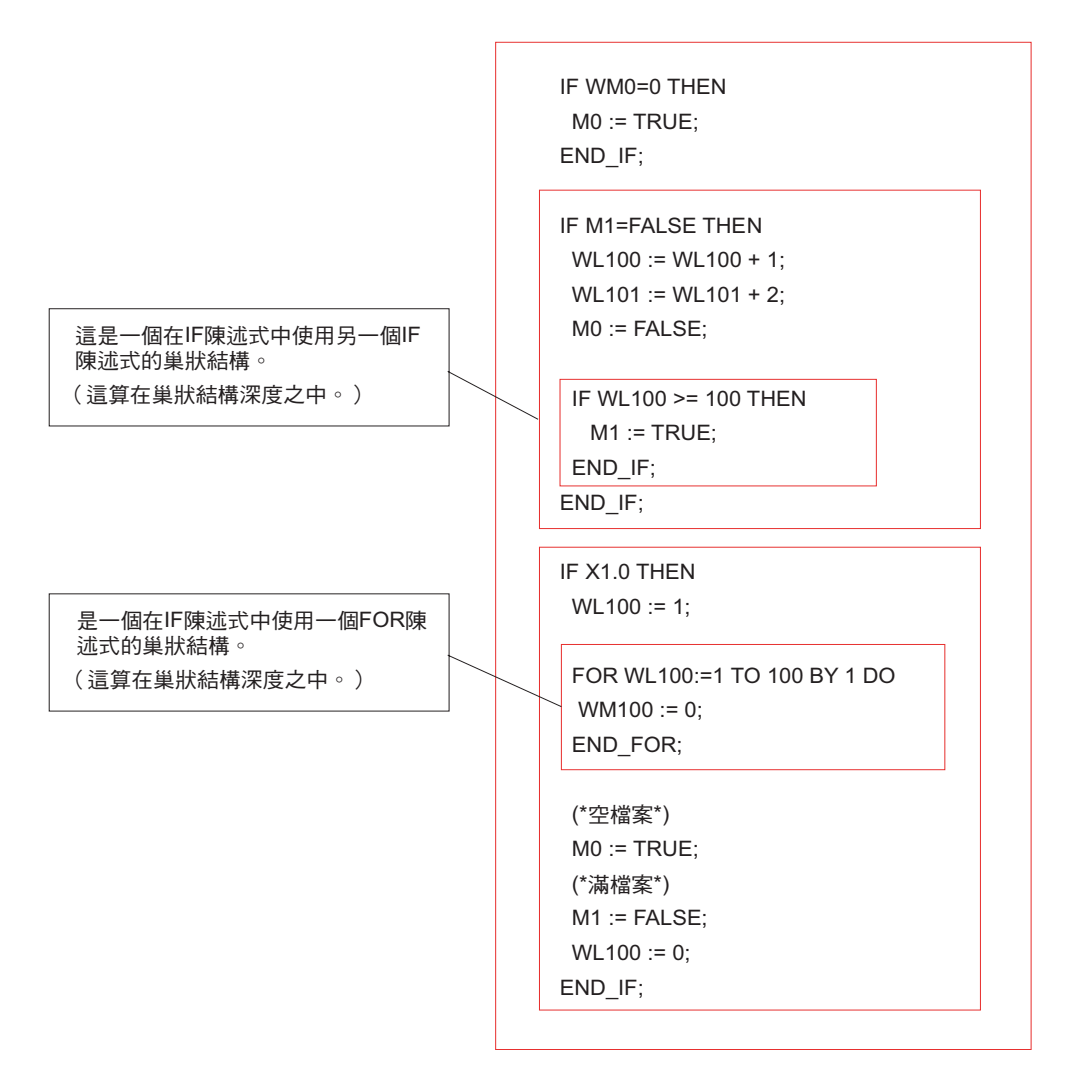

註:雖然最多可以允許八層巢狀結構(保證可以作業),但如果巢狀層數太深程式,程式會變得很複雜。 因此,當您寫程式時,建議將最深巢狀深度保持在四或五層。

## 附錄 **2-3 ST** 語言編輯器作業

### 附錄 **2-3-1** 基本作業

### **(1)** 新增程式 ( 在 包 裝 顯 示 模 式 下 )

如果用 ST 語言建立程式,當插入程式時,請針對語言類型選擇「ST」。

◆ 選擇您想要插入程式的位置,並執行 [編輯] 功能表中的 [插入程式] 命令,此時會出現[插入] 對話方塊。

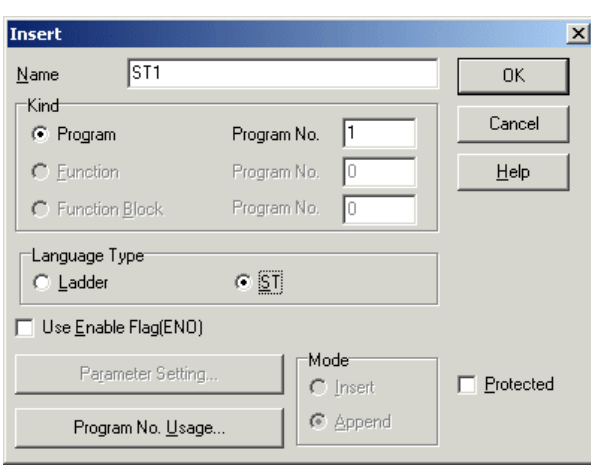

 $\blacklozen$ 設定好所有必要項目之後,請按一下 [確定] 按鈕。程式 ( 頁 ) 會如下圖所示新增。

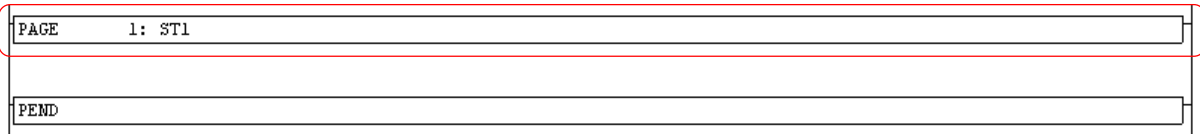

◆ 在編輯模式下,當您在頁面上按一下滑鼠右鍵,然後執行 [ST 編輯器] 命令時,此時會出現底下的「ST 編輯器」對話方塊。

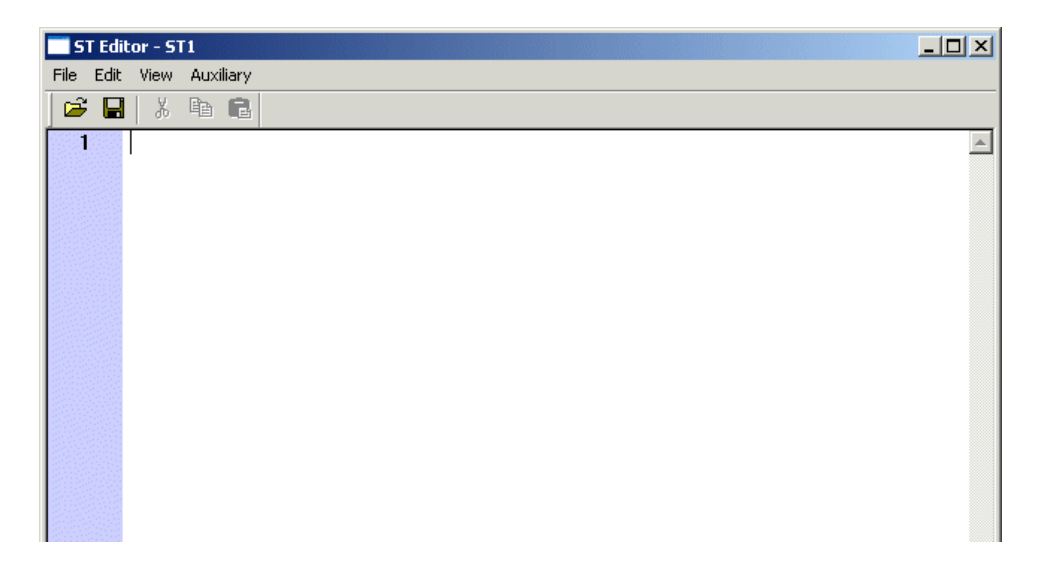

# 附錄 **2-3 ST** 語言編輯器作業

### **(2)** 新增程式 ( 在 單 獨 顯 示 模 式 下 )

如果用 ST 語言建立程式,當插入程式時,請針對語言類型選擇「ST」。

◆ 在專案樹狀結構上選擇您想要插入程式的位置,然後執行右鍵功能表中的 [插入] 命令。會顯示出 [插入] 對話方塊。

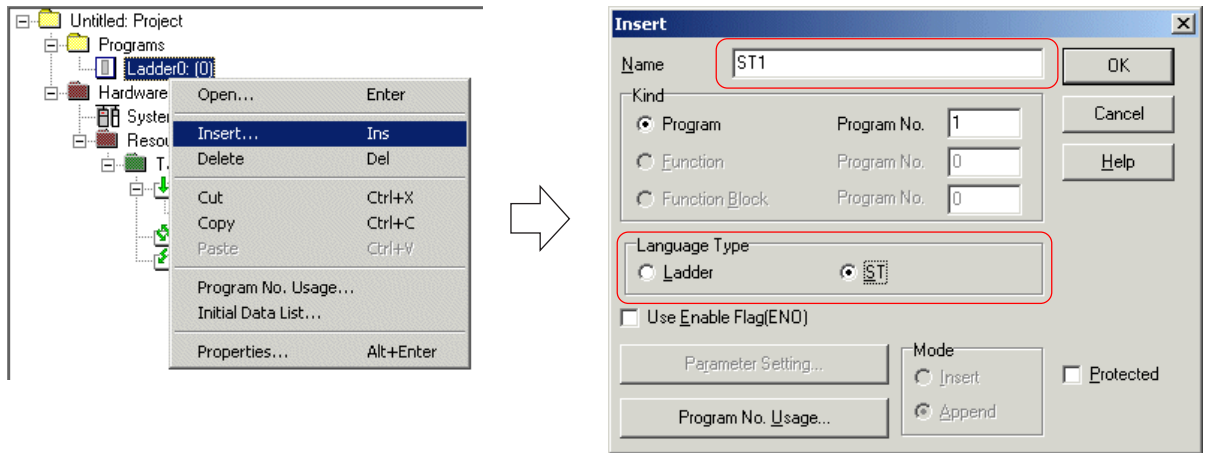

◆ 程式會被加到專案樹狀結構中。 如果針對 [模式] 選擇「插入」,程式會被加到游標位置之上。如果選取了「附加」,則會加到游 標位置之下。

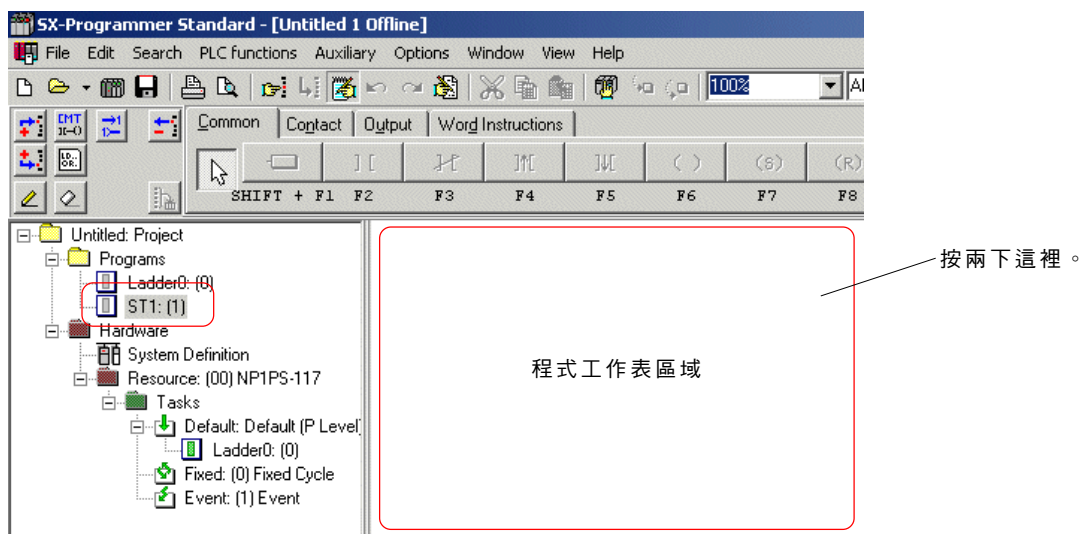

在編輯模式下,當您按兩下程式工作表區域時,此時會出現底下的「ST 編輯器」對話方塊。

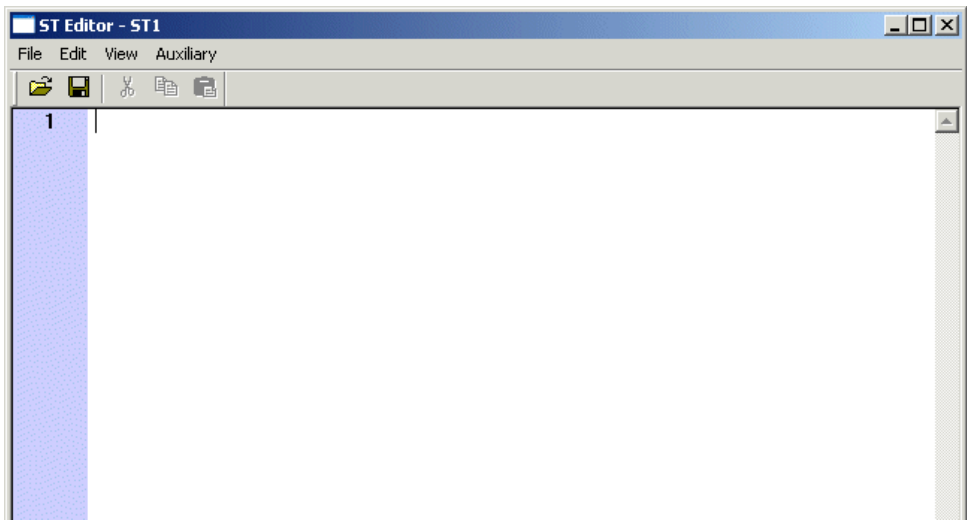

## 附錄 **2-3 ST** 語言編輯器作業

#### **(3) S T** 編輯器對話方塊總覽

「ST 編輯器」對話方塊的配置如下所示。

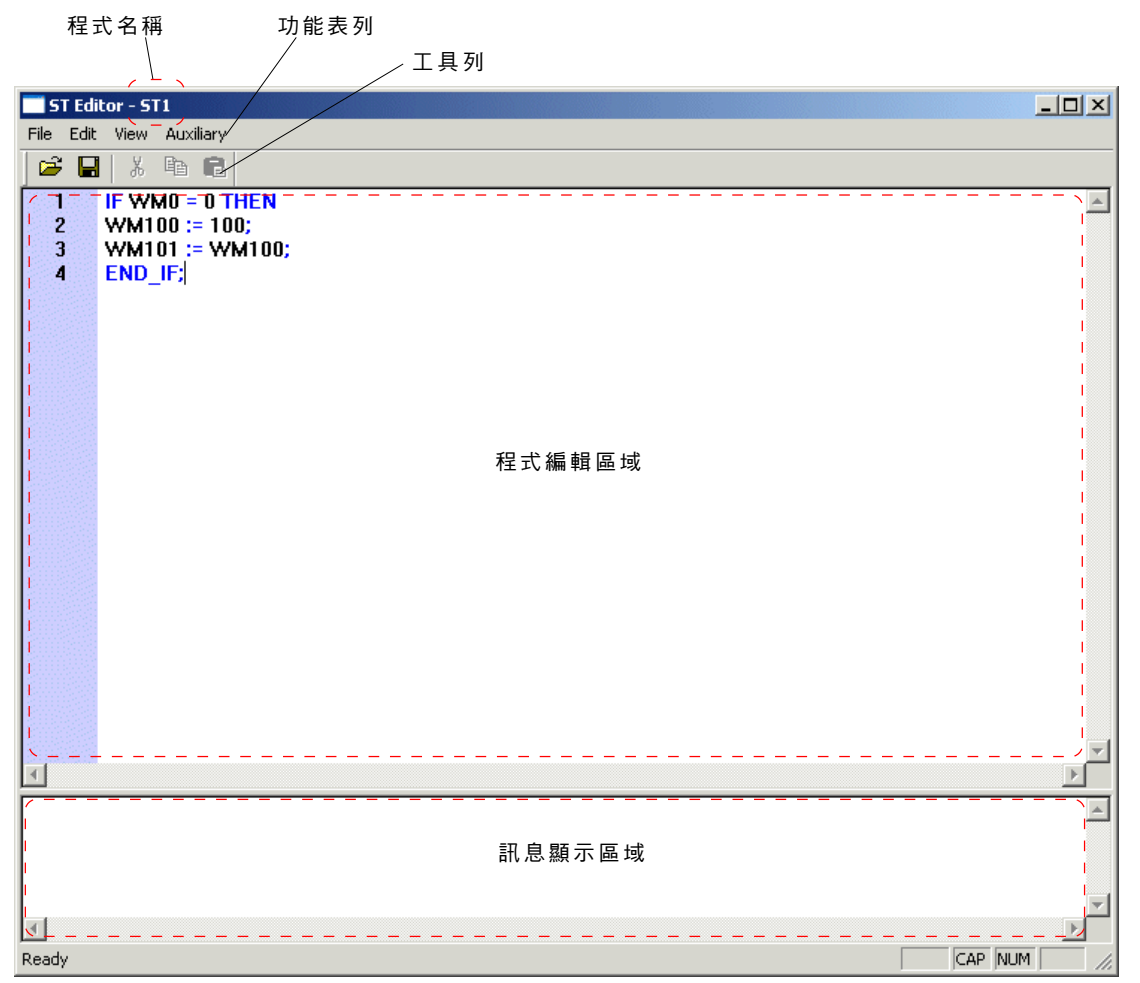

#### **(4)** 撰寫程式

- 以下將為您介紹使用ST語言來建立程式的基本作業方式。
- 在程式編輯區域上使用 ST 語言來寫程式。

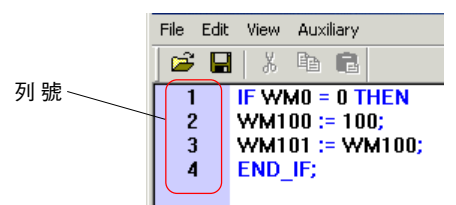

◆ 寫完程式之後,請執行 [檔案] 功能表中的 [結束] 命令,此時會出現編譯確認對話方塊。

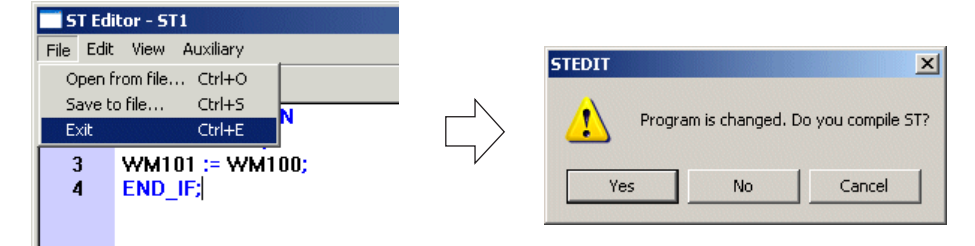

## 附錄 **2-3 ST** 語言編輯器作業

◆ 當您按一下 [是] 按鈕時,將會執行 ST語言的語法檢查。如果找不到語法錯誤,編譯便會完成,程式將如下所示。

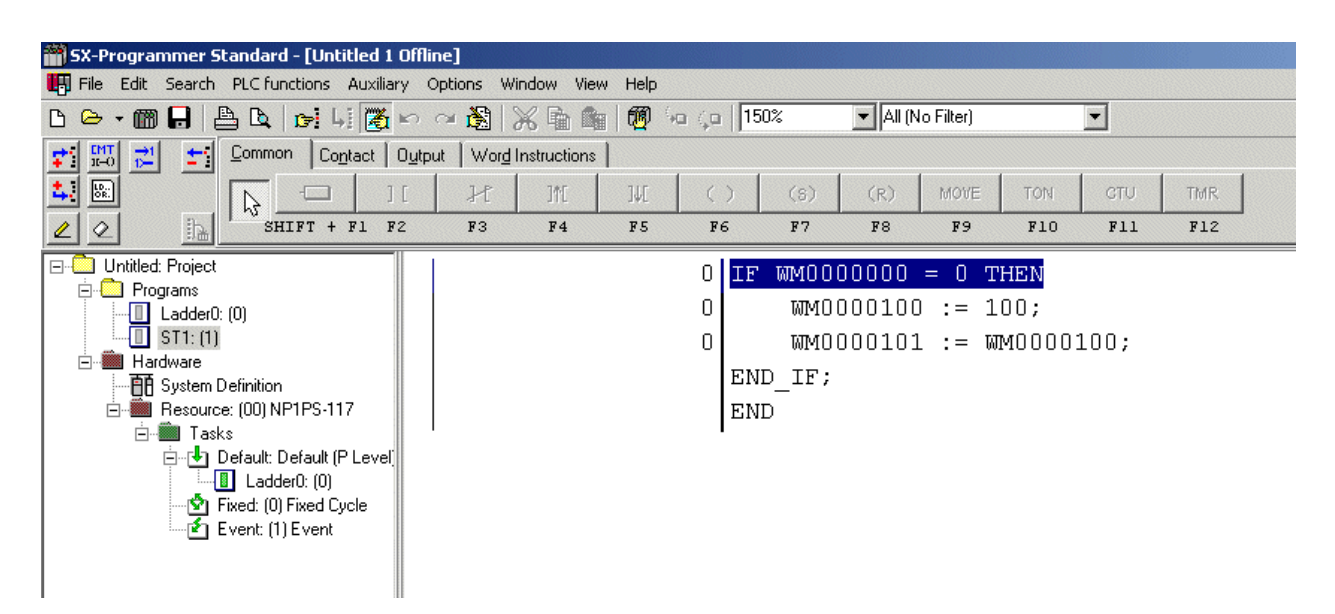

註 1:如果編譯中找到了語法錯誤,訊息顯示區域上將會顯示出錯誤說明。

註 2:在此說明的編譯會檢查 ST 語言的表示方式。當您要檢查 PLC 內部記憶體等中的位址時,請使用 [輔助] 功能表中的 [選項] 命 令。

#### **(5)** 監 控

以 ST 語言建立的程式會以如下方式監控。

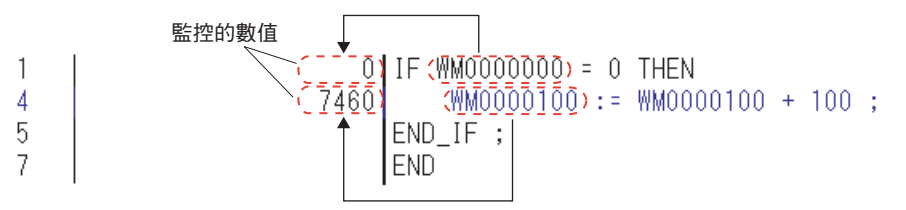

在 ST 語言程式的監控器中,在指定陳述式(:= )的左邊監控裝置,在 IF 陳述式或 WHILE 陳述式的情況下,將執行最左邊的裝 置。此外,針對FB或功能,被指定為第一個運算元的裝置的數值會顯示出來。

## 附錄 **2-3 ST** 語言編輯器作業

### 附錄 **2-3-2** 適用的作業

#### **(1)** 使用精靈功能來插入指令

控制陳述式、FB、功能等皆可使用精靈功能來插入。

◆ 將游標放在您要插入指令的列上,然後執行 [ST編輯器] 上的 [編輯] 功能表中的 [插入指令] 命令,此時會出現 「插入指令 」對話方 塊。

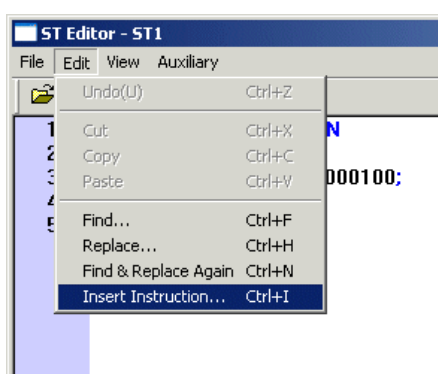

◆ 當在 [插入指令] 對話方塊上選擇了要插入的指令之後,請按一下 [確定] 按鈕。選取的指令會如下圖所示新增,此時在 「(\* \*) 」中 會出現要進入的裝置的資料型別。

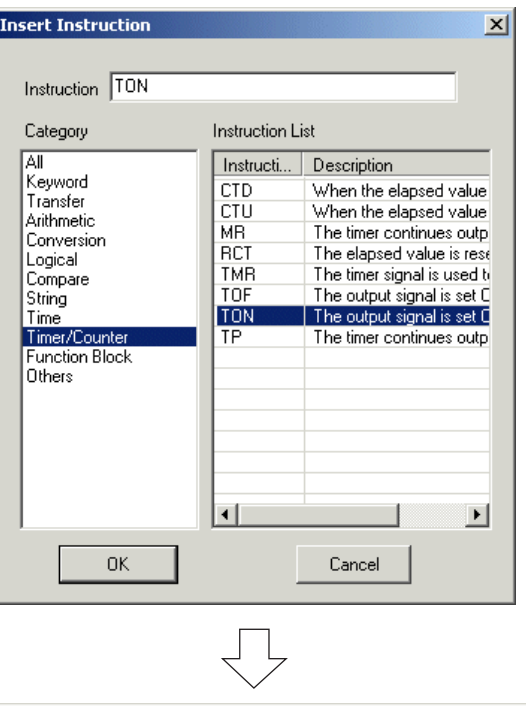

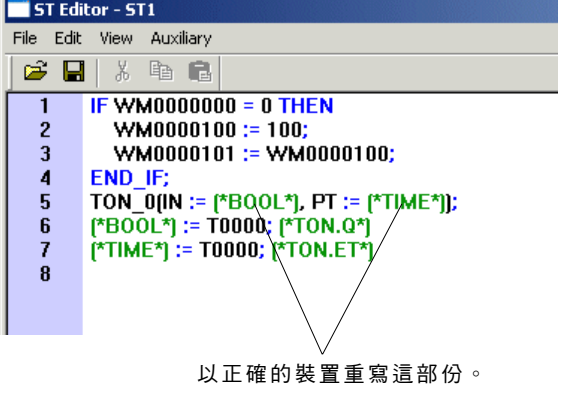

## 附錄 **2-3 ST** 語言編輯器作業

### **(2)** 將程式儲存為文字檔案

在「ST 編輯器」對話方塊中建立的程式可以存成文字檔案,並可使用市面上的文字編輯器來編輯。

◆ 當您執行 [檔案] 功能表中的 [另存檔案...] 命令時會出現 [另存檔案...] 對話方塊。

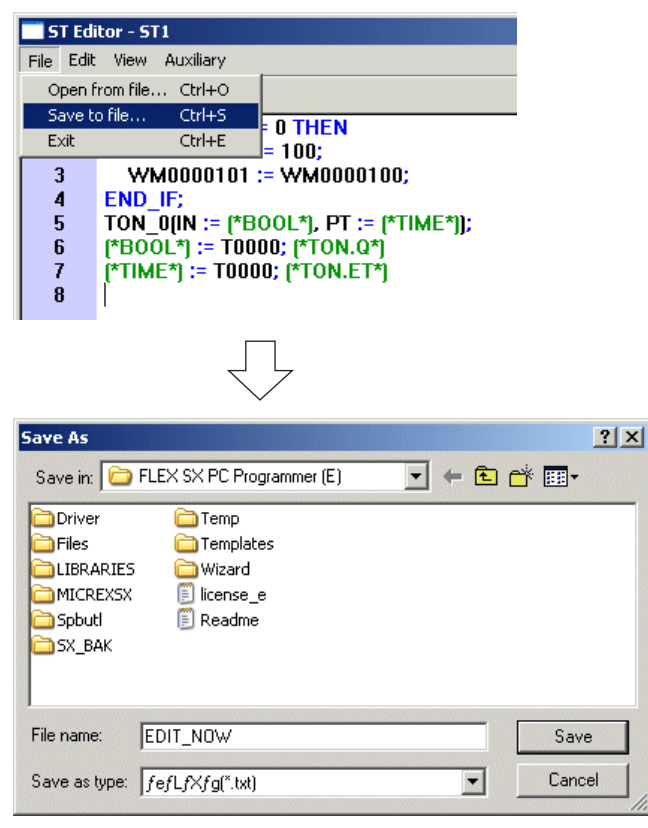

◆ 指定儲存程式的資料夾,輸入檔案名稱,然後按一下 [儲存] 按鈕。程式會被儲存為文字格式。 \* 所儲存的程式可以使用市面上的文字編輯器來顯示及編輯。<br>\* 所儲存的程式可以使用市面上的文字編輯器來顯示及編輯。

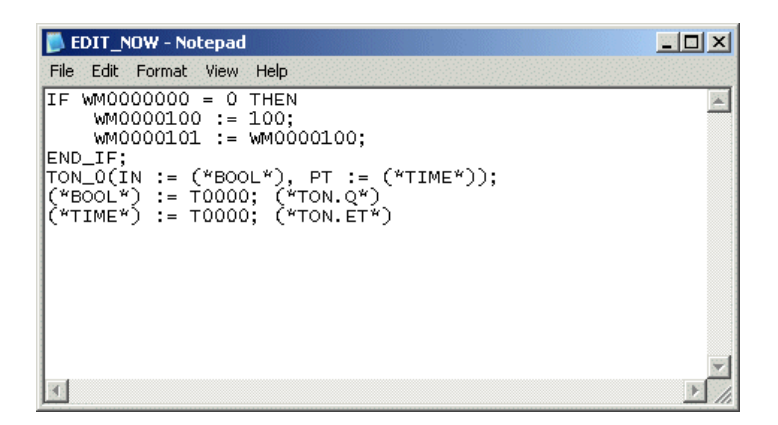

# 附錄 **2-3 ST** 語言編輯器作業

### **(3)** 設定關鍵字色彩

您可以更改ST語言控制陳述式的色彩。

 執行 [選項] 功能表中的 [MICREX-SX環境] 命令。[MICREX-SX的環境選項] 對話方塊會顯示出來。按一下 [色彩] 標籤來顯示色彩 設定視窗。

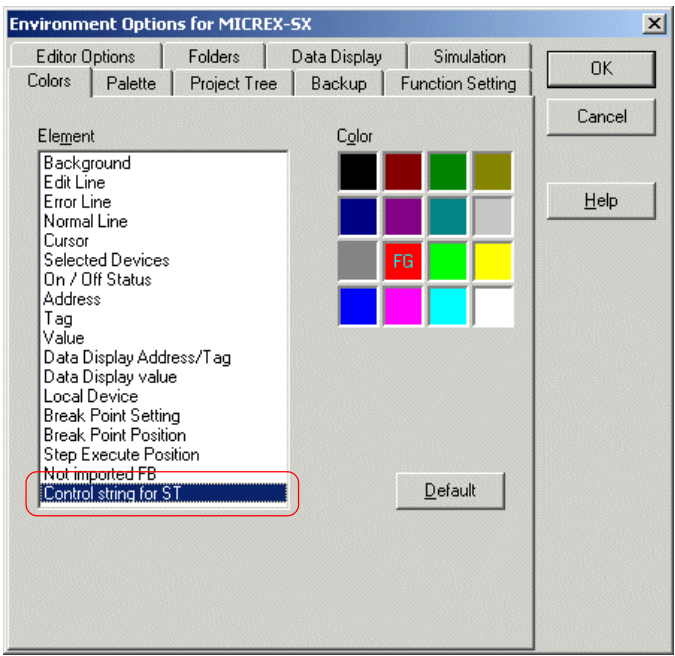

◆ 選擇「ST 的控制字串 」 然後按一下您要使用的色彩。決定好設定之後,請按一下 [確定] 按鈕。 ST 語言控制陳述式會以指定的色 彩來顯示。

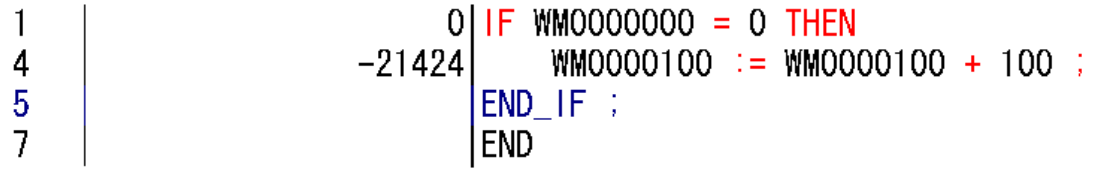

### 附錄 **2-3-3** 使用 **ST** 語言建立程式的限制

#### **(1)** 顯示及編輯

- 位址中不能輸入標籤。
- 縮排會自動調整為固定寬度。
- 空白行會被去掉而不顯示出來。
- 在階梯圖表上,指出行變更的標記會在線上編輯程式時顯示出來。 但是,它們不會顯示在「ST編輯器」上。
- 陳述式中的註解會顯示在另一列上。
- 不能在單列上建立使用二或多個運算子的多項式運算式。

#### **(2)** 在 以 **S T** 語言建立的程式中所無法使用的功能

- 沒有 [到行] 命令;您無法以指定行號的方式跳到某一行。
- 除錯功能中沒有 [中斷點] 及 [步驟執行] 命令。

# Fuji Electric FA Components & Systems Co., Ltd

Gate City Ohsaki, East Tower, 11-2, Osaki 1-chome, Shinagawa-ku, Tokyo, 141-0032, Japan 電話: +81-3-5435-7135~8 傳真: +81-3-5435-7456 ~ 9 網址: http://www.fujielectric.co.jp/fcs/eng/

l.